# Dell™ OptiPlex<sup>™</sup> 755 Quick Reference Guide

Models DCTR, DCNE, DCSM, and DCCY

### Notes, Notices, and Cautions

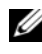

 $\mathbb Z$  NOTE: A NOTE indicates important information that helps you make better use of your computer.

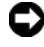

 $\Box$  NOTICE: A NOTICE indicates either potential damage to hardware or loss of data and tells you how to avoid the problem.

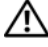

 $\sqrt{N}$  CAUTION: A CAUTION indicates a potential for property damage, personal injury, or death.

**Information in this document is subject to change without notice. © 2007 Dell Inc. All rights reserved.**

Reproduction in any manner whatsoever without the written permission of Dell Inc. is strictly forbidden.

Trademarks used in this text: *Dell*, the *DELL* logo, *OptiPlex*, *Inspiron*, *Dimension*, *Latitude*, *Dell Precision*, *DellNet*, *TravelLite*, *OpenManage, PowerVault, Axim*, *PowerEdge*, *PowerConnect*, *PowerApp*, and *StrikeZone* are trademarks of Dell Inc.; *Intel*, *Pentium, SpeedStep,* and *Celeron* are registered trademarks and *Core* and *vPro* are trademarks of Intel Corporation in the U.S and other countries*; Microsoft, MS-DOS, Windows, Windows Vista*, and the *Windows Vista Start button* are either registered trademarks or trademarks of Microsoft Corporation in the United States and/or other countries; *IBM* is a registered trademark of International Business Machines Corporation; *Bluetooth* is a trademark owned by Bluetooth SIG, Inc. and is used by Dell Inc. under license. *ENERGY STAR* is a registered trademark of the U.S. Environmental Protection Agency. As an ENERGY STAR partner, Dell Inc. has determined that this product meets the ENERGY STAR guidelines for energy efficiency.

Other trademarks and trade names may be used in this document to refer to either the entities claiming the marks and names or their products. Dell Inc. disclaims any proprietary interest in trademarks and trade names other than its own.

**Models: DCTR, DCNE, DCSM, and DCCY**

**July 2007 FN392 Rev. A00** July 2007 FN392 Rev. A00

\_\_\_\_\_\_\_\_\_\_\_\_\_\_\_\_\_\_\_\_

# **Contents**

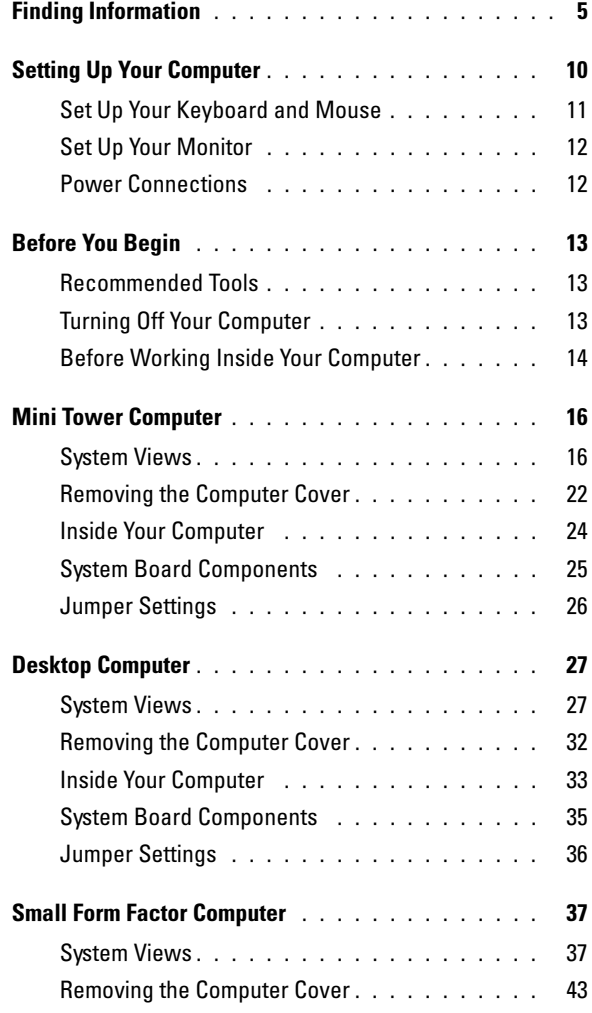

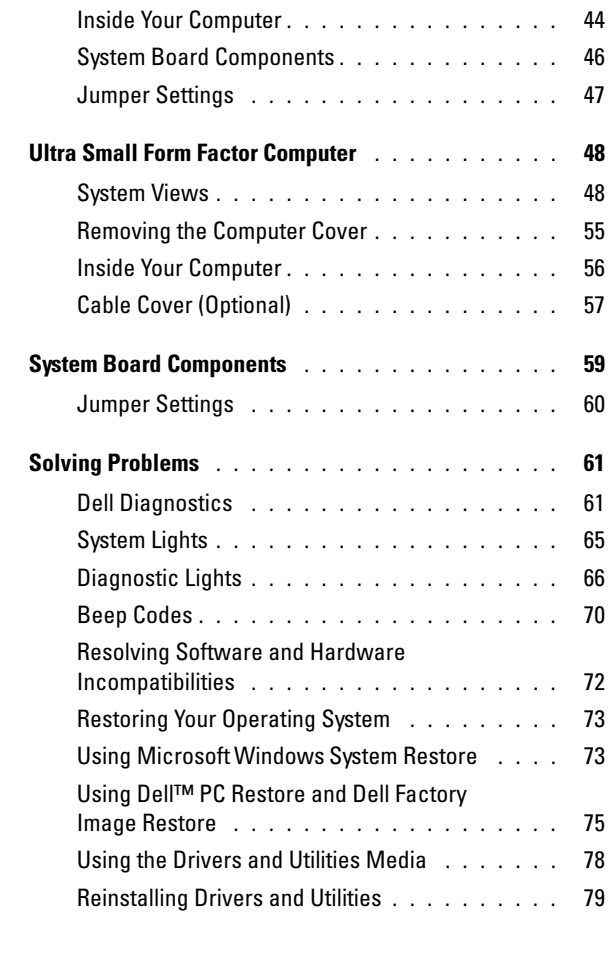

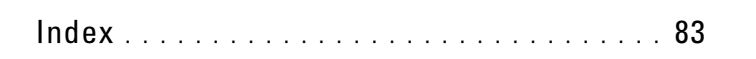

### <span id="page-4-0"></span>Finding Information

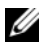

 $\mathscr{D}$  NOTE: Some features or media may be optional and may not ship with your computer. Some features or media may not be available in certain countries.

 $\mathbb Z$  NOTE: Additional information may ship with your computer.

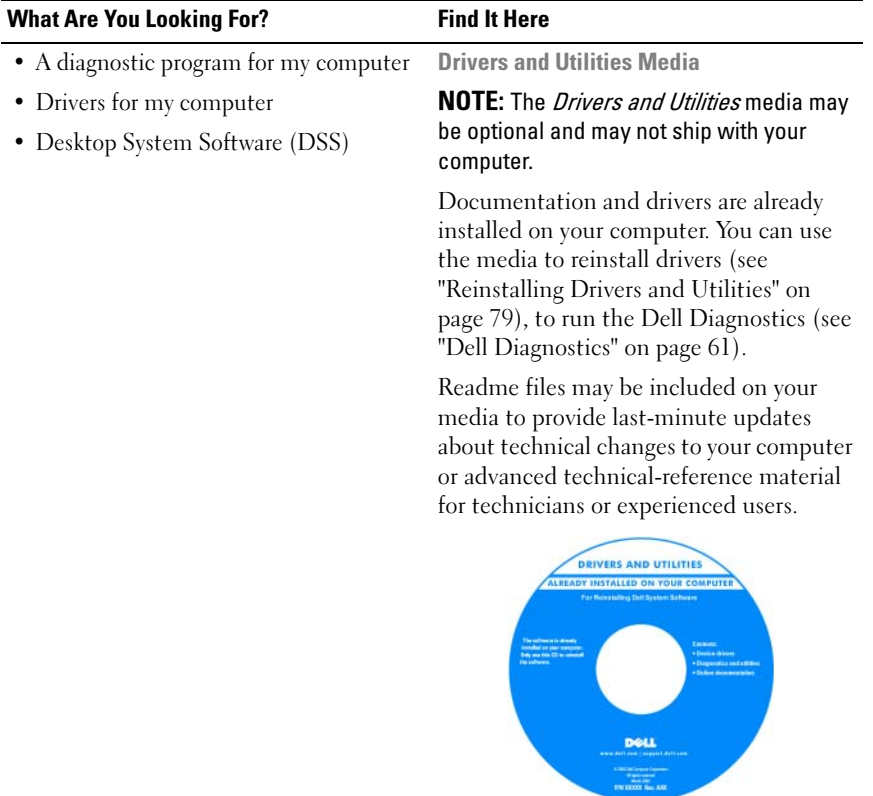

NOTE: Drivers and documentation updates can be found at support.dell.com.

#### What Are You Looking For? Find It Here

- How to set up my computer
- How to run the Dell Diagnostics
- Error codes and diagnostic lights
- Tools and utilities
- How to set up a printer
- How to troubleshoot and solve problems
- How to remove and install parts

Owner's Manual

NOTE: This document may be optional and may not ship with your computer.

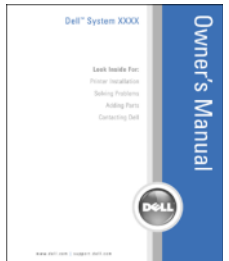

NOTE: This document is available as a PDF at support.dell.com.

Dell™ Product Information Guide

- Warranty information
- Terms and Conditions (U.S. only)
- Safety instructions
- Regulatory information
- Ergonomics information
- End User License Agreement

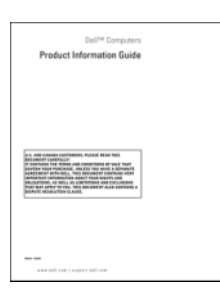

- How to remove and replace parts
- Specifications
- How to configure system settings
- How to troubleshoot and solve problems

Dell™ OptiPlex<sup>™</sup> User's Guide

Microsoft Windows Help and Support Center

- 1 Click Start or  $\leftrightarrow$  Help and Support→ Dell User and System Guides→ System Guides.
- 2 Click the User's Guide for your computer.

<span id="page-6-0"></span>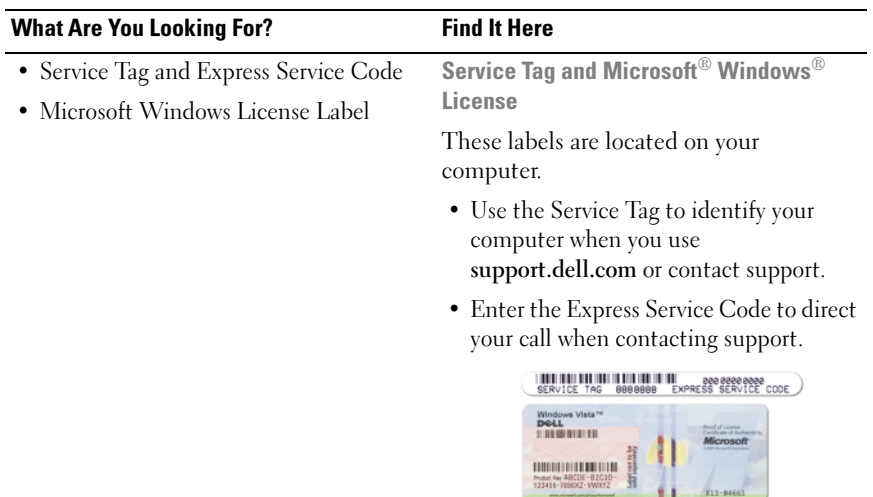

NOTE: As an increased security measure, the newly designed Microsoft Windows license label incorporates a missing portion or "hole" to discourage removal of the label.

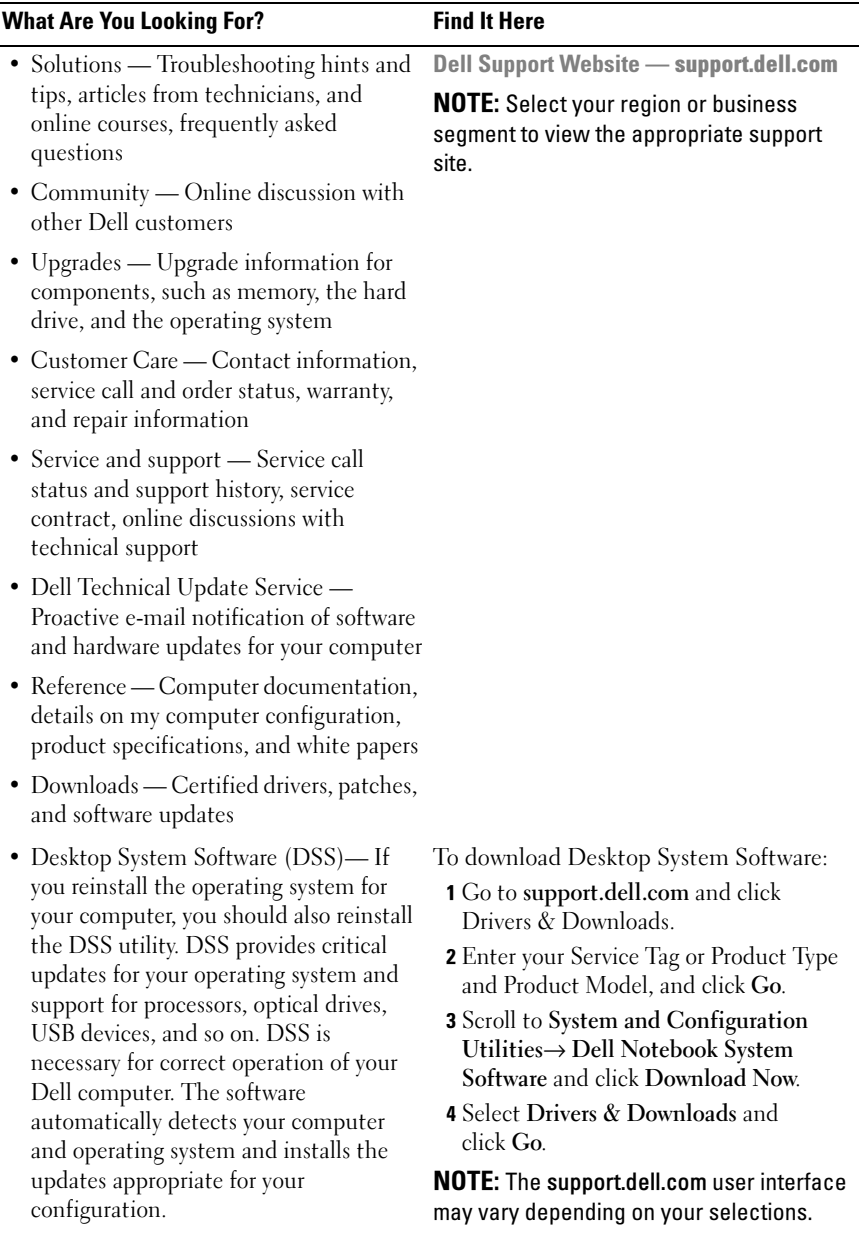

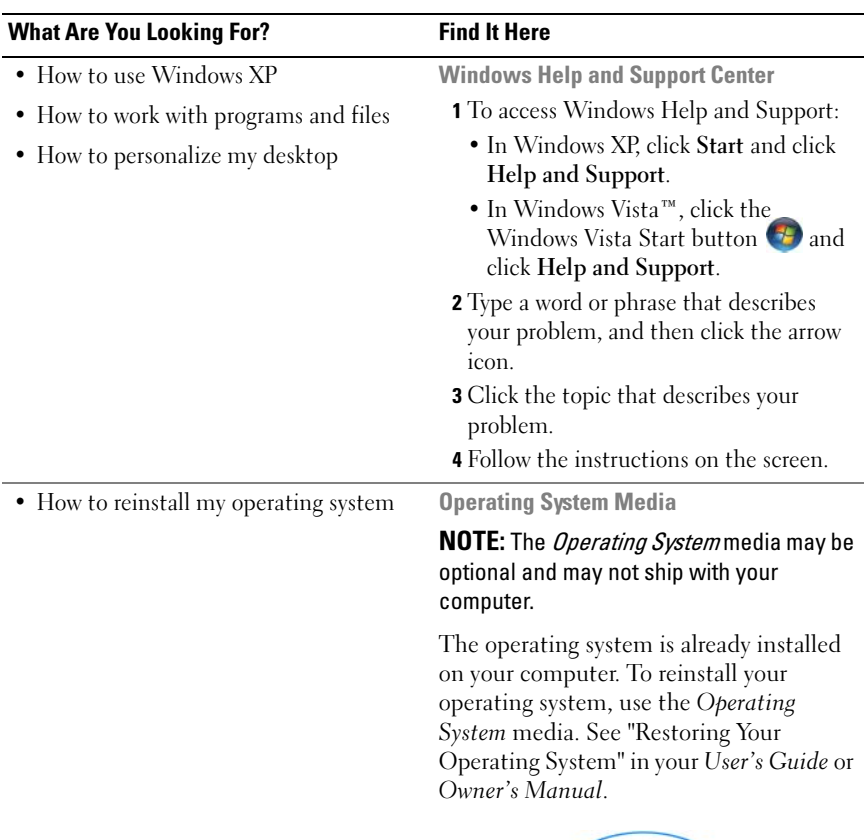

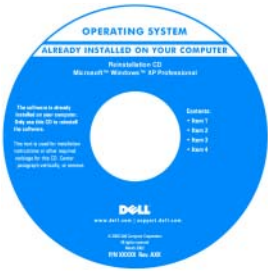

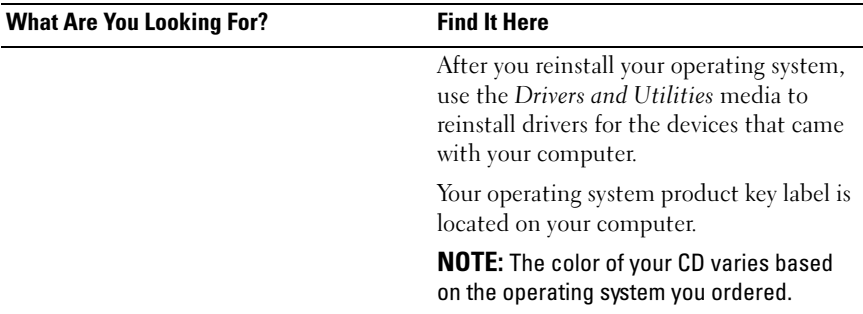

## <span id="page-9-0"></span>Setting Up Your Computer

 $\bigwedge$  CAUTION: Before performing any of the procedures in this section, follow the safety instructions in *Product Information Guide*.

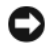

**C** NOTICE: If your computer has an expansion card installed (such as a modem card), connect the appropriate cable to the card, not to the connector on the back panel.

 $\Box$  **NOTICE:** To help allow the computer to maintain proper operating temperature, ensure that you do not place the computer too close to a wall or other storage compartment that might prevent air circulation around the chassis. See your Product Information Guide for more information.

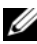

**NOTE:** Before you install any devices or software that did not ship with your computer, read the documentation that came with the device or software, or contact the vendor to verify that the device or software is compatible with your computer and operating system.

You must complete all the steps to properly set up your computer. See the appropriate figures that follow the instructions.

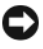

**CO** NOTICE: Do not attempt to operate a PS/2 mouse and a USB mouse simultaneously.

1 Connect the keyboard and mouse.

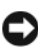

**CO** NOTICE: Do not connect a modem cable to the network adapter connector. Voltage from telephone communications can cause damage to the network adapter

2 Connect the modem or network cable.

Insert the network cable, not the telephone line, into the network connector. If you have an optional modem, connect the telephone line to the modem.

3 Connect the monitor.

Align and gently insert the monitor cable to avoid bending connector pins. Tighten the thumbscrews on the cable connectors.

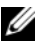

 $\mathscr{D}$  **NOTE:** Some monitors have the video connector underneath the back of the screen. See the documentation that came with your monitor for its connector locations.

- 4 Connect the speakers.
- 5 Connect power cables to the computer, monitor, and devices and connect the other ends of the power cables to electrical outlets.

 $\Box$  **NOTICE:** To avoid damaging a computer with a manual voltage-selection switch, set the switch for the voltage that most closely matches the AC power available in your location.

**NOTICE:** In Japan, the voltage selection switch must be set to the 115-V position even though the AC power available in Japan is 100 V.

6 Verify that the voltage selection switch is set correctly for your location.

Your computer has a manual voltage-selection switch. Computers with a voltage selection switch on the back panel must be manually set to operate at the correct operating voltage.

#### <span id="page-10-0"></span>Set Up Your Keyboard and Mouse

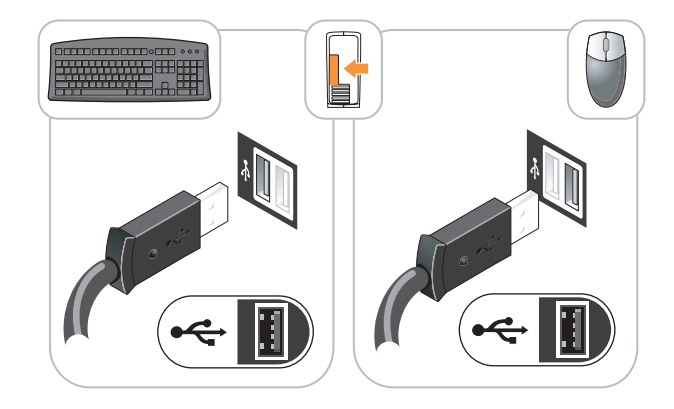

### <span id="page-11-0"></span>Set Up Your Monitor

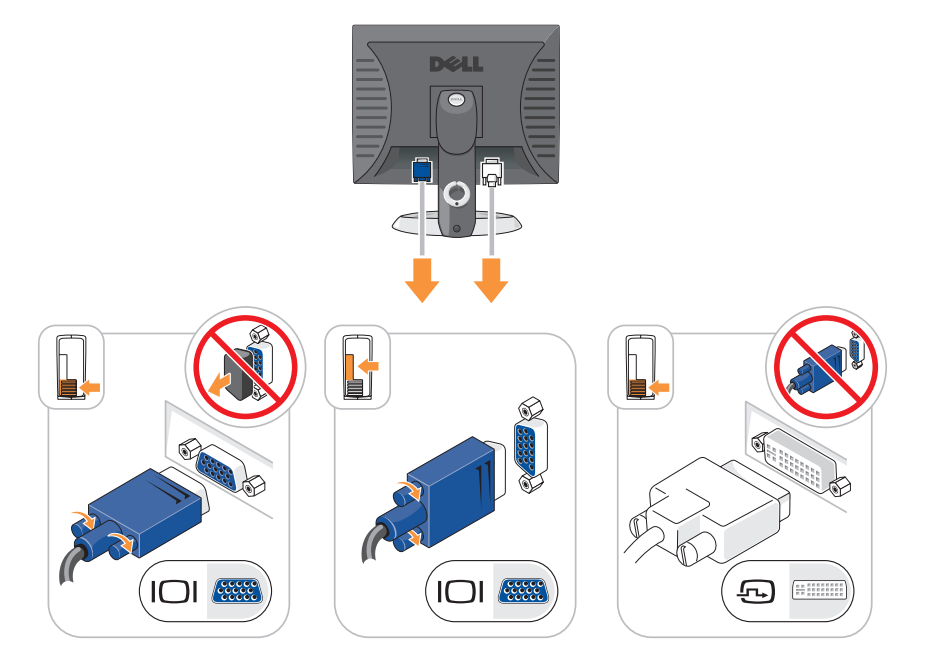

### <span id="page-11-1"></span>Power Connections

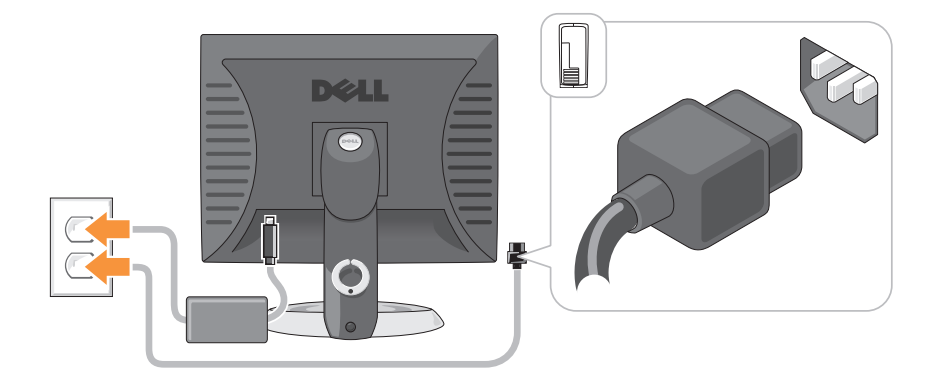

## <span id="page-12-0"></span>Before You Begin

This chapter provides procedures for removing and installing the components in your computer. Unless otherwise noted, each procedure assumes that the following conditions exist:

- You have performed the steps in ["Turning Off Your Computer" on page 13](#page-12-2)  and ["Mini Tower Computer" on page 16](#page-15-0).
- You have read the safety information in your Dell™ Product Information Guide.
- A component can be replaced by performing the removal procedure in reverse order.

#### <span id="page-12-1"></span>Recommended Tools

The procedures in this document may require the following tools:

- Small flat-blade screwdriver
- Phillips screwdriver
- Flash BIOS update program floppy disk or CD

#### <span id="page-12-2"></span>Turning Off Your Computer

**CO** NOTICE: To avoid losing data, save and close all open files and exit all open programs before you turn off your computer.

- 1 Shut down the operating system:
	- a Save and close all open files and exit all open programs.
	- **b** In the Microsoft<sup>®</sup> Windows<sup>®</sup> XP operating system, click Start $\rightarrow$  Shut Down→ Shut down.

In the Microsoft<sup>®</sup> Windows Vista<sup>™</sup> operating system, click the Windows Vista Start Button  $\bigtriangledown$ , in the lower-left corner of the desktop, click the arrow in the lower-right corner of the Start menu as shown below, and then click Shut Down.

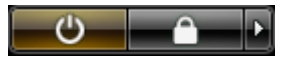

The computer turns off after the operating system shutdown process is complete.

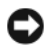

**CO** NOTICE: Ensure that the computer and all attached devices are turned off. If your computer and attached devices did not automatically turn off when you shut down your operating system, press and hold the power button for about 4 seconds to turn them off.

#### <span id="page-13-0"></span>Before Working Inside Your Computer

Use the following safety guidelines to help protect your computer from potential damage and to help ensure your own personal safety.

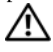

 $\overline{\Delta}$  CAUTION: Before vou begin any of the procedures in this section, follow the safety instructions in the Product Information Guide.

 $\angle$  CAUTION: Handle components and cards with care. Do not touch the components or contacts on a card. Hold a card by its edges or by its metal mounting bracket. Hold a component such as a processor by its edges, not by its pins.

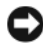

**NOTICE:** Only a certified service technician should perform repairs on your computer. Damage due to servicing that is not authorized by Dell is not covered by your warranty.

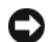

**CO** NOTICE: When you disconnect a cable, pull on its connector or on its strain-relief loop, not on the cable itself. Some cables have a connector with locking tabs; if you are disconnecting this type of cable, press in on the locking tabs before you disconnect the cable. As you pull connectors apart, keep them evenly aligned to avoid bending any connector pins. Also, before you connect a cable, ensure that both connectors are correctly oriented and aligned.

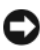

**CO** NOTICE: To avoid damaging the computer, perform the following steps before you begin working inside the computer.

- 1 Turn off your computer.
- 2 If the computer is connected to a docking device (docked), undock it. See the documentation that came with your docking device for instructions.

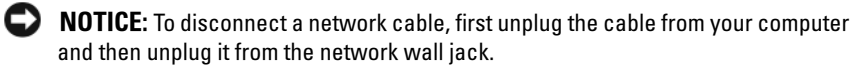

- 3 Disconnect all telephone or network cables from the computer.
- 4 Disconnect your computer and all attached devices from their electrical outlets, and then press the power button to ground the system board.
- 5 If applicable, remove the computer stand (for instructions, see the documentation that came with the stand) and the cable cover, if attached (see ["Cable Cover \(Optional\)" on page 57\)](#page-56-0).

#### $\bigwedge$  CAUTION: To guard against electrical shock, always unplug your computer from the electrical outlet before removing the cover.

- **6** Remove the computer cover.
	- For a mini tower computer, see ["Removing the Computer Cover" on](#page-21-0)  [page 22](#page-21-0).
	- For a desktop computer, see ["Removing the Computer Cover" on](#page-31-0)  [page 32](#page-31-0).
	- For a small form factor computer, see ["Removing the Computer](#page-42-0)  [Cover" on page 43](#page-42-0).
	- For an ultra small form factor computer, see ["Removing the Computer](#page-54-0)  [Cover" on page 55](#page-54-0).

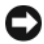

**NOTICE:** Before touching anything inside your computer, ground yourself by touching an unpainted metal surface, such as the metal at the back of the computer. While you work, periodically touch an unpainted metal surface to dissipate any static electricity that could harm internal components.

## <span id="page-15-0"></span>Mini Tower Computer

#### <span id="page-15-1"></span>System Views

#### Front View

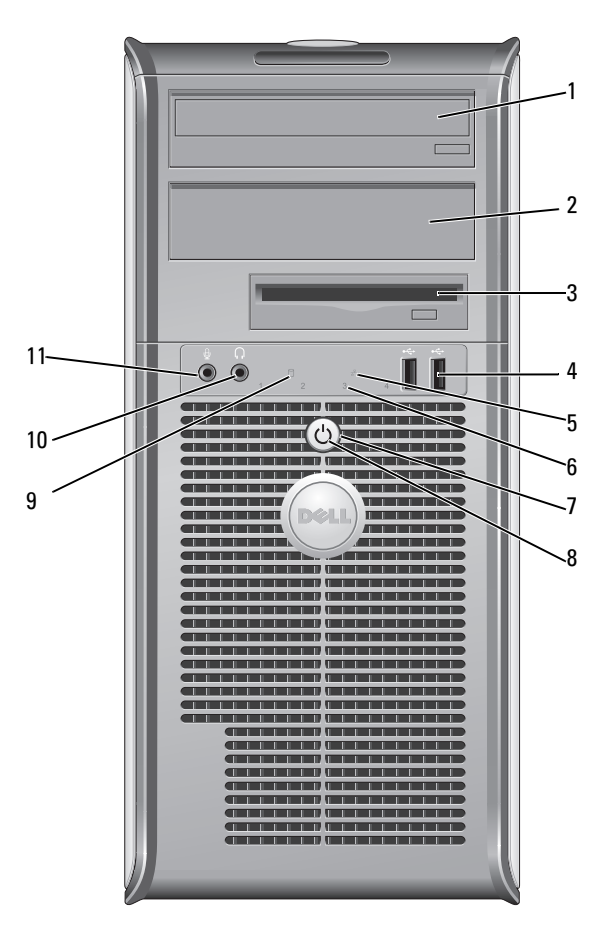

- 1 5.25-inch drive bay Can contain an optical drive. Insert a CD or DVD (if supported) into this drive.
- 2 5.25-inch drive bay Can contain an optical drive. Insert a CD or DVD (if supported) into this drive.

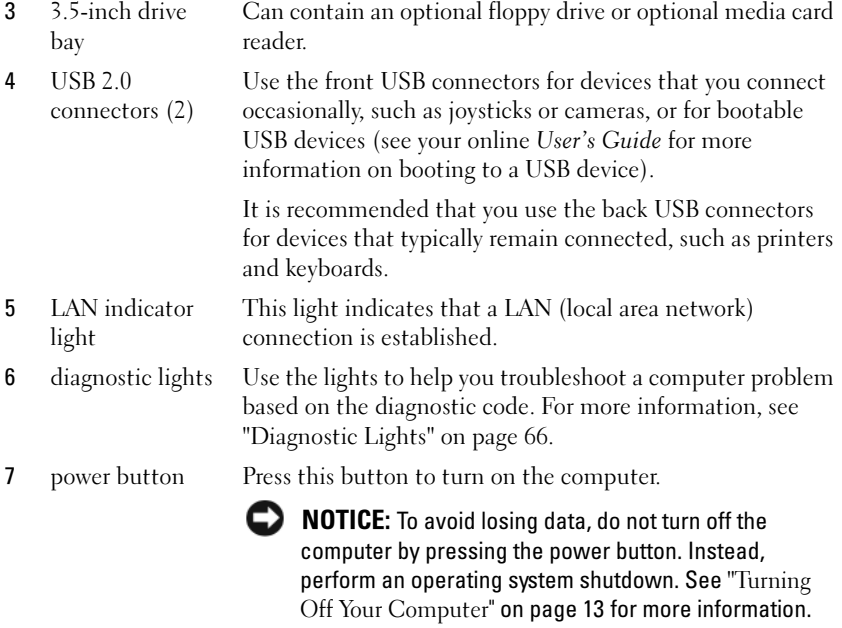

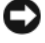

**NOTICE:** If your operating system has ACPI enabled, when you press the power button the computer will perform an operating system shutdown.

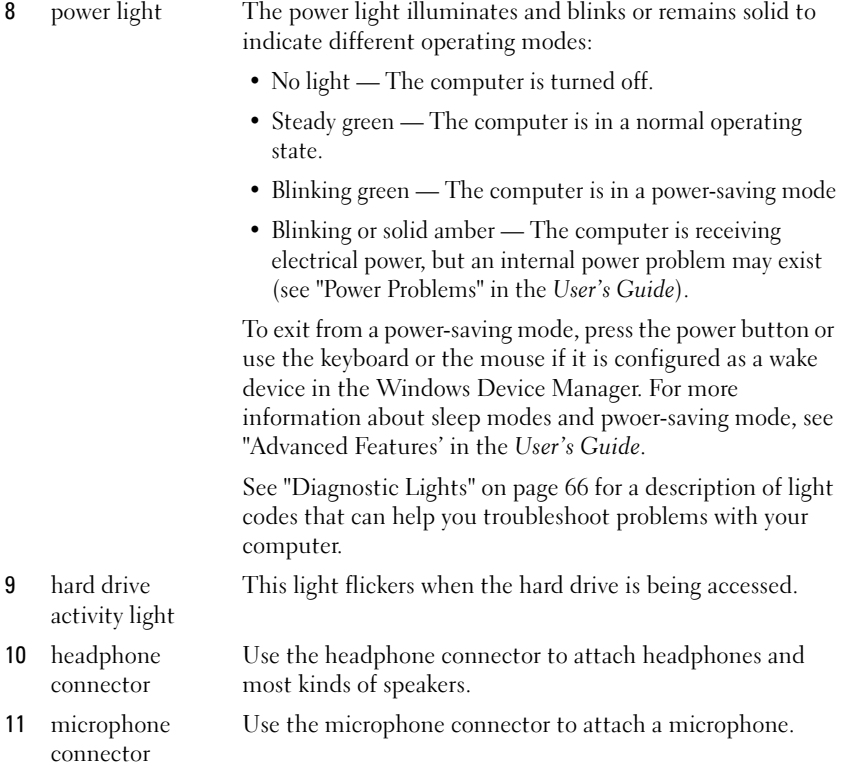

#### Back View

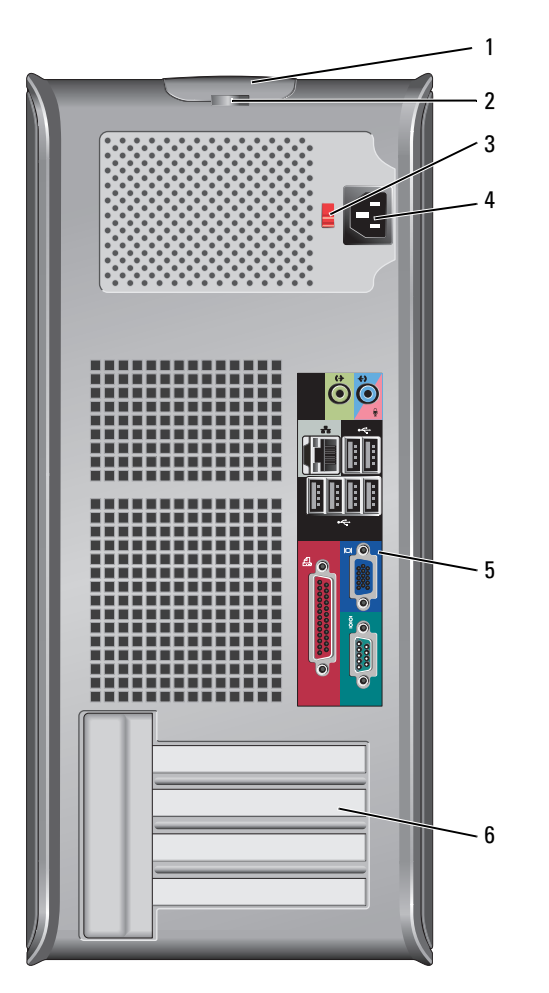

- 1 cover-release latch This latch allows you to open the computer cover.
- 2 padlock ring Insert a padlock to lock the computer cover.

3 voltage selection switch Your computer is equipped with a manual voltage-selection switch. To help avoid damaging a computer with a manual voltage-selection switch, set the switch for the voltage that most closely matches the AC power available in your location.

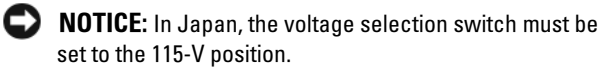

Also, ensure that your monitor and attached devices are electrically rated to operate with the AC power available in your location.

- 4 power connector Insert the power cable.
- 5 back panel connectors Plug serial, USB, and other devices into the appropriate connectors. See "Back Panel Connectors" on page 20.
- 6 card slots (4) Access connectors for any installed PCI or PCI Express cards, PS/2 connector, eSATA connector, etc.

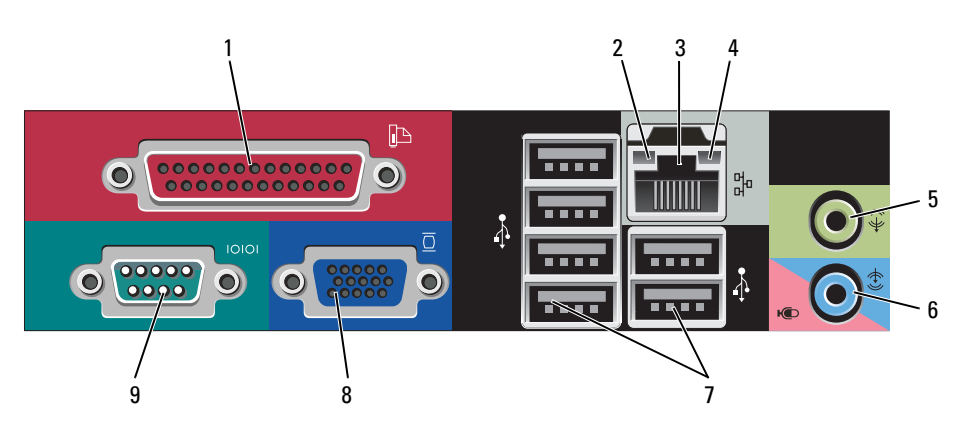

#### Back Panel Connectors

1 parallel connector Connect a parallel device, such as a printer, to the parallel connector. If you have a USB printer, plug it into a USB connector.

> NOTE: The integrated parallel connector is automatically disabled if the computer detects an installed card containing a parallel connector configured to the same address. For more information, see "System Setup Options" in the User's Guide.

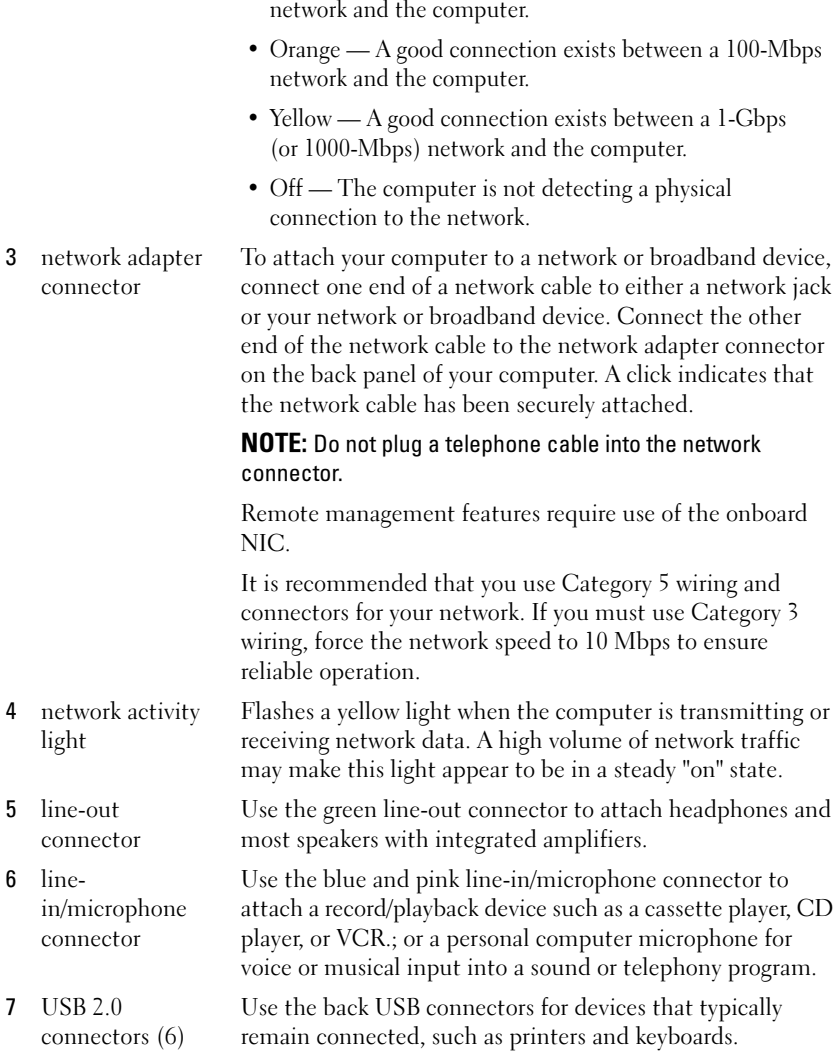

2 link integrity light • Green — A good connection exists between a 10-Mbps

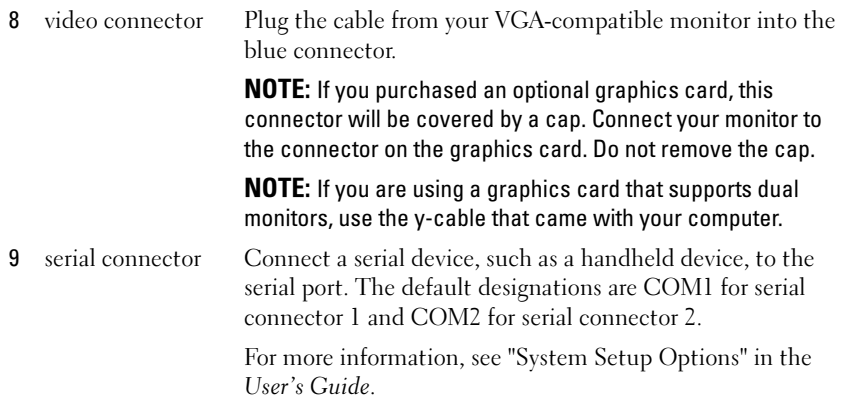

#### <span id="page-21-0"></span>Removing the Computer Cover

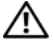

 $\sqrt{!}$  CAUTION: Before you begin any of the procedures in this section, follow the safety instructions located in the Product Information Guide.

 $\sqrt{!}$  CAUTION: To guard against electrical shock, always unplug your computer from the electrical outlet before removing the computer cover.

- 1 Follow the procedures in ["Before You Begin" on page 13.](#page-12-0)
- 2 Lay the computer on its side as shown in the illustration.
- 3 Locate the cover release latch shown in the illustration. Then, slide the release latch back as you lift the cover.
- 4 Grip the sides of the computer cover and pivot the cover up using the hinge tabs as leverage points.
- 5 Remove the cover from the hinge tabs and set it aside on a soft nonabrasive surface.

 $\overline{\mathcal{L}}$  CAUTION: Graphics card heat sinks can become very hot during normal operation. Ensure that a graphics card heat sink has had sufficient time to cool before you touch it.

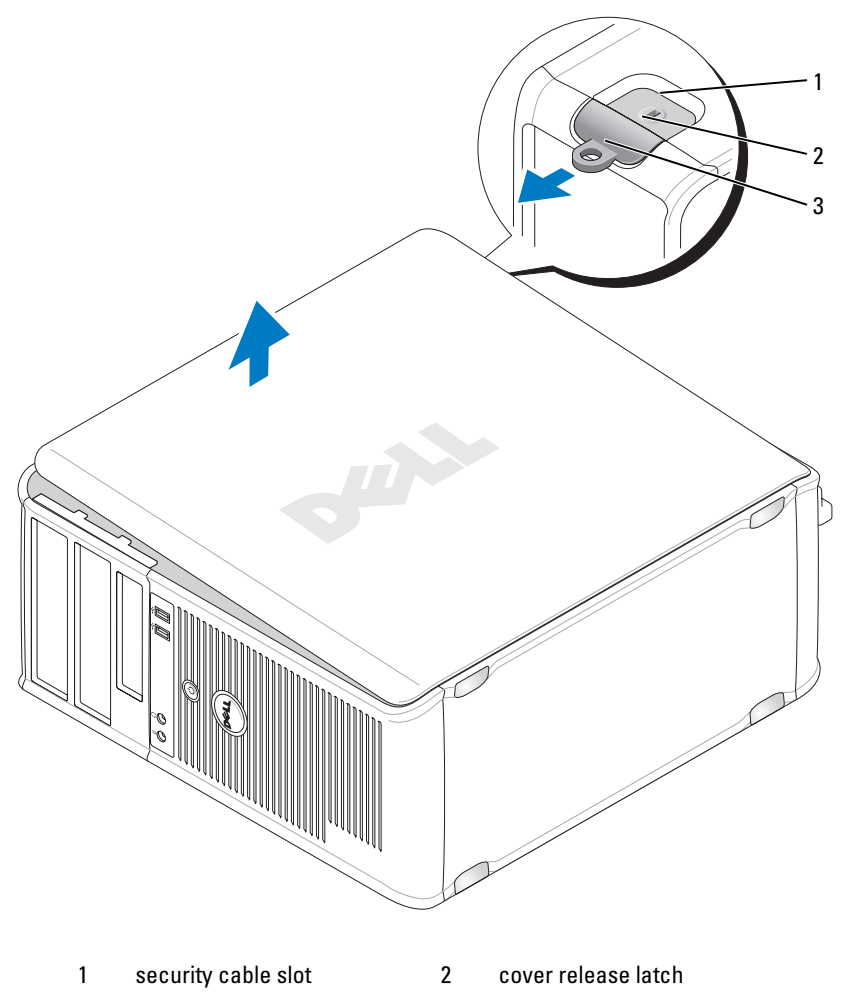

3 padlock ring

#### <span id="page-23-0"></span>Inside Your Computer

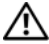

 $\hat{\triangle}$  CAUTION: Before you begin any of the procedures in this section, follow the safety instructions located in the *Product Information Guide*.

 $\Delta$  CAUTION: To avoid electrical shock, always unplug your computer from the electrical outlet before removing the computer cover.

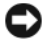

**NOTICE:** Be careful when opening the computer cover to ensure that you do not accidentally disconnect cables from the system board.

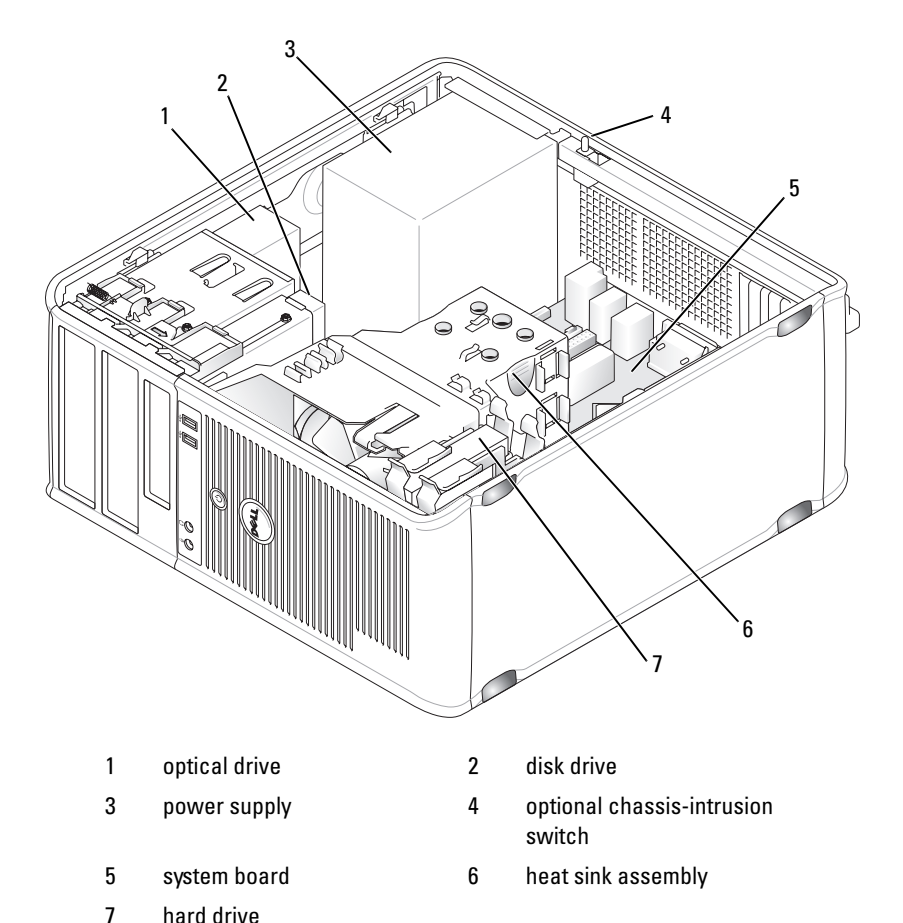

#### <span id="page-24-0"></span>System Board Components

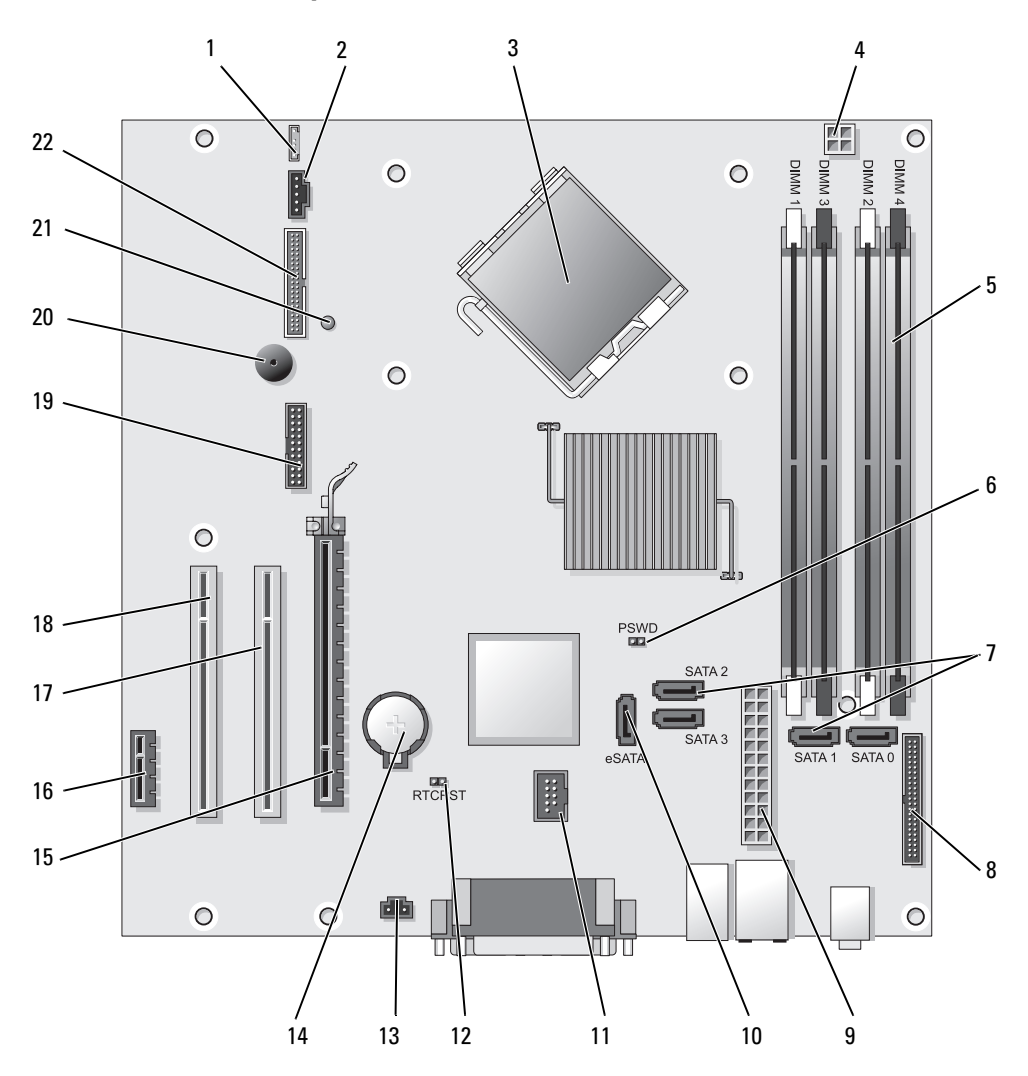

- 1 speaker connector (INT\_SPKR) 12 RTC reset jumper (RTCRST)
- 
- 3 processor connector (CPU) 14 battery socket (BATTERY)
- 4 processor power connector (12VPOWER)
- 5 memory module connectors (DIMM\_1, DIMM\_2, DIMM\_3, DIMM\_4)
- 6 password jumper (PSWD) 17 PCI connector (SLOT2)
- 7 SATA drive connectors (SATA0, SATA1, SATA2, SATA3)
- 8 front-panel connector (FRONTPANEL) 19 serial connector (SERIAL2)
- 
- 10 external SATA connector (eSATA) 21 aux power LED (AUX\_LED)
- 11 internal USB (INT\_USB) 22 floppy connector (DSKT)
- 
- 2 fan (FAN\_CPU) 13 intrusion switch connector (INTRUDER)
	-
	- 15 PCI Express x16 connector (SLOT1)
	- 16 PCI Express x1 connector (SLOT4)
	-
	- 18 PCI connector (SLOT3)
	-
- 9 power connector (POWER) 20 system board speaker (BEEP)
	-
	-

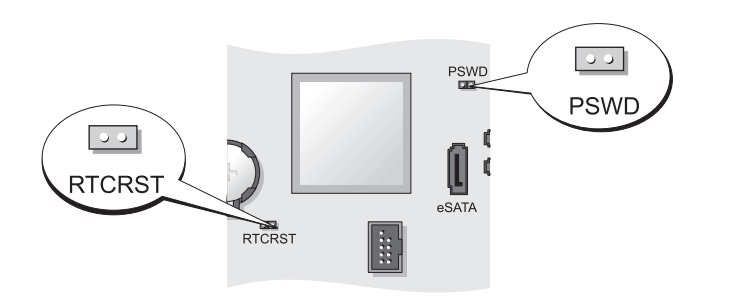

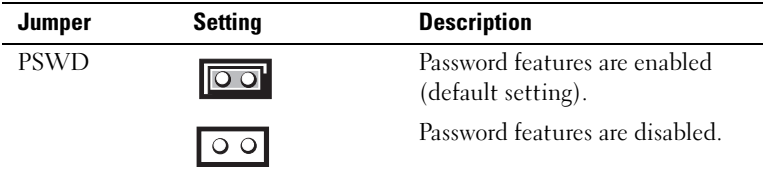

#### <span id="page-25-0"></span>Jumper Settings

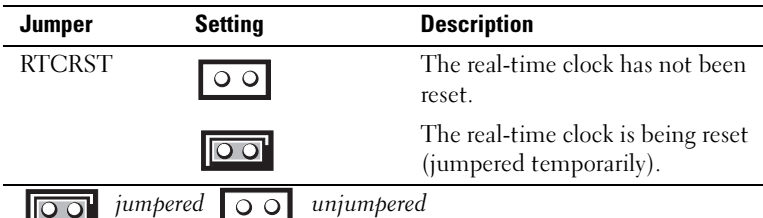

### <span id="page-26-0"></span>Desktop Computer

#### <span id="page-26-1"></span>System Views

#### Front View

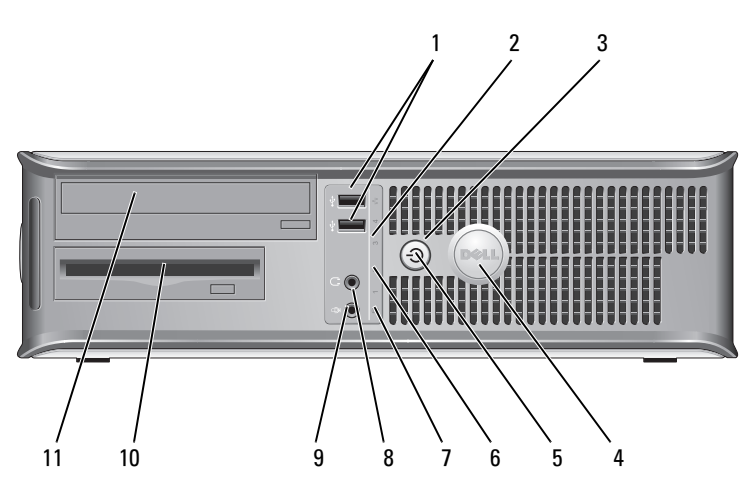

1 USB 2.0 connectors (2) Use the front USB connectors for devices that you connect occasionally, such as joysticks or cameras, or for bootable USB devices (see "System Setup" in the User's Guide for more information about booting to a USB device).

It is recommended that you use the back USB connectors for devices that typically remain connected, such as printers and keyboards.

2 LAN indicator light This light indicates that a LAN (local area network) connection is established.

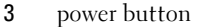

Press this button to turn on the computer.

**CO NOTICE:** To avoid losing data, do not turn off the computer by pressing the power button. Instead, perform an operating system shutdown. See "Turning Off Your Computer" in the *User's Guide* for more information.

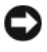

**NOTICE:** If your operating system has ACPI enabled, when you press the power button the computer will perform an operating system shutdown.

- 4 Dell badge This badge can be rotated to match the orientation of your computer. To rotate, place fingers around the outside of the badge, press firmly, and turn the badge. You can also rotate the badge using the slot provided near the bottom of the badge.
- 5 power light The power light illuminates and blinks or remains solid to indicate different operating states:
	- No light The computer is turned off.
	- Steady green The computer is in a normal operating state.
	- Blinking green The computer is in a power-saving mode.
	- Blinking or solid amber See "Power Problems" in the User's Guide.

To exit from a power-saving mode, press the power button or use the keyboard or the mouse if it is configured as a wake device in the Windows Device Manager. For more information about sleep modes and exiting from a powersaving mode, see "Power Management for Windows XP and Vista" in the User's Guide.

See ["Diagnostic Lights" on page 66](#page-65-0) for a description of light codes that can help you troubleshoot problems with your computer.

- 6 diagnostic lights Use the lights to help you troubleshoot a computer problem based on the diagnostic code. For more information, see ["Diagnostic Lights" on page 66](#page-65-0).
- 7 hard drive activity light This light flickers when the hard drive is being accessed.

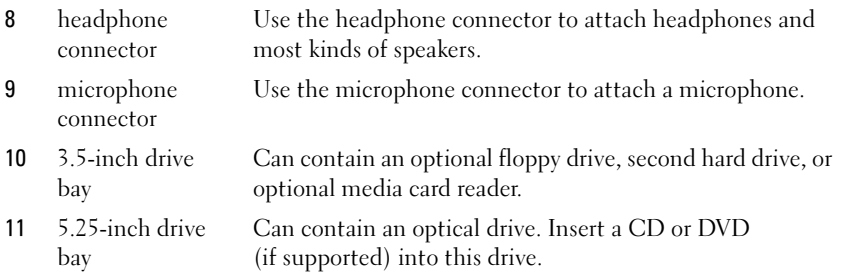

#### Back View

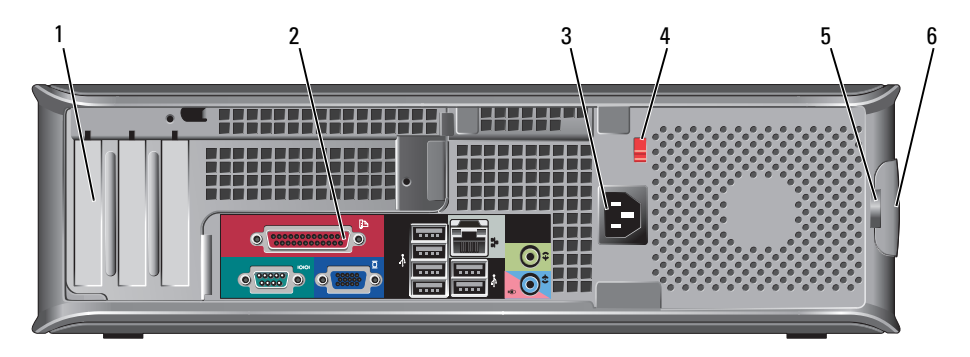

1 card slots (3) Access connectors for any installed PCI or PCI Express cards, PS/2 connector, eSATA connector, etc.

#### NOTE: The back view of the system will be different if a riser is installed.

- 2 back panel connectors Plug serial, USB, and other devices into the appropriate connectors (see "Back Panel Connectors" on page 30).
- 3 power connector Insert the power cable.

4 voltage selection switch Your computer is equipped with a manual voltage selection switch. To help avoid damaging a computer with a manual voltage selection switch, set the switch for the voltage that most closely matches the AC power available in your location.

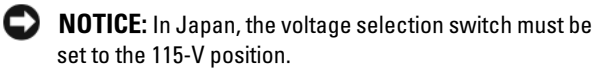

Also, ensure that your monitor and attached devices are electrically rated to operate with the AC power available in your location.

- 5 padlock ring Insert a padlock to lock the computer cover.
- 6 cover-release latch Allows you to open the computer cover.

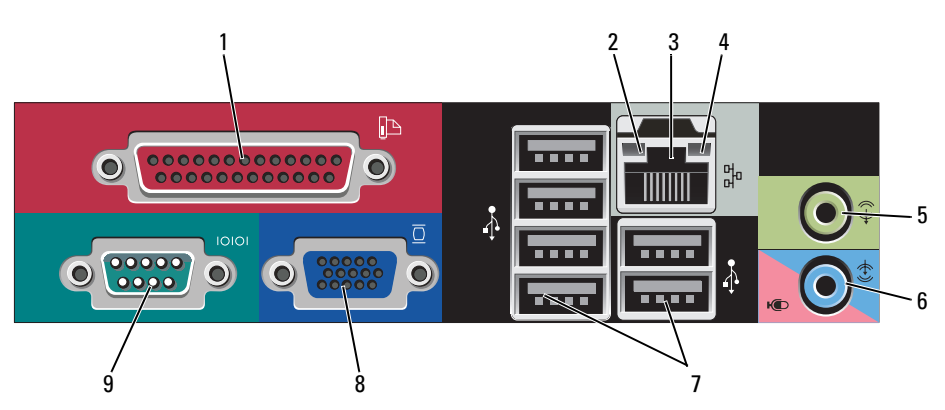

Back Panel Connectors

1 parallel connector Connect a parallel device, such as a printer, to the parallel connector. If you have a USB printer, plug it into a USB connector.

> NOTE: The integrated parallel connector is automatically disabled if the computer detects an installed card containing a parallel connector configured to the same address. For more information, see "System Setup Options" in the *User's Guide*.

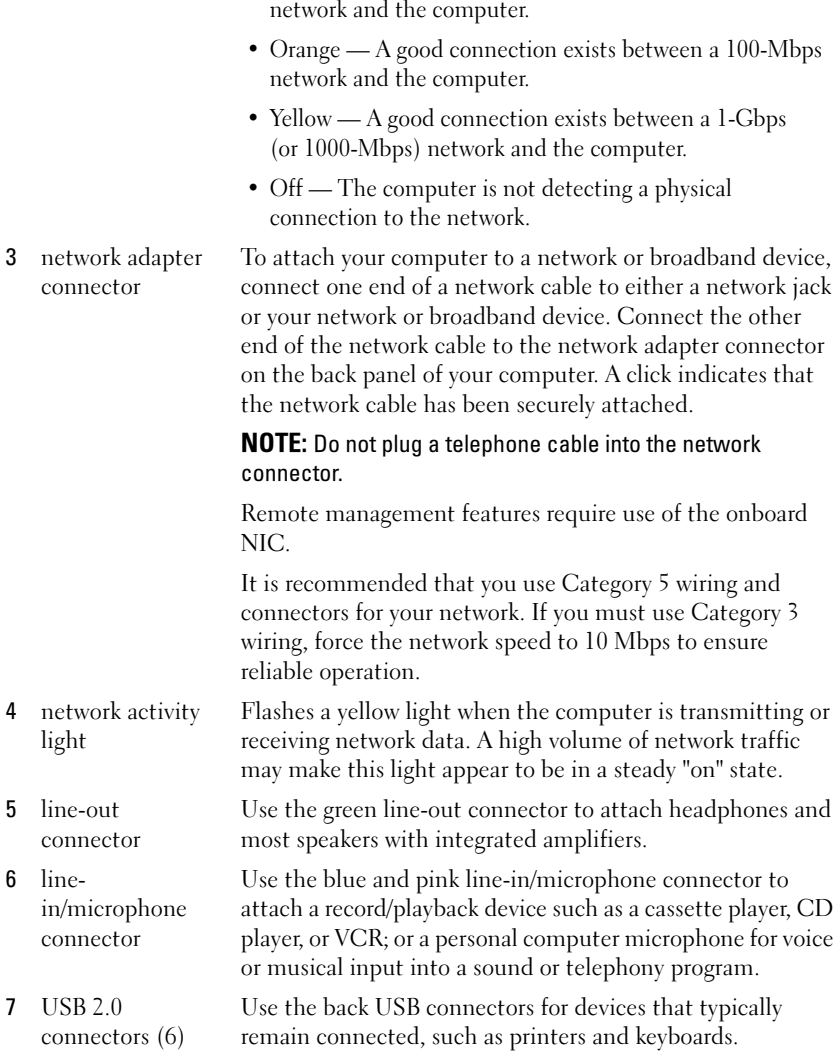

2 link integrity light • Green — A good connection exists between a 10-Mbps

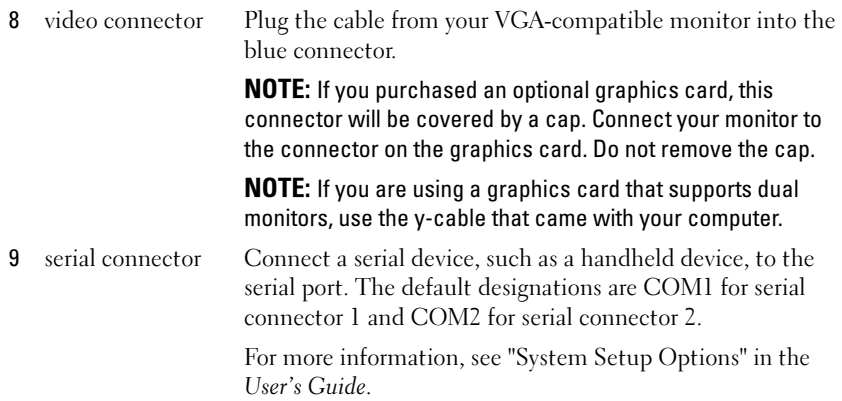

#### <span id="page-31-0"></span>Removing the Computer Cover

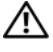

 $\sqrt{!}$  CAUTION: Before you begin any of the procedures in this section, follow the safety instructions in the *Product Information Guide*.

 $\sqrt{!}$  CAUTION: To guard against electrical shock, always unplug your computer from the electrical outlet before removing the computer cover.

- 1 Follow the procedures in ["Before You Begin" on page 13.](#page-12-0)
- 2 If you have installed a padlock through the padlock ring on the back panel, remove the padlock.
- 3 Locate the cover release latch shown in the illustration. Then, slide the release latch back as you lift the cover.
- 4 Grip the sides of the computer cover and pivot the cover up using the hinge tabs as leverage points.
- 5 Remove the cover from the hinge tabs and set it aside on a soft nonabrasive surface.

#### $\sqrt{N}$  CAUTION: Graphics card heat sinks can become very hot during normal operation. Ensure that a graphics card heat sink has had sufficient time to cool before you touch it.

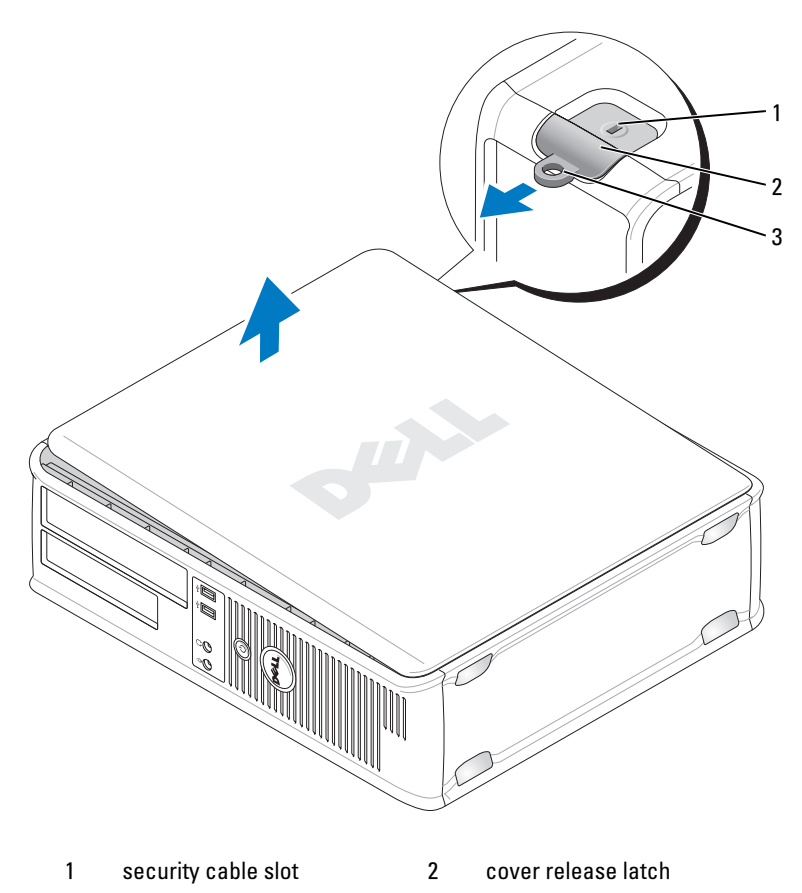

3 padlock ring

#### <span id="page-32-0"></span>Inside Your Computer

 $\bigwedge^2$  CAUTION: Before you begin any of the procedures in this section, follow the safety instructions in the **Product Information Guide.** 

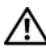

 $\overline{\mathbb{C}}$  CAUTION: To avoid electrical shock, always unplug your computer from the electrical outlet before removing the computer cover.

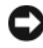

 $\Box$  **NOTICE:** Be careful when opening the computer cover to ensure that you do not accidentally disconnect cables from the system board.

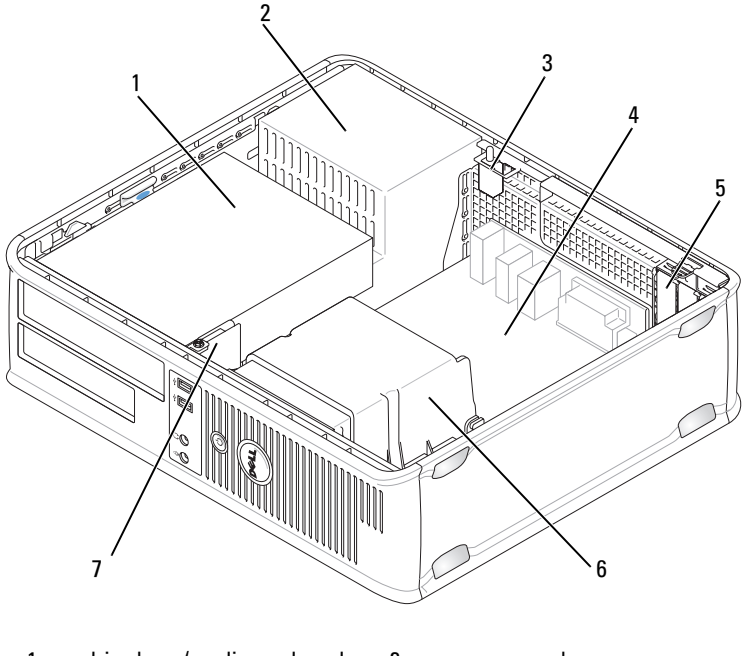

- 1 drive bays (media card reader or floppy drive, optical drive and hard drive) power supply
- 3 optional chassis-intrusion switch 4 system board
- 5 card slots 6 heat sink assembly
- 7 front I/O panel
- 
- 

#### <span id="page-34-0"></span>System Board Components

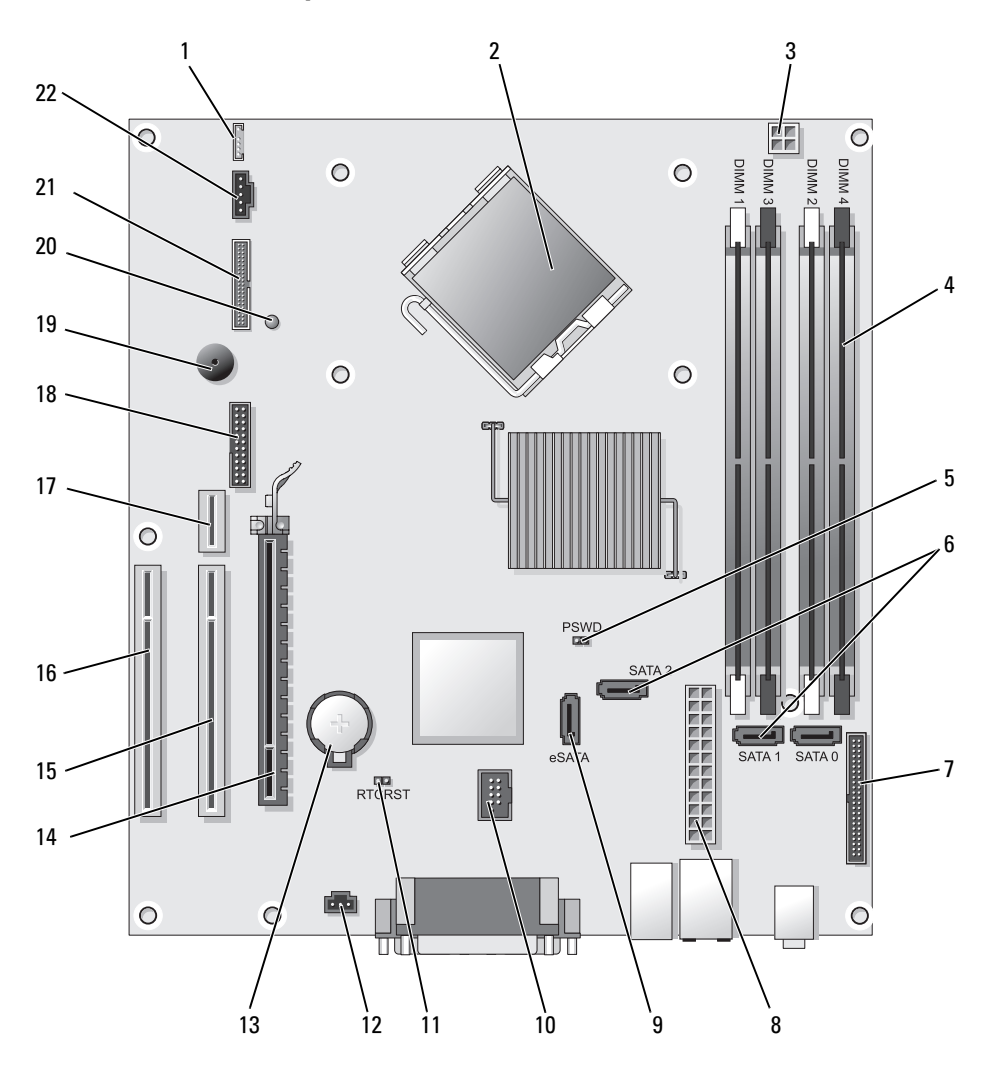

- 1 internal speaker (INT\_SPKR) 12 intrusion switch connector
- 2 processor connector (CPU) 13 battery socket (BATTERY)
- 3 processor power connector (12VPOWER)
- 4 memory module connectors (DIMM\_1, DIMM\_2, DIMM\_3, DIMM\_4)
- 5 password jumper (PSWD) 16 PCI connector (SLOT3)
- 6 SATA connectors (SATA0, SATA1, SATA2)
- 7 front-panel connector (FRONTPANEL) 18 serial connector (SERIAL2)
- 
- 9 external SATA connector (eSATA) 20 aux power LED (AUX\_LED)
- 
- 11 RTC reset jumper (RTCRST) 22 fan connector (FAN\_CPU)
- (INTRUDER)
- 
- 14 PCI Express x16 connector (SLOT1)
- 15 PCI connector (SLOT2)
- 
- 17 riser connector (uses PCI-E port/SLOT1 and PCI port/SLOT2)
- 
- 8 power connector (POWER) 19 system board speaker (BEEP)
	-
- 10 internal USB (INT\_USB) 21 floppy connector (DSKT)
	-

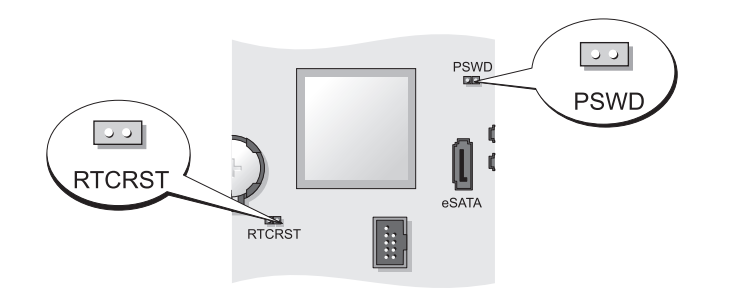

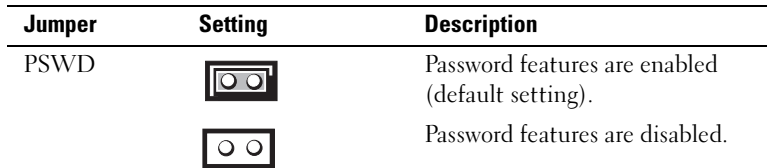

#### <span id="page-35-0"></span>Jumper Settings
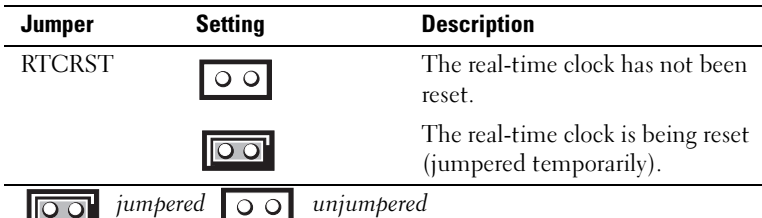

# Small Form Factor Computer

### System Views

#### Front View

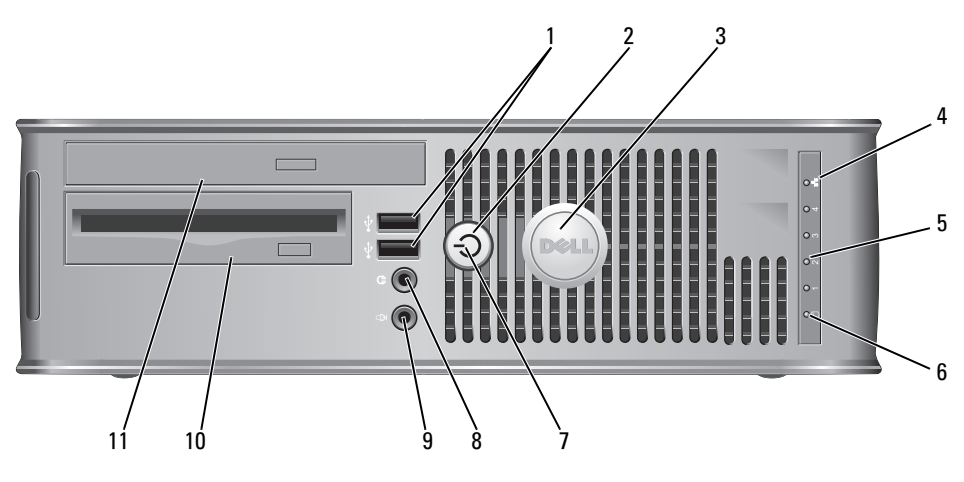

1 USB 2.0 connectors (2)

Use the front USB connectors for devices that you connect occasionally, such as joysticks or cameras, or for bootable USB devices (see "System Setup" in the User's Guide for more information about booting to a USB device).

It is recommended that you use the back USB connectors for devices that typically remain connected, such as printers and keyboards.

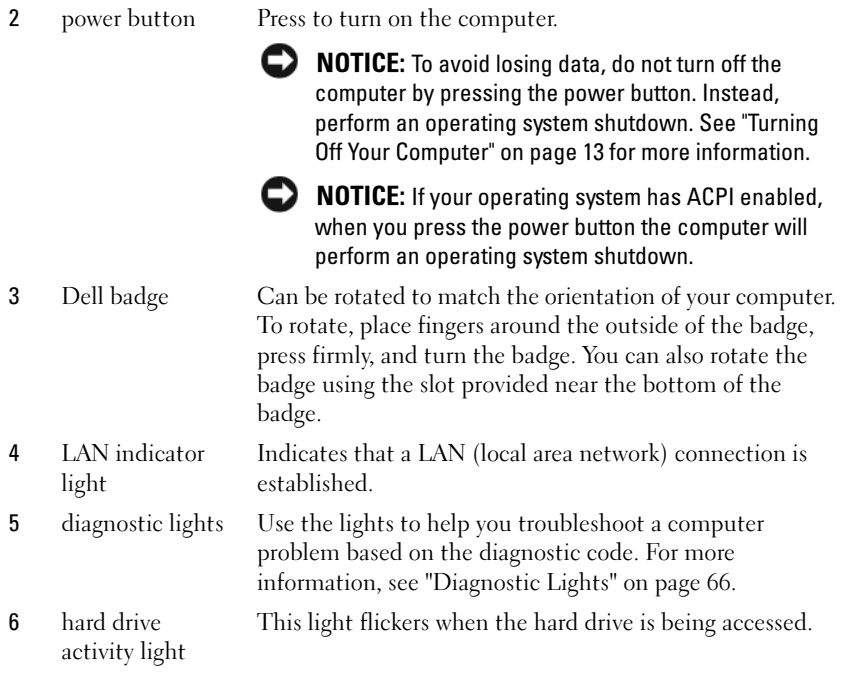

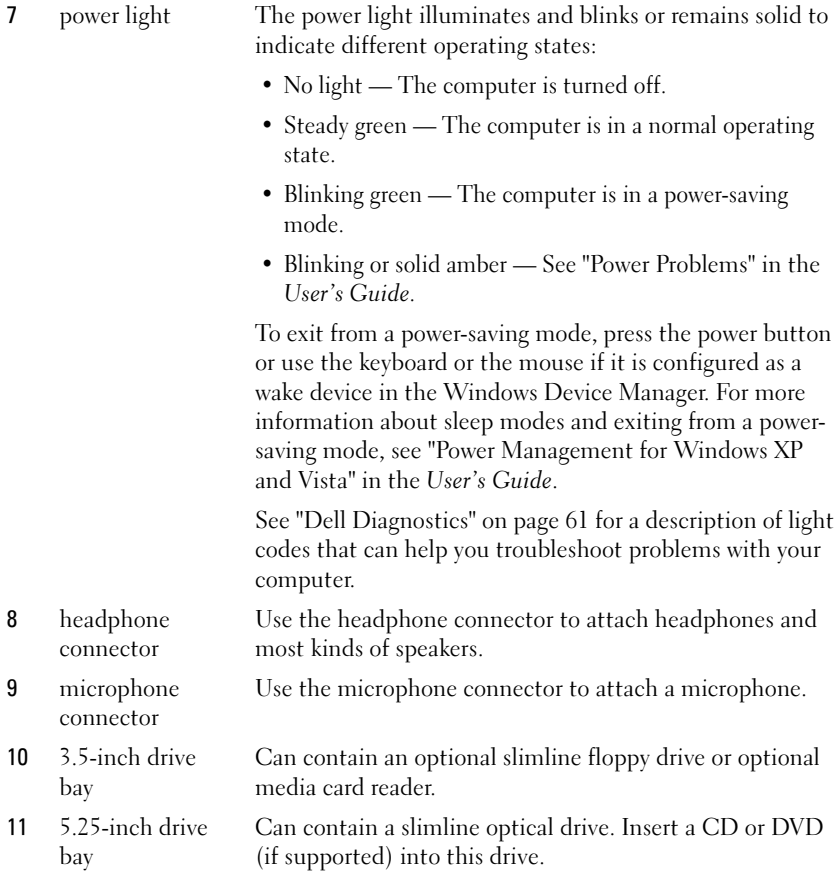

#### Back View

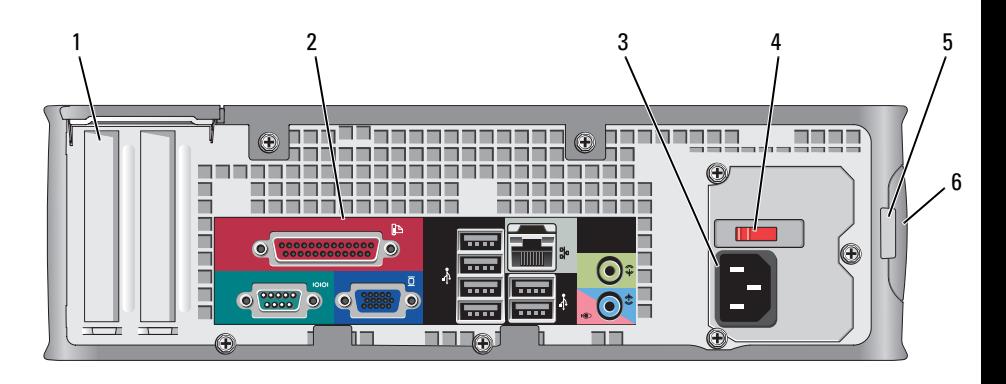

switch

1 card slots (2) Access connectors for any installed PCI cards, PCI Express cards, PS/2, eSATA, and so on.

- 2 back panel connectors Plug serial, USB, and other devices into the appropriate connectors (see "Back Panel Connectors" on page 41).
- 3 power connector Insert the power cable.
- 4 voltage selection Your computer is equipped with a manual voltage-selection switch. To help avoid damaging a computer with a manual voltage selection switch, set the switch for the voltage that most closely matches the AC power available in your location.

#### **C** NOTICE: In Japan, the voltage selection switch must be set to the 115-V position.

Also, ensure that your monitor and attached devices are electrically rated to operate with the AC power available in your location.

- 5 padlock ring Insert a padlock to lock the computer cover.
- 6 cover release Allows you to open the computer cover.
- latch

#### Back Panel Connectors

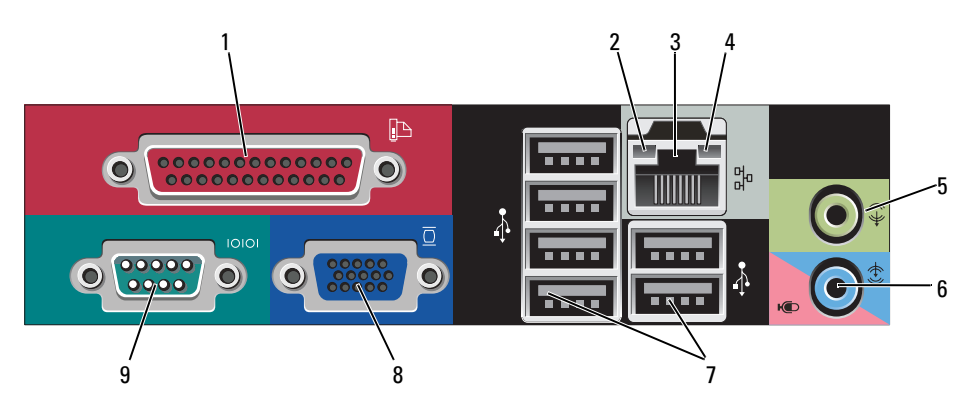

1 parallel connector Connect a parallel device, such as a printer, to the parallel connector. If you have a USB printer, plug it into a USB connector.

> **NOTE:** The integrated parallel connector is automatically disabled if the computer detects an installed card containing a parallel connector configured to the same address. For more information, see "System Setup Options" in the User's Guide.

- 
- 2 link integrity light  $\bullet$  Green  $-A$  good connection exists between a 10-Mbps network and the computer.
	- Orange A good connection exists between a 100-Mbps network and the computer.
	- Yellow A good connection exists between a 1-Gbps (or 1000-Mbps) network and the computer.
	- Off The computer is not detecting a physical connection to the network.

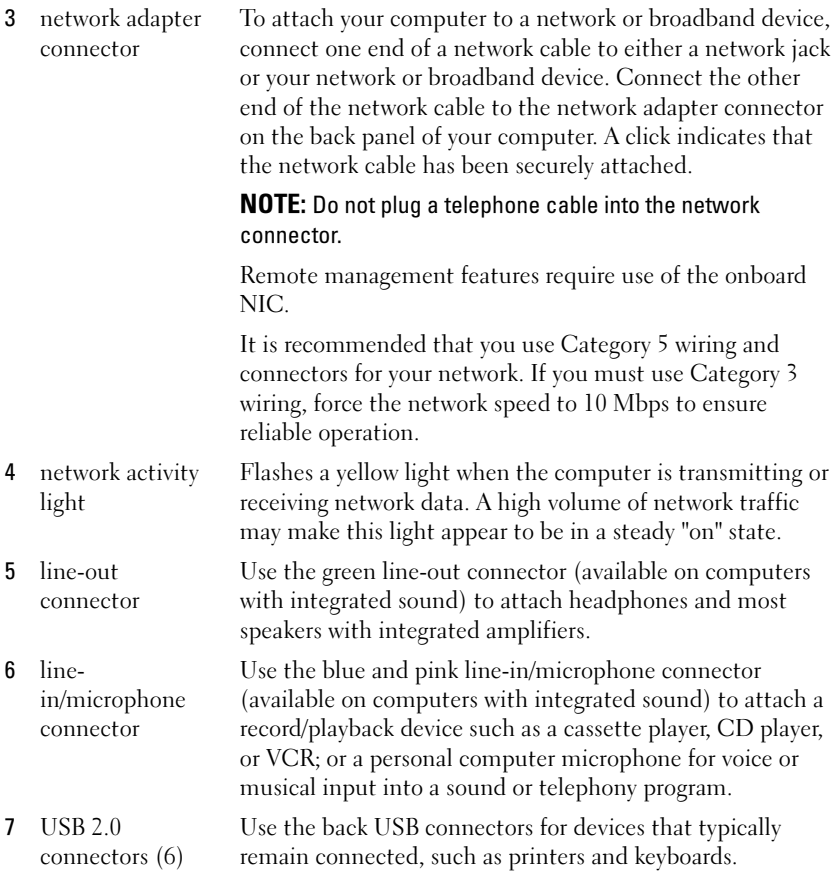

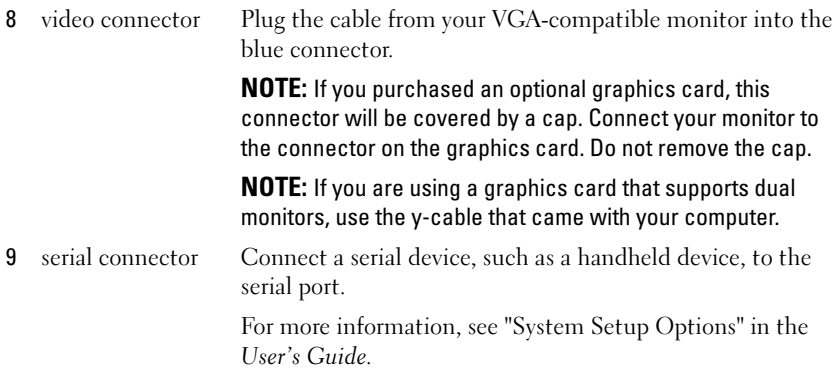

# Removing the Computer Cover

 $\overline{\mathcal{L}}$  CAUTION: Before you begin any of the procedures in this section, follow the safety instructions in the *Product Information Guide*.

 $\sqrt{!}$  CAUTION: To guard against electrical shock, always unplug your computer from the electrical outlet before removing the computer cover.

- 1 Follow the procedures in ["Before You Begin" on page 13](#page-12-1).
- 2 If you have installed a padlock through the padlock ring on the back panel, remove the padlock.
- **3** Locate the cover release latch shown in the illustration. Then, slide the release latch back as you lift the cover.
- 4 Grip the sides of the computer cover and pivot the cover up using the bottom hinges as leverage points.
- 5 Remove the cover from the hinge tabs and set it aside on a soft nonabrasive surface.

#### $\overline{\mathcal{L}}$  CAUTION: Graphics card heat sinks can become very hot during normal operation. Ensure that a graphics card heat sink has had sufficient time to cool before you touch it.

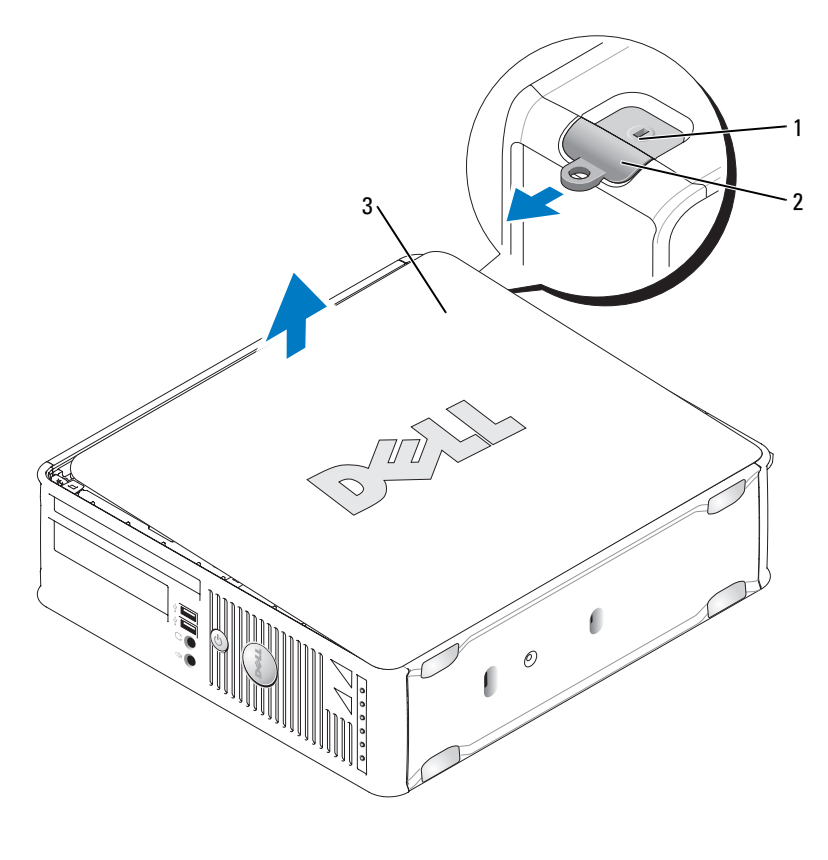

1 security cable slot 2 cover release latch

3 computer cover

# Inside Your Computer

 $\hat{\triangle}$  CAUTION: Before you begin any of the procedures in this section, follow the safety instructions in the **Product Information Guide.** 

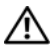

 $\overline{\H1}$  CAUTION: To avoid electrical shock, always unplug your computer from the electrical outlet before removing the computer cover.

**NOTICE:** Be careful when opening the computer cover to ensure that you do not accidentally disconnect cables from the system board.

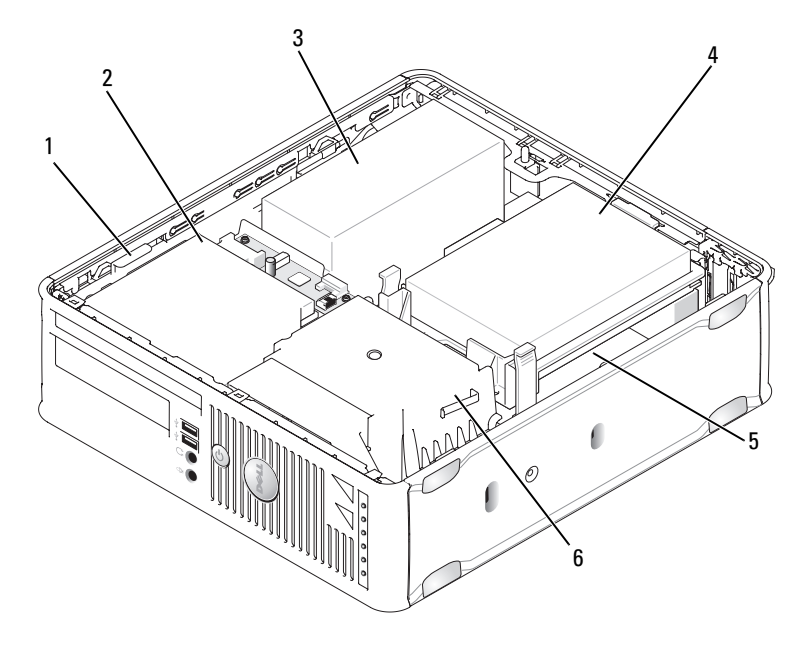

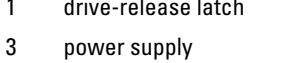

- 2 optical drive
- 4 hard drive
- 5 system board 6 heat sink assembly

# System Board Components

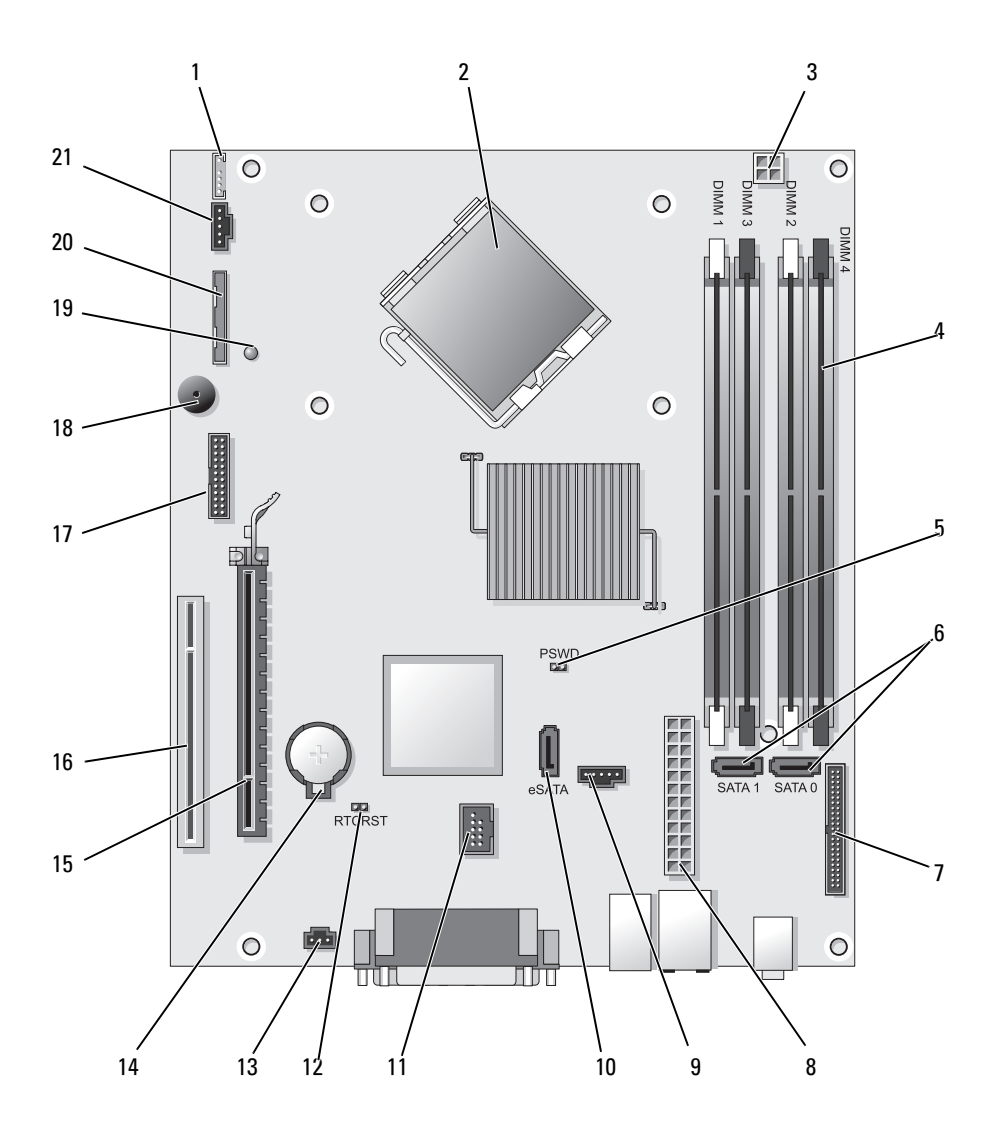

- 1 internal speaker connector (INT\_SPKR)
- 2 processor connector (CPU) 13 intrusion switch connector
- 3 processor power connector (12VPOWER)
- 4 memory module connectors (DIMM\_1, DIMM\_2, DIMM\_3, DIMM\_4)
- 5 password jumper (PSWD) 16 PCI connector (SLOT2)
- 6 SATA connectors (SATA0, SATA1) 17 serial connector (SERIAL2)
- 7 front-panel connector (FRONTPANEL) 18 system board speaker (BEEP)
- 8 power connector (POWER) 19 aux power LED (AUX LED)
- 
- 10 eSATA connector (eSATA) 21 fan connector (FAN\_CPU)
- 11 internal USB connector (INT\_USB)
- 12 RTC reset jumper (RTCRST)
- (INTRUDER)
- 14 battery socket (BATTERY)
- 15 PCI Express x16 connector (SLOT1)
- 
- 
- 
- 
- 9 fan connector (FAN\_HDD) 20 floppy drive connector (DSKT)
	-

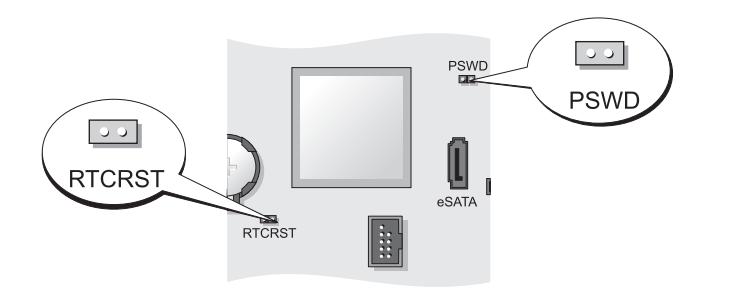

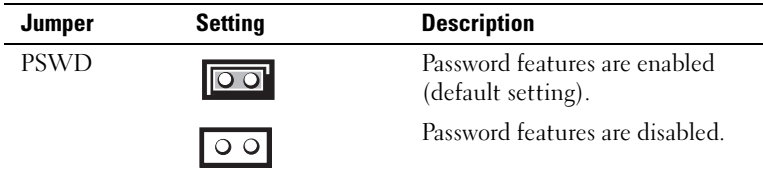

# Jumper Settings

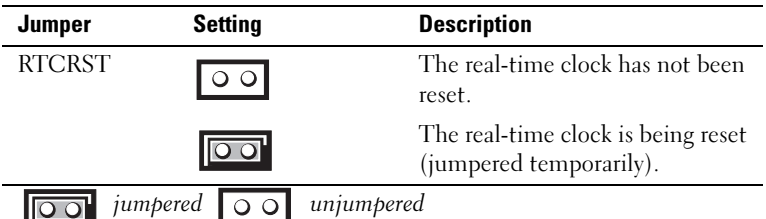

# Ultra Small Form Factor Computer

# System Views

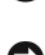

**CO** NOTICE: Do not place your monitor on the computer. Use a monitor stand.

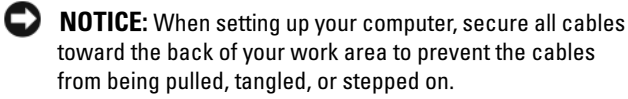

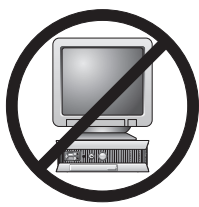

 $\mathscr{\mathscr{A}}$  NOTE: If you want to orient your computer under a desk top or on a wall surface, use the optional wall-mount bracket. To order this bracket, contact Dell (see "Contacting Dell" in the User's Guide).

#### Front View

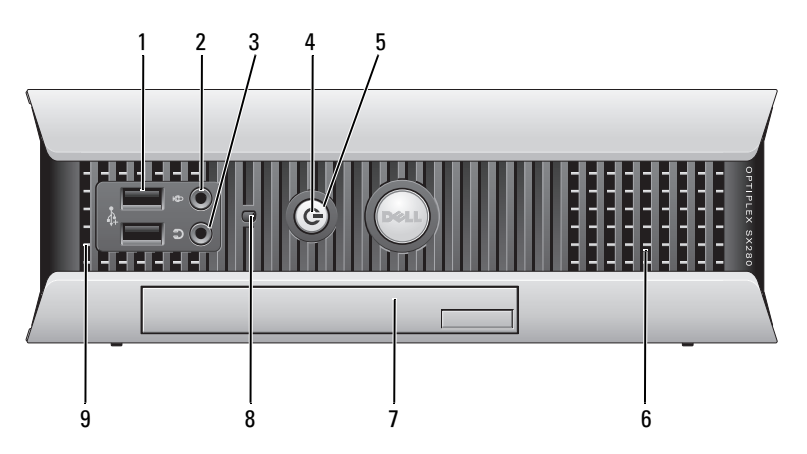

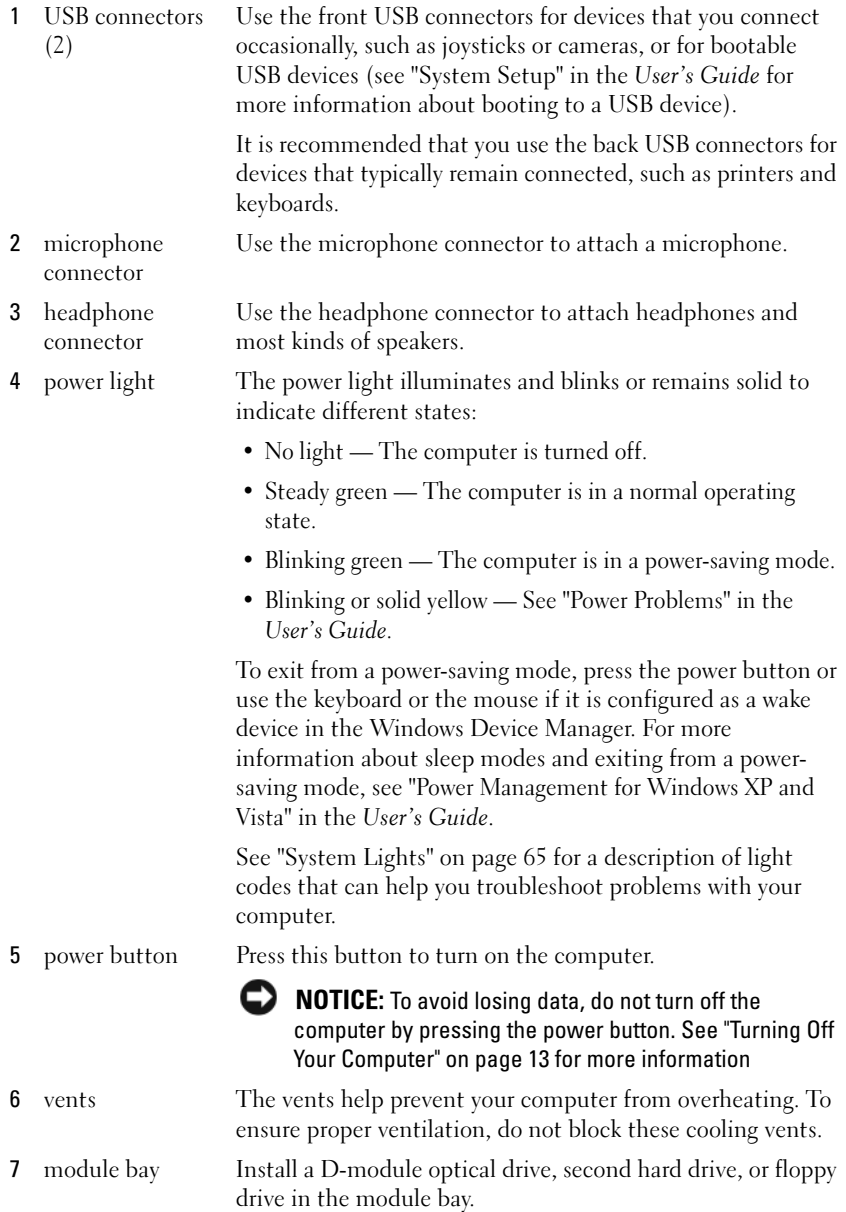

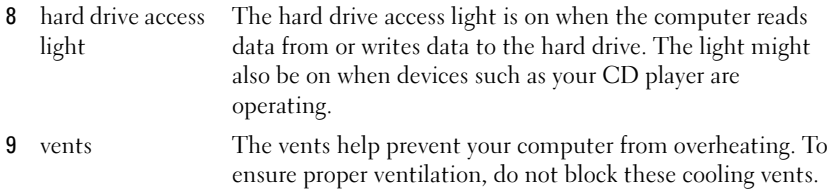

#### Side View

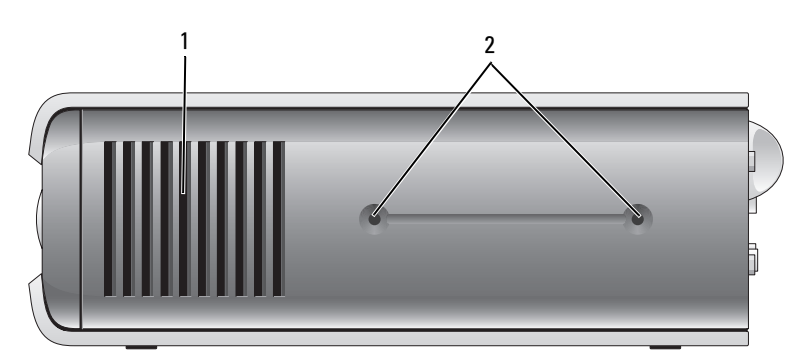

- 1 vents The vents located on each side of the computer help prevent your computer from overheating. To ensure proper ventilation, do not block these cooling vents.
- 2 mounting For mounting optional stand. holes

#### Back View

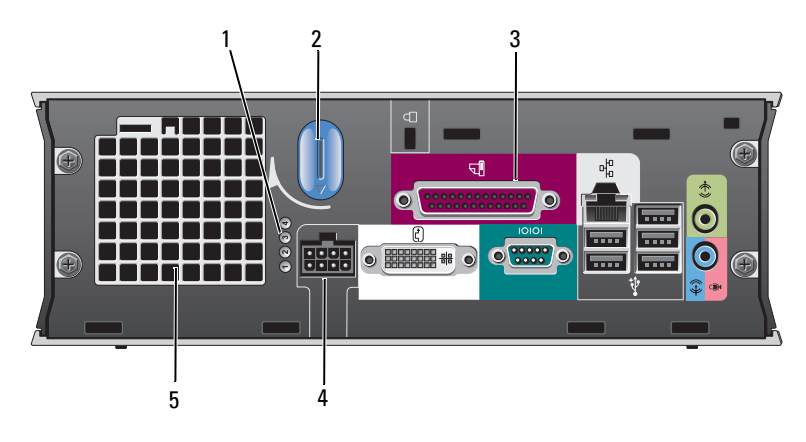

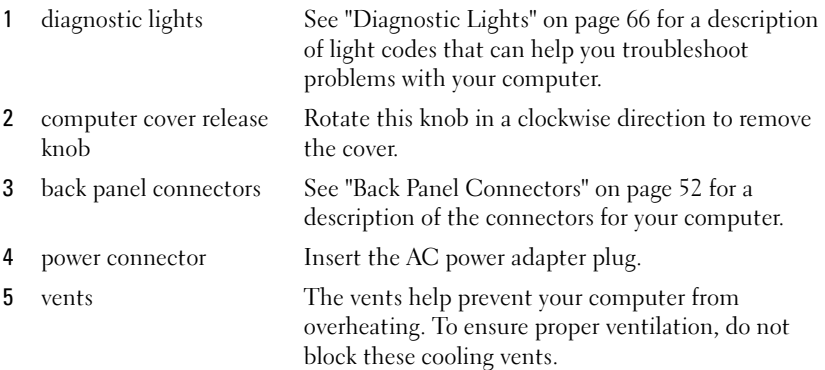

#### Back Panel Connectors

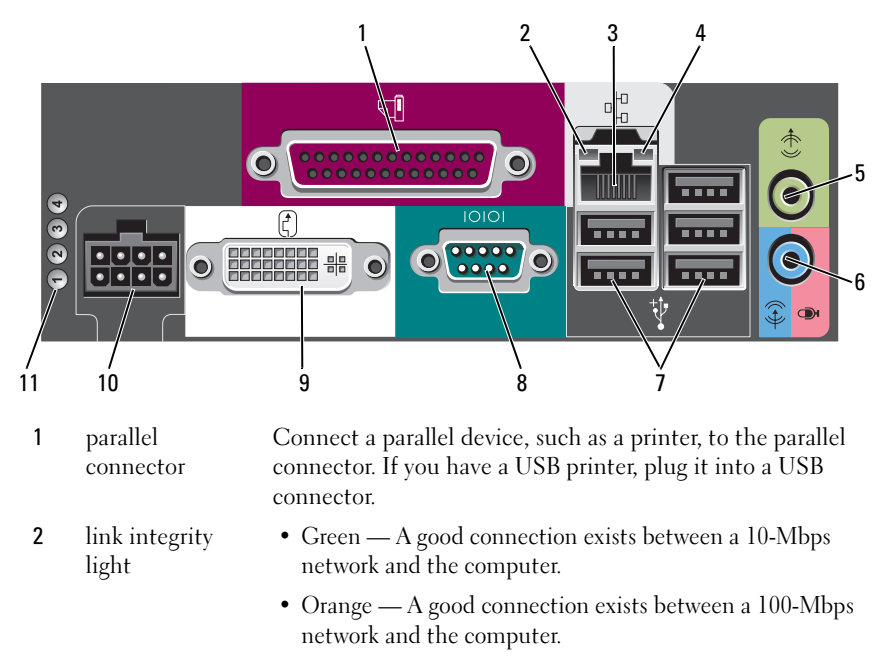

- Yellow A good connection exists between a 1000-Mbps (1-Gbps) network and the computer.
- Off The computer is not detecting a physical connection to the network or the network controller is turned off in system setup.
- 3 network adapter To attach your computer to a network or broadband device, connect one end of a network cable to either a network jack or your network or broadband device. Connect the other end of the network cable to the network adapter connector on the back panel of your computer. A click indicates that the network cable has been securely attached.

#### NOTE: Do not plug a telephone cable into the network connector.

It is recommended that you use Category 5 wiring and connectors for your network. If you must use Category 3 wiring, force the network speed to 10 Mbps to ensure reliable operation.

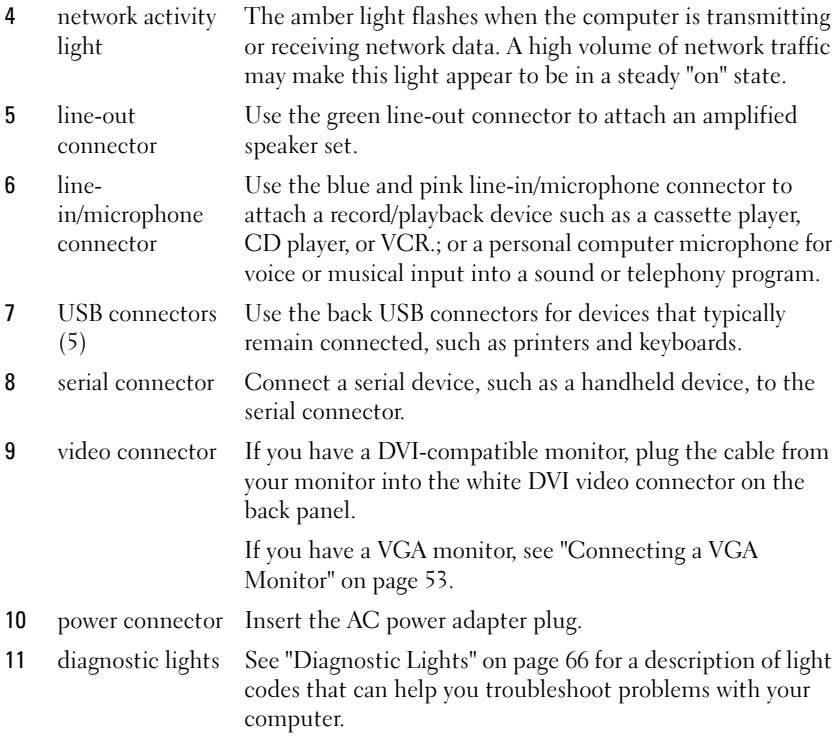

#### Connecting a VGA Monitor

If you have a VGA monitor, plug the adapter cable into the white DVI video connector on the back panel of your computer, and connect the monitor cable to the VGA connector on the adapter.

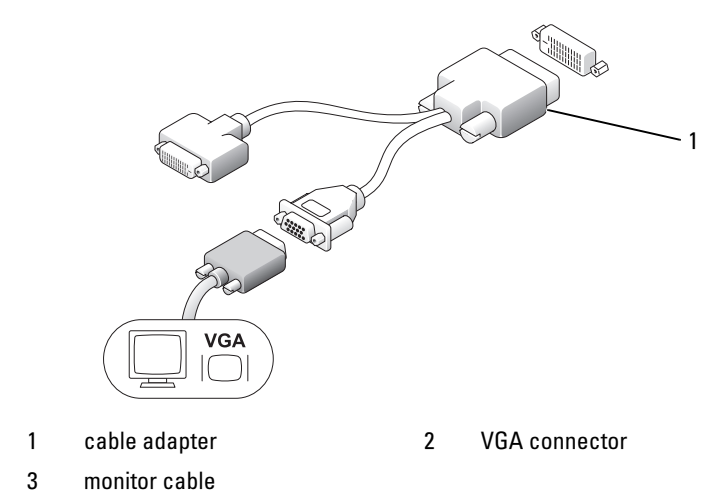

Connecting Two Monitors

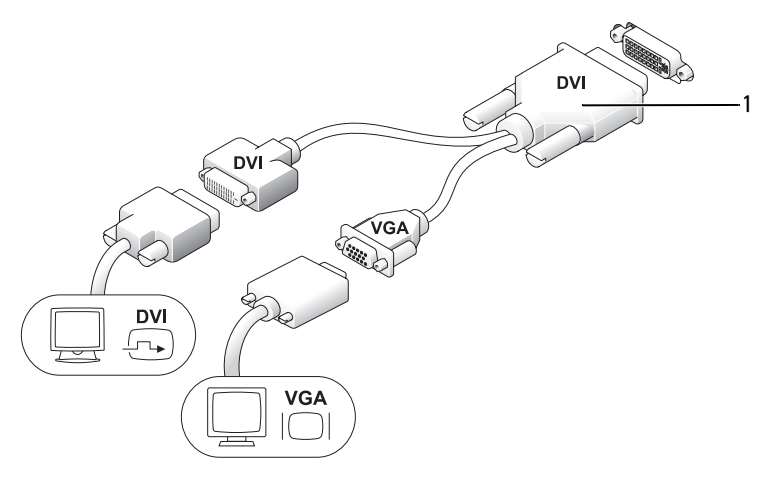

1 cable adapter

Use the cable adapter to connect a VGA monitor and a DVI monitor to the DVI-I connector on the back panel.

When you connect two monitors, the video driver will detect this connection and activate the multimonitor functionality.

# <span id="page-54-0"></span>Removing the Computer Cover

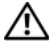

#### $\overline{\mathcal{L}}$  CAUTION: Before you begin any of the procedures in this section, follow the safety instructions in the *Product Information Guide*.

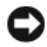

NOTICE: To prevent static damage to components inside your computer, discharge static electricity from your body before you touch any of your computer's electronic components. You can do so by touching an unpainted metal surface on the computer chassis.

- 1 Follow the procedures in ["Before You Begin" on page 13](#page-12-1).
- 2 Remove the computer cover (see ["Removing the Computer Cover" on](#page-54-0)  [page 55](#page-54-0)).
- **CO** NOTICE: Before touching anything inside your computer, ground yourself by touching an unpainted metal surface. While you work, periodically touch an unpainted metal surface to dissipate any static electricity that could harm internal components.
- 3 If applicable, remove the cable cover, (see ["Cable Cover \(Optional\)" on](#page-56-0)  [page 57](#page-56-0)).
- 4 Remove the computer cover:
	- a Rotate the cover release knob in a clockwise direction, as shown in the illustration.
	- **b** Slide the computer cover forward by 1 cm  $(\frac{1}{2}$  inch), or until it stops, and then raise the cover.

#### $\overline{\mathcal{L}}$  CAUTION: Graphics card heat sinks can become very hot during normal operation. Ensure that a graphics card heat sink has had sufficient time to cool before you touch it.

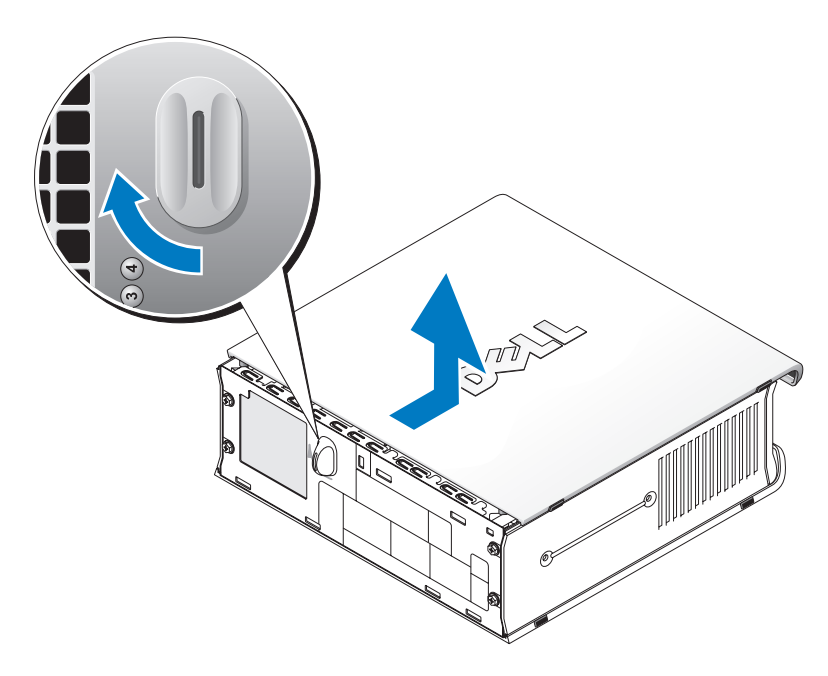

1 release knob

### Inside Your Computer

 $\bigtriangleup$  CAUTION: Before you begin any of the procedures in this section, follow the safety instructions in the Product Information Guide.

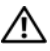

C)

 $\sqrt{!}$  CAUTION: To avoid electrical shock, always unplug your computer from the AC power adapter before removing the cover.

NOTICE: To prevent static damage to components inside your computer, discharge static electricity from your body before you touch any of your computer's electronic components. You can do so by touching an unpainted metal surface on the computer chassis.

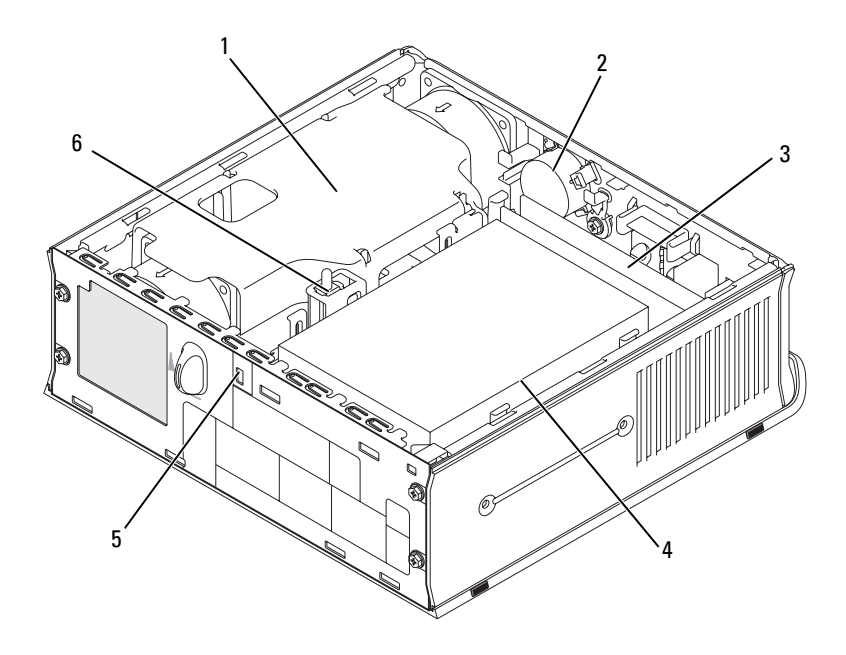

- 1 fan shroud/heat sink assembly 2 speaker (optional)
- 3 memory modules (2) 4 hard drive
- 
- 
- 
- 5 security cable slot 6 chassis intrusion switch

# <span id="page-56-0"></span>Cable Cover (Optional)

#### Attaching the Cable Cover

- 1 Ensure that all external device cables are threaded through the hole in the cable cover.
- 2 Connect all device cables to the connectors on the back of the computer.
- 3 Hold the bottom of the cable cover so as to align the tabs with the slots on the computer's back panel.
- 4 Insert the tabs into the slots and slide the cover to align the ends of the cover with the ends of the chassis (see the illustration) until the cable cover is securely positioned.
- 5 Install a security device in the security cable slot (optional).

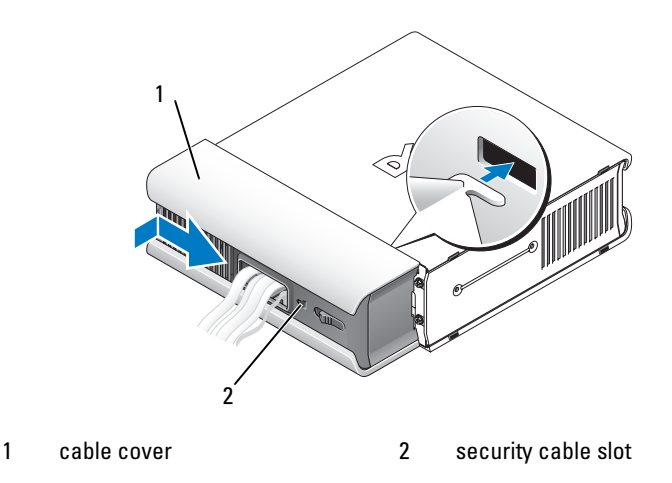

#### Removing the Cable Cover

1 If a security device is installed in the security cable slot, remove the device.

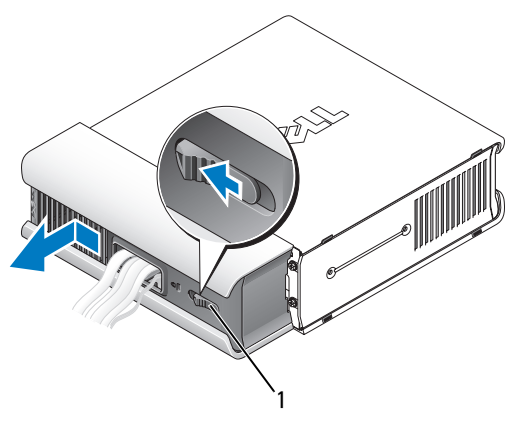

- 1 release button
- 2 Slide the release button, grasp the cable cover, and slide the cover sideways as shown until it stops, and then lift the cable cover up and away.

# System Board Components

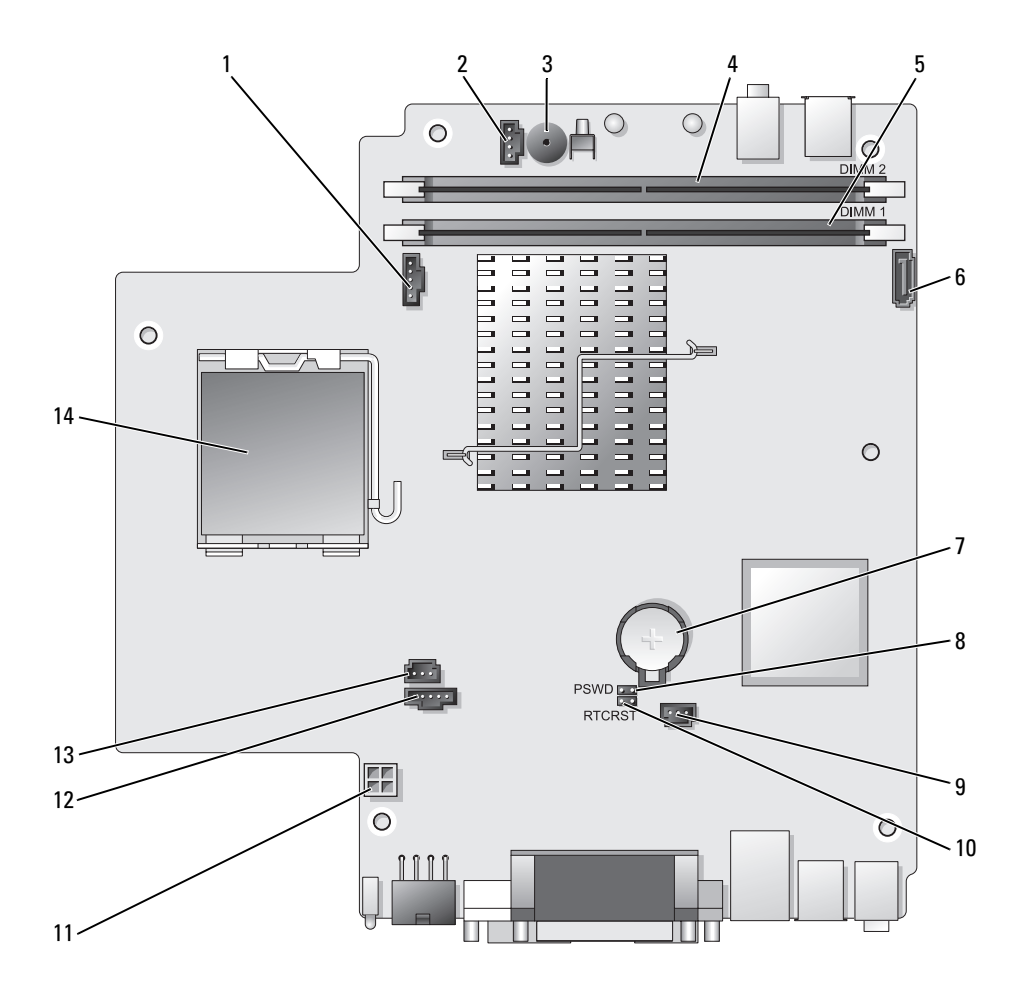

- 1 fan connector (FAN\_FRONT) 8 password jumper (PSWD)
- 2 internal speaker connector (INT\_SPKR)
- 
- 4 channel B memory connector (DIMM\_2)
- 5 channel A memory connector (DIMM\_1)
- 6 SATA data cable connector (SATA0)
- 
- 
- 9 hard drive fan connector (FAN\_HDD)
- 3 system board speaker (BEEP) 10 clear CMOS jumper (RTCRST)
	- 11 hard drive power connector (SATA\_PWR)
	- 12 fan connector (FAN\_REAR)
	- 13 intrusion switch connector (INTRUDER)
- 7 battery (BATT) 14 processor (CPU)

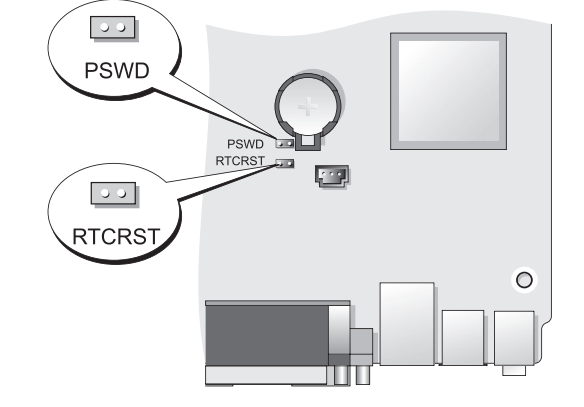

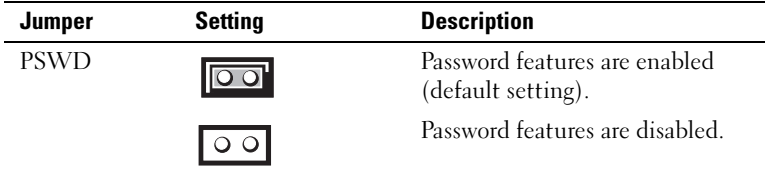

### Jumper Settings

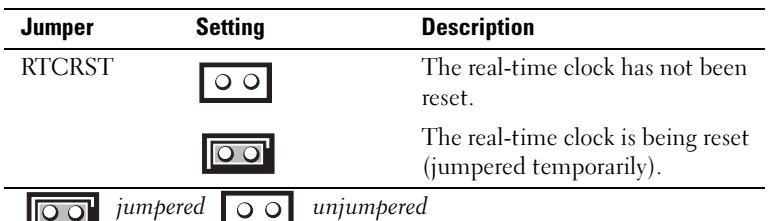

# Solving Problems

Dell provides a number of tools to help you if your computer does not perform as expected. For the latest troubleshooting information available for your computer, see the Dell Support website at support.dell.com.

If computer problems occur that require help from Dell, write a detailed description of the error, beep codes, or diagnostics light patterns, record your Express Service Code and Service Tag below, and then contact Dell from the same location as your computer. For information on contacting Dell, see your online User's Guide.

For an example of the Express Service Code and Service Tag, see "Finding Information" in your computer User's Guide.

Express Service Code:

Service Tag:

# <span id="page-60-0"></span>Dell Diagnostics

 $\bigwedge$  CAUTION: Before you begin any of the procedures in this section, follow the safety instructions located in the Product Information Guide.

# When to Use the Dell Diagnostics

If you experience a problem with your computer, perform the checks in this section and run the Dell Diagnostics before you contact Dell for technical assistance.

It is recommended that you print these procedures before you begin.

■ NOTICE: The Dell Diagnostics works only on Dell™ computers.

Enter system setup (see "Entering System Setup" in the User's Guide), review your computer's configuration information, and ensure that the device you want to test displays in system setup and is active.

Start the Dell Diagnostics from either your hard drive or from the Drivers and Utilities media (an optional CD). See "Starting the Dell Diagnostics From Your Hard Drive" on page 62 or "Starting the Dell Diagnostics From the Drivers and Utilities CD (Optional)" on page 63 for more information.

#### Starting the Dell Diagnostics From Your Hard Drive

The Dell Diagnostics is located on a hidden diagnostic utility partition on your hard drive.

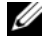

 $\mathbb Z$  NOTE: If your computer cannot display a screen image, contact Dell.

- 1 Shut down the computer. Turn on (or restart) your computer.
- 2 If the computer is connected to a docking device (docked), undock it. See the documentation that came with your docking device for instructions.
- **3** Connect the computer to an electrical outlet.
- 4 Turn on the computer. When the DELL™ logo appears, press <F12> immediately.
- $\mathscr{\mathscr{A}}$  NOTE: If you see a message stating that no diagnostics utility partition has been found, run the Dell Diagnostics from your optional *Drivers and Utilities* CD. See ["Using the Drivers and Utilities Media" on page 78](#page-77-0) for more information about the optional *Drivers and Utilities* CD.

If you wait too long and the operating system logo appears, continue to wait until you see the Microsoft® Windows® desktop. Then shut down your computer and try again.

- 5 When the boot device list appears, highlight DiagnosticsBoot to Utility Partition and press <Enter>.
- **6** Press any key to choose a diagnostic option on your hard drive. The resulting menu displays:
	- Test Memory this takes you to the MPMemory Diagnostic
	- Test System takes you to the Dell Diagnostic Utility
	- Exit exits Diagnostics
- 7 Select Test System.
- 8 When the Dell Diagnostics Main Menu appears, select the test you want to run (see "Dell Diagnostics Main Menu" on page 63).

#### Starting the Dell Diagnostics From the Drivers and Utilities CD (Optional)

- 1 Insert the Drivers and Utilities CD (optional).
- **2** Shut down and restart the computer.

When the DELL logo appears, press  $\leq$ F12 $>$  immediately.

If you wait too long and the Windows logo appears, continue to wait until you see the Windows desktop. Then shut down your computer and try again.

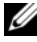

 $\mathbb Z$  NOTE: The next steps change the boot sequence for one time only. On the next start-up, the computer boots according to the devices specified in system setup.

- **3** When the boot device list appears, highlight **SATA CD-ROM** Device and press <Enter>.
- 4 Select the SATA CD-ROM Device option from the CD boot menu.
- **5** Select the **Boot from CD-ROM** option from the menu that appears.
- **6** Type 1 to start the Drivers and Utilities CD menu.
- 7 Type 2 to start the Dell Diagnostics.
- 8 Select Run the 32 Bit Dell Diagnostics from the numbered list. If multiple versions are listed, select the version appropriate for your computer.
- 9 When the Dell Diagnostics Main Menu appears, select the test you want to run (see "Dell Diagnostics Main Menu" on page 63).

#### Dell Diagnostics Main Menu

**1** After the Dell Diagnostics loads and the **Main Menu** screen appears, click the button for the option you want.

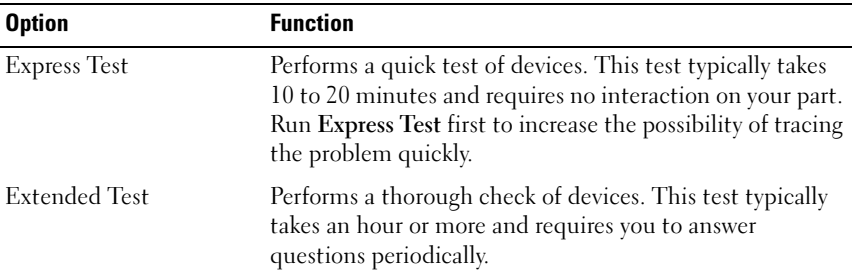

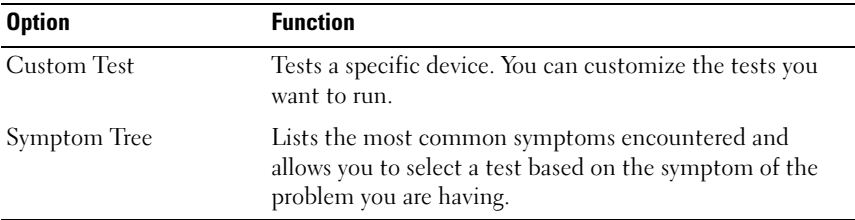

2 If a problem is encountered during a test, a message appears with an error code and a description of the problem. Write down the error code and problem description and follow the instructions on the screen.

If you cannot resolve the error condition, contact Dell (see "Contacting Dell" in the User's Guide).

- $\mathbb Z$  NOTE: The Service Tag for your computer is located at the top of each test screen. If you contact Dell, technical support will ask for your Service Tag. Your computer's Service Tag is listed in the System Info option in system setup. See "System Setup" in the *User's Guide* for more information.
	- 3 If you run a test from the Custom Test or Symptom Tree option, click the applicable tab described in the following table for more information.

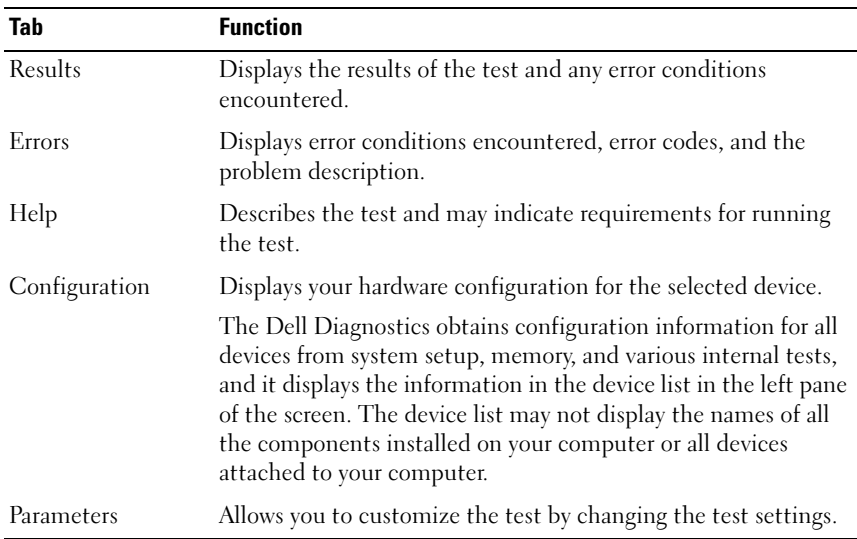

- 4 When the tests are completed, if you are running the Dell Diagnostics from the Drivers and Utilities CD, remove the CD.
- 5 When the tests are complete, close Close the test screen to return to the Main Menu screen. To exit the Dell Diagnostics and restart the computer, close the Main Menu screen.

### <span id="page-64-0"></span>System Lights

Your power button light and hard drive light may indicate a computer problem.

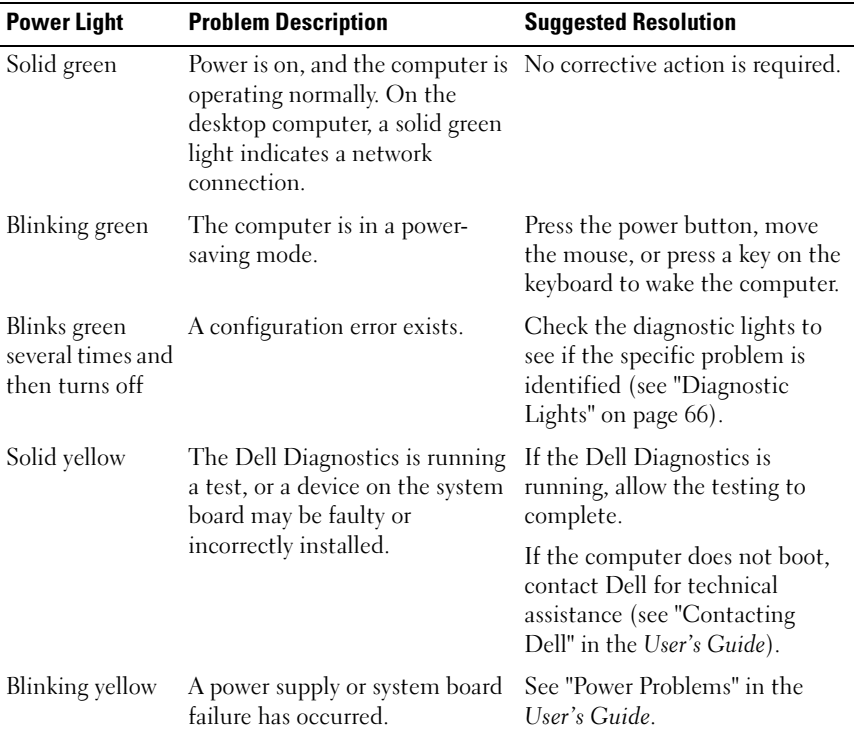

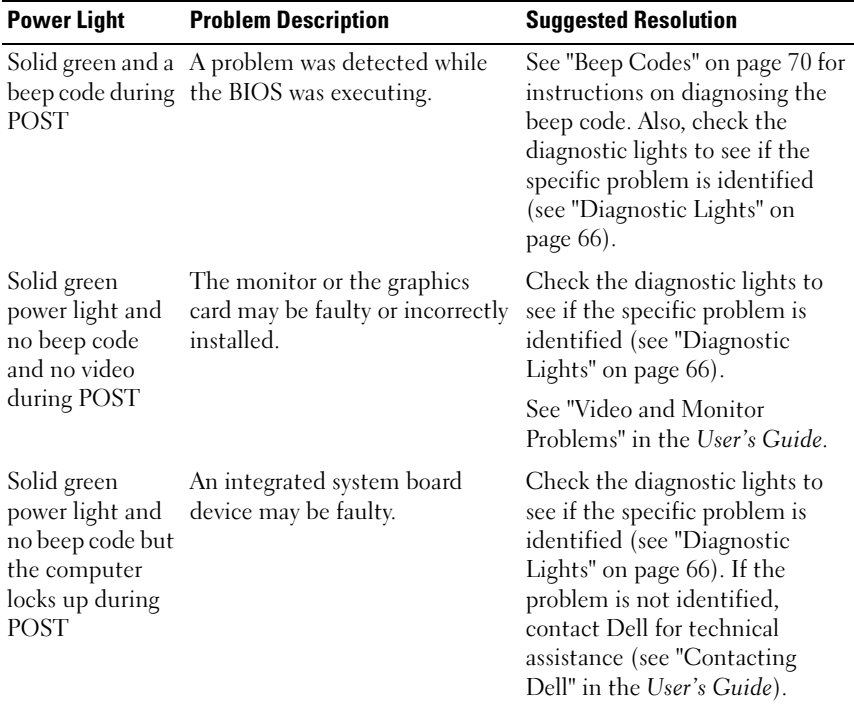

# <span id="page-65-0"></span>Diagnostic Lights

#### $\bigwedge$  CAUTION: Before you begin any of the procedures in this section, follow the safety instructions in the Product Information Guide.

To help troubleshoot a problem, your computer has four lights labeled 1, 2, 3, and 4 on the front panel. When the computer starts normally, the lights flash before turning off. If the computer malfunctions, the sequence of the lights help to identify the problem.

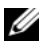

 $\mathscr{D}$  NOTE: After the computer completes POST, all four lights turn off before booting to the operating system.

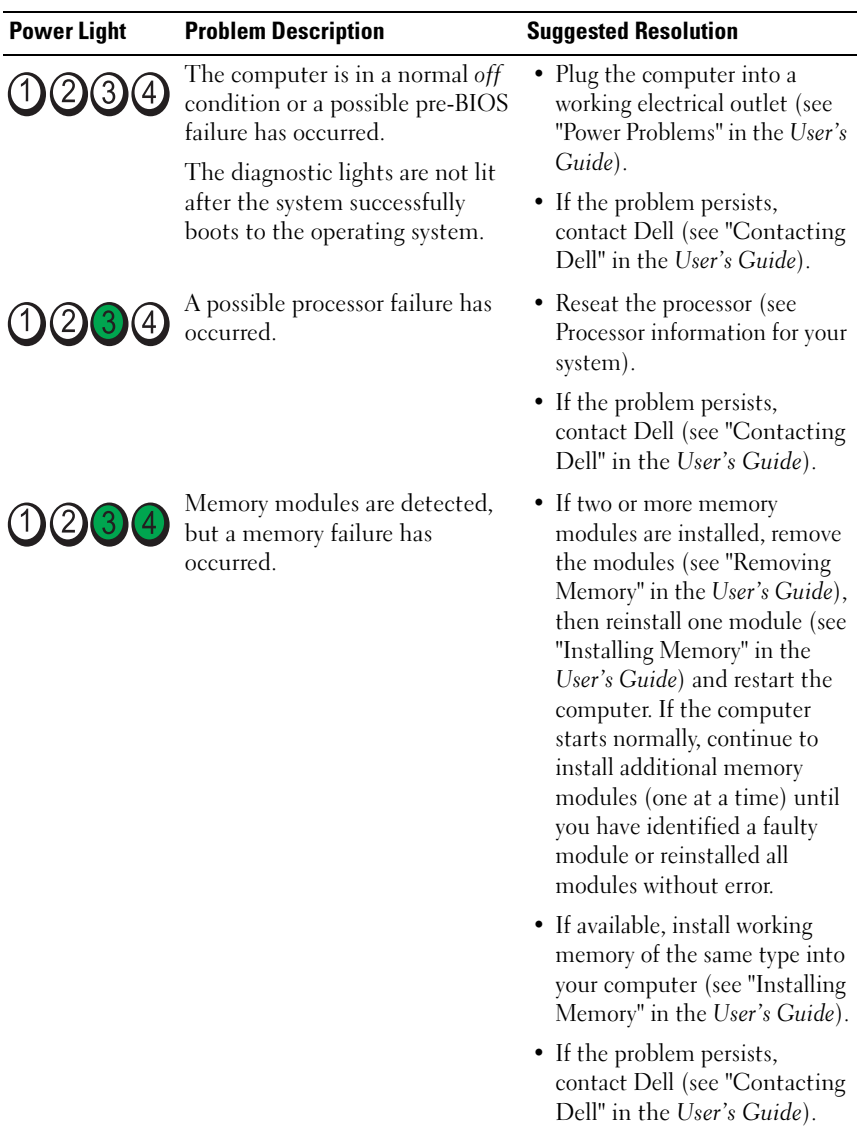

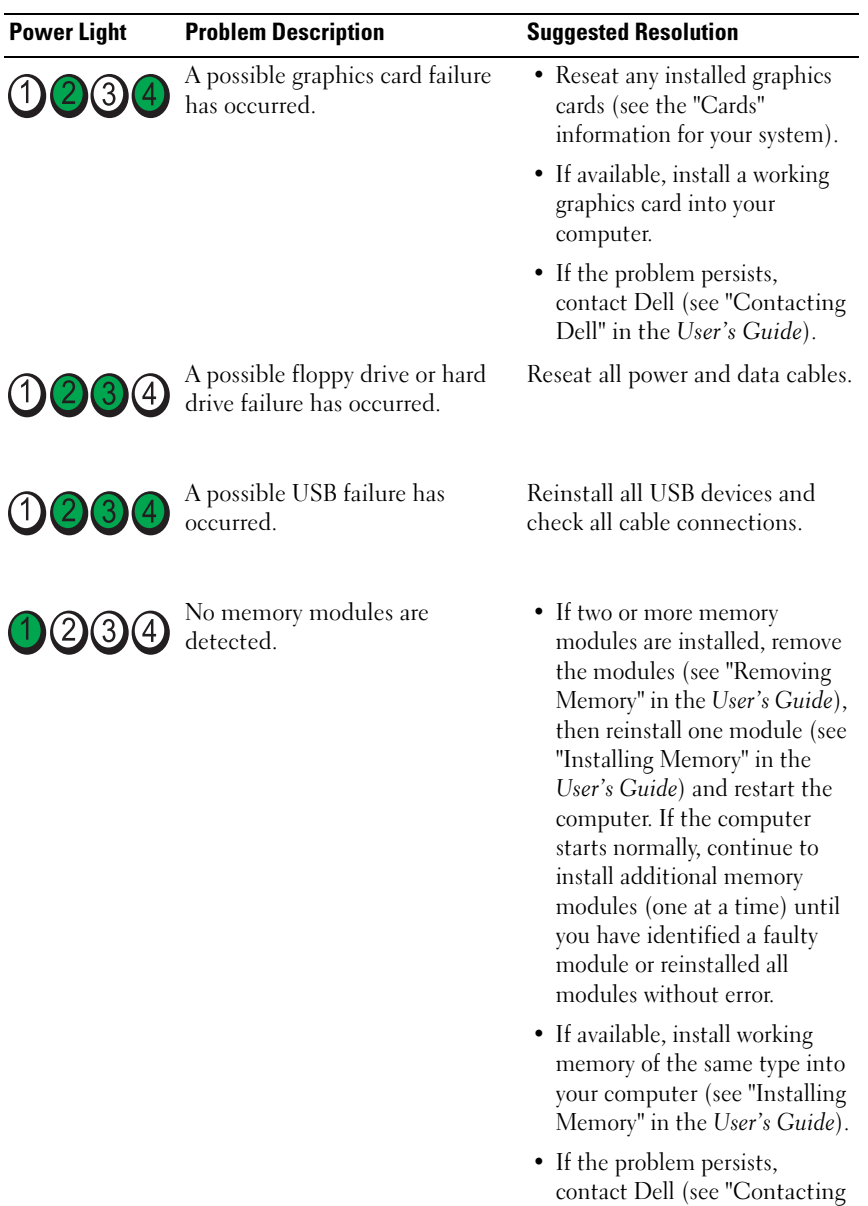

Dell" in the User's Guide).

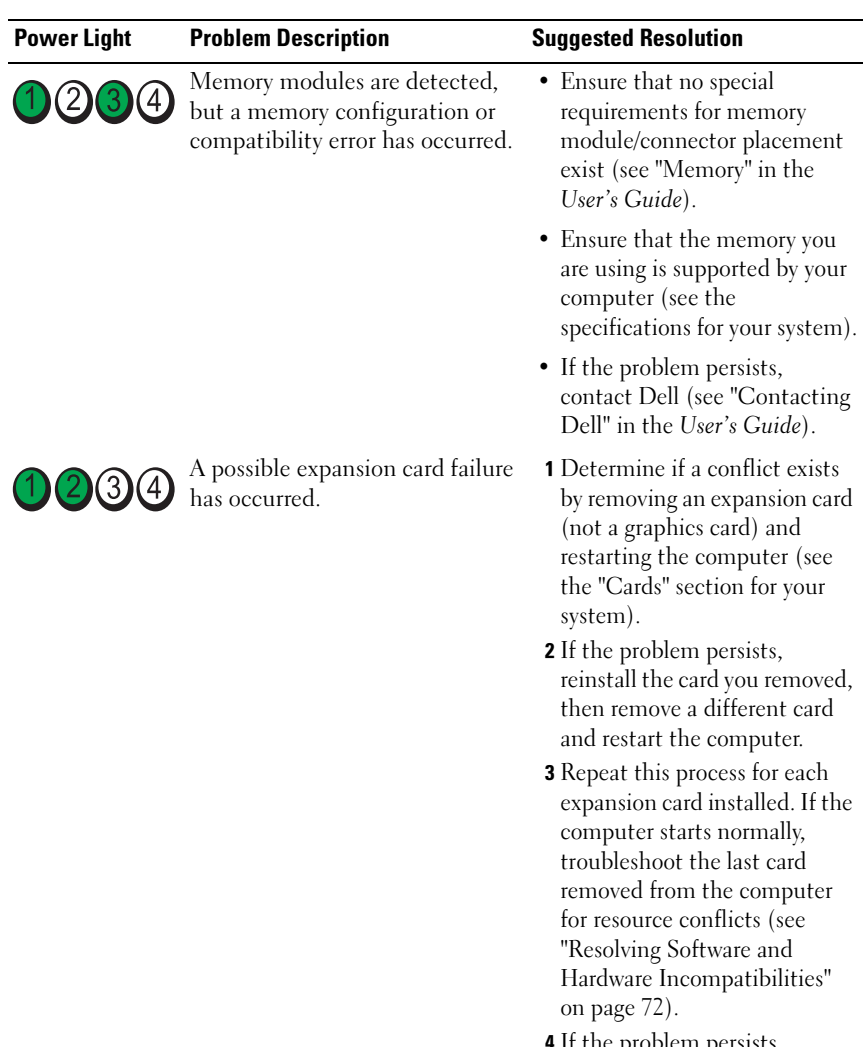

4 If the problem persists, contact Dell (see "Contacting Dell" in the User's Guide).

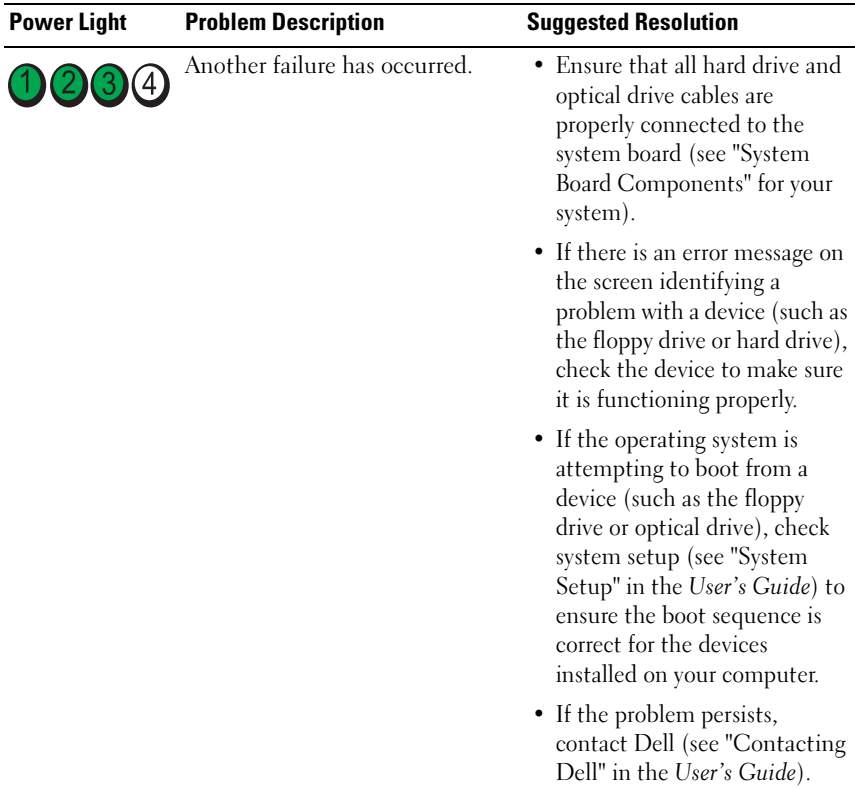

# <span id="page-69-0"></span>Beep Codes

Your computer might emit a series of beeps during start-up if the monitor cannot display errors or problems. This series of beeps, called a beep code, identifies a problem. For example, beep code 1-3-1 (one possible beep code) consists of one beep, a burst of three beeps, and then one beep. This beep code tells you that the computer encountered a memory problem.

Reseating the memory modules may correct the following beep code errors. If the problem persists, contact Dell (see "Contacting Dell" in the User's Guide) for instructions on obtaining technical assistance.

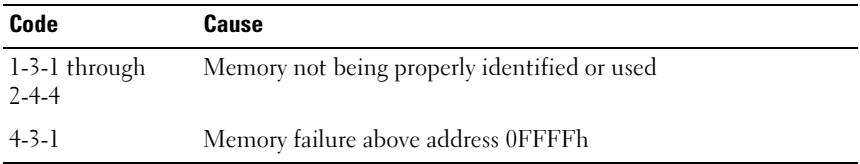

If you experience any of the following beep code errors, see "Contacting Dell" in the User's Guide for instructions on obtaining technical assistance.

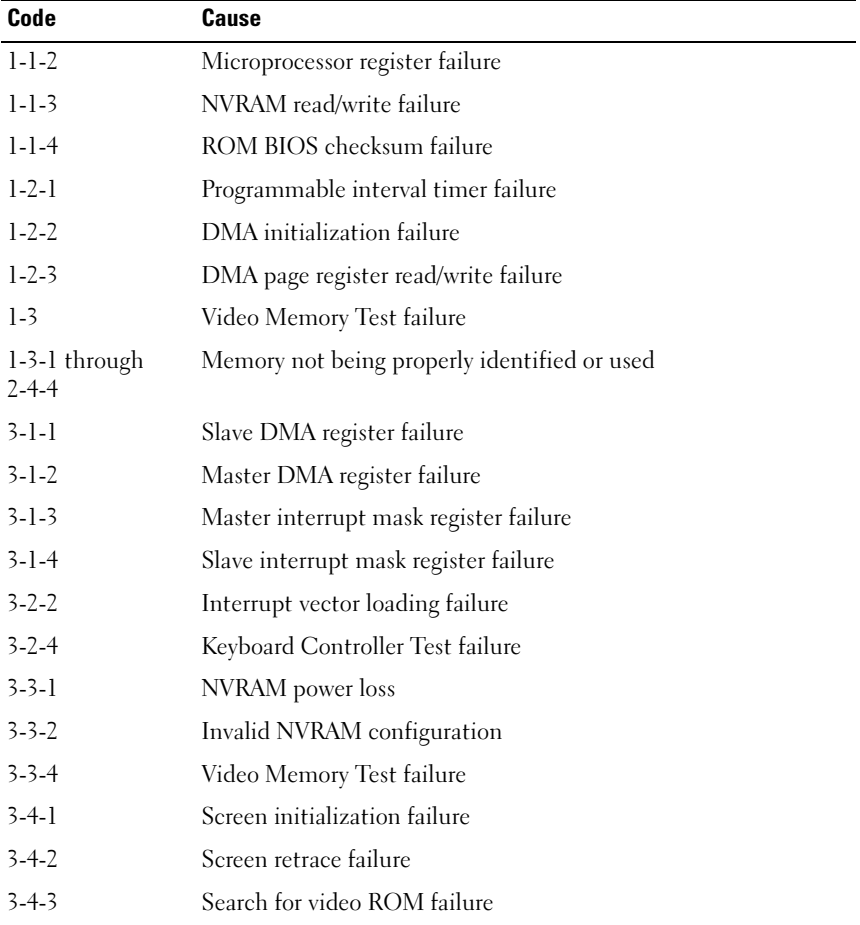

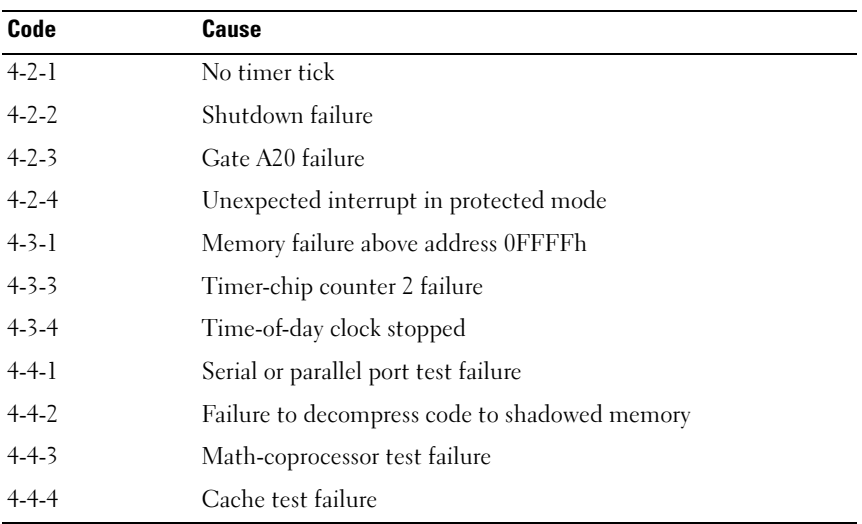

# <span id="page-71-0"></span>Resolving Software and Hardware Incompatibilities

If a device is either not detected during the operating system setup or is detected but incorrectly configured, you can use the Hardware Troubleshooter to resolve the incompatibility.

To start the Hardware Troubleshooter:

Windows XP:

- 1 Click Start→ Help and Support.
- 2 Type hardware troubleshooter in the search field and press <Enter> to start the search.
- 3 In the Fix a Problem section, click Hardware Troubleshooter.
- 4 In the Hardware Troubleshooter list, select the option that best describes the problem and click Next to follow the remaining troubleshooting steps.

Windows Vista:

- **1** Click the Windows Vista start button  $\bigoplus$ , and click Help and Support.
- 2 Type hardware troubleshooter in the search field and press <Enter> to start the search.
- 3 In the search results, select the option that best describes the problem and follow the remaining troubleshooting steps.
#### <span id="page-72-0"></span>Restoring Your Operating System

You can restore your operating system in the following ways:

- <span id="page-72-1"></span>• System Restore returns your computer to an earlier operating state without affecting data files. Use System Restore as the first solution for restoring your operating system and preserving data files.
- Dell PC Restore by Symantec (available in Windows XP) and Dell Factory Image Restore (available in Windows Vista) returns your hard drive to the operating state it was in when you purchased the computer. Both permanently delete all data on the hard drive and remove any programs installed after you received the computer. Use Dell PC Restore or Dell Factory Image Restore only if System Restore did not resolve your operating system problem.
- If you received an *Operating System* disc with your computer, you can use it to restore your operating system. However, using the Operating System disc also deletes all data on the hard drive. Use the disc only if System Restore did not resolve your operating system problem.

#### <span id="page-72-2"></span>Using Microsoft Windows System Restore

The Windows operating systems provide a System Restore option which allows you to return your computer to an earlier operating state (without affecting data files) if changes to the hardware, software, or other system settings have left the computer in an undesirable operating state. Any changes that System Restore makes to your computer are completely reversible.

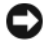

**CO** NOTICE: Make regular backups of your data files. System Restore does not monitor your data files or recover them.

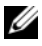

 $\mathscr{A}$  NOTE: The procedures in this document were written for the Windows default view, so they may not apply if you set your Dell™ computer to the Windows Classic view.

#### Starting System Restore

Windows XP:

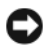

**CO** NOTICE: Before you restore the computer to an earlier operating state, save and close any open files and exit any open programs. Do not alter, open, or delete any files or programs until the system restoration is complete.

- 1 Click Start→ All Programs→ Accessories→ System Tools→ System Restore.
- 2 Click either Restore my computer to an earlier time or Create a restore point.
- **3** Click Next and follow the remaining on-screen prompts.

Windows Vista:

- 1 Click Start **1**
- 2 In the Start Search box, type System Restore and press <Enter>.

 $\mathscr{U}$  NOTE: The User Account Control window may appear. If you are an administrator on the computer, click Continue; otherwise, contact your administrator to continue the desired action.

**3** Click Next and follow the remaining prompts on the screen.

In the event that System Restore did not resolve the issue, you may undo the last system restore.

#### Undoing the Last System Restore

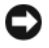

**CO NOTICE:** Before you undo the last system restore, save and close all open files and exit any open programs. Do not alter, open, or delete any files or programs until the system restoration is complete.

Windows XP:

- 1 Click Start→ All Programs→ Accessories→ System Tools→ System Restore.
- 2 Click Undo my last restoration and click Next.

Windows Vista:

- 1 Click Start *.*
- 2 In the Start Search box, type System Restore and press <Enter>.
- 3 Click Undo my last restoration and click Next.

#### Enabling System Restore

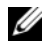

 $\mathbb Z$  NOTE: Windows Vista does not disable System Restore; regardless of low disk space. Therefore, the steps below apply only to Windows XP.

If you reinstall Windows XP with less than 200 MB of free hard-disk space available, System Restore is automatically disabled.

To see if System Restore is enabled:

- 1 Click Start→ Control Panel→ Performance and Maintenance→ System.
- **2** Click the System Restore tab and ensure that Turn off System Restore is unchecked.

#### Using Dell™ PC Restore and Dell Factory Image Restore

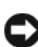

**CO NOTICE:** Using Dell PC Restore or Dell Factory Image Restore permanently deletes all data on the hard drive and removes any programs or drivers installed after you received your computer. If possible, back up the data before using these options. Use PC Restore or Dell Factory Image Restore only if System Restore did not resolve your operating system problem.

<span id="page-74-0"></span>**NOTE:** Dell PC Restore by Symantec and Dell Factory Image Restore may not be available in certain countries or on certain computers.

<span id="page-74-1"></span>Use Dell PC Restore (Windows XP) or Dell Factory Image Restore (Windows Vista) only as the last method to restore your operating system. These options restore your hard drive to the operating state it was in when you purchased the computer. Any programs or files added since you received your computer—including data files—are permanently deleted from the hard drive. Data files include documents, spreadsheets, e-mail messages, digital photos, music files, and so on. If possible, back up all data before using PC Restore or Factory Image Restore.

#### Windows XP: Dell PC Restore

Using PC Restore:

**1** Turn on the computer.

During the boot process, a blue bar with www.dell.com appears at the top of the screen.

2 Immediately upon seeing the blue bar, press <Ctrl><Fl1>. If you do not press <Ctrl><F11> in time, let the computer finish starting, and then restart the computer again.

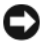

#### **CO NOTICE:** If you do not want to proceed with PC Restore, click Reboot.

3 Click Restore and click Confirm.

The restore process takes approximately 6 to 10 minutes to complete.

4 When prompted, click Finish to reboot the computer.

 $\mathbb Z$  **NOTE:** Do not manually shut down the computer. Click Finish and let the computer completely reboot.

**5** When prompted, click Yes.

The computer restarts. Because the computer is restored to its original operating state, the screens that appear, such as the End User License Agreement, are the same ones that appeared the first time the computer was turned on.

**6** Click Next.

The System Restore screen appears and the computer restarts.

**7** After the computer restarts, click OK.

#### Removing PC Restore:

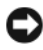

NOTICE: Removing Dell PC Restore from the hard drive permanently deletes the PC Restore utility from your computer. After you have removed Dell PC Restore, you will not be able to use it to restore your computer operating system.

Dell PC Restore enables you to restore your hard drive to the operating state it was in when you purchased your computer. It is recommended that you do not remove PC Restore from your computer, even to gain additional hard drive space. If you remove PC Restore from the hard drive, you cannot ever recall it, and you will never be able to use PC Restore to return your computer operating system to its original state.

- **1** Log on to the computer as a local administrator.
- 2 In Microsoft Windows Explorer, go to c:\dell\utilities\DSR.

3 Double-click the filename DSRIRRemv2.exe.

 $\mathbb Z$  NOTE: If you do not log on as a local administrator, a message appears stating that you that you must log on as administrator. Click Quit, and then log on as a local administrator.

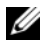

 $\mathbb Z$  NOTE: If the partition for PC Restore does not exist on your computer hard drive, a message appears stating that the partition was not found. Click Quit; there is no partition to delete.

- 4 Click OK to remove the PC Restore partition on the hard drive.
- **5** Click Yes when a confirmation message appears.

The PC Restore partition is deleted and the newly available disk space is added to the free space allocation on the hard drive.

- 6 Right-click Local Disk (C) in Windows Explorer, click Properties, and verify that the additional disk space is available as indicated by the increased value for Free Space.
- 7 Click Finish to close the PC Restore Removal window and restart the computer.

#### Windows Vista: Dell Factory Image Restore

- 1 Turn on the computer. When the Dell logo appears, press <F8> several times to access the Vista Advanced Boot Options Window.
- 2 Select Repair Your Computer.

<span id="page-76-0"></span>The System Recovery Options window appears.

- **3** Select a keyboard layout and click Next.
- 4 To access the recovery options, log on as a local user. To access the command prompt, type administrator in the User name field, then click OK.
- 5 Click Dell Factory Image Restore.

**NOTE:** Depending upon your configuration, you may need to select Dell Factory Tools, then Dell Factory Image Restore.

The Dell Factory Image Restore welcome screen appears.

#### **6** Click Next.

The Confirm Data Deletion screen appears.

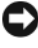

**CO** NOTICE: If you do not want to proceed with Factory Image Restore, click Cancel.

7 Click the checkbox to confirm that you want to continue reformatting the hard drive and restoring the system software to the factory condition, then click Next.

The restore process begins and may take five or more minutes to complete. A message appears when the operating system and factory-installed applications have been restored to factory condition.

**8** Click Finish to reboot the system.

#### Using the Drivers and Utilities Media

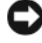

**CO** NOTICE: The *Drivers and Utilities* media may contain drivers for operating systems that are not on your computer. Ensure that you are installing software appropriate for your operating system.

Many drivers, such as the keyboard driver, come with your Microsoft Windows operating system. You may need to install drivers if you:

- Upgrade your operating system.
- Reinstall your operating system.
- <span id="page-77-0"></span>• Connect or install a new device.

#### Identifying Drivers

If you experience a problem with any device, identify whether the driver is the source of your problem and, if necessary, update the driver.

#### Microsoft® Windows® XP

- 1 Click Start→ Control Panel.
- 2 Under Pick a Category, click Performance and Maintenance, and click System.
- **3** In the System Properties window, click the Hardware tab, and click Device Manager.

#### Microsoft Windows Vista™

- 1 Click the Windows Vista start button  $\bigoplus$ , and right-click Computer.
- 2 Click Properties→ Device Manager.

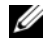

 $\mathbb Z$  **NOTE:** The User Account Control window may appear. If you are an administrator on the computer, click Continue; otherwise, contact your administrator to continue.

Scroll down the list to see if any device has an exclamation point (a yellow circle with a [!]) on the device icon.

If an exclamation point is next to the device name, you may need to reinstall the driver or install a new driver (see ["Reinstalling Drivers and Utilities" on](#page-78-0)  [page 79\)](#page-78-0).

#### <span id="page-78-1"></span><span id="page-78-0"></span>Reinstalling Drivers and Utilities

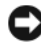

**NOTICE:** The Dell Support website at support.dell.com and your *Drivers and* Utilities media provide approved drivers for Dell™ computers. If you install drivers obtained from other sources, your computer might not work correctly.

#### <span id="page-78-2"></span>Using Windows Device Driver Rollback

If a problem occurs on your computer after you install or update a driver, use Windows Device Driver Rollback to replace the driver with the previously installed version.

Windows XP:

- 1 Click Start→ My Computer→ Properties→ Hardware→ Device Manager.
- **2** Right-click the device for which the new driver was installed and click Properties.
- 3 Click the Drivers tab→ Roll Back Driver.

Windows Vista:

- 1 Click the Windows Vista start button  $\bigoplus$ , and right-click Computer.
- 2 Click Properties→ Device Manager.

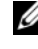

 $\mathbb Z$  NOTE: The User Account Control window may appear. If you are an administrator on the computer, click Continue; otherwise, contact your administrator to enter the Device Manager.

- **3** Right-click the device for which the new driver was installed and click Properties.
- 4 Click the Drivers tab→ Roll Back Driver.

If Device Driver Rollback does not resolve the problem, then use System Restore (see ["Restoring Your Operating System" on page 73](#page-72-0)) to return your computer to the operating state that existed before you installed the new driver.

#### Manually Reinstalling Drivers

After extracting the driver files to your hard drive as described in the previous section:

Windows XP:

- 1 Click Start→ My Computer→ Properties→ Hardware→ Device Manager.
- 2 Double-click the type of device for which you are installing the driver (for example, Audio or Video).
- **3** Double-click the name of the device for which you are installing the driver.
- 4 Click the Driver tab→ Update Driver.
- **5** Click Install from a list or specific location (Advanced) $\rightarrow$  Next.
- 6 Click Browse and browse to the location to which you previously copied the driver files.
- **7** When the name of the appropriate driver appears, click **Next**.
- 8 Click Finish and restart your computer.

Windows Vista:

- 1 Click the Windows Vista start button  $\Theta$ , and right-click Computer.
- 2 Click Properties→ Device Manager.

 $\mathbb Z$  NOTE: The User Account Control window may appear. If you are an administrator on the computer, click Continue; otherwise, contact your administrator to enter the Device Manager.

- 3 Double-click the type of device for which you are installing the driver (for example, Audio or Video).
- 4 Double-click the name of the device for which you are installing the driver.
- 5 Click the Driver tab→ Update Driver→ Browse my computer for driver software.
- 6 Click Browse and browse to the location to which you previously copied the driver files.
- 7 When the name of the appropriate driver appears, click the name of the  $\text{drive} \rightarrow \text{OK} \rightarrow \text{Next}.$
- 8 Click Finish and restart your computer.

# Index

#### B

[beep codes, 70](#page-69-0)

#### C

CDs [operating system, 9](#page-8-0) computer [beep codes, 70](#page-69-0) [restore to previous state, 73](#page-72-1) cover [opening, 22,](#page-21-0) [32,](#page-31-0) [43](#page-42-0)

#### D

[Dell support site, 8](#page-7-0) [diagnostic lights, 65-](#page-64-0)[66](#page-65-0) diagnostics [beep codes, 70](#page-69-0) [lights, 65-](#page-64-0)[66](#page-65-0) documentation [End User License Agreement, 6](#page-5-0) [ergonomics, 6](#page-5-0) [online, 8](#page-7-0) [Product Information Guide, 6](#page-5-0) [regulatory, 6](#page-5-0) [safety, 6](#page-5-0)

documentation (continued) [User's Guide, 6](#page-5-1) [warranty, 6](#page-5-0) drivers [identifying, 78](#page-77-0) [reinstalling, 79](#page-78-1)

#### E

[End User License Agreement, 6](#page-5-0) [ergonomics information, 6](#page-5-0) error messages [beep codes, 70](#page-69-0) [diagnostic lights, 65-](#page-64-0)[66](#page-65-0)

#### F

[Factory Image Restore, 75,](#page-74-0) [77](#page-76-0)

#### H

hardware [beep codes, 70](#page-69-0) [Help and Support Center, 9](#page-8-1) help file [Windows Help and Support](#page-8-1)  [Center, 9](#page-8-1)

### I

installing parts [before you begin, 13,](#page-12-0) [61](#page-60-0) [recommended tools, 13](#page-12-1) [turning off your computer, 13](#page-12-2)

#### L

labels [Microsoft Windows, 7](#page-6-0) [Service Tag, 7](#page-6-0) lights [diagnostic, 65-](#page-64-0)[66](#page-65-0) [front of computer, 65-](#page-64-0)[66](#page-65-0) [power, 28,](#page-27-0) [39](#page-38-0) [power button, 65](#page-64-0) [system, 65](#page-64-0)

#### M

[motherboard.](#page-24-0) See system board

#### O

operating system [reinstalling, 9](#page-8-0) [Operating System CD, 9](#page-8-0)

#### P

[PC Restore, 75](#page-74-1) power [light, 28,](#page-27-0) [39](#page-38-0) [power button light, 65](#page-64-0) problems [beep codes, 70](#page-69-0) [diagnostic lights, 65-](#page-64-0)[66](#page-65-0) [restore to previous state, 73](#page-72-1) [Product Information Guide, 6](#page-5-0)

#### R

[regulatory information, 6](#page-5-0)

#### S

[safety instructions, 6](#page-5-0) [Service Tag, 7](#page-6-0) [support website, 8](#page-7-0) [system board, 25,](#page-24-0) [35,](#page-34-0) [59](#page-58-0) [system lights, 65](#page-64-0) [System Restore, 73](#page-72-1)

### T

troubleshooting [diagnostic lights, 65-](#page-64-0)[66](#page-65-0) [Help and Support Center, 9](#page-8-1) [restore to previous state, 73](#page-72-1)

#### U

[User's Guide, 6](#page-5-1)

#### W

[warranty information, 6](#page-5-0) Windows Vista [Factory Image Restore, 75](#page-74-0) [System Restore, 73](#page-72-2) Windows XP [Device Driver Rollback, 79](#page-78-2) [Help and Support Center, 9](#page-8-1) [PC Restore, 75](#page-74-1)

[reinstalling, 9](#page-8-0)

[System Restore, 73](#page-72-1)

# Guide de référence rapide du Dell™ OptiPlex<sup>™</sup> 755

Modèles DCTR, DCNE, DCSM et DCCY

### Remarques, avis et précautions

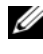

 $\mathbb Z$  **REMARQUE** : Une REMARQUE indique des informations importantes qui peuvent vous aider à mieux utiliser votre ordinateur.

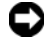

 $\Box$  AVIS : Un AVIS vous avertit d'un risque de dommage matériel ou de perte de données et vous indique comment éviter le problème.

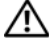

 $\sqrt{N}$  PRÉCAUTION : Une PRÉCAUTION indique un risque potentiel d'endommagement du matériel, de blessure corporelle ou de mort.

**Les informations contenues dans ce document sont sujettes à modification sans préavis. © 2007 Dell Inc. Tous droits réservés.**

La reproduction de ce document, de quelque manière que ce soit, sans l'autorisation écrite de Dell Inc. est strictement interdite.

Marques utilisées dans ce document : *Dell*, le logo *DELL*, *OptiPlex*, *Inspiron*, *Dimension*, *Latitude*, *Dell Precision*, *DellNet*, *TravelLite*, *OpenManage*, *PowerVault*, *Axim*, *PowerEdge*, *PowerConnect*, *PowerApp* et *StrikeZone* sont des marques de Dell Inc. ; *Intel*, *Pentium*, *SpeedStep* et *Celeron* sont des marques déposées et *Core* et *vPro* sont des marques d'Intel Corporation aux États-Unis et dans d'autres pays ; *Microsoft*, *MS-DOS*, *Windows*, *Windows Vista* et *Windows Vista Start button* sont des marques déposées ou des marques de Microsoft Corporation aux États-Unis et/ou dans d'autres pays ; *IBM* est une marque déposée d'International Business Machines Corporation ; *Bluetooth* est une marque appartenant à Bluetooth SIG, Inc. et est utilisée par Dell Inc. sous licence. *ENERGY STAR* est une marque déposée de l'agence américaine de protection de l'environnement (U.S. Environmental Protection Agency). En tant que partenaire du programme ENERGY STAR, Dell a fait en sorte que ce produit réponde aux normes de ce programme en matière de consommation énergétique.

D'autres marques et noms commerciaux peuvent être utilisés dans ce document pour faire référence aux entités se réclamant de ces marques et de ces noms ou à leurs produits. Dell Inc. rejette tout intérêt propriétaire dans les marques et les noms commerciaux autres que les siens.

Modèles : DCTR, DCNE, DCSM et DCCY

\_\_\_\_\_\_\_\_\_\_\_\_\_\_\_\_\_\_\_\_

Juillet 2007 **Réf. FN392** Rév. A00

# Table des matières

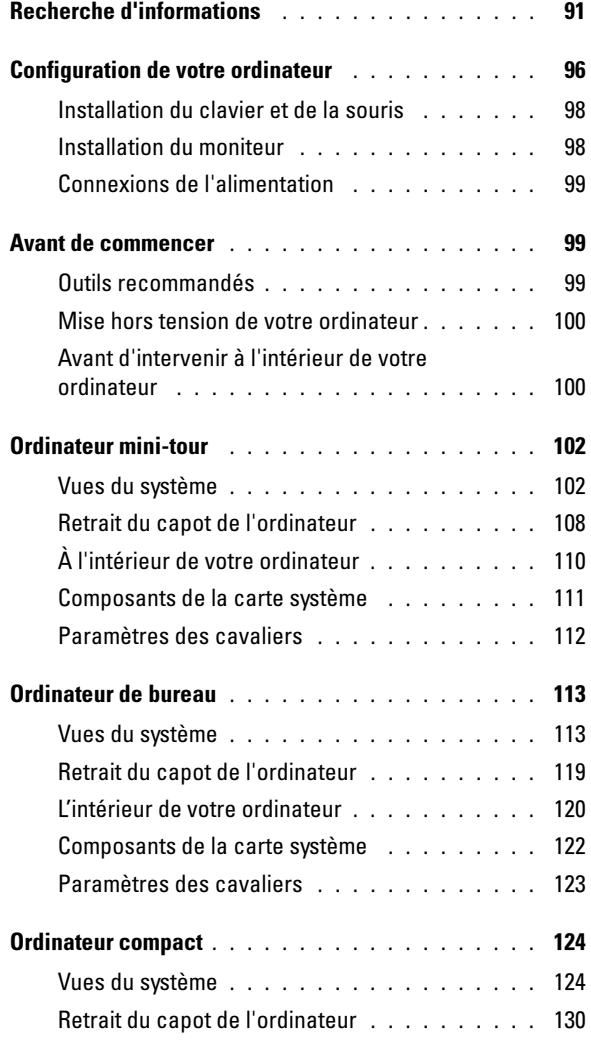

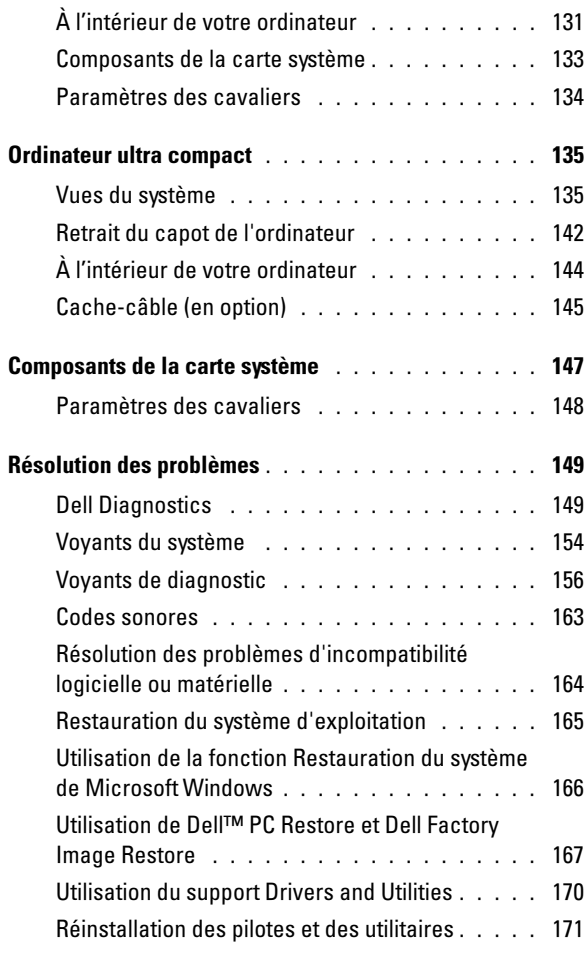

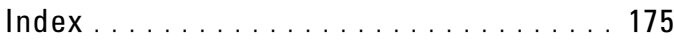

### <span id="page-90-0"></span>Recherche d'informations

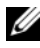

**EXAGRICUE** : Certaines fonctionnalités ou supports peuvent être optionnels et ne pas accompagner votre ordinateur. Certaines fonctionnalités ou supports peuvent ne pas être disponibles dans certains pays.

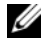

**REMARQUE** : Il est possible que des informations supplémentaires soient fournies avec votre ordinateur.

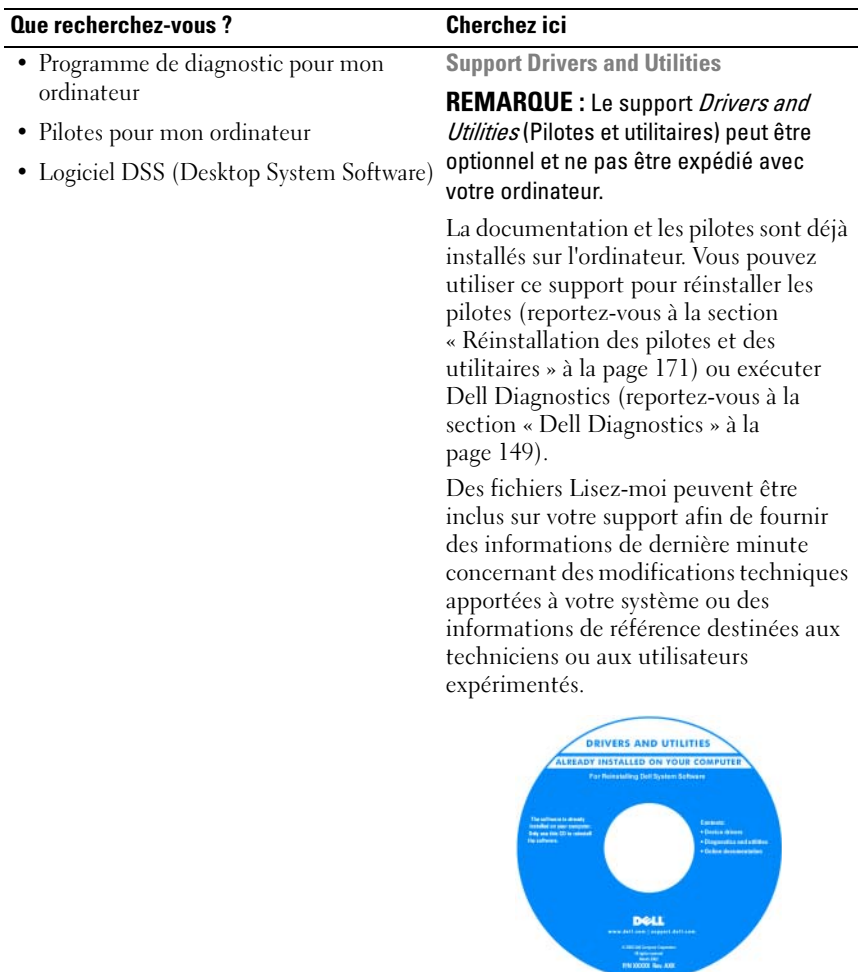

REMARQUE : Les dernières mises à jour des pilotes et de la documentation se trouvent à l'adresse support.dell.com.

#### Que recherchez-vous ? Cherchez ici

- Comment configurer mon ordinateur
- Comment exécuter Dell Diagnostics
- Codes d'erreur et voyants de diagnostic
- Outils et utilitaires
- Comment configurer une imprimante
- Comment déterminer et résoudre des problèmes
- Comment retirer et installer des pièces

Manuel du propriétaire

REMARQUE : Ce document peut être en option et n'est pas obligatoirement expédié avec votre ordinateur.

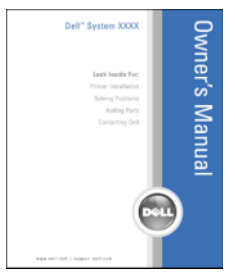

#### REMARQUE : Ce document est disponible au format PDF à l'adresse support.dell.com.

- Informations sur les garanties
- Termes et Conditions (États-Unis uniquement)
- Consignes de sécurité
- Informations sur les réglementations
- Informations relatives à l'ergonomie
- Contrat de licence pour utilisateur final

Guide d'information sur le produit Dell™

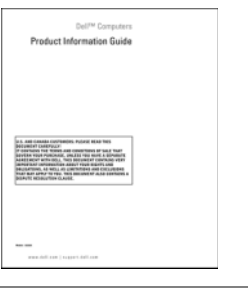

- Comment retirer et remplacer des pièces Guide d'utilisation du Dell™ OptiPlex™
- Caractéristiques
- Comment configurer les paramètres du système
- Comment déterminer et résoudre des problèmes

Centre d'aide et de support Microsoft **Windows** 

- 1 Cliquez sur Démarrer ou  $\Box$  Aide et support→ Guides d'utilisation du système Dell→ Guides du système.
- 2 Cliquez sur le Guide d'utilisation de votre ordinateur.

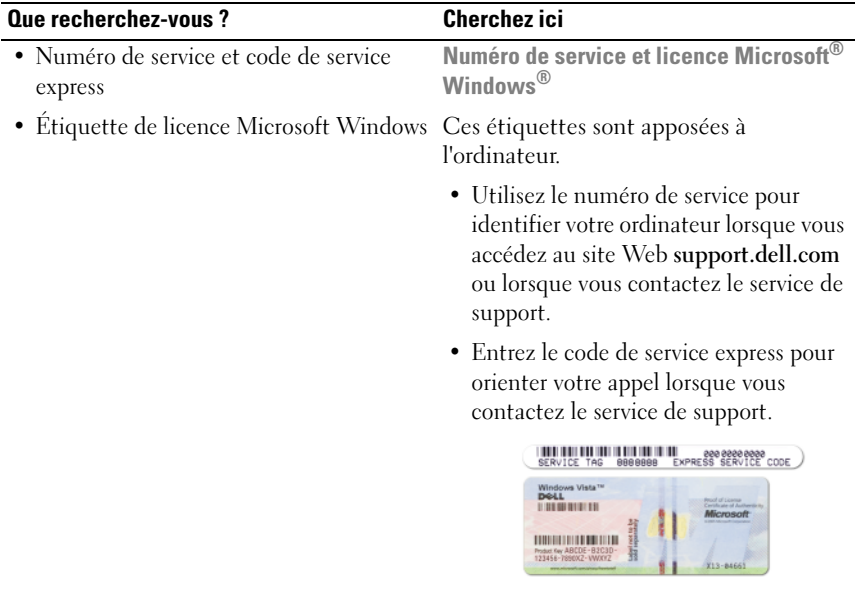

REMARQUE : Par mesure de sécurité, la nouvelle étiquette de licence de Microsoft Windows intègre une partie manquante, afin d'éviter que l'étiquette ne soit enlevée.

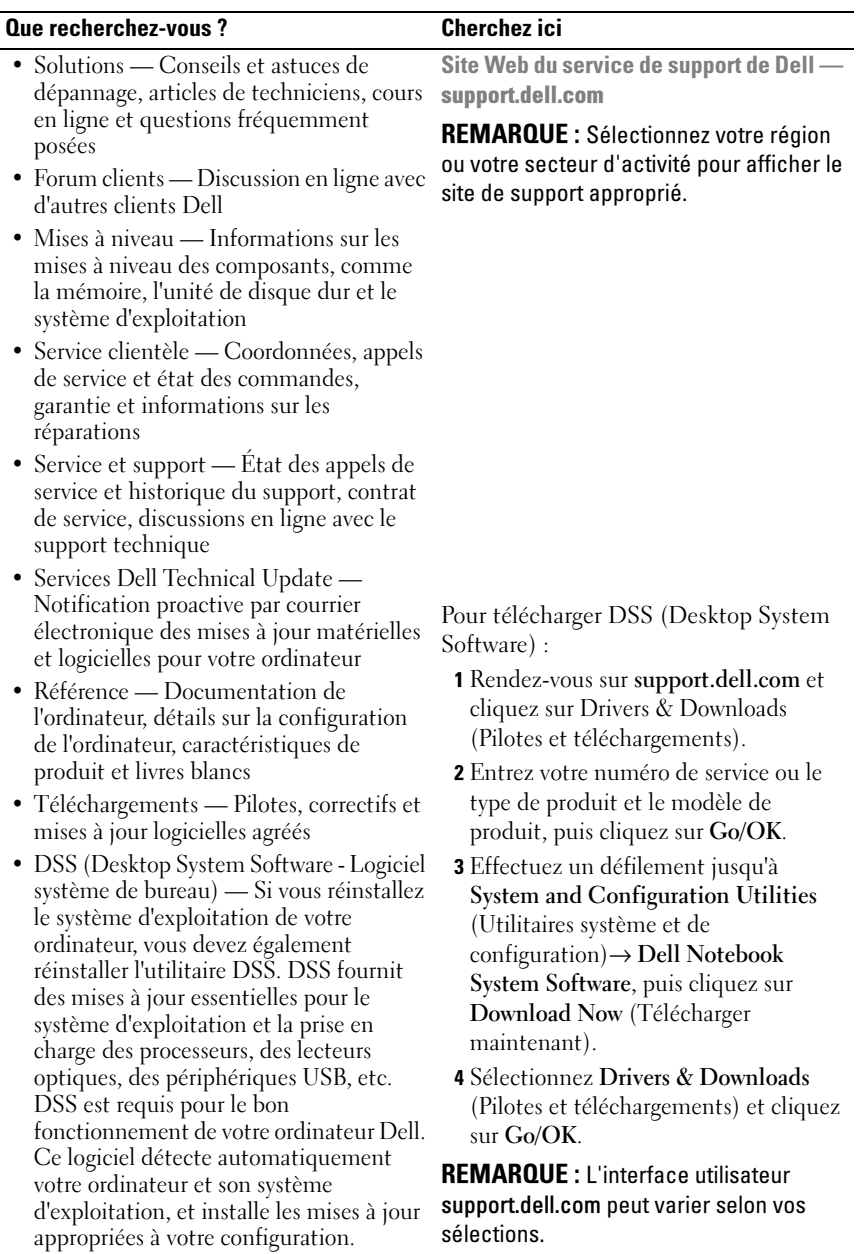

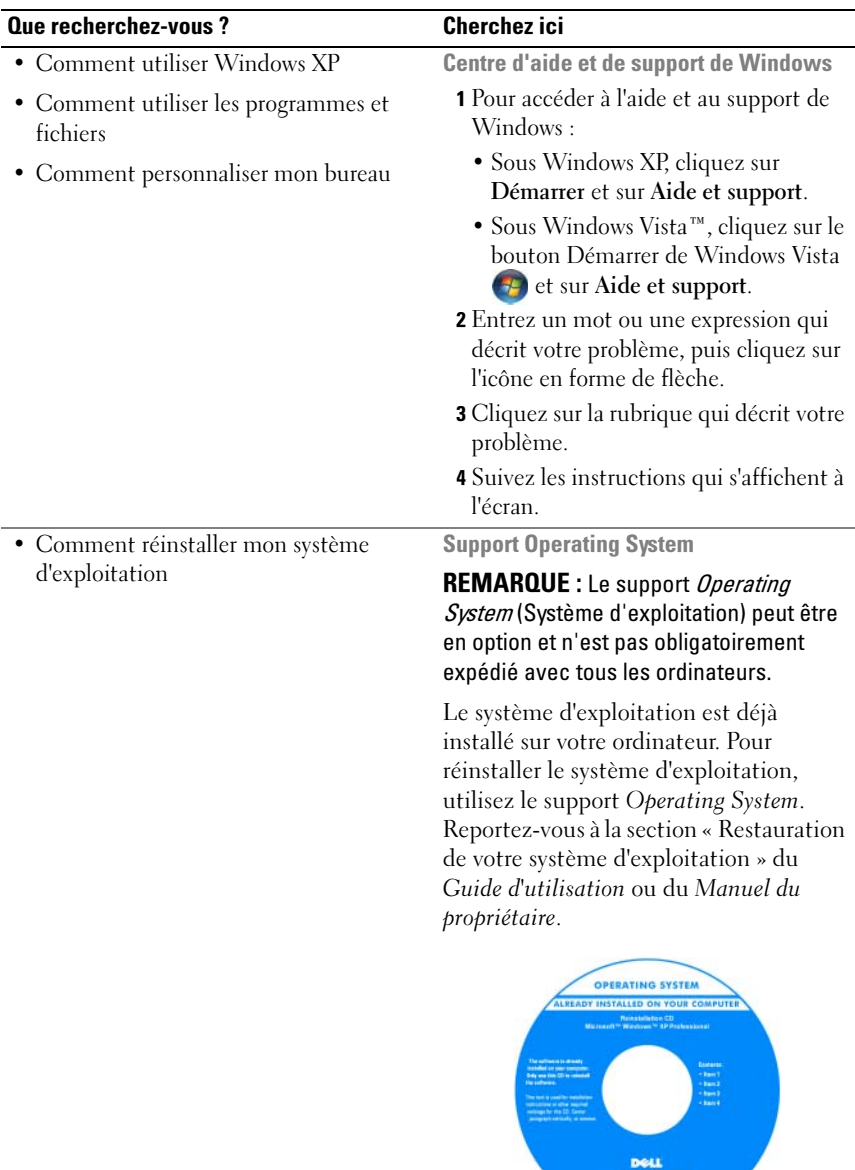

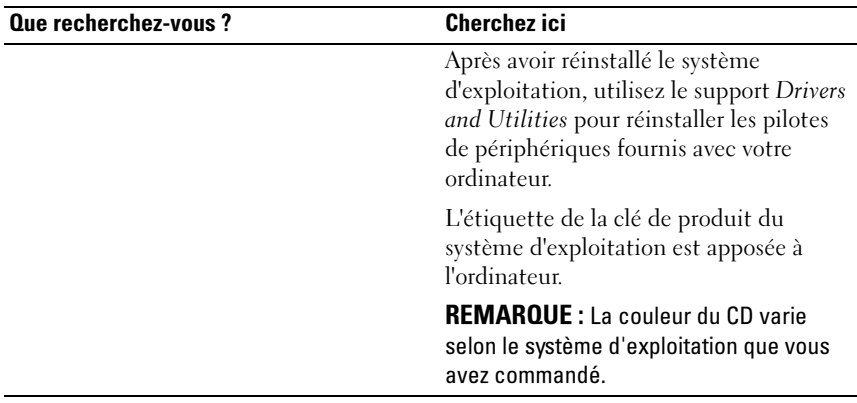

## <span id="page-95-0"></span>Configuration de votre ordinateur

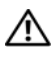

 $\bigwedge$  PRÉCAUTION : Avant de commencer toute procédure de cette section, lisez les consignes de sécurité du Guide d'information sur le produit.

AVIS : Si votre ordinateur est doté d'une carte d'extension (une carte modem par exemple), branchez le câble approprié sur la carte et *non pas* sur le connecteur du panneau arrière.

AVIS : Pour garantir une bonne température de fonctionnement de l'ordinateur, veillez à ne pas placer l'ordinateur trop près d'un mur ou d'un compartiment de rangement pouvant empêcher une bonne circulation de l'air autour du châssis. Pour plus d'informations, reportez-vous au Guide d'information sur le produit.

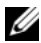

**EMARQUE :** Avant d'installer tout périphérique ou logiciel qui n'a pas été livré avec votre ordinateur, lisez attentivement la documentation fournie avec le logiciel ou le périphérique ou contactez votre fournisseur, afin de vous assurer que le logiciel ou l'appareil est compatible avec votre ordinateur et votre système d'exploitation.

Votre ordinateur sera correctement configuré uniquement lorsque toutes ces étapes seront réalisées. Reportez-vous aux illustrations appropriées qui suivent les instructions.

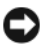

AVIS : N'utilisez pas simultanément une souris PS/2 et une souris USB.

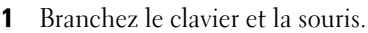

AVIS : Ne branchez pas de câble modem dans le connecteur d'adaptateur réseau. En effet, la tension des communications téléphoniques risquerait de l'endommager. 2 Branchez le modem ou le câble réseau.

Insérez le câble réseau, et non la ligne téléphonique, dans le connecteur réseau. Si vous disposez d'un modem optionnel, connectez la ligne téléphonique à ce dernier.

3 Connectez le moniteur.

Alignez, puis insérez avec précaution le câble du moniteur de manière à ne pas tordre les broches du connecteur. Resserrez les vis moletées des connecteurs de câble.

**EMARQUE :** Sur certains moniteurs, le connecteur vidéo est placé sous l'arrière de l'écran. Consultez la documentation fournie avec votre moniteur pour connaître les emplacements des connecteurs.

- 4 Branchez les haut-parleurs.
- 5 Branchez les câbles d'alimentation à l'ordinateur, au moniteur et aux périphériques, puis insérez les autres extrémités des câbles dans des prises électriques.

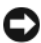

AVIS : Si vous utilisez un sélecteur de tension manuel, réglez le commutateur sur la tension la plus proche de l'alimentation en CA de votre région afin d'éviter d'endommager l'ordinateur.

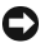

AVIS : Au Japon, le sélecteur de tension doit être placé en position 115 V même si la tension disponible au Japon est de 100 V.

6 Vérifiez que le sélecteur de tension indique la tension appropriée à votre zone géographique.

Votre ordinateur est équipé d'un sélecteur de tension manuel. Les ordinateurs dotés d'un sélecteur de tension sur leur panneau arrière doivent être réglés manuellement, en fonction de la tension disponible.

#### <span id="page-97-0"></span>Installation du clavier et de la souris

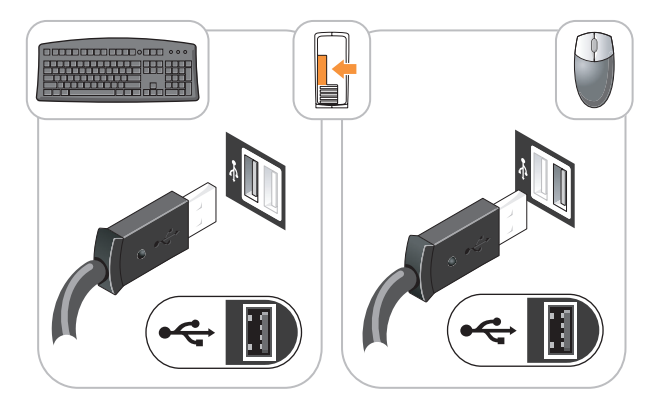

#### <span id="page-97-1"></span>Installation du moniteur

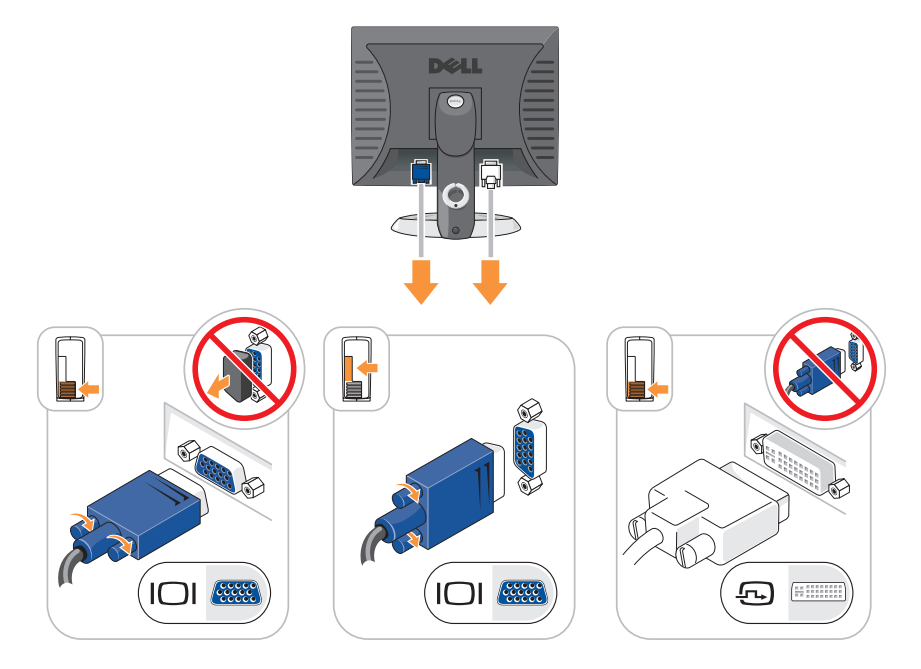

#### <span id="page-98-0"></span>Connexions de l'alimentation

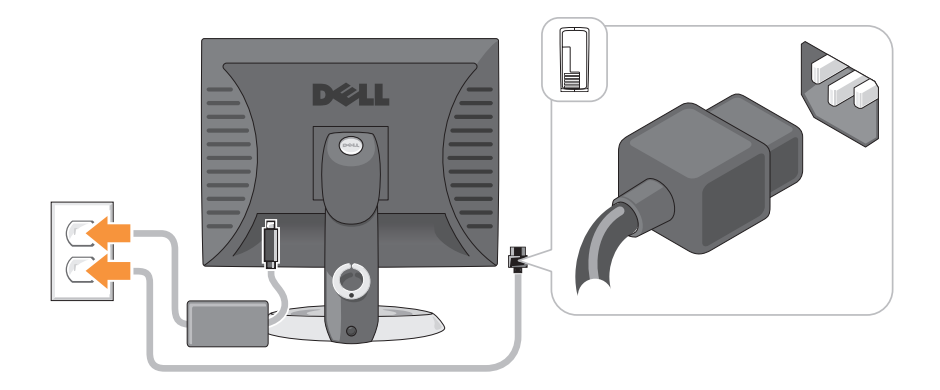

### <span id="page-98-1"></span>Avant de commencer

Ce chapitre fournit les instructions de retrait et d'installation des composants de votre ordinateur. À moins d'indication contraire, les conditions suivantes sont requises pour la procédure :

- Vous avez suivi les étapes décrites dans les sections [« Mise hors tension de](#page-99-0)  [votre ordinateur » à la page 100](#page-99-0) et [« Ordinateur mini-tour » à la page 102](#page-101-0).
- Vous avez lu les consignes de sécurité qui figurent dans le Guide d'information sur le produit Dell™.
- Un composant peut être remis en place en effectuant la procédure de retrait dans l'ordre inverse.

#### <span id="page-98-2"></span>Outils recommandés

Les procédures mentionnées dans ce document nécessitent les outils suivants :

- un petit tournevis à lame plate
- un tournevis cruciforme
- une disquette ou un CD pour le programme de mise à jour du Flash BIOS

#### <span id="page-99-0"></span>Mise hors tension de votre ordinateur

AVIS : Pour éviter de perdre des données, enregistrez tous les fichiers ouverts, fermez-les et quittez toutes les applications avant de procéder à l'arrêt du système.

- 1 Arrêtez le système d'exploitation :
	- a Enregistrez et fermez tout fichier ouvert et quittez tous les programmes d'application en cours d'utilisation.
	- **b** Sous le système d'exploitation Microsoft<sup>®</sup> Windows<sup>®</sup> XP, cliquez sur Démarrer→ Arrêter→ Arrêter.

Sous le système d'exploitation Microsoft® Windows Vista™, cliquez sur le bouton Démarrer de Windows Vista <sup>(+)</sup>, dans le coin inférieur gauche du bureau, cliquez sur la flèche dans le coin inférieur droit du menu Démarrer comme illustré ci-dessous, puis cliquez sur Arrêter.

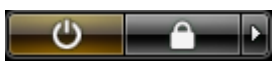

L'ordinateur s'éteint automatiquement une fois le processus d'arrêt du système d'exploitation terminé.

AVIS : Vérifiez que l'ordinateur et les périphériques reliés sont éteints. Si votre ordinateur et les périphériques reliés ne s'éteignent pas automatiquement lorsque vous arrêtez le système d'exploitation, appuyez sur le bouton d'alimentation et maintenez-le enfoncé pendant environ 4 secondes pour les éteindre.

#### <span id="page-99-1"></span>Avant d'intervenir à l'intérieur de votre ordinateur

Respectez les consignes de sécurité suivantes pour vous aider à protéger votre ordinateur contre les dommages éventuels et pour garantir votre sécurité personnelle.

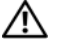

 $\mathbin{\hat{\P}}$  PRÉCAUTION : Avant de commencer toute procédure de cette section, suivez les consignes de sécurité du *Guide d'information sur le produit*.

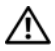

 $\sqrt{!}$  PRÉCAUTION : Manipulez les composants et les cartes avec précaution. Ne touchez pas les composants ou les contacts d'une carte. Tenez une carte par les bords ou par la languette de montage métallique. Tenez les pièces, telles qu'un processeur, par les bords et non par les broches.

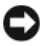

AVIS : Seul un technicien d'entretien qualifié doit effectuer les réparations sur votre ordinateur. Les dommages causés par une personne non agréée par Dell ne sont pas couverts par votre garantie.

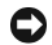

AVIS : Lorsque vous débranchez un câble, tirez sur le connecteur ou sur la boucle prévue, mais jamais sur le câble lui-même. Certains câbles sont munis d'un connecteur à languettes de verrouillage ; si vous déconnectez ce type de câble, appuyez sur les languettes de verrouillage vers l'intérieur avant de déconnecter le câble. Quand vous séparez les connecteurs en tirant dessus, veillez à les maintenir alignés pour ne pas plier de broches de connecteur. De même, lorsque vous connectez un câble, assurez-vous que les deux connecteurs sont bien orientés et alignés.

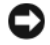

**EXIMENTS** : Avant de commencer à travailler sur l'ordinateur, suivez les étapes suivantes pour éviter de l'endommager.

- 1 Éteignez l'ordinateur.
- 2 Si l'ordinateur est installé dans une station d'accueil, retirez-le. Pour obtenir des instructions, consultez la documentation qui accompagne celle-ci.

AVIS : Pour déconnecter un câble réseau, débranchez d'abord le câble de votre ordinateur, puis de la prise réseau murale.

- 3 Débranchez tous les câbles de téléphone ou réseau de l'ordinateur.
- 4 Déconnectez l'ordinateur et tous ses périphériques de leurs prises secteur, puis appuyez sur le bouton d'alimentation pour mettre la carte système à la terre.
- 5 Retirez, le cas échéant, le socle inclinable de l'ordinateur (pour les instructions, reportez-vous à la documentation fournie avec le socle inclinable) et le cache du câble (reportez-vous à la section [« Cache-câble](#page-144-0)  [\(en option\) » à la page 145](#page-144-0)).

#### $\overline{\mathcal{L}}$  PRÉCAUTION : Pour prévenir tout risque de choc électrique, débranchez toujours votre ordinateur de la prise électrique avant de retirer le capot.

- 6 Retirez le capot de l'ordinateur.
	- Pour un ordinateur mini-tour, reportez-vous à la section [« Retrait du](#page-107-0)  [capot de l'ordinateur » à la page 108.](#page-107-0)
	- Pour un ordinateur de bureau, reportez-vous à la section [« Retrait du](#page-118-0)  [capot de l'ordinateur » à la page 119.](#page-118-0)
	- Pour un ordinateur ultra compact, reportez-vous à la section [« Retrait](#page-129-0)  [du capot de l'ordinateur » à la page 130.](#page-129-0)
	- Pour un ordinateur ultra compact, reportez-vous à la section [« Retrait](#page-141-0)  [du capot de l'ordinateur » à la page 142.](#page-141-0)

 $\Box$  AVIS : Avant de toucher quoi que ce soit à l'intérieur de l'ordinateur, raccordezvous à la masse en touchant une surface métallique non peinte, par exemple la partie métallique à l'arrière de l'ordinateur. Pendant votre intervention, touchez périodiquement une surface métallique non peinte de l'ordinateur pour dissiper toute électricité statique qui pourrait endommager les composants internes.

### <span id="page-101-0"></span>Ordinateur mini-tour

#### <span id="page-101-1"></span>Vues du système

#### Vue frontale

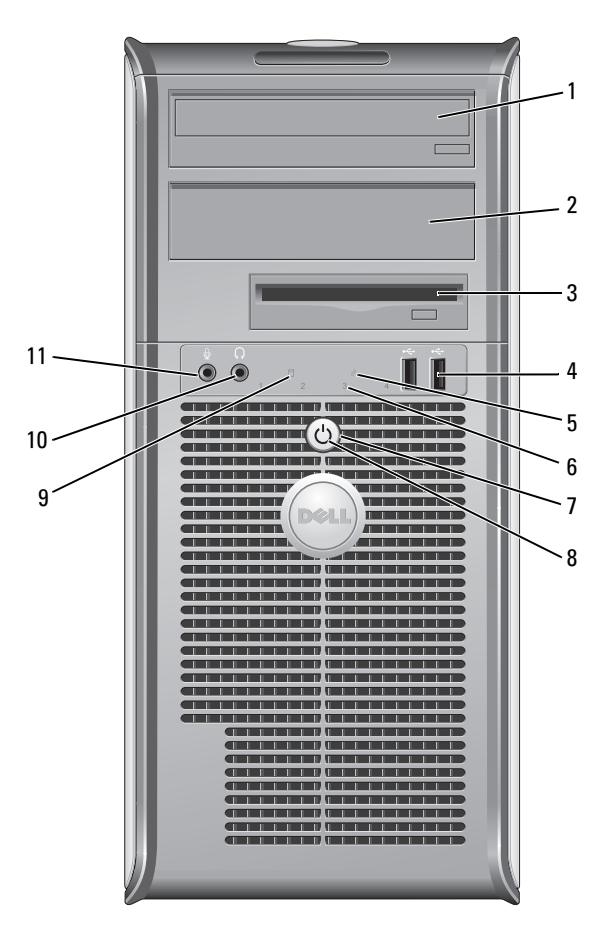

- 1 baie d'unité de 5,25 pouces Peut contenir un lecteur optique. Permet d'insérer un CD ou un DVD (si cela est pris en charge).
- 2 baie d'unité de 5,25 pouces

Peut contenir un lecteur optique. Permet d'insérer un CD ou un DVD (si cela est pris en charge).

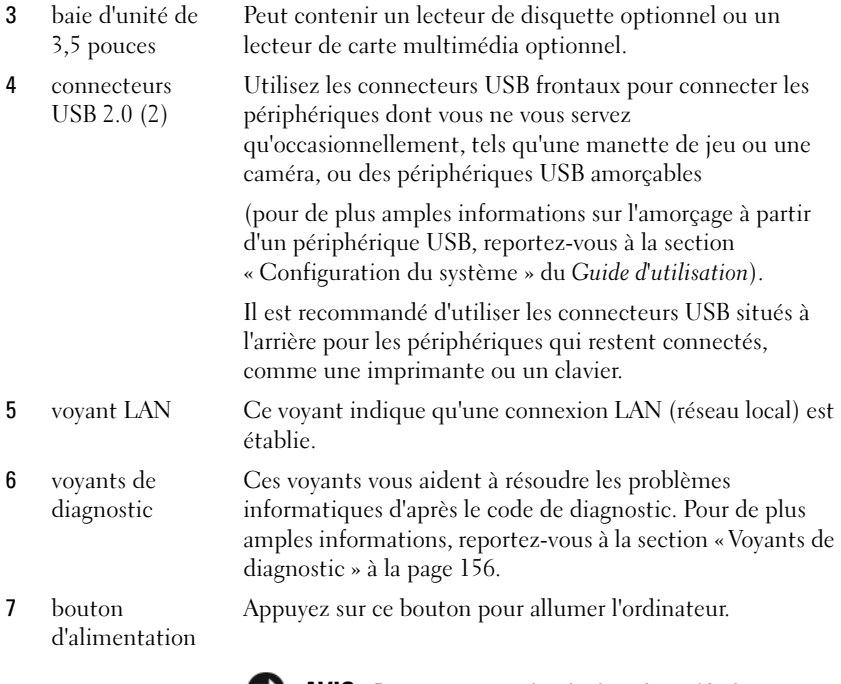

AVIS : Pour ne pas perdre de données, n'éteignez pas l'ordinateur en appuyant sur le bouton d'alimentation. Procédez plutôt à un arrêt du système d'exploitation. Pour de plus amples informations, reportez-vous à la section [« Mise hors tension de votre ordinateur » à la](#page-99-0)  [page 100.](#page-99-0)

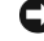

AVIS : Si la fonctionnalité ACPI est activée sur votre système d'exploitation, lorsque vous appuyez sur le bouton d'alimentation, l'ordinateur procède à un arrêt du système d'exploitation.

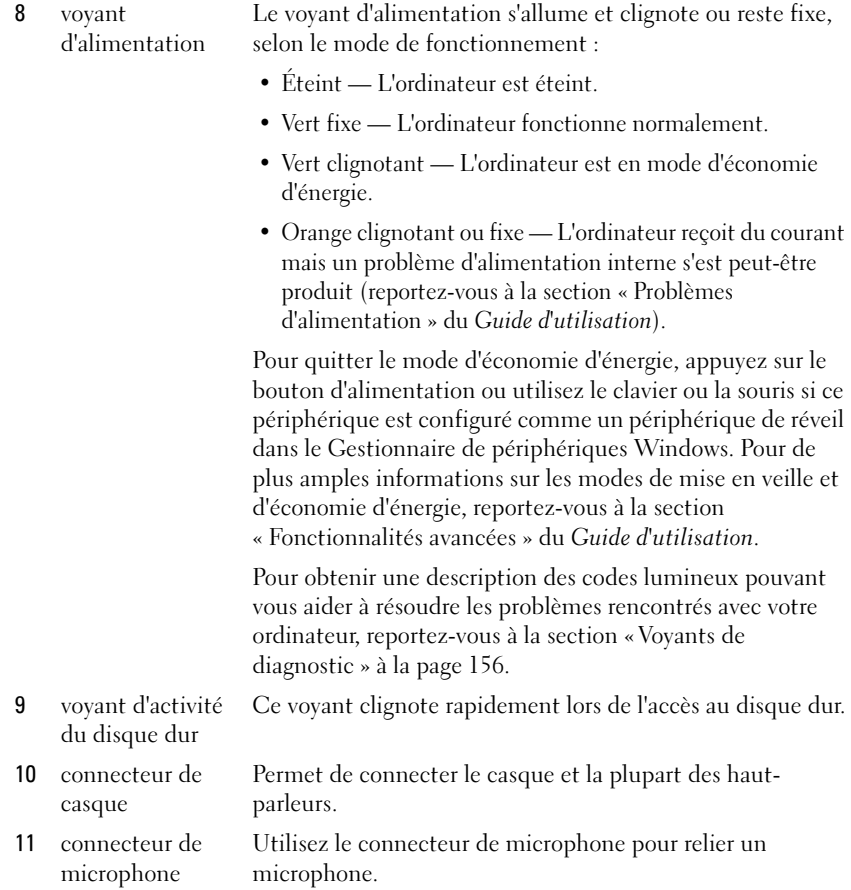

#### Vue arrière

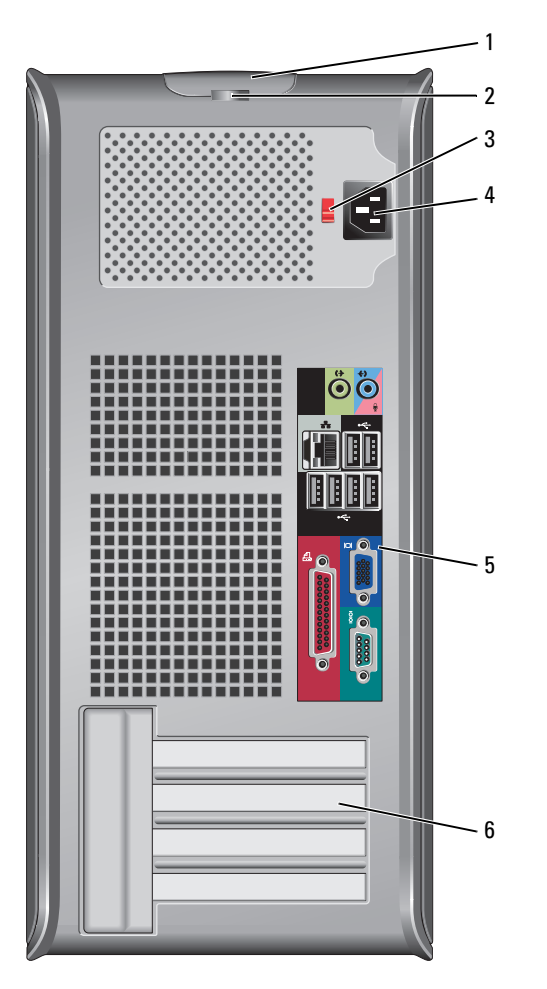

- 1 loquet de fermeture du capot Ce loquet permet d'ouvrir le capot de l'ordinateur.
- 2 anneau pour cadenas Insérez un cadenas pour verrouiller le capot de l'ordinateur.

3 sélecteur de tension Votre ordinateur est muni d'un sélecteur de tension manuel. Si vous utilisez un commutateur de sélection de tension manuel, réglez le commutateur sur la tension la plus proche de l'alimentation en CA de votre région afin d'éviter d'endommager l'ordinateur.

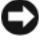

#### AVIS : Au Japon, le commutateur de sélection de tension doit être réglé sur 115 V.

Assurez-vous également que votre moniteur et tous ses périphériques sont électriquement réglés pour fonctionner avec la puissance en CA disponible dans votre zone géographique.

- 4 connecteur d'alimentation Insérez le câble d'alimentation.
- 5 connecteurs du panneau arrière Permettent de connecter les périphériques série, USB et les autres périphériques à leurs connecteurs respectifs. Reportezvous à la section « Connecteurs du panneau arrière » à la page 106.
- 6 logements de carte (4) Permet d'accéder aux connecteurs de toutes les cartes PCI et PCI Express installées, au connecteur PS/2, au connecteur eSATA, etc.

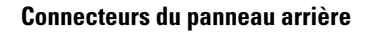

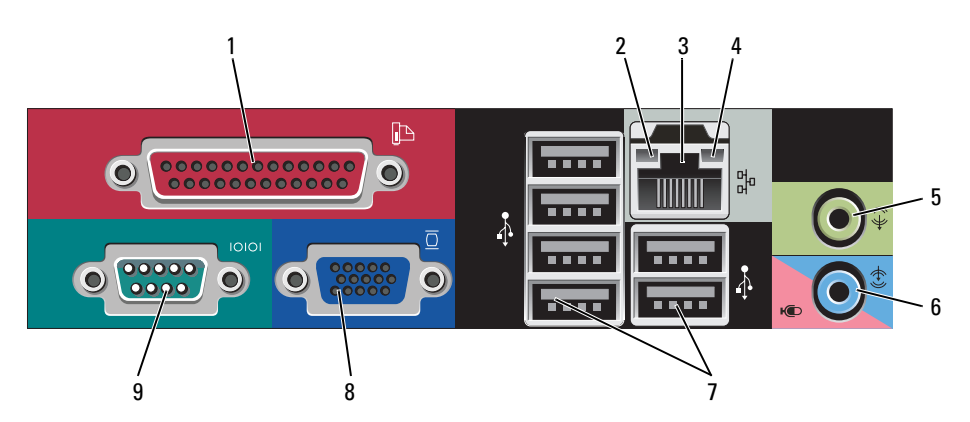

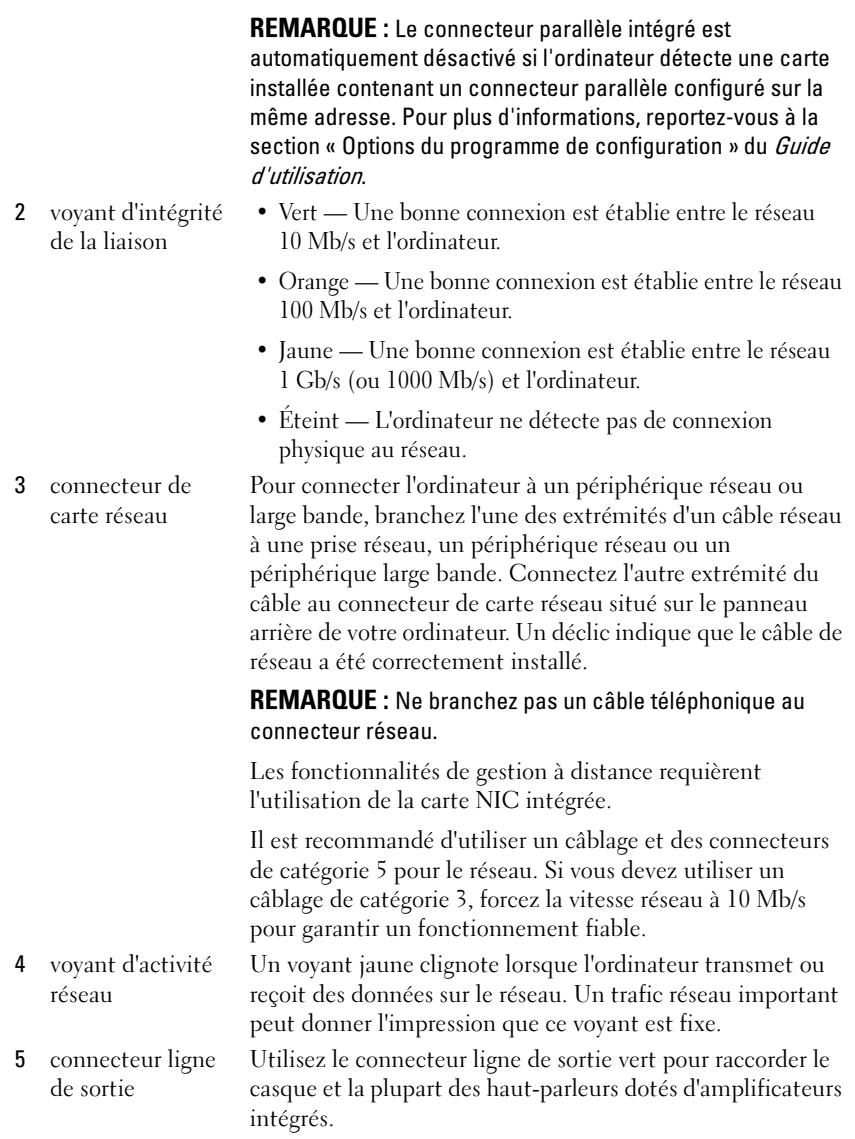

à un connecteur USB.

1 connecteur parallèle

Permet de connecter un périphérique parallèle, tel qu'une imprimante. Si vous avez une imprimante USB, raccordez-la

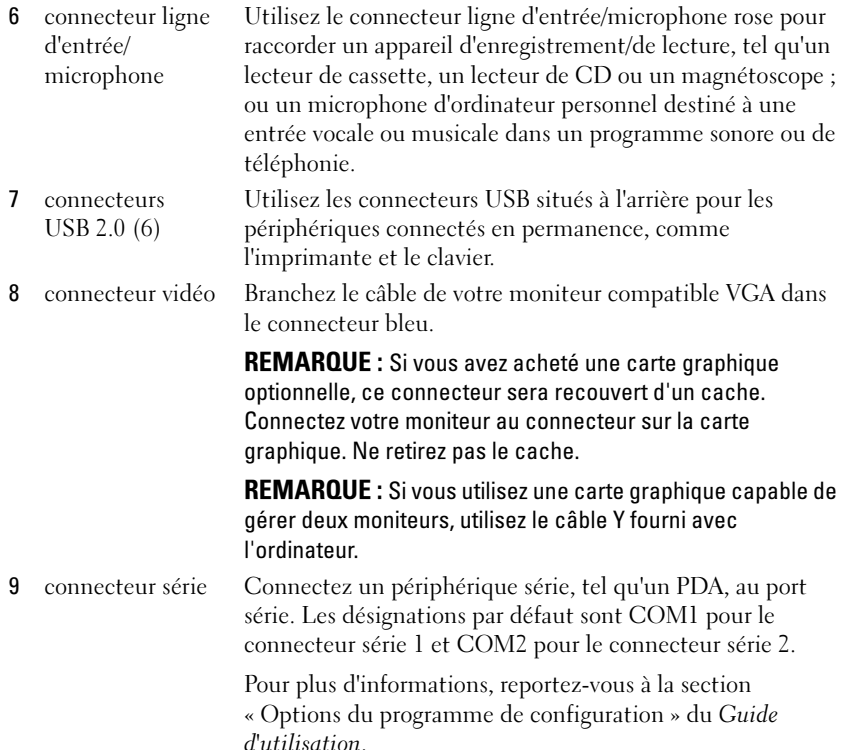

#### <span id="page-107-0"></span>Retrait du capot de l'ordinateur

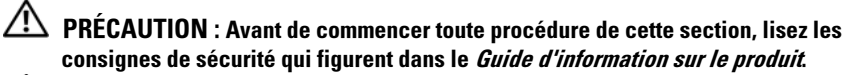

 $\sqrt{!}$  PRÉCAUTION : Pour éviter tout choc électrique, débranchez toujours la prise secteur de votre ordinateur avant de retirer le capot de l'ordinateur.

- 1 Suivez les procédures décrites dans la section [« Avant de commencer » à la](#page-98-1)  [page 99](#page-98-1).
- 2 Couchez l'ordinateur sur le côté, comme indiqué sur l'illustration.
- 3 Repérez le loquet de fermeture du capot illustré ci-dessous. Puis, faites glisser le loquet vers l'arrière tout en levant le capot.
- 4 Prenez le capot de l'ordinateur par les côtés et faites-le pivoter vers le haut en utilisant les languettes de charnière comme leviers.
- 5 Retirez le capot des languettes de charnière et mettez-le de côté sur une surface douce non abrasive.
	- $\hat{\triangle}$  PRÉCAUTION : Le dissipateur de chaleur de la carte graphique peut énormément chauffer au cours d'une utilisation normale. Laissez-lui suffisamment de temps pour refroidir avant de le toucher.

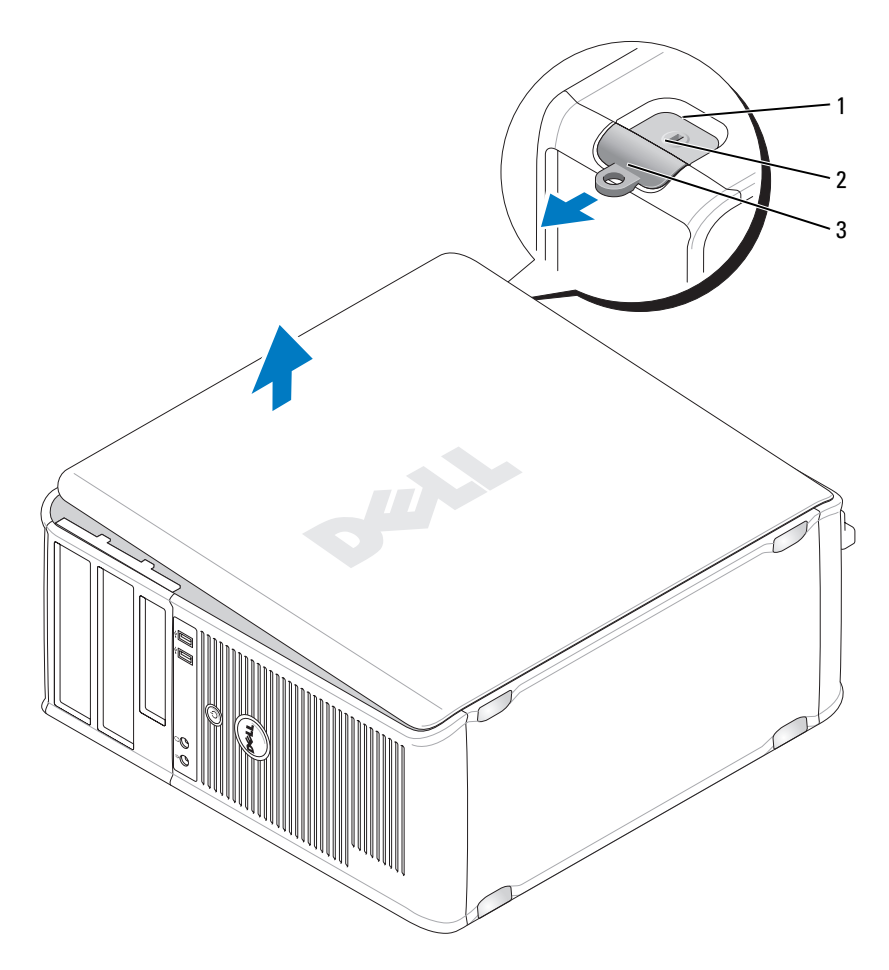

1 emplacement pour câble de sécurité 2 loquet de fermeture du capot

3 anneau pour cadenas

# À l'intérieur de votre ordinateur

 $\bigwedge$  PRÉCAUTION : Avant de commencer toute procédure de cette section, lisez les consignes de sécurité qui figurent dans le Guide d'information sur le produit.

 $\blacktriangle$  <code>PRÉCAUTION</code> : Pour éviter tout choc électrique, débranchez toujours la prise secteur de votre ordinateur avant d'ouvrir le capot de l'ordinateur.

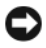

**EXTIS** : Lorsque vous ouvrez le capot de l'ordinateur, prenez soin de ne pas déconnecter de câbles de la carte système accidentellement.

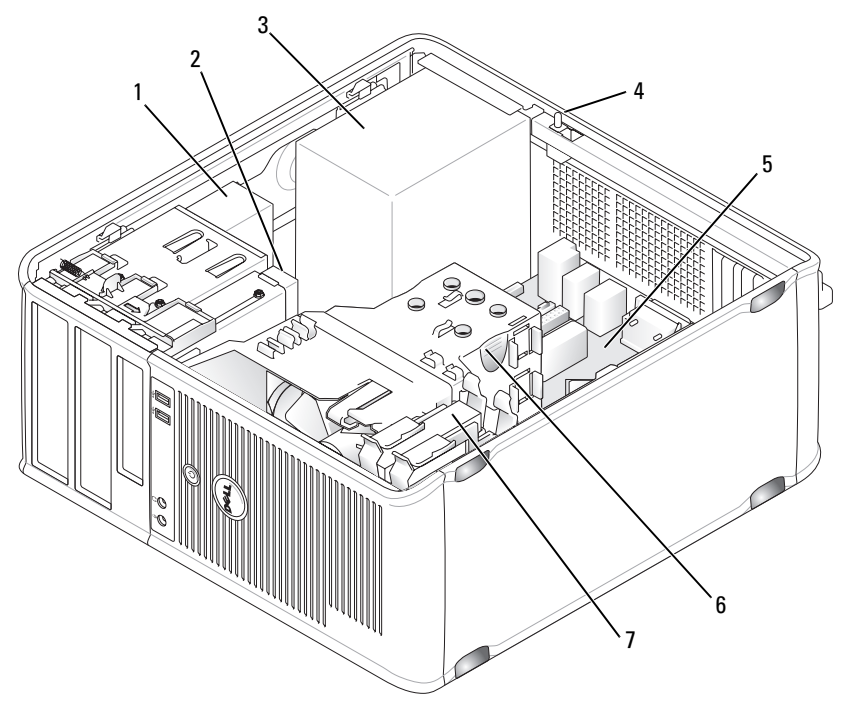

- 
- 
- 
- 7 disque dur
- 1 lecteur optique 2 lecteur de disquette
- 3 bloc d'alimentation 4 commutateur d'intrusion dans le châssis optionnel
- 5 carte système 6 assemblage du dissipateur de chaleur

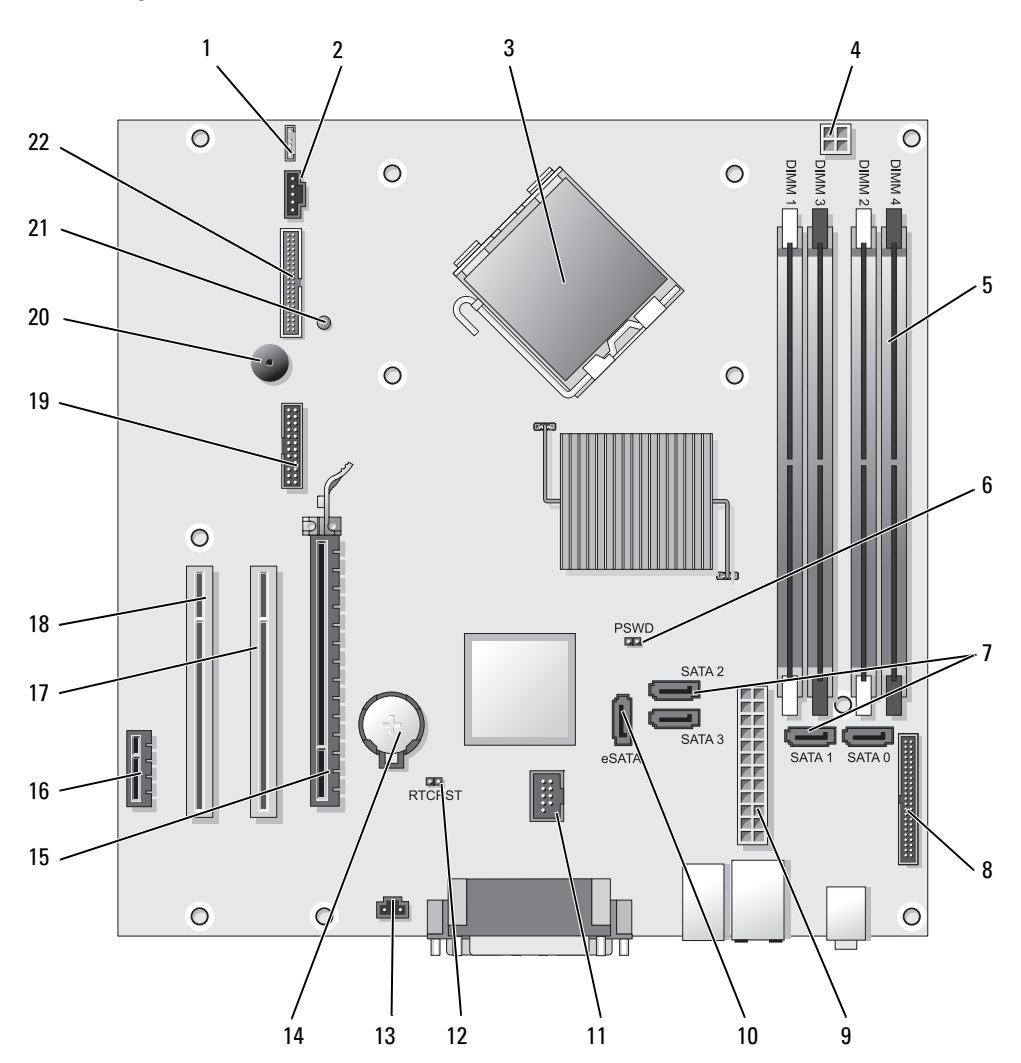

# Composants de la carte système

- 1 connecteur de haut-parleur (INT\_SPKR)
- 
- 3 connecteur du processeur (UC) 14 support de pile (BATTERY)
- 4 connecteur d'alimentation du processeur (12VPOWER)
- 5 connecteurs pour module de mémoire (DIMM\_1, DIMM\_2, DIMM\_3, DIMM\_4)
- 6 cavalier du mot de passe (PSWD) 17 connecteur PCI (SLOT2)
- 7 connecteurs de lecteur SATA (SATA0, SATA1, SATA2, SATA3)
- 8 connecteur du panneau avant (FRONTPANEL)
- 9 connecteur d'alimentation (POWER) 20 haut-parleur de la carte système
- 
- 
- 12 cavalier de réinitialisation RTC (RTCRST)
- 2 ventilateur (FAN\_CPU) 13 connecteur du commutateur d'intrusion (INTRUDER)
	-
	- 15 connecteur PCI Express x16 (SLOT1)
	- 16 connecteur PCI Express x1 (SLOT4)
	-
	- 18 connecteur PCI (SLOT3)
	- 19 connecteur série (SERIAL2)
	- (BEEP)
- 10 connecteur SATA externe (eSATA) 21 DEL d'alimentation aux (AUX\_LED)
- 11 USB interne (INT\_USB) 22 connecteur du lecteur de disquette (DSKT)

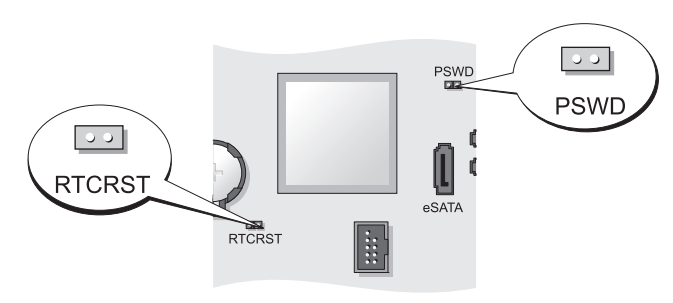

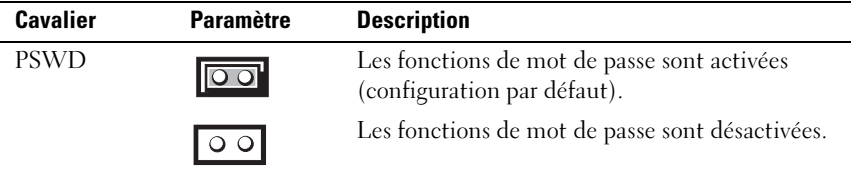

# Paramètres des cavaliers

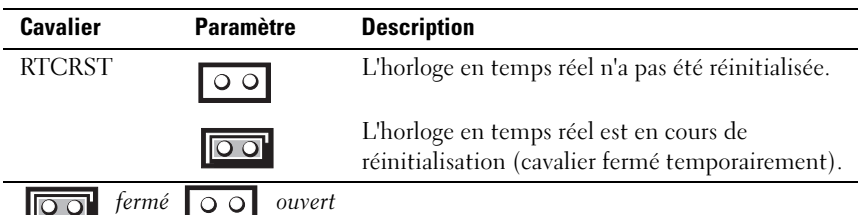

# Ordinateur de bureau

## Vues du système

#### Vue frontale

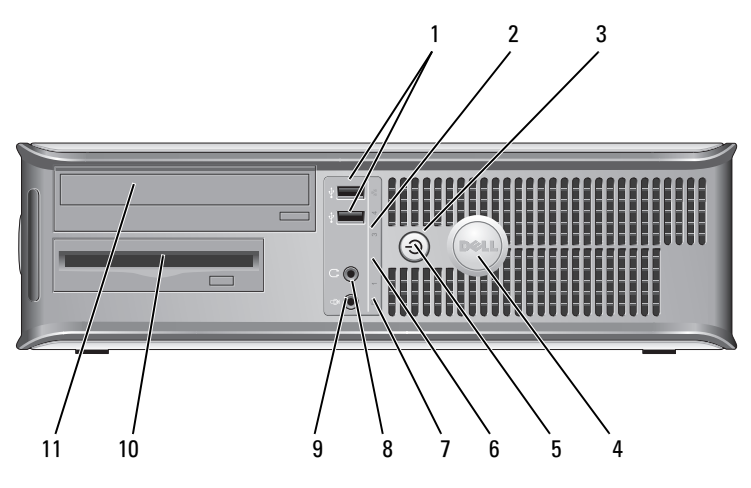

1 connecteurs USB 2.0 (2)

Utilisez les connecteurs USB frontaux pour connecter les périphériques dont vous ne vous servez qu'occasionnellement, tels qu'une manette de jeu ou une caméra, ou des périphériques USB amorçables (pour de plus amples informations sur l'amorçage à partir d'un périphérique USB, reportez-vous à la section « Configuration du système » du Guide d'utilisation).

Il est recommandé d'utiliser les connecteurs USB situés à l'arrière pour les périphériques qui restent connectés, comme une imprimante ou un clavier.

- 2 voyant LAN Ce voyant indique qu'une connexion LAN (réseau local) est établie.
- 3 bouton d'alimentation Appuyez sur ce bouton pour allumer l'ordinateur.

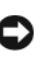

AVIS : Pour ne pas perdre de données, n'éteignez pas l'ordinateur en appuyant sur le bouton d'alimentation. Procédez plutôt à un arrêt du système d'exploitation. Pour plus d'informations, reportez-vous à la section « Mise hors tension de votre ordinateur » du Guide d'utilisation.

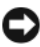

AVIS : Si la fonctionnalité ACPI est activée sur votre système d'exploitation, lorsque vous appuyez sur le bouton d'alimentation, l'ordinateur procède à un arrêt du système d'exploitation.

4 badge Dell Vous pouvez faire pivoter ce badge pour l'aligner sur l'orientation de votre ordinateur. Pour le faire tourner, placez vos doigts sur l'extérieur du badge, appuyez fermement et faites tourner le badge. Vous pouvez également le faire pivoter à l'aide de l'encoche située vers le bas du badge.

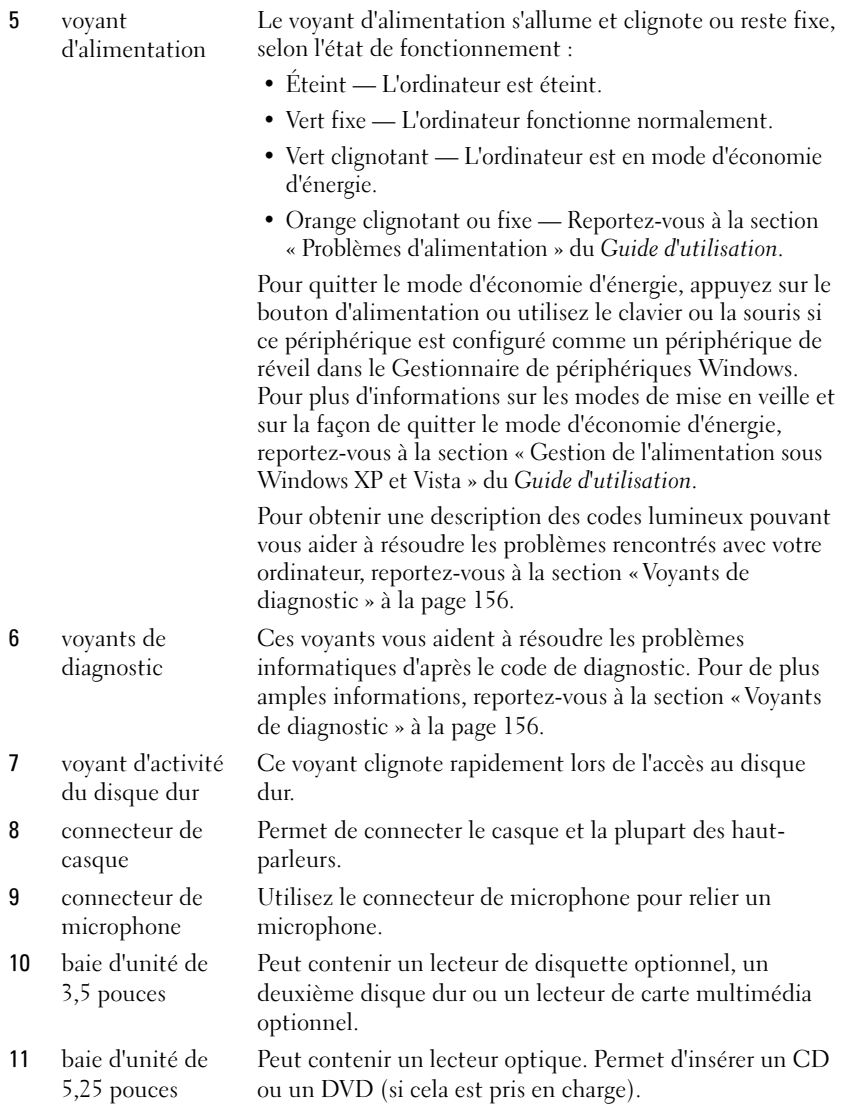

#### Vue arrière

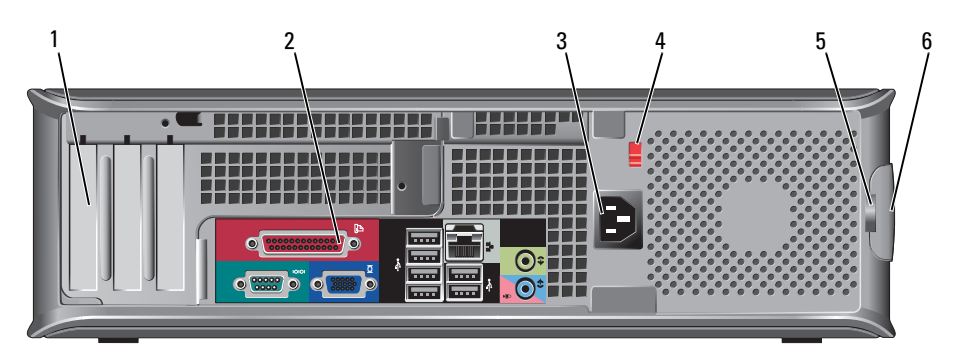

1 logements de carte (3) Permet d'accéder aux connecteurs de toutes les cartes PCI et PCI Express installées, au connecteur PS/2, au connecteur eSATA, etc. REMARQUE : La vue arrière du système sera différente si une carte adaptatrice est installée. 2 connecteurs du panneau arrière Branchez les périphériques série, USB et tout autre périphérique dans les connecteurs appropriés (reportezvous à la section « Connecteurs du panneau arrière » à la page 117). 3 connecteur d'alimentation Insérez le câble d'alimentation. 4 sélecteur de tension Votre ordinateur est équipé d'un sélecteur de tension manuel. Pour ne pas endommager un ordinateur doté d'un sélecteur de tension manuel, réglez le commutateur sur la tension qui correspond le mieux à l'alimentation en CA de l'endroit où vous vous trouvez. AVIS : Au Japon, le commutateur de sélection de

tension doit être réglé sur 115 V.

Assurez-vous également que votre moniteur et tous ses périphériques sont électriquement réglés pour fonctionner avec la puissance en CA disponible dans votre zone géographique.

5 anneau pour cadenas Insérez un cadenas pour verrouiller le capot de l'ordinateur. 6 loquet de fermeture du capot Permet d'ouvrir le capot de l'ordinateur.

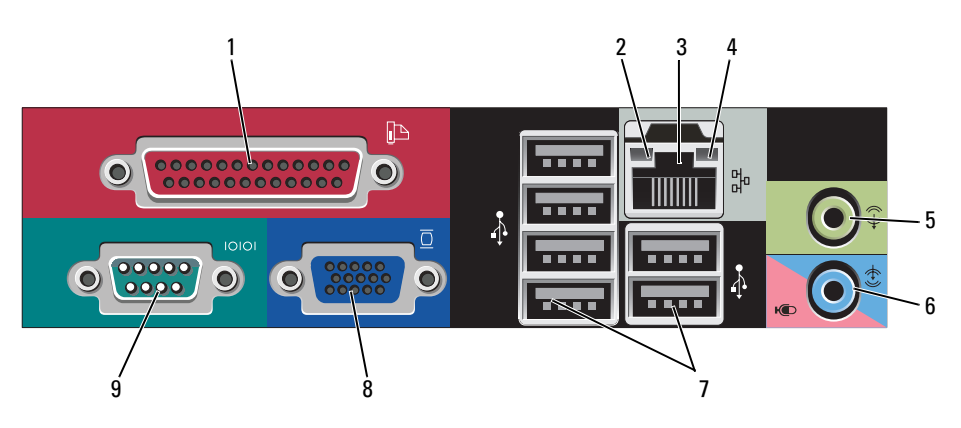

#### Connecteurs du panneau arrière

1 connecteur parallèle

Permet de connecter un périphérique parallèle, tel qu'une imprimante. Si vous avez une imprimante USB, raccordez-la à un connecteur USB.

REMARQUE : Le connecteur parallèle intégré est automatiquement désactivé si l'ordinateur détecte une carte installée contenant un connecteur parallèle configuré sur la même adresse. Pour plus d'informations, reportez-vous à la section « Options du programme de configuration » du Guide d'utilisation.

- 2 voyant d'intégrité de la liaison
- Vert Une bonne connexion est établie entre le réseau 10 Mb/s et l'ordinateur.
- Orange Une bonne connexion est établie entre le réseau 100 Mb/s et l'ordinateur.
- Jaune Une bonne connexion est établie entre le réseau 1 Gb/s (ou 1000 Mb/s) et l'ordinateur.
- Éteint L'ordinateur ne détecte pas de connexion physique au réseau.

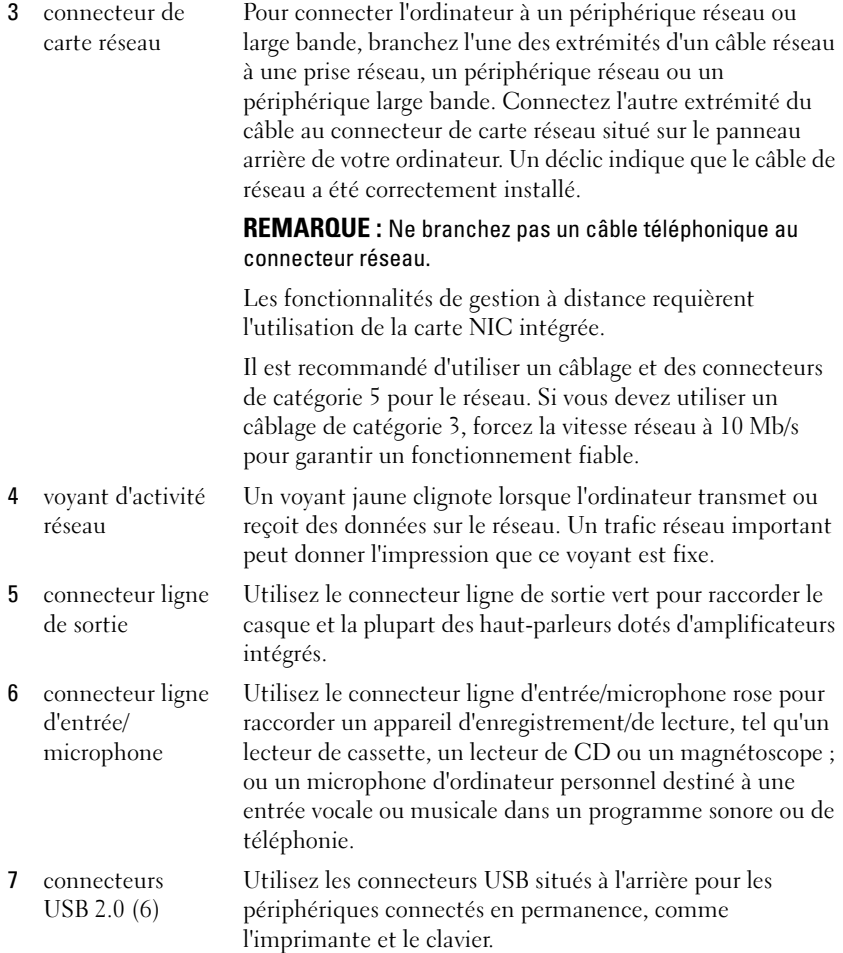

8 connecteur vidéo Branchez le câble de votre moniteur compatible VGA dans le connecteur bleu.

> REMARQUE : Si vous avez acheté une carte graphique optionnelle, ce connecteur sera recouvert d'un cache. Connectez votre moniteur au connecteur sur la carte graphique. Ne retirez pas le cache.

REMARQUE : Si vous utilisez une carte graphique capable de gérer deux moniteurs, utilisez le câble Y fourni avec l'ordinateur.

9 connecteur série Connectez un périphérique série, tel qu'un PDA, au port série. Les désignations par défaut sont COM1 pour le connecteur série 1 et COM2 pour le connecteur série 2.

> Pour plus d'informations, reportez-vous à la section « Options du programme de configuration » du Guide d'utilisation.

# Retrait du capot de l'ordinateur

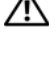

 $\overline{\mathcal{L}}$  PRÉCAUTION : Avant de commencer toute procédure de cette section, suivez les consignes de sécurité du Guide d'information sur le produit.

 $\overline{\mathcal{L}^{\prime}}$  PRÉCAUTION : Pour éviter tout choc électrique, débranchez toujours la prise secteur de votre ordinateur avant de retirer le capot de l'ordinateur.

- 1 Suivez les procédures décrites dans la section [« Avant de commencer » à la](#page-98-0)  [page 99](#page-98-0).
- 2 Si vous avez installé un cadenas dans l'anneau prévu à cet effet sur le panneau arrière, retirez-le.
- 3 Repérez le loquet de fermeture du capot illustré ci-dessous. Puis, faites glisser le loquet vers l'arrière tout en levant le capot.
- 4 Prenez le capot de l'ordinateur par les côtés et faites-le pivoter vers le haut en utilisant les languettes de charnière comme leviers.
- 5 Retirez le capot des languettes de charnière et mettez-le de côté sur une surface douce non abrasive.

 $\sqrt{!}$  PRÉCAUTION : Le dissipateur de chaleur de la carte graphique peut énormément chauffer au cours d'une utilisation normale. Laissez-lui suffisamment de temps pour refroidir avant de le toucher.

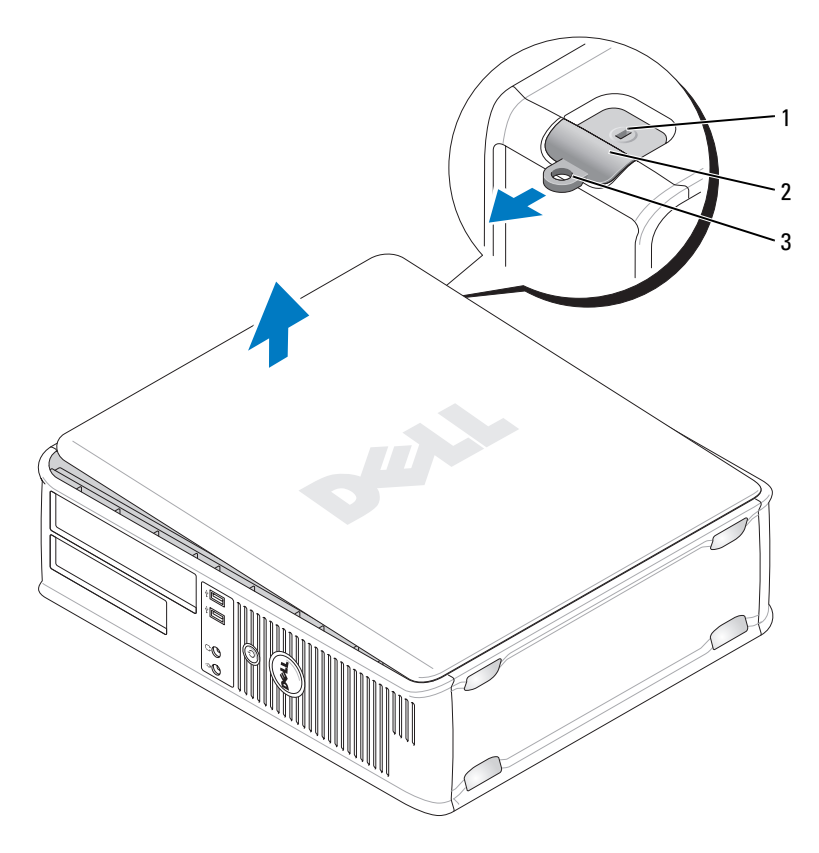

- 1 emplacement pour câble de sécurité 2 loquet de fermeture du capot
- 3 anneau pour cadenas

## L'intérieur de votre ordinateur

 $\Delta$  PRÉCAUTION : Avant de commencer toute procédure de cette section, suivez les consignes de sécurité du Guide d'information sur le produit.

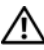

 $\mathbf{\hat{P}}$  PRÉCAUTION : Pour éviter tout choc électrique, débranchez toujours la prise secteur de votre ordinateur avant d'ouvrir le capot de l'ordinateur.

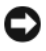

AVIS : Lorsque vous ouvrez le capot de l'ordinateur, prenez soin de ne pas déconnecter de câbles de la carte système accidentellement.

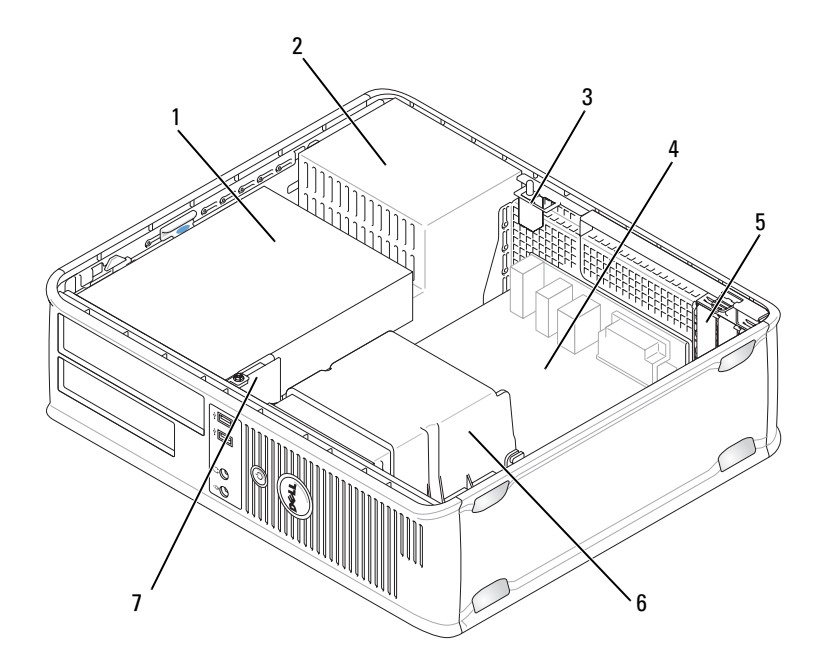

- 1 baies d'unité (lecteur de carte multimédia ou lecteur de disquette, lecteur optique et disque dur)
- 3 commutateur d'intrusion dans le châssis optionnel
- 
- 7 panneau d'E/S avant
- 2 bloc d'alimentation
- 4 carte système
- 5 logements de carte 6 assemblage du dissipateur de chaleur

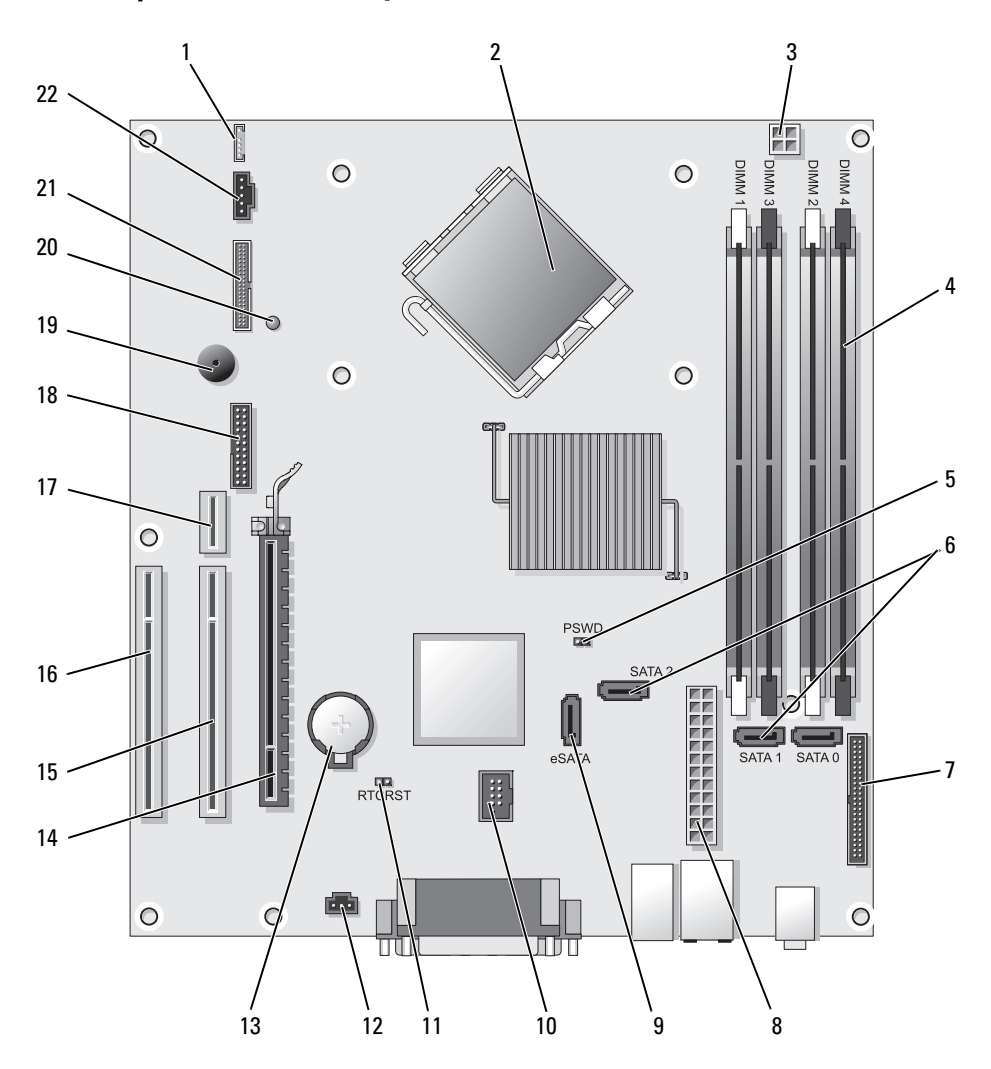

# Composants de la carte système

- 1 haut-parleur interne (INT\_SPKR) 12 connecteur du commutateur
- 2 connecteur du processeur (CPU) 13 support de pile (BATTERY)
- 3 connecteur d'alimentation du processeur (12VPOWER)
- 4 connecteurs pour module de mémoire (DIMM\_1, DIMM\_2, DIMM\_3, DIMM\_4)
- 5 cavalier du mot de passe (PSWD) 16 connecteur PCI (SLOT3)
- 6 connecteurs SATA (SATA0, SATA1, SATA2)
- 7 connecteur du panneau avant (FRONTPANEL)
- 8 connecteur d'alimentation (POWER) 19 haut-parleur de la carte système
- 9 connecteur SATA externe (eSATA) 20 DEL d'alimentation aux (AUX\_LED)
- 
- 11 cavalier de réinitialisation RTC (RTCRST)
- d'intrusion (INTRUDER)
- 
- 14 connecteur PCI Express x16 (SLOT1)
- 15 connecteur PCI (SLOT2)
- 
- 17 connecteur de la carte adaptatrice (utilise le port PCI-E/SLOT1 et le port PCI /SLOT2)
- 18 connecteur série (SERIAL2)
- (BEEP)
- 
- 10 USB interne (INT\_USB) 21 connecteur du lecteur de disquette (DSKT)
	- 22 connecteur du ventilateur (FAN\_CPU)

# Paramètres des cavaliers

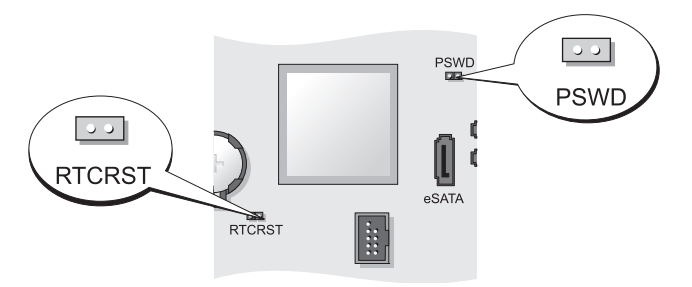

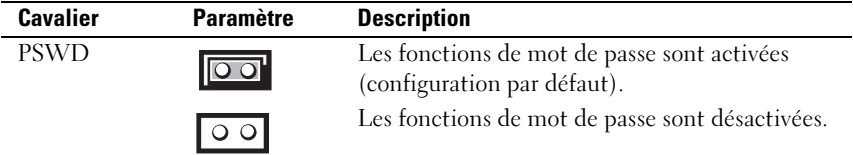

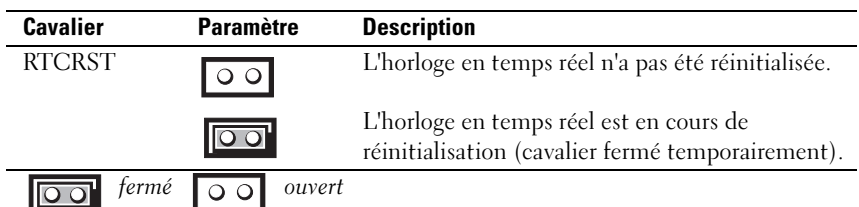

# Ordinateur compact

### Vues du système

#### Vue frontale

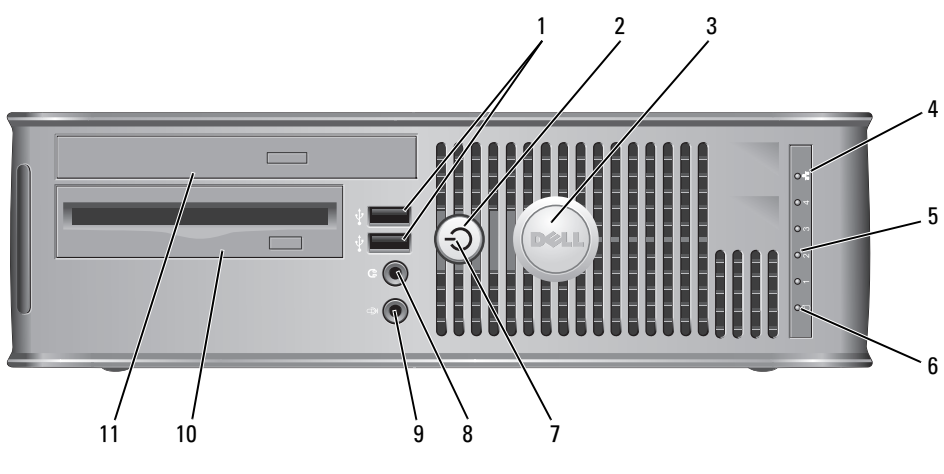

1 connecteurs USB 2.0 (2)

Utilisez les connecteurs USB frontaux pour connecter les périphériques dont vous ne vous servez qu'occasionnellement, tels qu'une manette de jeu ou une caméra, ou des périphériques USB amorçables (pour de plus amples informations sur l'amorçage à partir d'un périphérique USB, reportez-vous à la section « Configuration du système » du Guide d'utilisation).

Il est recommandé d'utiliser les connecteurs USB situés à l'arrière pour les périphériques qui restent connectés, comme une imprimante ou un clavier.

2 bouton d'alimentation Appuyez sur ce bouton pour allumer l'ordinateur.

AVIS : Pour ne pas perdre de données, n'éteignez pas l'ordinateur en appuyant sur le bouton d'alimentation. Procédez plutôt à un arrêt du système d'exploitation. Pour plus d'informations, reportez-vous à la section [« Mise hors tension de votre ordinateur » à la page 100](#page-99-0).

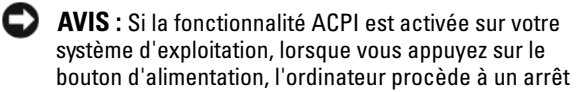

du système d'exploitation. 3 badge Dell Peut être tourné pour concorder avec l'orientation de votre ordinateur. Pour le faire tourner, placez vos doigts sur l'extérieur du badge, appuyez fermement et faites tourner le badge. Vous pouvez également le faire pivoter à l'aide de l'encoche située vers le bas du badge. 4 voyant LAN Indique qu'une connexion LAN (réseau local) est établie. 5 voyants de diagnostic Ces voyants vous aident à résoudre les problèmes informatiques d'après le code de diagnostic. Pour de plus amples informations, reportez-vous à la section [« Voyants](#page-155-0)  [de diagnostic » à la page 156.](#page-155-0) 6 voyant d'activité du disque dur Ce voyant clignote rapidement lors de l'accès au disque dur.

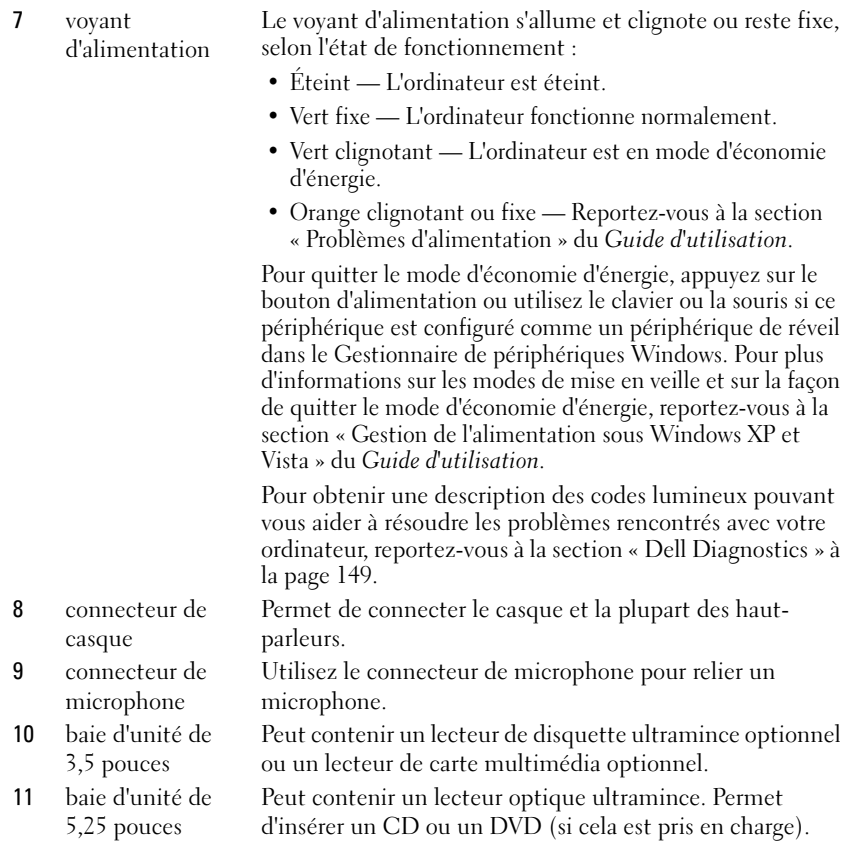

#### Vue arrière

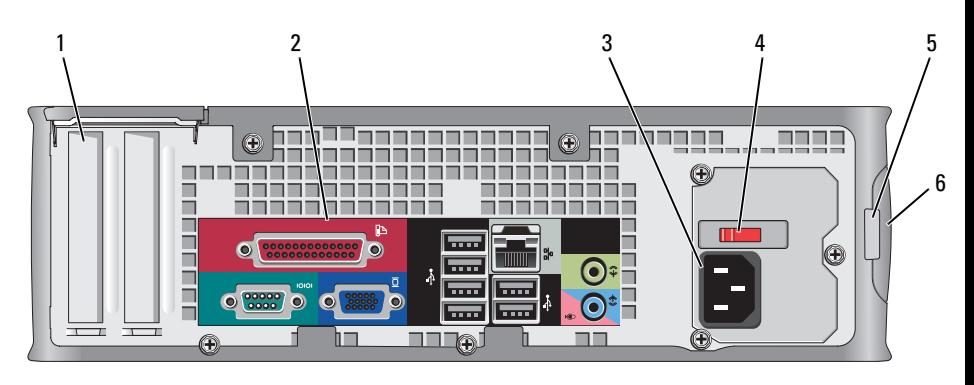

- 1 logements de carte (2) Permet d'accéder aux connecteurs de toutes les cartes PCI et PCI Express installées, au connecteur PS/2, au connecteur eSATA, etc.
- 2 connecteurs du panneau arrière Branchez les périphériques série, USB et tout autre périphérique dans les connecteurs appropriés (reportez-vous à la section « Connecteurs du panneau arrière » à la page 128).
- 3 connecteur d'alimentation
- 4 sélecteur de tension

Insérez le câble d'alimentation.

Votre ordinateur est muni d'un sélecteur de tension manuel. Pour ne pas endommager un ordinateur doté d'un sélecteur de tension manuel, réglez le commutateur sur la tension qui correspond le mieux à l'alimentation en CA de l'endroit où vous vous trouvez.

#### AVIS : Au Japon, le commutateur de sélection de tension doit être réglé sur 115 V.

Assurez-vous également que votre moniteur et tous ses périphériques sont électriquement réglés pour fonctionner avec la puissance en CA disponible dans votre zone géographique.

- 5 anneau pour cadenas Insérez un cadenas pour verrouiller le capot de l'ordinateur.
	- Permet d'ouvrir le capot de l'ordinateur.
- 6 loquet de fermeture du capot

#### Connecteurs du panneau arrière

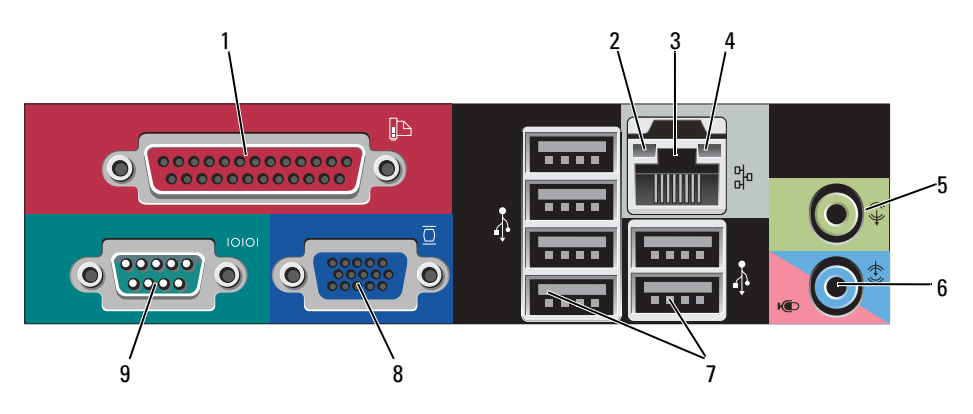

1 connecteur parallèle Permet de connecter un périphérique parallèle, tel qu'une imprimante. Si vous avez une imprimante USB, raccordez-la à un connecteur USB.

> REMARQUE : Le connecteur parallèle intégré est automatiquement désactivé si l'ordinateur détecte une carte installée contenant un connecteur parallèle configuré sur la même adresse. Pour plus d'informations, reportez-vous à la section « Options du programme de configuration » du Guide d'utilisation.

- 2 voyant d'intégrité de la liaison
- Vert Une bonne connexion est établie entre le réseau 10 Mb/s et l'ordinateur.
- Orange Une bonne connexion est établie entre le réseau 100 Mb/s et l'ordinateur.
- Jaune Une bonne connexion est établie entre le réseau 1 Gb/s (ou 1000 Mb/s) et l'ordinateur.
- Éteint L'ordinateur ne détecte pas de connexion physique au réseau.

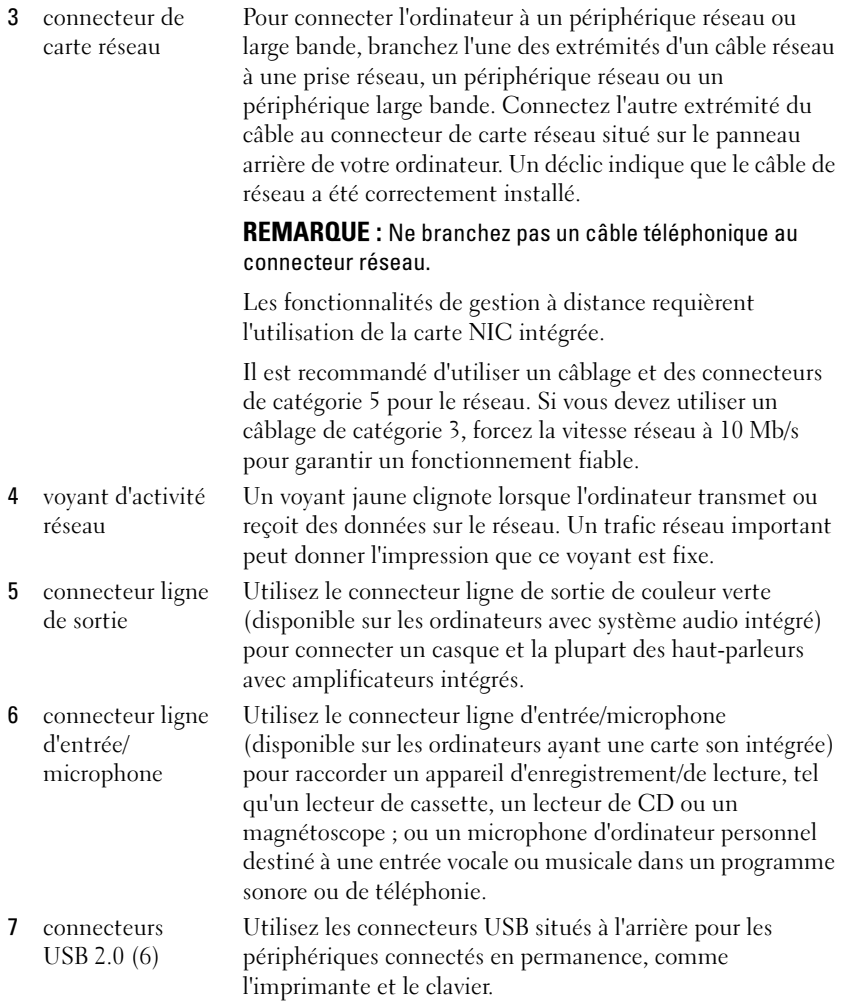

8 connecteur vidéo Branchez le câble de votre moniteur compatible VGA dans le connecteur bleu.

> REMARQUE : Si vous avez acheté une carte graphique optionnelle, ce connecteur sera recouvert d'un cache. Connectez votre moniteur au connecteur sur la carte graphique. Ne retirez pas le cache.

REMARQUE : Si vous utilisez une carte graphique capable de gérer deux moniteurs, utilisez le câble Y fourni avec l'ordinateur.

9 connecteur série Connectez un périphérique série, tel qu'un PDA, au port série.

> Pour plus d'informations, reportez-vous à la section « Options du programme de configuration » du Guide d'utilisation.

## Retrait du capot de l'ordinateur

 $\sqrt{!}$  PRÉCAUTION : Avant de commencer toute procédure de cette section, suivez les consignes de sécurité du Guide d'information sur le produit.

 $\overline{\Delta}$ PRÉCAUTION : Pour éviter tout choc électrique, débranchez toujours la prise secteur de votre ordinateur avant de retirer le capot de l'ordinateur.

- 1 Suivez les procédures décrites dans la section [« Avant de commencer » à la](#page-98-0)  [page 99](#page-98-0).
- 2 Si vous avez installé un cadenas dans l'anneau prévu à cet effet sur le panneau arrière, retirez-le.
- 3 Repérez le loquet de fermeture du capot illustré ci-dessous. Puis, faites glisser le loquet vers l'arrière tout en levant le capot.
- 4 Prenez le capot de l'ordinateur par les côtés et faites-le pivoter vers le haut en utilisant les charnières inférieures comme leviers.
- 5 Retirez le capot des languettes de charnière et mettez-le de côté sur une surface douce non abrasive.

 $\overline{\Delta}$ PRÉCAUTION : Le dissipateur de chaleur de la carte graphique peut énormément chauffer au cours d'une utilisation normale. Laissez-lui suffisamment de temps pour refroidir avant de le toucher.

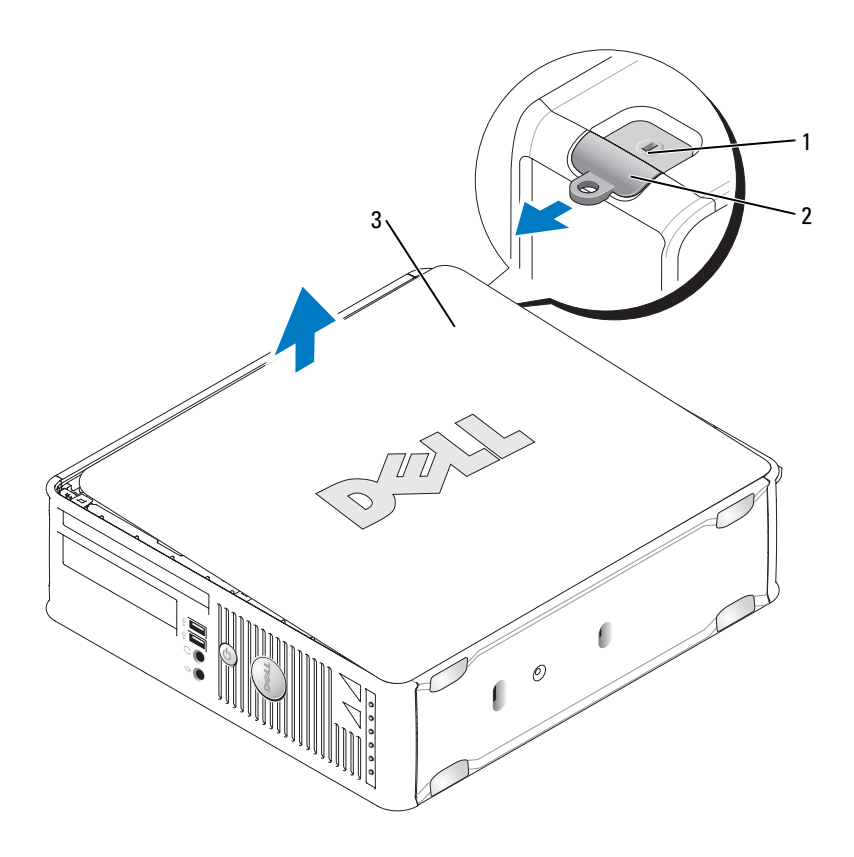

- 1 emplacement pour câble de sécurité 2 loquet de fermeture du capot
- 3 capot de l'ordinateur

# À l'intérieur de votre ordinateur

 $\hat{\mathbb{A}}$  PRÉCAUTION : Avant de commencer toute procédure de cette section, suivez les consignes de sécurité du Guide d'information sur le produit.

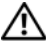

 $\overline{\mathcal{L}^{\prime}}$  PRÉCAUTION : Pour éviter tout choc électrique, débranchez toujours la prise secteur de votre ordinateur avant d'ouvrir le capot de l'ordinateur.

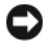

AVIS : Lorsque vous ouvrez le capot de l'ordinateur, prenez soin de ne pas déconnecter de câbles de la carte système accidentellement.

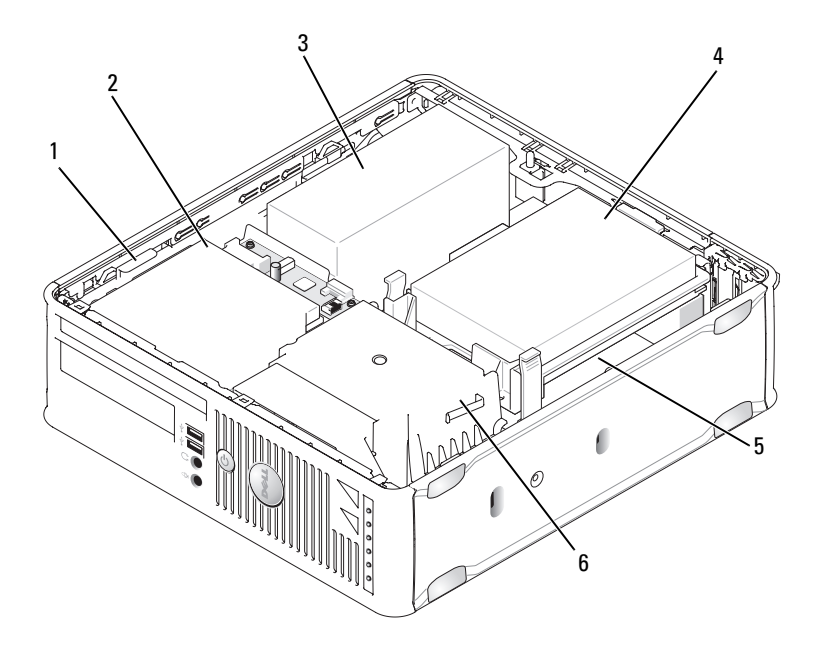

- 1 loquet de fermeture du lecteur 2 lecteur optique
	-
- 3 bloc d'alimentation 4 disque dur
- 
- 
- 5 carte système 6 assemblage du dissipateur de chaleur

# Composants de la carte système

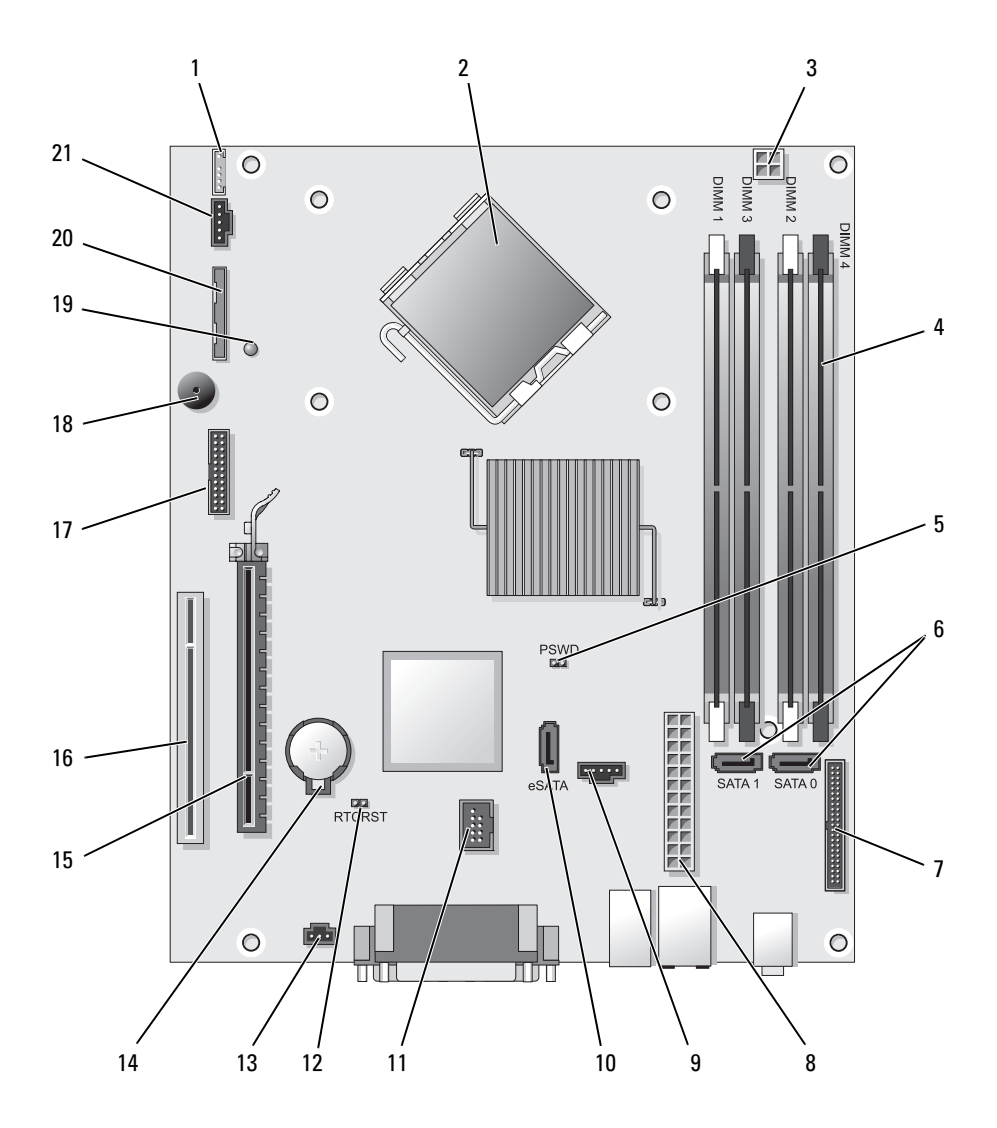

- 1 connecteur de haut-parleur interne (INT\_SPKR)
- 2 connecteur du processeur (CPU) 13 connecteur du commutateur
- 3 connecteur d'alimentation du processeur (12VPOWER)
- 4 connecteurs pour module de mémoire (DIMM\_1, DIMM\_2, DIMM\_3, DIMM\_4)
- 5 cavalier du mot de passe (PSWD) 16 connecteur PCI (SLOT2)
- 6 connecteurs SATA (SATA0, SATA1) 17 connecteur série (SERIAL2)
- 7 connecteur du panneau avant (FRONTPANEL)
- 8 connecteur d'alimentation (POWER) 19 DEL d'alimentation aux (AUX\_LED)
- 9 connecteur du ventilateur (FAN\_HDD) 20 connecteur du lecteur de disquette
- 
- 11 connecteur USB interne (INT\_USB)

# Paramètres des cavaliers

- 12 cavalier de réinitialisation RTC (RTCRST)
- d'intrusion (INTRUDER)
- 14 support de pile (BATTERY)
- 15 connecteur PCI Express x16 (SLOT1)
- 
- 
- 18 haut-parleur de la carte système (BEEP)
- 
- (DSKT)
- 10 connecteur eSATA (eSATA) 21 connecteur du ventilateur (FAN\_CPU)

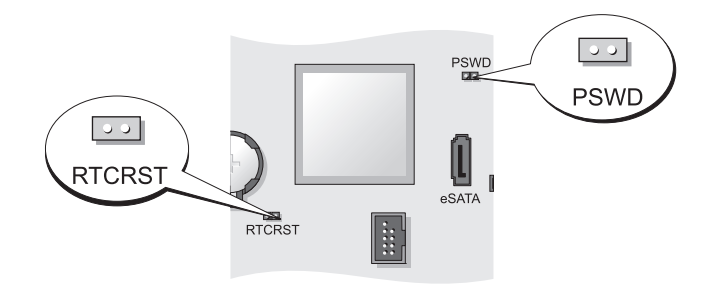

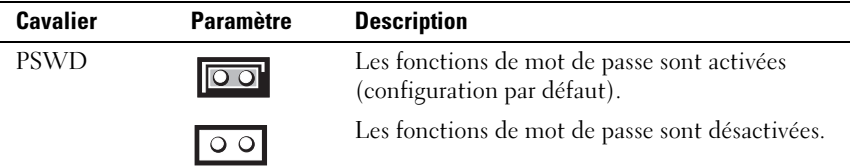

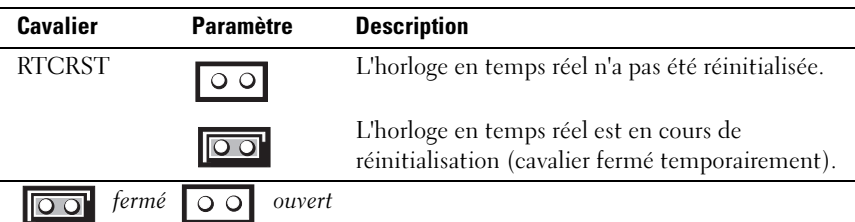

# Ordinateur ultra compact

## Vues du système

AVIS : Ne placez pas le moniteur sur l'ordinateur. Utilisez un socle inclinable.

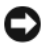

 $\Box$  AVIS: Lorsque vous installez votre ordinateur, placez tous les câbles à l'arrière de la zone de travail pour éviter de tirer dessus, de les entortiller ou de marcher dessus.

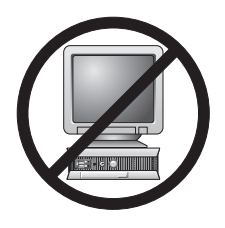

**EXAGEMARQUE** : Si vous souhaitez placer votre ordinateur sous un bureau ou sur une surface murale, utilisez le

support de fixation murale (en option). Pour commander ce support, contactez Dell (reportez-vous à la section « Contacter Dell » du Guide d'utilisation).

#### Vue frontale

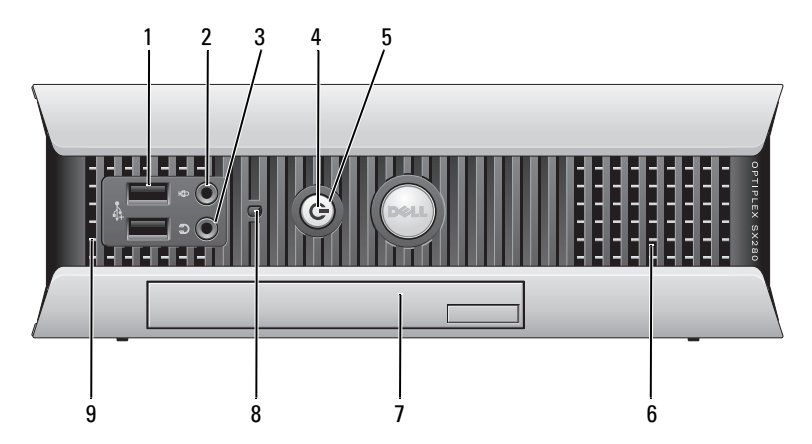

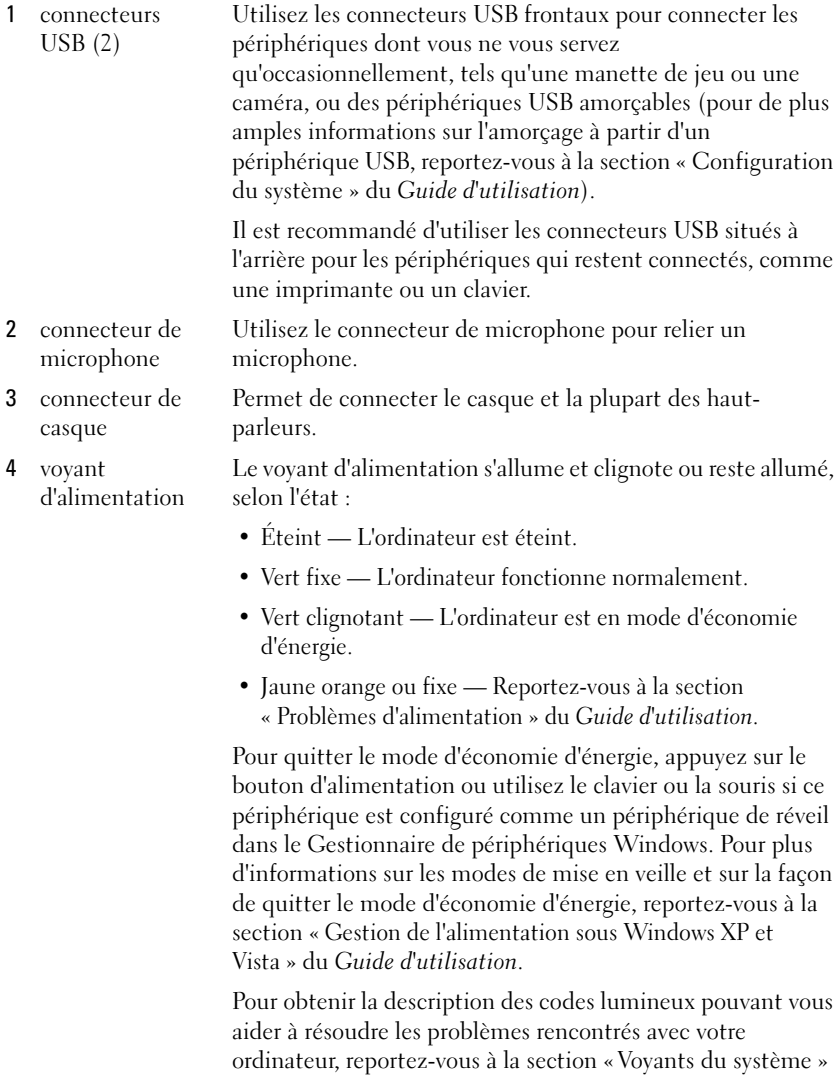

[à la page 154.](#page-153-0)

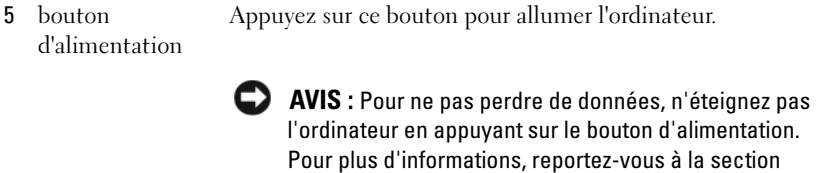

[« Mise hors tension de votre ordinateur » à la page 100.](#page-99-0)

6 entrées d'air Les entrées d'air permettent d'éviter une surchauffe de l'ordinateur. Afin de garantir une ventilation correcte, ne bloquez pas les grilles de refroidissement. 7 baie modulaire Permet d'installer un lecteur optique « D module », un deuxième disque dur ou un lecteur de disquette. 8 voyant d'accès au disque dur Le voyant d'accès au disque dur s'allume lorsque l'ordinateur lit ou écrit des données sur le disque dur. Le voyant peut également être allumé lorsque des périphériques, tels qu'un lecteur de CD, fonctionnent. 9 entrées d'air Les entrées d'air permettent d'éviter une surchauffe de l'ordinateur. Afin de garantir une ventilation correcte, ne bloquez pas les grilles de refroidissement.

#### Vue de côté

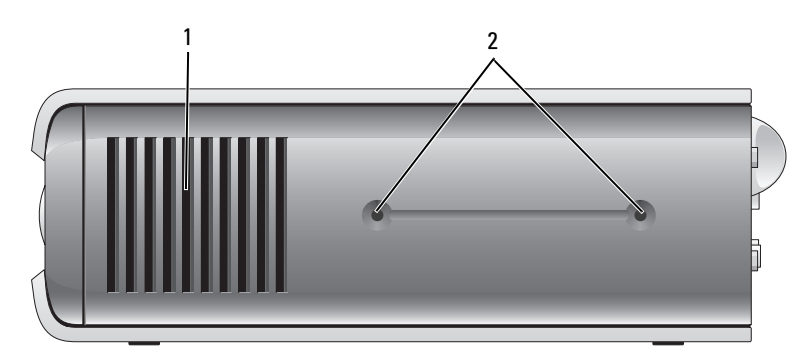

- 1 entrées d'air Les entrées d'air, situées de chaque côté de l'ordinateur, permettent d'éviter une surchauffe de l'ordinateur. Afin de garantir une ventilation correcte, ne bloquez pas les grilles de refroidissement.
- 2 trous de montage Pour le montage du socle inclinable en option.

#### Vue arrière

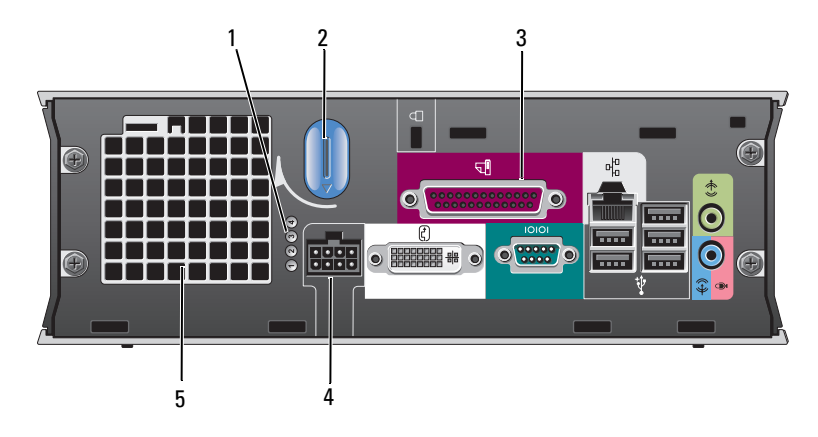

1 voyants de diagnostic Pour obtenir une description des codes lumineux pouvant vous aider à résoudre les problèmes rencontrés avec votre ordinateur, reportez-vous à la section [« Voyants de diagnostic » à la page 156.](#page-155-0) 2 bouton de fermeture du capot de l'ordinateur Tournez ce bouton dans le sens horaire pour retirer le capot. 3 connecteurs du panneau arrière Pour obtenir une description des connecteurs de votre ordinateur, reportez-vous à la section « Connecteurs du panneau arrière » à la page 139. 4 connecteur d'alimentation Permet de brancher l'adaptateur secteur. 5 entrées d'air Les entrées d'air permettent d'éviter une surchauffe de l'ordinateur. Afin de garantir une ventilation correcte, ne bloquez pas les grilles de refroidissement.

#### Connecteurs du panneau arrière

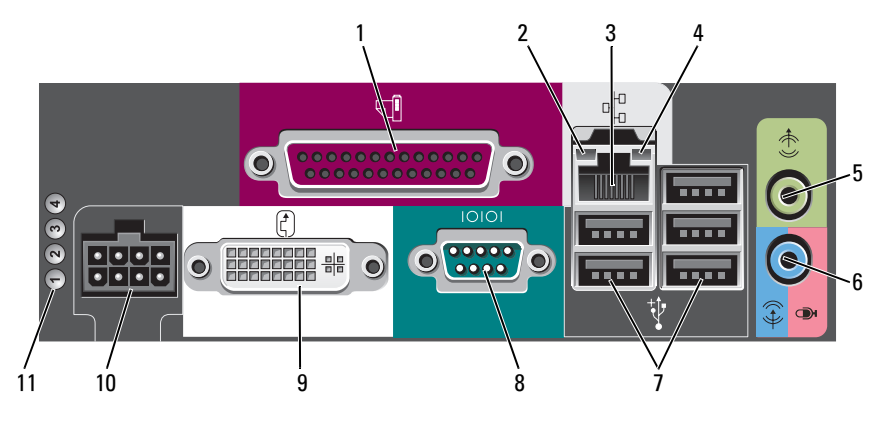

- 1 connecteur parallèle
- 2 voyant d'intégrité de la liaison

Permet de connecter un périphérique parallèle, tel qu'une imprimante. Si vous avez une imprimante USB, raccordezla à un connecteur USB.

- Vert Une bonne connexion est établie entre le réseau 10 Mb/s et l'ordinateur.
	- Orange Une bonne connexion est établie entre le réseau 100 Mb/s et l'ordinateur.
	- Jaune Une bonne connexion est établie entre un réseau à 1 Gb/s (ou 1000 Mb/s) et l'ordinateur.
	- Éteint L'ordinateur ne détecte pas de connexion physique au réseau ou le contrôleur réseau est désactivé dans le programme de configuration du système.

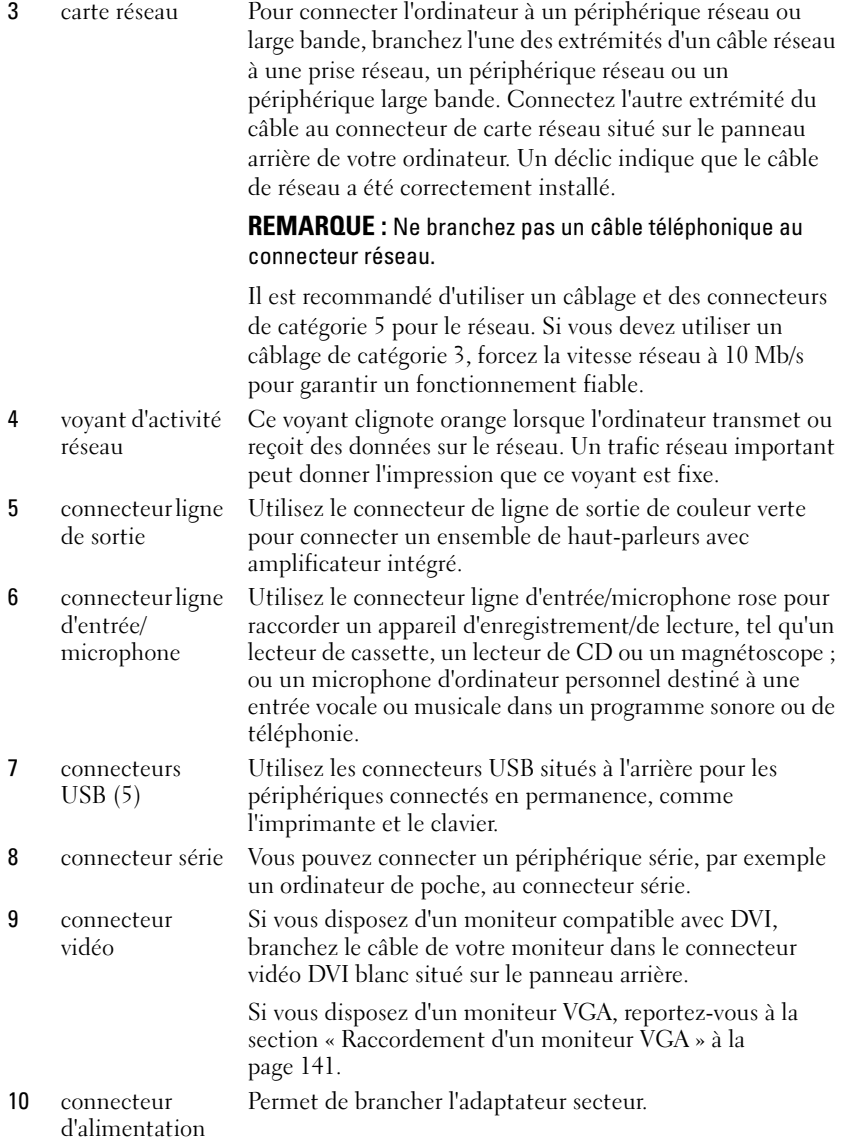

11 voyants de diagnostic Pour obtenir une description des codes lumineux pouvant vous aider à résoudre les problèmes rencontrés avec votre ordinateur, reportez-vous à la section [« Voyants de](#page-155-0)  [diagnostic » à la page 156](#page-155-0).

#### Raccordement d'un moniteur VGA

Si vous disposez d'un moniteur VGA, branchez le câble de l'adaptateur dans le connecteur vidéo DVI blanc situé sur le panneau arrière de votre ordinateur, puis branchez le câble du moniteur dans le connecteur VGA de l'adaptateur.

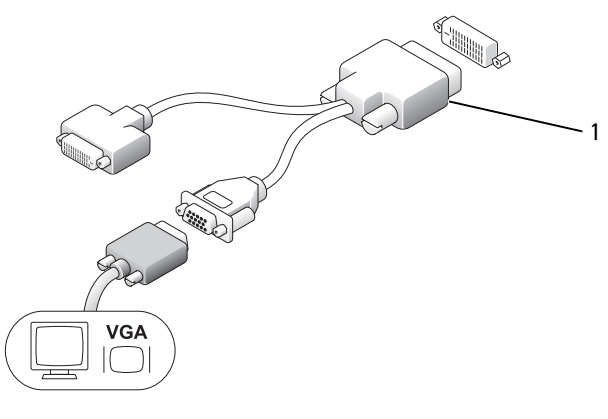

1 adaptateur de câble

#### Raccordement de deux moniteurs

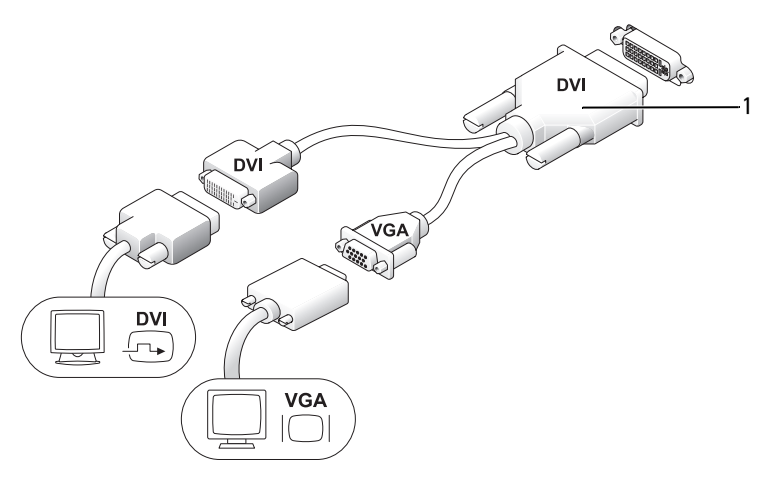

#### 1 adaptateur de câble

Utilisez l'adaptateur de câble pour raccorder un moniteur VGA et un moniteur DVI au connecteur DVI-I situé sur le panneau arrière.

Lorsque vous raccordez deux moniteurs, le pilote vidéo détecte ce raccordement et active la fonctionnalité multimoniteurs.

# <span id="page-141-0"></span>Retrait du capot de l'ordinateur

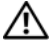

#### $\sqrt{!}$  PRÉCAUTION : Avant de commencer toute procédure de cette section, suivez les consignes de sécurité du Guide d'information sur le produit.

AVIS : Pour empêcher les composants de l'ordinateur de subir des dégâts dus à l'électricité statique, déchargez votre corps de son électricité statique avant de manipuler les composants électroniques de l'ordinateur. Vous pouvez également faire ceci en touchant une surface métallique non peinte du châssis de l'ordinateur.

- 1 Suivez les procédures décrites dans la section [« Avant de commencer » à la](#page-98-0)  [page 99](#page-98-0).
- 2 Retirez le capot de l'ordinateur (reportez-vous à la section [« Retrait du](#page-141-0)  [capot de l'ordinateur » à la page 142](#page-141-0)).
- AVIS : Avant de toucher les composants situés à l'intérieur de votre ordinateur, mettez-vous à la masse en touchant une surface métallique non peinte. Pendant votre intervention, touchez périodiquement une surface métallique non peinte de l'ordinateur pour dissiper toute électricité statique qui pourrait endommager les composants internes.
	- 3 Retirez le cache-câble, le cas échéant (reportez-vous à la section [« Cache](#page-144-0)[câble \(en option\) » à la page 145\)](#page-144-0).
	- 4 Retirez le capot de l'ordinateur :
		- a Tournez le bouton de fermeture du capot dans le sens horaire, comme illustré ci-dessous.
		- b Faites glisser le capot de l'ordinateur vers l'avant de 1 cm (½ pouce) ou jusqu'à ce qu'il s'arrête et soulevez le capot.

 $\mathop{\mathrm{?!}}\nolimits$  PRÉCAUTION : Le dissipateur de chaleur de la carte graphique peut énormément chauffer au cours d'une utilisation normale. Laissez-lui suffisamment de temps pour refroidir avant de le toucher.

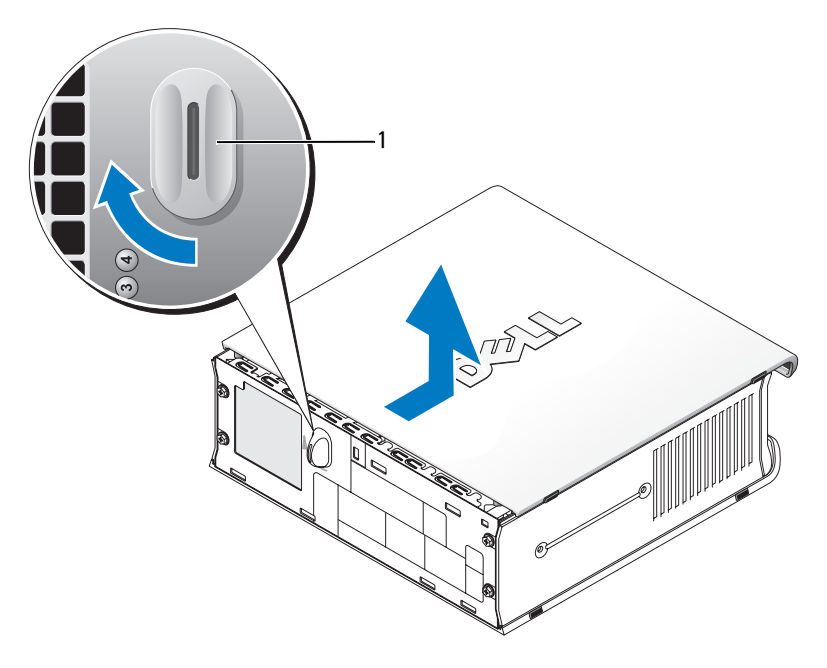

1 bouton de fermeture

# À l'intérieur de votre ordinateur

 $\sqrt{!}$  PRÉCAUTION : Avant de commencer toute procédure de cette section, suivez les consignes de sécurité du Guide d'information sur le produit.

- $\blacktriangle$  PRÉCAUTION : Pour éviter tout choc électrique, débranchez toujours le bloc d'alimentation secteur de votre ordinateur avant d'ouvrir le capot de l'ordinateur.
- 

AVIS : Pour empêcher les composants de l'ordinateur de subir des dégâts dus à l'électricité statique, déchargez votre corps de son électricité statique avant de manipuler les composants électroniques de l'ordinateur. Vous pouvez également faire ceci en touchant une surface métallique non peinte du châssis de l'ordinateur.

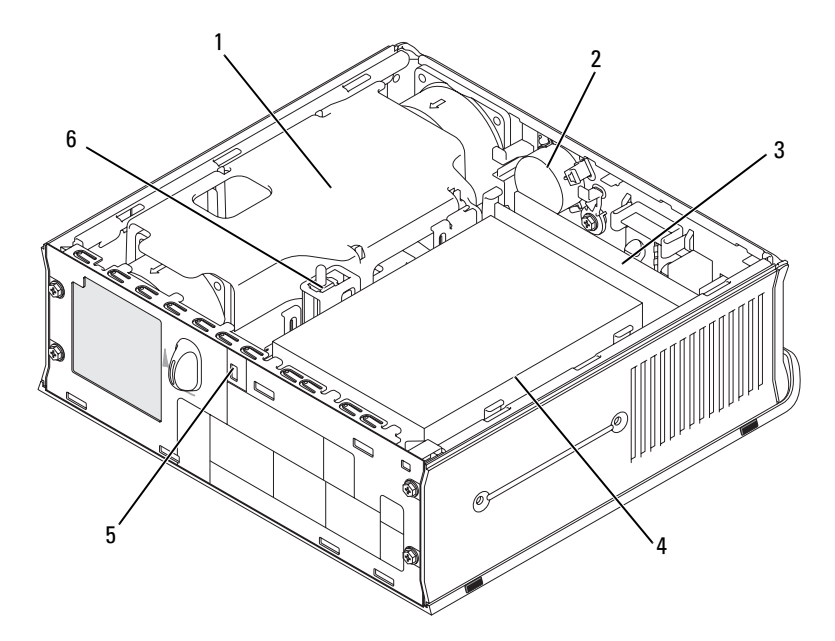

- 1 carénage du ventilateur/ dissipateur de chaleur
- 3 modules de mémoire (2) 4 disque dur
- 5 emplacement pour câble de sécurité 6 commutateur d'intrusion du châssis
- 2 haut-parleur (optionnel)
- -
#### Cache-câble (en option)

#### Fixation du cache-câble

- 1 Vérifiez que tous les câbles de périphérique externe ont été passés par le trou du cache-câble.
- 2 Branchez tous les câbles de périphérique sur les connecteurs situés à l'arrière de l'ordinateur.
- 3 Tenez la partie inférieure du cache-câble de facon à aligner les quatre languettes sur les quatre logements situés sur le panneau arrière de l'ordinateur.
- 4 Insérez les languettes dans les logements et faites glisser le cache pour aligner ses extrémités sur les extrémités du châssis (reportez-vous à l'illustration) jusqu'à ce que le cache-câble soit correctement positionné.
- 5 Installez un périphérique de sécurité dans l'emplacement pour câble de sécurité (en option).

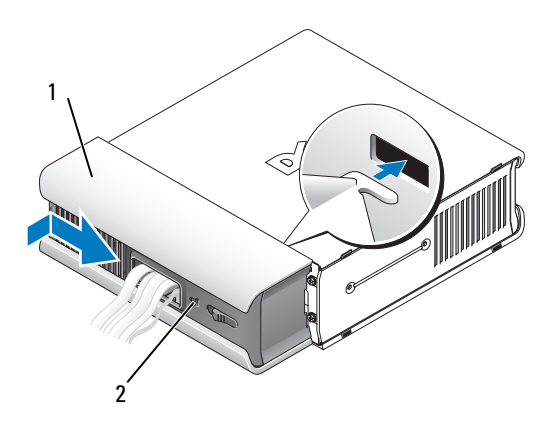

1 cache-câble 2 emplacement pour câble de sécurité

#### Retrait du cache-câble

1 Si un périphérique de sécurité est installé dans l'emplacement pour câble de sécurité, retirez-le.

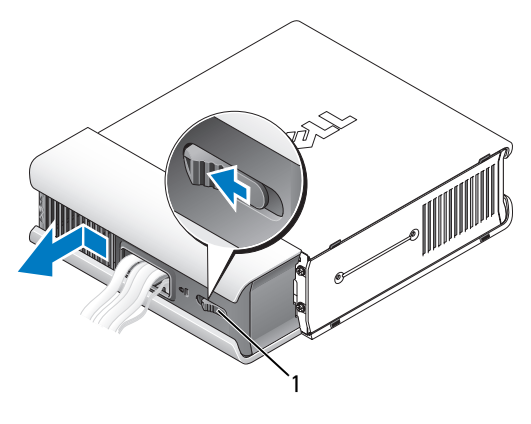

1 bouton d'éjection

2 Faites glisser le bouton d'éjection, saisissez le cache-câble, faites glisser le cache vers le côté, comme illustré, puis soulevez-le pour le retirer.

# <span id="page-146-0"></span>Composants de la carte système

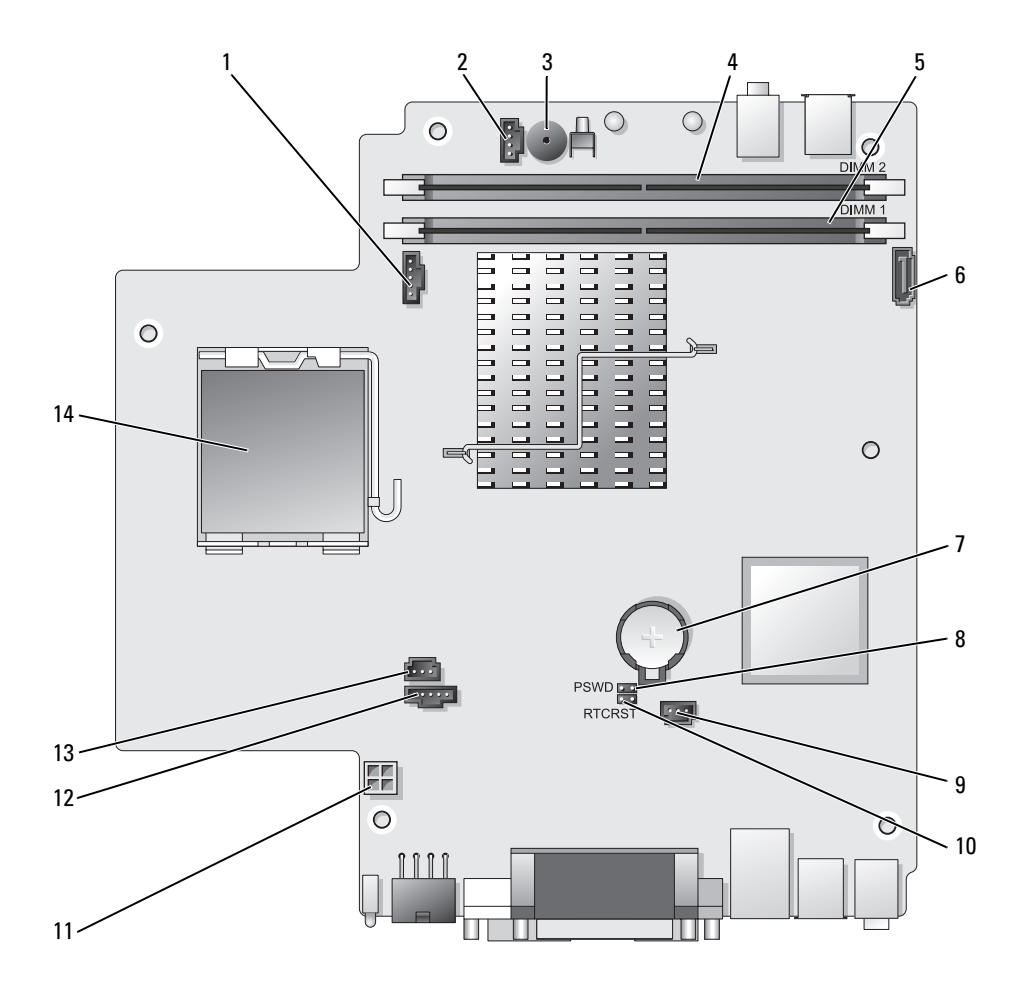

- 1 connecteur de ventilateur (FAN\_FRONT)
- 2 connecteur de haut-parleur interne (INT\_SPKR)
- 3 haut-parleur de la carte système (BEEP)
- 4 connecteur mémoire canal B (DIMM\_2)
- 5 connecteur mémoire canal A (DIMM\_1)
- 6 connecteur de câble de données SATA (SATA0)
- 

#### Paramètres des cavaliers

- 8 cavalier du mot de passe (PSWD)
- 9 connecteur du ventilateur du disque dur (FAN\_HDD)
- 10 cavalier d'effacement des paramètres CMOS (RTCRST)
- 11 connecteur d'alimentation de disque dur (SATA\_PWR)
- 12 connecteur de ventilateur (FAN\_REAR)
- 13 connecteur du commutateur d'intrusion (INTRUDER)
- 7 pile (BATT) 14 processeur (CPU)

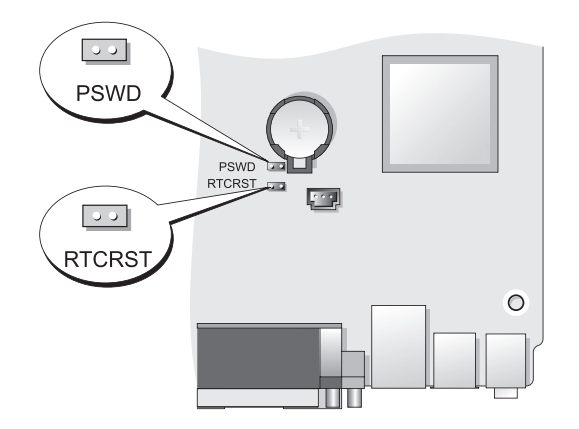

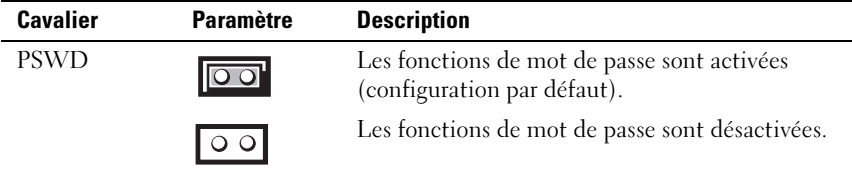

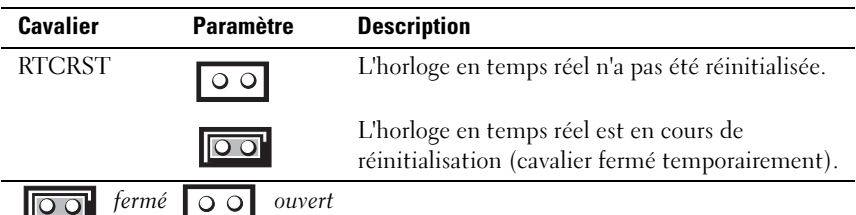

## <span id="page-148-0"></span>Résolution des problèmes

Dell fournit un certain nombre d'outils qui vous aideront si votre ordinateur ne fonctionne pas de la manière escomptée. Pour obtenir les dernières informations sur le dépannage disponibles pour votre ordinateur, consultez le site Web du service de support de Dell à l'adresse support.dell.com.

Si des problèmes nécessitant l'aide de Dell surviennent, rédigez une description détaillée de l'erreur, des codes sonores ou des voyants de diagnostic ; notez votre code de service express et votre numéro de service cidessous, puis contactez Dell depuis l'endroit où se trouve votre ordinateur. Pour savoir comment contacter Dell, reportez-vous au Guide d'utilisation en ligne.

Pour obtenir un exemple de code de service express et de numéro de service, reportez-vous à la section « Recherche d'informations » du Guide d'utilisation de votre ordinateur.

Code de service express :\_\_\_\_\_\_\_\_\_\_\_\_\_\_\_\_\_\_\_\_\_\_\_\_\_\_\_ Numéro de service :

## Dell Diagnostics

 $\sqrt{N}$  PRÉCAUTION : Avant de commencer toute procédure de cette section, consultez et respectez les consignes de sécurité du *Guide d'information sur le produit.* 

#### Quand utiliser Dell Diagnostics

Si vous rencontrez des difficultés avec votre ordinateur, procédez aux vérifications décrites dans cette section et exécutez Dell Diagnostics avant de contacter Dell pour obtenir une assistance technique.

Il est recommandé d'imprimer ces procédures avant de commencer.

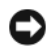

AVIS : Dell Diagnostics ne fonctionne que sur les ordinateurs Dell™.

Ouvrez le programme de configuration du système (reportez-vous à la section « Ouverture du programme de configuration du système » du Guide d'utilisation), étudiez les informations de configuration de votre ordinateur et assurez-vous que le périphérique que vous souhaitez tester s'affiche dans le programme de configuration du système et qu'il est actif.

Démarrez Dell Diagnostics à partir de votre disque dur ou du support Drivers and Utilities (CD en option). Pour plus d'informations, reportez-vous à la section « Démarrage de Dell Diagnostics à partir de votre disque dur » à la page 150 ou « Lancement de Dell Diagnostics à partir du CD Drivers and Utilities (en option) » à la page 151.

#### Démarrage de Dell Diagnostics à partir de votre disque dur

Dell Diagnostics est situé sur une partition cachée de l'utilitaire de diagnostic de votre disque dur.

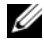

**EXEMARQUE :** Si rien ne s'affiche, contactez Dell.

- 1 Éteignez l'ordinateur. Mettez votre ordinateur sous tension (ou redémarrez-le).
- 2 Si l'ordinateur est installé dans une station d'accueil, retirez-le. Pour obtenir des instructions, consultez la documentation qui accompagne celle-ci.
- 3 Connectez l'ordinateur à une prise électrique.
- 4 Allumez l'ordinateur. Lorsque le logo DELL™ s'affiche, appuyez immédiatement sur <F12>.

**EMARQUE :** Si un message vous indique qu'aucune partition d'utilitaire de Dell Diagnostics n'a été trouvée, exécutez Dell Diagnostics à partir de votre CD Drivers and Utilities en option. Pour plus d'informations sur le CD Drivers and Utilities, reportez-vous à la section [« Utilisation du support Drivers and Utilities » à la](#page-169-0)  [page 170](#page-169-0).

Si vous attendez trop longtemps et que le logo du système d'exploitation apparaît, patientez jusqu'à ce que le bureau de Microsoft® Windows® s'affiche. Ensuite, arrêtez votre ordinateur et faites une nouvelle tentative.

5 Lorsque la liste des périphériques d'amorçage s'affiche, sélectionnez Boot to Utility Partition (Amorcer sur la partition de l'utilitaire) et appuyez sur <Entrée>.

- 6 Appuyez sur une touche pour sélectionner une option de diagnostic sur votre disque dur. Le menu ci-dessous s'affiche :
	- Test Memory (Tester la mémoire) ceci vous amène dans le diagnostic de mémoire MP
	- Test System (Tester le système) ceci vous amène dans l'utilitaire Dell Diagnostic
	- Exit (Quitter) ceci vous permet de quitter les diagnostics
- 7 Sélectionnez Test System (Tester le système).
- 8 Lorsque le menu principal de Dell Diagnostics apparaît, sélectionnez le test à effectuer (reportez-vous à la section « Menu principal de Dell Diagnostics » à la page 152).

#### Lancement de Dell Diagnostics à partir du CD Drivers and Utilities (en option)

- 1 Insérez le CD Drivers and Utilities (en option).
- 2 Arrêtez, puis redémarrez l'ordinateur.

Lorsque le logo DELL s'affiche, appuyez immédiatement sur <F12>.

Si vous attendez trop longtemps et que le logo Windows apparaît, attendez encore jusqu'à ce que le bureau Windows s'affiche. Éteignez alors votre ordinateur et faites une nouvelle tentative.

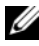

REMARQUE : Les étapes suivantes ne modifient la séquence d'amorçage qu'une seule fois. Au démarrage suivant, l'ordinateur démarre en fonction des périphériques définis dans le programme de configuration du système.

- 3 Lorsque la liste des périphériques d'amorçage s'affiche, sélectionnez SATA CD-ROM Device (Périphérique de CD-ROM SATA) et appuyez sur <Entrée>.
- 4 Sélectionnez l'option SATA CD-ROM Device (Périphérique de CD-ROM SATA) à partir du menu d'initialisation du CD.
- 5 Sélectionnez l'option Boot from CD-ROM (Démarrer à partir du CD-ROM) dans le menu qui s'affiche.
- 6 Tapez 1 pour lancer le menu du CD Drivers and Utilities.
- 7 Entrez 2 pour démarrer Dell Diagnostics.
- 8 Sélectionnez Run the 32 Bit Dell Diagnostics (Exécuter Dell Diagnostics 32 bits) depuis la liste numérotée. Si plusieurs versions sont répertoriées, sélectionnez la version appropriée pour votre ordinateur.
- 9 Lorsque le menu principal de Dell Diagnostics apparaît, sélectionnez le test à effectuer (reportez-vous à la section « Menu principal de Dell Diagnostics » à la page 152).

#### Menu principal de Dell Diagnostics

1 Une fois Dell Diagnostics chargé et l'écran du menu principal affiché, cliquez sur le bouton correspondant à l'option souhaitée.

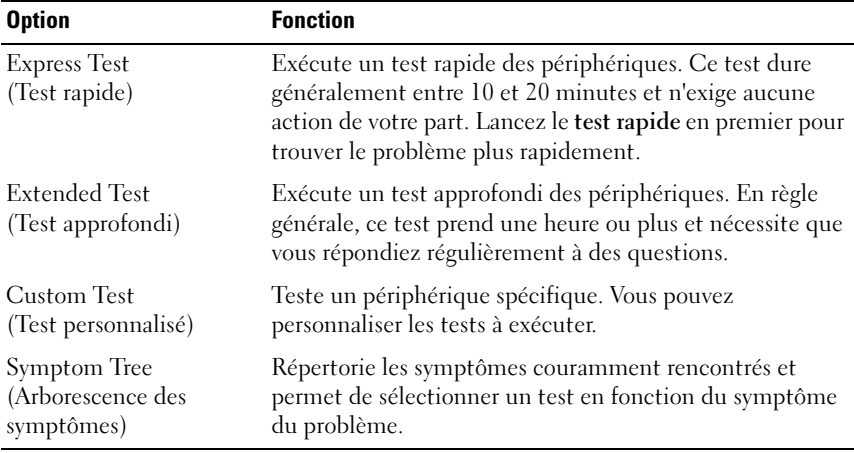

2 Si un problème survient pendant un test, un message indiquant le code d'erreur et une description du problème s'affiche. Notez le code d'erreur et la description du problème et suivez les instructions à l'écran.

Si vous ne pouvez pas résoudre le problème, contactez Dell (reportez-vous à la section « Contacter Dell » du Guide d'utilisation).

**EMARQUE** : Le numéro de service de votre ordinateur s'affiche dans la partie supérieure de chaque écran de test. Lorsque vous contacterez le support technique de Dell, ce numéro de service vous sera demandé. Le numéro de service de votre ordinateur est indiqué sous l'option System Info (Infos système) du programme de configuration du système. Pour plus d'informations, reportez-vous à la section « Programme de configuration du système » du *Guide d'utilisation*.

3 Si vous effectuez un test à partir de l'option Custom Test (Test personnalisé) ou Symptom Tree (Arborescence des symptômes), cliquez sur l'onglet approprié décrit dans le tableau suivant pour en savoir plus.

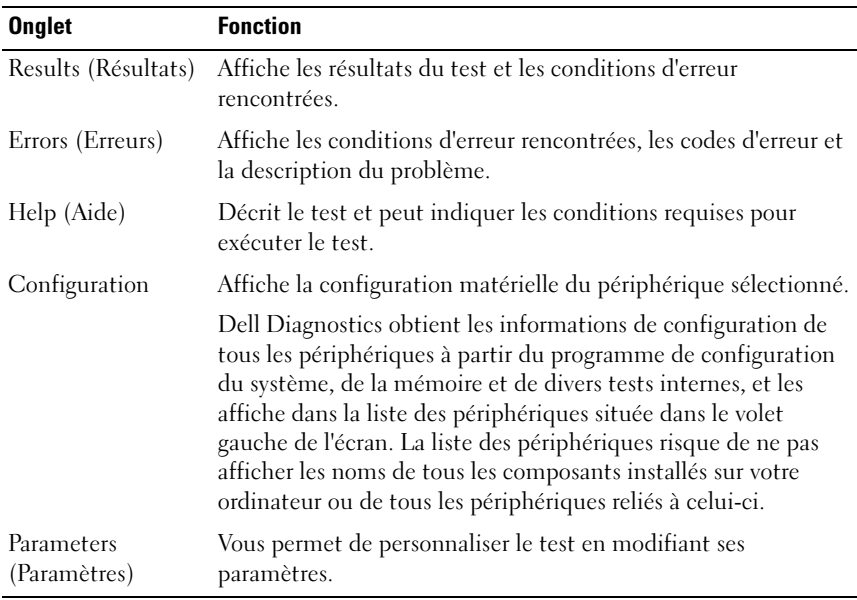

- 4 Lorsque les tests sont terminés, si vous exécutez Dell Diagnostics à partir du CD Drivers and Utilities, retirez celui-ci du lecteur.
- 5 Lorsque les tests sont terminés, fermez l'écran de test pour revenir à l'écran Menu principal. Pour quitter Dell Diagnostics et redémarrer l'ordinateur, fermez l'écran Menu principal.

### <span id="page-153-0"></span>Voyants du système

Les voyants du bouton d'alimentation et du disque dur peuvent indiquer un problème.

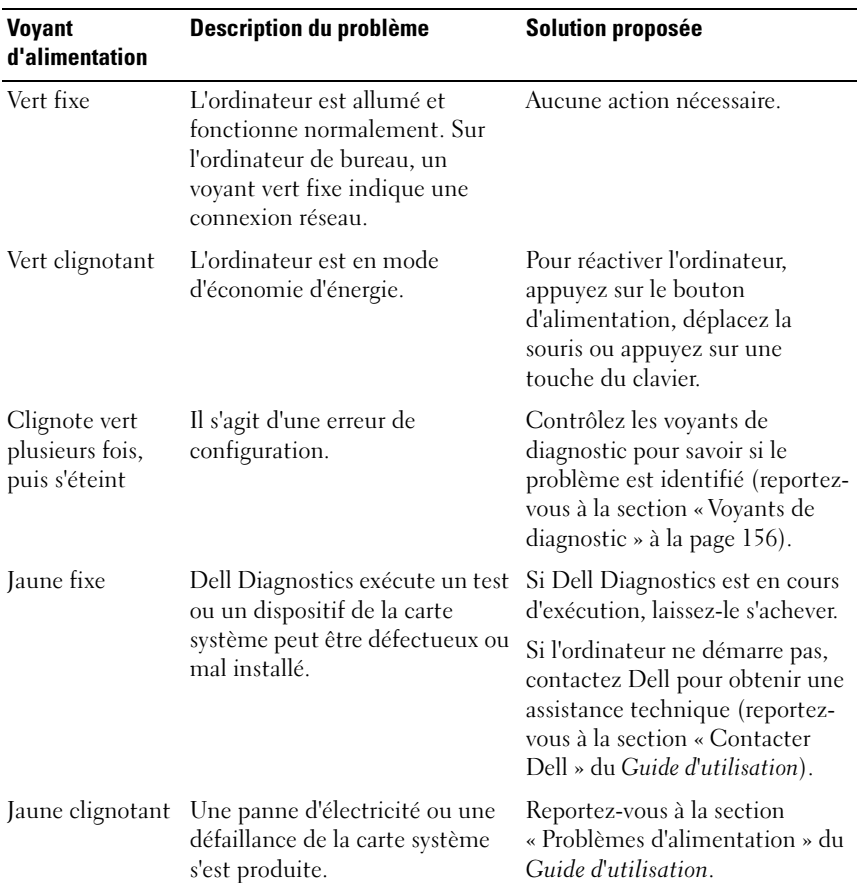

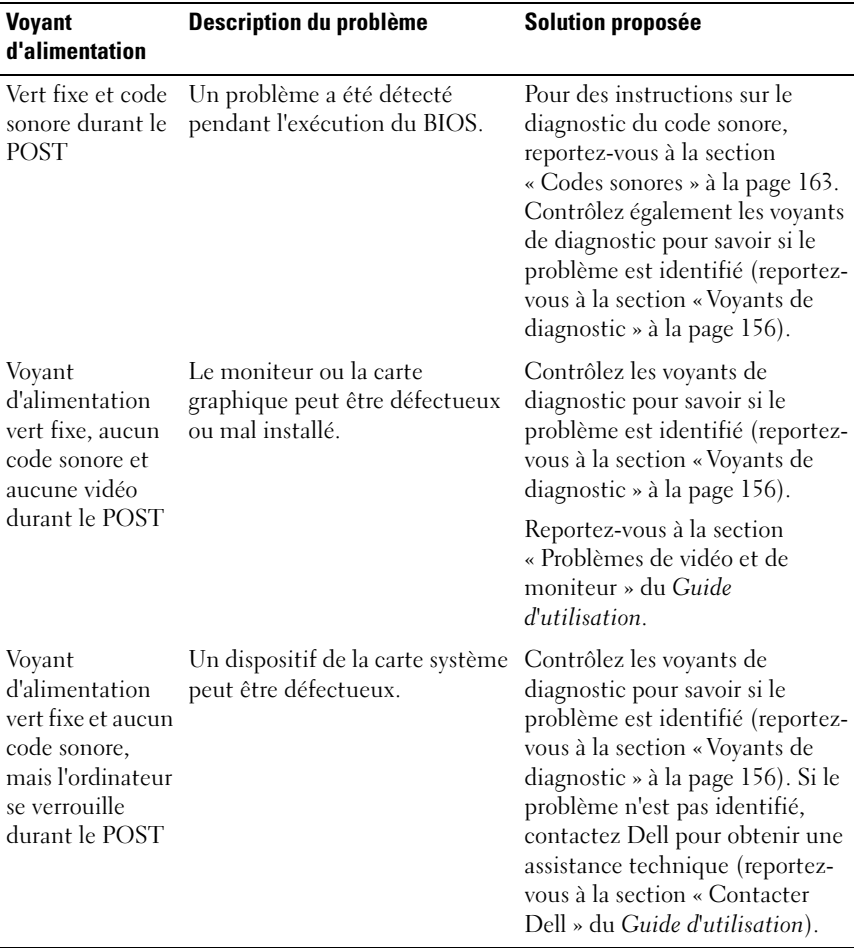

#### <span id="page-155-1"></span><span id="page-155-0"></span>Voyants de diagnostic

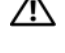

#### PRÉCAUTION : Avant de commencer les procédures de cette section, consultez et respectez les consignes de sécurité qui figurent dans le *Guide d'information sur* le produit.

Afin de vous aider à résoudre les problèmes, l'ordinateur est équipé de quatre voyants (1, 2, 3 et 4) situés sur le panneau avant. Lorsque l'ordinateur démarre normalement, les voyants clignotent puis s'éteignent. Si l'ordinateur ne fonctionne pas correctement, la séquence des voyants permet d'identifier le problème.

**EMARQUE :** Lorsque l'ordinateur a effectué l'auto-test de démarrage (POST), les quatre voyants s'éteignent avant l'amorçage du système d'exploitation.

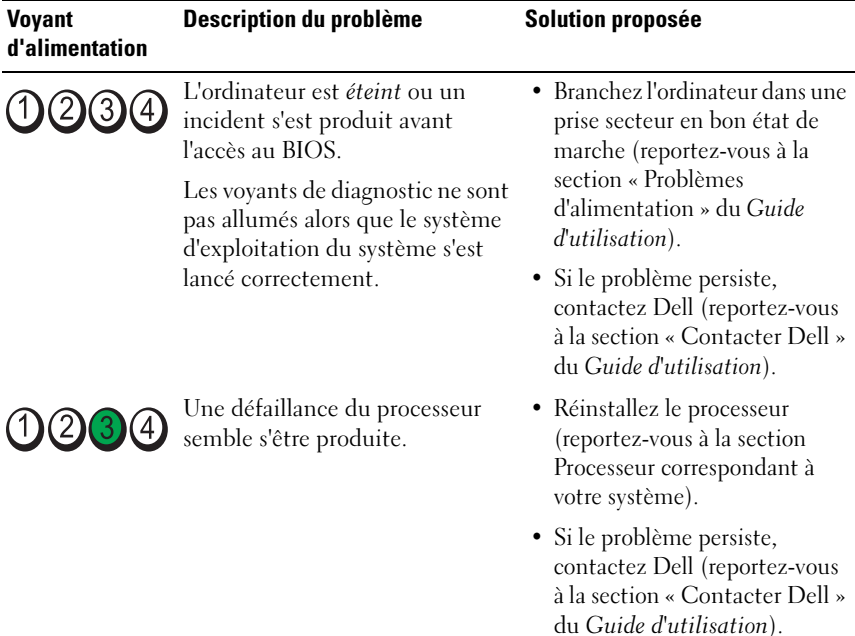

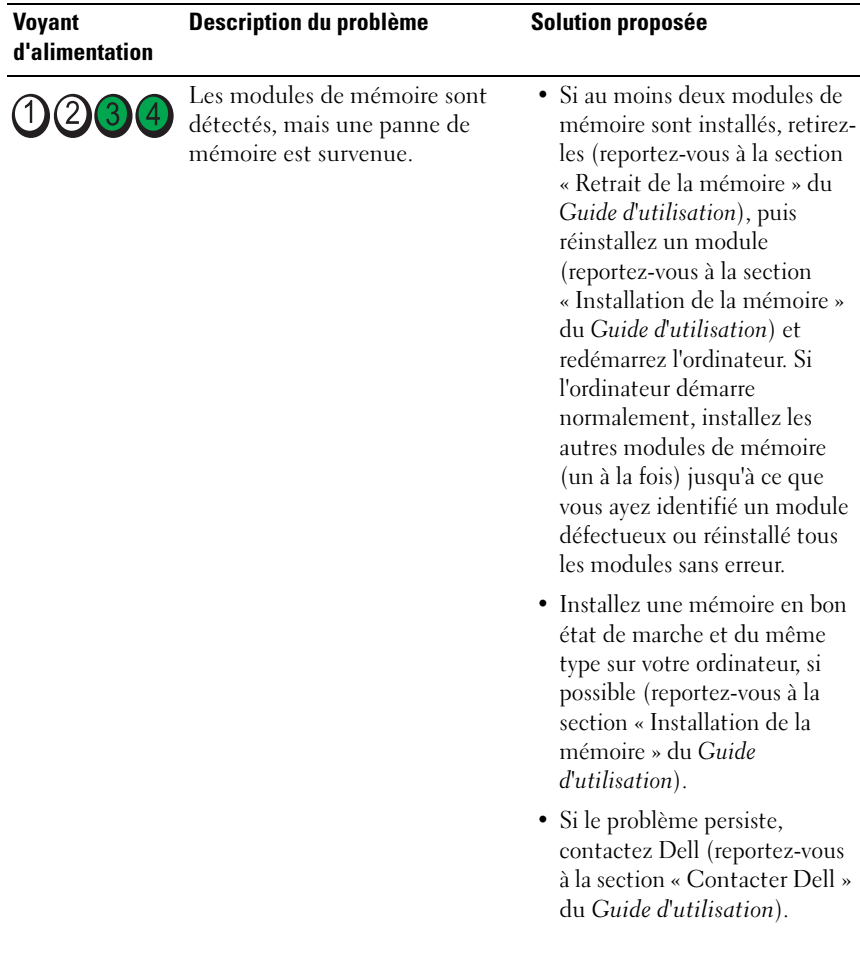

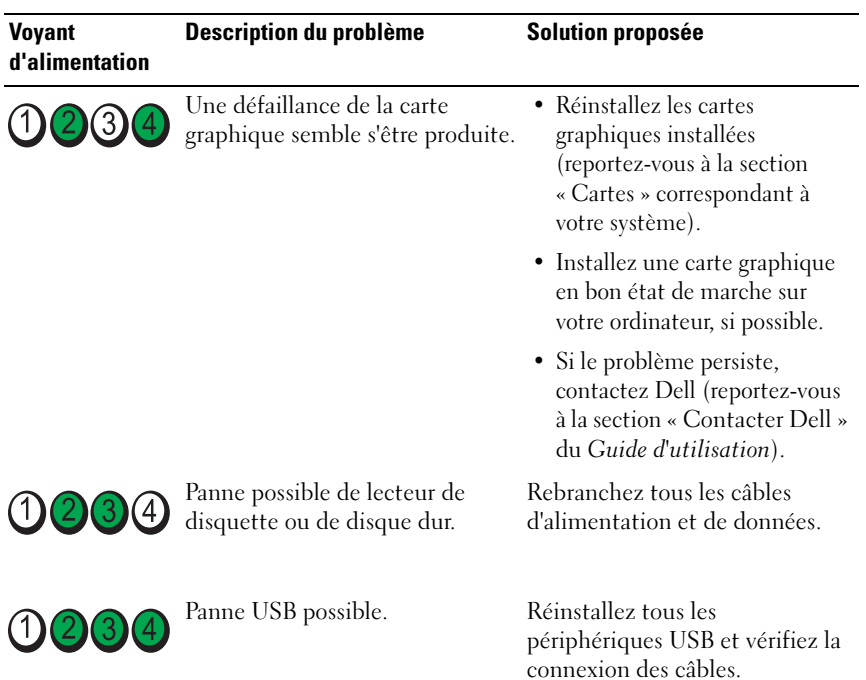

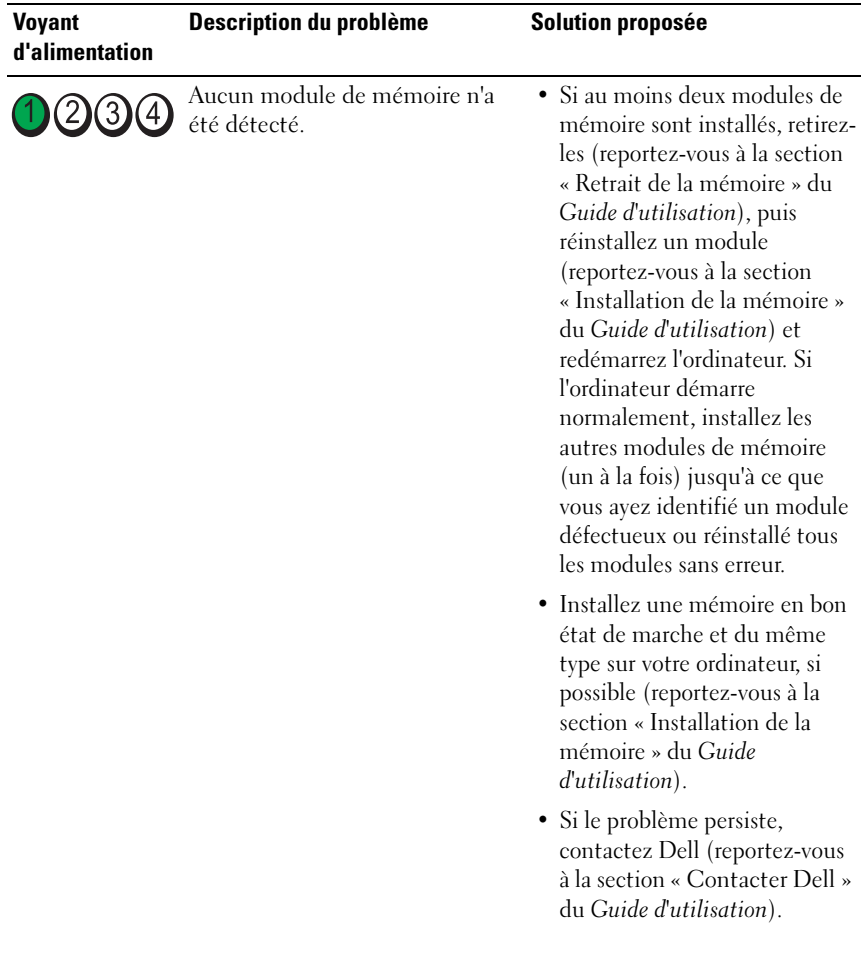

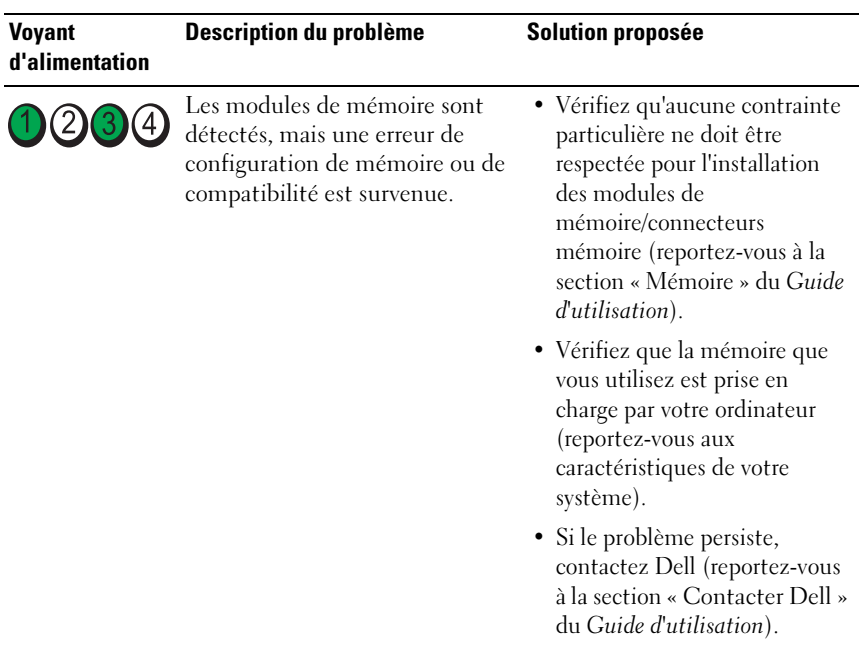

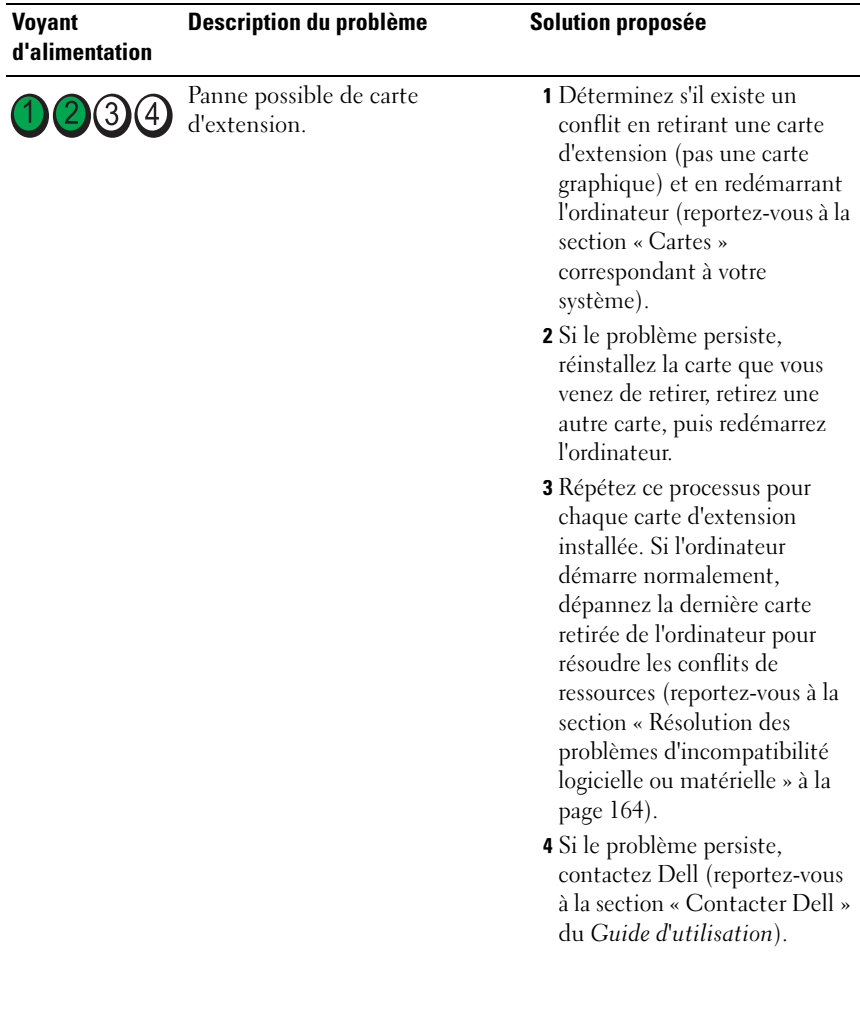

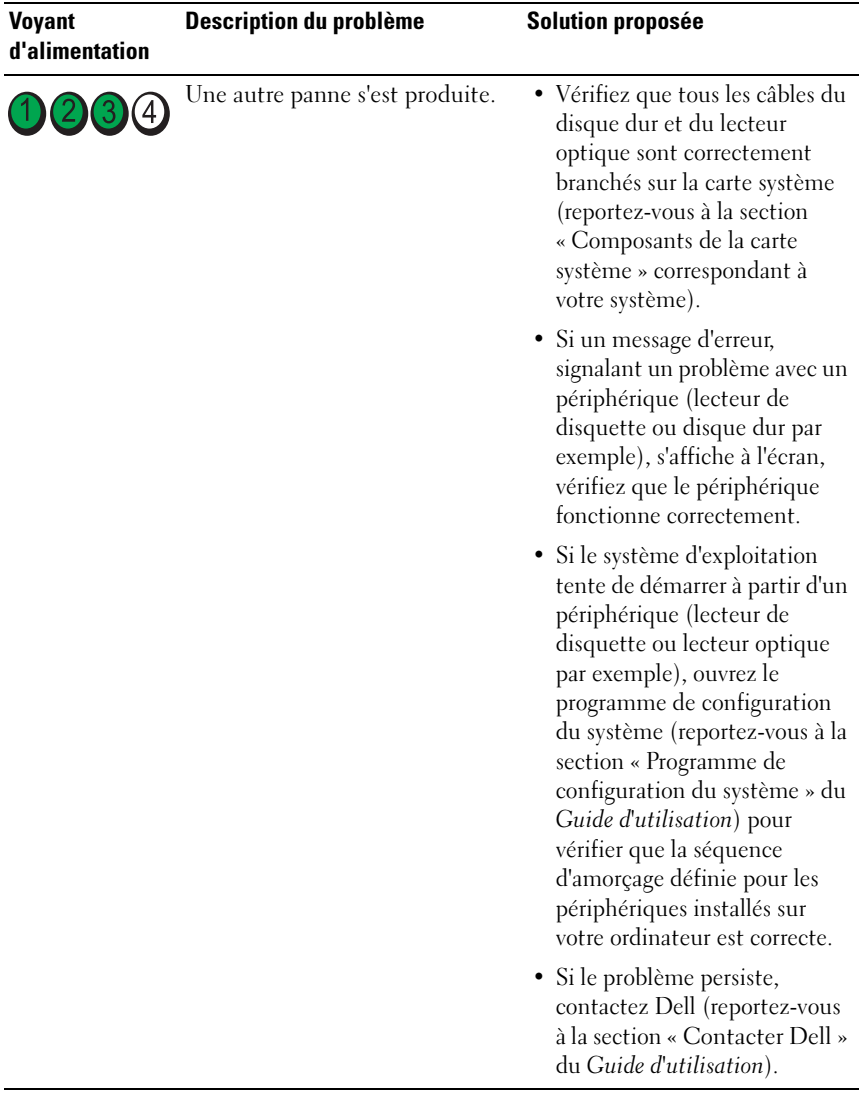

## <span id="page-162-1"></span><span id="page-162-0"></span>Codes sonores

Votre ordinateur peut émettre une série de signaux sonores lors du démarrage si le moniteur ne peut pas afficher les erreurs ou les problèmes éventuels. Cette série de signaux, appelés « codes sonores », permet d'identifier les problèmes de fonctionnement de l'ordinateur. Par exemple, le code sonore 1-3-1 (un code sonore possible) est composé d'un signal, d'une série de trois signaux, puis d'un autre signal. Ce code sonore vous indique que l'ordinateur a rencontré un problème de mémoire.

La réinstallation des modules de mémoire peut permettre de corriger les erreurs signalées par les codes sonores suivants. Si le problème persiste, contactez Dell (reportez-vous à la section « Contacter Dell » du Guide d'utilisation) pour savoir comment obtenir une assistance technique.

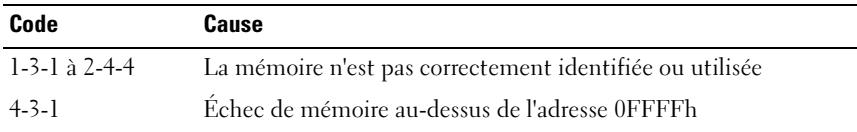

Si vous rencontrez les erreurs signalées par les codes sonores suivants, reportez-vous à la section « Contacter Dell » du Guide d'utilisation pour savoir comment obtenir une assistance technique.

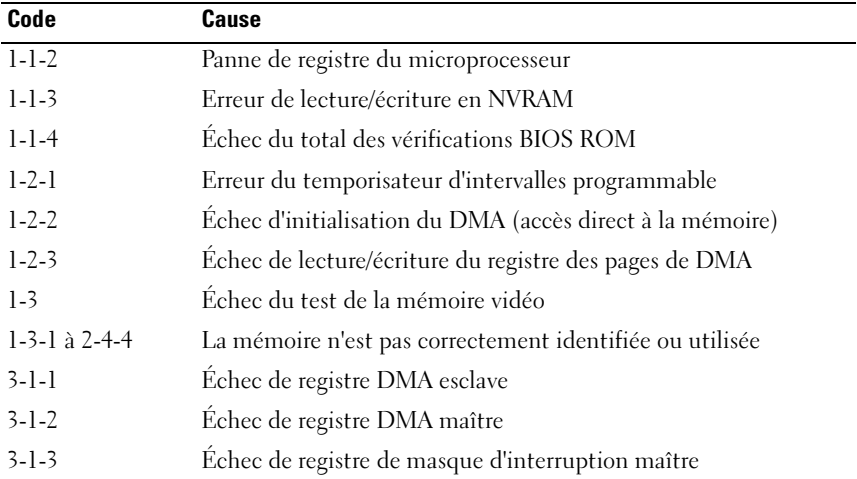

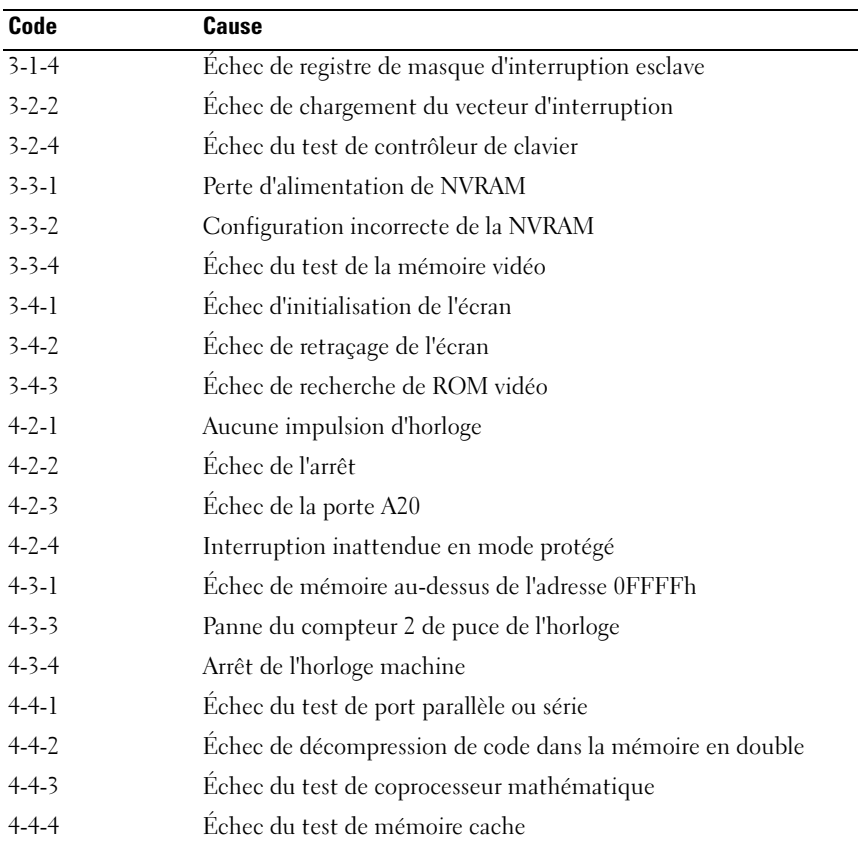

## <span id="page-163-0"></span>Résolution des problèmes d'incompatibilité logicielle ou matérielle

Si un périphérique n'est pas détecté pendant la configuration du système d'exploitation ou est détecté mais n'est pas configuré correctement, utilisez le Dépanneur des conflits matériels pour résoudre cette incompatibilité.

Pour lancer le Dépanneur des conflits matériels :

Windows XP :

- 1 Cliquez sur Démarrer→ Aide et support.
- 2 Entrez Dépanneur des conflits matériels dans le champ de recherche et appuyez sur <Entrée> pour lancer la recherche.
- 3 Dans la section Corriger un problème, cliquez sur Dépanneur des conflits matériels.
- 4 Dans la liste Dépanneur des conflits matériels, sélectionnez l'option qui décrit le mieux le problème et cliquez sur Suivant pour poursuivre la procédure de dépannage.

Windows Vista :

- 1 Cliquez sur le bouton Démarrer de Windows Vista (2), puis sur Aide et support.
- 2 Entrez Dépanneur des conflits matériels dans le champ de recherche et appuyez sur <Entrée> pour lancer la recherche.
- <span id="page-164-1"></span>3 Dans les résultats de la recherche, sélectionnez l'option qui décrit le mieux le problème et terminez la procédure de dépannage.

#### <span id="page-164-0"></span>Restauration du système d'exploitation

Plusieurs méthodes de restauration du système d'exploitation sont disponibles :

- La fonction Restauration du système ramène votre ordinateur à un état de fonctionnement antérieur, sans affecter les fichiers de données. Commencez par utiliser la fonction Restauration du système pour restaurer votre système d'exploitation et préserver vos fichiers de données.
- Dell PC Restore de Symantec (disponible sous Windows XP) et Dell Factory Image Restore (disponible sous Windows Vista) ramènent votre disque dur à l'état de fonctionnement dans lequel il se trouvait au moment de l'achat. Ces logiciels suppriment de façon permanente toutes les données qui figurent sur le disque dur et suppriment tous les programmes installés après réception de l'ordinateur. N'utilisez Dell PC Restore ou Dell Factory Image Restore que dans le cas où la fonction Restauration du système ne vous a pas permis de résoudre le problème rencontré par le système d'exploitation.
- Si vous avez reçu un disque Operating System (Système d'exploitation) avec votre ordinateur, vous pouvez l'utiliser pour restaurer votre système d'exploitation. Toutefois, l'utilisation de ce disque entraîne la suppression de toutes les données présentes sur le disque dur. N'utilisez ce disque que si la Restauration du système n'a pas permis de résoudre le problème rencontré par votre système d'exploitation.

## <span id="page-165-0"></span>Utilisation de la fonction Restauration du système de Microsoft Windows

Les systèmes d'exploitation Windows comportent l'option Restauration du système, qui vous permet de restaurer l'ordinateur à un état antérieur (sans affecter les fichiers de données) si les modifications apportées au matériel, aux logiciels ou aux paramètres du système empêchent l'ordinateur de fonctionner correctement. Les modifications apportées à votre ordinateur par la fonction Restauration du système sont complètement réversibles.

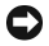

AVIS : Effectuez des sauvegardes régulières de vos fichiers de données. La fonction Restauration du système ne contrôle pas vos fichiers de données et ne permet pas de les récupérer.

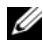

**EXA:** REMARQUE : Les procédures présentées dans ce document concernent l'affichage par défaut de Windows. Par conséquent, elles risquent de ne pas fonctionner si votre ordinateur Dell™ est réglé sur le mode d'affichage classique de Windows.

#### Lancement de la Restauration du système

Windows XP :

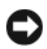

AVIS : Avant de restaurer l'ordinateur à un état antérieur, enregistrez et fermez tous les fichiers ouverts et quittez tous les programmes en cours d'exécution. Ne modifiez, n'ouvrez ou ne supprimez en aucun cas des fichiers ou des programmes tant que la restauration du système n'est pas terminée.

- 1 Cliquez sur Démarrer→ Tous les programmes→ Accessoires→ Outils système→ Restauration du système.
- 2 Cliquez sur Restaurer mon ordinateur à une date antérieure ou Créer un point de restauration.
- 3 Cliquez sur Suivant et suivez les invites qui s'affichent à l'écran.

Windows Vista :

- 1 Cliquez sur Démarrer
- 2 Dans la zone Start Search box (Lancer la recherche), entrez Restauration du système et appuyez sur <Entrée>.

**ZA REMARQUE :** La fenêtre Contrôle de compte d'utilisateur s'affiche. Si vous êtes un administrateur de l'ordinateur, cliquez sur Continuer ; sinon, contactez votre administrateur pour effectuer l'opération souhaitée.

3 Cliquez sur Suivant et suivez les invites qui s'affichent à l'écran.

Si la fonction Restauration du système n'a pas résolu le problème, vous pouvez annuler la dernière restauration du système.

#### Annulation de la dernière restauration du système

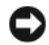

AVIS : Avant de procéder à l'annulation de la dernière restauration du système, enregistrez et fermez tous les fichiers ouverts et quittez tous les programmes. Ne modifiez, n'ouvrez ou ne supprimez en aucun cas des fichiers ou des programmes tant que la restauration du système n'est pas terminée.

Windows XP :

- 1 Cliquez sur Démarrer→ Tous les programmes→ Accessoires→ Outils système→ Restauration du système.
- 2 Cliquez sur Annuler ma dernière restauration, puis sur Suivant.

Windows Vista :

- 1 Cliquez sur Démarrer
- 2 Dans la zone Start Search box (Lancer la recherche), entrez Restauration du système et appuyez sur <Entrée>.
- 3 Cliquez sur Undo my last restoration (Annuler ma dernière restauration), puis sur Suivant.

#### Activation de la fonction Restauration du système

REMARQUE : Windows Vista ne désactive pas la fonction Restauration du U système même si l'espace disque disponible est faible. Par conséquent, la procédure ci-dessous s'applique uniquement à Windows XP.

Si vous réinstallez Windows XP alors que moins de 200 Mo d'espace sont disponibles sur le disque dur, la fonction Restauration du système est automatiquement désactivée.

Pour vérifier si la fonction Restauration du système est activée :

- 1 Cliquez sur Démarrer→ Panneau de configuration→ Performances et maintenance→ Système.
- 2 Cliquez sur l'onglet Restauration du système et vérifiez que la case Désactiver la Restauration du système est décochée.

## Utilisation de Dell™ PC Restore et Dell Factory Image Restore

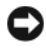

AVIS : Dell PC Restore et Dell Factory Image Restore suppriment définitivement toutes les données qui figurent sur le disque dur et suppriment tous les programmes ou pilotes installés après réception de l'ordinateur. Si possible, sauvegardez toutes les données avant d'utiliser ces options. N'utilisez PC Restore ou Dell Factory Image Restore que dans le cas où la fonction Restauration du système ne vous a pas permis de résoudre le problème rencontré par le système d'exploitation.

<span id="page-167-0"></span>**EXEMARQUE :** Dell PC Restore de Symantec et Dell Factory Image Restore peuvent ne pas être disponibles dans certains pays ou sur certains ordinateurs.

<span id="page-167-1"></span>N'utilisez Dell PC Restore (Windows XP) ou Dell Factory Image Restore (Windows Vista) qu'en dernier recours pour restaurer votre système d'exploitation. Ces options restaurent votre disque dur à l'état de fonctionnement dans lequel il se trouvait au moment de l'achat. Tous les programmes ou fichiers ajoutés depuis que vous avez reçu votre ordinateur, notamment les fichiers de données, sont définitivement supprimés du disque dur. Les documents, feuilles de calcul, messages électroniques, photos numériques et fichiers de musique constituent les fichiers de données. Si possible, sauvegardez toutes les données avant d'utiliser PC Restore ou Factory Image Restore.

#### Windows XP : Dell PC Restore

Utilisation de PC Restore :

1 Allumez l'ordinateur.

Au cours du processus d'amorçage, une barre bleue portant la mention www.dell.com apparaît dans la partie supérieure de l'écran.

2 Dès que cette barre bleue s'affiche, appuyez sur <Ctrl><F11>.

Si vous n'appuyez pas sur <Ctrl><F11> à temps, laissez l'ordinateur finir de démarrer, puis redémarrez-le de nouveau.

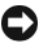

AVIS : Si vous ne souhaitez pas poursuivre l'utilisation de PC Restore, cliquez sur Redémarrer.

3 Cliquez sur Restaurer, puis sur Confirmer.

La restauration prend environ de 6 à 10 minutes.

- 4 Lorsque vous y êtes invité, cliquez sur Terminer pour redémarrer l'ordinateur.
- 

**EMARQUE :** N'éteignez pas manuellement l'ordinateur. Cliquez sur Terminer et laissez l'ordinateur terminer le redémarrage.

5 Lorsque vous y êtes invité, cliquez sur Oui.

L'ordinateur redémarre. Étant donné que l'ordinateur est restauré à son état de fonctionnement d'origine, les écrans qui apparaissent, tels que le Contrat de licence pour utilisateur final sont identiques à ceux qui s'étaient affichés au premier démarrage de l'ordinateur.

**6** Cliquez sur Suivant.

L'écran Restauration du système apparaît et l'ordinateur redémarre.

7 Une fois l'ordinateur redémarré, cliquez sur OK.

Suppression de PC Restore :

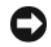

AVIS : La suppression de Dell PC Restore du disque dur supprime de manière permanente l'utilitaire PC Restore de votre ordinateur. Une fois Dell PC Restore supprimé, vous ne pourrez plus l'utiliser pour restaurer le système d'exploitation de votre ordinateur.

L'utilitaire Dell PC Restore restaure votre disque dur à l'état de fonctionnement dans lequel il se trouvait lorsque vous avez acheté l'ordinateur. Nous vous recommandons de ne pas supprimer PC Restore de votre ordinateur, même s'il se révèle nécessaire de libérer de l'espace sur le disque dur. Une fois PC Restore supprimé du disque dur, il est impossible de le rappeler et vous ne pourrez jamais utiliser PC Restore pour restaurer le système d'exploitation de votre ordinateur à son état de fonctionnement d'origine.

- 1 Connectez-vous à l'ordinateur en tant qu'administrateur local.
- 2 Dans l'Explorateur de Microsoft Windows, rendez-vous à l'adresse c:\dell\utilities\DSR.
- 3 Double-cliquez sur le nom de fichier DSRIRRemv2.exe.
	-
	- **EXEMARQUE :** Si vous ne vous êtes pas connecté en tant qu'administrateur local, le message qui s'affiche vous invite à le faire. Cliquez sur Quitter, puis connectez-vous en tant qu'administrateur local.
	- **EXEMARQUE** : Si la partition de PC Restore n'existe pas sur le disque dur de votre ordinateur, un message indiquant qu'elle n'a pas été trouvée apparaît. Cliquez sur Quitter ; il n'existe aucune partition à supprimer.
- 4 Cliquez sur OK pour supprimer la partition PC Restore du disque dur.
- 5 Lorsqu'un message de confirmation s'affiche, cliquez sur Oui.

La partition PC Restore est supprimée et l'espace disque ainsi libéré est ajouté à l'espace disque disponible sur le disque dur.

- 6 Cliquez avec le bouton droit de la souris sur Disque local (C) dans l'Explorateur Windows, cliquez sur Propriétés, puis vérifiez que l'espace disque supplémentaire est disponible tel qu'indiqué par la valeur plus élevée sous Espace libre.
- 7 Cliquez sur Terminer pour fermer la fenêtre PC Restore Removal (Suppression de PC Restore) et redémarrer l'ordinateur.

#### Windows Vista : Dell Factory Image Restore

- <span id="page-169-1"></span>1 Allumez l'ordinateur. Lorsque le logo Dell apparaît, appuyez plusieurs fois sur <F8> pour accéder à la fenêtre Advanced Boot Options (Options avancées de démarrage) de Vista.
- 2 Sélectionnez Repair Your Computer (Réparer votre ordinateur). La fenêtre System Recovery Options (Options de restauration du système) s'affiche.
- 3 Sélectionnez une configuration de clavier et cliquez sur Suivant.
- 4 Pour accéder aux options de restauration, connectez-vous en tant qu'utilisateur local. Pour accéder à l'invite de commande, entrez administrateur dans le champ Nom d'utilisateur, puis cliquez sur OK.
- 5 Cliquez sur Dell Factory Image Restore.
	- **EXAMARQUE** : Selon votre configuration, vous devrez peut-être sélectionner Dell Factory Tools (Outils usine Dell), puis Dell Factory Image Restore (Restauration d'image usine Dell).

L'écran d'accueil Dell Factory Image Restore apparaît.

**6** Cliquez sur Suivant.

L'écran de confirmation de la suppression des données apparaît.

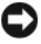

#### AVIS : Si vous ne souhaitez pas continuer à utiliser Factory Image Restore, cliquez sur Annuler.

7 Cliquez sur la case à cocher pour confirmer votre souhait de reformater le disque dur et de restaurer les logiciels du système à leur état d'origine (usine), puis cliquez sur Suivant.

La restauration commence et peut prendre cinq minutes ou plus. Un message s'affiche lorsque le système d'exploitation et les applications installées en usine ont été restaurés à leur état d'origine.

8 Cliquez sur Terminer pour redémarrer le système.

#### <span id="page-169-0"></span>Utilisation du support Drivers and Utilities

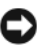

**C** AVIS: Le support *Drivers and Utilities* peut contenir des pilotes pour des systèmes d'exploitation qui ne sont pas installés sur votre ordinateur. Assurez-vous que vous installez les logiciels appropriés à votre système d'exploitation.

De nombreux pilotes, les pilotes de clavier par exemple, sont fournis avec votre système d'exploitation Microsoft Windows. Vous devez installer des pilotes si vous :

- Mettez à jour votre système d'exploitation ;
- Réinstallez votre système d'exploitation ;
- <span id="page-170-1"></span>• Connectez ou installez un nouveau périphérique.

#### Identification des pilotes

Si vous rencontrez des difficultés avec un périphérique, identifiez le pilote à l'origine du problème et mettez-le à niveau si nécessaire.

## Microsoft® Windows® XP

- 1 Cliquez sur Démarrer→ Panneau de configuration.
- 2 Sous Choisissez une catégorie, cliquez sur Performances et maintenance, puis sur Système.
- 3 Dans la fenêtre Propriétés du système, cliquez sur l'onglet Matériel, puis sur Gestionnaire de périphériques.

#### Microsoft Windows Vista™

- 1 Cliquez sur le bouton Démarrer de Windows Vista <sup>(+)</sup>, puis cliquez avec le bouton droit de la souris sur Ordinateur.
- 2 Cliquez sur Propriétés→ Gestionnaire de périphériques.
	- **EMARQUE** : La fenêtre Contrôle de compte d'utilisateur s'affiche. Si vous êtes un administrateur de l'ordinateur, cliquez sur Continuer ; sinon, contactez votre administrateur pour poursuivre.

Faites défiler la liste pour rechercher des périphériques comportant un point d'exclamation (un cercle jaune et un [*!*]) sur l'icône du périphérique.

Si vous voyez un point d'exclamation en regard du nom du périphérique, vous aurez peut-être besoin de réinstaller le pilote ou d'installer un nouveau pilote (reportez-vous à la section [« Réinstallation des pilotes et des utilitaires » à la](#page-170-0)  [page 171](#page-170-0)).

## <span id="page-170-2"></span><span id="page-170-0"></span>Réinstallation des pilotes et des utilitaires

AVIS : Le site Web de support technique de Dell, support.dell.com, et le support Drivers and Utilities fournissent des pilotes compatibles avec les ordinateurs Dell™. Si vous installez des pilotes que vous avez obtenus par d'autres moyens, votre ordinateur risque de ne pas fonctionner correctement.

#### <span id="page-171-0"></span>Utilisation de la fonction Restauration des pilotes de périphériques de Windows

Si un problème survient sur votre ordinateur après l'installation ou la mise à jour du pilote, utilisez la fonction Restauration des pilotes de périphériques de Windows pour remplacer le pilote par la version précédemment installée.

Windows XP :

- 1 Cliquez sur Démarrer→ Poste de travail→ Propriétés→ Matériel→ Gestionnaire de périphériques.
- 2 Cliquez avec le bouton droit sur le périphérique pour lequel le nouveau pilote a été installé et cliquez sur Propriétés.
- **3** Cliquez sur l'onglet Pilotes  $\rightarrow$  Restauration des pilotes.

Windows Vista :

- 1 Cliquez sur le bouton Démarrer de Windows Vista (+), puis cliquez avec le bouton droit de la souris sur Ordinateur.
- 2 Cliquez sur Propriétés→ Gestionnaire de périphériques.
	- **22 REMARQUE** : La fenêtre Contrôle de compte d'utilisateur s'affiche. Si vous êtes un administrateur de l'ordinateur, cliquez sur Continuer ; sinon, contactez votre administrateur pour accéder au Gestionnaire de périphériques.
- 3 Cliquez avec le bouton droit sur le périphérique pour lequel le nouveau pilote a été installé et cliquez sur Propriétés.
- 4 Cliquez sur l'onglet Pilotes→ Restauration des pilotes.

Si le programme Restauration des pilotes de périphériques ne corrige pas le problème, utilisez la fonction Restauration du système (reportez-vous à la section [« Restauration du système d'exploitation » à la page 165\)](#page-164-0) pour remettre votre ordinateur à l'état de fonctionnement dans lequel il se trouvait avant l'installation du nouveau pilote.

#### Réinstallation manuelle des pilotes

Après avoir extrait les fichiers de pilote sur votre disque dur comme décrit dans la section précédente :

Windows XP :

- 1 Cliquez sur Démarrer→ Poste de travail→ Propriétés→ Matériel→ Gestionnaire de périphériques.
- 2 Double-cliquez sur le type de périphérique pour lequel vous installez le pilote (par exemple, Audio ou Vidéo).
- 3 Double-cliquez sur le nom du périphérique pour lequel vous installez le pilote.
- 4 Cliquez sur l'onglet Pilote→ Mettre à jour le pilote.
- 5 Cliquez sur Installer à partir d'une liste ou d'un emplacement spécifique  $(\text{utilis} \text{ateurs} \exp \epsilon \text{riment} \epsilon \epsilon) \rightarrow \text{Suivant.}$
- 6 Cliquez sur Parcourir et placez-vous à l'endroit où vous avez copié les fichiers de pilote.
- 7 Lorsque le nom du pilote approprié apparaît, cliquez sur Suivant.
- 8 Cliquez sur Terminer et redémarrez votre ordinateur.

Windows Vista :

- 1 Cliquez sur le bouton Démarrer de Windows Vista (+), puis cliquez avec le bouton droit de la souris sur Ordinateur.
- 2 Cliquez sur Propriétés→ Gestionnaire de périphériques.
	- **EXAGRICIE :** La fenêtre Contrôle de compte d'utilisateur s'affiche. Si vous êtes un administrateur de l'ordinateur, cliquez sur Continuer ; sinon, contactez votre administrateur pour accéder au Gestionnaire de périphériques.
- 3 Double-cliquez sur le type de périphérique pour lequel vous installez le pilote (par exemple, Audio ou Vidéo).
- 4 Double-cliquez sur le nom du périphérique pour lequel vous installez le pilote.
- 5 Cliquez sur l'onglet Pilote→ Mettre à jour le pilote→ Rechercher un programme pilote sur mon ordinateur.
- 6 Cliquez sur Browse (Parcourir) et placez-vous à l'endroit où vous avez copié les fichiers de pilote.
- 7 Lorsque le nom du pilote approprié s'affiche, cliquez sur ce nom→ OK→ Suivant.
- 8 Cliquez sur Terminer et redémarrez votre ordinateur.

# Index

## A

alimentation [voyant, 115,](#page-114-0) [126](#page-125-0)

## C

capot [ouverture, 108,](#page-107-0) [119,](#page-118-0) [130](#page-129-0) [carte mère.](#page-110-0) Voir carte système [carte système, 111,](#page-110-0) [122,](#page-121-0) [147](#page-146-0) CD [système d'exploitation, 95](#page-94-0) [CD Operating System, 95](#page-94-0) [Centre d'aide et de support, 95](#page-94-1) [codes sonores, 163](#page-162-1) [consignes de sécurité, 92](#page-91-0) [contrat de licence pour](#page-91-0)  utilisateur final, 92

#### D

Dell [site Web du service de support, 94](#page-93-0) diagnostics [codes sonores, 163](#page-162-1) [voyants, 154,](#page-153-0) [156](#page-155-1)

documentation [contrat de licence pour utilisateur](#page-91-0)  final, 92 [en ligne, 94](#page-93-0) [ergonomie, 92](#page-91-0) [garantie, 92](#page-91-0) [Guide d'information sur le](#page-91-0)  produit, 92 [Guide d'utilisation, 92](#page-91-1) [réglementation, 92](#page-91-0) [sécurité, 92](#page-91-0) dépannage [Centre d'aide et de support, 95](#page-94-1) [restaurer à un état antérieur, 166](#page-165-0) [restaurer à un état de](#page-164-1)  fonctionnement antérieur, 165 [voyants de diagnostic, 154,](#page-153-0) [156](#page-155-1)

## F

[Factory Image Restore, 168,](#page-167-0) [170](#page-169-1) fichier d'aide [Centre d'aide et de support de](#page-94-1)  Windows, 95

## G

[Guide d'information sur le](#page-91-0)  produit, 92 [Guide d'utilisation, 92](#page-91-1)

## I

[informations relatives à](#page-91-0)  l'ergonomie, 92 [informations relatives à la](#page-91-0)  garantie, 92 [informations sur les](#page-91-0)  réglementations, 92 installation de composants [avant de commencer, 99,](#page-98-0) [149](#page-148-0) [mise hors tension de votre](#page-99-0)  ordinateur, 100 [outils recommandés, 99](#page-98-1)

#### M

matériel [codes sonores, 163](#page-162-1) messages d'erreur [codes sonores, 163](#page-162-1) [voyants de diagnostic, 154,](#page-153-0) [156](#page-155-1)

### N

[numéro de service, 93](#page-92-0)

#### O

ordinateur [codes sonores, 163](#page-162-1) [restaurer à un état de](#page-164-1)  fonctionnement antérieur, 165

## P

[PC Restore, 168](#page-167-1) pilotes [identification, 171](#page-170-1) [réinstallation, 171](#page-170-2) problèmes [codes sonores, 163](#page-162-1) [restaurer à un état antérieur, 166](#page-165-0) [restaurer à un état de](#page-164-1)  fonctionnement antérieur, 165 [voyants de diagnostic, 154,](#page-153-0) [156](#page-155-1)

## R

[Restauration du](#page-164-1)  [système, 165-](#page-164-1)[166](#page-165-0)

## S

système d'exploitation [réinstallation, 95](#page-94-0)

#### V

[v, 154](#page-153-0) voyant [avant de l'ordinateur, 154](#page-153-0) [voyant du bouton](#page-153-0)  [d'alimentation, 154](#page-153-0)

voyants [alimentation, 115,](#page-114-0) [126](#page-125-0) [avant de l'ordinateur, 156](#page-155-1) [diagnostic, 154,](#page-153-0) [156](#page-155-1) [voyants de diagnostic, 154,](#page-153-0) [156](#page-155-1) [voyants du système, 154](#page-153-0)

#### W

Windows Vista [Factory Image Restore, 168](#page-167-0) [Restauration du système, 166](#page-165-0) Windows XP [Centre d'aide et de support, 95](#page-94-1) [fonction Restauration des pilotes](#page-171-0)  de périphériques, 172 [PC Restore, 168](#page-167-1) [Restauration du](#page-164-1)  [système, 165-](#page-164-1)[166](#page-165-0) [réinstallation, 95](#page-94-0)

## Z

étiquettes [Microsoft Windows, 93](#page-92-0) [numéro de service, 93](#page-92-0)

# Dell™ OptiPlex<sup>™</sup> 755 -Schnellreferenzhandbuch

Modelle DCTR, DCNE, DCSM und DCCY

## Anmerkungen, Hinweise und Vorsichtshinweise

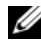

**ZANMERKUNG:** Eine ANMERKUNG macht auf wichtige Informationen aufmerksam, mit denen Sie den Computer besser einsetzen können.

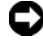

HINWEIS: Ein HINWEIS warnt vor möglichen Beschädigungen der Hardware oder vor Datenverlust und erläutert, wie das vermieden werden kann.

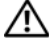

VORSICHT: Durch VORSICHT werden Sie auf Gefahrenquellen hingewiesen, die materielle Schäden, Verletzungen oder sogar den Tod von Personen zur Folge haben können.

**Die in diesem Dokument enthaltenen Informationen können sich ohne vorherige Ankündigungen ändern.**

#### **© 2007 Dell Inc. Alle Rechte vorbehalten.**

\_\_\_\_\_\_\_\_\_\_\_\_\_\_\_\_\_\_\_\_

Nachdrucke jeglicher Art ohne die vorherige schriftliche Genehmigung von Dell Inc. strengstens untersagt.

In diesem Text verwendete Marken: *Dell*, das *DELL* Logo, *OptiPlex*, *Inspiron*, *Dimension*, *Latitude*, *Dell Precision*, *DellNet*, *TravelLite*, *OpenManage,* PowerVault, Axim, *PowerEdge*, *PowerConnect*, *PowerApp* und *StrikeZone* sind Marken von Dell Inc.; *Intel*, *Pentium, SpeedStep und Celeron* sind eingetragene Marken und *Core* sowie *vPro* sind Marken der Intel Corporation in den USA und anderen Ländern*; Microsoft, MS-DOS, Windows, Windows Vista* und die *Windows Vista Start button* sind entweder eingetragene Marken oder Marken der Microsoft Corporation in den USA und/oder anderen Ländern; *IBM* ist eine eingetragene Marke der International Business Machines Corporation; *Bluetooth* ist eine Marke im Besitz von Bluetooth SIG, Inc. und wird über eine Lizenz von Dell Inc. verwendet. *ENERGY STAR* ist eine eingetragene Marke der U.S. Environmental Protection Agency. Als ENERGY STAR-Partner hat Dell Inc. festgestellt, dass dieses Produkt die ENERGY STAR-Energiesparrichtlinien einhält.

Alle anderen in dieser Dokumentation genannten Marken- und Handelsbezeichnungen sind Eigentum der entsprechenden Hersteller und Firmen. Dell Inc. verzichtet auf alle Besitzrechte an Marken und Handelsbezeichnungen, die nicht Eigentum von Dell sind.

Modelle: DCTR, DCNE, DCSM und DCCY

**Juli 2007** Teilenr FN392 Rev. A00
# Inhalt

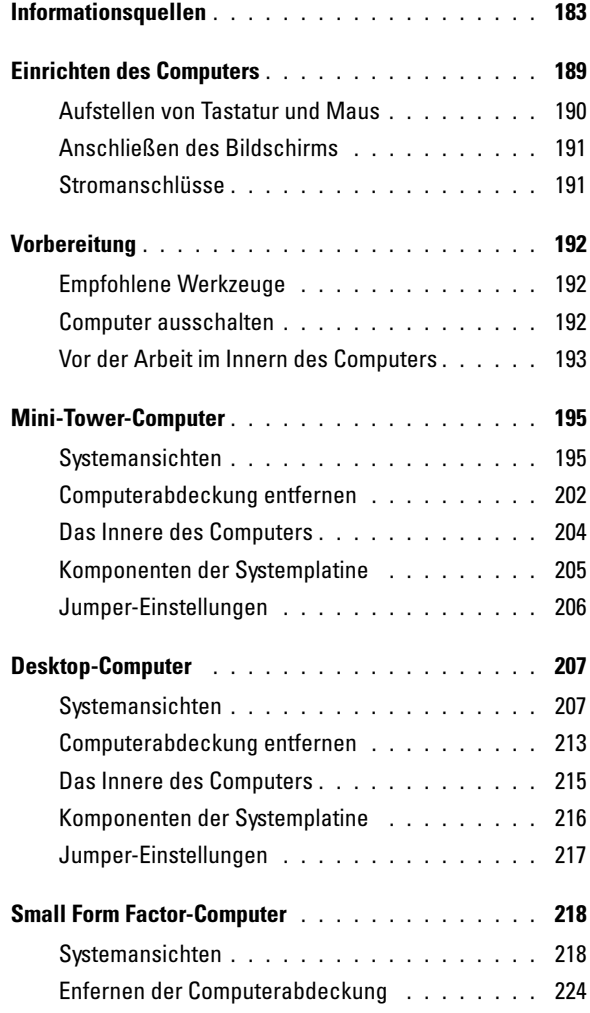

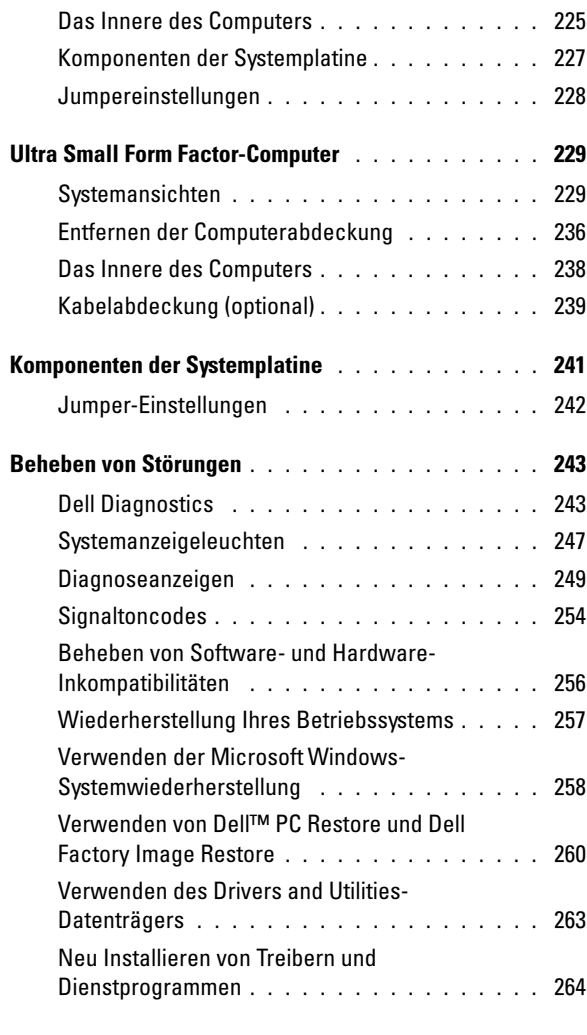

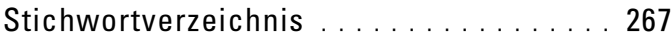

# <span id="page-182-0"></span>Informationsquellen

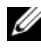

**ANMERKUNG:** Einige Funktionen oder Datenträger sind möglicherweise optional und werden nicht mit Ihrem Computer geliefert. Einige Funktionen oder Datenträger sind möglicherweise in bestimmten Ländern nicht verfügbar.

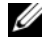

**ANMERKUNG:** Zusätzliche Informationen werden eventuell mit dem Computer geliefert.

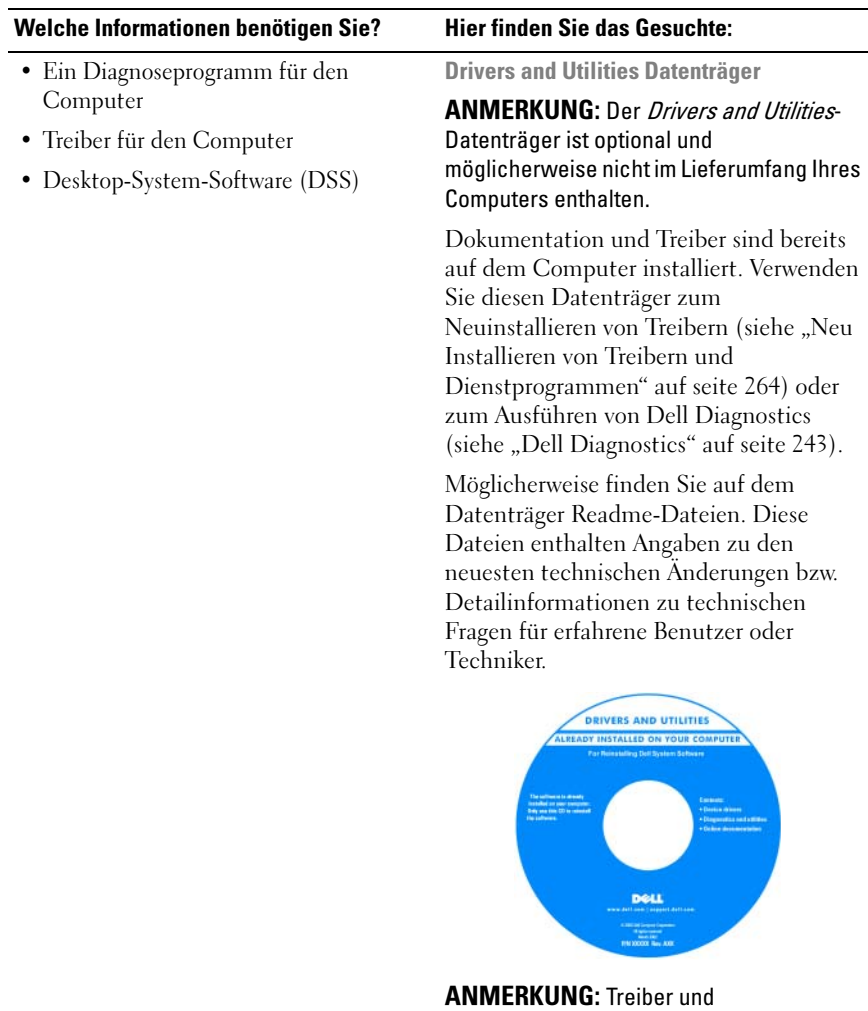

Dokumentationsaktualisierungen finden Sie unter support.euro.dell.com.

### Welche Informationen benötigen Sie? Hier finden Sie das Gesuchte:

- Anleitungen zum Einrichten des Computers
- So führen Sie das Programm "Dell Diagnostics" aus
- Fehlercodes und Diagnose-Leuchtcodes
- Tools und Dienstprogramme
- Einrichten eines Druckers
- Fehlerbehebung und Beheben von Störungen
- Anleitungen zum Entfernen und Installieren von Teilen

Benutzerhandbuch

ANMERKUNG: Dieses Dokument ist optional und im Lieferumfang Ihres Computers möglicherweise nicht enthalten.

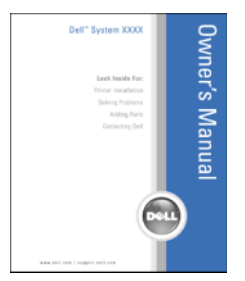

### ANMERKUNG: Sie finden dieses Dokument im PDF-Format unter support.euro.dell.com.

- Garantieinformationen
- Verkaufs- und Lieferbedingungen (nur für die USA)
- Sicherheitshinweise
- Zulassungsinformationen
- Informationen zur Ergonomie
- Endbenutzer-Lizenzvereinbarung

Einsetzen von Teilen

- Technische Daten
- Anleitungen zum Konfigurieren der Systemeinstellungen
- Fehlerbehebung und Beheben von Störungen

Dell™ Produktinformationshandbuch

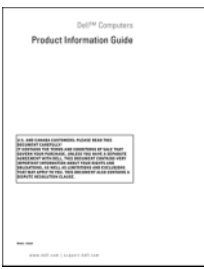

• Anleitungen zum Entfernen und wieder Dell™ OptiPlex™ Benutzerhandbuch

Microsoft Windows Hilfe und Supportcenter

- 1 Klicken Sie auf Start oder  $\leftrightarrow$  Hilfe und Support→ Dell Benutzer- und Systemhandbücher→ Systemhandbücher.
- 2 Klicken Sie auf das Benutzerhandbuch für Ihren Computer.

<span id="page-184-0"></span>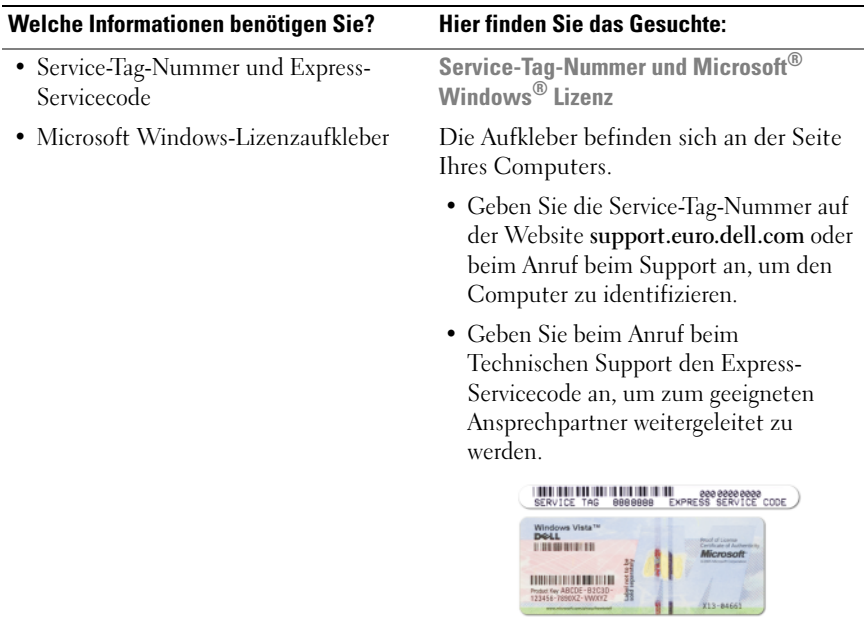

ANMERKUNG: Um die Sicherheit zu erhöhen, enthält das neue Microsoft Windows-Lizenzetikett einen fehlenden Teil eines Etiketts oder ein so genanntes "hole" (Loch), um das Entfernen des Etiketts zu verhindern.

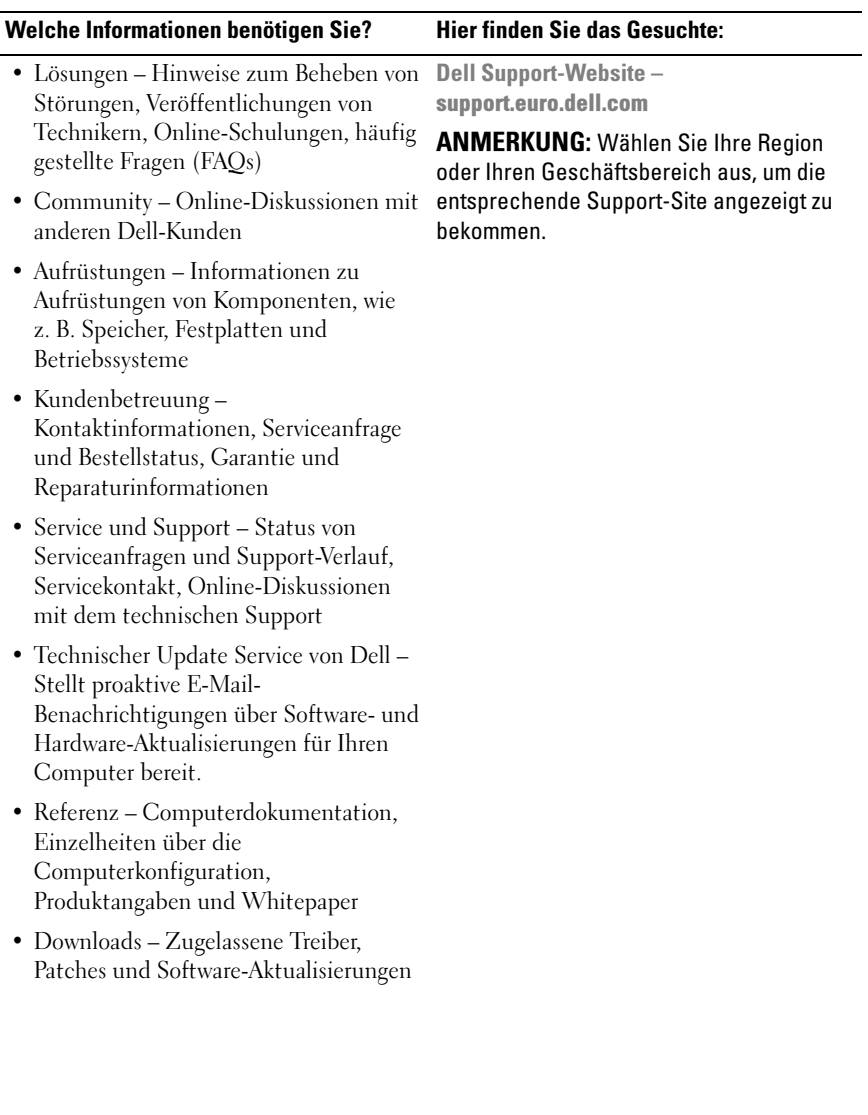

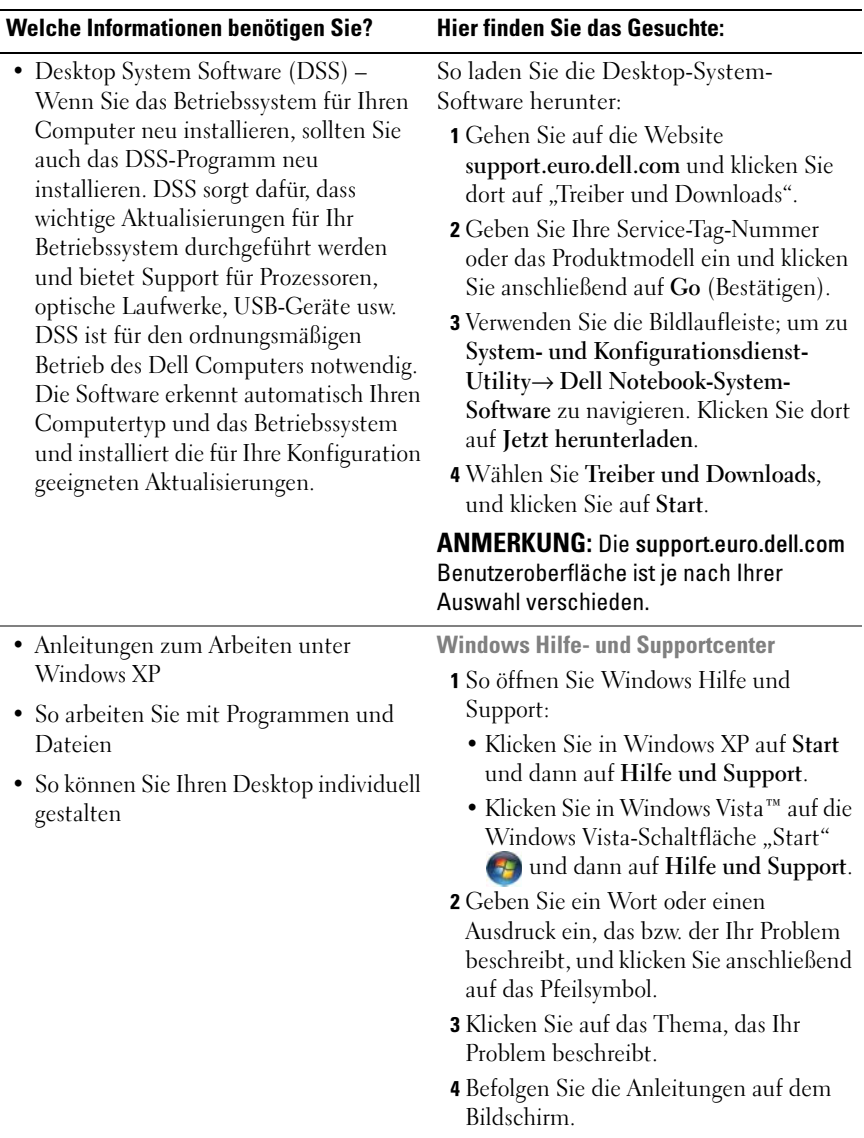

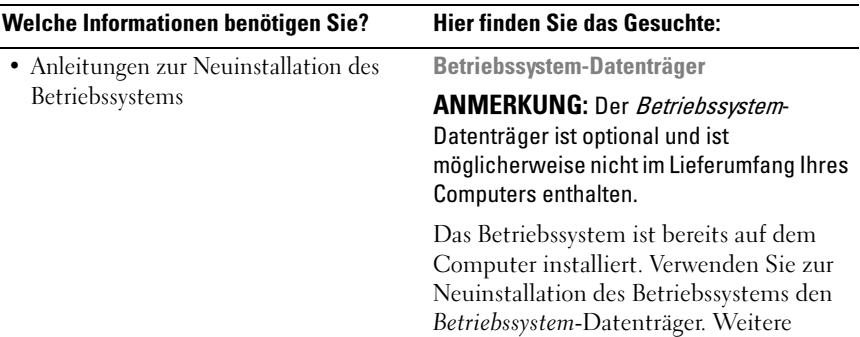

Informationen finden Sie im Abschnitt "Wiederherstellen Ihres Betriebssystems" in Ihrem Benutzerhandbuch.

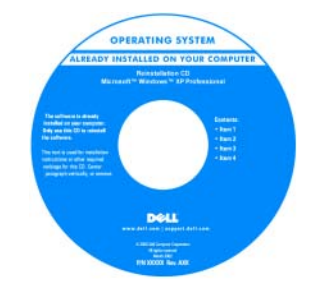

Nach der Neuinstallation Ihres Betriebssystem können Sie den Drivers and Utilities-Datenträger verwenden, um Treiber für die Geräte zu installieren, die im Lieferumfang Ihres Computers enthalten waren.

Das Etikett mit dem Product Key des [Betriebssystems finden Sie am Computer.](#page-184-0)

ANMERKUNG: Die Farbe der CD hängt davon ab, welches Betriebssystem Sie bestellt haben.

# <span id="page-188-0"></span>Einrichten des Computers

VORSICHT: Bevor Sie Arbeiten an den in diesem Abschnitt beschriebenen Komponenten ausführen, lesen Sie zuerst die Sicherheitshinweise im Produktinformationshandbuch.

**HINWEIS:** Wenn im Computer eine Erweiterungskarte installiert ist (wie z. B. eine Modemkarte), schließen Sie das entsprechende Kabel an die Karte an, und *nicht* an den Anschluss auf der Computerrückseite.

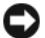

HINWEIS: Sie können den Computer dabei unterstützen, das System bei optimaler Betriebstemperatur zu betreiben und eine ständige Luftzirkulation um das Gehäuse sicherzustellen, indem Sie den Computer nicht direkt an eine Wand stellen oder in einem geschlossen Regalsystem platzieren. Weitere Informationen finden Sie in Ihrem Produktinformationshandbuch.

ANMERKUNG: Bevor Sie Geräte oder Software installieren, die nicht mit Ihrem Computer ausgeliefert wurden, sollten Sie die mit der Software oder dem Gerät gelieferte Dokumentation lesen oder sich an den Händler wenden, um sicherzustellen, dass die Software bzw. das Gerät mit Ihrem Computer und Betriebssystem kompatibel sind.

Um den Computer ordnungsgemäß einzurichten, müssen Sie alle Schritte ausführen. Sehen Sie sich auch die Abbildungen an, die den Anweisungen folgen.

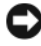

**HINWEIS:** Eine PS/2-Maus und eine USB-Maus dürfen nicht gleichzeitig verwendet werden.

1 Schließen Sie die Tastatur und die Maus an

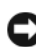

HINWEIS: Schließen Sie kein Modemkabel an den Netzwerkadapteranschluss an. Die Spannung einer Telefonleitung kann zu Beschädigungen am Netzwerkadapter führen.

2 Schließen Sie das Modem oder Netzwerkabel an.

Stecken Sie das Netzwerkkabel, nicht aber das Telefonkabel in den Netzwerkanschluss. Wenn Sie über ein optionales Modem verfügen, schließen Sie das Telefonkabel am Modem an.

3 Schließen Sie den Bildschirm an.

Richten Sie das Monitorkabel aus und schieben Sie es vorsichtig ein, damit die Anschlussstifte nicht verbogen werden. Ziehen Sie die Flügelschrauben an den Kabelanschlüssen fest.

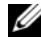

**ZANMERKUNG:** Bei einigen Bildschirmen befindet sich der Monitoranschluss unterhalb der Bildschirmrückseite. Die Standorte der Anschlüsse können Sie aus der Dokumentation entnehmen, die Sie zusammen mit Ihrem Bildschirm erhalten haben.

- 4 Schließen Sie die Lautsprecher an.
- 5 Schließen Sie Computer, Bildschirm und Geräte an das Stromversorgungskabel an und stecken Sie das jeweils andere Ende in eine Stromsteckdose

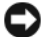

 $\blacksquare$  HINWEIS: Um die Beschädigung eines Computers mit einem manuellen Spannungswahlschalter zu verhindern, stellen Sie den Schalter auf die Spannung ein, die der Wechselspannung an Ihrem Standort am ehesten entspricht.

HINWEIS: Obwohl die Versorgungsspannung in Japan nur 100 V beträgt, müssen in Japan am Spannungswahlschalter 115 V eingestellt sein.

6 Stellen Sie sicher, dass der Spannungswahlschalter der Einstellung für Ihren Standort entspricht.

Ihr Computer ist mit einen manuellen Spannungswahlschalter ausgestattet. Bei Computern mit Spannungswahlschalter auf der Rückseite muss die richtige Betriebsspannung manuell eingestellt werden.

## <span id="page-189-0"></span>Aufstellen von Tastatur und Maus

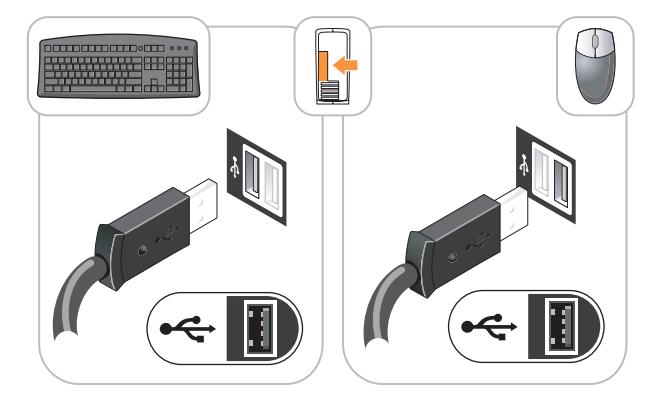

## <span id="page-190-0"></span>Anschließen des Bildschirms

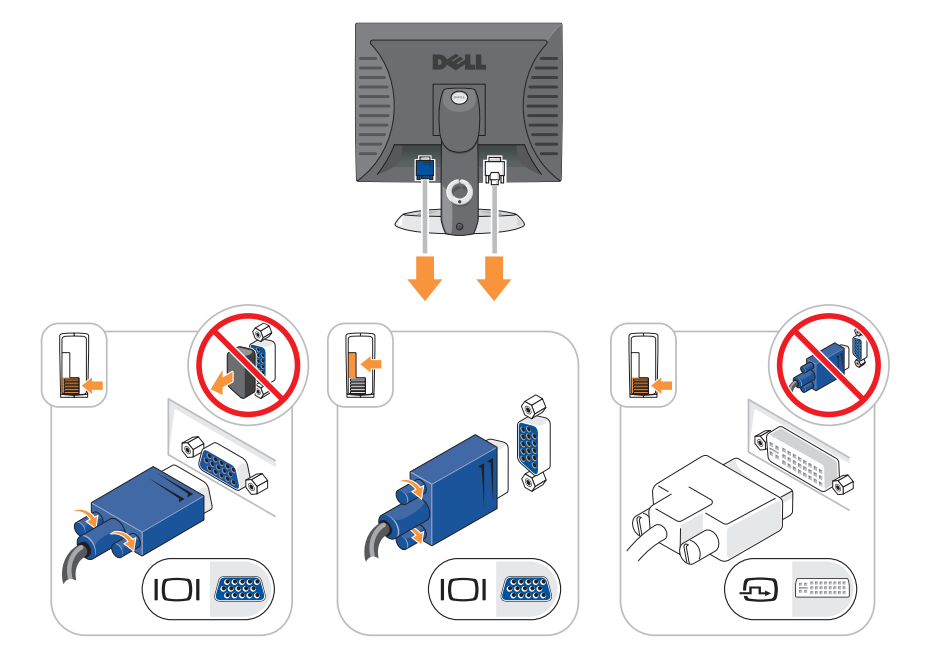

## <span id="page-190-1"></span>Stromanschlüsse

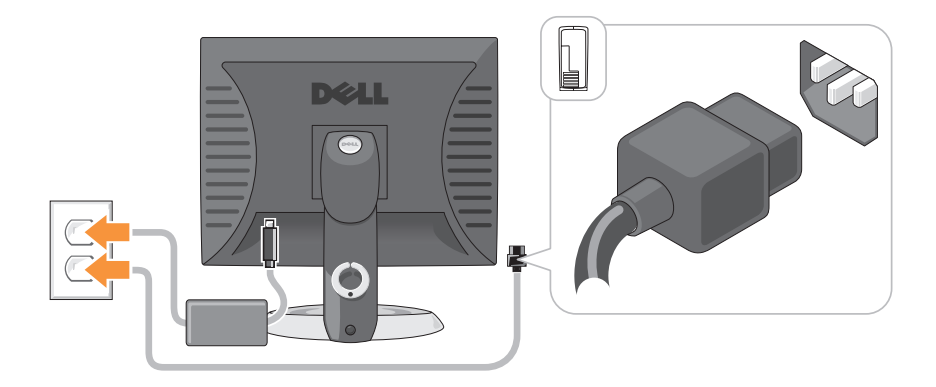

# <span id="page-191-0"></span>Vorbereitung

Dieses Kapitel enthält Anweisungen für das Entfernen und Installieren von Komponenten von bzw. auf Ihrem Computer. Wenn nicht anders angegeben, wird bei jedem Verfahren vorausgesetzt, dass folgende Bedingungen zutreffen:

- Sie haben die Schritte unter ["Computer ausschalten" auf seite 192](#page-191-2) und ["Mini-Tower-Computer" auf seite 195](#page-194-0) ausgeführt.
- Sie haben die Sicherheitsinformationen in Ihrem Dell™ Produktinformationshandbuch gelesen.
- Eine Komponente kann durch Ausführen des Verfahrens zur Entfernung in umgekehrter Reihenfolge ersetzt werden.

## <span id="page-191-1"></span>Empfohlene Werkzeuge

Für die in diesem Dokument beschriebenen Verfahren sind ggf. die folgenden Werkzeuge erforderlich:

- Kleiner Schlitzschraubenzieher
- Kreuzschlitzschraubenzieher
- Flash-BIOS-Aktualisierungsprogramm auf Diskette oder CD

### <span id="page-191-2"></span>Computer ausschalten

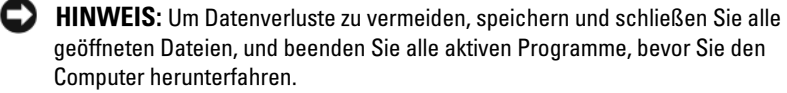

- 1 Starten Sie das Betriebssystem.
	- a Speichern und schließen Sie alle geöffneten Dateien, und beenden Sie alle aktiven Programme.
	- **b** Klicken Sie im Microsoft<sup>®</sup> Windows<sup>®</sup> XP-Betriebssystem auf Start $\rightarrow$ Herunterfahren→ Herunterfahren.

Klicken Sie im Microsoft® Windows Vista™-Betriebssystem auf die Windows Vista-Schaltfläche "Start" (4), im unteren linken Bereich des Desktops, klicken Sie dann, wie unten angezeigt, auf den Pfeil in der rechten unteren Ecke des Startmenüs und schließlich auf Herunterfahren.

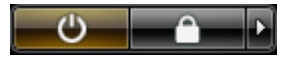

Der Computer schaltet sich aus, wenn das Herunterfahren des Betriebssystems abgeschlossen ist.

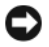

**CO** HINWEIS: Stellen Sie sicher, dass der Computer und alle angeschlossenen Geräte ausgeschaltet sind. Wenn der Computer und die angeschlossenen Geräte nicht automatisch beim Herunterfahren des Betriebssystems ausgeschaltet werden, halten Sie den Netzschalter ungefähr 4 Sekunden lang gedrückt, bis der Computer und die Geräte ausgeschaltet sind.

## <span id="page-192-0"></span>Vor der Arbeit im Innern des Computers

Die folgenden Sicherheitshinweise schützen den Computer vor möglichen Schäden und dienen der persönlichen Sicherheit des Benutzers.

VORSICHT: Bevor Sie Anweisungen an den in diesem Abschnitt beschriebenen Komponenten ausführen, lesen Sie erst die Sicherheitshinweise im Produktinformationshandbuch.

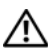

 $\overline{\Delta}$  VORSICHT: Gehen Sie mit Komponenten und Karten vorsichtig um. Komponenten und Kontakte auf einer Karte dürfen nicht angefasst werden. Berühren Sie eine Karte ausschließlich an den Rändern oder am Montageblech. Fassen Sie Komponenten wie Prozessoren grundsätzlich an den Kanten und niemals an den Stiften an.

 $\Box$  HINWEIS: Reparaturen an Ihrem Computer sollten nur von einem zertifizierten Service-Techniker ausgeführt werden. Schäden durch nicht von Dell genehmigte Wartungsversuche werden nicht durch die Garantie abgedeckt.

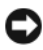

**HINWEIS:** Ziehen Sie beim Trennen des Geräts nur am Stecker oder an der Zugentlastung und nicht am Kabel selbst. Einige Kabel haben Stecker mit Verriegelungsklammern. Drücken Sie beim Abziehen solcher Kabel vor dem Abnehmen die Verriegelungsklammern. Halten Sie beim Trennen von Steckverbindungen die Anschlüsse gerade, um keine Stifte zu verbiegen. Achten Sie vor dem Anschließen eines Kabels darauf, dass die Stecker korrekt ausgerichtet und nicht verkantet aufgesetzt werden.

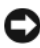

HINWEIS: Um Schäden am Computer zu vermeiden, führen Sie folgende Schritte aus, bevor die Arbeiten im Innern des Computers begonnen werden.

- 1 Schalten Sie den Computer aus.
- 2 Wenn der Computer an ein Docking-Gerät angeschlossen (gedockt) ist, trennen Sie diese Verbindung. Weitere Informationen finden Sie in der Dokumentation, die im Lieferumfang des Docking-Geräts enthalten ist.

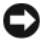

HINWEIS: Wenn Sie ein Netzwerkkabel lösen, ziehen Sie es erst vom Computer und dann von der Netzwerkwandsteckerbuchse ab.

- 3 Trennen Sie alle Telefon- und Netzwerkleitungen vom Computer.
- 4 Trennen Sie den Computer und alle angeschlossenen Geräte von der Steckdose, und drücken Sie anschließend den Netzschalter, um die Systemplatine zu erden.
- 5 Entfernen Sie ggf. den Computerstandrahmen (die entsprechenden Anleitungen finden Sie in der Dokumentation des Standrahmens) und die Kabelabdeckung, falls angebracht (siehe "Kabelabdeckung (optional)" auf [seite 239\)](#page-238-0).

## $\bigwedge \hspace{-0.1cm} \bigwedge \hspace{0.1cm} \mathsf{VORSICHT}\hspace{-0.1cm}$  Um Stromschläge zu vermeiden, trennen Sie vor dem Entfernen der Abdeckung den Computer immer von der Steckdose.

- 6 Entfernen Sie die Computerabdeckung.
	- Für einen Mini-Tower-Computer, siehe "Computerabdeckung [entfernen" auf seite 202.](#page-201-0)
	- Für einen Desktop-Computer, siehe "Computerabdeckung entfernen" [auf seite 213](#page-212-0).
	- Für einen Kompaktgehäuse-Computer, siehe "Enfernen der [Computerabdeckung" auf seite 224](#page-223-0).
	- Für Ihren Ultra Small Form Factor-Computer, siehe "Entfernen der [Computerabdeckung" auf seite 236](#page-235-0).

 $\Box$  HINWEIS: Vor dem Berühren einer Komponente im Innern des Computers müssen Sie erst eine nicht lackierte Metallfläche, wie z. B. das Metall auf der Rückseite des Computers berühren, um sich zu erden. Wiederholen Sie diese Erdung während der Arbeit am System regelmäßig, um statische Elektrizität abzuleiten, die interne Bauteile beschädigen könnte.

# <span id="page-194-0"></span>Mini-Tower-Computer

### <span id="page-194-1"></span>Systemansichten

### Vorderseite

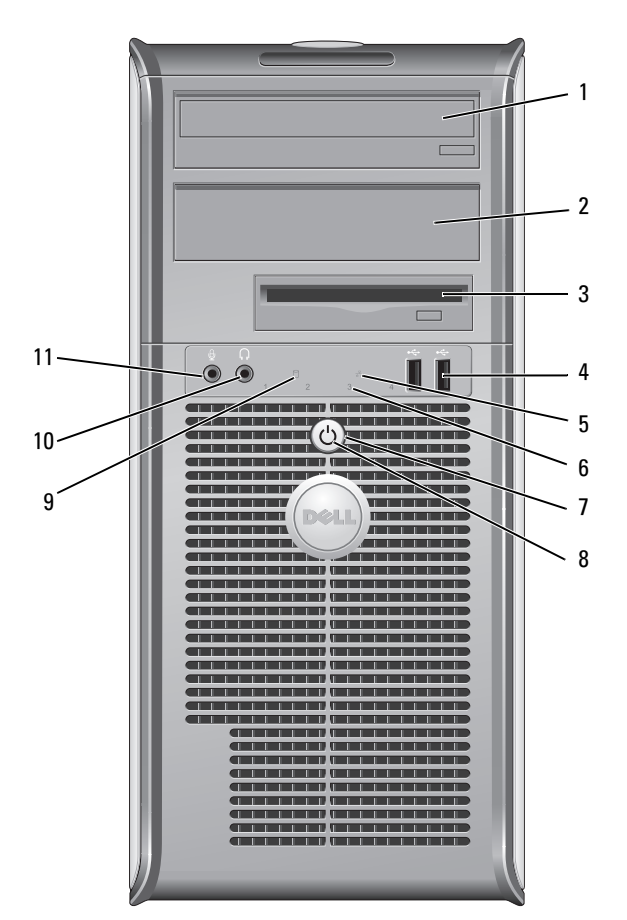

1 5,25-Zoll-Laufwerkschacht Kann ein optisches Laufwerk enthalten. Legen Sie eine CD oder eine DVD (falls unterstützt) in dieses Laufwerk ein.

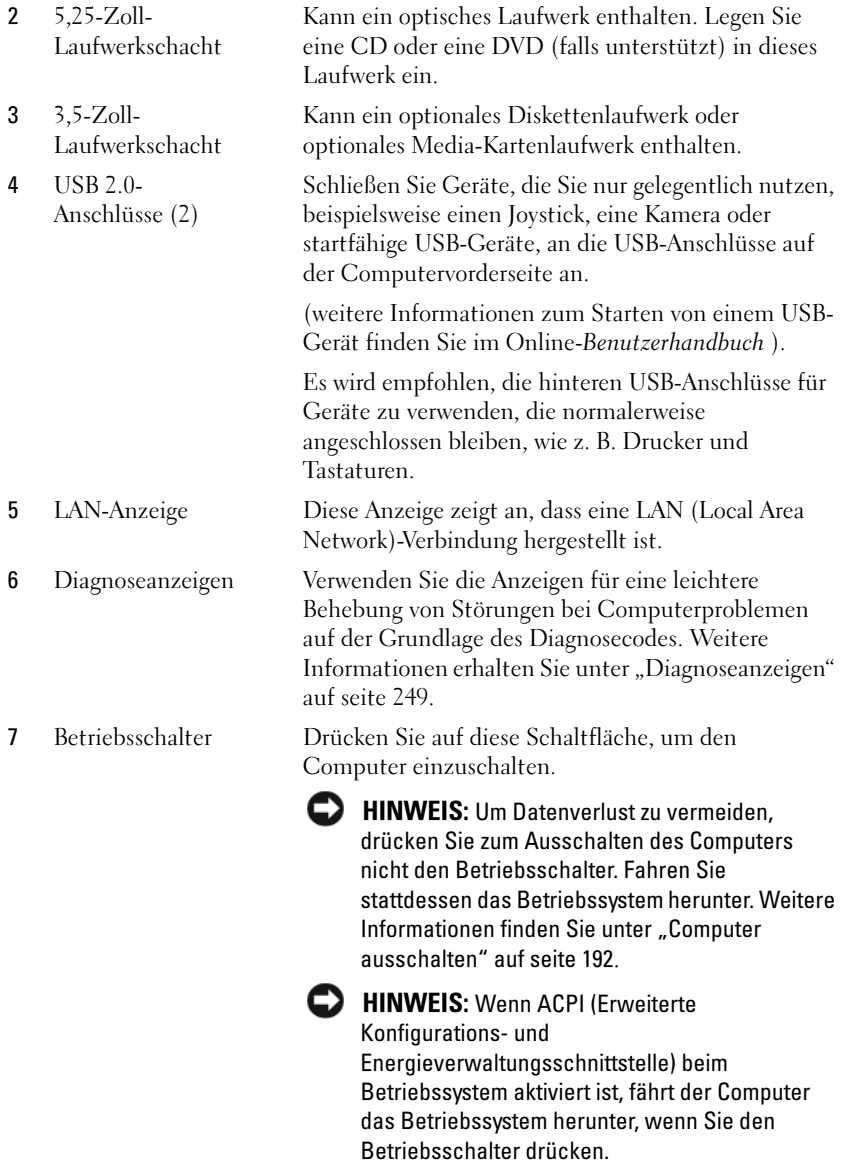

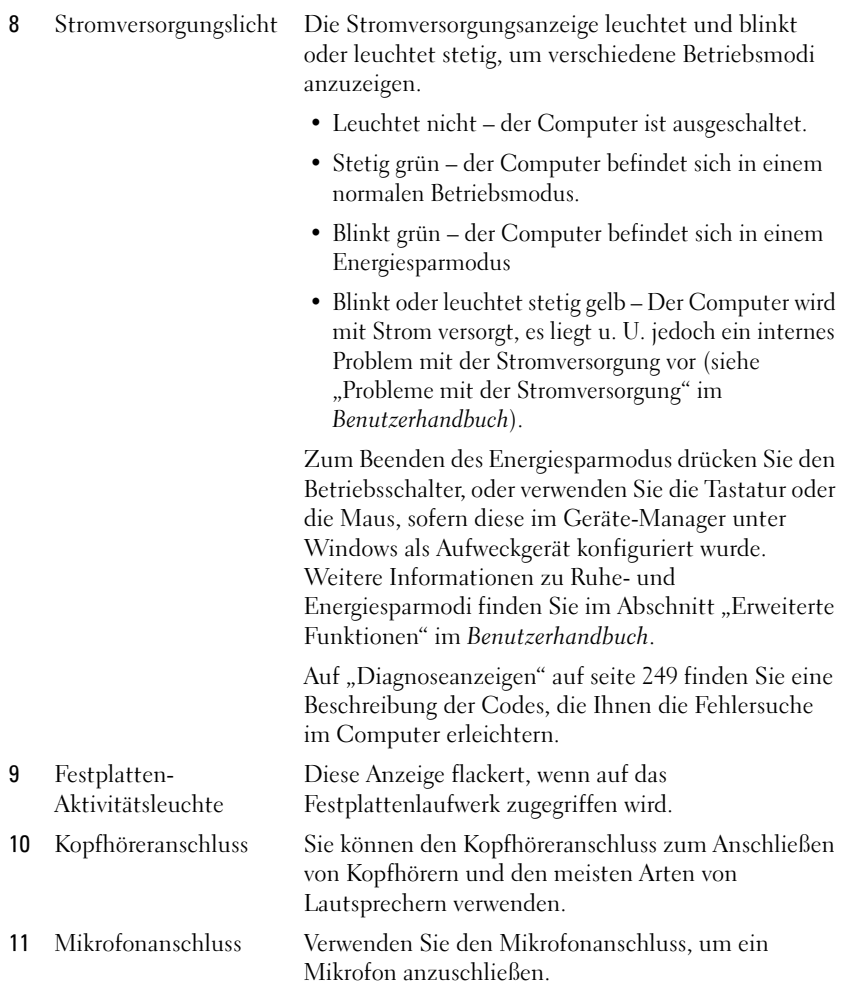

### Rückansicht

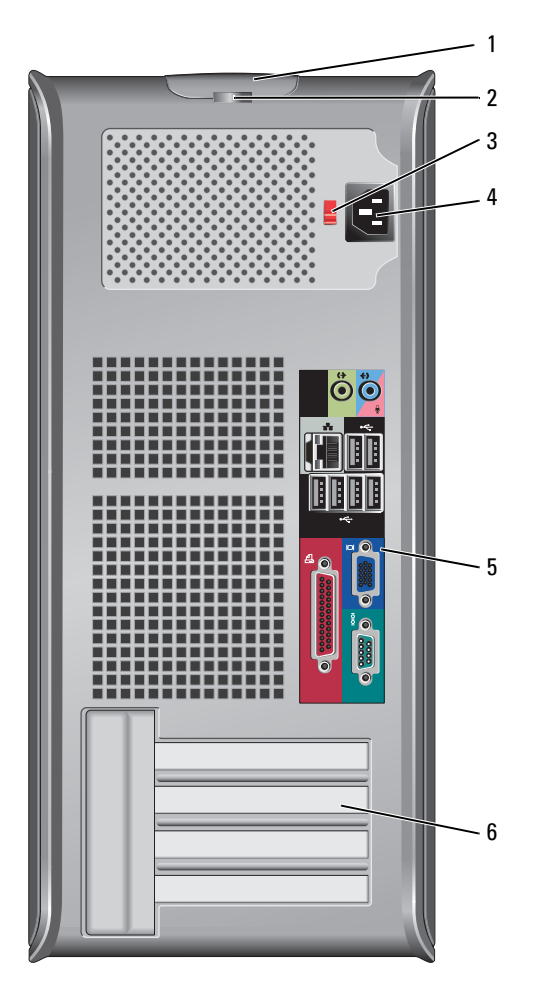

- 
- 2 Halbringförmiger Bügel für ein Vorhängeschloss

1 Abdeckungsfreigabevorrichtung Mithilfe dieser Vorrichtung können Sie die Computerabdeckung öffnen.

> Bringen Sie ein Vorhängeschloss an, um die Computerabdeckung zu verriegeln.

3 Spannungswahlschalter Ihr Computer ist mit einem manuellen Spannungswahlschalter ausgestattet. Um die Beschädigung eines Computers mit einem manuellen Spannungswahlschalter zu verhindern, stellen Sie den Schalter auf die Spannung ein, die der Wechselspannung an Ihrem Standort am ehesten entspricht.

### **CO** HINWEIS: In Japan sollte der Spannungswahlschalter mit dem Wert 115 V eingestellt sein.

Stellen Sie sicher, dass der Monitor und die angeschlossenen Geräte mit der verfügbaren Netzspannung betrieben werden können.

- 4 Stromanschluss Stecken Sie das Stromversorgungskabel ein.
- 5 Anschlüsse an der Rückseite Schließen Sie serielle Geräte, USB-Geräte und sonstige Geräte an die jeweiligen Anschlüsse an. Siehe "Anschlüsse an der Rückseite" auf seite 199.

6 Kartensteckplätze (4) Zugangsanschlüsse für installierte PCI- oder PCI Express-Karten, PS/2-Anschlüsse, eSATA-Anschlüsse usw.

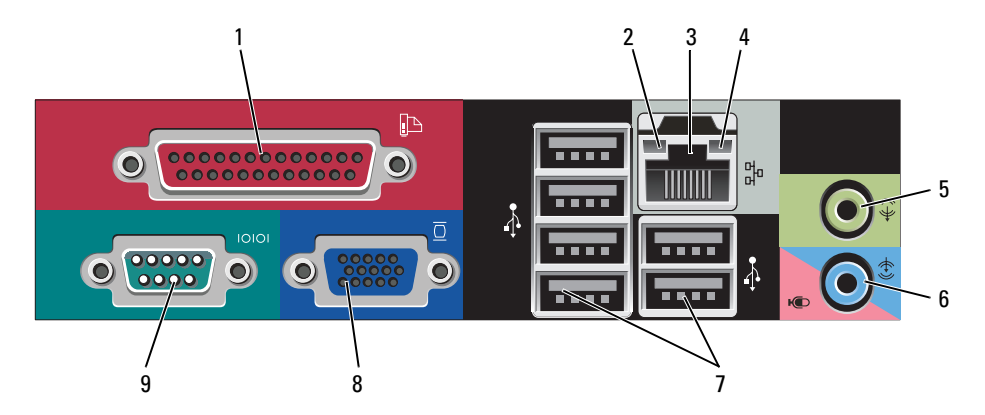

### Anschlüsse an der Rückseite

1 Paralleler Anschluss Schließen Sie ein paralleles Gerät, wie z. B. einen Drucker, an den parallelen Anschluss an. Wenn Sie einen USB-Drucker haben, schließen Sie ihn an einem USB-Anschluss an.

ANMERKUNG: Der integrierte parallele Anschluss wird automatisch deaktiviert, wenn der Computer eine installierte Karte mit einem parallelen Anschluss ermittelt, der für die gleiche Adresse konfiguriert wurde. Weitere Informationen finden Sie unter "System-Setup-Optionen" in Ihrem Benutzerhandbuch.

- 
- 2 Verbindungsintegritätsanzeige Grün Es besteht eine gute Verbindung zwischen einem 10-Mbit/s-Netzwerk und dem Computer.
	- Orange Es besteht eine gute Verbindung zwischen einem 100-Mbit/s-Netzwerk und dem Computer.
	- Gelb Es besteht eine gute Verbindung zwischen einem 1-Gbit/s- (oder 1000-Mbit/s-) Netzwerk und dem Computer.
	- Off (Deaktiviert) Der Computer ermittelt keine physische Verbindung zum Netzwerk.

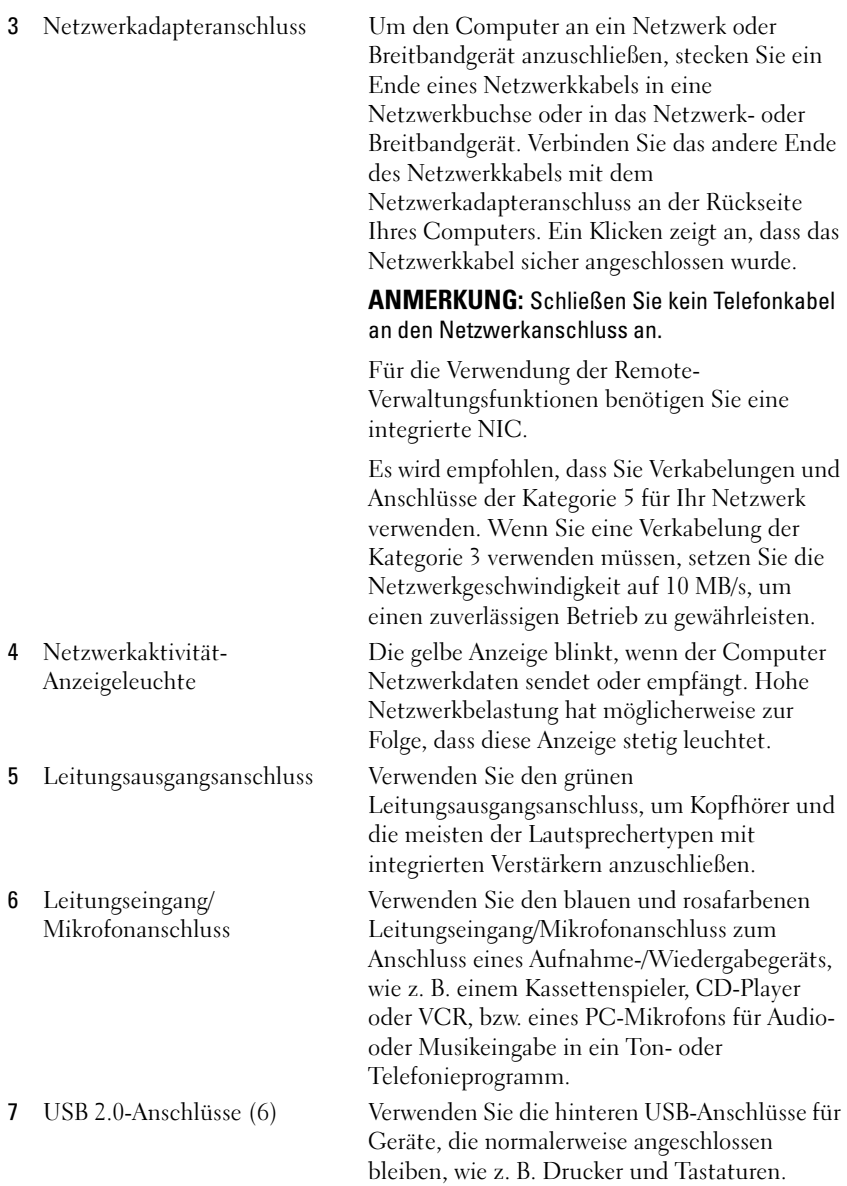

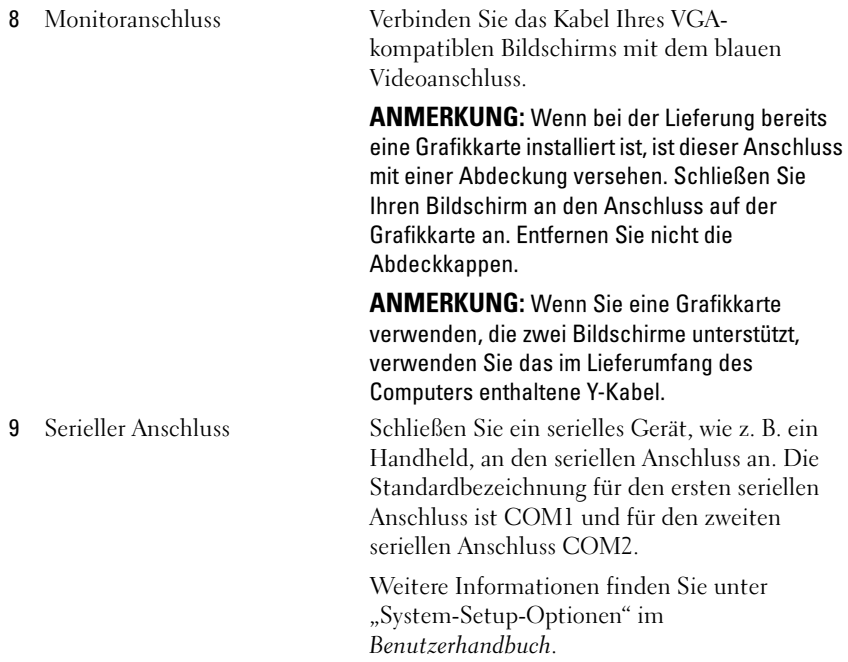

## <span id="page-201-0"></span>Computerabdeckung entfernen

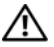

 $\overline{\mathcal{L}}$  VORSICHT: Bevor Sie irgendwelche in diesem Abschnitt beschriebenen Verfahren ausführen, lesen Sie erst die Sicherheitshinweise im Produktinformationshandbuch.

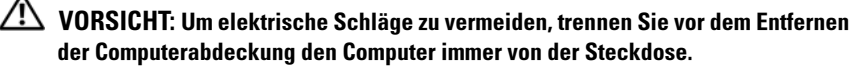

- 1 Befolgen Sie die Anweisungen unter ["Vorbereitung" auf seite 192.](#page-191-0)
- 2 Legen Sie den Computer auf die Seite, wie in der folgenden Abbildung dargestellt.
- 3 Machen Sie den abgebildeten Freigabevorrichtung für die Abdeckung ausfindig. Drücken Sie den Freigabevorrichtung nach hinten und nehmen Sie dabei die Abdeckung ab.
- 4 Fassen Sie die Computerabdeckung an den Seiten an und drehen Sie sie nach oben, indem Sie die Scharnierhalterungen als Hebelpunkte verwenden.
- 5 Entfernen Sie die Abdeckung aus den Scharnierhalterungen und legen Sie sie auf einer weichen, glatten Oberfläche ab.
	- $\bigwedge$  CAUTION: Kühlkörper für die Grafikkarte können bereits bei normaler Beanspruchung sehr heiß werden. Vergewissern Sie sich, dass der Kühlkörper der Grafikkarte genügend abgekühlt ist, bevor Sie ihn berühren.

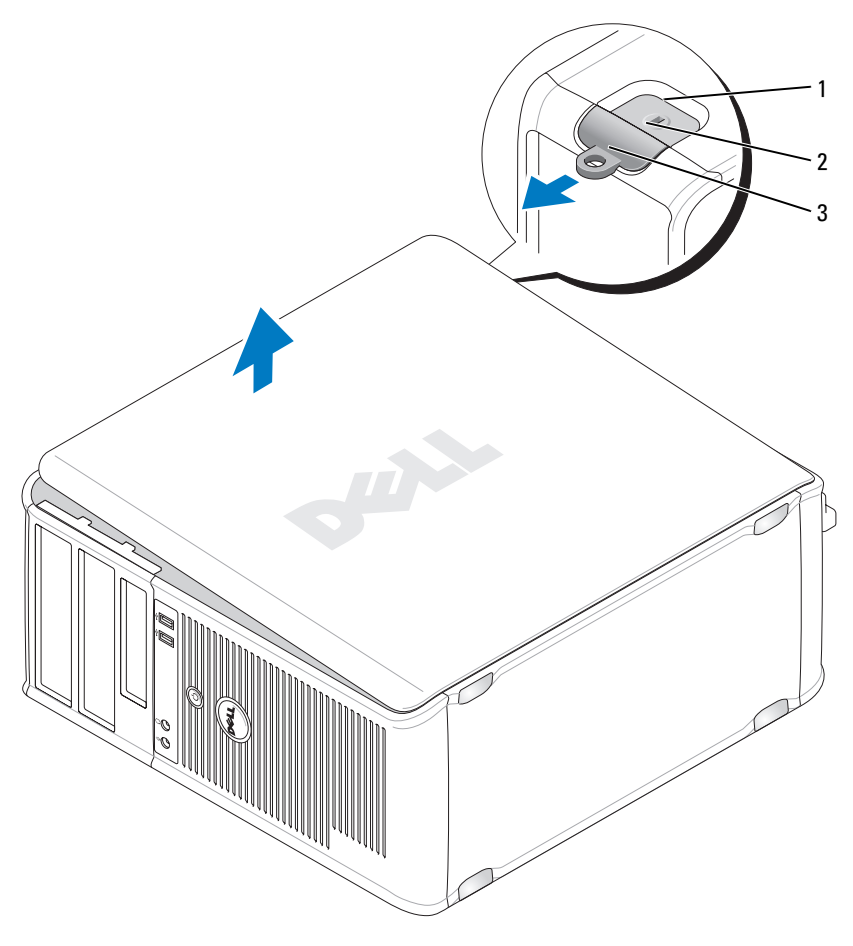

1 Sicherheitskabeleinschub 2 Abdeckungsfreigabevorrichtung

3 Halbringförmiger Bügel für ein Vorhängeschloss

## <span id="page-203-0"></span>Das Innere des Computers

 $\sqrt{N}$  VORSICHT: Bevor Sie irgendwelche in diesem Abschnitt beschriebenen Verfahren ausführen, lesen Sie erst die Sicherheitshinweise im Produktinformationshandbuch.

 $\overline{\mathcal{L}!}$  VORSICHT: Um elektrische Schläge zu vermeiden, trennen Sie vor dem Entfernen der Abdeckung den Computer immer von der Steckdose.

**HINWEIS:** Gehen Sie beim Öffnen der Computerabdeckung sehr vorsichtig vor, um nicht versehentlich Kabelverbindungen der Systemplatine zu trennen.

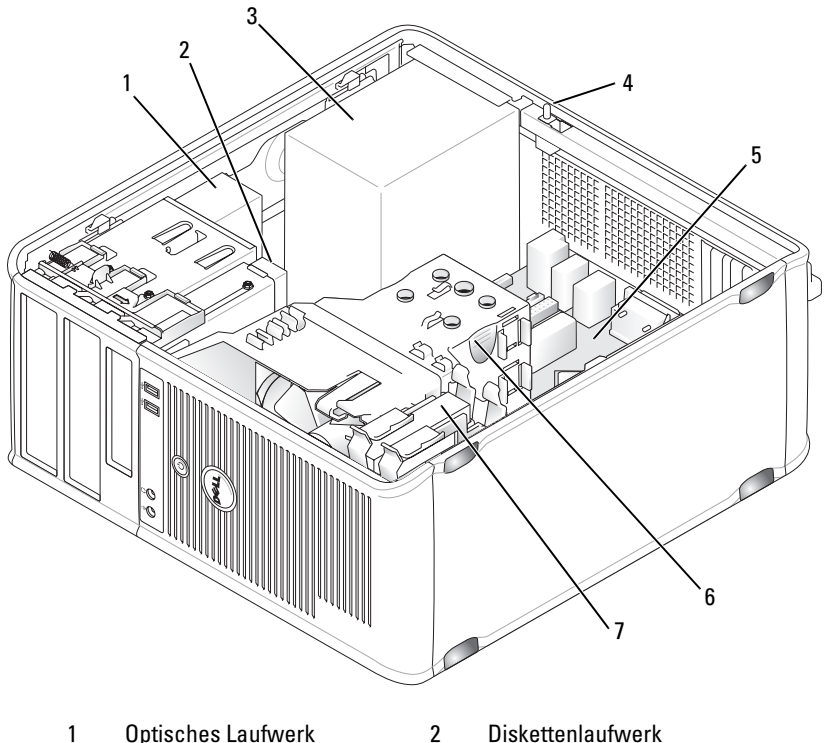

- 
- 
- 
- 7 Festplatte

3 Netzteil 4 Optionaler Gehäuseeingriffschalter

5 Systemplatine 6 Kühlkörperbaugruppe

## <span id="page-204-0"></span>Komponenten der Systemplatine

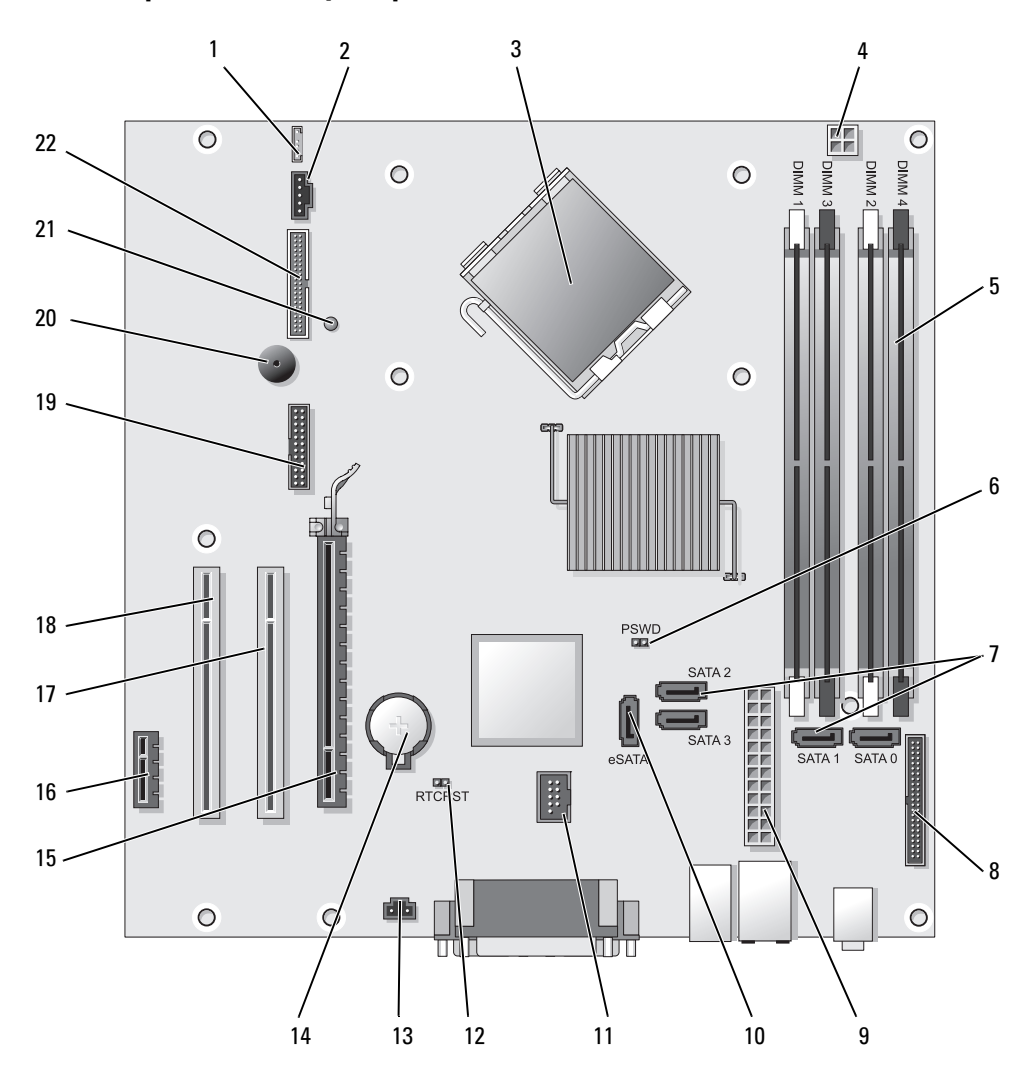

- 1 Anschluss für Lautsprecher (INT\_SPKR)
- 
- 3 Mikroprozessoranschluss (CPU) 14 Batteriesockel (BATT)
- 4 Netzanschluss des Prozessors (12V POWER)
- 5 Speichermodulanschlüsse (DIMM\_1, DIMM\_2, DIMM\_3, DIMM\_4)
- 6 Kennwort-Jumper (PSWD) 17 PCI-Anschluss (SLOT2)
- 7 SATA-Laufwerkanschlüsse (SATA0, SATA1, SATA2, SATA3)
- 8 Frontseitiger Anschluss (FRONTPANEL)
- 
- 10 Externer SATA-Anschluss (eSATA) 21 Hilfsbetriebsanzeige (Aux\_LED)
- 

<span id="page-205-0"></span>Jumper-Einstellungen

- 12 Jumper für Echtzeituhr-Reset (RTCRST)
- 2 Lüfter (FAN\_CPU) 13 Gehäuseeingriffschalter (INTRUDER)
	-
	- 15 PCI-Express x16-Anschluss (SLOT1)
	- 16 PCI-Express x1-Anschluss (SLOT4)
	-
	- 18 PCI-Anschluss (SLOT3)
	- 19 Serieller Anschluss (SERIAL2)
- 9 Netzanschluss (POWER) 20 Systemplatinenlautsprecher (BEEP)
	-
- 11 Interner USB (INT\_USB) 22 Diskettenlaufwerksanschluss (DSKT)

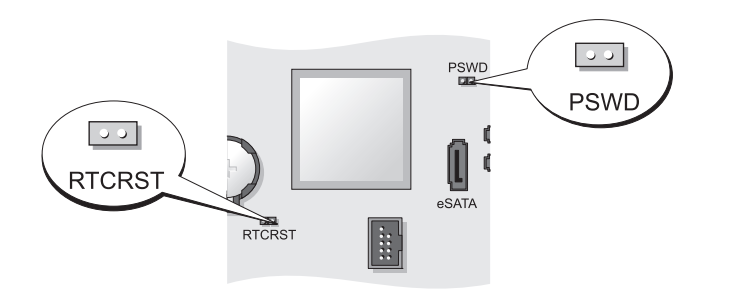

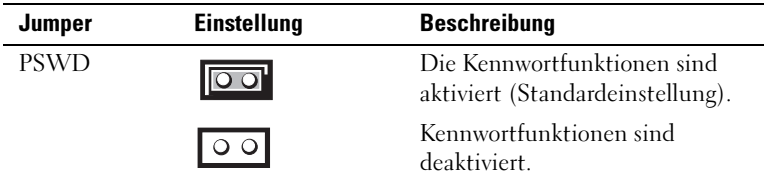

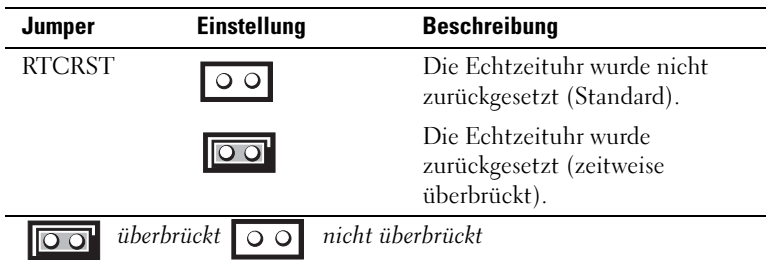

# <span id="page-206-0"></span>Desktop-Computer

## <span id="page-206-1"></span>**Systemansichten**

### Vorderseite

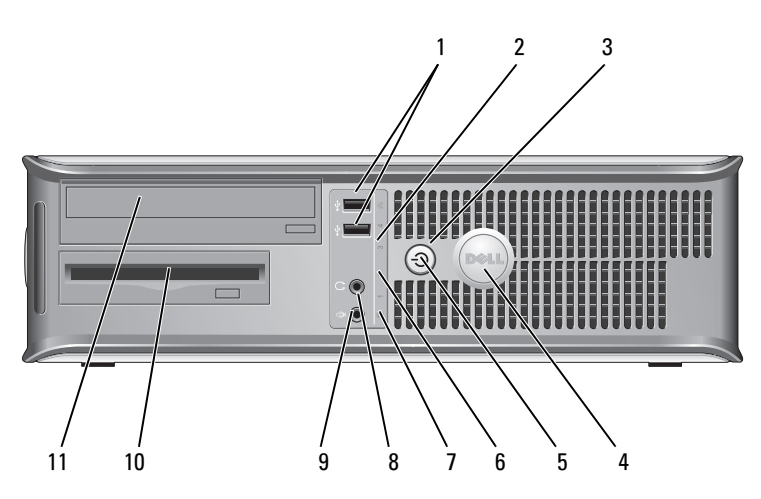

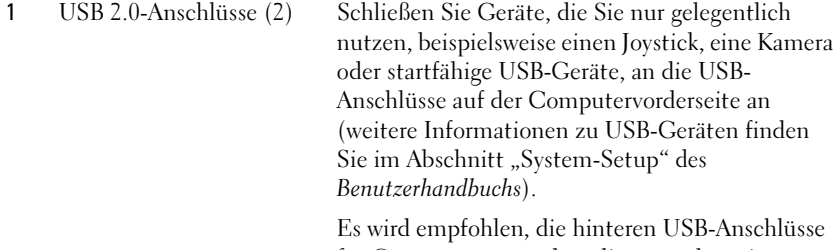

für Geräte zu verwenden, die normalerweise angeschlossen bleiben, wie z. B. Drucker und Tastaturen.

2 LAN-Anzeige Diese Anzeige zeigt an, dass eine LAN (Local Area Network)-Verbindung hergestellt ist.

3 Betriebsschalter Drücken Sie auf diese Schaltfläche, um den Computer einzuschalten.

- HINWEIS: Um Datenverlust zu vermeiden, drücken Sie zum Ausschalten des Computers nicht den Betriebsschalter. Fahren Sie stattdessen das Betriebssystem herunter. Weitere Informationen finden Sie im Abschnitt "Ausschalten des Computers" des Benutzerhandbuchs.
- **CO** HINWEIS: Wenn ACPI (Erweiterte Konfigurations- und Energieverwaltungsschnittstelle) beim Betriebssystem aktiviert ist, fährt der Computer das Betriebssystem herunter, wenn Sie den Betriebsschalter drücken.
- 4 Dell Emblem Dieses Emblem lässt sich drehen, um der Orientierung Ihres Computers zu entsprechen. Legen Sie zum Drehen Ihre Finger außen um das Emblem, drücken Sie fest und drehen Sie das Emblem. Sie können das Emblem auch drehen, indem Sie den Schlitz nahe der Emblemunterseite verwenden.
- 
- 

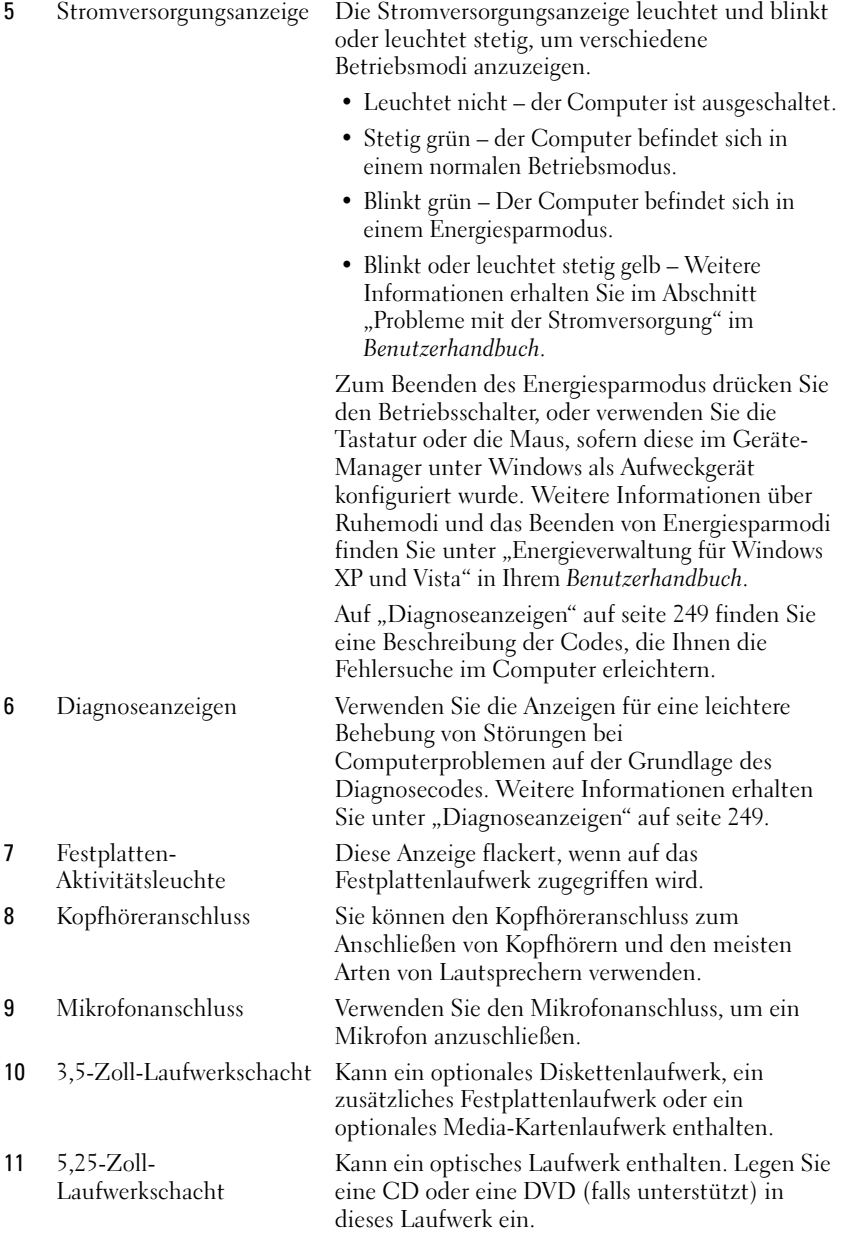

### Rückansicht

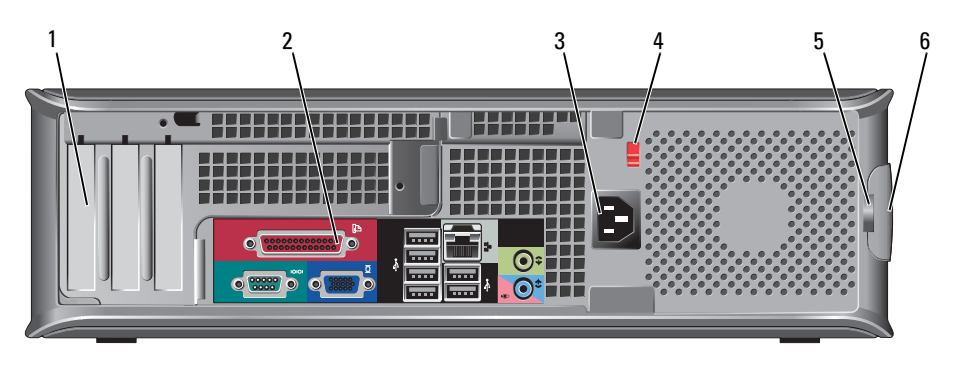

- 
- 
- 
- 

- 5 Halbringförmiger Bügel für ein Vorhängeschloss
- 6 Abdeckungsfreigabevorrichtung Ermöglicht das Öffnen der

1 Kartensteckplätze (3) Zugangsanschlüsse für installierte PCI- oder PCI Express-Karten, PS/2-Anschlüsse, eSATA-Anschlüsse usw.

> ANMERKUNG: Die Rückansicht des Systems weicht ab, wenn eine Riser-Karte installiert ist.

2 Anschlüsse an der Rückseite Schließen Sie serielle, USB- und andere Geräte an den entsprechenden Anschlüssen an (siehe "Anschlüsse an der Rückseite" auf seite 211).

3 Stromanschluss Stecken Sie das Stromversorgungskabel ein.

4 Spannungswahlschalter Der Computer ist mit einem manuellen Spannungswahlschalter ausgestattet. Um die Beschädigung eines Computers mit einem manuellen Spannungswahlschalter zu verhindern, stellen Sie den Schalter auf die Spannung ein, die der Wechselspannung an Ihrem Standort am ehesten entspricht.

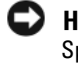

### HINWEIS: In Japan sollte der Spannungswahlschalter mit dem Wert 115 V eingestellt sein.

Stellen Sie sicher, dass der Monitor und die angeschlossenen Geräte mit der verfügbaren Netzspannung betrieben werden können.

Bringen Sie ein Vorhängeschloss an, um die Computerabdeckung zu verriegeln.

Computerabdeckung.

### Anschlüsse an der Rückseite

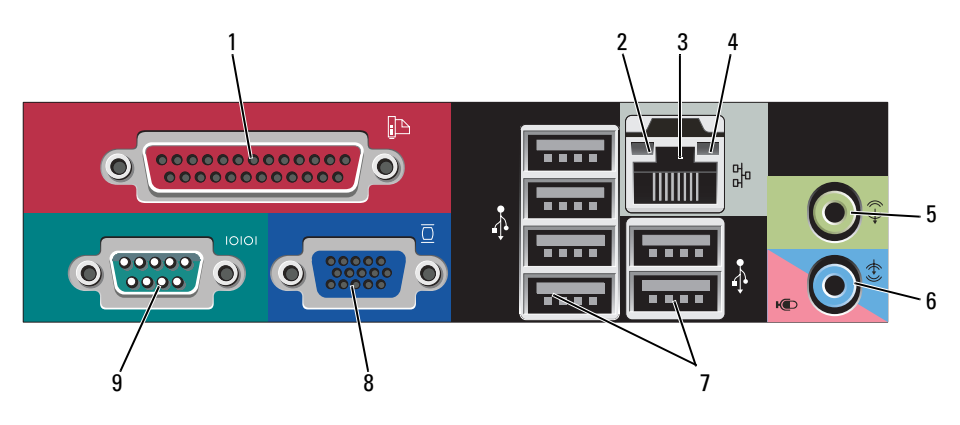

1 Paralleler Anschluss Schließen Sie ein paralleles Gerät, wie z. B. einen Drucker, an den parallelen Anschluss an. Wenn Sie einen USB-Drucker haben, schließen Sie ihn an einem USB-Anschluss an.

> ANMERKUNG: Der integrierte parallele Anschluss wird automatisch deaktiviert, wenn der Computer eine installierte Karte mit einem parallelen Anschluss ermittelt, der für die gleiche Adresse konfiguriert wurde. Weitere Informationen finden Sie unter "System-Setup-Optionen" in Ihrem Benutzerhandbuch.

- 2 Verbindungsintegritätsanzeige Grün Es besteht eine gute Verbindung zwischen einem 10-Mbit/s-Netzwerk und dem Computer.
	- Orange Es besteht eine gute Verbindung zwischen einem 100-Mbit/s-Netzwerk und dem Computer.
	- Gelb Es besteht eine gute Verbindung zwischen einem 1-Gbit/s- (oder 1000-Mbit/s-) Netzwerk und dem Computer.
	- Off (Deaktiviert) Der Computer ermittelt keine physische Verbindung zum Netzwerk.
		- Schnellreferenzhandbuch I 211

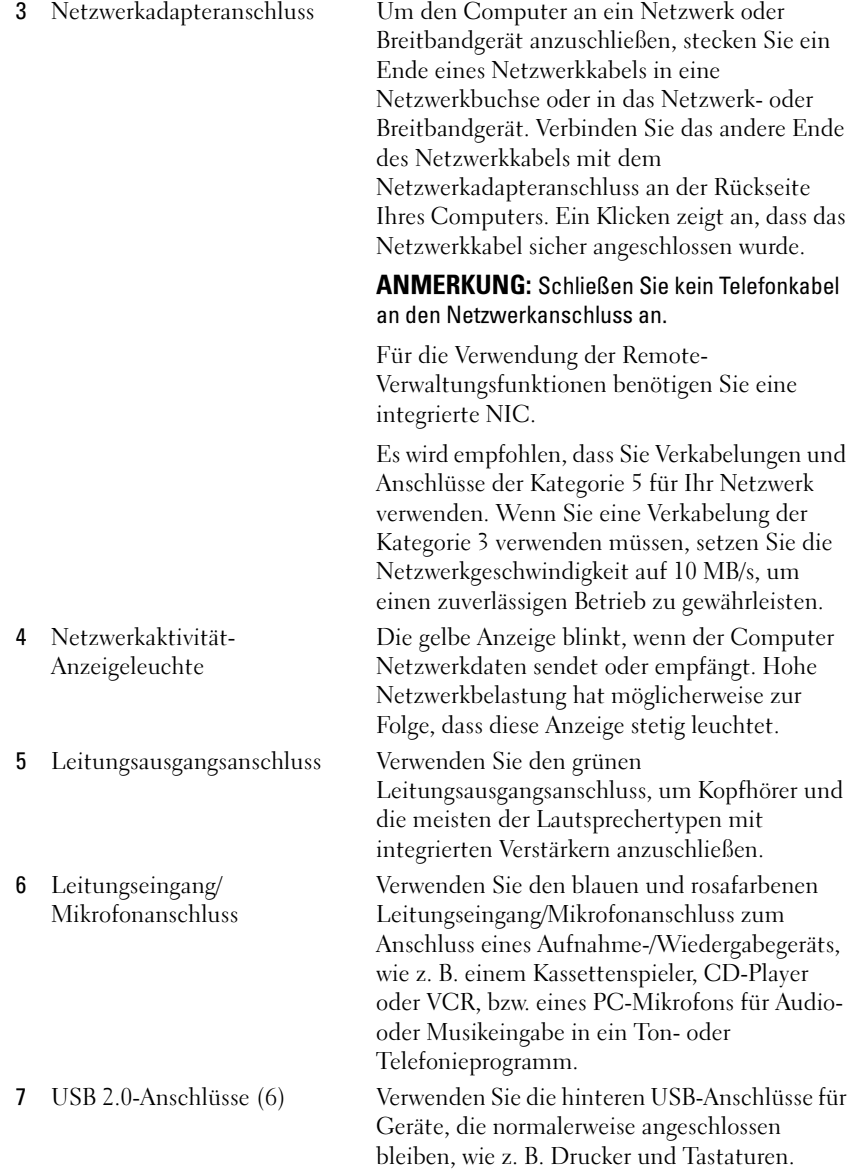

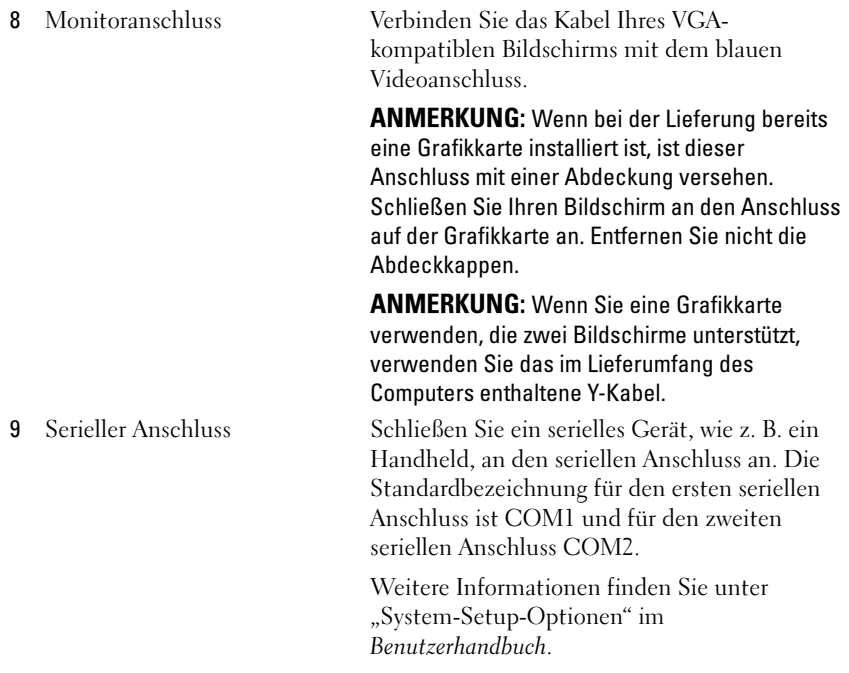

## <span id="page-212-0"></span>Computerabdeckung entfernen

 $\overline{\Delta}$  VORSICHT: Bevor Sie Anweisungen an den in diesem Abschnitt beschriebenen Komponenten ausführen, lesen Sie erst die Sicherheitshinweise im Produktinformationshandbuch.

- 
- $\mathcal{L}\!\!N$  VORSICHT: Um elektrische Schläge zu vermeiden, trennen Sie vor dem Entfernen der Computerabdeckung den Computer immer von der Steckdose.
	- 1 Befolgen Sie die Anweisungen unter ["Vorbereitung" auf seite 192](#page-191-0).
	- 2 Wenn an der Rückseite ein Vorhängeschloss durch den Ring geschoben wurde, entfernen Sie das Vorhängeschloss.
	- 3 Machen Sie den abgebildeten Freigabevorrichtung für die Abdeckung ausfindig. Drücken Sie den Freigabevorrichtung nach hinten und nehmen Sie dabei die Abdeckung ab.
	- 4 Fassen Sie die Computerabdeckung an den Seiten an und drehen Sie sie nach oben, indem Sie die Scharnierhalterungen als Hebelpunkte verwenden.
- 5 Entfernen Sie die Abdeckung aus den Scharnierhalterungen und legen Sie sie auf einer weichen, glatten Oberfläche ab.
- $\bigwedge$  VORSICHT: Kühlkörper für die Grafikkarte können bereits bei normaler Beanspruchung sehr heiß werden. Vergewissern Sie sich, dass der Kühlkörper der Grafikkarte genügend abgekühlt ist, bevor Sie ihn berühren.

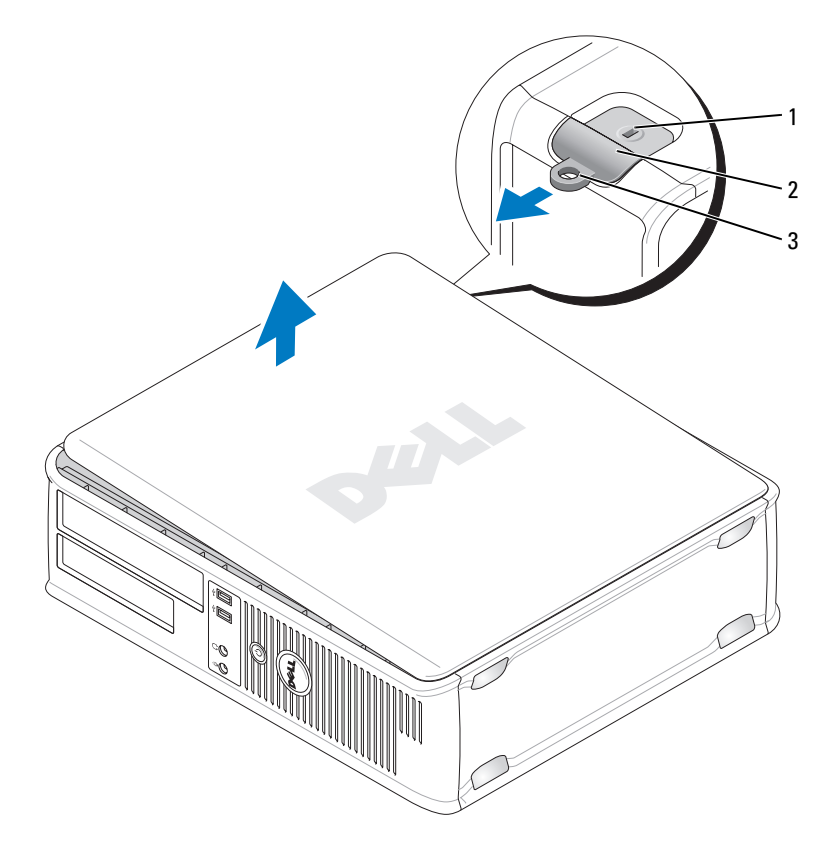

- 
- 1 Sicherheitskabeleinschub 2 Abdeckungsfreigabevorrichtung
- 3 Halbringförmiger Bügel für ein Vorhängeschloss

### <span id="page-214-0"></span>Das Innere des Computers

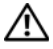

 $\bigwedge$  VORSICHT: Bevor Sie Anweisungen an den in diesem Abschnitt beschriebenen Komponenten ausführen, lesen Sie erst die Sicherheitshinweise im Produktinformationshandbuch.

 $\mathbb{Y}\setminus\mathbb{Y}$  VORSICHT: Um elektrische Schläge zu vermeiden, trennen Sie vor dem Entfernen der Abdeckung den Computer immer von der Steckdose.

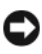

**HINWEIS:** Gehen Sie beim Öffnen der Computerabdeckung sehr vorsichtig vor, um nicht versehentlich Kabelverbindungen der Systemplatine zu trennen.

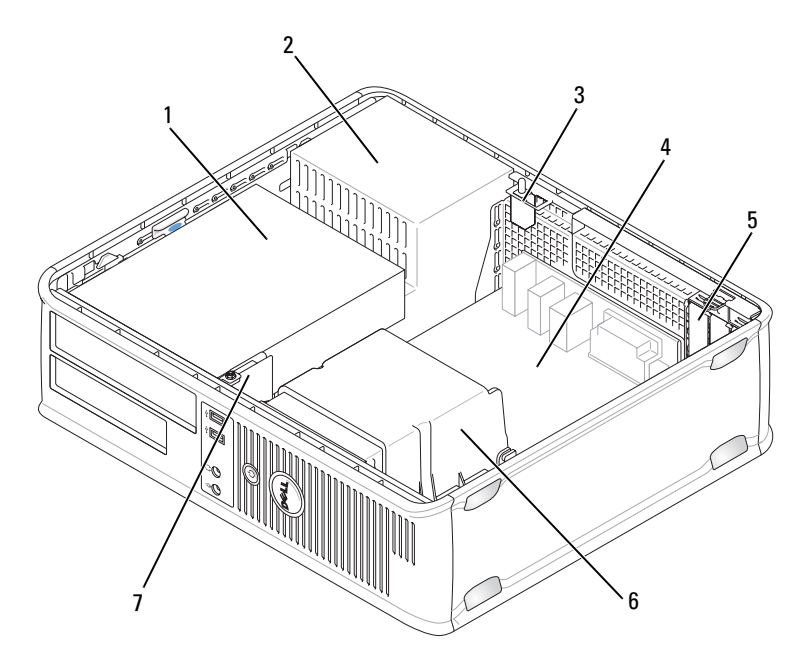

- 1 Laufwerkschächte (Media-Kartenlaufwerk oder Diskettenlaufwerk, optisches Laufwerk und Festplattenlaufwerk) 2 Netzteil
- 3 Optionaler Gehäuseeingriffschalter 4 Systemplatine
- 
- 7 Vordere E/A-Leiste
- 
- 5 Kartensteckplätze 6 Kühlkörperbaugruppe

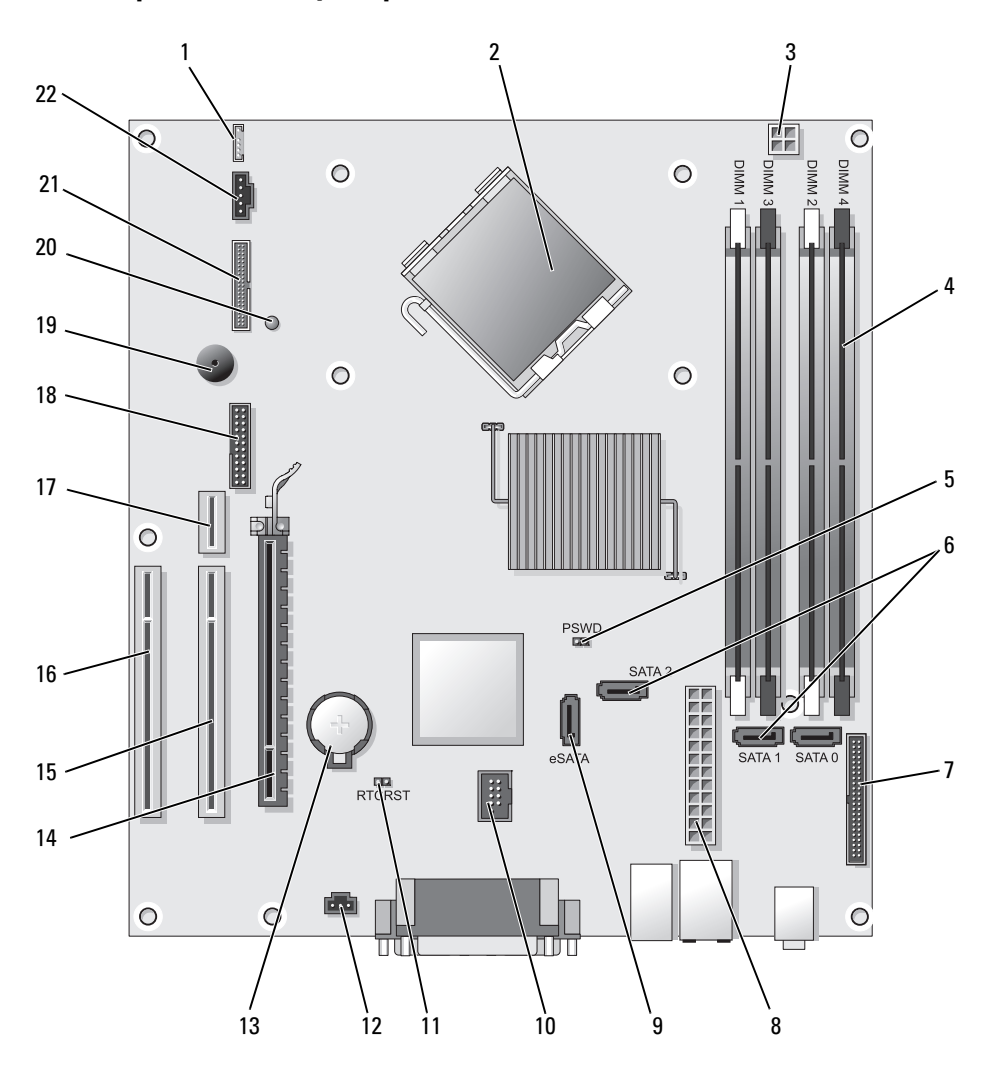

## <span id="page-215-0"></span>Komponenten der Systemplatine
- 
- 2 Mikroprozessoranschluss (CPU) 13 Batteriesockel (BATT)
- 3 Netzanschluss des Prozessors (12V POWER)
- 4 Speichermodulanschlüsse (DIMM\_1, DIMM\_2, DIMM\_3, DIMM\_4)
- 5 Kennwort-Jumper (PSWD) 16 PCI-Anschluss (SLOT3)
- 6 SATA-Anschlüsse (SATA0, SATA1, SATA2)
- 7 Frontseitiger Anschluss (FRONTPANEL)
- 
- 9 Externer SATA-Anschluss (eSATA) 20 Hilfsbetriebsanzeige (Aux\_LED)
- 
- 11 Jumper für Echtzeituhr-Reset (RTCRST)

### Jumper-Einstellungen

- 1 Interner Lautsprecher (INT\_SPKR) 12 Gehäuseeingriffschalter (INTRUDER)
	-
	- 14 PCI-Express x16-Anschluss (SLOT1)
	- 15 PCI-Anschluss (SLOT2)
	-
	- 17 Riser-Karten-Anschluss (verwendet PCI-E-Port/SLOT1 und PCI-Port/SLOT2)
	- 18 Serieller Anschluss (SERIAL2)
- 8 Netzanschluss (POWER) 19 Systemplatinenlautsprecher (BEEP)
	-
- 10 Interner USB (INT\_USB) 21 Diskettenlaufwerksanschluss (DSKT)
	- 22 Anschluss des Prozessorlüfters (FAN\_CPU)

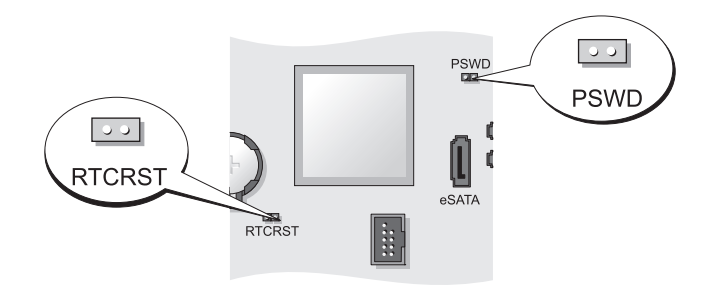

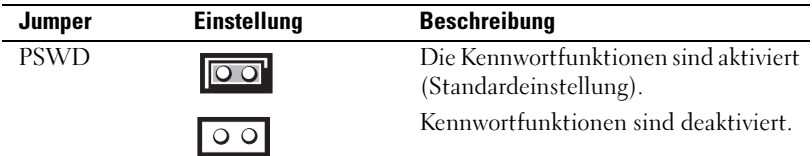

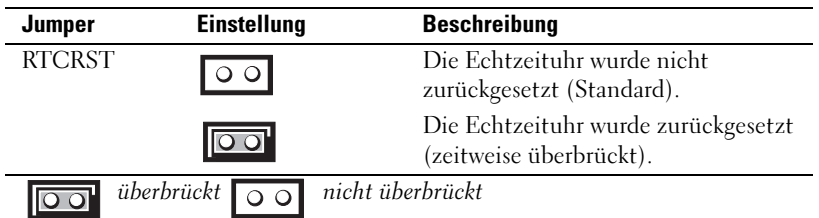

# Small Form Factor-Computer

# **Systemansichten**

Vorderseite

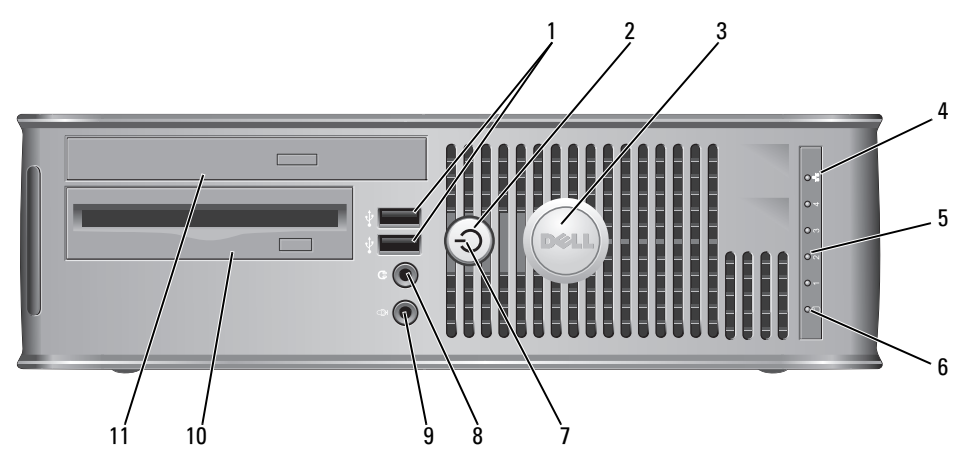

1 USB 2.0-Anschlüsse (2) Schließen Sie Geräte, die Sie nur gelegentlich nutzen, beispielsweise einen Joystick, eine Kamera oder startfähige USB-Geräte, an die USB-Anschlüsse auf der Computervorderseite an (weitere Informationen zu USB-Geräten finden Sie im Abschnitt "System-Setup" des Benutzerhandbuchs).

> Es wird empfohlen, die hinteren USB-Anschlüsse für Geräte zu verwenden, die normalerweise angeschlossen bleiben, wie z. B. Drucker und Tastaturen.

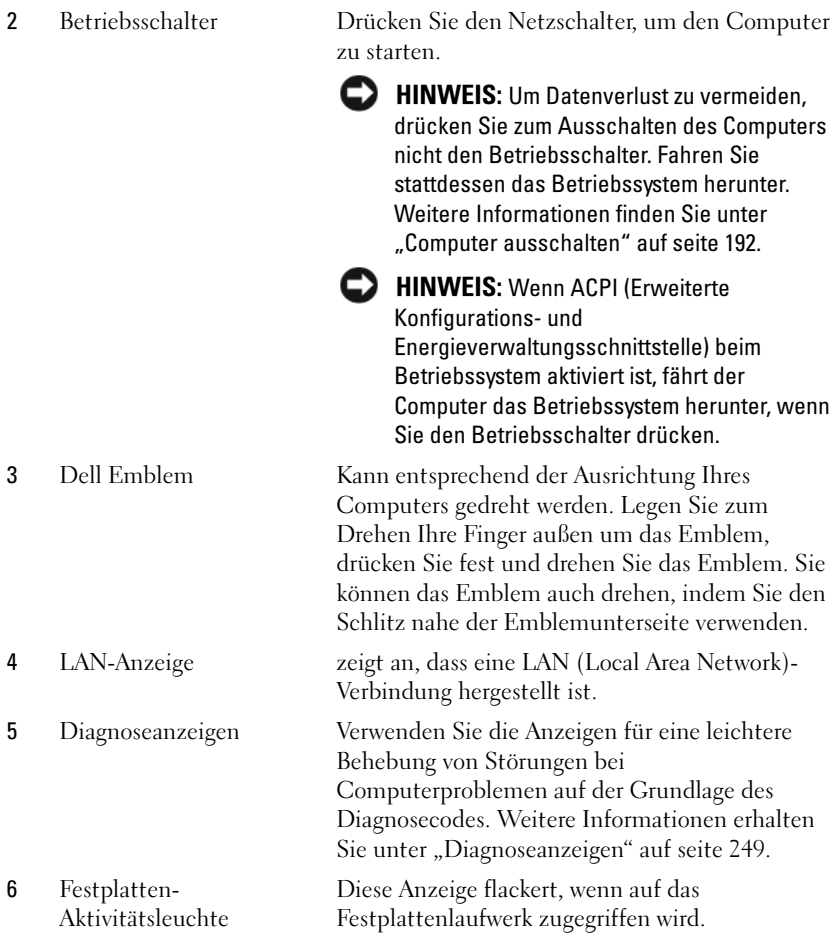

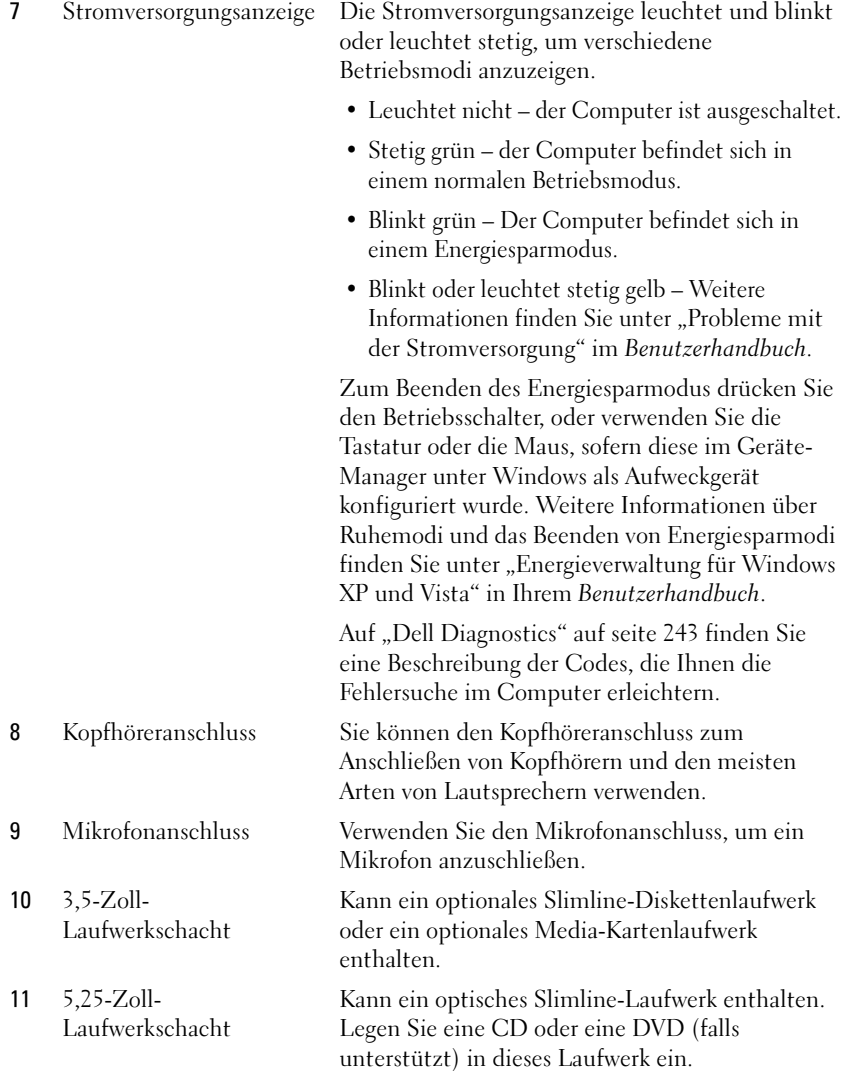

### Rückansicht

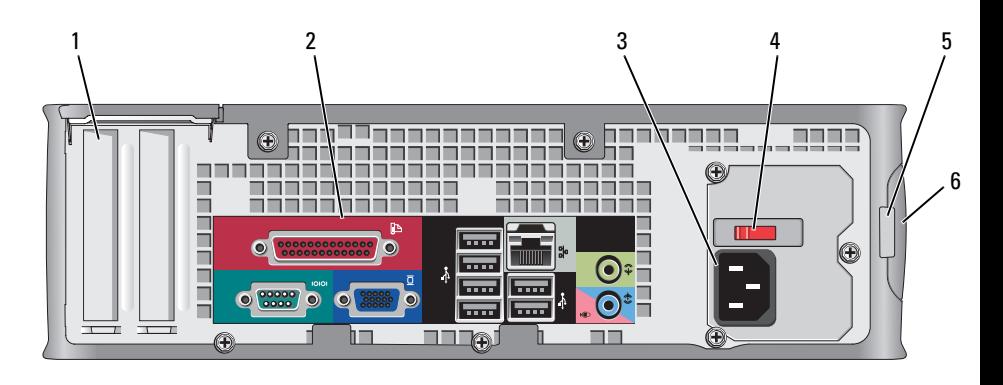

- 
- 
- 
- 

1 Kartensteckplätze (2) Zugangsanschlüsse für installierte PCI-Karten, PCI Express-Karten, PS/2, eSATA usw.

2 Anschlüsse an der Rückseite Schließen Sie serielle, USB- und andere Geräte an den entsprechenden Anschlüssen an (siehe "Anschlüsse an der Rückseite" auf seite 222).

3 Stromanschluss Stecken Sie das Stromversorgungskabel ein.

4 Spannungswahlschalter Ihr Computer ist mit einem manuellen Spannungswahlschalter ausgestattet. Um die Beschädigung eines Computers mit einem manuellen Spannungswahlschalter zu verhindern, stellen Sie den Schalter auf die Spannung ein, die der Wechselspannung an Ihrem Standort am ehesten entspricht.

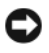

### **CO** HINWEIS: In Japan sollte der Spannungswahlschalter mit dem Wert 115 V eingestellt sein.

Stellen Sie sicher, dass der Monitor und die angeschlossenen Geräte mit der verfügbaren Netzspannung betrieben werden können.

- 5 Halbringförmiger Bügel für ein Vorhängeschloss
- 6 Abdeckungsfreigabevorrichtung Ermöglicht das Öffnen der

Bringen Sie ein Vorhängeschloss an, um die Computerabdeckung zu verriegeln.

Computerabdeckung.

#### Anschlüsse an der Rückseite

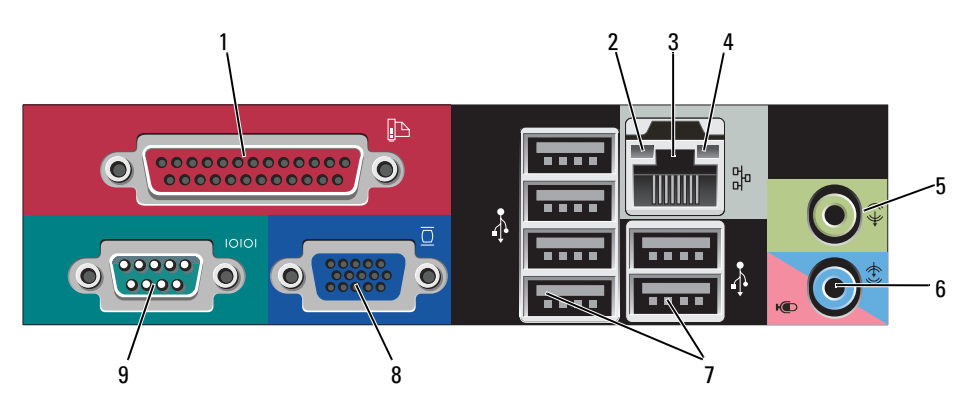

1 Paralleler Anschluss Schließen Sie ein paralleles Gerät, wie z. B. einen Drucker, an den parallelen Anschluss an. Wenn Sie einen USB-Drucker haben, schließen Sie ihn an einem USB-Anschluss an.

> ANMERKUNG: Der integrierte parallele Anschluss wird automatisch deaktiviert, wenn der Computer eine installierte Karte mit einem parallelen Anschluss ermittelt, der für die gleiche Adresse konfiguriert wurde. Weitere Informationen finden Sie unter "System-Setup-Optionen" in Ihrem Benutzerhandbuch.

- 2 Verbindungsintegritätsanzeige Grün Es besteht eine gute Verbindung zwischen einem 10-Mbit/s-Netzwerk und dem Computer.
	- Orange Es besteht eine gute Verbindung zwischen einem 100-Mbit/s-Netzwerk und dem Computer.
	- Gelb Es besteht eine gute Verbindung zwischen einem 1-Gbit/s- (oder 1000-Mbit/s-) Netzwerk und dem Computer.
	- Off (Deaktiviert) Der Computer ermittelt keine physische Verbindung zum Netzwerk.

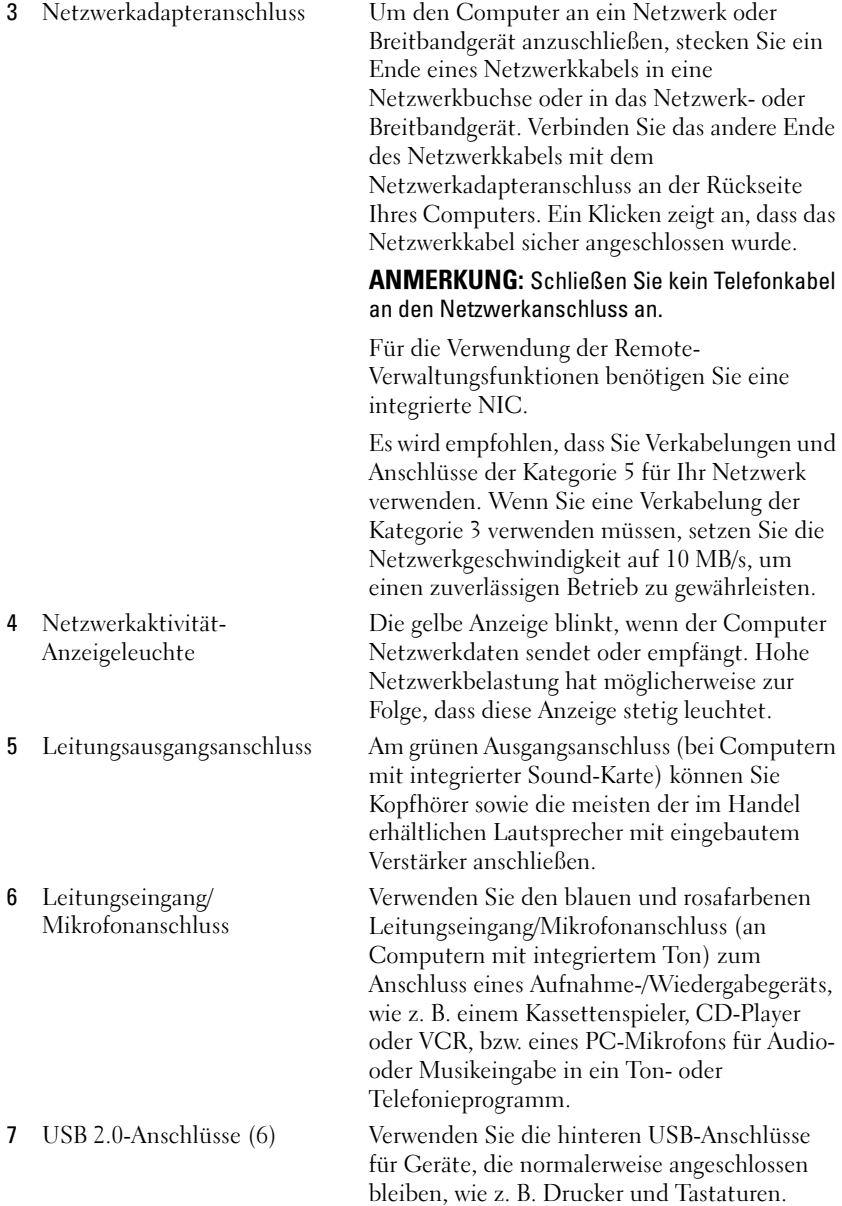

8 Monitoranschluss Verbinden Sie das Kabel IhresVGAkompatiblen Bildschirms mit dem blauen Videoanschluss. ANMERKUNG: Wenn bei der Lieferung bereits eine Grafikkarte installiert ist, ist dieser Anschluss mit einer Abdeckung versehen. Schließen Sie Ihren Bildschirm an den Anschluss auf der Grafikkarte an. Entfernen Sie nicht die Abdeckkappen. ANMERKUNG: Wenn Sie eine Grafikkarte verwenden, die zwei Bildschirme unterstützt, verwenden Sie das im Lieferumfang des Computers enthaltene Y-Kabel. 9 Serieller Anschluss Schließen Sie ein serielles Gerät, wie z. B. ein Handheld, an den seriellen Anschluss an. Weitere Informationen finden Sie unter "System-Setup-Optionen" in Ihrem Benutzerhandbuch.

# Enfernen der Computerabdeckung

 $\sqrt{N}$  VORSICHT: Bevor Sie Anweisungen an den in diesem Abschnitt beschriebenen Komponenten ausführen, lesen Sie erst die Sicherheitshinweise im Produktinformationshandbuch.

 $\overline{\Delta}$  VORSICHT: Um elektrische Schläge zu vermeiden, trennen Sie vor dem Entfernen der Computerabdeckung den Computer immer von der Steckdose.

- 1 Befolgen Sie die Anweisungen unter ["Vorbereitung" auf seite 192.](#page-191-1)
- 2 Wenn an der Rückseite ein Vorhängeschloss durch den Ring geschoben wurde, entfernen Sie das Vorhängeschloss.
- 3 Machen Sie den abgebildeten Freigabevorrichtung für die Abdeckung ausfindig. Drücken Sie den Freigabevorrichtung nach hinten und nehmen Sie dabei die Abdeckung ab.
- 4 Fassen Sie die Computerabdeckung an den Seiten an und drehen Sie sie nach oben, indem Sie die unteren Scharniere als Hebelpunkte verwenden.
- 5 Entfernen Sie die Abdeckung aus den Scharnierhalterungen und legen Sie sie auf einer weichen, glatten Oberfläche ab.

 $\bigwedge$  VORSICHT: Kühlkörper für die Grafikkarte können bereits bei normaler Beanspruchung sehr heiß werden. Vergewissern Sie sich, dass der Kühlkörper der Grafikkarte genügend abgekühlt ist, bevor Sie ihn berühren.

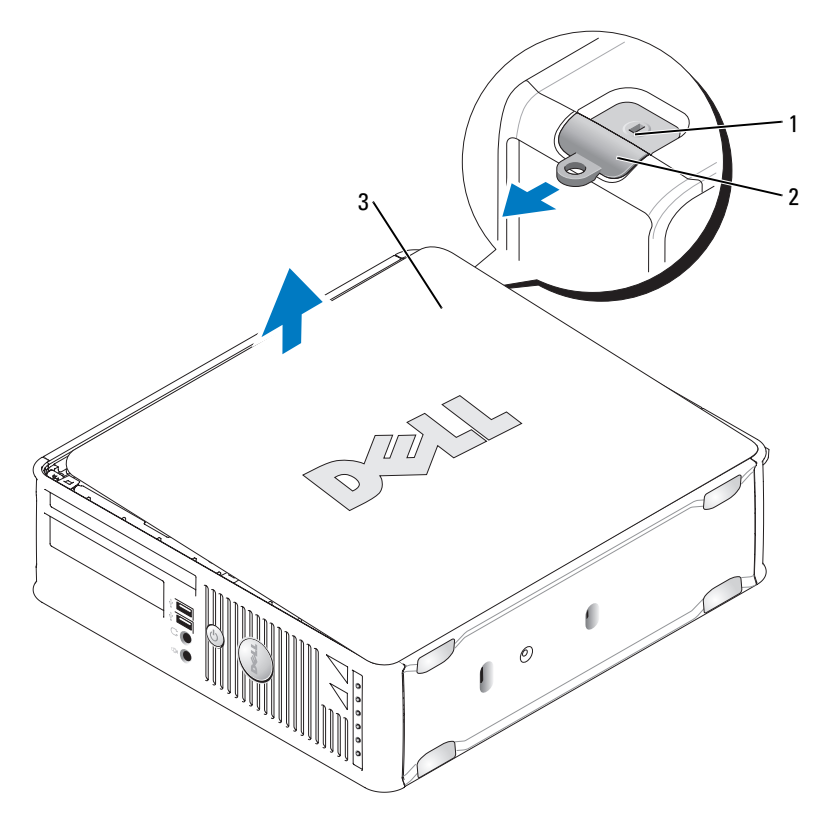

- 1 Sicherheitskabeleinschub 2 Abdeckungsfreigabevorrichtung
	-

3 Systemgehäuse

# Das Innere des Computers

VORSICHT: Bevor Sie Anweisungen an den in diesem Abschnitt beschriebenen Komponenten ausführen, lesen Sie erst die Sicherheitshinweise im Produktinformationshandbuch.

 $\mathbb{Z}$  VORSICHT: Um elektrische Schläge zu vermeiden, trennen Sie vor dem Entfernen der Abdeckung den Computer immer von der Steckdose.

HINWEIS: Gehen Sie beim Öffnen der Computerabdeckung sehr vorsichtig vor, um nicht versehentlich Kabelverbindungen der Systemplatine zu trennen.

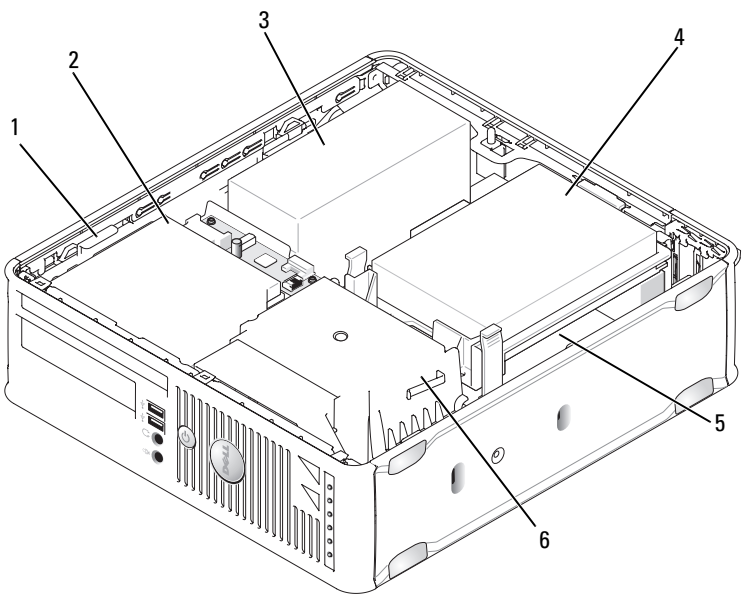

- 
- 5 Systemplatine 6 Kühlkörperbaugruppe

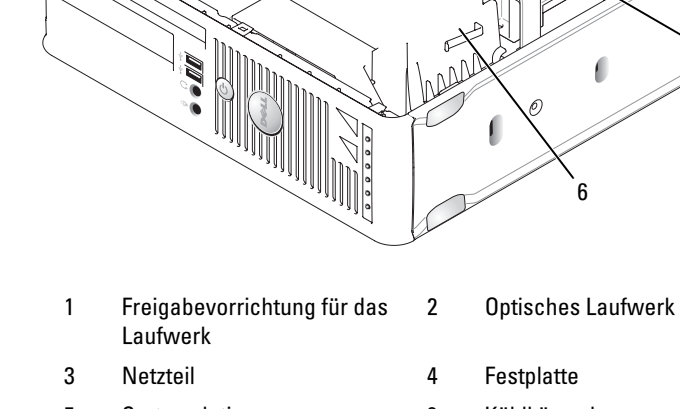

# Komponenten der Systemplatine

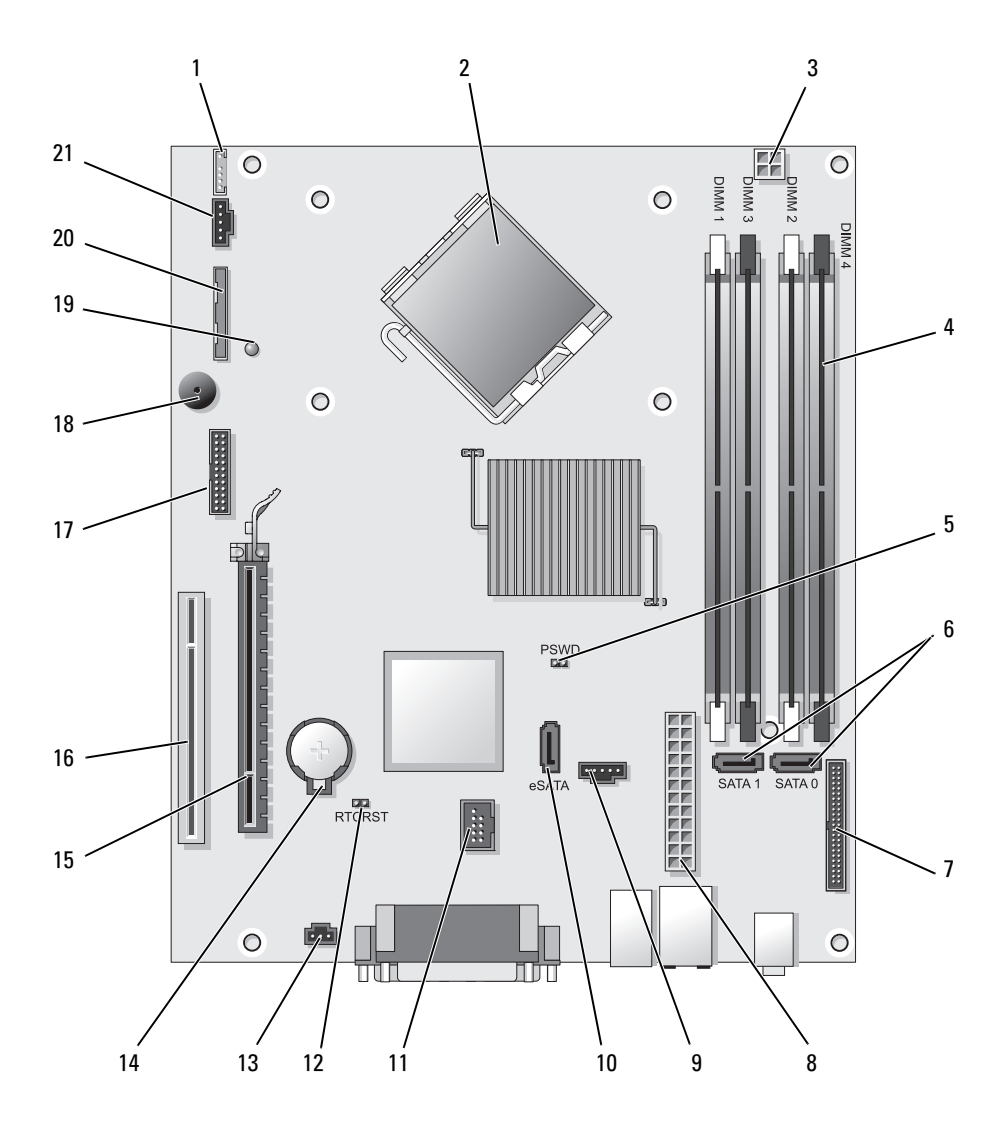

- 1 Anschluss für internen Lautsprecher (INT\_SPKR)
- 
- 3 Netzanschluss des Prozessors (12V POWER)
- 4 Speichermodulanschlüsse (DIMM\_1, DIMM\_2, DIMM\_3, DIMM\_4)
- 5 Kennwort-Jumper (PSWD) 16 PCI-Anschluss (SLOT2)
- 6 SATA-Anschlüsse (SATA0, SATA1) 17 Serieller Anschluss (SERIAL2)
- 7 Frontseitiger Anschluss (FRONTPANEL)
- 
- 
- 
- 11 Interner USB-Anschluss (INT\_USB)
- 12 Jumper für Echtzeituhr-Reset (RTCRST)
- 2 Mikroprozessoranschluss (CPU) 13 Gehäuseeingriffschalter (INTRUDER)
	- 14 Batteriesockel (BATT)
	- 15 PCI-Express x16-Anschluss (SLOT1)
	-
	-
	- 18 Systemplatinenlautsprecher (BEEP)
- 8 Netzanschluss (POWER) 19 Hilfsbetriebsanzeige (Aux LED)
- 9 Lüfteranschluss (FAN\_HDD) 20 Diskettenlaufwerkanschluss (DSKT)
- 10 eSATA-Anschluss (eSATA) 21 Anschluss des Prozessorlüfters (FAN\_CPU)

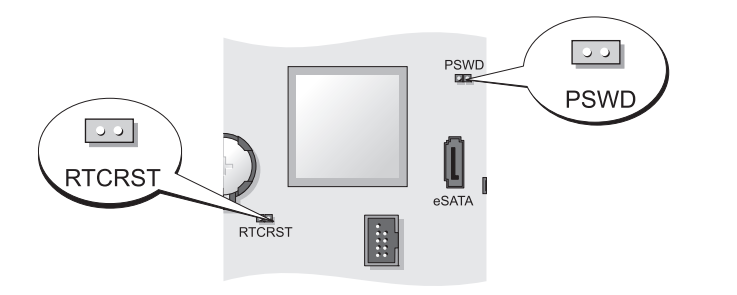

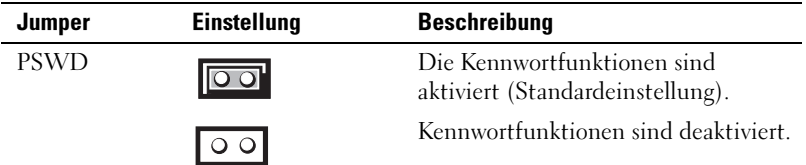

# Jumpereinstellungen

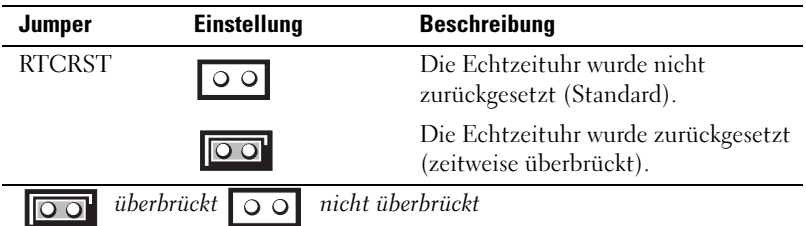

# Ultra Small Form Factor-Computer

# Systemansichten

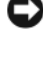

HINWEIS: Stellen Sie den Monitor nicht auf dem Computer. Verwenden Sie stattdessen einen Monitorstandrahmen.

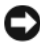

HINWEIS: Verlegen Sie beim Einrichten des Computers sämtliche Kabel von Ihrer Arbeitsumgebung weg, damit die Kabel nicht unter Zug geraten, gequetscht werden oder durch Betreten beschädigt werden können.

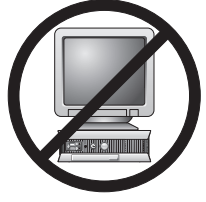

**ZANMERKUNG:** Wenn Sie Ihren Computer unter Ihrem Schreibtisch oder an der Wand montieren möchten, können Sie das optional verfügbare Wandbefestigungsblech verwenden. Wenn Sie dieses Befestigungsblech bestellen möchten, nehmen Sie Kontakt mit Dell auf (siehe "Kontaktaufnahme mit Dell" im Benutzerhandbuch).

## Vorderansicht

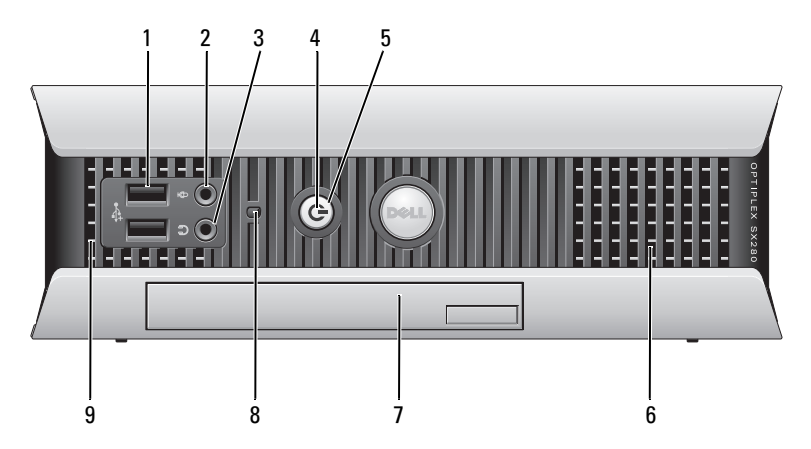

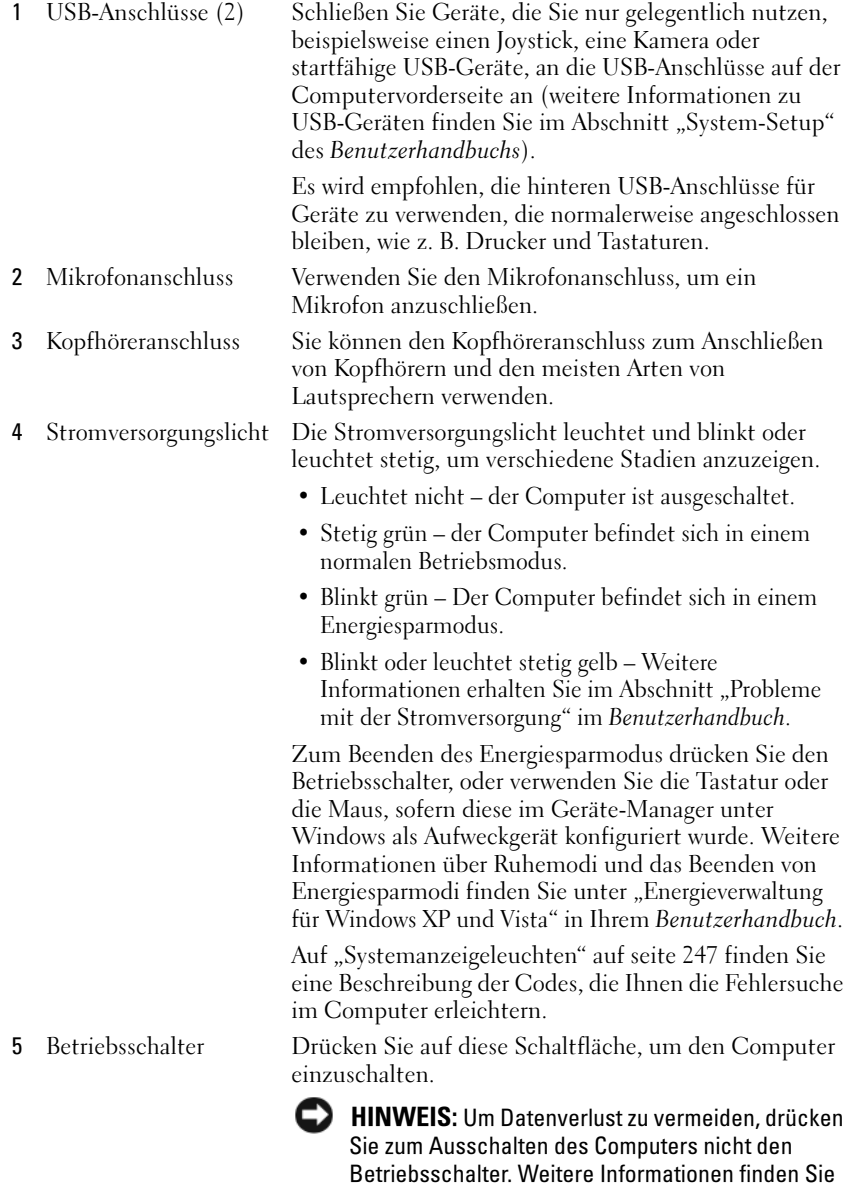

unter ["Computer ausschalten" auf seite 192](#page-191-0).

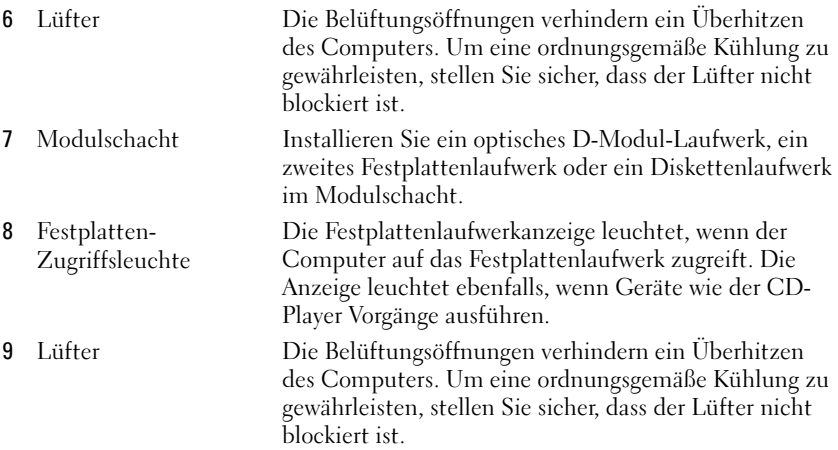

#### **Seitenansicht**

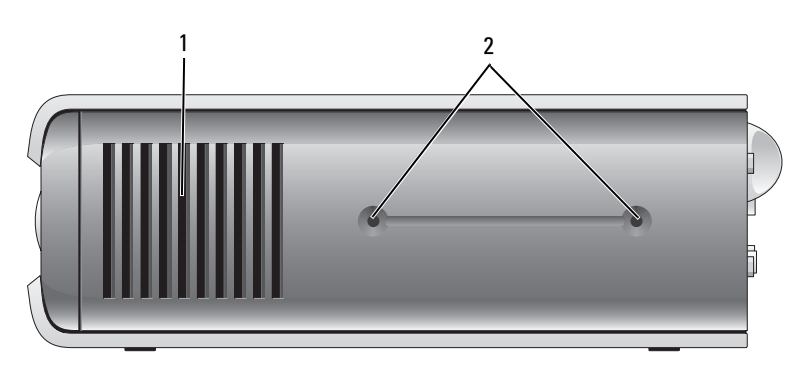

- 1 Lüfter Die Belüftungsöffnungen, die sich an jeder Seite des Computers befinden, helfen, ein Überhitzen des Computers zu verhindern. Um eine ordnungsgemäße Kühlung zu gewährleisten, stellen Sie sicher, dass der Lüfter nicht blockiert ist.
- 2 Montagelöcher Für die Montage des optional erhältlichen Standrahmens.

#### Rückansicht

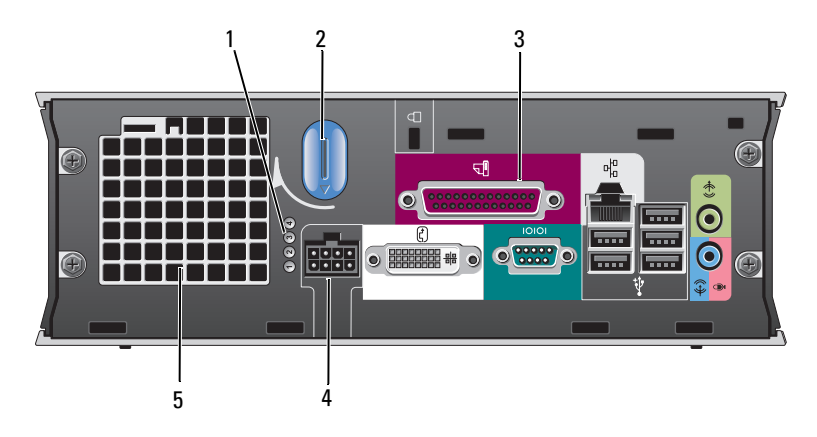

- 
- 2 Entriegelungshebel für die Computerabdeckung
- 3 Anschlüsse an der Rückseite
- 
- 

1 Diagnoseanzeigen Auf ["Diagnoseanzeigen" auf seite 249](#page-248-0) finden Sie eine Beschreibung der Codes, die Ihnen die Fehlersuche im Computer erleichtern.

> Drehen Sie diesen Hebel im Uhrzeigersinn, um die Abdeckung zu entfernen.

> > Siehe "Anschlüsse an der Rückseite" auf seite 233 für eine Beschreibung der Anschlüsse auf Ihrem Computer.

4 Stromanschluss Schließen Sie den Netzstromadapter an.

5 Lüfter Die Belüftungsöffnungen verhindern ein Überhitzen des Computers. Um eine ordnungsgemäße Kühlung zu gewährleisten, stellen Sie sicher, dass der Lüfter nicht blockiert ist.

#### Anschlüsse an der Rückseite

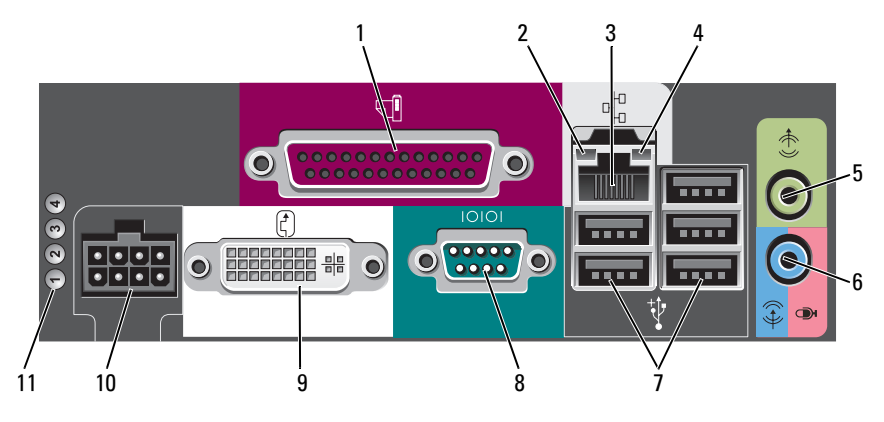

- 
- 

1 Paralleler Anschluss Schließen Sie ein paralleles Gerät, wie z. B. einen Drucker, an den parallelen Anschluss an. Wenn Sie einen USB-Drucker haben, schließen Sie ihn an einem USB-Anschluss an.

- 2 Verbindungsintegritätsanzeige Grün Es besteht eine gute Verbindung zwischen einem 10-Mbit/s-Netzwerk und dem Computer.
	- Orange Es besteht eine gute Verbindung zwischen einem 100-Mbit/s-Netzwerk und dem Computer.
	- Gelb Es besteht eine gute Verbindung zwischen einem 1.000-MBit/s- (1-GBit/s-) Netzwerk und dem Computer.
	- Off (Aus) Der Computer hat keine physische Verbindung zum Netzwerk gefunden oder der Netzwerk-Controller wurde im System-Setup-Programm deaktiviert.

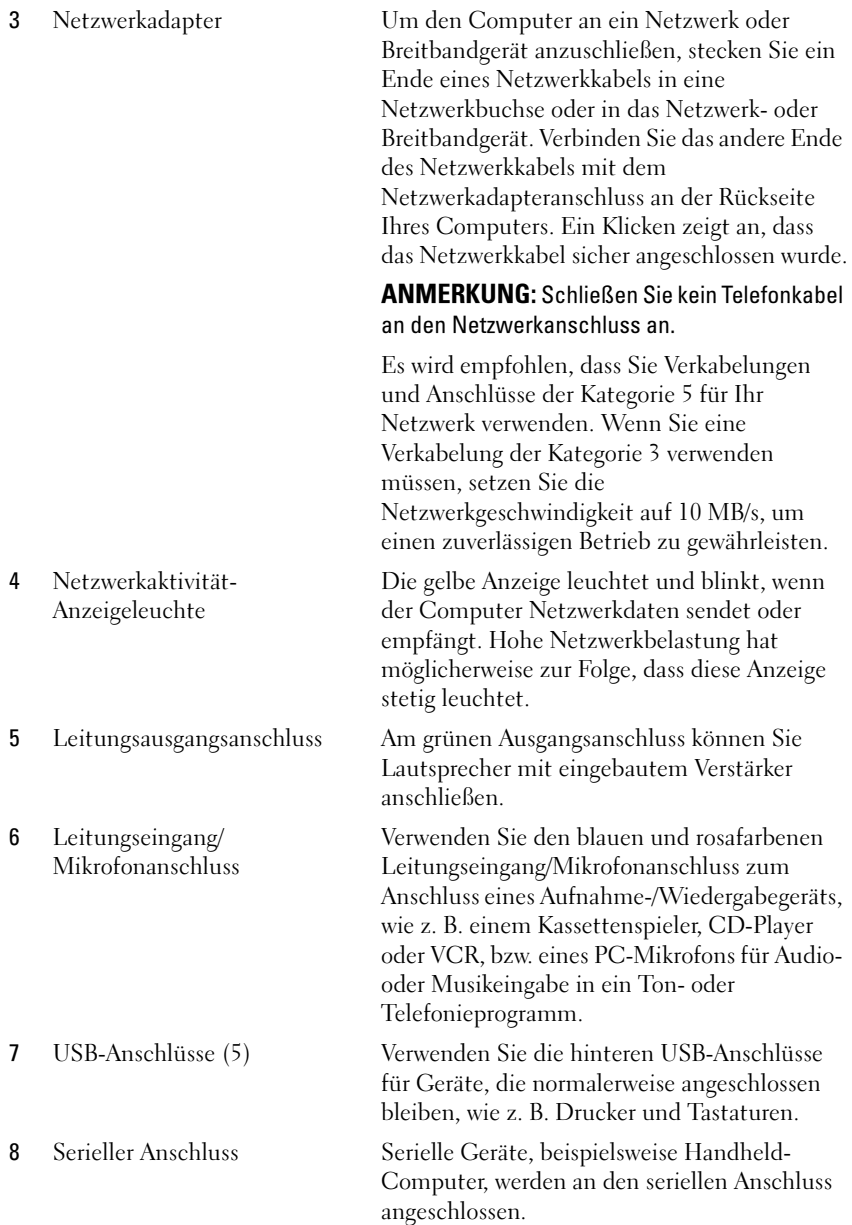

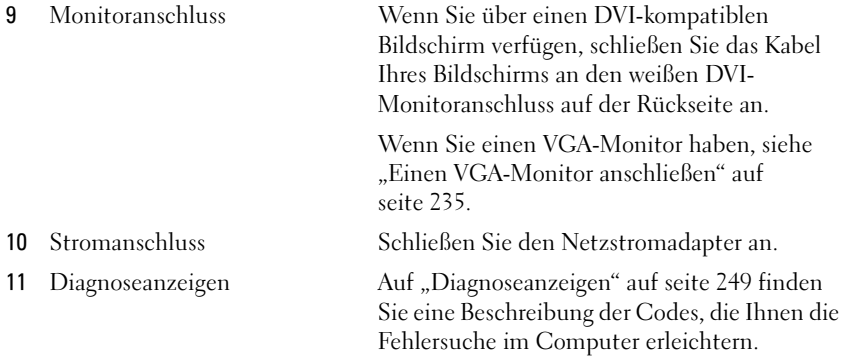

#### Einen VGA-Monitor anschließen

Wenn Sie über einen VGA-Bildschirm verfügen, schließen Sie das Adapterkabel in den weißen DVI-Monitoranschluss auf der Rückseite des Computers an und schließen anschließend das Bildschirmkabel an den VGA-Anschluss auf dem Adapter an.

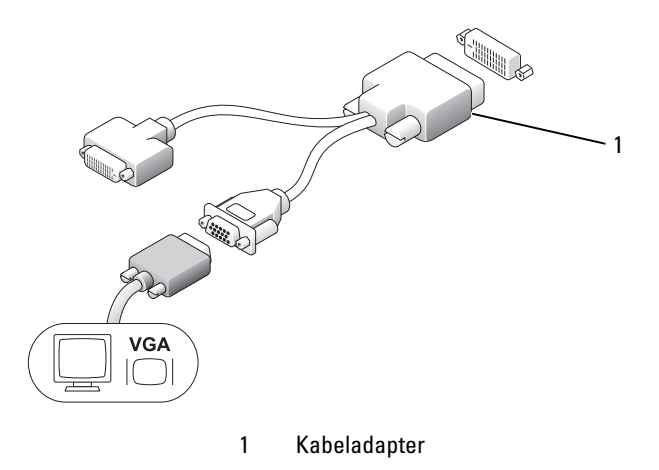

### Zwei Monitore anschließen

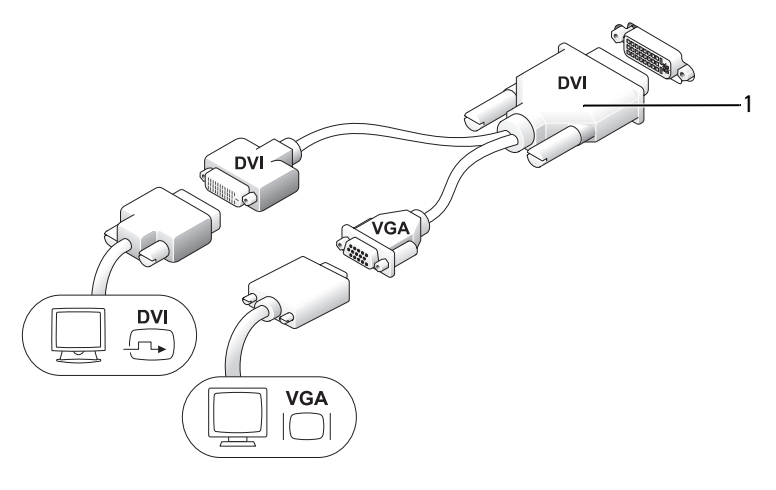

1 Kabeladapter

Verwenden Sie einen Kabeladapter, um einen VGA- und einen DVI-Monitor an den DVI-I-Anschluss auf der Rückseite anzuschließen.

Wenn Sie zwei Monitore anschließen, erkennt der Bildschirmtreiber diese Verbindung und aktiviert die Mehrfachbildschirmfunktion.

# Entfernen der Computerabdeckung

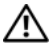

## $\bigwedge$  VORSICHT: Bevor Sie Anweisungen an den in diesem Abschnitt beschriebenen Komponenten ausführen, lesen Sie erst die Sicherheitshinweise im Produktinformationshandbuch.

HINWEIS: Um Beschädigungen von Komponenten durch elektrostatische Entladungen zu vermeiden, muss die statische Elektrizität aus dem Körper abgeleitet werden, bevor Sie elektronische Komponenten im Computer berühren. Berühren Sie dazu eine nicht lackierte Metallfläche am Computergehäuse.

- 1 Befolgen Sie die Anweisungen unter ["Vorbereitung" auf seite 192.](#page-191-1)
- 2 Entfernen Sie die Computerabdeckung (siehe "Entfernen der Computerabdeckung" auf Seite 58).
- **C** HINWEIS: Bevor Sie Bauteile im Computer berühren, müssen Sie sich durch Berühren einer unbeschichteten Metalloberfläche erden. Wiederholen Sie diese Erdung während der Arbeit am System regelmäßig, um statische Elektrizität abzuleiten, die interne Bauteile beschädigen könnte.
	- 3 Legen Sie ggf. die Kabelabdeckung wieder an (siehe "Kabelabdeckung (optional)" auf Seite 61).
	- 4 Entfernen Sie die Computerabdeckung:
		- a Drehen Sie den Abdeckungsfreigabehebel im Uhrzeigersinn, wie in der Abbildung angezeigt.
		- b Schieben Sie die Computerabdeckung vorsichtig um 1 cm nach vorne oder soweit, bis es nicht mehr weiter geht, und heben Sie dann die Abdeckung an.

## $\overline{\Delta}$ VORSICHT: Kühlkörper für die Grafikkarte können bereits bei normaler Beanspruchung sehr heiß werden. Vergewissern Sie sich, dass der Kühlkörper der Grafikkarte genügend abgekühlt ist, bevor Sie ihn berühren.

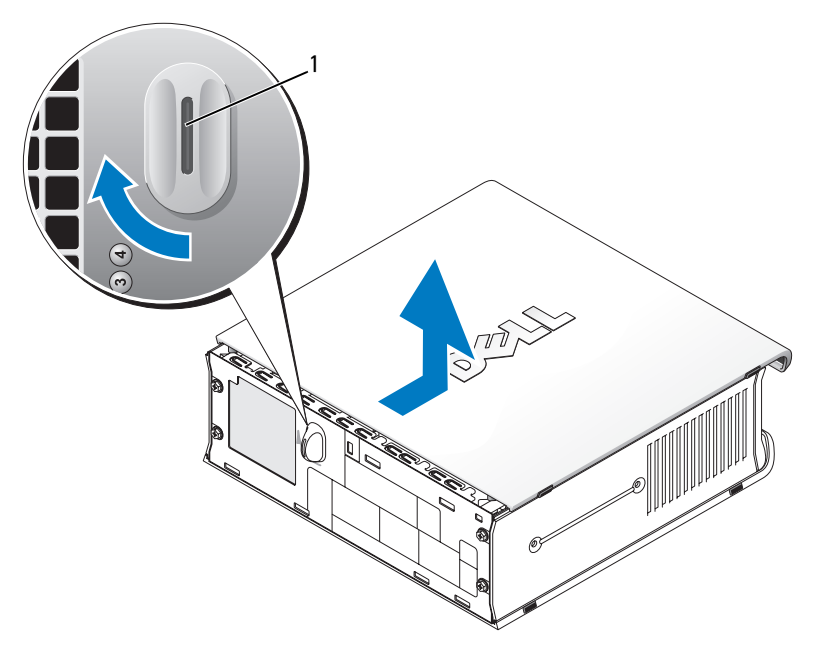

1 Freigabehebel

# Das Innere des Computers

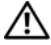

 $\sqrt{N}$  VORSICHT: Bevor Sie Anweisungen an den in diesem Abschnitt beschriebenen Komponenten ausführen, lesen Sie erst die Sicherheitshinweise im Produktinformationshandbuch.

 $\overline{\mathcal{L}^{\prime}}$  VORSICHT: Um elektrische Schläge zu vermeiden, trennen Sie vor dem Entfernen der Abdeckung den Computer immer vom Netzteil.

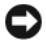

HINWEIS: Um Beschädigungen von Komponenten durch elektrostatische Entladungen zu vermeiden, muss die statische Elektrizität aus dem Körper abgeleitet werden, bevor Sie elektronische Komponenten im Computer berühren. Berühren Sie dazu eine nicht lackierte Metallfläche am Computergehäuse.

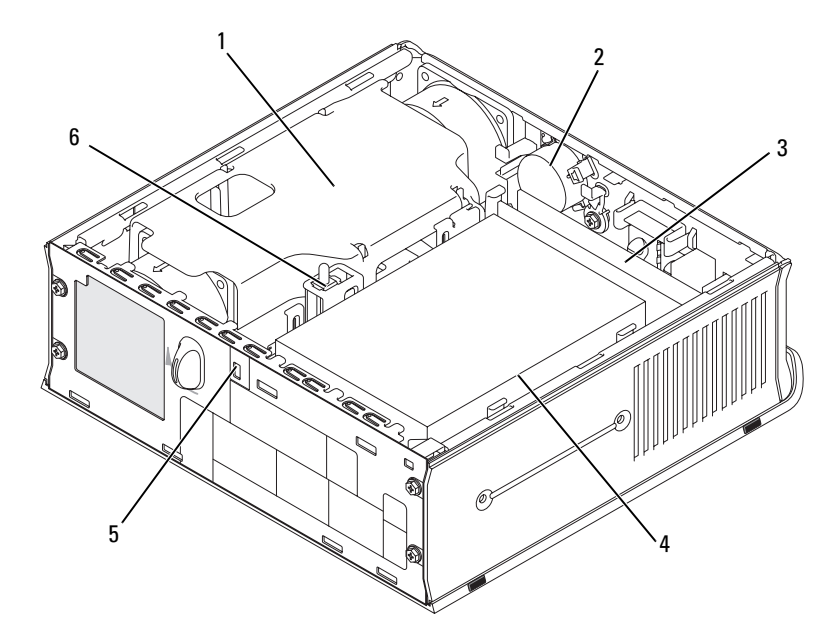

- 1 Lüfterverkleidung/ Kühlkörperbaugruppe
- 3 Speichermodule (2) 4 Festplatte
- 5 Sicherheitskabeleinschub 6 Gehäuseeingriffschalter
- 2 Lautsprecher (optional)
- 
- 

# Kabelabdeckung (optional)

## Kabelabdeckung anbringen

- 1 Stellen Sie sicher, dass alle externen Gerätekabel durch das Loch in der Kabelabdeckung geführt werden.
- 2 Schließen Sie alle Gerätekabel an die Anschlüsse auf der Rückseite des Computers an.
- 3 Halten Sie das untere Teil der Kabelabdeckung fest, und richten Sie die Halterungen an den vier Schlitzen auf der Rückplatte des Computers aus.
- 4 Setzen Sie die Halterungen in die Schlitze ein, und schieben Sie die Abdeckung, um die Enden der Abdeckung an den Enden des Gehäuses auszurichten (siehe Abbildung), bis die Kabelabdeckung fest platziert ist.
- 5 Installieren eines Sicherheitsgeräts im Sicherheitskabeleinschub (optional).

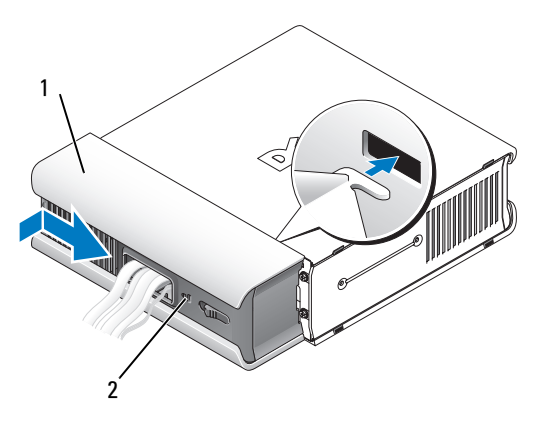

- 1 Kabelabdeckung 2 Sicherheitskabeleinschub
- 

### Kabelabdeckung entfernen

1 Wenn ein Sicherheitsgerät im Sicherheitskabeleinschub installiert wurde, können Sie das Gerät entfernen.

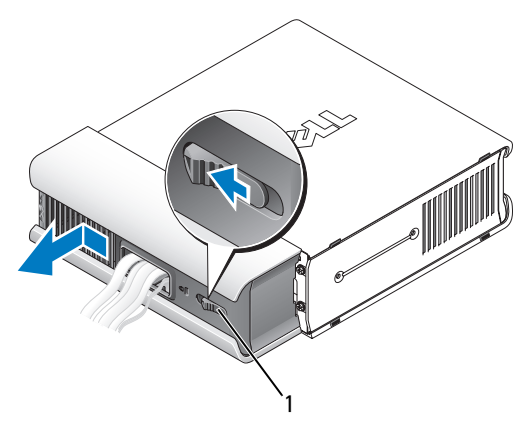

1 Freigabetaste

2 Schieben Sie die Freigabetaste, greifen Sie die Kabelabdeckung und schieben Sie die Abdeckung – wie abgebildet – bis zum Anschlag zur Seite. Heben Sie die Kabelabdeckung anschließend an und entfernen Sie sie.

# Komponenten der Systemplatine

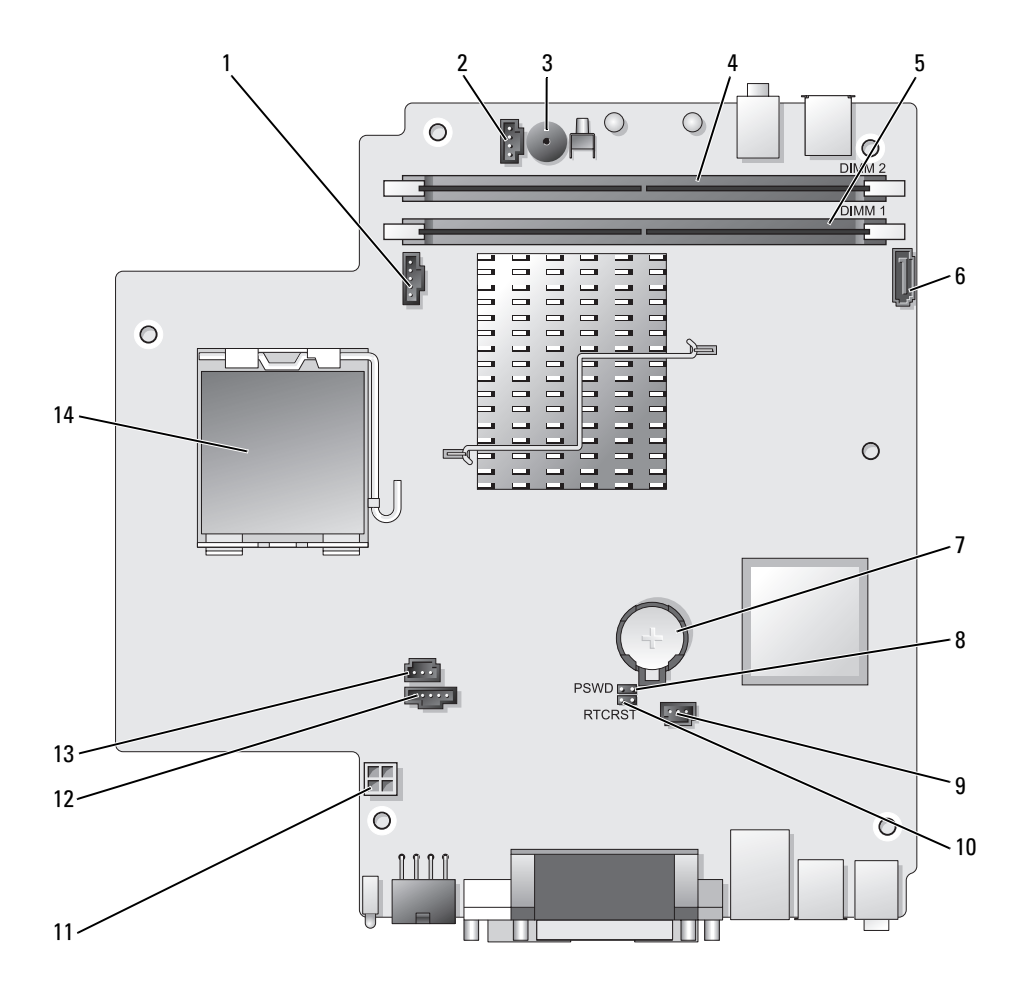

- 1 Lüfteranschluss (FAN\_FRONT) 8 Kennwort-Jumper (PSWD)
- 2 Anschluss für internen Lautsprecher (INT\_SPKR)
- 3 Systemplatinenlautsprecher (BEEP)
- 4 Kanal-B-Speicheranschluss (DIMM\_2)
- 5 Kanal-A-Speicheranschluss (DIMM\_1)
- 6 SATA-Datenkabelanschluss (SATA0)
- 
- 
- 9 Festplatten-Lüfteranschluss (FAN\_HDD)
- 10 leerer CMOS-Jumper (RTCRST)
- 11 Festplatten-Netzanschluss (SATA\_PWR)
- 12 Lüfteranschluss (FAN\_REAR)
- 13 Gehäuseeingriffschalter (INTRUDER)
- 7 Batterie (BATT) 14 Prozessor (CPU)

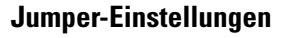

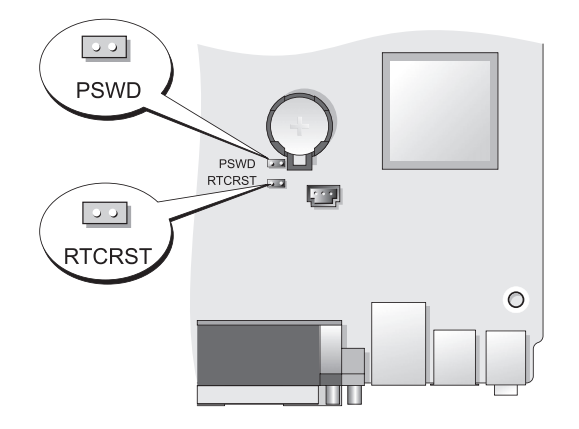

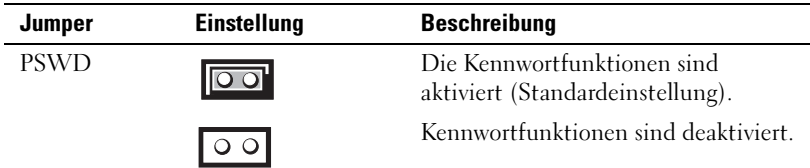

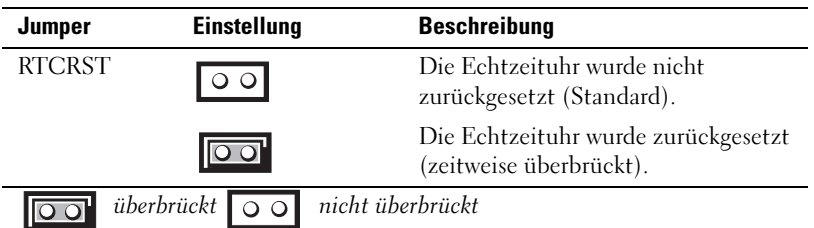

# Beheben von Störungen

Dell stellt eine Reihe von Hilfewerkzeugen zur Verfügung, die Ihnen bei Problemen mit dem Computer weiterhelfen. Neueste Informationen zur Fehlerbehebung an Ihrem Computer finden Sie auf der Support-Website von Dell unter support.euro.dell.com.

Wenn Probleme mit dem Computer auftreten, für deren Lösung Sie die Hilfe von Dell benötigen, erstellen Sie eine detaillierte Beschreibung des Fehlers, des Signaltoncodes oder der Diagnoseanzeige. Tragen Sie unten den Express-Servicecode und die Service-Tag-Nummer ein, und rufen Sie Dell von der Nähe Ihres Computers aus an. Informationen zur Kontaktaufnahme mit Dell finden Sie im Online-Benutzerhandbuch.

Beispiele für den Express-Servicecode und die Service-Tag-Nummer finden Sie unter "Informationsquellen" im Benutzerhandbuch zu Ihrem Computer.

Express-Servicecode:

Service-Tag-Nummer:

# <span id="page-242-0"></span>Dell Diagnostics

 $\bigwedge$  VORSICHT: Bevor Sie Arbeiten an den in diesem Abschnitt beschriebenen Komponenten ausführen, lesen Sie erst die Sicherheitshinweise im Produktinformationshandbuch.

## Wann wird das Programm Dell Diagnostics eingesetzt?

Wenn Probleme mit dem Computer auftreten, führen Sie die in diesem Abschnitt aufgeführten Überprüfungen durch und führen "Dell Diagnostics" aus, bevor Sie Dell kontaktieren, um technische Unterstützung zu erhalten.

Wir empfehlen Ihnen, diese Anweisungen vor Beginn der Arbeiten auszudrucken.

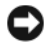

HINWEIS: Das Programm "Dell Diagnostics" kann nur auf Dell™-Computern ausgeführt werden.

Starten Sie das System-Setup-Programm (siehe "Starten des System-Setup-Programms" im Benutzerhandbuch), überprüfen Sie die Konfigurationsdaten Ihres Computers und stellen Sie sicher, dass das zu prüfende Gerät im System-Setup angezeigt wird und aktiv ist.

Starten Sie Dell Diagnostics entweder von der Festplatte oder über den Drivers and Utilities-Datenträger (optional CD). Weitere Informationen finden Sie unter "Starten von Dell Diagnostics vom Festplattenlaufwerk" auf seite 244 oder "Starten von Dell Diagnostics über die Drivers and Utilities CD (optional)" auf seite 245.

## Starten von Dell Diagnostics vom Festplattenlaufwerk

Dell Diagnostics befindet sich auf einer versteckten Partition des Diagnose-Dienstprogramms auf der Festplatte.

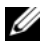

**ANMERKUNG:** Wenn der Computer nicht in der Lage ist, ein Bildschirm-Image darzustellen, setzen Sie sich mit Dell in Verbindung.

- 1 Fahren Sie den Computer herunter. Schalten Sie den Computer ein bzw. führen Sie einen Neustart durch.
- 2 Wenn der Computer an ein Docking-Gerät angeschlossen (gedockt) ist, trennen Sie diese Verbindung. Weitere Informationen finden Sie in der Dokumentation, die im Lieferumfang des Docking-Geräts enthalten ist.
- 3 Schließen Sie den Computer an eine Steckdose an.
- 4 Schalten Sie den Computer ein. Wenn das DELL™-Logo angezeigt wird, drücken Sie sofort <F12>.

**ZANMERKUNG:** Wenn eine Meldung angezeigt wird, dass keine Partition für ein Diagnose-Dienstprogramm gefunden wurde, starten Sie Dell Diagnostics von Ihrer optionalen *Drivers and Utilities* CD. Unter ["Verwenden des Drivers and Utilities-](#page-262-0)[Datenträgers" auf seite 263](#page-262-0) finden Sie weitere Informationen über die optionale Drivers and Utilities CD.

Falls zu lange gewartet wurde und das Betriebssystem-Logo erscheint, warten Sie, bis der Microsoft® Windows®-Desktop angezeigt wird. Fahren Sie danach den Computer herunter und versuchen Sie es erneut.

5 Wenn die Startgeräteliste angezeigt wird, markieren Sie DiagnosticsBoot auf Dienstprogramm-Partition und drücken Sie die <Eingabetaste>.

- 6 Drücken Sie eine beliebige Taste, um eine Diagnoseoption auf Ihrer Festplatte auszuwählen. Daraufhin wird das folgende Menü angezeigt:
	- Test Memory (Speichertest) Sie werden zur MPMemory-Diagnose geleitet.
	- Test System (Systemtest) Sie werden zu Dell Diagnostics geleitet.
	- Exit (Beenden) Diagnostics beenden
- 7 Wählen Sie Test System (Systemtest) aus.
- 8 Wenn das Hauptmenü von "Dell Diagnostics" angezeigt wird, wählen Sie den durchzuführenden Test Ihrer Wahl aus (siehe ""Dell Diagnostics"-Hauptmenü" auf seite 246).

## Starten von Dell Diagnostics über die Drivers and Utilities CD (optional)

- **1** Legen Sie die optionale Drivers and Utilities CD ein.
- 2 Computer herunterfahren und erneut starten.

Wenn das Dell Logo angezeigt wird, drücken Sie sofort <F12>.

Wenn Sie zu lange warten und das Windows-Logo eingeblendet wird, warten Sie, bis der Windows-Desktop angezeigt wird. Fahren Sie danach den Computer herunter und starten Sie ihn erneut.

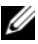

ANMERKUNG: Mit den nächsten Schritten wird die Startreihenfolge nur für einen Startvorgang geändert. Bei dem nächsten Systemstart startet der Computer entsprechend den im System-Setup-Programm angegebenen Geräten.

- 3 Wenn die Liste der Startgeräte angezeigt wird, markieren Sie SATA CD-ROM Device (SATA CD-ROM-Gerät), und drücken Sie die <Eingabetaste>.
- 4 Wählen Sie die Option SATA CD-ROM Device (SATA CD-ROM-Gerät) aus dem CD-Startmenü aus.
- 5 Wählen Sie die Option Boot from CD-ROM (Start von CD-ROM) im angezeigten Menü.
- 6 Geben Sie 1 ein, um das Menü der Drivers and Utilities CD aufzurufen.
- 7 Geben Sie 2 ein, um "Dell Diagnostics" zu starten.
- 8 Wählen Sie Run the 32 Bit Dell Diagnostics (32-Bit-"Dell Diagnostics" ausführen) aus der Nummernliste aus. Wählen Sie die für Ihren Computer zutreffende Version aus, wenn mehrere Versionen aufgelistet werden.

9 Wenn das Hauptmenü von "Dell Diagnostics" angezeigt wird, wählen Sie den durchzuführenden Test Ihrer Wahl aus (siehe ""Dell Diagnostics"-Hauptmenü" auf seite 246).

#### "Dell Diagnostics"-Hauptmenü

1 Klicken Sie nach dem Laden von "Dell Diagnostics" und nachdem das Hauptmenü angezeigt wird, auf die Schaltfläche für die von Ihnen gewünschte Option.

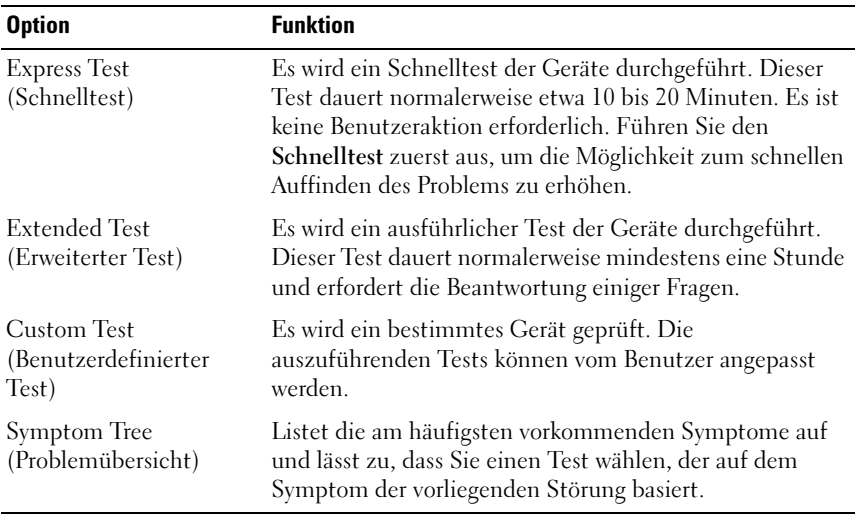

2 Wenn beim Test eine Störung gefunden wird, wird eine Meldung mit dem Fehlercode und eine Beschreibung der Störung angezeigt. Notieren Sie den Fehlercode und die Problembeschreibung und folgen Sie den Anweisungen auf dem Bildschirm.

Wenn Sie den Fehler nicht beheben können, nehmen Sie Kontakt mit Dell auf (siehe "Kontaktaufnahme mit Dell" im Benutzerhandbuch).

**ANMERKUNG:** Die Service-Tag-Nummer des Computers finden Sie im oberen Bereich der einzelnen Testanzeigen. Wenn Sie bei Dell anrufen, fragt Sie der Technische Support nach der Service-Tag-Nummer. Die Service-Tag-Nummer Ihres Computers wird in der Option Systeminformation in System-Setup aufgelistet. Weitere Informationen finden Sie unter "System-Setup" im Benutzerhandbuch.

3 Klicken Sie beim Ausführen eines Tests der Option Custom Test (Benutzerdefinierter Test) oder Symptom Tree (Symptomstruktur) auf die in der folgenden Tabelle beschriebene zutreffende Registerkarte, um weitere Informationen zu erhalten.

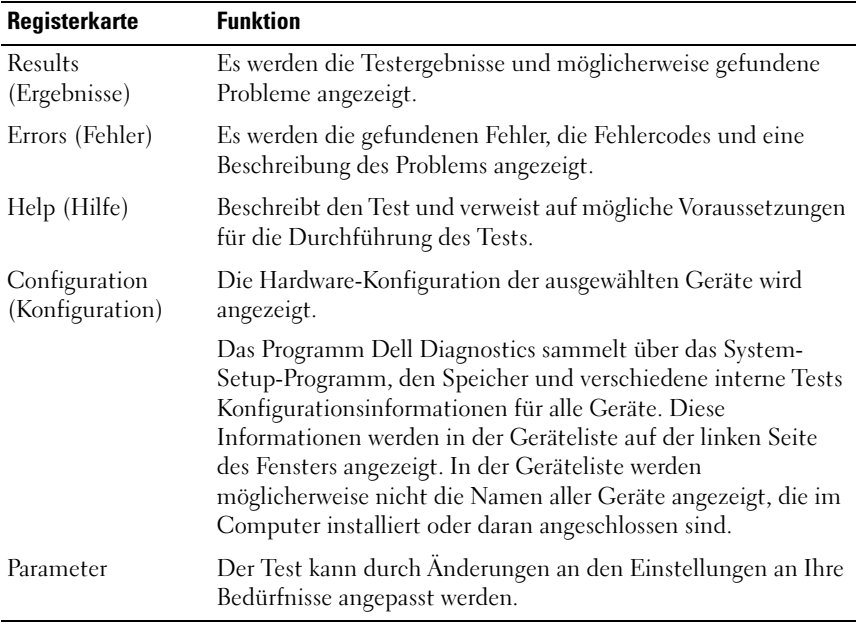

- 4 Entfernen Sie nach Abschluss der Tests die CD, falls Sie Dell Diagnostics von der Drivers and Utilities CD ausführen.
- 5 Schließen Sie nach Abschluss des Tests den Bildschirm, um zum Bildschirm des Hauptmenüs zurückzukehren. Schließen Sie zum Beenden von Dell Diagnostics und zum Neustart des Computers das Hauptmenü.

## <span id="page-246-0"></span>Systemanzeigeleuchten

Das Licht am Netzschalter und die Festplattenlaufwerkanzeige können auf Probleme hinweisen.

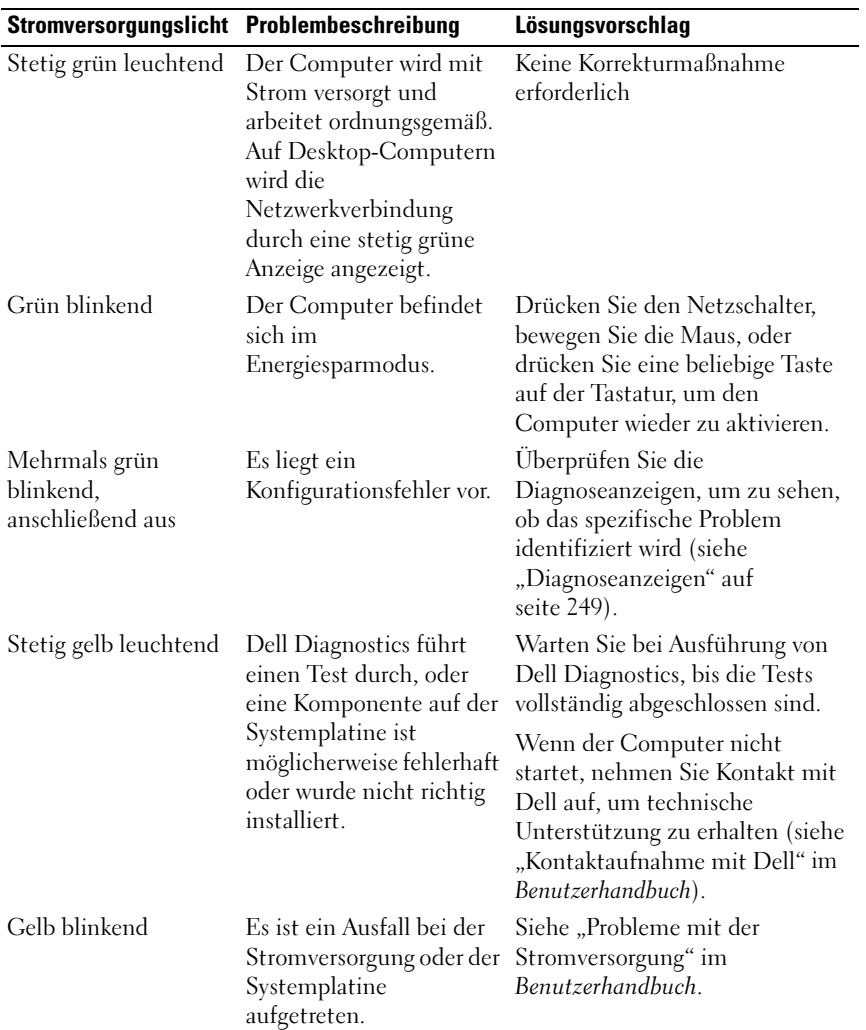

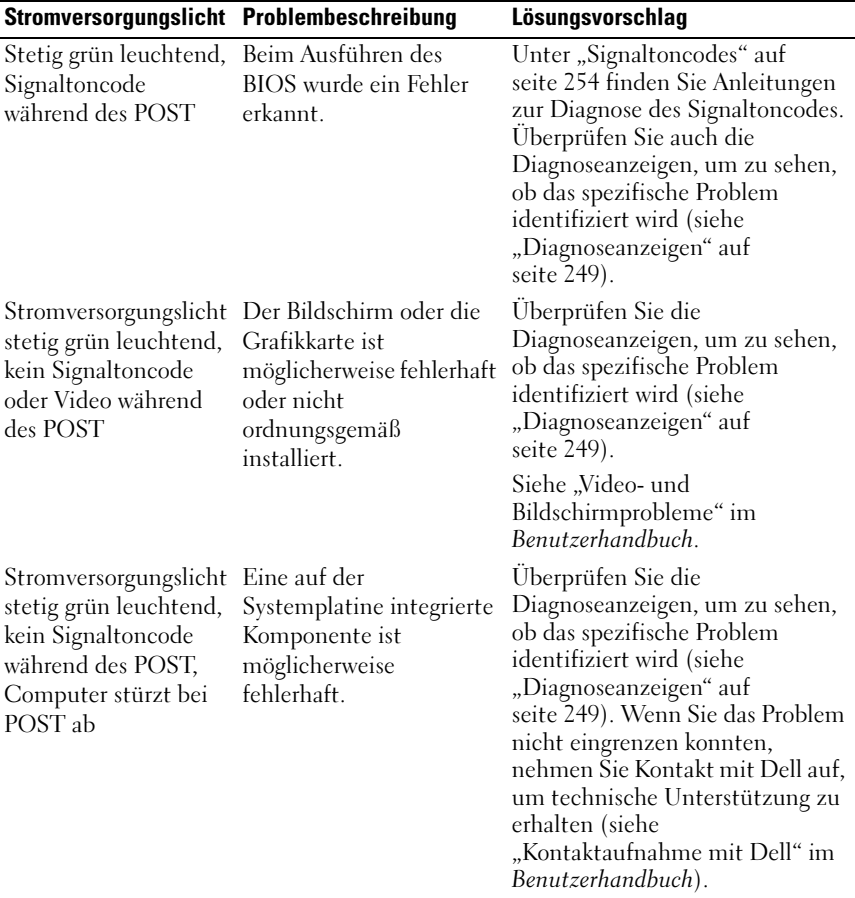

## <span id="page-248-0"></span>Diagnoseanzeigen

#### $\bigwedge$  VORSICHT: Bevor Sie Arbeiten an den in diesem Abschnitt beschriebenen Komponenten ausführen, lesen Sie erst die Sicherheitshinweise im Produktinformationshandbuch.

Um Ihnen die Behebung einer Störung zu erleichtern, verfügt Ihr Computer an der Vorder- oder Rückseite über vier Anzeigen, die mit "1", "2", "3", und "4" gekennzeichnet sind. Wenn der Computer normal startet, leuchten die Anzeigen auf, bevor sich der Computer ausschaltet. Bei einer Fehlfunktion können Sie anhand der Blinksequenz der Anzeigen den Grund ermitteln.

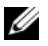

**ZANMERKUNG: Nach Abschluss des Computer-Einschalt-Selbsttests erlöschen** alle vier Anzeigeleuchten, bevor das Betriebssystem neu gestartet wird.

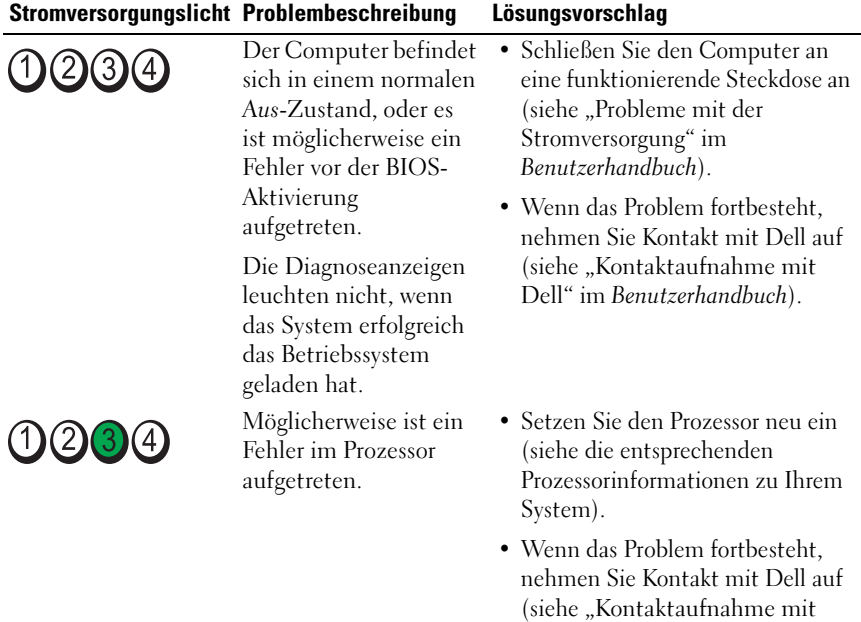

Dell" im Benutzerhandbuch).

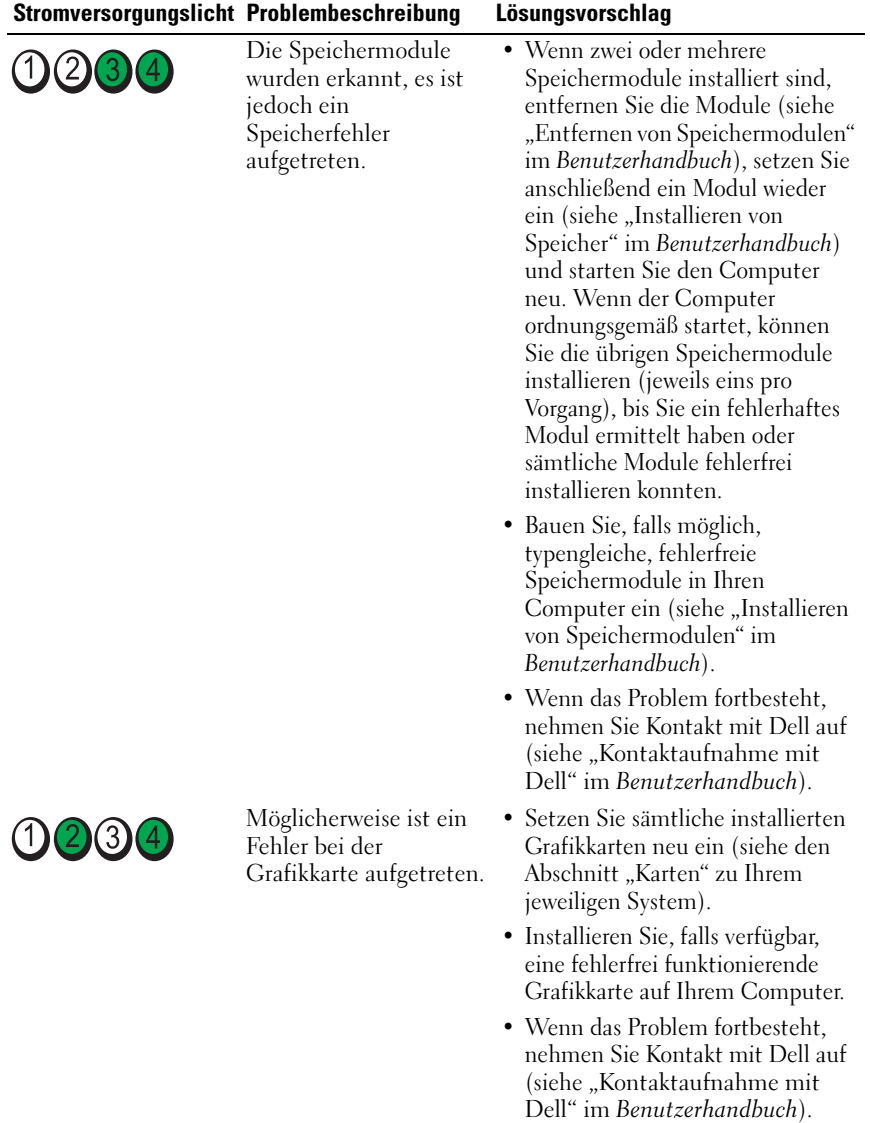

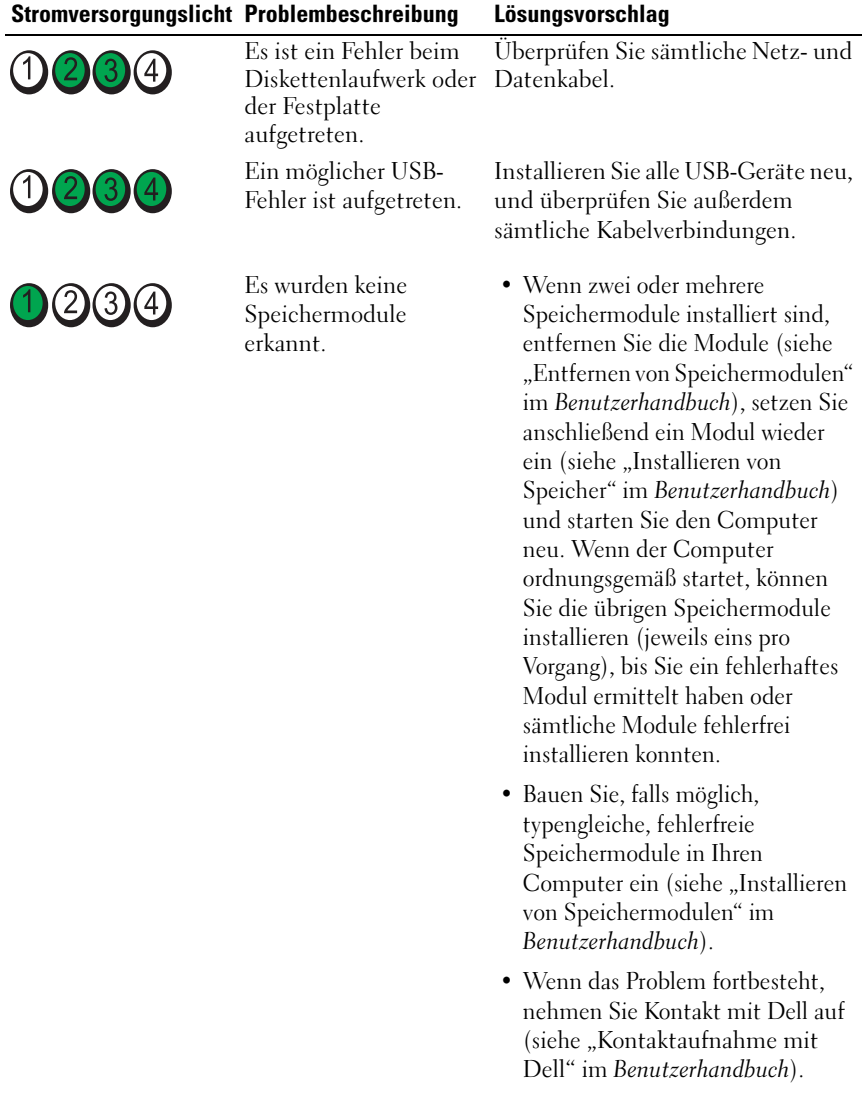
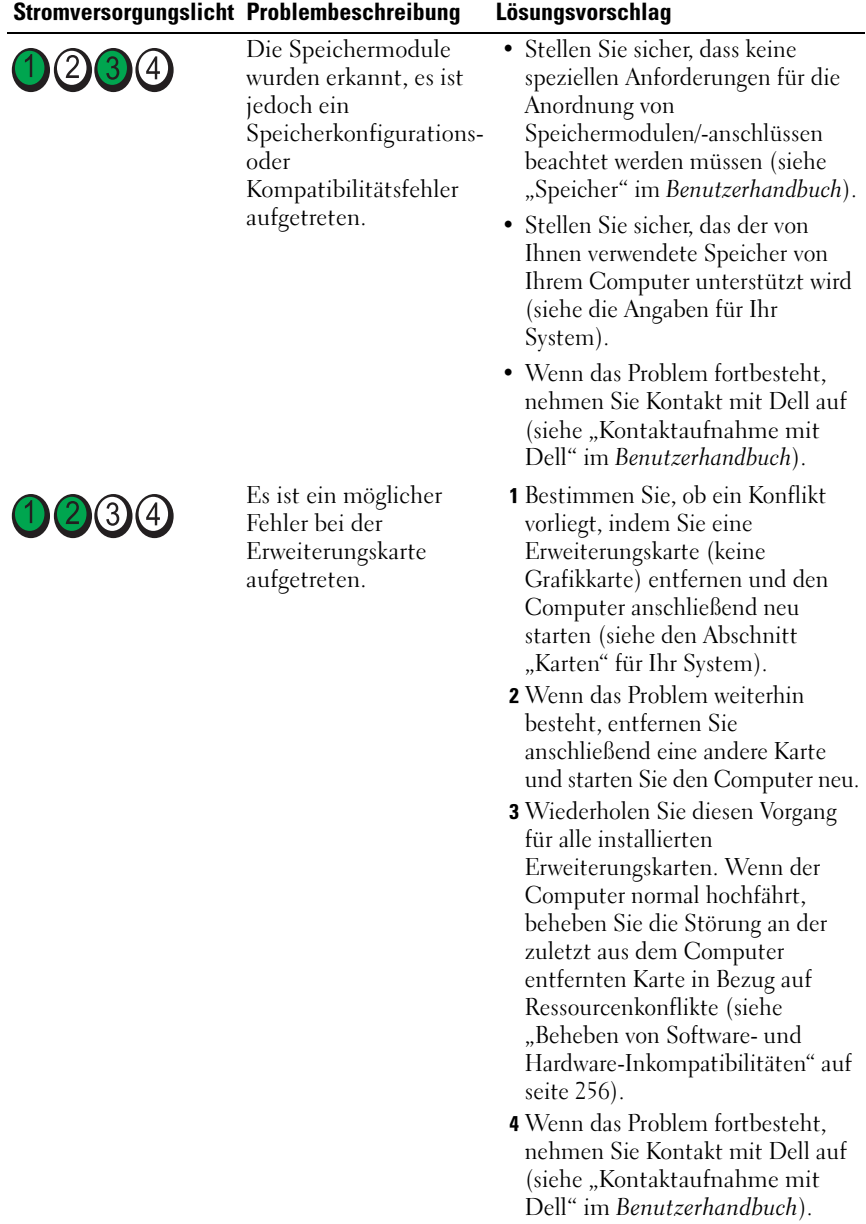

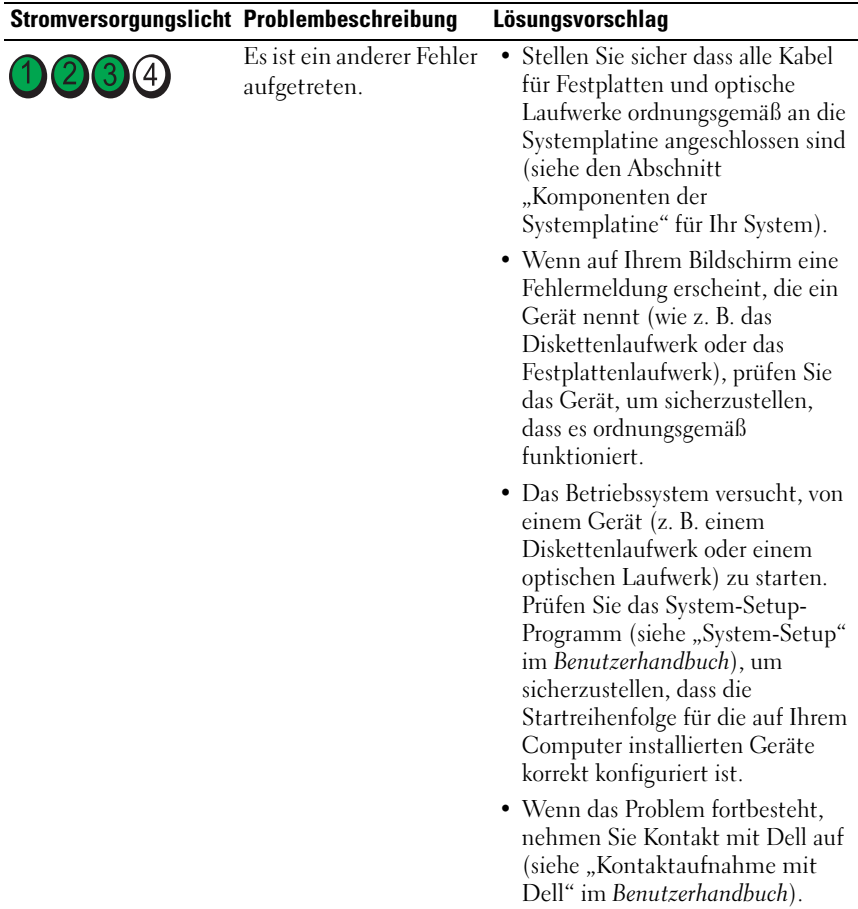

#### <span id="page-253-0"></span>**Signaltoncodes**

Während des Startvorgangs gibt der Computer möglicherweise eine Reihe von Signaltönen ab, wenn auf dem Bildschirm keine Fehlermeldungen oder Probleme angezeigt werden können. Anhand dieser Reihe von Signaltönen, die auch als Signaltoncode bezeichnet werden, lässt sich ein Problem identifizieren. Signaltoncode "1-3-1" (ein möglicher Signaltoncode) besteht beispielsweise aus einem einzelnen Signalton, einer Folge von drei Signaltönen und anschließend wieder einem Signalton. Dieser Signaltoncode weist auf ein Speicherproblem beim Computer hin.

Durch das erneute Einsetzen der Speichermodule können die folgenden Signaltonfehler möglicherweise korrigiert werden. Wenn das Problem fortbesteht, nehmen Sie Kontakt mit Dell auf (siehe "Kontaktaufnahme mit Dell" im Benutzerhandbuch), um technische Unterstützung zu erhalten.

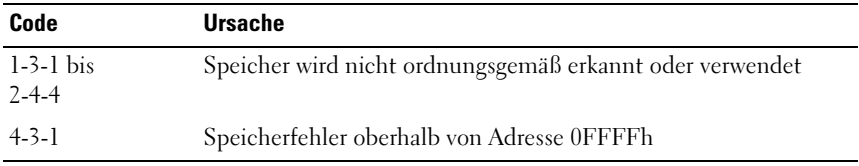

Wenn auf dem Computer einer der folgenden Signaltoncodefehler ertönt, lesen Sie den Abschnitt "Kontaktaufnahme mit Dell" im Benutzerhandbuch, um technische Unterstützung zu erhalten.

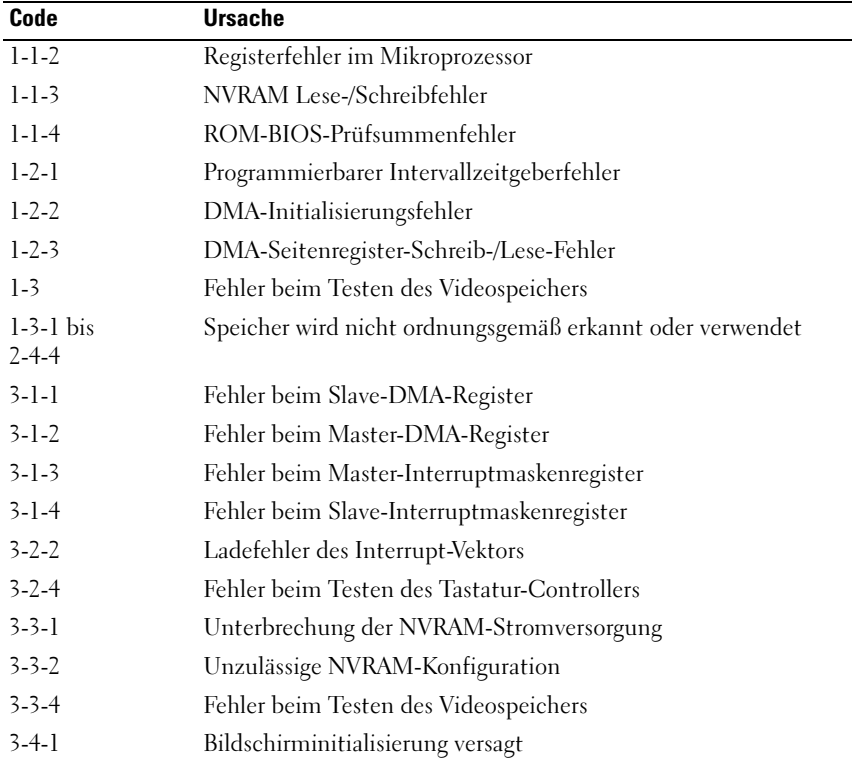

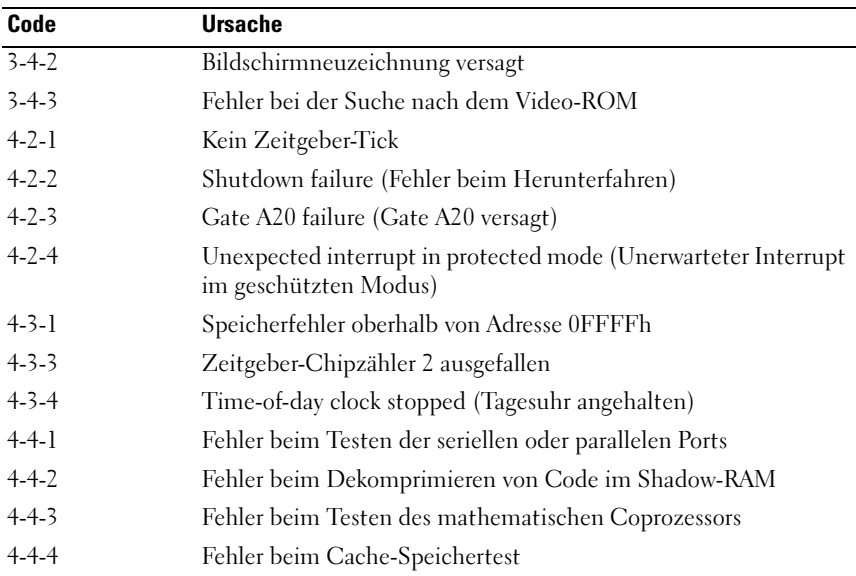

#### <span id="page-255-0"></span>Beheben von Software- und Hardware-Inkompatibilitäten

Wenn ein Gerät während des Betriebssystem-Setups nicht erkannt wird oder zwar erkannt, aber nicht korrekt konfiguriert wird, können Sie die Inkompatibilität mit dem oder dem "Ratgeber bei Hardware-Konflikten" beheben.

So rufen Sie den Ratgeber bei Hardware-Konflikten auf:

Windows XP:

- 1 Klicken Sie auf Start→Hilfe und Support.
- 2 Geben Sie Ratgeber bei Hardware-Konflikten in das Suchfeld ein und drücken Sie die <Eingabetaste>, um die Suche zu starten.
- 3 Klicken Sie im Abschnitt Ein Problem beheben auf Ratgeber bei Hardware-Konflikten.
- 4 Wählen Sie aus der Liste Ratgeber bei Hardware-Konflikten die Option aus, die das aufgetretene Problem am besten beschreibt. Klicken Sie anschließend auf Weiter, um die übrigen Schritte zum Beheben von Störungen auszuführen.

Windows Vista:

- 1 Klicken Sie auf die Windows Vista-Schaltfläche "Start" (H), und dann auf Hilfe und Support.
- 2 Geben Sie Ratgeber bei Hardware-Konflikten in das Suchfeld ein und drücken Sie die <Eingabetaste>, um die Suche zu starten.
- <span id="page-256-1"></span>3 Suchen Sie in den Suchergebnissen die Option aus, die das Problem am besten beschreibt, und führen Sie die beschriebenen Schritte zur Behebung des Problems aus.

#### <span id="page-256-0"></span>Wiederherstellung Ihres Betriebssystems

Sie können Ihr Betriebssystem auf folgende Arten wiederherstellen:

- Die Systemwiederherstellung führt Ihren Computer auf einen früheren Betriebszustand zurück, ohne Arbeitsdateien zu beeinträchtigen. Verwenden Sie die Systemwiederherstellung als erste Lösungsmöglichkeit zur Wiederherstellung Ihres Betriebssystems, bei der Datendateien erhalten bleiben.
- Dell PC Restore von Symantec (verfügbar in Windows XP) und Dell Factory Image Restore (verfügbar in Windows Vista) führen die Festplatte in den werkseitigen Zustand zurück. Löschen Sie endgültig alle Daten auf der Festplatte, und entfernen Sie sämtliche Programme, die nach dem Kauf des Computers installiert wurden. Verwenden Sie Dell PC Restore oder Dell Factory Image Restore nur dann, wenn das Problem mit dem Betriebssystem durch die Systemwiederherstellung nicht gelöst werden konnte.
- Wenn Ihr Computer mit einem Betriebssystem-Datenträger ausgeliefert wurde, können Sie das Betriebssystem mit diesem Datenträger wiederherstellen. Beachten Sie jedoch, dass mit dem Verwenden des Betriebssystem-Datenträgers auch sämtliche Daten auf Ihrer Festplatte gelöscht werden. Verwenden Sie die Disc nur dann, wenn das Problem mit Ihrem Betriebssystem durch die Systemwiederherstellung nicht behoben werden konnte.

#### <span id="page-257-0"></span>Verwenden der Microsoft Windows-Systemwiederherstellung

Das Microsoft Windows-Betriebssystem bietet eine Option zur Systemwiederherstellung, damit Sie Ihren Computer nach Änderungen an der Hardware und Software oder sonstiger Systemeinstellungen wieder in einen früheren Betriebszustand zurückversetzen können (ohne dabei die Arbeitsdateien zu beeinträchtigen), wenn die vorgenommenen Änderungen nicht den gewünschten Erfolg zeigten oder zu Fehlfunktionen führten. Änderungen, die die Systemwiederherstellung an Ihrem Computer vornimmt, können nicht rückgängig gemacht werden.

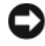

HINWEIS: Legen Sie regelmäßig Sicherungskopien von allen Arbeitsdateien an. Ihre Arbeitsdateien können durch die Systemwiederherstellung nicht überwacht oder wiederhergestellt werden.

**ANMERKUNG:** Die in diesem Dokument beschriebenen Vorgänge gelten für die Windows-Standardansicht. Wenn Sie auf Ihrem Dell™-Computer die klassische Windows-Ansicht verwenden, treffen die Beschreibungen möglicherweise nicht zu.

#### Starten der Systemwiederherstellung

Windows XP.

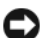

HINWEIS: Speichern und schließen Sie alle geöffneten Dateien, und beenden Sie alle aktiven Programme, bevor Sie den Computer in den früheren Betriebszustand zurückversetzen. Ändern, öffnen oder löschen Sie keine Dateien oder Programme, bis die Systemwiederherstellung vollständig abgeschlossen ist.

- 1 Klicken Sie auf Start→ Alle Programme→ Zubehör→ Systemprogramme→ Systemwiederherstellung.
- 2 Klicken Sie entweder auf Computer zu einem früheren Zeitpunkt wiederherstellen oder auf Eine Wiederherstellungsreferenz erstellen.
- 3 Klicken Sie auf Weiter, und folgen Sie den Anweisungen auf dem Bildschirm.

Windows Vista:

- 1 Klicken Sie auf Start
- 2 Geben Sie den Begriff Systemwiederherstellung in das Feld "Start Search" (Suche starten) ein. Drücken Sie anschließend die <Eingabetaste>.
- **ZZIMMERKUNG:** Das Fenster Benutzerkontenschutz wird möglicherweise angezeigt. Wenn Sie Administrator des Computers sind, klicken Sie auf Weiter; ansonsten setzen Sie sich bitte mit dem Administrator in Verbindung, und führen Sie dann die gewünschte Aktivität aus.
- 3 Klicken Sie auf Weiter und folgen Sie den Anweisungen auf dem Bildschirm.

Wenn das Problem durch die Systemwiederherstellung nicht gelöst werden konnte, können Sie die letzte Systemwiederherstellung rückgängig machen.

#### Zurücksetzen der letzten Systemwiederherstellung

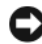

HINWEIS: Speichern und schließen Sie alle geöffneten Dateien, und beenden Sie alle geöffneten Programme, bevor Sie die letzte Systemwiederherstellung rückgängig machen. Ändern, öffnen oder löschen Sie keine Dateien oder Programme, bis die Systemwiederherstellung vollständig abgeschlossen ist.

Windows XP:

- 1 Klicken Sie auf Start→ Alle Programme→ Zubehör→ Systemprogramme→ Systemwiederherstellung.
- 2 Klicken Sie auf Letzte Wiederherstellung rückgängig machen und auf Weiter.

Windows Vista:

- 1 Klicken Sie auf Start
- 2 Geben Sie den Begriff Systemwiederherstellung in das Feld "Start Search" (Suche starten) ein. Drücken Sie anschließend die <Eingabetaste>.
- 3 Klicken Sie auf Letzte Wiederherstellung rückgängig machen und auf **Weiter**

#### Aktivieren der Systemwiederherstellung

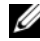

**ANMERKUNG:** Windows Vista setzt die Systemwiederherstellung auch bei geringem Speicherplatz nicht außer Kraft. Daher gelten die folgenden Schritte nur für Windows XP.

Wenn Sie Windows XP bei weniger als 200 MB freiem Festplattenspeicherplatz installieren, ist die Systemwiederherstellung automatisch deaktiviert.

So überprüfen Sie, ob die Systemwiederherstellung aktiviert ist:

- 1 Klicken Sie auf Start→ Systemsteuerung→ Leistung und Wartung→ System.
- 2 Klicken Sie auf die Registerkarte Systemwiederherstellung und stellen Sie sicher, dass das Kontrollkästchen Systemwiederherstellung deaktivieren nicht markiert ist.

#### Verwenden von Dell™ PC Restore und Dell Factory Image Restore

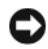

HINWEIS: Die Benutzung von Dell PC Restore oder Dell Factory Image Restore löscht endgültig alle Daten auf der Festplatte und entfernt alle nach Erhalt des Computers installierten Anwendungsprogramme und Treiber. Sichern Sie Ihre Daten, falls möglich, bevor Sie diese Optionen anwenden. Verwenden Sie PC Restore oder Dell Factory Image Restore nur dann, wenn das Problem mit dem Betriebssystem durch die Systemwiederherstellung nicht gelöst werden konnte.

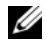

**ANMERKUNG:** Dell PC Restore von Symantec und Dell Factory Image Restore sind in einigen Ländern oder auf bestimmten Computern möglicherweise nicht verfügbar.

<span id="page-259-1"></span><span id="page-259-0"></span>Verwenden Sie Dell PC Restore (Windows XP) oder Dell Factory Image Restore (Windows Vista) nur als letzte Möglichkeit, Ihr Betriebssystem wiederherzustellen. Mit diesen Optionen stellen Sie Ihre Festplatte wieder auf den Betriebszustand her, den sie bei Erwerb des Computers hatte. Alle Programme oder Dateien, die seit dem Erhalt Ihres Computers hinzugefügt wurden–einschließlich Arbeitsdateien–werden unwiderruflich von der Festplatte gelöscht. Zu den Arbeitsdateien zählen Dokumente, Arbeitsblätter, E-Mail-Nachrichten, digitale Fotos, Musikdateien usw. Sichern Sie alle Daten, falls möglich, bevor Sie PC Restore oder Factory Image Restore verwenden.

#### Windows XP: Dell PC Restore

Verwenden von PC Restore:

1 Schalten Sie den Computer ein.

Während des Startvorgangs erscheint oben auf dem Bildschirm eine blaue Leiste mit www.dell.com.

2 Drücken Sie sofort <Strg><F11>, sobald der blaue Balken in Erscheinung tritt.

Wenn Sie <Strg><F11> nicht rechtzeitig drücken, lassen Sie den Computer vollständig starten, und starten Sie dann den Computer wieder neu.

HINWEIS: Wenn Sie den Vorgang mit PC Restore nicht fortsetzen möchten, klicken Sie auf Reboot (Neustart).

3 Klicken Sie auf Restore (Neustart) und anschließend auf Confirm (Bestätigen).

Der Wiederherstellungsvorgang dauert etwa 6 bis 10 Minuten.

4 Klicken Sie, wenn Sie dazu aufgefordert werden, auf Fertig stellen, um den Computer neu zu starten.

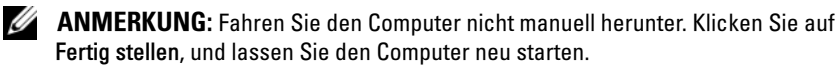

5 Klicken Sie, wenn Sie dazu aufgefordert werden, auf Ja.

Der Computer wird neu gestartet. Weil der Computer auf seinen ursprünglichen Betriebszustand wiederhergestellt worden ist, sind die Bildschirme, die erscheinen, wie also die Endbenutzer-Lizenzvereinbarung, dieselben wie die, die erschienen, als der Computer zum ersten Mal eingeschaltet wurde.

6 Klicken Sie auf Weiter.

Das Fenster Systemwiederherstellung wird angezeigt. Anschließend startet der Computer neu.

7 Klicken Sie nach dem Neustart auf OK.

Entfernen von PC Restore:

HINWEIS: Die Entfernung von Dell PC Restore von der Festplatte löscht das PC-Restore-Dienstprogramm auf Ihrem Computer endgültig. Nachdem Sie Dell PC Restore entfernt haben, können Sie das Programm nicht mehr zum Wiederherstellen Ihres Betriebssystems verwenden.

Durch Dell PC Restore können Sie Ihre Festplatte wieder auf denselben Betriebszustand zurückversetzen, den sie bei Erwerb des Computers gehabt hatte. Es wird empfohlen, dass Sie nicht PC Restore von Ihrem Computer entfernen, um zusätzlichen Festplattenspeicherplatz zu gewinnen. Wenn Sie PC Restore vom Festplattenlaufwerk entfernen, können Sie es niemals abrufen und Sie können niemals PC Restore verwenden, um das Betriebssystem Ihres Computers zum Originalzustand zurückzustellen.

- 1 Melden Sie sich beim Computer als ein Administrator vor Ort an.
- 2 Wählen Sie in Microsoft Windows Explorer den Pfad c:\dell\utilities\DSR.

3 Doppelklicken Sie auf den Dateinamen DSRIRRemv2.exe.

**ZANMERKUNG:** Wenn Sie sich nicht als lokaler Administrator anmelden, erscheint eine Meldung, die Sie dazu auffordert. Klicken Sie auf Quit (Beenden), und melden Sie sich als lokaler Administrator an.

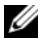

**ANMERKUNG:** Wenn auf Ihrer Festplatte keine Partition für PC Restore vorhanden ist, erscheint eine Meldung und weist Sie darauf hin, dass keine Partition gefunden wurde. Klicken Sie auf Quit (Beenden); es gibt keine Partition zu löschen.

- 4 Klicken Sie auf OK, um die Partition PC Restore von der Festplatte zu entfernen.
- 5 Klicken Sie auf Ja wenn eine Bestätigungsmeldung erscheint.

Die Partition PC Restore wird gelöscht und der neu verfügbare Speicherplatz wird der freien Platzzuordnung auf der Festplatte hinzugefügt.

- 6 Klicken Sie in Windows Explorer mit der rechten Maustaste auf lokales Laufwerk (C), klicken Sie auf Eigenschaften und vergewissern Sie sich, dass der zusätzliche Speicherplatz wie durch den höheren Wert für freien Speicher angegeben verfügbar ist.
- 7 Klicken Sie auf Finish (Fertig stellen), um das Fenster PC Restore Removal (PC Restore entfernen) zu schließen und den Computer neu zu starten.

#### Windows Vista: Dell Factory Image Restore

- <span id="page-261-0"></span>1 Schalten Sie den Computer ein. Wenn das Dell Logo angezeigt wird, drücken Sie mehrmals die Taste <F8>, bis das Windows Vista-Fenster "Advanced Boot Options" (Erweiterte Startoptionen) angezeigt wird.
- 2 Wählen Sie Repair Your Computer (Computer reparieren) aus.

Das Fenster "System Recovery Options" (Systemwiederherstellungsoptionen) wird angezeigt.

- 3 Wählen Sie ein Tastatur-Layout aus, und klicken Sie anschließend auf Next (Weiter).
- 4 Melden Sie sich als lokaler Benutzer an, um die Wiederherstellungsoptionen zu öffnen. Geben Sie zum Öffnen der Eingabeaufforderung administrator in das Feld "User" (Benutzer) ein und klicken dann auf OK.

5 Klicken Sie auf Dell Factory Image Restore.

**ANMERKUNG:** Je nach Konfiguration Ihres Computers müssen Sie ggf. zunächst Dell Factory Tools auswählen und anschließend Dell Factory Image Restore.

Daraufhin wird der Bildschirm "Dell Factory Image Restore" angezeigt.

6 Klicken Sie auf Weiter.

Nun wird der Bildschirm "Confirm Data Deletion" (Löschen von Daten bestätigen) angezeigt.

**C** HINWEIS: Wenn Sie den Wiederherstellungsprozess mit "Factory Image Restore" nicht fortsetzen möchten, klicken Sie auf Cancel (Abbrechen).

7 Markieren Sie das Kontrollkästchen, um zu bestätigen, dass Sie die Neuformatierung der Festplatte und die Wiederherstellung der System-Software auf den werkseitigen Zustand fortsetzen möchten. Klicken Sie dann auf Next (Weiter).

Der Wiederherstellungsvorgang startet und dauert etwas mehr als 5 Minuten. Es wird eine Meldung angezeigt, sobald das Betriebssystem und die werkseitig installierten Anwendungen wieder auf den Zustand bei Auslieferung des Computers zurückversetzt wurden.

8 Klicken Sie auf Finish (Fertig stellen), um das System neu zu starten.

#### Verwenden des Drivers and Utilities-Datenträgers

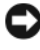

**C** HINWEIS: Der *Drivers and Utilities*-Datenträger kann auch Treiber für Betriebssysteme enthalten, die sich nicht auf dem Computer befinden. Stellen Sie sicher, dass Sie nur für Ihr Betriebssystem geeignete Software installieren.

Viele Treiber, z. B. der Tastaturtreiber, sind bereits im Betriebssystem Microsoft Windows enthalten. In folgenden Fällen muss eventuell ein Treiber installiert werden:

- Bei einer Aktualisierung des Betriebssystems.
- Bei einer Neuinstallation des Betriebssystems.
- <span id="page-262-0"></span>• Beim Anschließen oder Installieren eines neuen Geräts.

#### Treiber identifizieren

Wenn Probleme mit einem Gerät auftreten, überprüfen Sie, ob das Problem vom Treiber verursacht wird, und aktualisieren Sie gegebenenfalls den Treiber.

#### Microsoft® Windows®XP

- 1 Klicken Sie auf Start→ Systemsteuerung.
- 2 Klicken Sie unter Wählen Sie eine Kategorie auf Leistung und Wartung, und klicken Sie dann auf System.
- 3 Klicken Sie im Fenster Systemeigenschaften auf die Registerkarte Hardware und anschließend auf Geräte-Manager.

#### Microsoft Windows Vista™

- 1 Klicken Sie auf die Windows Vista-Schaltfläche "Start", <sup>(† )</sup>, und anschließend mit der rechten Maustaste auf Arbeitsplatz.
- 2 Klicken Sie auf Eigenschaften→ Geräte-Manager .

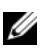

ANMERKUNG: Das Fenster Benutzerkontenschutz wird möglicherweise angezeigt. Wenn Sie Administrator des Computers sind, klicken Sie auf Weiter; ansonsten setzen Sie sich bitte mit dem Administrator in Verbindung.

Durchsuchen Sie die Liste, um zu sehen, ob ein Gerät mit einem Ausrufezeichen (ein gelber Kreis mit einem [!]) auf dem Gerätesymbol markiert ist.

Wenn sich ein Ausrufezeichen neben dem Gerätenamen befindet, müssen Sie möglicherweise den Treiber neu installieren oder einen neuen Treiber installieren (siehe "Neu Installieren von Treibern und Dienstprogrammen" [auf seite 264](#page-263-0)).

#### <span id="page-263-0"></span>Neu Installieren von Treibern und Dienstprogrammen

<span id="page-263-1"></span>HINWEIS: Auf der Dell Support-Website unter support.euro.dell.com und auf dem Drivers and Utilities-Datenträger finden Sie für Dell™-Computer zugelassene Treiber. Wenn Treiber installiert werden, die von anderen Herstellern stammen, arbeitet der Computer möglicherweise nicht ordnungsgemäß.

#### <span id="page-263-2"></span>Verwenden des Gerätetreiber-Rollback von Windows

Wenn ein Problem mit dem Computer auftritt, nachdem Sie einen Treiber installiert oder aktualisiert haben, verwenden Sie die Rücksetzfunktion für Gerätetreiber von Windows, um den Treiber durch die zuvor installierte Version zu ersetzen.

Windows XP.

- 1 Klicken Sie auf Start→ Arbeitsplatz→ Eigenschaften→ Hardware→ Geräte-Manager.
- 2 Klicken Sie mit der rechten Maustaste auf die Geräte, für die ein neuer Treiber installiert wurde, und anschließend auf Eigenschaften.
- <span id="page-264-0"></span>3 Klicken Sie auf die Registerkarte Treiber→ und dann auf Rücksetzfunktion.

Windows Vista:

- 1 Klicken Sie auf die Windows Vista-Schaltfläche "Start", <sup>(2)</sup>, und anschließend mit der rechten Maustaste auf Arbeitsplatz.
- 2 Klicken Sie auf Eigenschaften→ Geräte-Manager.

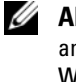

- **ZANMERKUNG:** Das Fenster Benutzerkontenschutz wird möglicherweise angezeigt. Wenn Sie Administrator des Computers sind, klicken Sie auf Weiter; ansonsten setzen Sie sich bitte mit dem Administrator in Verbindung, um den Geräte-Manager zu starten.
- 3 Klicken Sie mit der rechten Maustaste auf die Geräte, für die ein neuer Treiber installiert wurde, und anschließend auf Eigenschaften.
- 4 Klicken Sie auf die Registerkarte Treiber und dann auf Rücksetzfunktion.

Verwenden Sie die Systemwiederherstellung (siehe "Wiederherstellung Ihres [Betriebssystems" auf seite 257\)](#page-256-0), wenn das Problem nicht mit der Rücksetzfunktion für Gerätetreiber gelöst werden kann, um den Computer wieder in den Zustand vor der Installation des neuen Treibers zurückzuversetzen.

#### Manuelles neu Installieren von Treibern

Nachdem Sie die Treiberdateien wie oben beschrieben auf Ihre Festplatte extrahiert haben:

Windows XP:

- 1 Klicken Sie auf Start→ Arbeitsplatz→ Eigenschaften→ Hardware→ Geräte-Manager.
- 2 Doppelklicken Sie auf den Gerätetyp, für den Sie einen neuen Treiber installieren (z. B. Audio oder Video).
- 3 Doppelklicken Sie auf den Namen des Geräts, für das Sie den Treiber installieren möchten.
- 4 Klicken Sie auf die Registerkarte Treiber→ Treiber aktualisieren.
- 5 Klicken Sie auf Software von einer bestimmten Quelle oder Liste installieren (für fortgeschrittene Benutzer)→ Weiter.
- 6 Klicken Sie auf Durchsuchen, um zu dem Verzeichnis zu wechseln, in dem zuvor die Treiberdateien abgelegt wurden.
- 7 Sobald der Name des gewünschten Treibers angezeigt wird, klicken Sie auf **Weiter**
- 8 Klicken Sie auf Fertig stellen, und starten Sie den Computer neu.

Windows Vista:

- 1 Klicken Sie auf die Windows Vista-Schaltfläche "Start", <sup>(2</sup>), und anschließend mit der rechten Maustaste auf Arbeitsplatz.
- 2 Klicken Sie auf Eigenschaften→ Geräte-Manager.
	- ANMERKUNG: Das Fenster Benutzerkontenschutz wird möglicherweise angezeigt. Wenn Sie Administrator des Computers sind, klicken Sie auf Weiter; ansonsten setzen Sie sich bitte mit dem Administrator in Verbindung, um den Geräte-Manager zu starten.
- 3 Doppelklicken Sie auf den Gerätetyp, für den Sie einen neuen Treiber installieren (z. B. Audio oder Video).
- 4 Doppelklicken Sie auf den Namen des Geräts, für das Sie den Treiber installieren möchten.
- 5 Klicken Sie auf die Registerkarte Treiber→ Treiber aktualisieren→ Computer auf Treiber-Software durchsuchen.
- 6 Klicken Sie auf Durchsuchen, um zu dem Verzeichnis zu wechseln, in dem zuvor die Treiberdateien abgelegt wurden.
- 7 Wenn der Name des entsprechenden Treibers angezeigt wird, klicken Sie auf den Namen des Treibers und anschließend auf→ OK→ Weiter.
- 8 Klicken Sie auf Fertig stellen, und starten Sie den Computer neu.

# **Stichwortverzeichnis**

### A

Abdeckung [Öffnen, 202](#page-201-0) [Öffnung, 213](#page-212-0) [öffnen, 224](#page-223-0) [Anzei, 247](#page-246-0) Anzeigeleuchten [Computervorderseite, 249](#page-248-0) [Diagnose, 249](#page-248-0) [Vorderseite des Computers, 247](#page-246-0) Anzeigen [Stromversorgung, 209,](#page-208-0) [220](#page-219-0)

#### B

Beheben von Störungen [Diagnoseanzeigen, 247,](#page-246-0) [249](#page-248-0) früheren Zustand [wiederherstellen, 258](#page-257-0) [Hilfe- und Supportcenter, 187](#page-186-0) [Wiederherstellen des vorherigen](#page-256-1)  Zustands, 257 [Benutzerhandbuch, 184](#page-183-0) Betriebssystem [neu installieren, 188](#page-187-0) [Betriebssystem-CD, 188](#page-187-0)

#### C

CDs [Betriebssystem, 188](#page-187-0) Computer [Signaltoncodes, 254](#page-253-0) [Wiederherstellen des vorherigen](#page-256-1)  Zustands, 257

#### D

Dell [Support-Website, 186](#page-185-0) [Diagnose, 247](#page-246-0) [Anzeigeleuchten, 247,](#page-246-0) [249](#page-248-0) [Signaltoncodes, 254](#page-253-0) [Diagnoseanzeigen, 247,](#page-246-0) [249](#page-248-0) Dokumentation [Benutzerhandbuch, 184](#page-183-0) [Endbenutzerlizenzvereinbarung,](#page-183-1) 184 [Ergonomie, 184](#page-183-1) [Garantie, 184](#page-183-1) [Online, 186](#page-185-0) [Produktinformationshandbuch, 1](#page-183-1) 84 [Sicherheit, 184](#page-183-1) [Zulassung, 184](#page-183-1)

### E

[Endbenutzerlizenzvereinbarung,](#page-183-1) 184 Etikett [Microsoft Windows, 185](#page-184-0) [Service-Tag-Nummer, 185](#page-184-0)

#### F

[Factory Image Restore, 260,](#page-259-0) [262](#page-261-0) Fehlermeldungen [Diagnoseanzeigen, 247,](#page-246-0) [249](#page-248-0) [Signaltoncodes, 254](#page-253-0)

#### G

[Garantieinformationen, 184](#page-183-1)

#### H

Hardware [Signaltoncodes, 254](#page-253-0) [Hauptplatine.](#page-204-0) Siehe Systemplatine [Hilfe- und Supportcenter, 187](#page-186-0) Hilfedatei [Windows Hilfe- und](#page-186-0)  Supportcenter, 187

#### I

[Informationen zur](#page-183-1)  Ergonomie, 184 Installieren Teile [Vorbereitung, 243](#page-242-0)

Installieren von Teilen [Vorbereitung, 192](#page-191-0)

#### K

Komponenteninstallation [empfohlene Werkzeuge, 192](#page-191-1)

#### N

[Netzschalter-Anzeigeleuchte,](#page-246-0) 247

#### P

[PC Restore, 260](#page-259-1) Probleme [Diagnoseanzeigen, 247,](#page-246-0) [249](#page-248-0) früheren Zustand [wiederherstellen, 258](#page-257-0) [Signaltoncodes, 254](#page-253-0) [Wiederherstellen des vorherigen](#page-256-1)  Zustands, 257 [Produktinformationshandbuch,](#page-183-1) [184](#page-183-1)

### S

[Service-Tag-Nummer, 185](#page-184-0) [Sicherheitshinweise, 184](#page-183-1) [Signaltoncodes, 254](#page-253-0) Stromversorgung [Anzeige, 209,](#page-208-0) [220](#page-219-0) [Support-Website, 186](#page-185-0) [Systemanzeigeleuchten, 247](#page-246-0) [Systemplatine, 205,](#page-204-0) [216,](#page-215-0) [241](#page-240-0) [Systemwiederherstellung,](#page-256-1) [257-](#page-256-1)[258](#page-257-0)

T

Teile installieren [Computer ausschalten, 192](#page-191-2) Treiber [Identifizieren, 263](#page-262-0) [neu installieren, 264](#page-263-1)

#### W

Windows Vista [Factory Image Restore, 260](#page-259-0) [Systemwiederherstellung, 258](#page-257-0) Windows XP [Gerätetreiber-Rollback, 264](#page-263-2) [Hilfe- und Supportcenter, 187](#page-186-0) [neu installieren, 188](#page-187-0)

[PC Restore, 260](#page-259-1) [Rücksetzfunktion für](#page-264-0)  Gerätetreiber, 265 [Systemwiederherstellung,](#page-256-1) [257-](#page-256-1)[258](#page-257-0)

Z

[Zulassungsinformationen, 184](#page-183-1)

# Guida di consultazione rapida di Dell™ OptiPlex<sup>™</sup> 755

Modelli DCTR, DCNE, DCSM e DCCY

# N.B., Avvisi e Attenzione

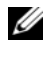

N.B. Un N.B. indica informazioni importanti che contribuiscono a migliorare l'utilizzo del computer.

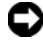

AVVISO: Un AVVISO indica un potenziale danno all'hardware o perdita di dati, e suggerisce come evitare il problema.

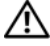

ATTENZIONE: Un messaggio di ATTENZIONE indica un rischio di danni materiali, lesioni personali o morte.

È severamente vietata la riproduzione, con qualsiasi strumento, senza l'autorizzazione scritta di Dell Inc.

Marchi commerciali utilizzati nel presente documento: *Dell*, il logo *DELL*, *OptiPlex*, *Inspiron*, *Dimension*, *Latitude*, *Dell Precision*, *DellNet*, *TravelLite*, *OpenManage, PowerVault, Axim*, *PowerEdge*, *PowerConnect*, *PowerApp* e *StrikeZone* sono marchi commerciali di Dell Inc.; *Intel*, *Pentium, SpeedStep* e *Celeron* sono marchi registrati e *Core* e *vPro* sono marchi commerciali di Intel Corporation negli Stati Uniti e in altri Paesi*; Microsoft, MS-DOS, Windows, Windows Vista* e il *Windows Vista Start Button* sono marchi registrati o marchi commerciali di Microsoft Corporation negli Stati Uniti e/o in altri Paesi; *IBM* è un marchio registrato di International Business Machines Corporation; *Bluetooth* è un marchio commerciale di proprietà di Bluetooth SIG, Inc. ed è utilizzato da Dell Inc. in licenza. *ENERGY STAR* è un marchio depositato dell'ente U.S. Environmental Protection Agency. Dell Inc., in qualità di partner di ENERGY STAR, ha determinato che questo prodotto è conforme alle specifiche ENERGY STAR per il risparmio di energia.

Altri marchi e nomi commerciali possono essere utilizzati in questo documento sia in riferimento alle aziende che rivendicano il marchio e i nomi che ai prodotti stessi. Dell Inc. nega qualsiasi partecipazione di proprietà relativa a marchi e nomi commerciali diversi da quelli di sua proprietà.

Modelli: DCTR, DCNE, DCSM e DCCY

\_\_\_\_\_\_\_\_\_\_\_\_\_\_\_\_\_\_\_\_

Lualio 2007 **N/P FN392 Rev. A00** Luglio 2007 N/P FN392 Rev. A00

**Le informazioni contenute in questo documento sono soggette a modifica senza preavviso. © 2007 Dell Inc. Tutti i diritti riservati.**

# Sommario

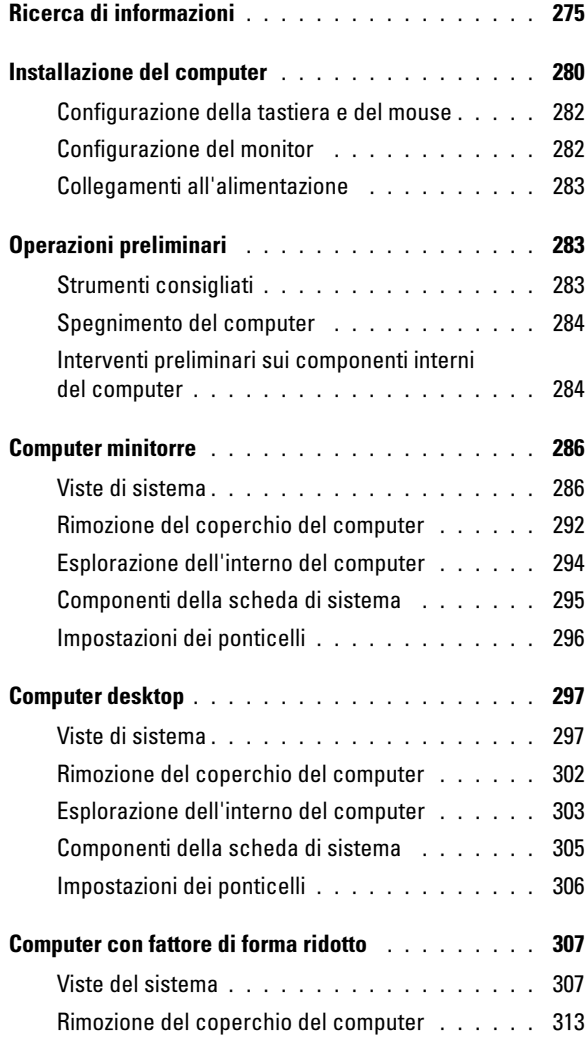

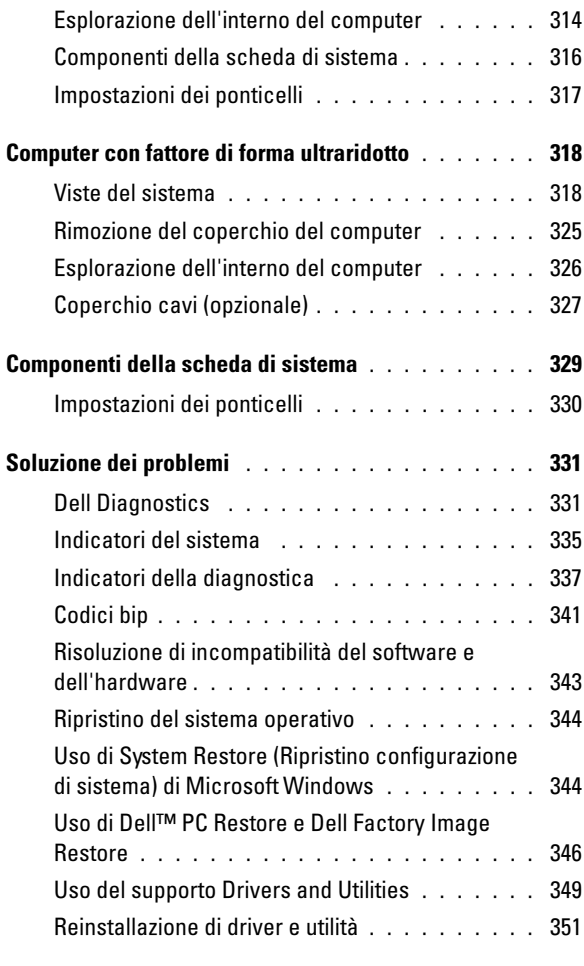

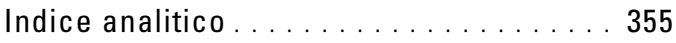

# <span id="page-274-0"></span>Ricerca di informazioni

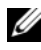

 $\mathscr{D}$  N.B. Alcune funzioni o supporti possono essere opzionali e possono non essere spediti assieme al computer. Alcune funzioni o applicazioni multimediali potrebbero non essere disponibili in alcuni Paesi.

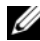

 $\mathscr{U}$  N.B. Informazioni supplementari potrebbero essere fornite assieme al computer.

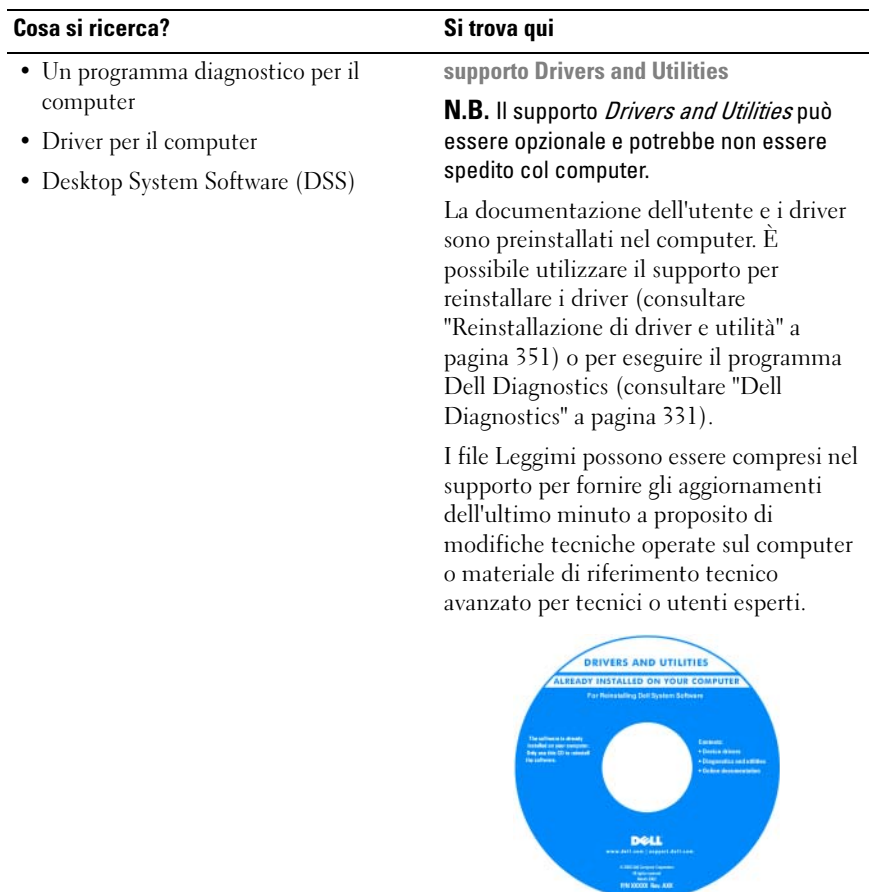

N.B. Aggiornamenti dei driver e della documentazione sono disponibili all'indirizzo support.dell.com.

#### Cosa si ricerca? Si trova qui

- Come configurare il computer
- Come eseguire il programma Dell **Diagnostics**
- Codici di errore e indicatori della diagnostica
- Strumenti e utilità
- Come installare una stampante
- Come individuare e risolvere i problemi
- Come rimuovere ed installare i componenti

Manuale del proprietario

N.B. Questo documento potrebbe essere opzionale e potrebbe non essere spedito con il computer.

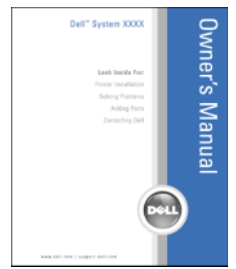

#### N.B. Questo documento è disponibile in formato PDF all'indirizzo support.dell.com.

- Informazioni sulla garanzia
- Termini e condizioni (solo per gli Stati Uniti)
- Istruzioni di sicurezza
- Informazioni sulle normative
- Informazioni sull'ergonomia
- Contratto di licenza con l'utente finale
- Come rimuovere e sostituire i componenti
- Specifiche
- Come configurare le impostazioni del sistema
- Come individuare e risolvere i problemi

Guida alle informazioni sul prodotto Dell™

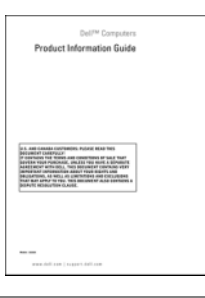

Guida dell'utente di Dell™ OptiPlex™

Guida in linea e supporto tecnico di Microsoft Windows

- **1** Fare clic su Start o su  $\rightarrow$  Help and Support (Guida e supporto tecnico)→ Dell User and System Guides (Guide dell'utente e di sistema)→ System Guides (Guide dell'utente).
- 2 Fare clic sulla Guida dell'utente del computer.

<span id="page-276-0"></span>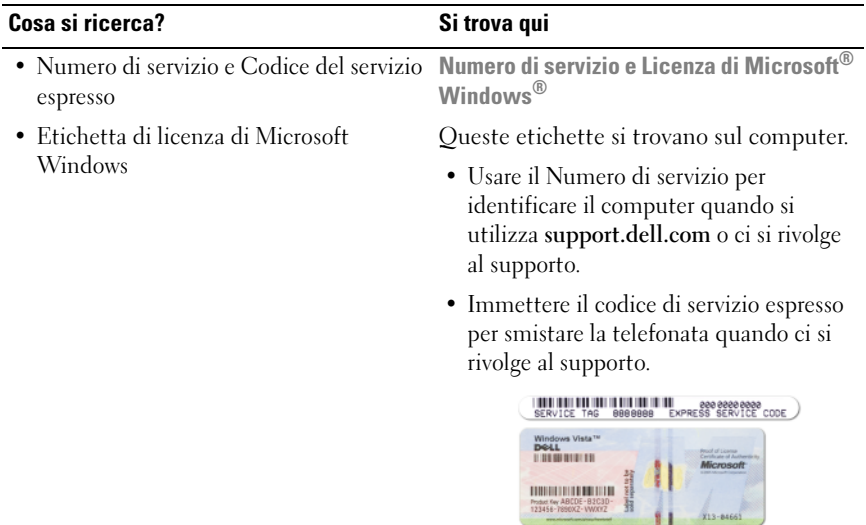

N.B. Come misura protettiva aggiuntiva, l'etichetta della licenza di Microsoft Windows progettata recentemente comprende una parte mancante o "foro" per scoraggiare la rimozione dell'etichetta.

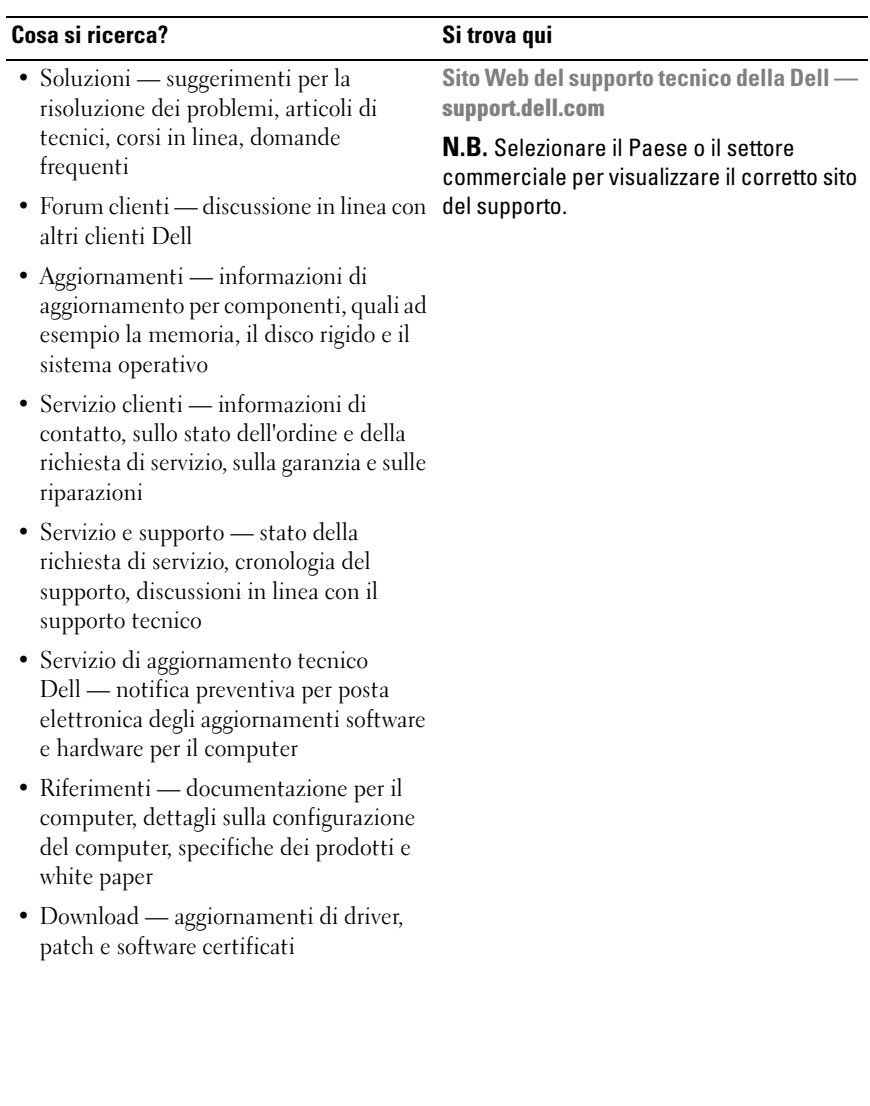

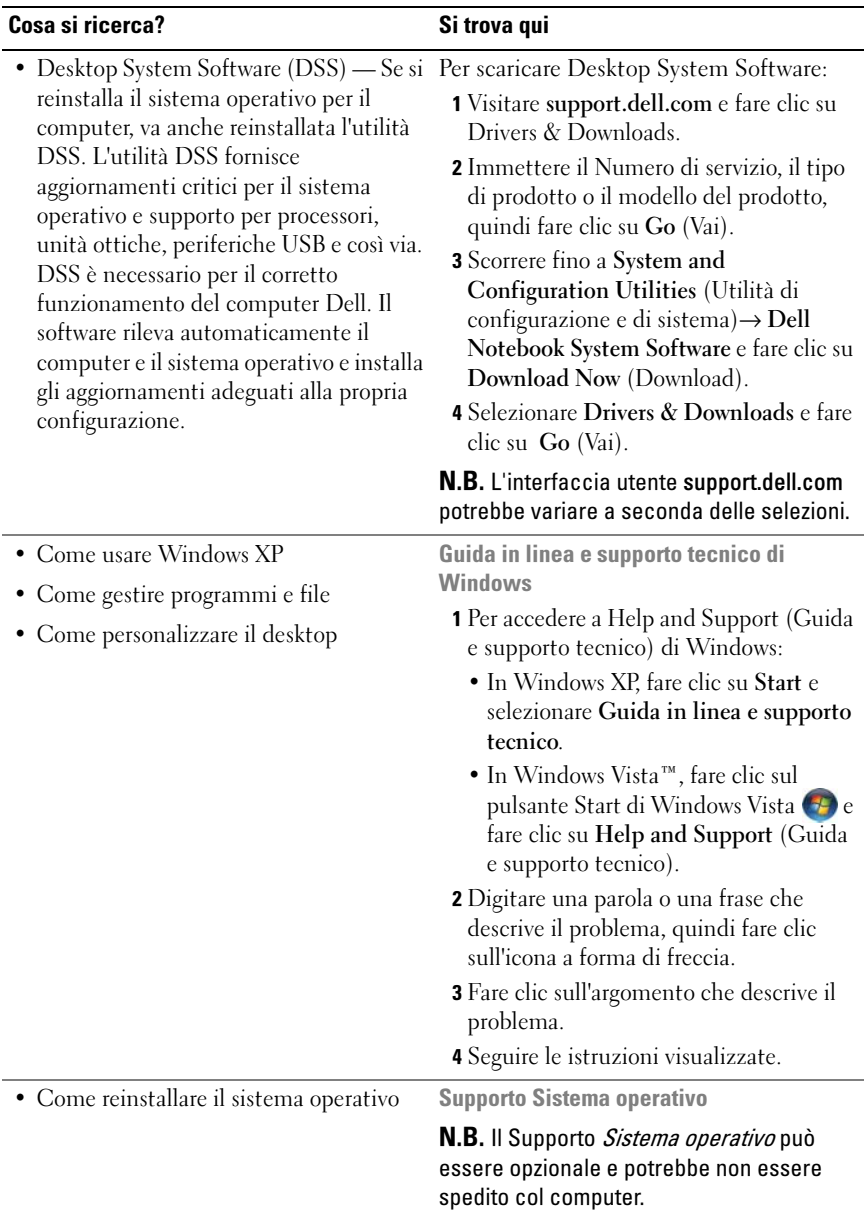

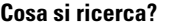

#### Si trova qui

Il sistema operativo è già installato nel computer. Per reinstallare il sistema operativo, utilizzare il Supporto Sistema operativo. Consultare "Ripristino del sistema operativo" nella Guida dell'utente o nel Manuale del proprietario.

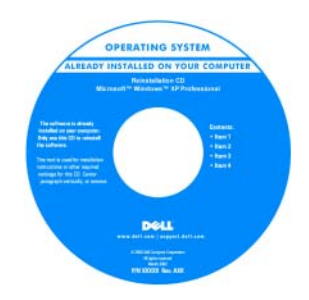

Dopo aver reinstallato il sistema operativo, utilizzare il supporto Drivers and Utilities per reinstallare i driver per le periferiche fornite insieme al computer.

[L'etichetta della product key del sistema](#page-276-0)  operativo è situata sul computer.

N.B. Il colore del CD varia in base al sistema operativo ordinato.

### <span id="page-279-0"></span>Installazione del computer

 $\bigwedge$  ATTENZIONE: Prima di eseguire le procedure descritte in questa sezione, seguire le istruzioni di sicurezza situate nella *Guida alle informazioni sul prodotto*.

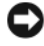

**EXTESO:** Se nel computer è stata installata una scheda di espansione (quale ad esempio una scheda modem), collegare il cavo di rete appropriato alla scheda, *non* al connettore sul pannello posteriore.

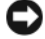

AVVISO: Per consentire al computer di mantenere una temperatura di esercizio ottimale, assicurarsi di collocare il computer lontano da pareti o scaffali che potrebbero impedire la circolazione dell'aria attorno al telaio. Per maggiori informazioni, consultare la Guida alle informazioni sul prodotto.

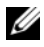

 $\mathscr{U}$  N.B. Prima di installare qualsiasi periferica o software non forniti con il computer, leggere la documentazione fornita con tale periferica o software, o contattare il venditore per verificare che la periferica o il software sia compatibile con il computer e il sistema operativo.

Per installare correttamente il computer, seguire tutti i punti della procedura descritta. Vedere le figure appropriate che seguono le istruzioni.

AVVISO: Non usare contemporaneamente un mouse PS/2 e un mouse USB.

1 Collegare la tastiera e il mouse.

AVVISO: Non collegare il cavo di un modem al connettore della scheda di rete. La tensione della linea telefonica potrebbe causare danni alla scheda di rete.

2 Connettere il modem o il cavo di rete.

Inserire il cavo di rete, non quello telefonico, nel connettore di rete. Se l'utente ha in dotazione un modem opzionale, collegare il cavo telefonico al modem.

3 Collegare il monitor.

Inserire delicatamente il connettore del cavo del monitor allineandolo correttamente con il connettore sul computer per evitare di piegare i piedini. Stringere le viti a testa zigrinata dei connettori del cavo.

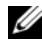

 $\mathbb Z$  N.B. Alcuni monitor hanno il connettore video sotto il retro dello schermo. Consultare la documentazione fornita assieme al monitor per le posizioni dei connettori.

- 4 Collegare gli altoparlanti.
- 5 Collegare i cavi di alimentazione al computer, al monitor e alle periferiche e inserire l'altra estremità dei cavi di alimentazione nelle prese elettriche.

**EXT** AVVISO: Per evitare di danneggiare il computer in dotazione con un selettore di tensione manuale, impostare il selettore di tensione che meglio corrisponde all'alimentazione c.a. disponibile presso la sede.

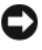

AVVISO: In Giappone, il selettore di tensione deve essere impostato sulla posizione 115 V anche se il valore dell'alimentazione c.a. disponibile è 100 V.

6 Verificare che il selettore di tensione sia impostato correttamente per la propria sede.

Il computer ha un selettore di tensione manuale. I computer con un selettore di tensione sul pannello posteriore devono essere impostati manualmente per operare alla corretta tensione di esercizio.

#### <span id="page-281-0"></span>Configurazione della tastiera e del mouse

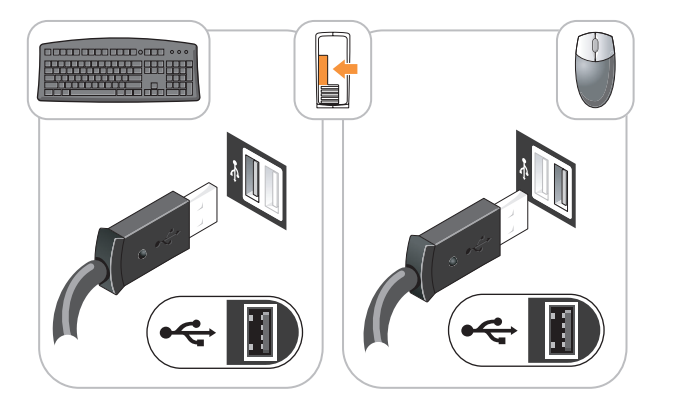

#### <span id="page-281-1"></span>Configurazione del monitor

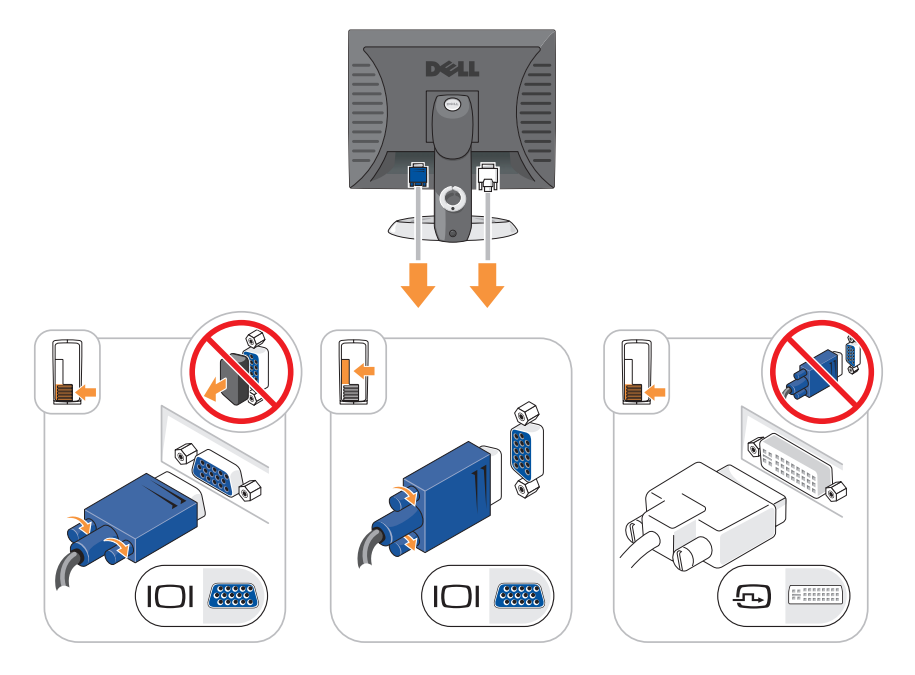

#### <span id="page-282-0"></span>Collegamenti all'alimentazione

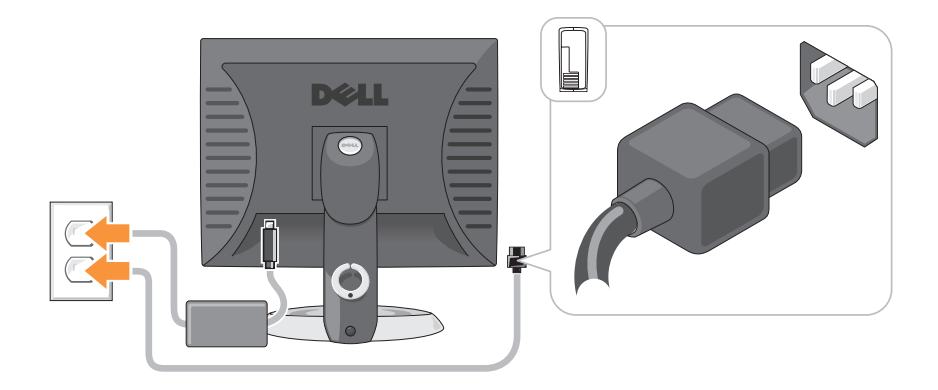

# <span id="page-282-1"></span>Operazioni preliminari

Questo capitolo illustra le procedure per la rimozione e l'installazione dei componenti nel computer. Salvo diversamente indicato, ogni procedura presume che esistano le seguenti condizioni:

- L'utente ha eseguito la procedura in ["Spegnimento del computer" a](#page-283-0)  [pagina 284](#page-283-0) e ["Computer minitorre" a pagina 286.](#page-285-0)
- L'utente ha letto le informazioni sulla sicurezza nella Guida alle informazioni sul prodotto della Dell™.
- Un componente può essere sostituito eseguendo la procedura di rimozione nell'ordine inverso.

#### <span id="page-282-2"></span>Strumenti consigliati

Le procedure in questo documento possono richiedere gli strumenti seguenti:

- Cacciavite a lama piatta piccolo
- Giravite a croce
- Dischetto o CD del programma per l'aggiornamento del BIOS flash

#### <span id="page-283-0"></span>Spegnimento del computer

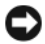

AVVISO: Per evitare la perdita di dati, salvare e chiudere tutti i file aperti, quindi uscire da tutti i programmi aperti prima di spegnere il computer.

- 1 Arrestare il sistema operativo:
	- a Salvare e chiudere tutti i file aperti e uscire da tutti i programmi aperti.
	- **b** Nel sistema operativo Microsoft<sup>®</sup> Windows<sup>®</sup> XP, fare clic su Start $\rightarrow$ Spegni computer→ Arresta il sistema.

In Microsoft® Windows Vista™, fare clic sul pulsante Start di<br>Windows Vista™ (79) nell'angolo inferiore sinistro del desktop, fare clic sulla freccia nell'angolo inferiore destro del menu Start come mostrato nel seguito, quindi fare clic su Shut Down (Arresta il sistema).

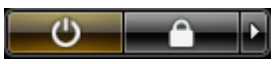

Il computer si spegne dopo che il processo di arresto del sistema operativo è completato.

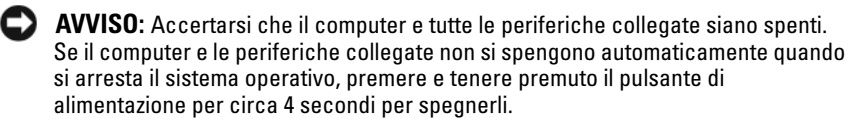

#### <span id="page-283-1"></span>Interventi preliminari sui componenti interni del computer

Per proteggere il computer da eventuali danni e per la sicurezza personale, attenersi alle indicazioni sulla sicurezza riportate di seguito.

#### $\sqrt{!}$  ATTENZIONE: Prima di eseguire le procedure descritte in questa sezione, seguire le istruzioni di sicurezza riportate nella *Guida alle informazioni sul* prodotto.

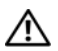

 $\sqrt{!}$  ATTENZIONE: Maneggiare con cura componenti e schede. Non toccare i componenti o i contatti sulle schede. Manipolare una scheda dai bordi o dalla staffa metallica di montaggio. Maneggiare un componente, ad esempio un processore, dai bordi, non dai piedini.

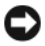

AVVISO: Solo un tecnico di assistenza qualificato dovrebbe eseguire le riparazioni del computer. Danni dovuti a riparazioni non autorizzate da Dell non sono coperte dalla garanzia.

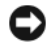

**CO** AVVISO: Per scollegare un cavo, afferrare il connettore o il serracavi, non il cavo stesso. Alcuni cavi dispongono di un connettore con linguette di blocco; se si scollega questo tipo di cavo, premere sulle linguette di blocco prima di scollegare il cavo. Nel separare i connettori, mantenerli allineati per evitare di piegare un eventuale piedino. Inoltre, prima di collegare un cavo accertarsi che entrambi i connettori siano allineati e orientati in modo corretto.

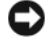

AVVISO: Per evitare di danneggiare il computer, eseguire la seguente procedura prima di intervenire sui componenti interni del computer.

- 1 Spegnere il computer.
- 2 Se il computer è collegato a una periferica di alloggiamento (inserito), è necessario disinserirlo. Per istruzioni, consultare la documentazione fornita con la periferica di alloggiamento.

AVVISO: Per scollegare un cavo di rete, prima scollegare il cavo dal computer, poi dallo spinotto di rete a muro.

- 3 Scollegare tutti i cavi telefonici o di rete dal computer.
- 4 Scollegare il computer e tutte le periferiche collegate dalle rispettive prese elettriche, quindi premere il pulsante di alimentazione per mettere a terra la scheda di sistema.
- 5 Se presente, rimuovere il piedistallo del computer (per istruzioni, consultare la documentazione fornita col piedistallo) e il coperchio cavi, se allegato (consultare ["Coperchio cavi \(opzionale\)" a pagina 327\)](#page-326-0).

#### $\bigwedge$  ATTENZIONE: Per evitare il rischio di scosse elettriche, scollegare sempre il computer dalla presa elettrica prima di rimuovere il coperchio.

- 6 Rimuovere il coperchio del computer.
	- Per un computer minitorre, consultare ["Rimozione del coperchio del](#page-291-0)  [computer" a pagina 292.](#page-291-0)
	- Per un computer desktop, consultare ["Rimozione del coperchio del](#page-301-0)  [computer" a pagina 302.](#page-301-0)
	- Per un computer con fattore di forma ridotto, consultare ["Rimozione](#page-312-0)  [del coperchio del computer" a pagina 313.](#page-312-0)
	- Per un computer con fattore di forma ultraridotto, consultare ["Rimozione del coperchio del computer" a pagina 325](#page-324-0).

AVVISO: Prima di toccare qualsiasi componente interno del computer, scaricare a terra l'elettricità statica del corpo toccando una superficie metallica non verniciata, quale ad esempio il metallo sul retro del computer. Durante l'intervento toccare periodicamente una superficie metallica non verniciata per scaricare l'elettricità statica eventualmente accumulata che potrebbe danneggiare i componenti interni.

# <span id="page-285-0"></span>Computer minitorre

#### <span id="page-285-1"></span>Viste di sistema

#### Vista anteriore

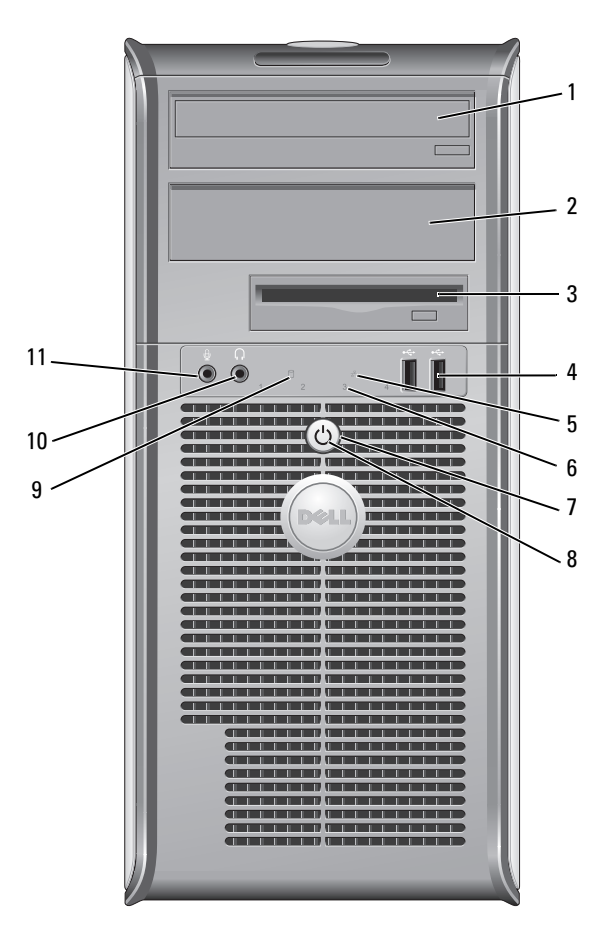

1 alloggiamento per unità da 5,25 pollici Può contenere un'unità ottica. Inserire un CD o DVD (se supportati) in questa unità.

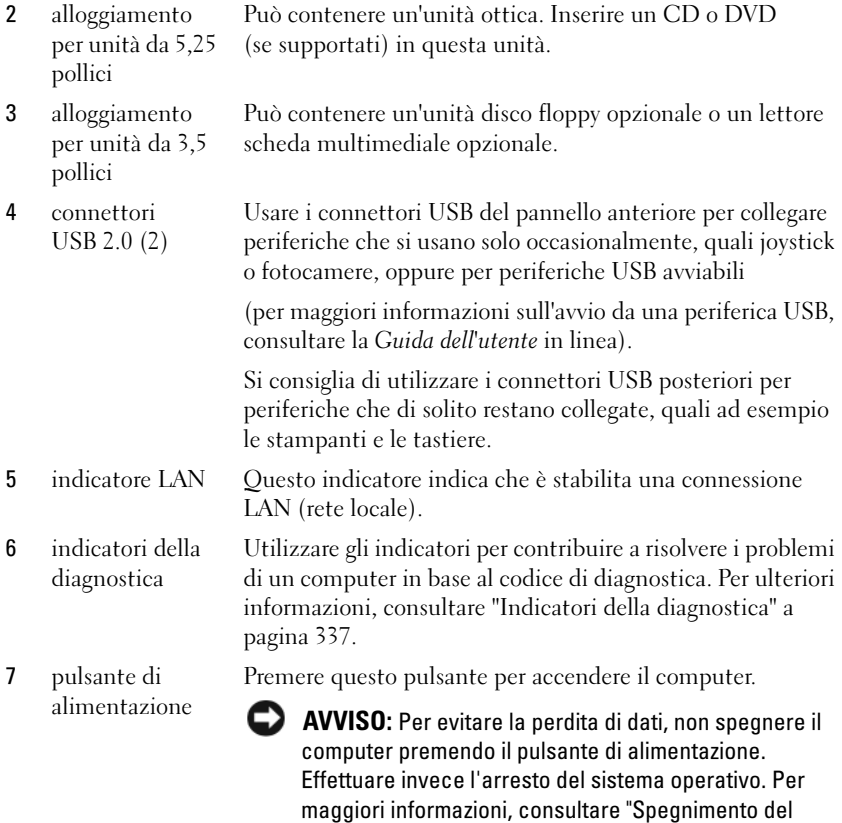

[computer" a pagina 284](#page-283-0).

AVVISO: Se l'interfaccia ACPI è abilitata nel sistema operativo, quando si preme il pulsante di alimentazione la sessione di lavoro del sistema operativo viene chiusa e il computer viene spento.

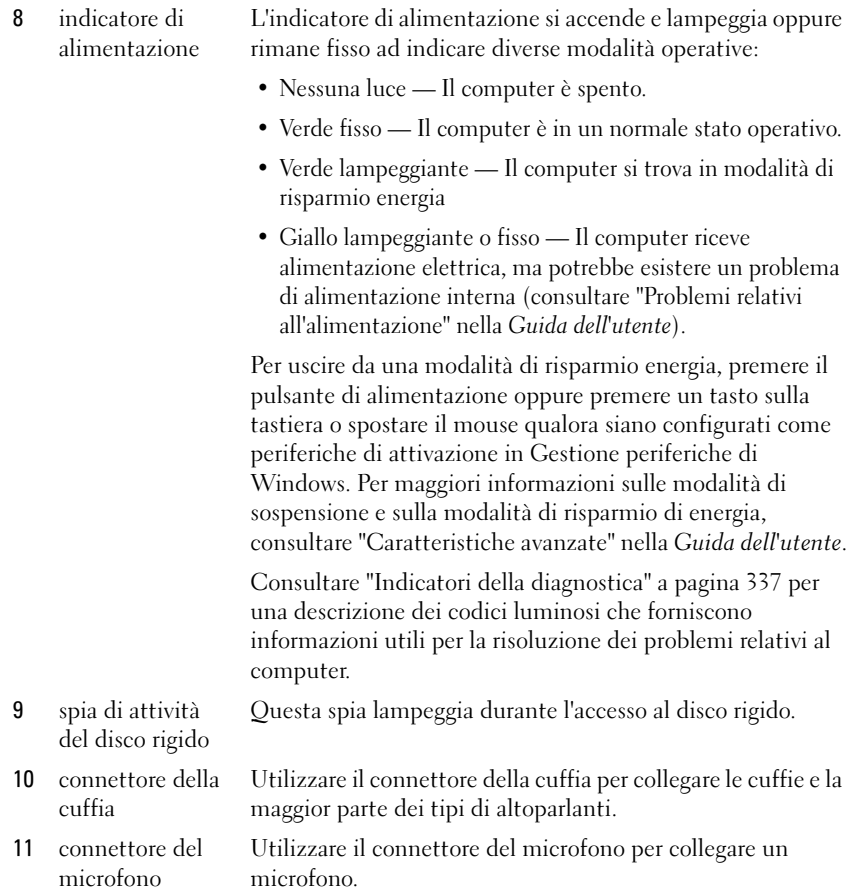

8 indicatore di
#### Vista posteriore

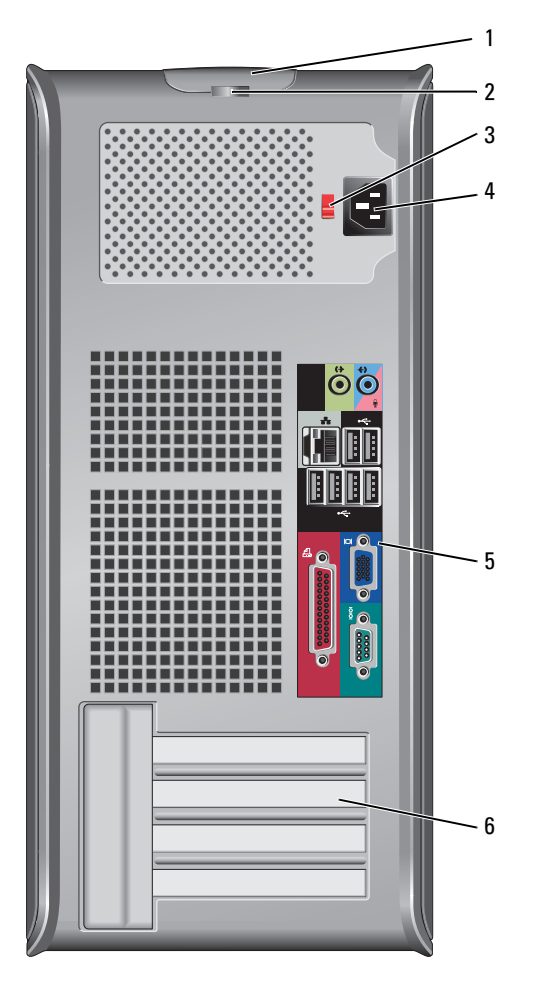

- 1 chiusura a scatto del coperchio Questo dispositivo di chiusura consente di aprire il coperchio del computer.
- 2 anello del lucchetto

Inserire un lucchetto per impedire l'apertura del coperchio

del computer.

3 selettore di tensione Il computer è dotato di un selettore di tensione manuale. Per evitare di danneggiare il computer in dotazione con un selettore di tensione manuale, impostare il selettore di tensione che meglio corrisponde all'alimentazione c.a. disponibile presso la sede. AVVISO: In Giappone, è necessario impostare il

selettore di tensione sulla posizione 115 V.

Accertarsi inoltre che le caratteristiche elettriche del monitor e delle periferiche collegate siano adeguate per il tipo di alimentazione c.a. disponibile presso la sede.

- 4 connettore di alimentazione Inserire il cavo di alimentazione.
- 5 connettori del pannello posteriore Collegare le periferiche seriali, USB e così via negli appropriati connettori. Consultare "Connettori del pannello posteriore" a pagina 290.
- 

6 slot per schede (4) Accedere ai connettori per qualsiasi scheda installata PCI o PCI Express, connettore PS/2, connettore eSATA, ecc.

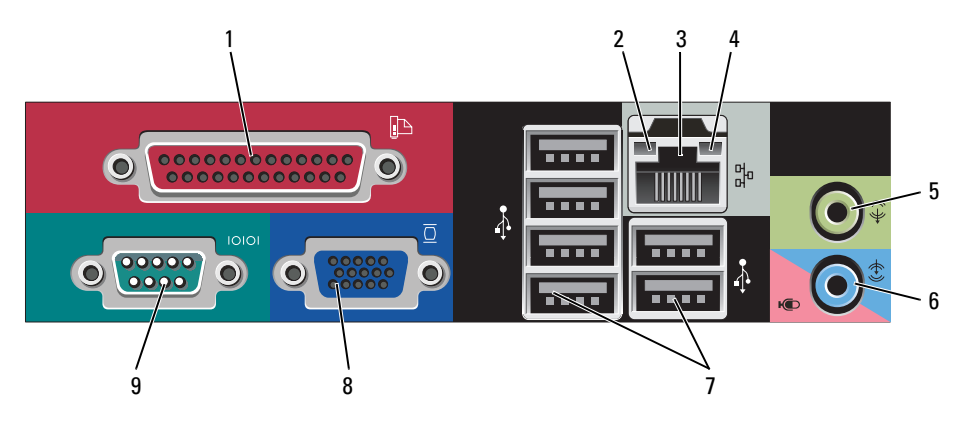

#### Connettori del pannello posteriore

1 connettore parallelo Collegare una periferica parallela, quale ad esempio una stampante, al connettore parallelo. Se si usa una stampante USB, collegarla al connettore USB.

> N.B. Il connettore della porta parallela integrato è disabilitato automaticamente se il computer rileva una scheda installata contenente un connettore della porta parallela configurato allo stesso indirizzo. Per ulteriori informazioni, consultare le "Opzioni dell'Installazione del sistema" nella *Guida dell'utente*.

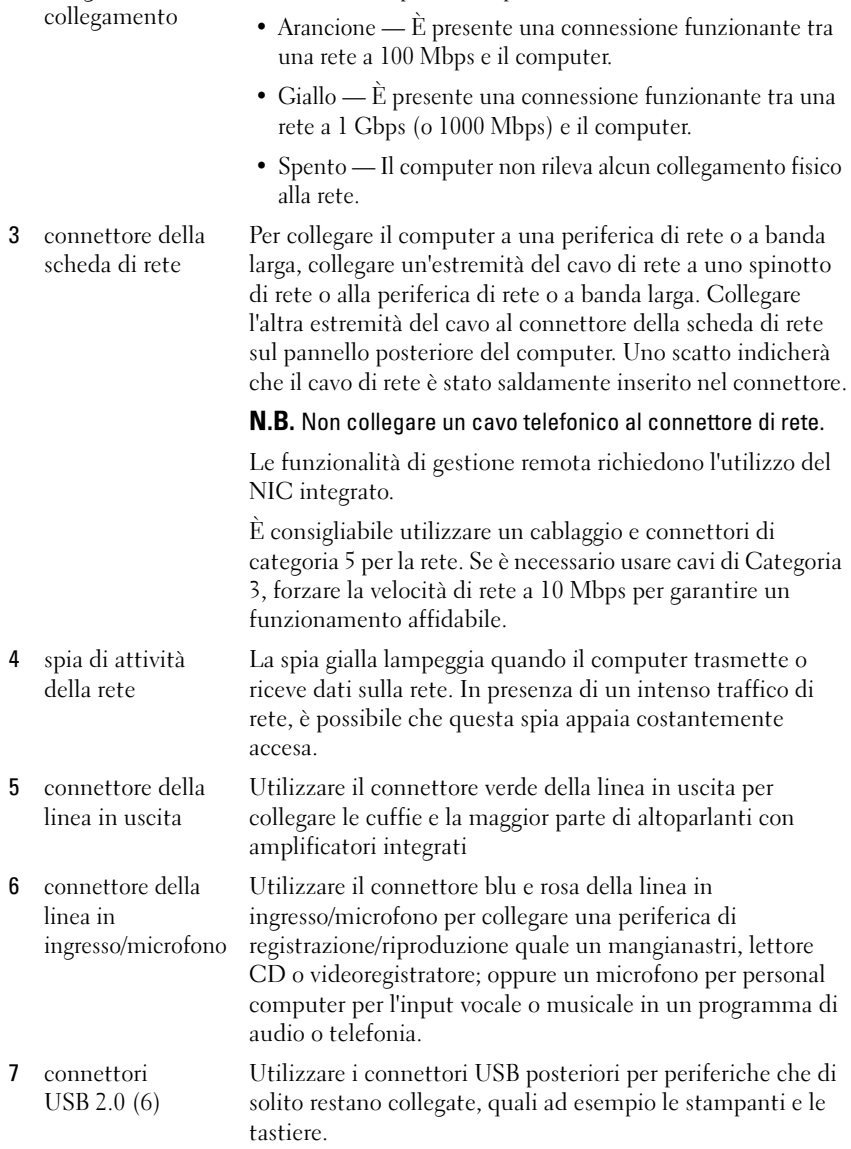

rete a 10 Mbps e il computer.

• Verde — È presente una connessione funzionante tra una

2 indicatore di integrità del

8 connettore video Collegare il cavo del monitor VGA compatibile al connettore contrassegnato in blu. N.B. Se è stata acquistata una scheda grafica opzionale, questo connettore è protetto da un cappuccio. Collegare il monitor al connettore sulla scheda grafica. Non rimuovere il cappuccio. N.B. Se si usa una scheda grafica che supporta la configurazione a monitor doppio, usare il cavo a Y fornito con il computer. 9 connettore seriale Collegare una periferica seriale, quale ad esempio una periferica manuale, alla porta seriale. Le assegnazioni predefinite sono COM1 per il connettore seriale 1 e COM2 per il connettore seriale 2. Per ulteriori informazioni, consultare le "Opzioni dell'Installazione del sistema" nella Guida dell'utente.

# Rimozione del coperchio del computer

 $\overline{\mathcal{A}}$  ATTENZIONE: Prima di eseguire le procedure descritte in questa sezione, seguire le istruzioni di sicurezza riportate nella *Guida alle informazioni sul* prodotto.

## $\mathbin{\textcolor{red}{\mathbf{?}}}\;$  ATTENZIONE: Per evitare il rischio di scosse elettriche, scollegare sempre il computer dalla presa elettrica prima di rimuovere il coperchio del computer.

- 1 Seguire le procedure descritte in ["Operazioni preliminari" a pagina 283.](#page-282-0)
- 2 Appoggiare il computer su un lato, come mostrato nell'illustrazione.
- 3 Individuare la chiusura a scatto del coperchio illustrata nella figura. Quindi far scorrere la chiusura a scatto all'indietro quando si solleva il coperchio.
- 4 Afferrare i lati del coperchio del computer e ruotare il coperchio verso l'alto utilizzando le linguette dei cardini come punti di leva.
- 5 Rimuovere il coperchio dalle linguette dei cardini e metterlo da parte su una superficie morbida non abrasiva.

 $\overline{\mathcal{L}}$  ATTENZIONE: I dissipatori di calore delle schede grafiche possono diventare molto caldi durante il loro normale funzionamento. Assicurarsi di lasciar raffreddare il dissipatore di calore della scheda grafica per un tempo sufficiente, prima di toccarlo.

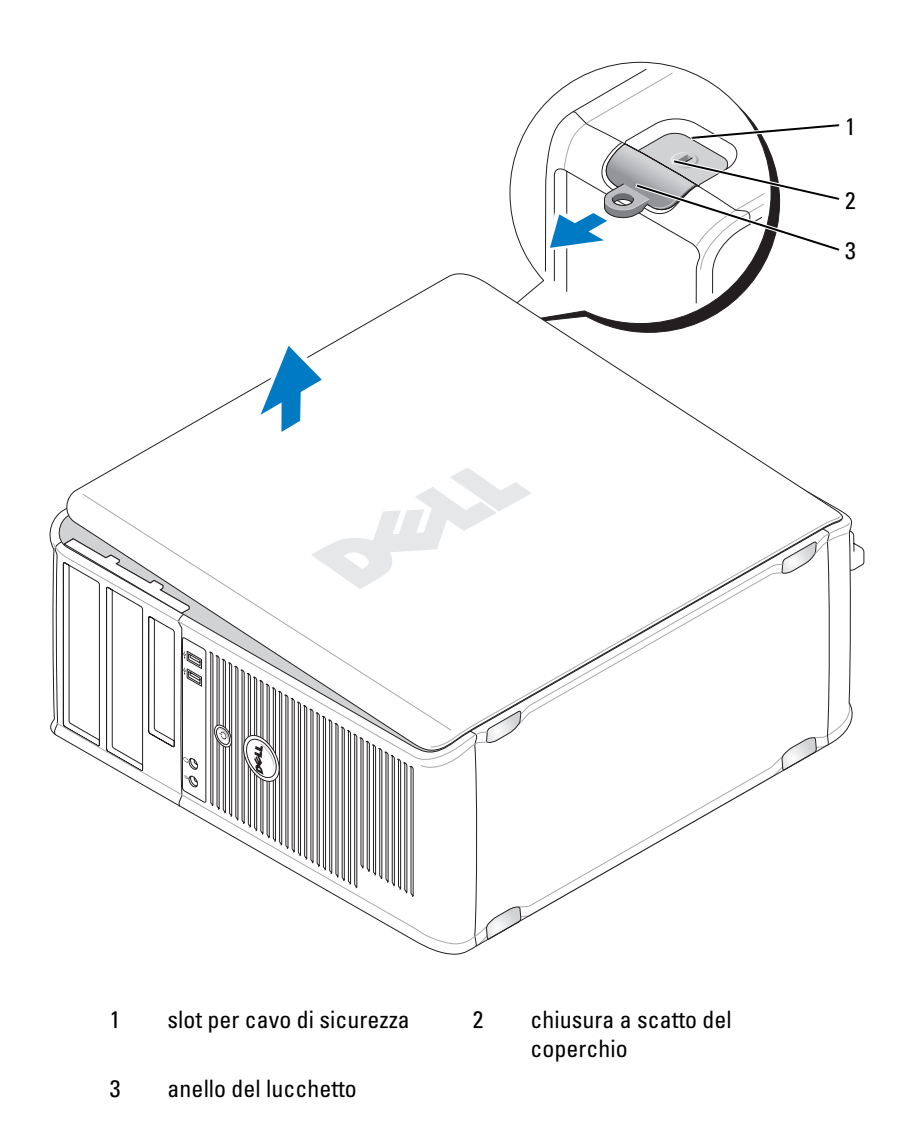

# Esplorazione dell'interno del computer

 $\sqrt{N}$  ATTENZIONE: Prima di eseguire le procedure descritte in questa sezione, seguire le istruzioni di sicurezza riportate nella *Guida alle informazioni sul* prodotto.

 $\mathbin{\textcolor{red}{\mathbf{?}}}\;$  ATTENZIONE: Per evitare il rischio di scosse elettriche, scollegare sempre il computer dalla presa elettrica prima di rimuovere il coperchio del computer.

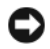

AVVISO: Quando si apre il coperchio del computer, fare attenzione a non scollegare involontariamente i cavi dalla scheda di sistema.

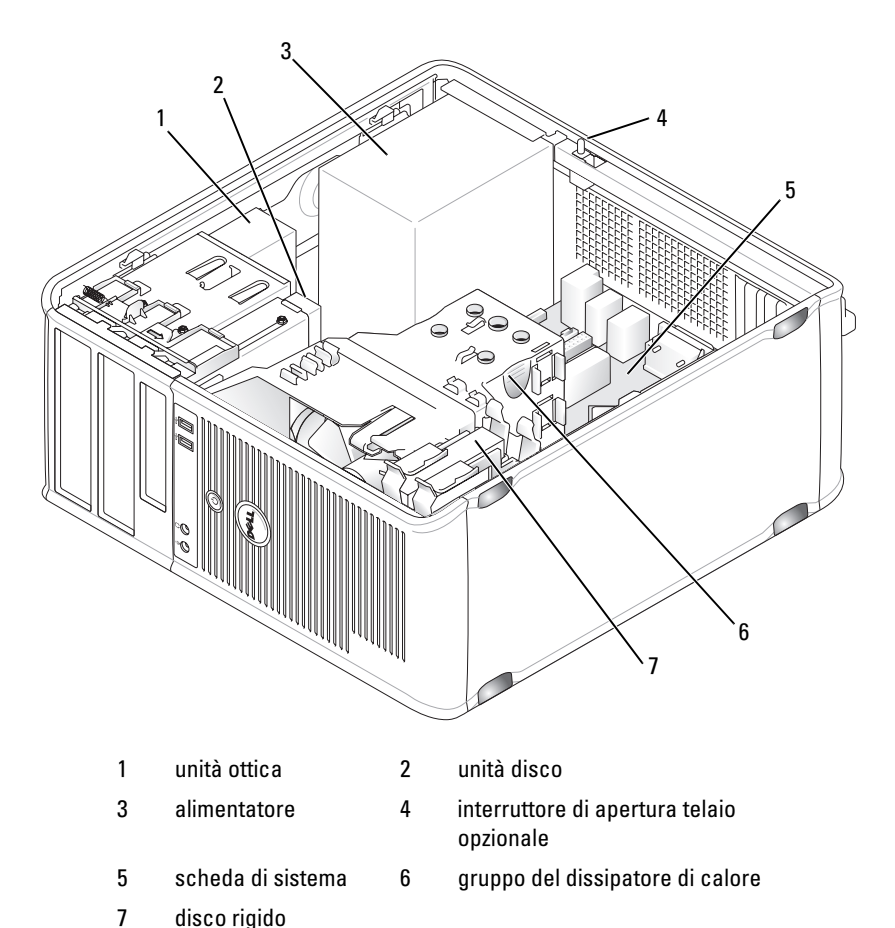

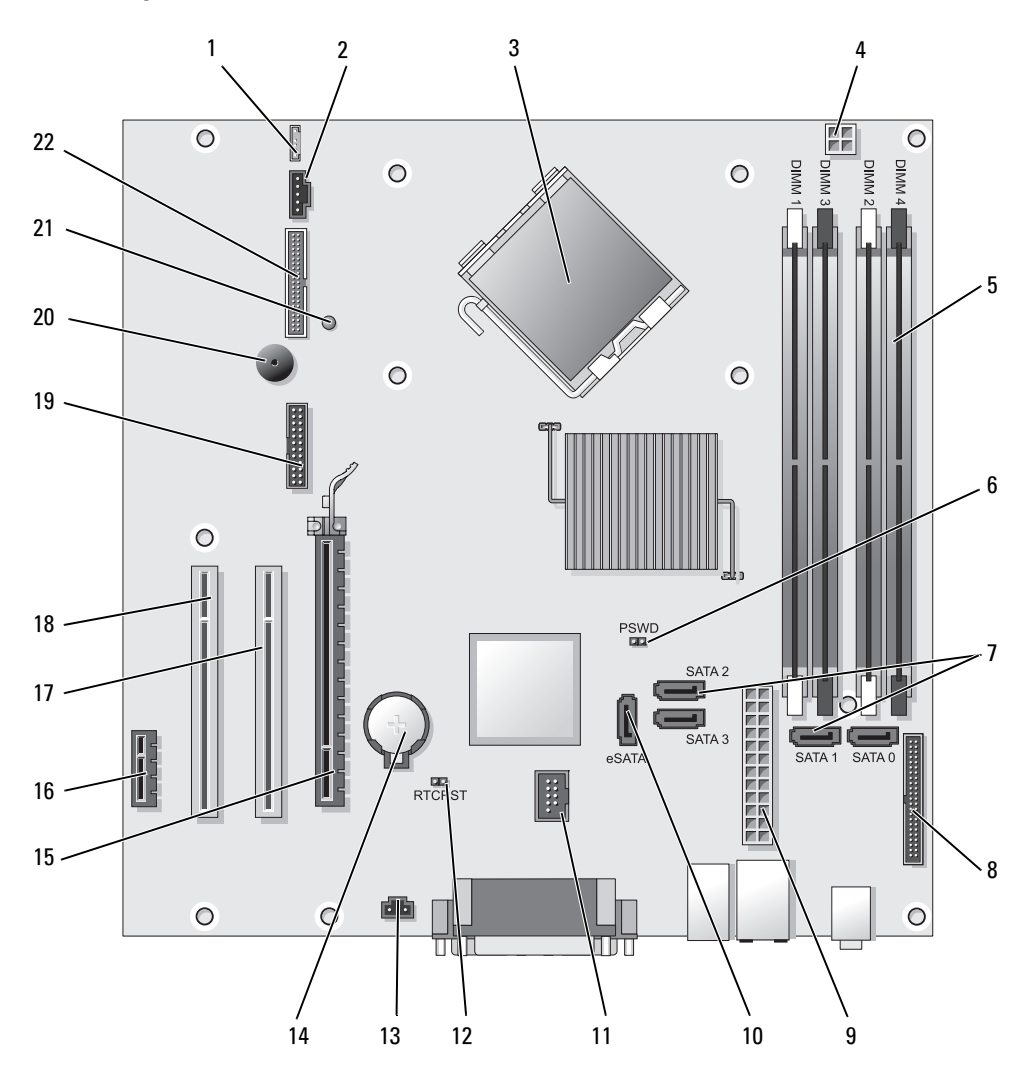

# Componenti della scheda di sistema

- 1 connettore dell'altoparlante (INT\_SPKR)
- 
- 
- 4 connettore di alimentazione del processore (12VPOWER)
- 5 connettori dei moduli di memoria (DIMM\_1, DIMM\_2, DIMM\_3, DIMM\_4)
- 6 ponticello di ripristino password (PSWD)
- 7 connettori dell'unità SATA (SATA0, SATA1, SATA2, SATA3)
- 8 connettore del pannello anteriore (FRONTPANEL)
- 9 connettore di alimentazione (POWER) 20 altoparlante sulla scheda di sistema
- 10 connettore SATA esterno (eSATA) 21 LED di alimentazione ausiliaria
- 

# Impostazioni dei ponticelli

- 12 ponticello di ripristino RTC (RTCRST)
- 2 ventola (FAN\_CPU) 13 connettore dell'interruttore di apertura (INTRUDER)
- 3 connettore del processore (CPU) 14 zoccolo della batteria (BATTERY)
	- 15 connettore PCI Express x16 (SLOT1)
	- 16 connettore PCI Express x1 (SLOT4)
	- 17 connettore PCI (SLOT2)
	- 18 connettore PCI (SLOT3)
	- 19 connettore seriale (SERIAL2)
	- (BEEP)
	- (AUX\_LED)
- 11 USB interno (INT\_USB) 22 connettore floppy (DSKT)

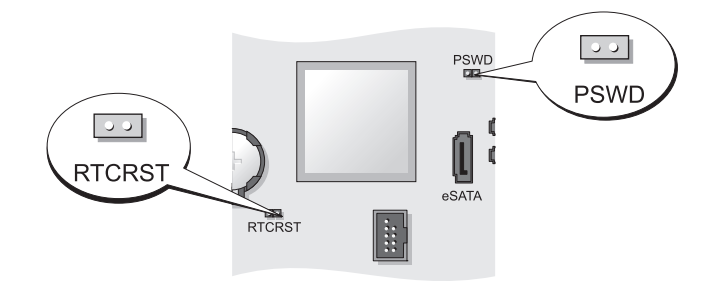

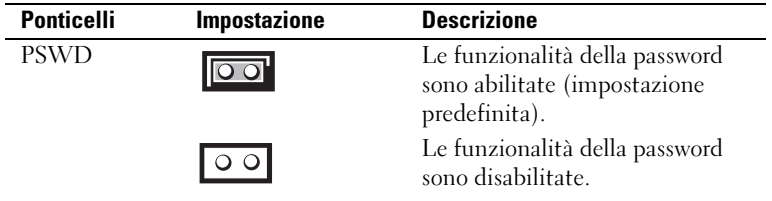

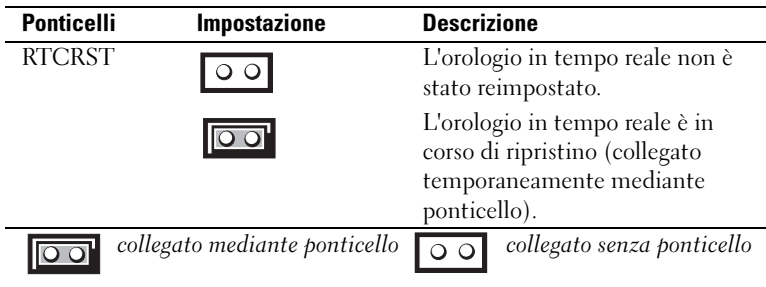

# Computer desktop

## Viste di sistema

#### Vista anteriore

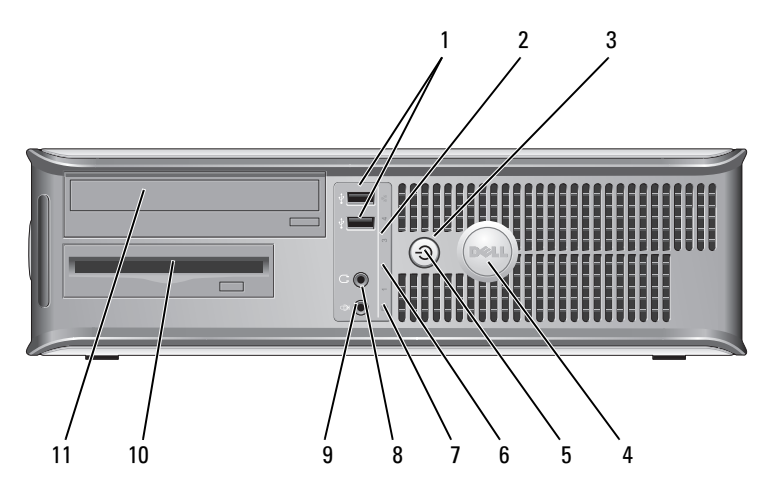

1 connettori USB 2.0 (2) Utilizzare i connettori USB anteriori per periferiche che si collegano occasionalmente, quali joystick o fotocamere, o per periferiche USB avviabili (consultare "Installazione del sistema" nella Guida dell'utente per maggiori informazioni sull'avvio da una periferica USB).

> Si consiglia di utilizzare i connettori USB posteriori per periferiche che di solito restano collegate, quali ad esempio le stampanti e le tastiere.

2 indicatore LAN Ouesto indicatore indica che è stabilita una connessione LAN (rete locale).

3 pulsante di alimentazione Premere questo pulsante per accendere il computer.

- $\Box$  **AVVISO:** Per evitare la perdita di dati, non spegnere il computer premendo il pulsante di alimentazione. effettuare invece l'arresto del sistema operativo. Per maggiori informazioni, consultare "Spegnimento del computer" nella Guida dell'utente.
	- AVVISO: Se l'interfaccia ACPI è abilitata nel sistema operativo, quando si preme il pulsante di alimentazione la sessione di lavoro del sistema operativo viene chiusa e il computer viene spento.
- 4 marchio Dell Questo marchio può essere ruotato in modo da corrispondere all'orientamento del computer. Per ruotarlo, collocare le dita attorno alla parte esterna del marchio, premere con forza e ruotare il marchio. È anche possibile ruotare il marchio utilizzando la scanalatura presente in prossimità della parte inferiore del marchio.
- 5 indicatore di alimentazione L'indicatore di alimentazione si accende e lampeggia oppure rimane fisso ad indicare diversi stati operativi:
	- Nessuna luce Il computer è spento.
	- Verde fisso Il computer è in un normale stato operativo.
	- Verde lampeggiante Il computer si trova in modalità di risparmio energia.
	- Giallo lampeggiante o fisso Consultare "Problemi relativi all'alimentazione" nella Guida dell'utente.

Per uscire da una modalità di risparmio energia, premere il pulsante di alimentazione oppure premere un tasto sulla tastiera o spostare il mouse qualora siano configurati come periferiche di attivazione in Gestione periferiche di Windows. Per maggiori informazioni sulle modalità di sospensione e su come uscire da una modalità di risparmio di energia, consultare "Gestione del risparmio di energia per Windows XP e Vista" nella Guida dell'utente.

Consultare ["Indicatori della diagnostica" a pagina 337](#page-336-0) per una descrizione dei codici luminosi che forniscono informazioni utili per la risoluzione dei problemi relativi al computer.

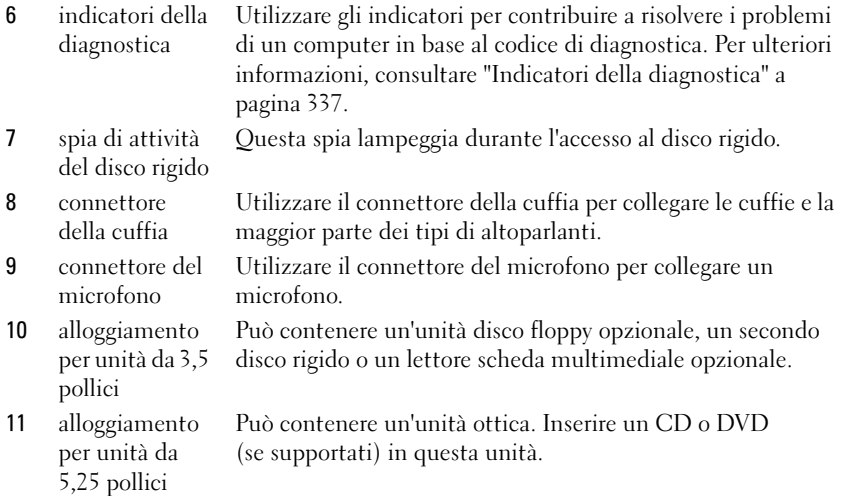

#### Vista posteriore

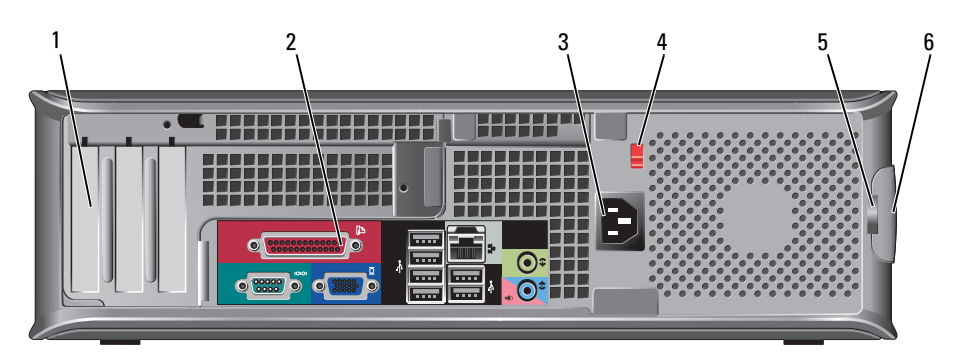

1 slot per schede (3) Accedere ai connettori per qualsiasi scheda installata PCI o PCI Express, connettore PS/2, connettore eSATA, ecc.

#### N.B. La vista posteriore del sistema sarà diversa se è installato un riser.

- 2 connettori del pannello posteriore Collegare le periferiche seriali, USB e così via nei connettori appropriati (consultare "Connettori del pannello posteriore" a pagina 300).
- 3 connettore di alimentazione

Inserire il cavo di alimentazione.

4 selettore di tensione Il computer è dotato di un selettore di tensione manuale. Per evitare di danneggiare il computer con un selettore di tensione manuale, impostare il selettore sulla tensione che meglio corrisponde all'alimentazione c.a. disponibile presso la sede.

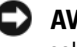

## AVVISO: In Giappone, è necessario impostare il selettore di tensione sulla posizione 115 V.

Accertarsi inoltre che le caratteristiche elettriche del monitor e delle periferiche collegate siano adeguate per il tipo di alimentazione c.a. disponibile presso la sede.

- 5 anello del lucchetto Inserire un lucchetto per impedire l'apertura del coperchio del computer.
- 6 chiusura a scatto del coperchio Consente di aprire il coperchio del computer.

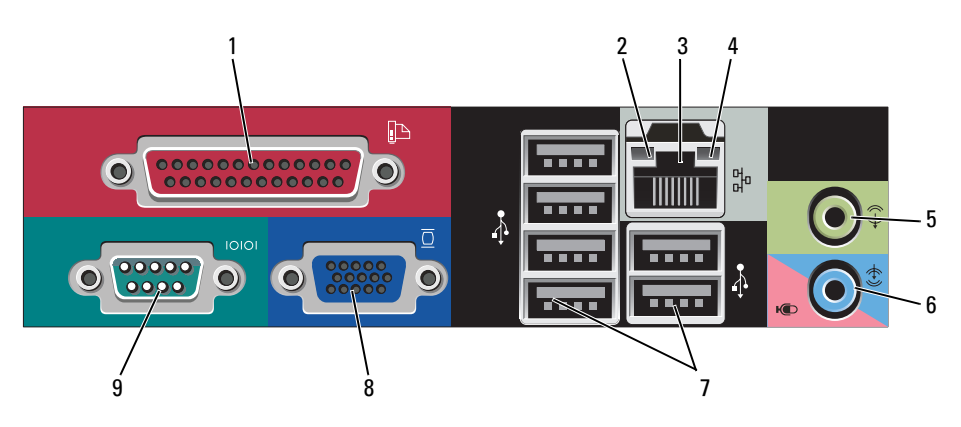

#### Connettori del pannello posteriore

1 connettore parallelo

Collegare una periferica parallela, quale ad esempio una stampante, al connettore parallelo. Se si usa una stampante USB, collegarla al connettore USB.

N.B. Il connettore della porta parallela integrato è disabilitato automaticamente se il computer rileva una scheda installata contenente un connettore della porta parallela configurato allo stesso indirizzo. Per ulteriori informazioni, consultare le "Opzioni dell'Installazione del sistema" nella *Guida dell'utente*.

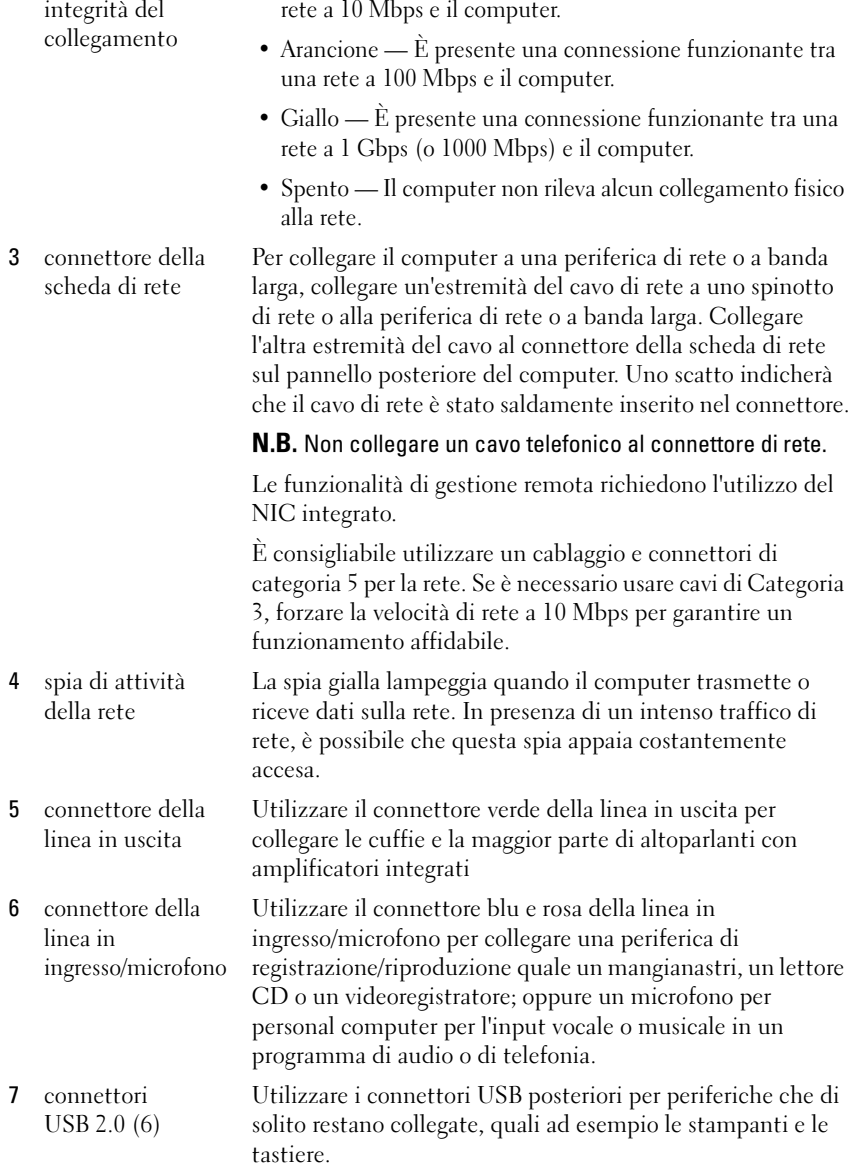

• Verde — È presente una connessione funzionante tra una

2 indicatore di integrità del

8 connettore video Collegare il cavo del monitor VGA compatibile al connettore contrassegnato in blu. N.B. Se è stata acquistata una scheda grafica opzionale, questo connettore è protetto da un cappuccio. Collegare il monitor al connettore sulla scheda grafica. Non rimuovere il cappuccio. N.B. Se si usa una scheda grafica che supporta la configurazione a monitor doppio, usare il cavo a Y fornito con il computer. 9 connettore seriale Collegare una periferica seriale, quale ad esempio una periferica manuale, alla porta seriale. Le assegnazioni predefinite sono COM1 per il connettore seriale 1 e COM2 per il connettore seriale 2. Per ulteriori informazioni, consultare le "Opzioni dell'Installazione del sistema" nella Guida dell'utente.

# Rimozione del coperchio del computer

 $\overline{\mathcal{A}}$  ATTENZIONE: Prima di eseguire le procedure descritte in questa sezione, seguire le istruzioni di sicurezza riportate nella *Guida alle informazioni sul* prodotto.

## $\mathbin{\Omega}\hspace{-0.1cm}1$  ATTENZIONE: Per evitare il rischio di scosse elettriche, scollegare sempre il computer dalla presa elettrica prima di rimuovere il coperchio del computer.

- 1 Seguire le procedure descritte in ["Operazioni preliminari" a pagina 283.](#page-282-0)
- 2 Se si è installato un lucchetto attraverso l'anello del lucchetto sul pannello posteriore, rimuovere il lucchetto.
- 3 Individuare la chiusura a scatto del coperchio illustrata nella figura. Quindi far scorrere la chiusura a scatto all'indietro quando si solleva il coperchio.
- 4 Afferrare i lati del coperchio del computer e ruotare il coperchio verso l'alto utilizzando le linguette dei cardini come punti di leva.
- 5 Rimuovere il coperchio dalle linguette dei cardini e metterlo da parte su una superficie morbida non abrasiva.

 $\bigwedge$  ATTENZIONE: I dissipatori di calore delle schede grafiche possono diventare molto caldi durante il loro normale funzionamento. Assicurarsi di lasciar raffreddare il dissipatore di calore della scheda grafica per un tempo sufficiente, prima di toccarlo.

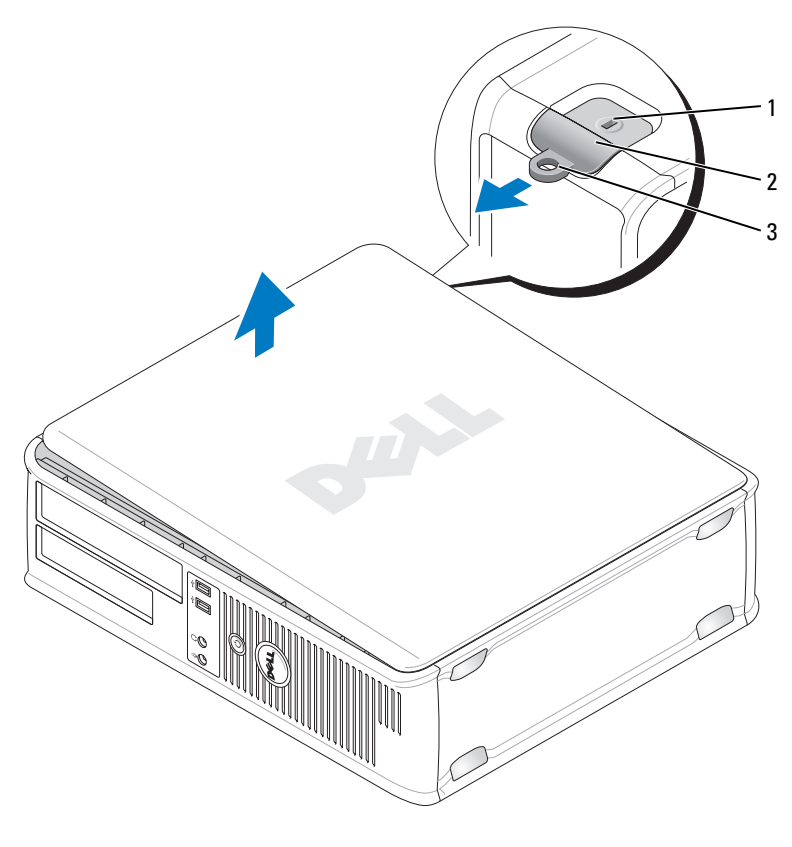

- 1 slot per cavo di sicurezza 2 chiusura a scatto del coperchio
- 3 anello del lucchetto

# Esplorazione dell'interno del computer

ATTENZIONE: Prima di eseguire le procedure descritte in questa sezione, seguire le istruzioni di sicurezza riportate nella *Guida alle informazioni sul* prodotto.

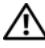

 $\overline{\mathbb{A}}$  ATTENZIONE: Per evitare il rischio di scosse elettriche, scollegare sempre il computer dalla presa elettrica prima di rimuovere il coperchio del computer.

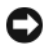

AVVISO: Quando si apre il coperchio del computer, fare attenzione a non scollegare involontariamente i cavi dalla scheda di sistema.

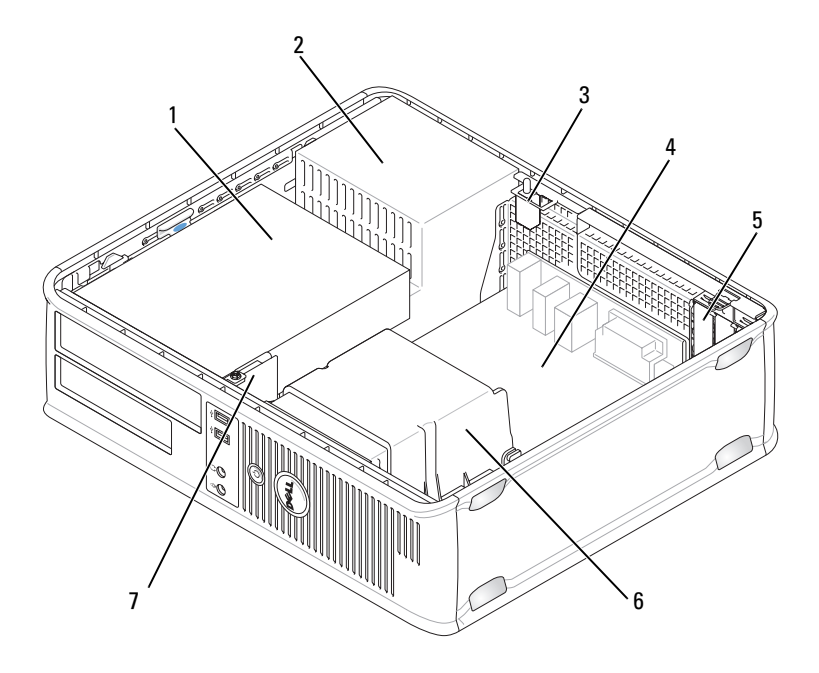

- 1 alloggiamenti per unità (lettore scheda multimediale o unità disco floppy, unità ottica e disco rigido)
- 3 interruttore di apertura telaio opzionale
- 
- 7 pannello anteriore d'I/O
- 2 alimentatore
- 4 scheda di sistema
- 5 slot per schede 6 gruppo del dissipatore di calore

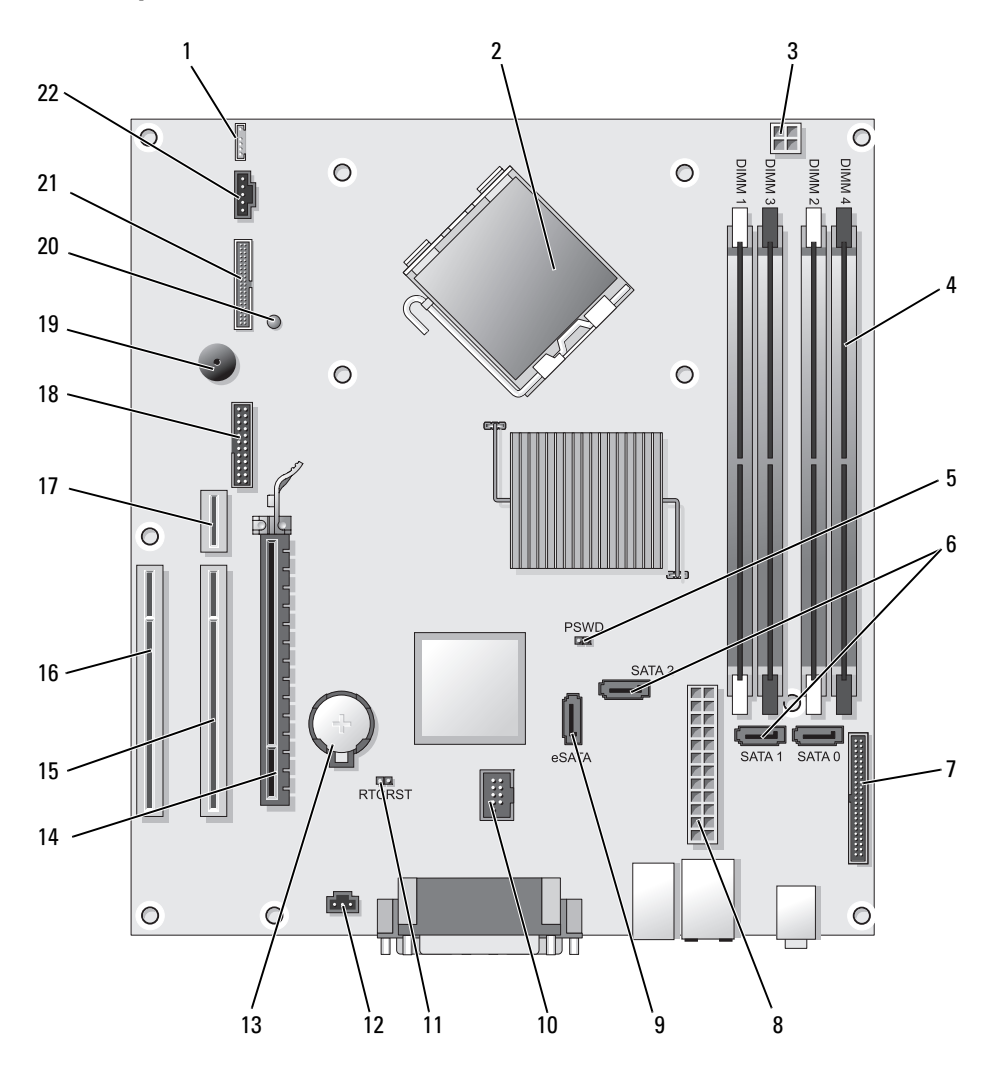

# Componenti della scheda di sistema

- 1 altoparlante interno (INT\_SPKR) 12 connettore dell'interruttore di
- 2 connettore del processore (CPU) 13 zoccolo della batteria (BATTERY)
- 3 connettore di alimentazione del processore (12VPOWER)
- 4 connettori dei moduli di memoria (DIMM\_1, DIMM\_2, DIMM\_3, DIMM\_4)
- 5 ponticello di ripristino password (PSWD)
- 6 connettori SATA (SATA0, SATA1, SATA2)
- 7 connettore del pannello anteriore (FRONTPANEL)
- 8 connettore di alimentazione (POWER) 19 altoparlante sulla scheda di sistema
- 9 connettore SATA esterno (eSATA) 20 LED di alimentazione ausiliaria
- 
- 11 ponticello di ripristino RTC (RTCRST) 22 connettore della ventola (FAN\_CPU)

**RTCRST** 

Impostazioni dei ponticelli

**TCRST** 

- apertura (INTRUDER)
- 
- 14 connettore PCI Express x16 (SLOT1)
- 15 connettore PCI (SLOT2)
- 16 connettore PCI (SLOT3)
- 17 connettore riser (utilizza la porta PCI-E/SLOT1 e la porta PCI/SLOT2)
- 18 connettore seriale (SERIAL2)
- (BEEP)
- (AUX\_LED)
- 10 USB interno (INT\_USB) 21 connettore floppy (DSKT)

 $\frac{1}{2}$ 

**PSWC** 

**PSWD** 

 $\triangle$ SATA

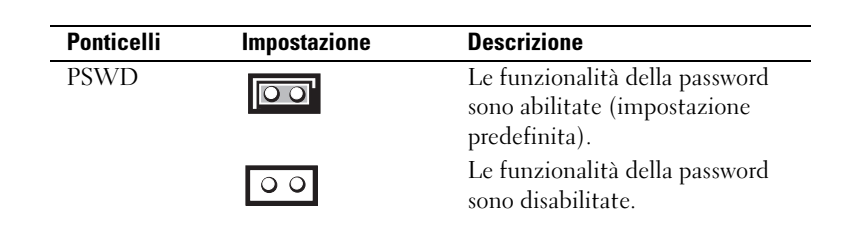

**B** 

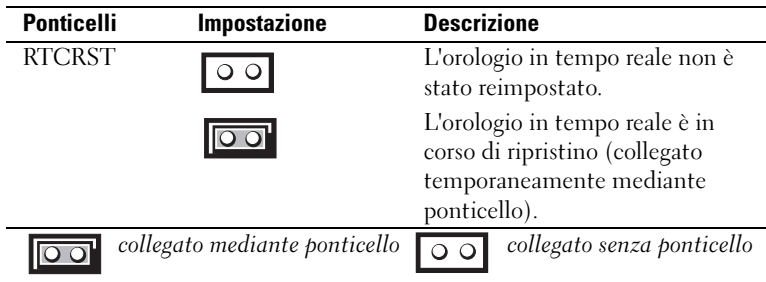

# Computer con fattore di forma ridotto

# Viste del sistema

### Vista anteriore

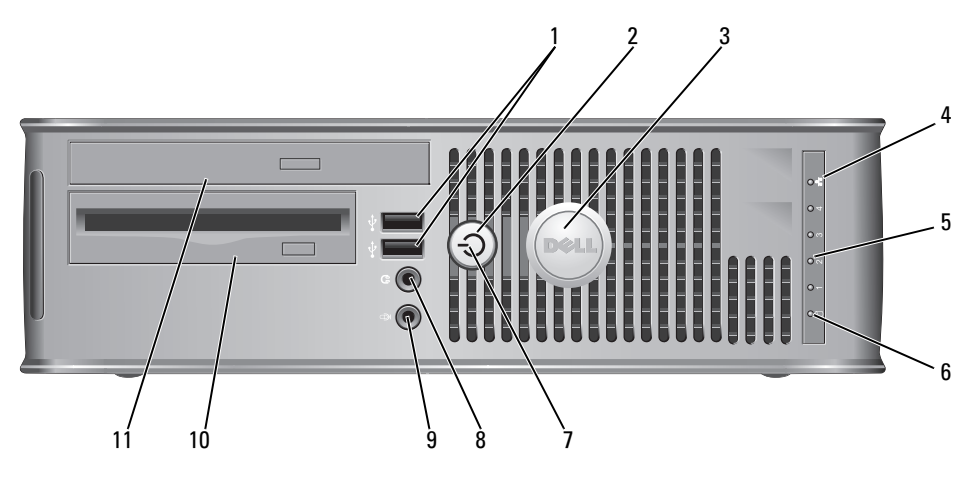

1 connettori USB 2.0 (2)

Utilizzare i connettori USB anteriori per periferiche che si collegano occasionalmente, quali joystick o fotocamere, o per periferiche USB avviabili (consultare "Installazione del sistema" nella Guida dell'utente per maggiori informazioni sull'avvio da una periferica USB).

Si consiglia di utilizzare i connettori USB posteriori per periferiche che di solito restano collegate, quali ad esempio le stampanti e le tastiere.

2 pulsante di alimentazione Premere questo pulsante per accendere il computer.

AVVISO: Per evitare la perdita di dati, non spegnere il computer premendo il pulsante di alimentazione. effettuare invece l'arresto del sistema operativo. Per maggiori informazioni, consultare ["Spegnimento del](#page-283-0)  [computer" a pagina 284](#page-283-0).

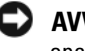

AVVISO: Se l'interfaccia ACPI è abilitata nel sistema operativo, quando si preme il pulsante di alimentazione la sessione di lavoro del sistema operativo viene chiusa e il computer viene spento.

- 3 marchio Dell Può essere ruotato in modo da corrispondere all'orientamento del computer. Per ruotarlo, collocare le dita attorno alla parte esterna del marchio, premere con forza e ruotare il marchio. È anche possibile ruotare il marchio utilizzando lo slot fornito in prossimità della parte inferiore del marchio.
- 4 indicatore LAN Indica che è stabilita una connessione LAN (rete locale).
- 5 indicatori della diagnostica Utilizzare gli indicatori per contribuire a risolvere i problemi di un computer in base al codice di diagnostica. Per ulteriori informazioni, consultare ["Indicatori della](#page-336-0)  [diagnostica" a pagina 337](#page-336-0).
- 6 spia di attività del disco rigido Questa spia lampeggia durante l'accesso al disco rigido.

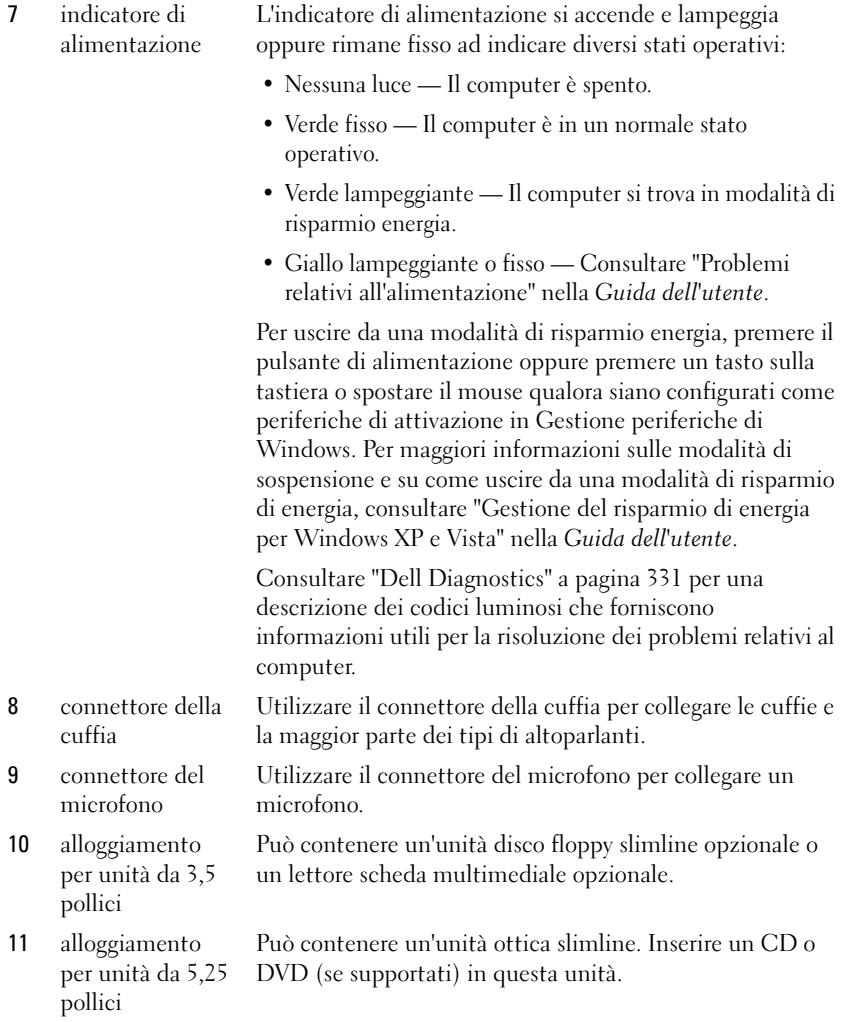

#### Vista posteriore

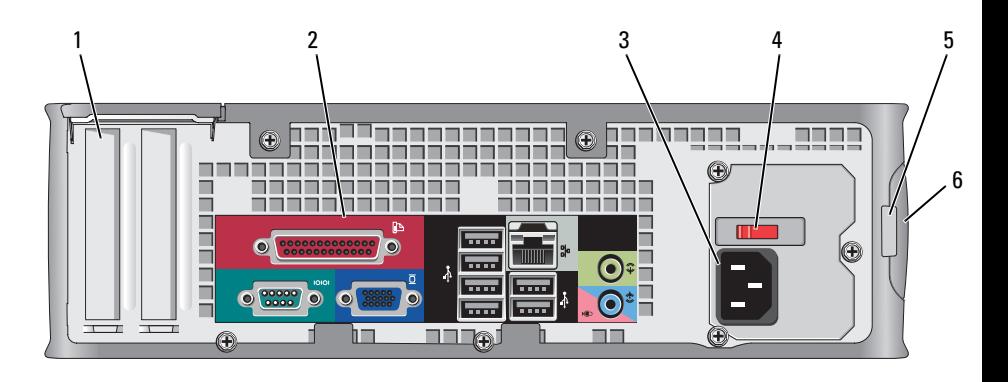

- 1 slot per schede (2) Connettori di accesso per qualsiasi scheda installata PCI, PCI Express, PS/2, eSATA e così via.
- 2 connettori del pannello posteriore a pagina 311).
- 3 connettore di alimentazione
- 4 selettore di tensione

- Collegare le periferiche seriali, USB e così via nei connettori appropriati (consultare "Connettori del pannello posteriore"
	- Inserire il cavo di alimentazione.

Il computer è dotato di un selettore di tensione manuale. Per evitare di danneggiare il computer con un selettore di tensione manuale, impostare il selettore sulla tensione che meglio corrisponde all'alimentazione c.a. disponibile presso la località.

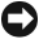

#### AVVISO: In Giappone, è necessario impostare il selettore di tensione sulla posizione 115 V.

Accertarsi inoltre che le caratteristiche elettriche del monitor e delle periferiche collegate siano adeguate per il tipo di alimentazione c.a. disponibile presso la sede.

- 5 anello del lucchetto Inserire un lucchetto per impedire l'apertura del coperchio del computer.
- 6 chiusura a scatto del coperchio Consente di aprire il coperchio del computer.

#### Connettori del pannello posteriore

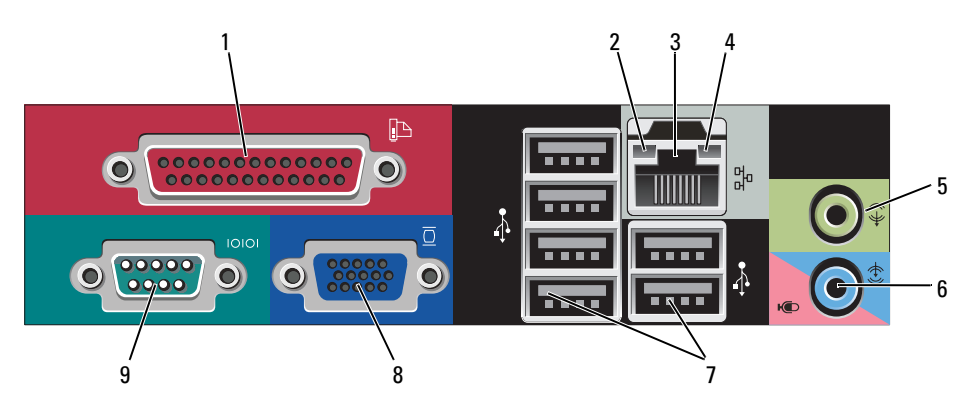

1 connettore parallelo Collegare una periferica parallela, quale ad esempio una stampante, al connettore parallelo. Se si usa una stampante USB, collegarla al connettore USB.

> N.B. Il connettore della porta parallela integrato è disabilitato automaticamente se il computer rileva una scheda installata contenente un connettore della porta parallela configurato allo stesso indirizzo. Per ulteriori informazioni, consultare le "Opzioni dell'Installazione del sistema" nella *Guida dell'utente*.

- 2 indicatore di integrità del collegamento
- Verde  $\hat{E}$  presente una connessione funzionante tra una rete a 10 Mbps e il computer.
- Arancione È presente una connessione funzionante tra una rete a 100 Mbps e il computer.
- Giallo È presente una connessione funzionante tra una rete a 1 Gbps (o 1000 Mbps) e il computer.
- Spento Il computer non rileva alcuna connessione fisica alla rete.

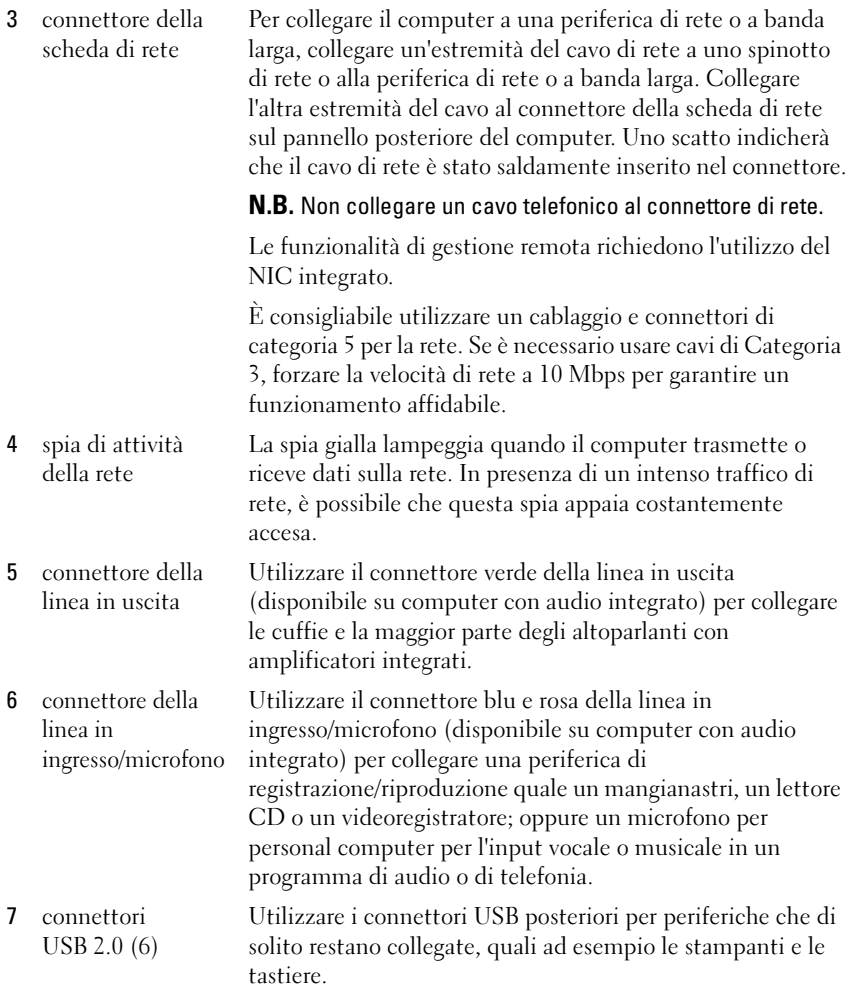

8 connettore video Collegare il cavo del monitor VGA compatibile al connettore contrassegnato in blu.

> N.B. Se è stata acquistata una scheda grafica opzionale, questo connettore è protetto da un cappuccio. Collegare il monitor al connettore sulla scheda grafica. Non rimuovere il cappuccio.

N.B. Se si usa una scheda grafica che supporta la configurazione a monitor doppio, usare il cavo a Y fornito con il computer.

9 connettore seriale Collegare una periferica seriale, quale ad esempio una periferica manuale, alla porta seriale.

> Per ulteriori informazioni, consultare le "Opzioni dell'Installazione del sistema" nella Guida dell'utente.

# Rimozione del coperchio del computer

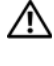

 $\bigtriangleup$  ATTENZIONE: Prima di eseguire le procedure descritte in questa sezione, seguire le istruzioni di sicurezza riportate nella *Guida alle informazioni sul* prodotto.

 $\overline{\mathcal{A}}$  ATTENZIONE: Per evitare il rischio di scosse elettriche, scollegare sempre il computer dalla presa elettrica prima di rimuovere il coperchio del computer.

- 1 Seguire le procedure descritte in ["Operazioni preliminari" a pagina 283](#page-282-0).
- 2 Se si è installato un lucchetto attraverso l'anello del lucchetto sul pannello posteriore, rimuovere il lucchetto.
- 3 Individuare la chiusura a scatto del coperchio illustrata nella figura. Quindi far scorrere la chiusura a scatto all'indietro quando si solleva il coperchio.
- 4 Afferrare i lati del coperchio del computer e ruotare il coperchio verso l'alto utilizzando i cardini sul fondo come punti di leva.
- 5 Rimuovere il coperchio dalle linguette dei cardini e metterlo da parte su una superficie morbida non abrasiva.

 $\sqrt{!}$  ATTENZIONE: I dissipatori di calore delle schede grafiche possono diventare molto caldi durante il loro normale funzionamento. Assicurarsi di lasciar raffreddare il dissipatore di calore della scheda grafica per un tempo sufficiente, prima di toccarlo.

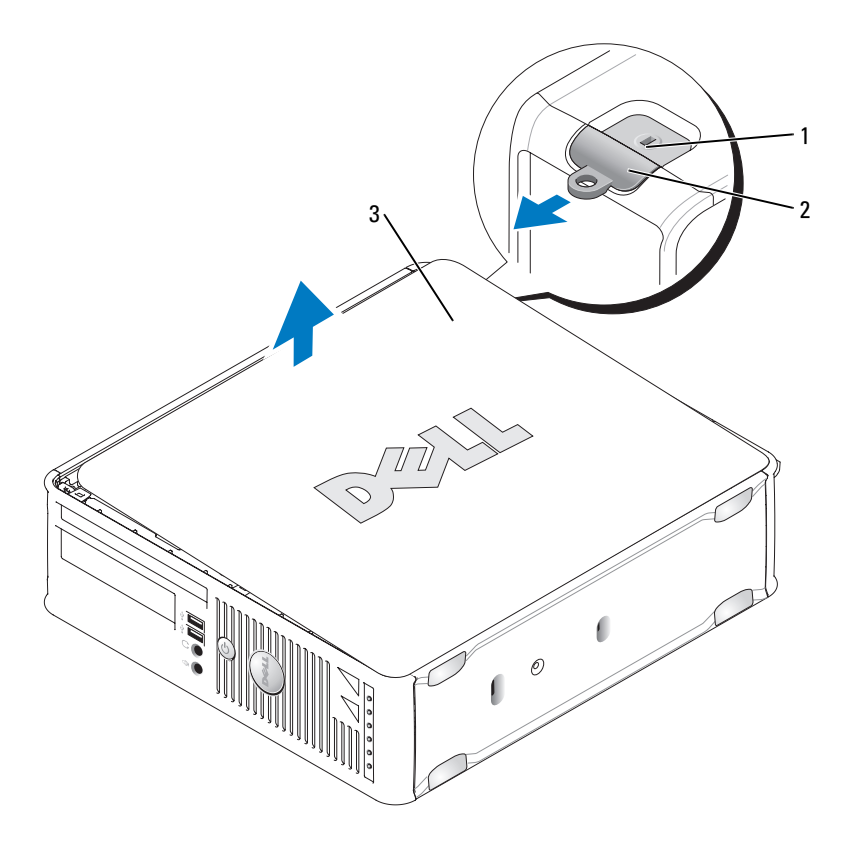

1 slot per cavo di sicurezza 2 chiusura a scatto del coperchio

3 coperchio del computer

# Esplorazione dell'interno del computer

ATTENZIONE: Prima di eseguire le procedure descritte in questa sezione, seguire le istruzioni di sicurezza riportate nella Guida alle informazioni sul prodotto.

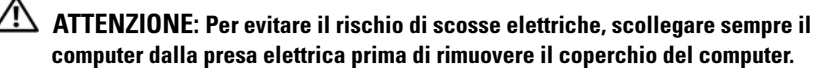

AVVISO: Quando si apre il coperchio del computer, fare attenzione a non scollegare involontariamente i cavi dalla scheda di sistema.

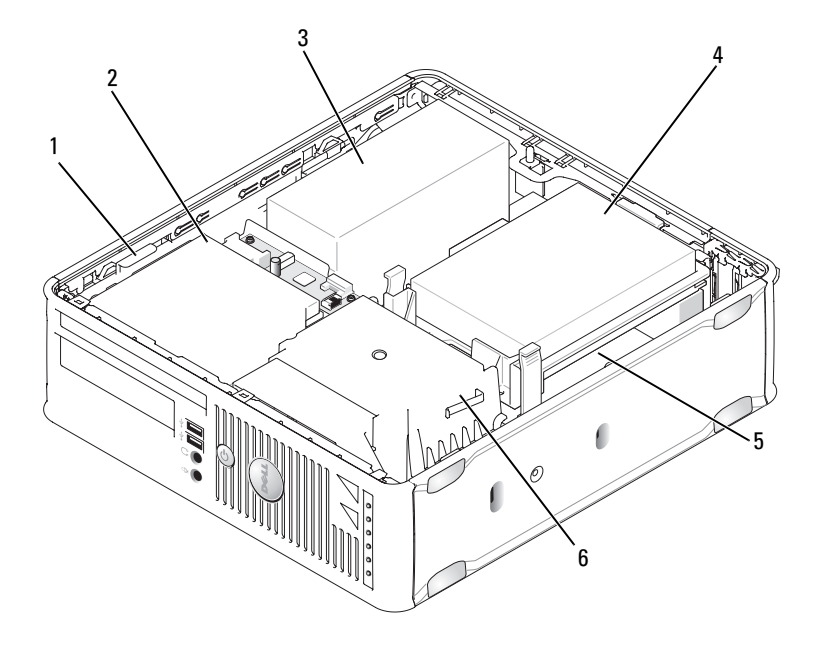

- 1 chiusura a scatto dell'unità 2 unità ottica
- 3 alimentatore 4 disco rigido
- 
- 
- 
- 5 scheda di sistema 6 gruppo del dissipatore di calore

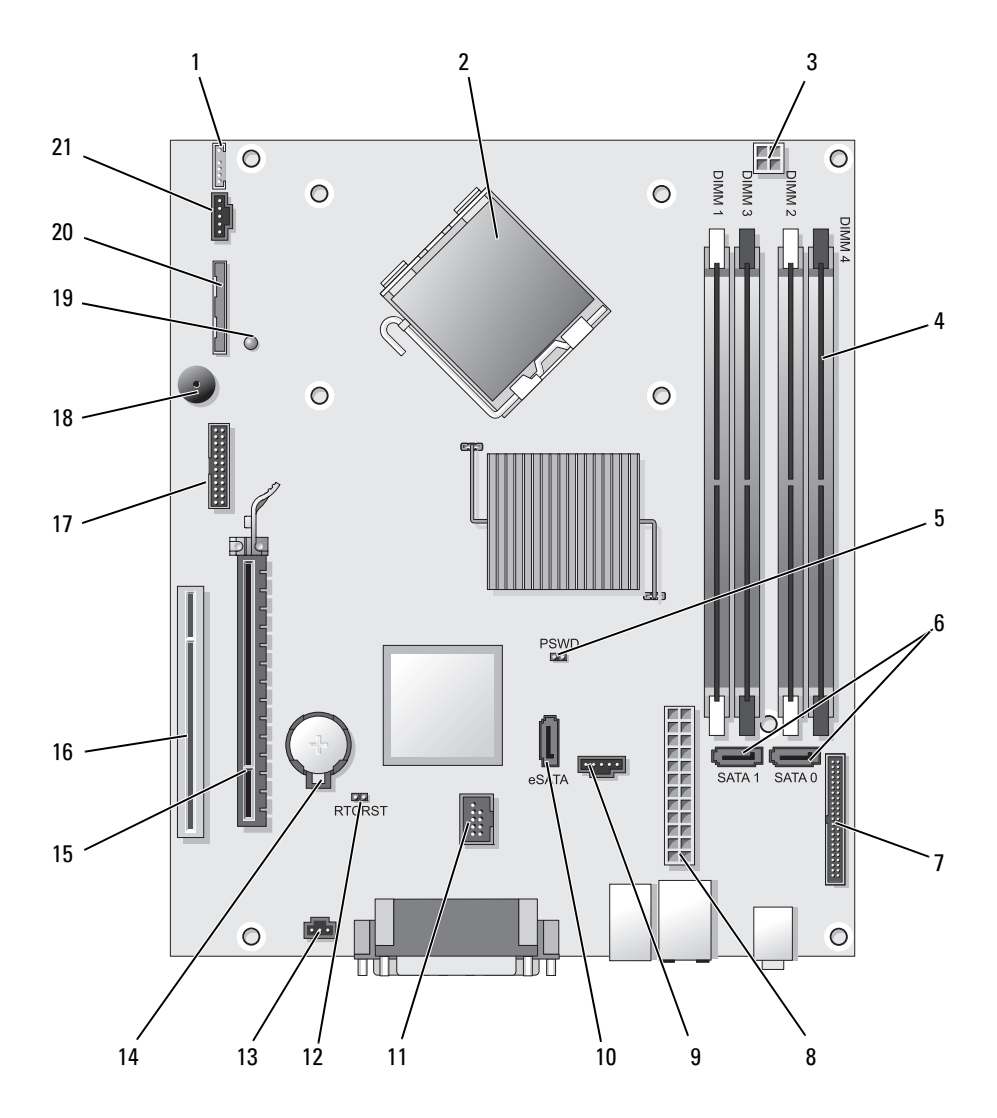

# Componenti della scheda di sistema

- 1 connettore dell'altoparlante interno (INT\_SPKR)
- 2 connettore del processore (CPU) 13 connettore dell'interruttore di
- 3 connettore di alimentazione del processore (12VPOWER)
- 4 connettori dei moduli di memoria (DIMM\_1, DIMM\_2, DIMM\_3, DIMM\_4)
- 5 ponticello di ripristino password (PSWD)
- 6 connettori SATA (SATA0, SATA1) 17 connettore seriale (SERIAL2)
- 7 connettore del pannello anteriore (FRONTPANEL)
- 8 connettore di alimentazione (POWER) 19 LED di alimentazione ausiliaria
- 9 connettore della ventola (FAN\_HDD) 20 connettore dell'unità disco floppy
- 
- 11 connettore USB interno (INT\_USB)

## Impostazioni dei ponticelli

- 12 ponticello di ripristino RTC (RTCRST)
- apertura (INTRUDER)
- 14 zoccolo della batteria (BATTERY)
- 15 connettore PCI Express x16 (SLOT1)
- 16 connettore PCI (SLOT2)
- 
- 18 altoparlante sulla scheda di sistema (BEEP)
- (AUX\_LED)
- (DSKT)
- 10 connettore eSATA (eSATA) 21 connettore della ventola (FAN\_CPU)

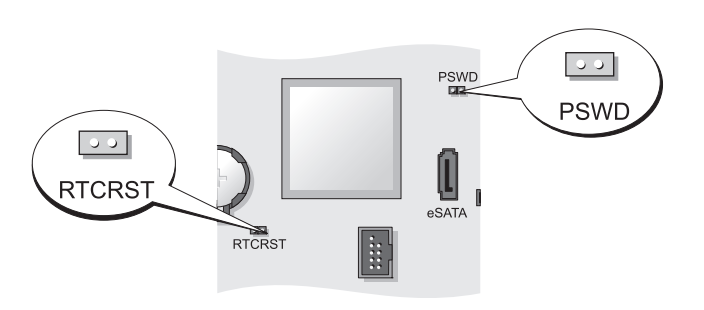

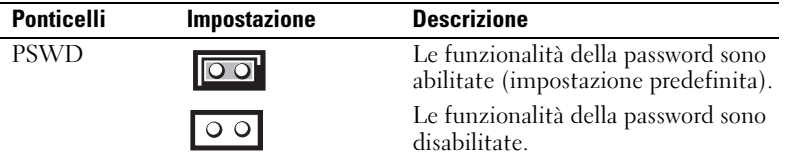

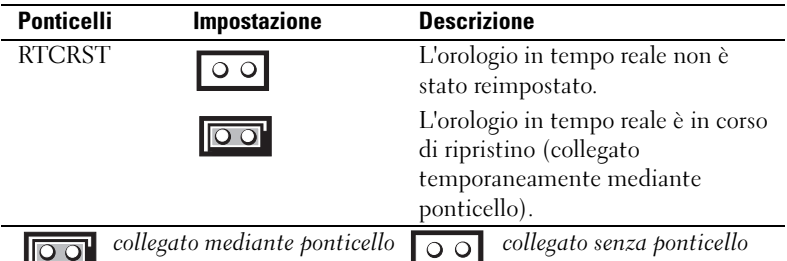

# Computer con fattore di forma ultraridotto

# Viste del sistema

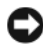

AVVISO: Non appoggiare il monitor sul computer. Usare un piedistallo del monitor.

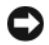

AVVISO: Quando si installa il computer, fissare tutti i cavi verso il retro dell'area di lavoro per evitare che i cavi vengano tirati, calpestati o si ingarbuglino.

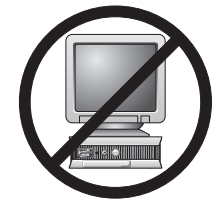

 $\mathbb Z$  N.B. Se si desidera orientare il computer sotto una scrivania o su una superficie a parete, utilizzare l'opzionale

supporto di montaggio a parete. Per ordinare questo supporto, rivolgersi alla Dell (consultare "Come contattare la Dell" nella Guida dell'utente).

### Vista anteriore

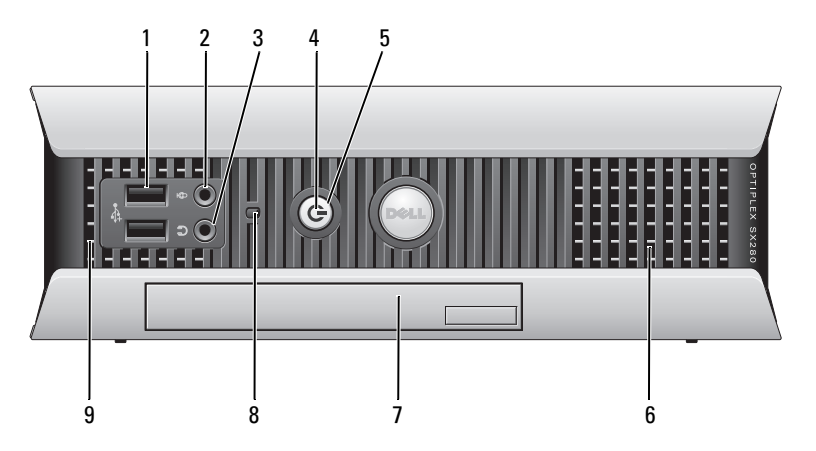

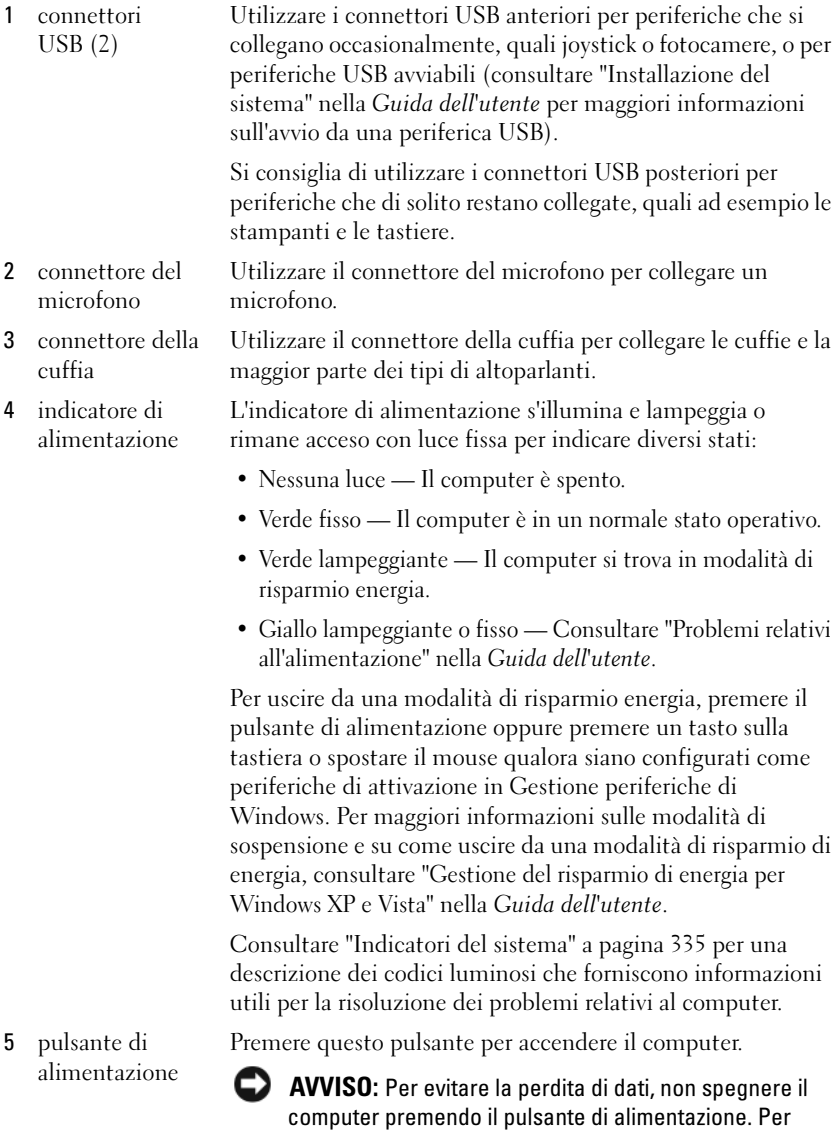

[computer" a pagina 284](#page-283-0).

maggiori informazioni, consultare ["Spegnimento del](#page-283-0) 

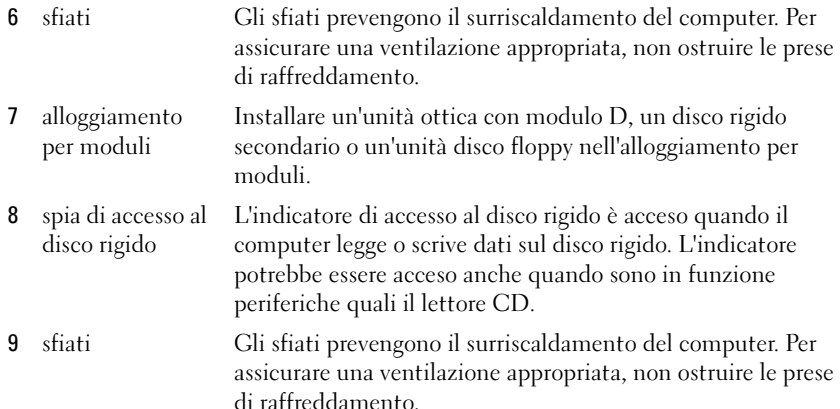

## Vista laterale

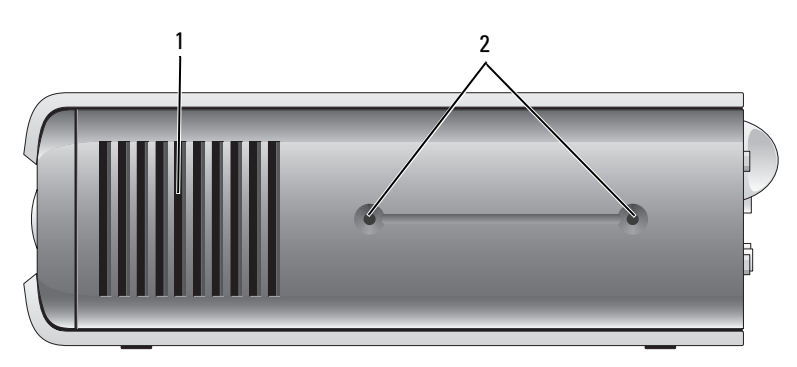

- 1 sfiati Gli sfiati ubicati su ciascun lato del computer contribuiscono a prevenire il surriscaldamento del computer. Per assicurare una ventilazione appropriata, non ostruire le prese di raffreddamento.
- 2 fori di montaggio Per il piedistallo opzionale di montaggio.

#### Vista posteriore

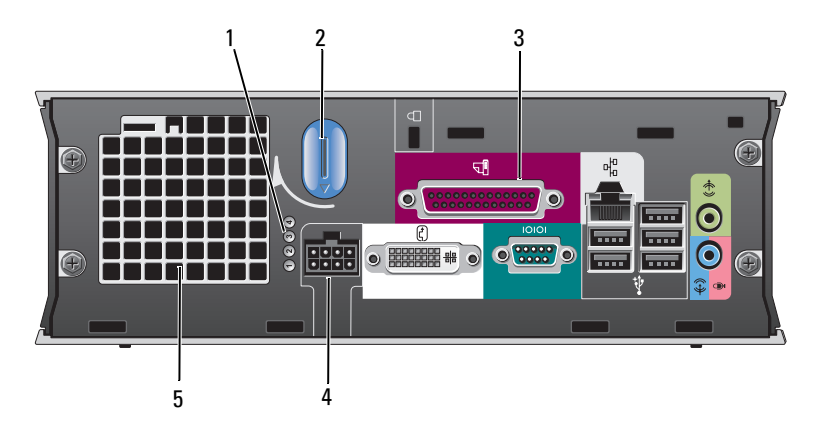

- 1 indicatori della diagnostica
- 2 manopola di sbloccaggio del coperchio del computer
- 3 connettori del pannello posteriore
- 4 connettore di alimentazione
- 

Consultare ["Indicatori della diagnostica" a pagina 337](#page-336-0) per una descrizione dei codici luminosi che forniscono informazioni utili per la risoluzione dei problemi relativi al computer.

Ruotare la manopola in senso orario per rimuovere il coperchio.

Consultare "Connettori del pannello posteriore" a pagina 322 per una descrizione dei connettori per il computer.

Inserire la spina dell'adattatore di alimentazione c.a.

5 sfiati Gli sfiati prevengono il surriscaldamento del computer. Per assicurare una ventilazione appropriata, non ostruire le prese di raffreddamento.

#### Connettori del pannello posteriore

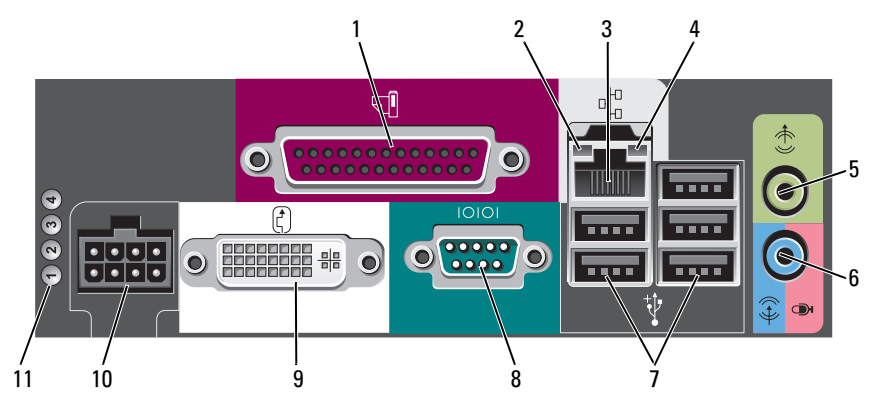

- 1 connettore parallelo
- 2 indicatore di integrità del collegamento

Collegare una periferica parallela, quale ad esempio una stampante, al connettore parallelo. Se si usa una stampante USB, collegarla al connettore USB.

- Verde È presente una connessione funzionante tra una rete a 10 Mbps e il computer.
- Arancione È presente una connessione funzionante tra una rete a 100 Mbps e il computer.
- Giallo  $\hat{E}$  presente una connessione funzionante tra una rete a 1000 Mbps (1 Gbps) e il computer.
- Spento Il computer non rileva una connessione fisica alla rete o il controller di rete è disattivato nel programma di installazione del sistema.
- 3 scheda di rete Per collegare il computer a una periferica di rete o a banda larga, collegare un'estremità del cavo di rete a uno spinotto di rete o alla periferica di rete o a banda larga. Collegare l'altra estremità del cavo al connettore della scheda di rete sul pannello posteriore del computer. Uno scatto indicherà che il cavo di rete è stato saldamente inserito nel connettore.

N.B. Non collegare un cavo telefonico al connettore di rete.

È consigliabile utilizzare un cablaggio e connettori di categoria 5 per la rete. Se è necessario usare cavi di Categoria 3, forzare la velocità di rete a 10 Mbps per garantire un funzionamento affidabile.

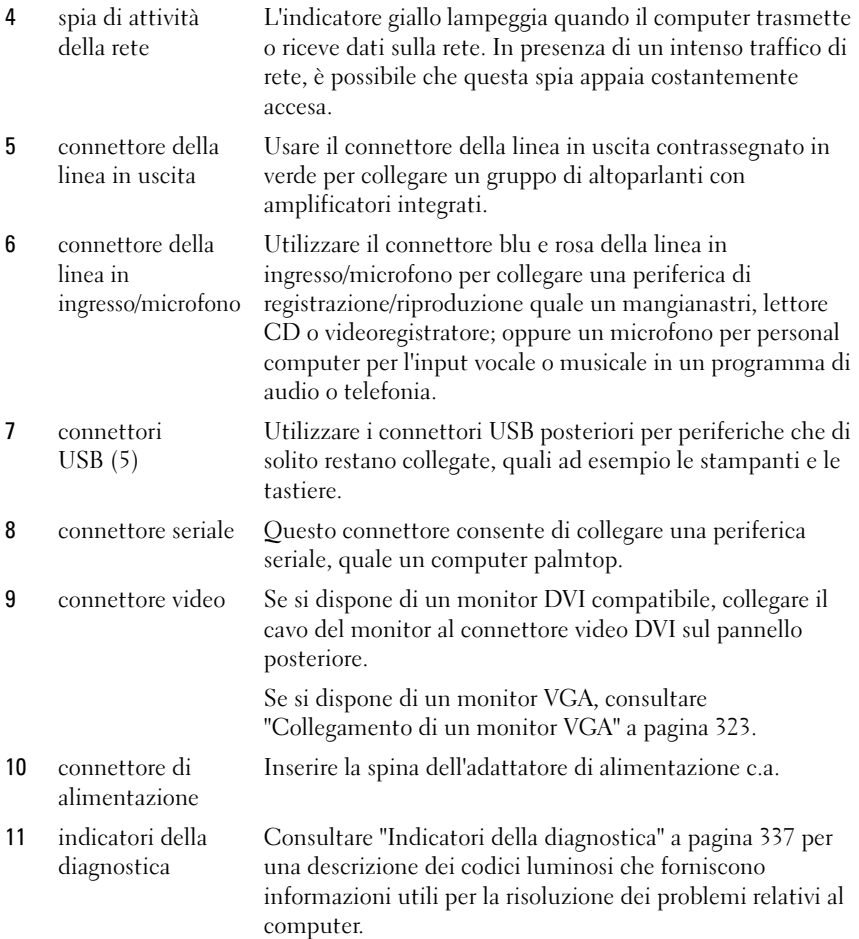

#### Collegamento di un monitor VGA

Se si dispone di un monitor VGA, collegare il cavo dell'adattatore al connettore video DVI bianco sul pannello posteriore del computer e collegare il cavo del monitor al connettore VGA sull'adattatore.

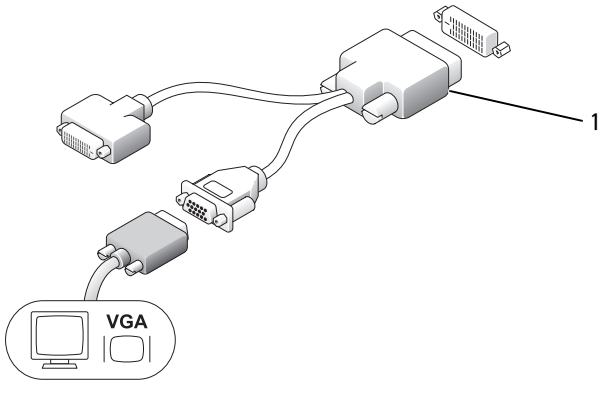

1 adattatore del cavo

#### Collegamento di due monitor

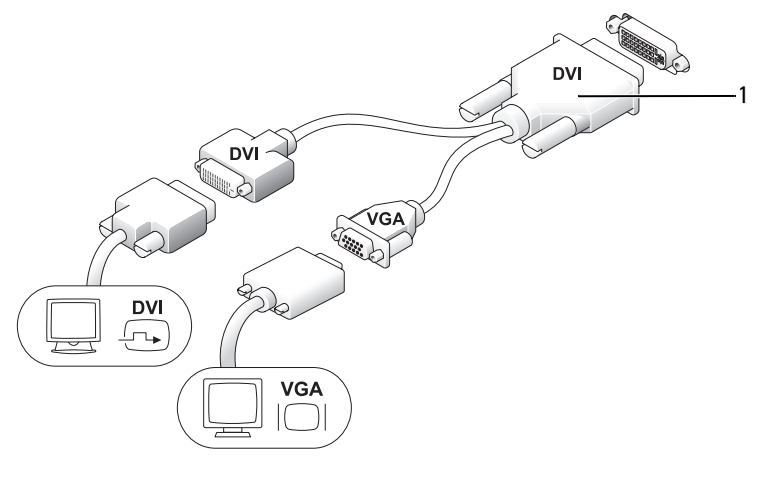

1 adattatore del cavo

Utilizzare l'adattatore del cavo per collegare un monitor VGA e un monitor DVI al connettore DVI-I sul pannello posteriore.

Quando si collegano due monitor, il driver video rileva questa connessione e attiva la funzionalità multimonitor.
#### <span id="page-324-0"></span>Rimozione del coperchio del computer

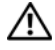

#### $\bigwedge$  ATTENZIONE: Prima di eseguire le procedure descritte in questa sezione, seguire le istruzioni di sicurezza riportate nella *Guida alle informazioni sul* prodotto.

AVVISO: Per evitare possibili danni ai componenti all'interno del computer, scaricare l'elettricità statica dal proprio corpo prima di toccare un qualsiasi componente elettronico del computer. A tale scopo è sufficiente toccare una superficie metallica non verniciata sul telaio del computer.

- 1 Seguire le procedure descritte in ["Operazioni preliminari" a pagina 283](#page-282-0).
- 2 Rimuovere il coperchio del computer (consultare ["Rimozione del](#page-324-0)  [coperchio del computer" a pagina 325\)](#page-324-0).

AVVISO: Prima di toccare qualsiasi componente interno del computer, scaricare a terra l'elettricità statica del corpo toccando una superficie metallica non verniciata. Durante l'intervento toccare periodicamente una superficie metallica non verniciata per scaricare l'elettricità statica eventualmente accumulata che potrebbe danneggiare i componenti interni.

- 3 Se presente, rimuovere il coperchio cavi (consultare ["Coperchio cavi](#page-326-0)  [\(opzionale\)" a pagina 327\)](#page-326-0).
- 4 Rimuovere il coperchio del computer:
	- a Ruotare la manopola di sbloccaggio del coperchio in senso orario, come mostrato nell'illustrazione.
	- b Fare scivolare in avanti il coperchio di 1 cm o fino ad arresto, quindi alzare il coperchio.

 $\overline{\triangle}$  ATTENZIONE: I dissipatori di calore delle schede grafiche possono diventare molto caldi durante il loro normale funzionamento. Assicurarsi di lasciar raffreddare il dissipatore di calore della scheda grafica per un tempo sufficiente, prima di toccarlo.

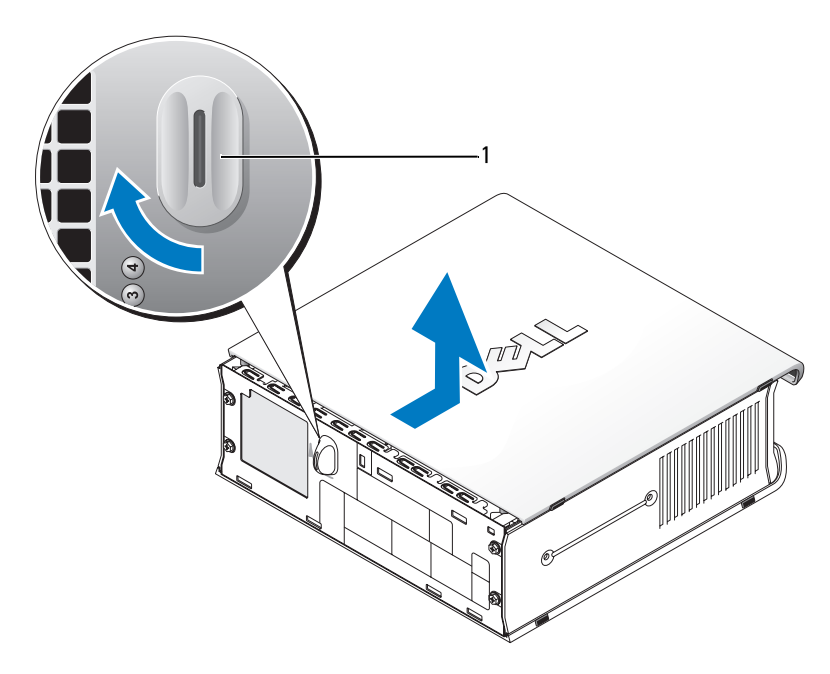

1 manopola di sblocco

## Esplorazione dell'interno del computer

 $\overline{\mathcal{A}}$  ATTENZIONE: Prima di eseguire le procedure descritte in questa sezione, seguire le istruzioni di sicurezza riportate nella *Guida alle informazioni sul* prodotto.

ATTENZIONE: Per evitare il rischio di scariche elettriche, scollegare sempre il computer dall'adattatore di alimentazione c.a. prima di rimuovere il coperchio.

AVVISO: Per evitare possibili danni ai componenti all'interno del computer, scaricare l'elettricità statica dal proprio corpo prima di toccare un qualsiasi componente elettronico del computer. A tale scopo è sufficiente toccare una superficie metallica non verniciata sul telaio del computer.

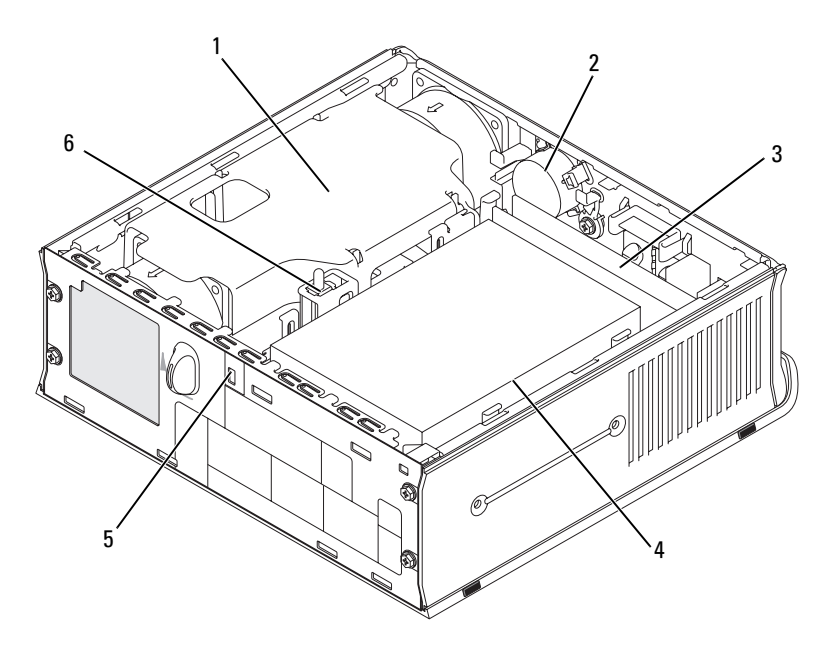

- 1 gruppo convogliatore della ventola/dissipatore di calore
- 3 moduli di memoria (2) 4 disco rigido
- 
- 2 altoparlante (opzionale)
- 
- 5 slot per cavo di sicurezza 6 interruttore di apertura telaio

## <span id="page-326-0"></span>Coperchio cavi (opzionale)

#### Montaggio del coperchio cavi

- 1 Accertarsi che tutti i cavi delle periferiche esterne siano infilati attraverso il foro nel coperchio cavi.
- 2 Collegare tutti i cavi delle periferiche ai connettori sul retro del computer.
- 3 Sostenere la parte inferiore del coperchio cavi in modo da allineare le linguette con gli slot sul pannello posteriore del computer.
- 4 Inserire le linguette negli slot e far scorrere il coperchio per allineare le estremità del coperchio con le estremità del telaio (vedere l'illustrazione) fino a quando il coperchio cavi sia posizionato saldamente.
- 5 Installare un dispositivo di sicurezza nello slot per il cavo di sicurezza (opzionale).

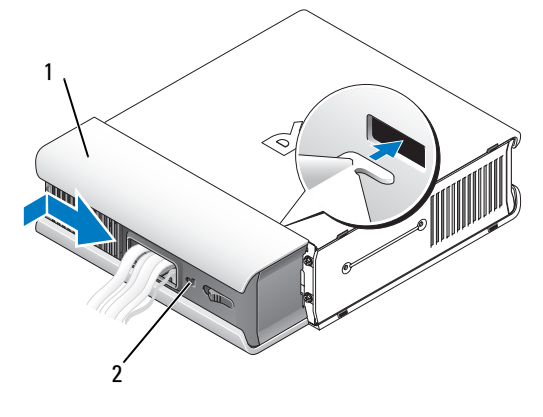

1 coperchio cavi 2 slot per cavo di sicurezza

#### Rimozione del coperchio cavi

1 Se nello slot per cavo di sicurezza è installato un dispositivo di sicurezza, rimuoverlo.

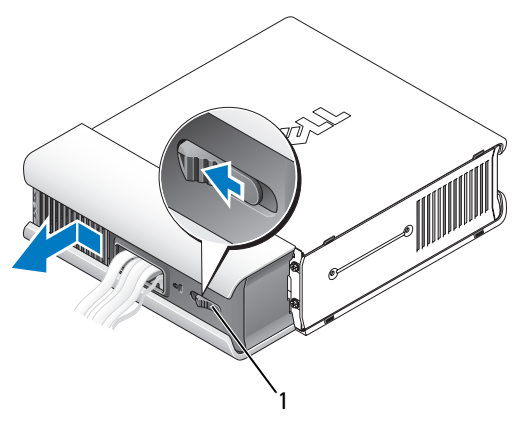

1 pulsante di sblocco

2 Far scorrere il pulsante di sblocco, afferrare il coperchio cavi e fare scorrere il coperchio lateralmente come mostrato fino a quando si arresta, quindi sollevare il coperchio cavi verso l'alto e verso l'esterno.

# <span id="page-328-0"></span>Componenti della scheda di sistema

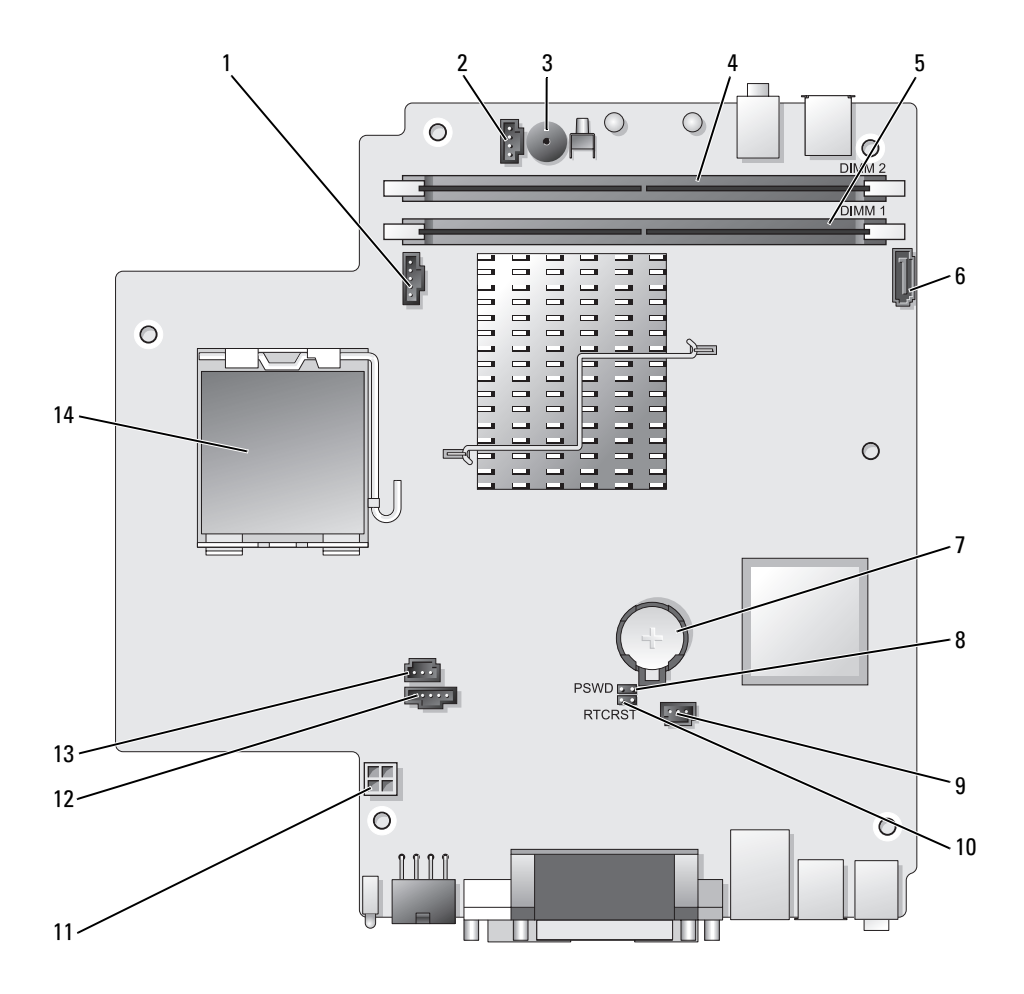

- 1 connettore della ventola (FAN\_FRONT)
- 2 connettore dell'altoparlante interno (INT\_SPKR)
- 3 altoparlante sulla scheda di sistema (BEEP)
- 4 connettore della memoria del canale B (DIMM\_2)
- 5 connettore della memoria del canale A (DIMM\_1)
- 6 connettore del cavo dati SATA (SATA0)
- 

## Impostazioni dei ponticelli

- 8 ponticello di ripristino password (PSWD)
- 9 connettore della ventola del disco rigido (FAN\_HDD)
- 10 ponticello per azzeramento CMOS (RTCRST)
- 11 connettore di alimentazione del disco rigido (SATA\_PWR)
- 12 connettore della ventola (FAN\_REAR)
- 13 connettore dell'interruttore di apertura (INTRUDER)
- 7 batteria (BATT) 14 processore (CPU)

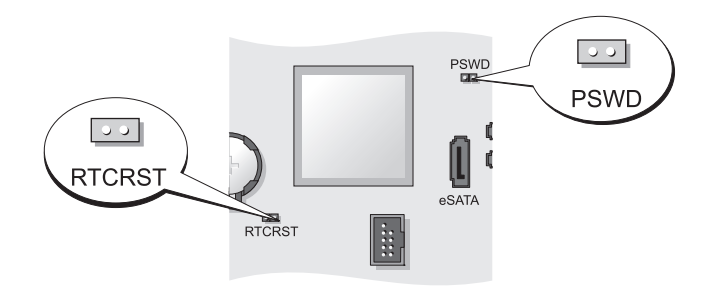

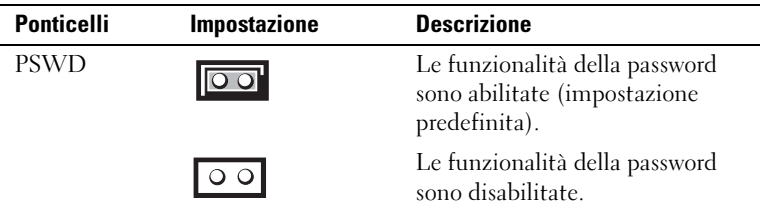

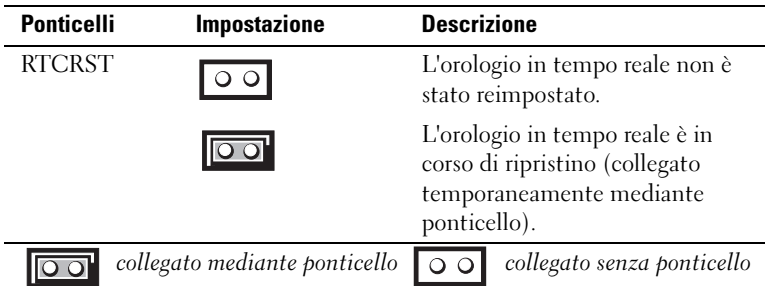

# <span id="page-330-0"></span>Soluzione dei problemi

Dell fornisce una serie di strumenti per assistere l'utente se il computer non funziona nel modo previsto. Per ottenere le informazioni più recenti sulla risoluzione dei problemi disponibili per il computer, visitare il sito Web del supporto tecnico della Dell all'indirizzo support.dell.com.

Se i problemi relativi al computer riscontrati richiedono l'intervento di Dell, scrivere una descrizione dettagliata dell'errore, i codici bip o le combinazioni di indicatori della diagnostica, annotare di seguito il codice di servizio espresso e il Numero di servizio, quindi contattare Dell dalla postazione di lavoro del computer. Per informazioni su come contattare la Dell, consultare la Guida dell'utente in linea.

Per un esempio di codice di servizio espresso e di Numero di servizio, consultare "Ricerca di informazioni" nella Guida dell'utente del computer.

Codice di servizio espresso:\_\_\_\_\_\_\_\_\_\_\_\_\_\_\_\_\_\_\_\_\_\_\_\_\_\_\_

Numero di servizio:

## Dell Diagnostics

 $\sqrt{N}$  ATTENZIONE: Prima di cominciare le procedure descritte in questa sezione, seguire le istruzioni di sicurezza ubicate nella Guida alle informazioni sul prodotto.

#### Quando usare il programma Dell Diagnostics

Se si riscontrano problemi con il computer, effettuare i controlli riportati in questa sezione ed eseguire il programma Dell Diagnostics prima di rivolgersi alla Dell per richiedere supporto tecnico.

Si consiglia di stampare queste procedure prima di iniziare.

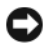

AVVISO: Dell Diagnostics funziona solo su computer Dell™.

Accedere all'Installazione del sistema (consultare "Accedere all'Installazione del sistema" nella Guida dell'utente), leggere le informazioni sulla configurazione del computer e assicurarsi che la periferica che si desidera esaminare sia visualizzata nell'Installazione del sistema e sia attiva.

Avviare il programma Dell Diagnostics dal disco rigido o dal supporto Drivers and Utilities (un CD opzionale). Consultare "Avvio del programma Dell Diagnostics dal disco rigido" a pagina 332 o "Avvio del programma Dell Diagnostics dal CD Drivers and Utilities (opzionale)" a pagina 333 per maggiori informazioni.

#### Avvio del programma Dell Diagnostics dal disco rigido

Il programma Dell Diagnostics è situato in una partizione dell'utilità diagnostica nascosta del disco rigido.

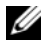

 $\mathbb Z$  N.B. Se nello schermo del computer non viene visualizzata alcuna immagine, contattare la Dell.

- 1 Arrestare il sistema. Accendere il computer (o riavviare il sistema).
- 2 Se il computer è collegato a una periferica di alloggiamento (inserito), è necessario disinserirlo. Per istruzioni, consultare la documentazione fornita con la periferica di alloggiamento.
- 3 Collegare il computer a una presa elettrica.
- 4 Accendere il computer. Quando viene visualizzato il logo DELL™, premere immediatamente <F12>.
- 

**N.B.** Se viene visualizzato un messaggio che indica che nessuna partizione dell'utilità di diagnostica è stata trovata, eseguire il programma Dell Diagnostics dal CD opzionale *Drivers and Utilities.* Consultare "Uso del supporto Drivers and [Utilities" a pagina 349](#page-348-0) per maggiori informazioni sul CD Drivers and Utilities opzionale.

Se si attende troppo a lungo e viene visualizzato il logo del sistema operativo, attendere la visualizzazione del desktop di Microsoft® Windows®. Arrestare quindi il sistema e riprovare.

5 Quando viene visualizzato l'elenco delle periferiche di avvio, evidenziare Diagnostics Boot to Utility Partition (Diagnostica - Avvia da partizione utilità) e premere <Invio>.

- 6 Premere qualsiasi tasto per scegliere un'opzione di diagnostica del disco rigido. Viene visualizzato il menu risultante:
	- Test Memory (Esegui test memoria) porta alla Diagnostica MPMemory
	- Test System (Esegui test sistema) porta all'utilità Diagnostica di Dell
	- Exit (Esci) esce dalla Diagnostica
- 7 Selezionare Test System (Esegui test sistema).
- 8 Quando viene visualizzato il Main Menu (Menu principale) di Dell Diagnostics, selezionare il test che si desidera eseguire (consultare "Main Menu (Menu principale) di Dell Diagnostics" a pagina 334).

#### Avvio del programma Dell Diagnostics dal CD Drivers and Utilities (opzionale)

- 1 Inserire il CD Drivers and Utilities (opzionale).
- 2 Arrestare e riavviare il sistema.

Quando viene visualizzato il logo della DELL™, premere immediatamente  $\langle$ F12 $\rangle$ .

Se si attende troppo a lungo e viene visualizzato il logo di Windows, attendere la visualizzazione del desktop di Windows. Arrestare quindi il sistema e riprovare.

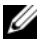

 $\mathscr{U}$  N.B. I punti seguenti modificano la sequenza di avvio solo temporaneamente. All'avvio successivo, il sistema si avvia in base alle periferiche specificate nell'Installazione del sistema.

- 3 Quando viene visualizzato l'elenco delle periferiche di avvio, evidenziare SATA CD-ROM Device (Periferica CD-ROM SATA) e premere <Invio>.
- 4 Selezionare l'opzione SATA CD-ROM Device (Periferica CD-ROM SATA) dal menu di avvio del CD.
- 5 Dal menu che viene visualizzato, selezionare l'opzione Boot from CD-ROM (Avvia da CD-ROM).
- **6** Digitare 1 per avviare il menu del CD Drivers and Utilities.
- 7 Digitare 2 per avviare il programma Dell Diagnostics.
- 8 Selezionare Run the 32 Bit Dell Diagnostics (Esegui il programma Dell Diagnostics a 32 bit) dall'elenco numerato. Se sono elencate più versioni, selezionare la versione appropriata per il computer utilizzato.
- 9 Quando viene visualizzato il Main Menu (Menu principale) di Dell Diagnostics, selezionare il test che si desidera eseguire (consultare "Main Menu (Menu principale) di Dell Diagnostics" a pagina 334).

#### Main Menu (Menu principale) di Dell Diagnostics

1 Dopo il caricamento del programma Dell Diagnostics e la visualizzazione della schermata Main Menu (Menu principale), fare clic sul pulsante relativo all'opzione desiderata.

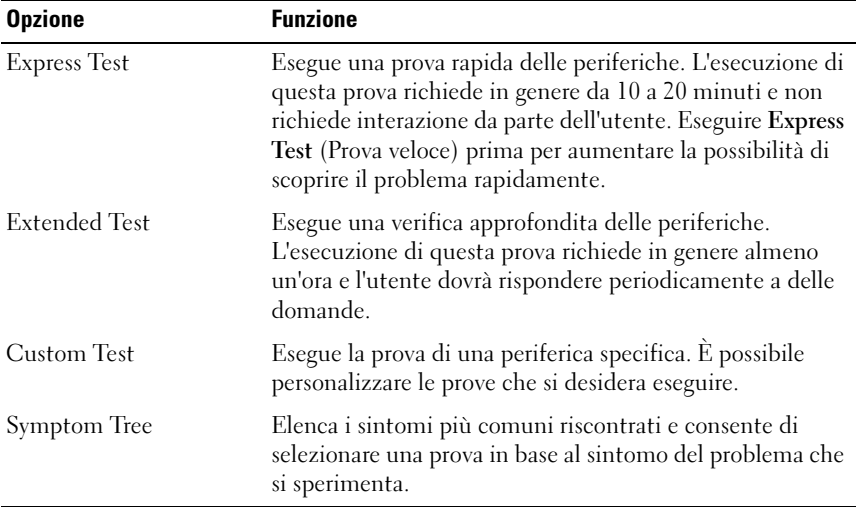

2 Se si riscontra un problema durante una prova, viene visualizzato un messaggio con il codice di errore e la descrizione del problema. Annotare il codice di errore e la descrizione del problema e seguire le istruzioni visualizzate.

Se non è possibile risolvere la condizione di errore, rivolgersi alla Dell (consultare "Come contattare la Dell" nella Guida dell'utente).

- $\mathbb Z$  N.B. Il Numero di servizio del computer viene visualizzato nella parte superiore di ciascuna schermata della prova. Se si contatta la Dell, il personale del supporto tecnico richiederà all'utente il Numero di servizio. Il Numero di servizio del computer è elencato sotto l'opzione System Info (Informazioni del sistema) nel Installazione del sistema. Per maggiori informazioni, consultare l'"Installazione del sistema" nella Guida dell'utente.
	- 3 Se si esegue una prova dalle opzioni Custom Test (Prova personalizzata) o Symptom Tree (Albero dei sintomi), fare clic sulla scheda pertinente descritta nella tabella seguente per maggiori informazioni.

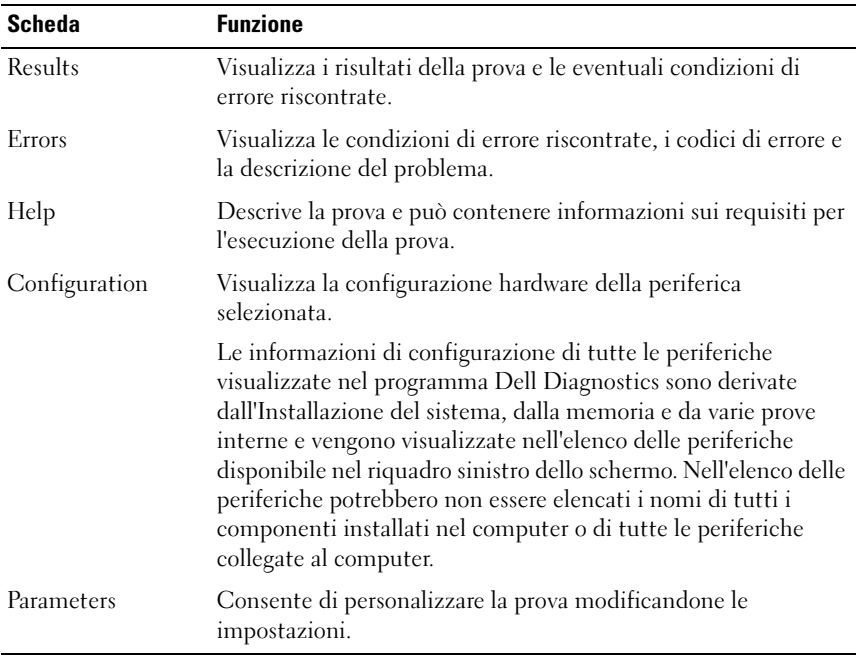

- 4 Se si esegue il programma Dell Diagnostics dal CD Drivers and Utilities, al termine delle prove estrarre il CD.
- 5 Al completamento delle prove, chiudere la schermata della prova per tornare alla schermata Main Menu (Menu principale). Per uscire dal programma Dell Diagnostics e riavviare il sistema, chiudere la schermata Main Menu (Menu principale).

#### <span id="page-334-0"></span>Indicatori del sistema

L'indicatore del pulsante di alimentazione e l'indicatore del disco rigido potrebbero indicare un problema del computer.

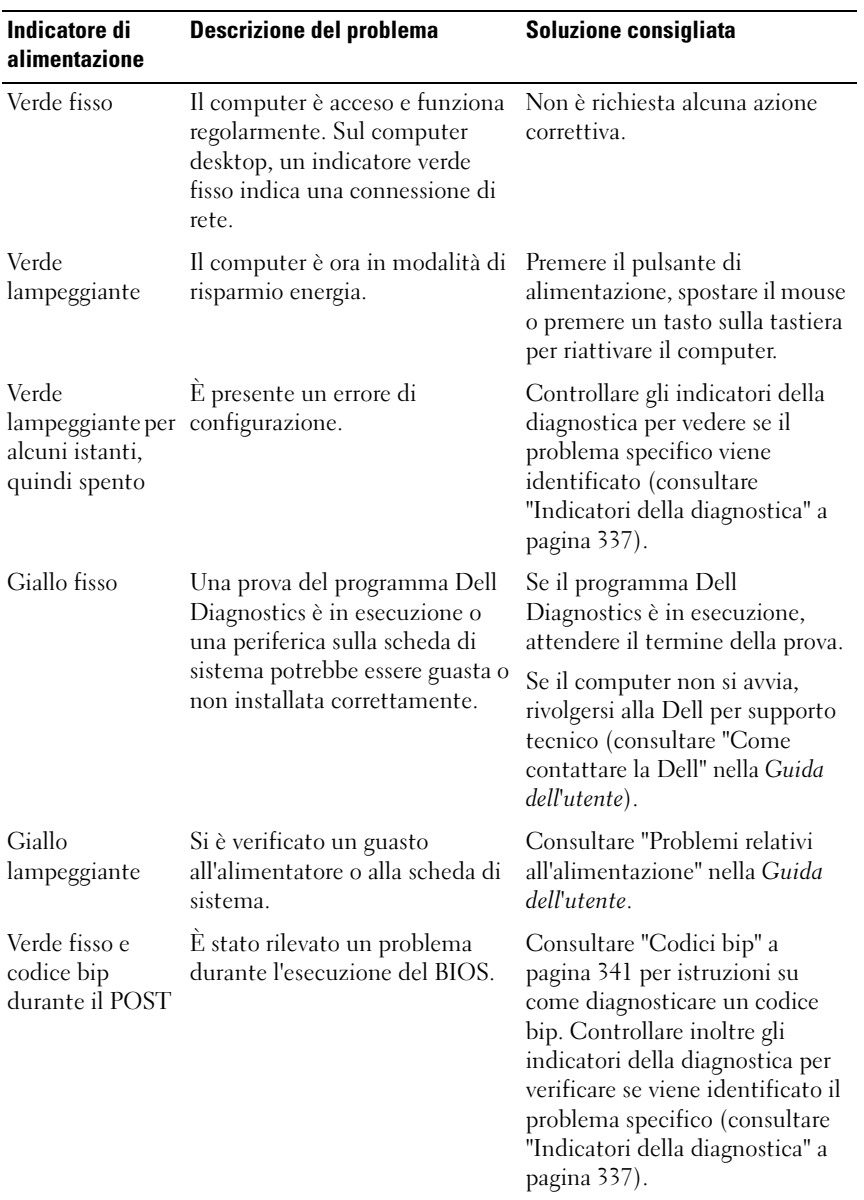

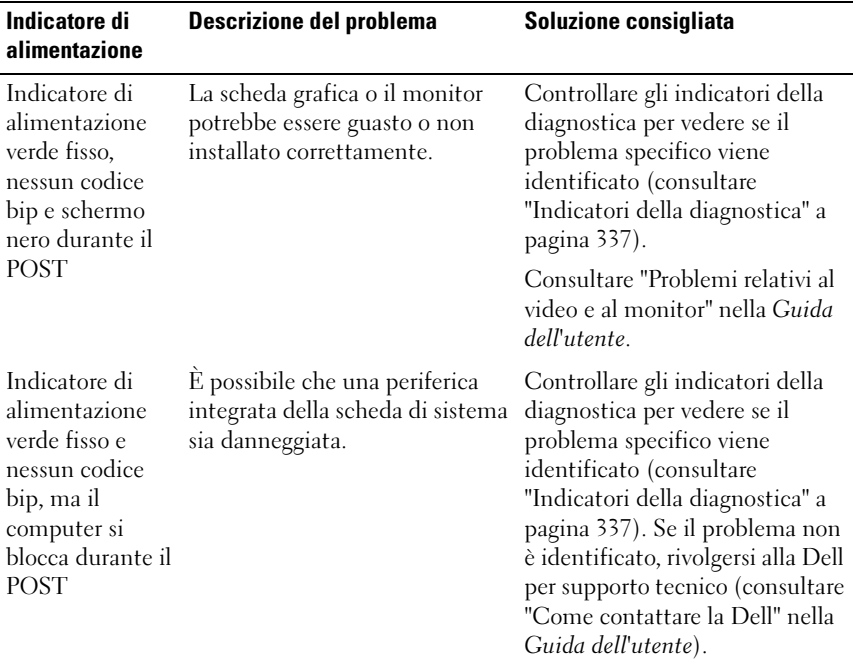

## <span id="page-336-1"></span><span id="page-336-0"></span>Indicatori della diagnostica

#### $\bigwedge$  ATTENZIONE: Prima di cominciare le procedure descritte in questa sezione, seguire le istruzioni di sicurezza situate nella Guida alle informazioni sul prodotto.

Per fornire assistenza all'utente in merito alla risoluzione dei problemi, sul pannello anteriore del computer sono situati quattro indicatori contrassegnati dai numeri 1, 2, 3 e 4. Quando il computer si avvia normalmente, gli indicatori lampeggiano prima di spegnersi. Se il computer non dovesse funzionare correttamente, la sequenza degli indicatori sarebbe utile per identificare il problema.

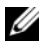

 $\mathscr{U}$  N.B. Dopo il completamento del POST del computer, tutti i quattro indicatori si spengono prima dell'avvio del sistema operativo.

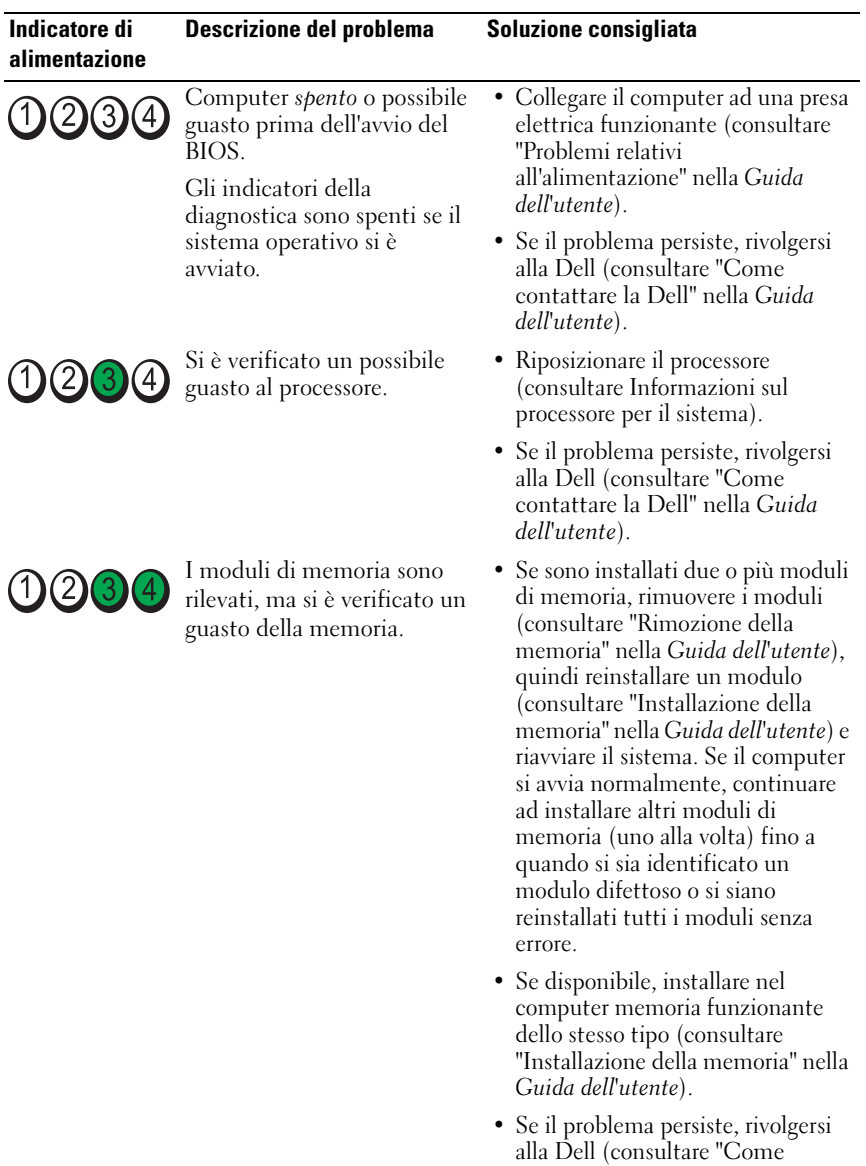

contattare la Dell" nella Guida

dell'utente).

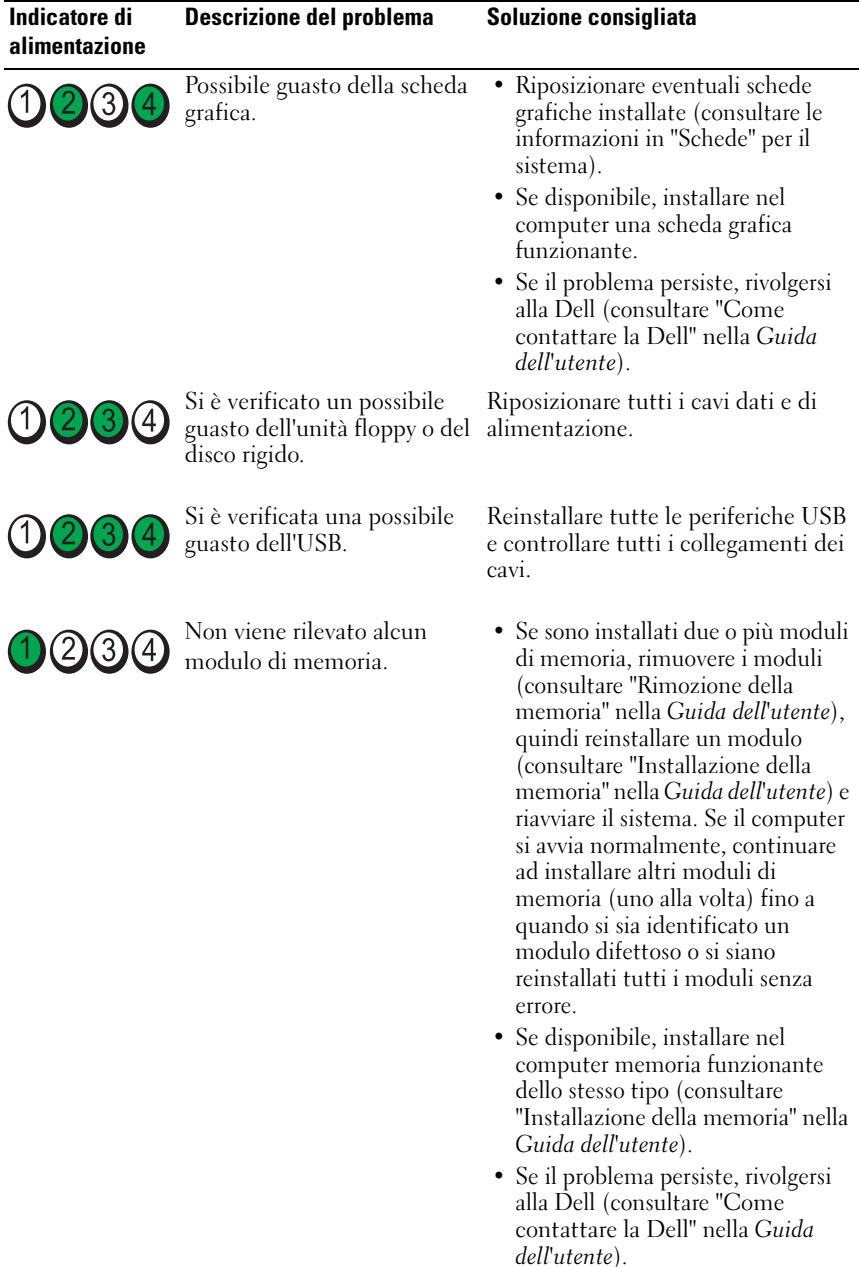

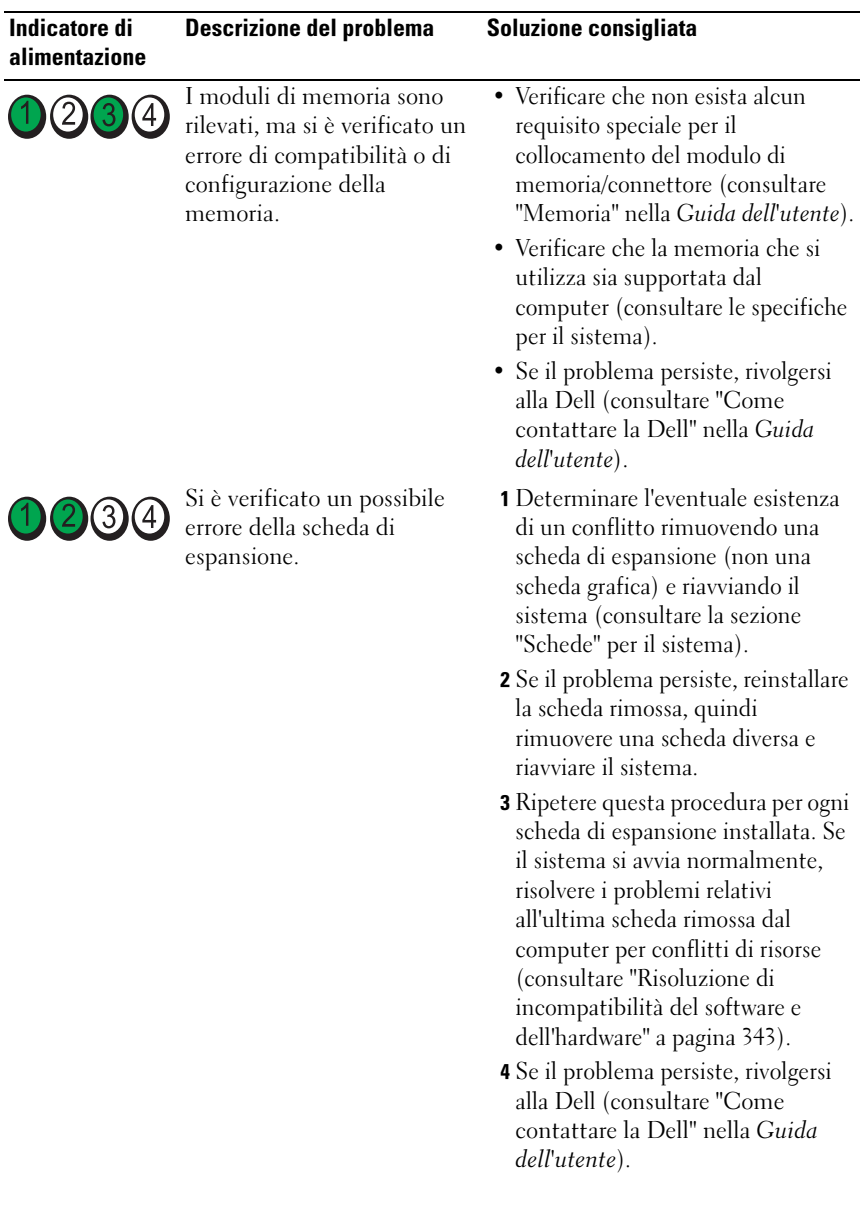

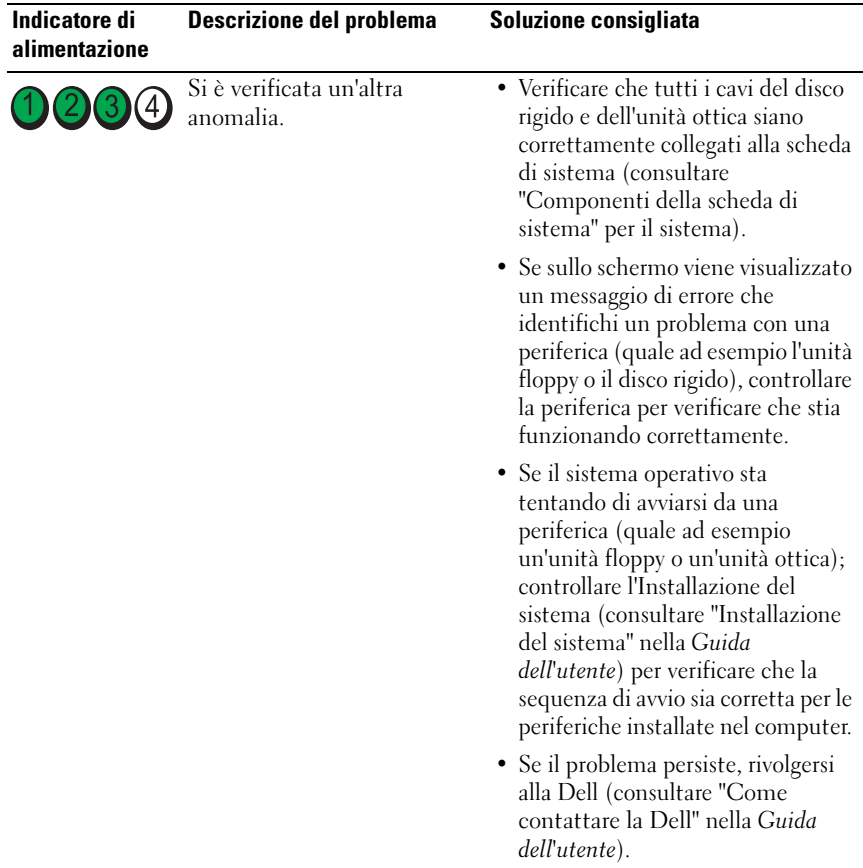

## <span id="page-340-1"></span><span id="page-340-0"></span>Codici bip

Se il computer non è in grado di visualizzare errori o problemi nel monitor, è possibile che all'avvio emetta una serie di bip. Questa serie, detta codice bip, identifica il problema. Per esempio, il codice bip 1-3-1 (un possibile codice bip) è costituito da un bip, una sequenza di tre bip e infine un altro bip, e segnala che è stato riscontrato un problema di memoria.

Il riposizionamento dei moduli di memoria potrebbe correggere i seguenti codici bip di errore. Se il problema persiste, rivolgersi alla Dell (consultare "Come contattare la Dell" nella Guida dell'utente) per istruzioni su come ottenere supporto tecnico.

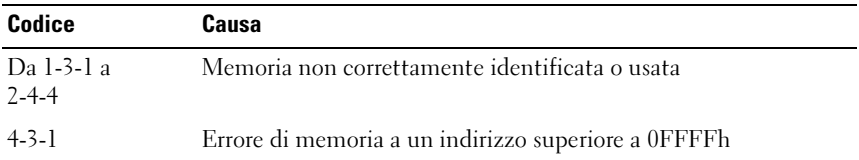

Se si sperimenta uno dei seguenti errori di codice bip, consultare "Come contattare la Dell" nella Guida dell'utente per istruzioni su come ottenere supporto tecnico.

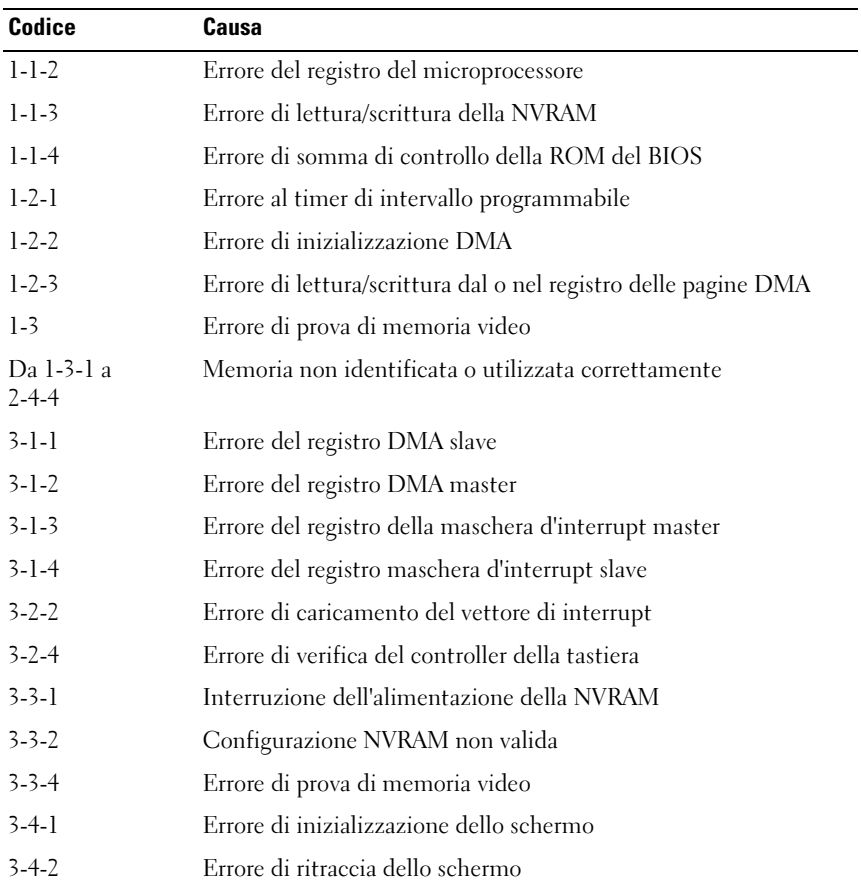

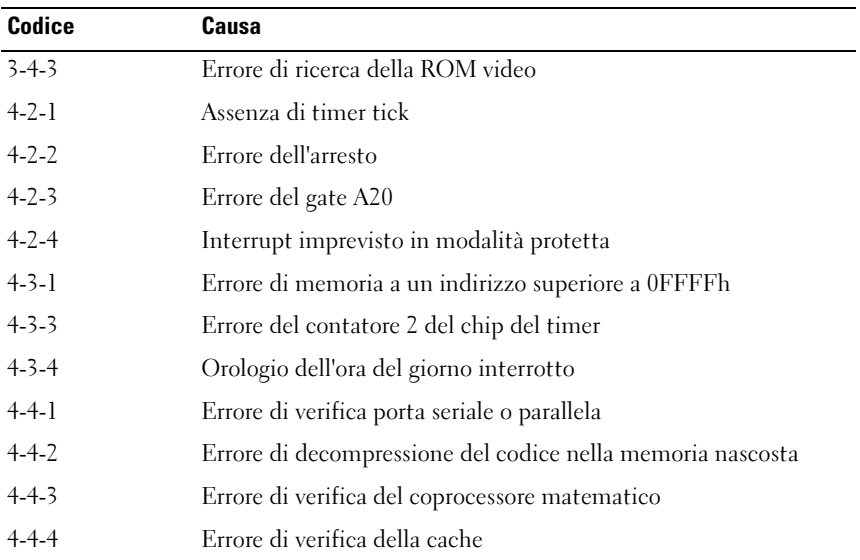

## <span id="page-342-0"></span>Risoluzione di incompatibilità del software e dell'hardware

Se durante l'Installazione del sistema operativo una periferica non viene rilevata oppure viene rilevata e configurata in modo errato, è possibile utilizzare Risoluzione dei problemi relativi all'hardware per risolvere il problema di compatibilità.

Per avviare Hardware Troubleshooter (Risoluzione dei problemi relativi all'hardware):

Windows XP:

- 1 Fare clic su Start→ Guida in linea e supporto tecnico.
- 2 Digitare risoluzione dei problemi relativi all'hardware nel campo di ricerca e premere <Invio> per iniziare la ricerca.
- 3 Nella sezione Risoluzione problemi, fare clic su Risoluzione dei problemi relativi all'hardware.
- 4 Nell'elenco Risoluzione dei problemi relativi all'hardware, selezionare l'opzione che meglio descrive il problema e fare clic su Avanti per seguire la restante procedura di risoluzione dei problemi.

Windows Vista:

- 1 Fare clic sul pulsante Start di Windows Vista <sup>(+)</sup>, quindi fare clic su Help and Support (Guida in linea e supporto tecnico).
- 2 Digitare risoluzione dei problemi relativi all'hardware nel campo di ricerca e premere <Invio> per iniziare la ricerca.
- <span id="page-343-1"></span>3 Tra i risultati della ricerca, selezionare l'opzione che descrive al meglio il problema e seguire la restante procedura di risoluzione dei problemi.

## <span id="page-343-0"></span>Ripristino del sistema operativo

È possibile ripristinare il sistema operativo nei modi seguenti:

- System Restore (Ripristino configurazione di sistema) riporta il computer ad uno stato operativo precedente senza influenzare i file di dati. Usare System Restore (Ripristino configurazione di sistema) come la prima soluzione per ripristinare il sistema operativo e preservare i file dati.
- Dell PC Restore di Symantec (disponibile in Windows XP) e Dell Factory Image Restore (disponibile in Windows Vista) riportano il disco rigido allo stato operativo in cui si trovava all'acquisto del computer. Entrambi eliminano permanentemente tutti i dati nel disco rigido e rimuovono qualsiasi programma installato dopo aver ricevuto il computer. Utilizzare Dell PC Restore o Dell Factory Image Restore solo nel caso in cui System Restore (Ripristino configurazione di sistema) non abbia risolto il problema relativo al sistema operativo.
- Se assieme al computer è stato ricevuto un disco Sistema operativo, è possibile utilizzarlo per ripristinare il sistema operativo. Se, tuttavia, si usa il disco Sistema operativo, si cancellano anche tutti i dati nel disco rigido. Utilizzare il disco solo se System Restore (Ripristino configurazione di sistema) non ha risolto il problema relativo al sistema operativo.

## <span id="page-343-2"></span>Uso di System Restore (Ripristino configurazione di sistema) di Microsoft Windows

I sistemi operativi Windows offrono l'opzione System Restore (Ripristino configurazione di sistema) che consente di riportare il computer ad uno stato operativo precedente (senza influenzare i file di dati) se le modifiche all'hardware, al software o ad altre impostazioni del sistema hanno lasciato il computer in uno stato operativo indesiderabile. Eventuali modifiche effettuate da System Restore (Ripristino configurazione di sistema) al computer sono completamente reversibili.

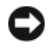

AVVISO: Eseguire regolarmente il backup dei propri file di dati, in quanto Ripristino configurazione di sistema non controlla i file di dati e non può ripristinarli.

 $\mathbb Z$  N.B. Le procedure in questo documento sono state scritte per la visualizzazione predefinita di Windows, pertanto potrebbero non essere applicabili se l'utente ha configurato il computer Dell™ con la visualizzazione classica di Windows.

#### Avvio di System Restore (Ripristino configurazione di sistema)

Windows XP:

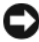

**CO** AVVISO: Salvare e chiudere tutti i file aperti e uscire da tutti i programmi aperti prima di ripristinare il computer a una configurazione precedente. Non modificare, aprire o eliminare alcun file o programma prima che il sistema venga completamente ripristinato.

- 1 Fare clic su Start→ Tutti i programmi→ Accessori→ Utilità di sistema→ Ripristino configurazione di sistema.
- 2 Fare clic su Ripristina l'installazione del sistema esistente in un dato momento o su Crea un punto di ripristino.
- 3 Fare clic su Avanti e seguire i prompt rimanenti visualizzati.

Windows Vista:

- 1 Fare clic su Start ...
- 2 Nella casella Start Search (Inizia ricerca), digitare Ripristino configurazione di sistema e premere <Invio>.

**N.B.** Potrebbe essere visualizzata la finestra User Account Control (Controllo account utente). Se l'utente è un amministratore nel sistema, fare clic su Continue (Continua); altrimenti, rivolgersi all'amministratore per continuare l'azione desiderata.

3 Fare clic su Next (Avanti) e seguire i prompt rimanenti visualizzati.

Nel caso in cui System Restore (Ripristino configurazione di sistema) non abbia risolto il problema, è possibile annullare l'ultimo ripristino della configurazione del sistema.

#### Annullamento dell'ultimo Ripristino configurazione di sistema

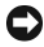

**CO** AVVISO: Salvare e chiudere tutti i file aperti e uscire da tutti i programmi in esecuzione prima di annullare l'ultimo ripristino del sistema. Non modificare, aprire o eliminare alcun file o programma prima che il sistema venga completamente ripristinato.

Windows XP:

- 1 Fare clic su Start→ Tutti i programmi→ Accessori→ Utilità di sistema→ Ripristino configurazione di sistema.
- 2 Selezionare Annulla ultima operazione di ripristino, quindi fare clic su Avanti.

Windows Vista:

- 1 Fare clic su Start <sup>7</sup>.
- 2 Nella casella Start Search (Inizia ricerca), digitare Ripristino configurazione di sistema e premere <Invio>.
- 3 Selezionare Undo my last restoration (Annulla ultima operazione di ripristino), quindi fare clic su Next (Avanti).

#### Abilitazione di Ripristino configurazione di sistema

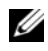

**M.B.** Windows Vista non disabilita System Restore (Ripristino configurazione di sistema), indipendentemente dallo scarso spazio su disco. Per questo motivo, la procedura seguente vale solo per Windows XP.

Se si reinstalla Windows XP in un disco rigido con meno di 200 MB di spazio libero, Ripristino configurazione di sistema viene automaticamente disabilitato.

Per verificare se Ripristino configurazione di sistema è abilitato, seguire la procedura descritta.

- 1 Fare clic su Start→ Pannello di controllo→ Prestazioni e manutenzione→ Sistema.
- 2 Fare clic sulla scheda Ripristino configurazione di sistema e accertarsi che Disattiva Ripristino configurazione di sistema sia deselezionato.

## Uso di Dell™ PC Restore e Dell Factory Image Restore

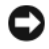

AVVISO: L'uso di Dell PC Restore o Dell Factory Image Restore elimina permanentemente tutti i dati nel disco rigido e rimuove i programmi o i driver installati dopo aver ricevuto il computer. Se possibile, effettuare un backup di tutti i dati prima di utilizzare queste opzioni. Utilizzare PC Restore o Dell Factory Image Restore solo nel caso in cui System Restore (Ripristino configurazione di sistema) non abbia risolto il problema relativo al sistema operativo.

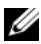

**N.B.** Dell PC Restore di Symantec e Dell Factory Image Restore potrebbero non essere disponibili in alcuni Paesi o su alcuni computer.

<span id="page-346-1"></span><span id="page-346-0"></span>Utilizzare Dell PC Restore (Windows XP) o Dell Factory Image Restore (Windows Vista) solo come ultimo metodo per ripristinare il sistema operativo. Queste opzioni ripristinano il disco rigido allo stato operativo in cui si trovava quando è stato acquistato il computer. I programmi o i file aggiunti da quando si è ricevuto il computer, inclusi i file di dati, vengono eliminati permanentemente dal disco rigido. I file di dati comprendono documenti, fogli di lavoro, messaggi di posta elettronica, foto digitali, file musicali e così via. Se possibile, effettuare un backup di tutti i dati prima di utilizzare PC Restore o Factory Image Restore.

#### Windows XP: Dell™ PC Restore

Uso di PC Restore:

1 Accendere il computer.

Durante il processo di avvio, viene visualizzata una barra blu con l'indirizzo www.dell.com nella parte superiore dello schermo.

2 Premere <Ctrl><F11> immediatamente dopo aver visualizzato la barra blu.

Se non si preme <Ctrl><F11> in tempo, consentire al sistema di finire il processo di avvio, quindi riavviare il sistema.

**CO** AVVISO: Se non si desidera procedere con PC Restore, fare clic su Reboot (Riavvia).

3 Fare clic su Restore (Ripristina) e fare clic su Confirm (Conferma).

Per completare il processo di ripristino, occorrono dai 6 ai 10 minuti circa.

4 Quando richiesto, fare clic su Finish (Fine) per riavviare il sistema.

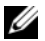

 $\mathbb Z$  N.B. Non arrestare manualmente il sistema. Fare clic su Finish (Fine) e consentire al sistema di riavviarsi completamente.

**5** Quando richiesto, fare clic su Yes(Si).

Il sistema si riavvia. Poiché il computer è ripristinato al suo stato operativo originario, la schermata che viene visualizzata, cioè il Contratto di licenza con l'utente finale, è la stessa che è stata visualizzata la prima volta che il computer è stato acceso.

6 Fare clic su Avanti.

Viene visualizzata la finestra Ripristino configurazione di sistema, quindi il sistema si riavvia.

#### 7 Al riavvio del sistema, fare clic su OK.

Rimozione di PC Restore

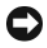

AVVISO: La rimozione di Dell PC Restore dal disco rigido elimina permanentemente l'utilità PC Restore dal computer. Dopo aver rimosso Dell PC Restore, è impossibile usarlo per ripristinare il sistema operativo del computer.

Dell PC Restore consente di ripristinare il disco rigido allo stato operativo in cui si trovava quando è stato acquistato il computer. Si consiglia di non rimuovere PC Restore dal computer, persino in caso si desideri risparmiare spazio nel disco rigido. Se si rimuove PC Restore dal disco rigido, è impossibile recuperarlo e non sarà mai più possibile utilizzare PC Restore per far ritornare il sistema operativo del computer al suo stato originale.

- Accedere al computer come amministratore locale.
- 2 In Windows Explorer (Esplora risorse) di Microsoft, passare a c:\dell\utilities\DSR.
- 3 Fare doppio clic sul nome del file DSRIRRemv2.exe.
	- $\mathbb Z$  N.B. Se non si accede come amministratore locale, viene visualizzato un messaggio che indica all'utente che è necessario accedere come amministratore. Fare clic su Quit (Esci), quindi accedere come amministratore locale.

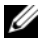

 $\mathbb Z$  N.B. Se la partizione per PC Restore non esiste nel disco rigido del computer, viene visualizzato un messaggio che indica che la partizione non è stata trovata. Fare clic su Quit (Esci); non esiste alcuna partizione da eliminare.

- 4 Fare clic su OK per rimuovere la partizione di PC Restore nel disco rigido.
- 5 Fare clic su Yes (Sì) quando viene visualizzato un messaggio di conferma.

La partizione di PC Restore viene eliminata ed il nuovo spazio su disco disponibile viene aggiunto all'allocazione di spazio disponibile nel disco rigido.

- 6 Fare clic con il pulsante destro del mouse su Local Disk (C) (Disco locale (C:)) in Windows Explorer (Esplora risorse), fare clic su Properties (Proprietà) e verificare che lo spazio nel disco aggiuntivo sia disponibile come indicato dal valore aumentato per Free Space (Spazio disponibile).
- 7 Fare clic su Finish (Fine) per chiudere la finestra PC Restore Removal (Rimozione di PC Restore) e riavviare il sistema.

#### Windows Vista: Dell Factory Image Restore

- <span id="page-348-1"></span>1 Accendere il computer. Quando viene visualizzato il logo Dell, premere <F8> diverse volte per accedere alla finestra Advanced Boot Options (Opzioni di avvio avanzate) di Vista.
- 2 Selezionare Repair Your Computer (Ripristina il computer).

Viene visualizzata la finestra System Recovery Options (Opzioni ripristino di sistema).

- 3 Selezionare un layout di tastiera e fare clic su Next (Avanti).
- 4 Per accedere alle opzioni di ripristino, accedere come utente locale. Per accedere al prompt di comando, digitare administrator nel campo User name (Nome utente), quindi fare clic su OK.
- **5** Fare clic su Dell Factory Image Restore.

 $\mathbb Z$  N.B. A seconda della configurazione, potrebbe essere necessario selezionare Dell Factory Tools (Strumenti di fabbrica Dell), quindi Dell Factory Image Restore.

Viene visualizzata la schermata iniziale Dell Factory Image Restore.

**6** Fare clic su Next (Avanti).

Viene visualizzata la schermata Confirm Data Deletion (Conferma eliminazione dati).

**C** AVVISO: Se non si desidera procedere con Factory Image Restore, fare clic su Cancel (Annulla).

7 Fare clic sulla casella di controllo per confermare che si desidera continuare a riformattare il disco rigido e ripristinare il software di sistema alla condizione di fabbrica, quindi fare clic su Next (Avanti).

Inizia il processo di ripristino, il cui completamento potrebbe richiedere almeno cinque minuti. Quando il sistema operativo e le applicazioni preinstallate sono stati ripristinati alle condizioni di fabbrica, viene visualizzato un messaggio.

8 Fare clic su Finish (Fine) per riavviare il sistema.

## <span id="page-348-0"></span>Uso del supporto Drivers and Utilities

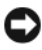

**C** AVVISO: Il supporto *Drivers and Utilities* può contenere driver per sistemi operativi diversi da quello installato nel computer. Accertarsi che il software da installare sia appropriato per il sistema operativo in uso.

Molti driver, ad esempio i driver della tastiera, vengono forniti con il sistema operativo Microsoft Windows. Potrebbe essere necessario installare manualmente il driver nei seguenti casi:

- Aggiornamento del sistema operativo.
- Reinstallazione del sistema operativo.
- <span id="page-349-0"></span>• Collegamento o installazione di una nuova periferica.

#### Identificazione di driver

In caso di problemi relativi a una periferica, verificare se la causa del problema sia il driver e, se necessario, procedere al suo aggiornamento.

## Microsoft® Windows® XP

- 1 Fare clic su Start→ Pannello di controllo.
- 2 In Scegliere una categoria, fare clic su Prestazioni e manutenzione, quindi fare clic su Sistema.
- 3 Nella finestra Proprietà del sistema, fare clic sulla scheda Hardware, quindi su Gestione periferiche.

#### Microsoft Windows Vista™

- 1 Fare clic sul pulsante Start di Windows Vista  $\bigoplus$ , quindi fare clic con il pulsante destro del mouse su Computer.
- 2 Fare clic su Properties (Proprietà)→ Device Manager (Gestione dispositivi).

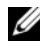

**N.B.** Potrebbe essere visualizzata la finestra User Account Control (Controllo account utente). Se l'utente è un amministratore del sistema, fare clic su Continue (Continua); altrimenti, rivolgersi all'amministratore per continuare.

Scorrere l'elenco per verificare la presenza di un punto esclamativo (un cerchio di colore giallo con [!]) accanto all'icona della periferica.

Se un punto esclamativo si trova accanto al nome della periferica, potrebbe essere necessario reinstallare il driver o installare un nuovo driver (consultare ["Reinstallazione di driver e utilità" a pagina 351\)](#page-350-0).

## <span id="page-350-1"></span><span id="page-350-0"></span>Reinstallazione di driver e utilità

AVVISO: Il sito Web del supporto tecnico di Dell all'indirizzo support.dell.com e il supporto *Drivers and Utilities* forniscono i driver approvati per i computer Dell™. L'installazione di driver provenienti da altre fonti potrebbe determinare il funzionamento non corretto del computer.

#### <span id="page-350-2"></span>Uso di Device Driver Rollback (Ripristino dei driver di periferica) di Windows

In caso di problemi con il computer dopo l'installazione o l'aggiornamento di un driver, usare il Device Driver Rollback (Ripristino dei driver di periferica) di Windows per ripristinare la versione del driver precedentemente installata.

Windows XP:

- 1 Fare clic su Start→ Risorse del computer→ Proprietà→ Hardware→ Gestione periferiche.
- 2 Fare clic con il pulsante destro del mouse sulla periferica per la quale il nuovo driver è stato installato e fare clic su Proprietà.
- 3 Fare clic sulla scheda Driver→ Ripristina driver.

Windows Vista:

- 1 Fare clic sul pulsante Start di Windows Vista <sup>(+2</sup>), quindi fare clic con il pulsante destro del mouse su Computer.
- 2 Fare clic su Properties (Proprietà)  $\rightarrow$  Device Manager (Gestione dispositivi).

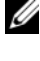

**M.B.** Potrebbe essere visualizzata la finestra User Account Control (Controllo account utente). Se l'utente è un amministratore del computer, fare clic su Continue (Continua); altrimenti, rivolgersi all'amministratore per accedere a Device Manager (Gestione dispositivi).

- 3 Fare clic con il pulsante destro del mouse sulla periferica per la quale il nuovo driver è stato installato e fare clic su Properties (Proprietà).
- 4 Fare clic sulla scheda Drivers (Driver) $\rightarrow$  Roll Back Driver (Ripristina driver).

Se Device Driver Rollback (Ripristino driver di periferica) non risolve il problema, utilizzare System Restore (Ripristino configurazione di sistema, consultare ["Ripristino del sistema operativo" a pagina 344](#page-343-0)) per riportare il computer allo stato operativo che esisteva prima dell'installazione del nuovo driver.

#### Reinstallazione manuale dei driver

Dopo aver estratto i file del driver nel disco rigido come descritto nella sezione precedente:

Windows XP:

- 1 Fare clic su Start→ Risorse del computer→ Proprietà→ Hardware→ Gestione periferiche.
- 2 Fare doppio clic sul tipo di periferica per cui si sta installando il driver (ad esempio, Audio o Video).
- 3 Fare doppio clic sul nome della periferica per cui si sta installando il driver.
- 4 Fare clic sulla scheda Driver→ Aggiorna driver.
- 5 Fare clic su Installa da un elenco o percorso specifico (per utenti  $esperti) \rightarrow Avanti.$
- 6 Fare clic su Sfoglia e selezionare la posizione in cui i file dei driver sono stati precedentemente copiati.
- 7 Quando viene visualizzato il nome del driver appropriato, fare clic su Avanti.
- 8 Fare clic su Fine e riavviare il sistema.

Windows Vista:

- 1 Fare clic sul pulsante Start di Windows Vista  $\bigoplus$ , quindi fare clic con il pulsante destro del mouse su Computer.
- 2 Fare clic su Properties (Proprietà)→ Device Manager (Gestione dispositivi).

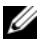

**N.B.** Potrebbe essere visualizzata la finestra User Account Control (Controllo account utente). Se l'utente è un amministratore del computer, fare clic su Continue (Continua); altrimenti, rivolgersi all'amministratore per accedere a Device Manager (Gestione dispositivi).

- 3 Fare doppio clic sul tipo di periferica per cui si sta installando il driver (ad esempio, Audio o Video).
- 4 Fare doppio clic sul nome della periferica per cui si sta installando il driver.
- 5 Fare clic sulla scheda Driver→ Update Driver (Aggiorna driver)→ Browse my computer for driver software (Cerca il software del driver nel computer).
- 6 Fare clic su Browse (Sfoglia) e selezionare la posizione in cui i file dei driver sono stati precedentemente copiati.
- 7 Quando viene visualizzato il nome del driver appropriato, fare clic sul nome del driver→ OK→ Next (Avanti).
- 8 Fare clic su Finish (Fine) e riavviare il sistema.

# Indice analitico

## A

alimentazione [indicatore, 298,](#page-297-0) [309](#page-308-0)

## C

CD [sistema operativo, 279](#page-278-0) [CD Sistema operativo, 279](#page-278-0) [codici bip, 341](#page-340-1) computer [codici bip, 341](#page-340-1) [ripristinare allo stato](#page-343-1)  precedente, 344 [Contratto di licenza con l'utente](#page-275-0)  finale, 276 coperchio [apertura, 292,](#page-291-0) [302,](#page-301-0) [313](#page-312-0)

## D

diagnostica [codici bip, 341](#page-340-1) [indic, 335,](#page-334-0) [337](#page-336-1) documentazione [Contratto di licenza con l'utente](#page-275-0)  finale, 276 [ergonomia, 276](#page-275-0)

[garanzia, 276](#page-275-0) [Guida alle informazioni sul](#page-275-0)  prodotto, 276 [Guida dell'utente, 276](#page-275-1) [in linea, 278](#page-277-0) [normativa, 276](#page-275-0) [sicurezza, 276](#page-275-0) driver [identificazione, 350](#page-349-0) [reinstallazione, 351](#page-350-1)

## E

etichette [Microsoft Windows, 277](#page-276-0) [Numero di servizio, 277](#page-276-0)

## F

[Factory Image Restore, 347,](#page-346-0) [349](#page-348-1) file della guida [Guida in linea e supporto tecnico](#page-278-1)  di Windows, 279

## G

[Guida alle informazioni sul](#page-275-0)  [prodotto, 276](#page-275-0)

[Guida dell'utente, 276](#page-275-1) [Guida in linea e supporto](#page-278-1)  tecnico, 279

## H

hardware [codici bip, 341](#page-340-1)

## I

indicatori [alimentazione, 298,](#page-297-0) [309](#page-308-0) [diagnostica, 337](#page-336-1) [diagnostici, 335](#page-334-0) [parte anteriore del computer,](#page-334-0) 335, [337](#page-336-1) [indicatori della diagnostica, 335,](#page-334-0)  [337](#page-336-1) [informazioni sull'ergonomia, 276](#page-275-0) [informazioni sulla garanzia, 276](#page-275-0) [informazioni sulle](#page-275-0)  normative, 276 installazione di componenti [operazioni preliminari, 283,](#page-282-1) [331](#page-330-0) [spegnimento del computer, 284](#page-283-0) [strumenti consigliati, 283](#page-282-2) [istruzioni di sicurezza, 276](#page-275-0)

#### M

messaggi di errore [codici bip, 341](#page-340-1) [indicatori della diagnostica, 335,](#page-334-0)  [337](#page-336-1)

#### N

[Numero di servizio, 277](#page-276-0)

## P

[PC Restore, 347](#page-346-1) problemi [codici bip, 341](#page-340-1) [indicatori della diagnostica, 335,](#page-334-0)  [337](#page-336-1) [ripristinare allo stato](#page-343-1)  precedente, 344

#### R

risoluzione dei problemi [Guida in linea e supporto](#page-278-1)  tecnico, 279 [indicatori della diagnostica, 335,](#page-334-0)  [337](#page-336-1) [ripristinare allo stato](#page-343-1)  [precedente, 344](#page-343-1)

## S

[scheda di sistema, 295,](#page-294-0) [305,](#page-304-0) [329](#page-328-0) [scheda madre.](#page-294-0) Vedere scheda di sistema sistema operativo [reinstallazione, 279](#page-278-0) [sito del supporto tecnico della](#page-277-0)  Dell, 278 [sito Web del supporto](#page-277-0)  tecnico, 278 [System Restore \(Ripristino](#page-343-1)  configurazione di sistema), 344

#### W

Windows Vista [Factory Image Restore, 347](#page-346-0) [System Restore \(Ripristino](#page-343-2)  conf, 344 Windows XP [Guida in linea e supporto](#page-278-1)  tecnico, 279 [PC Restore, 347](#page-346-1) [reinstallazione, 279](#page-278-0) [Ripristino configurazione di](#page-343-1)  sistema, 344 [Ripristino dei driver di](#page-350-2)  [periferica, 351](#page-350-2)

# Guía de referencia rápida de Dell™ OptiPlex<sup>™</sup> 755

Modelos DCTR, DCNE, DCSM y DCCY

## Notas, Avisos y Precauciones

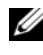

 $\mathbb Z$  NOTA: una NOTA indica información importante que le ayuda a hacer un mejor uso del ordenador.

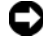

**C** AVISO: un AVISO indica la posibilidad de daños en el hardware o pérdida de datos y le explica cómo evitar el problema.

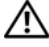

 $\bigwedge$  PRECAUCIÓN: una PRECAUCIÓN indica un posible daño material, lesión corporal o muerte.

La reproducción de esta guía sin el permiso escrito de Dell Inc. queda terminantemente prohibida.

Marcas comerciales utilizadas en este texto: *Dell*, el logotipo de *DELL*, *OptiPlex*, *Inspiron*, *Dimension*, *Latitude*, *Dell Precision*, *DellNet*, *TravelLite*, *OpenManage, PowerVault*, *Axim*, *PowerEdge*, *PowerConnect*, *PowerApp* y *StrikeZone* son marcas comerciales de Dell Inc.; *Intel*, *Pentium*, *SpeedStep* y *Celeron* son marcas comerciales registradas y *Core* y *vPro* son marcas comerciales de Intel Corporation en EE.UU. y en otros países*; Microsoft*, *MS-DOS*, *Windows*, *Windows Vista* y el *Windows Vista Start button* también son marcas comerciales registradas o marcas comerciales de Microsoft Corporation en Estados Unidos o en otros países; *IBM* es una marca comercial registrada de International Business Machines Corporation; *Bluetooth* es una marca comercial propiedad de Bluetooth SIG, Inc. y Dell Inc. la utiliza bajo licencia. *ENERGY STAR* es una marca comercial registrada de la Agencia para la Protección del Medioambiente de los Estados Unidos. Como socio de ENERGY STAR, Dell Inc. ha determinado que este producto cumple las directrices de ENERGY STAR en cuanto a eficiencia energética.

Este documento puede incluir otras marcas y nombres comerciales para referirse a las entidades que son propietarias de los mismos o a sus productos. Dell Inc. renuncia a cualquier interés sobre la propiedad de marcas y nombres comerciales que no sean los suyos.

Modelos: DCTR, DCNE, DCSM y DCCY

\_\_\_\_\_\_\_\_\_\_\_\_\_\_\_\_\_\_\_\_

**Julio 2007 N/P FN392 Rev. A00** Julio 2007 N/P FN392 Rev. A00

**La información contenida en este documento puede modificarse sin previo aviso. © 2007 Dell Inc. Todos los derechos reservados.**
# Contenido

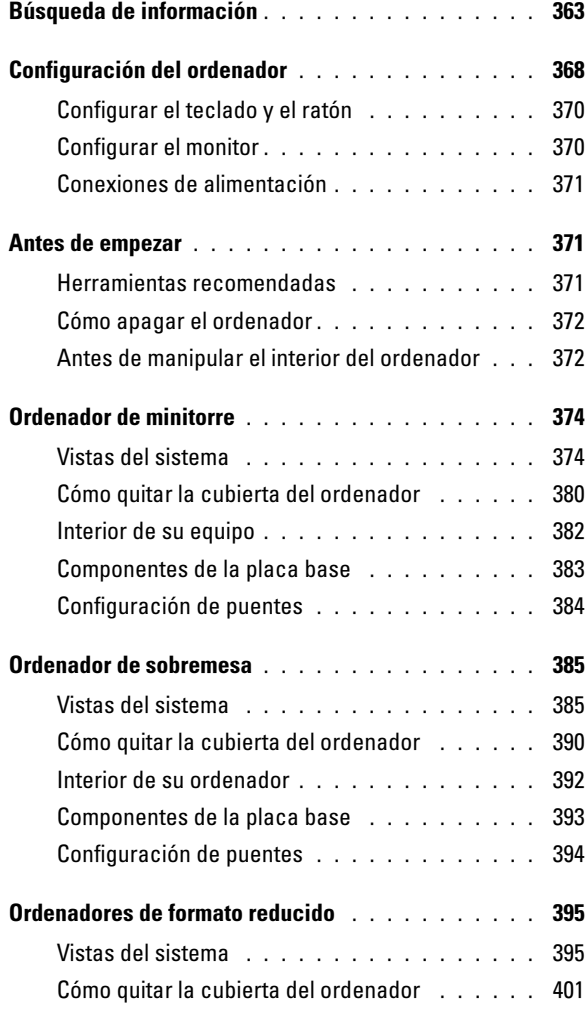

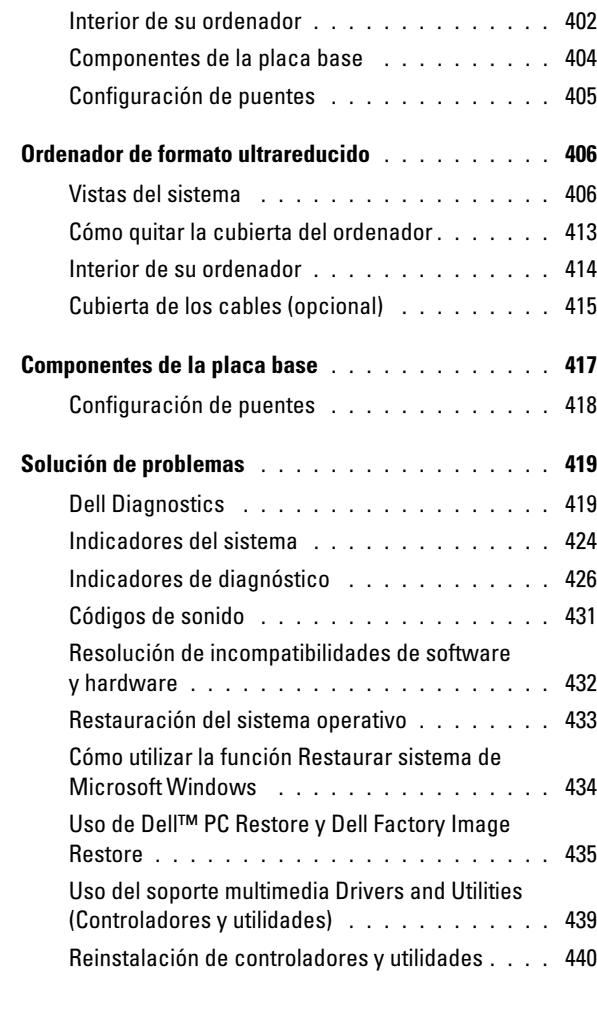

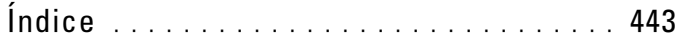

## <span id="page-362-0"></span>Búsqueda de información

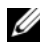

 $\mathscr{U}$  NOTA: Algunos medios o funciones pueden ser opcionales y no venir incluidos con el ordenador. Es posible que algunas funciones o medios no estén disponibles en determinados países.

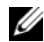

**NOTA:** Su ordenador puede incluir información adicional.

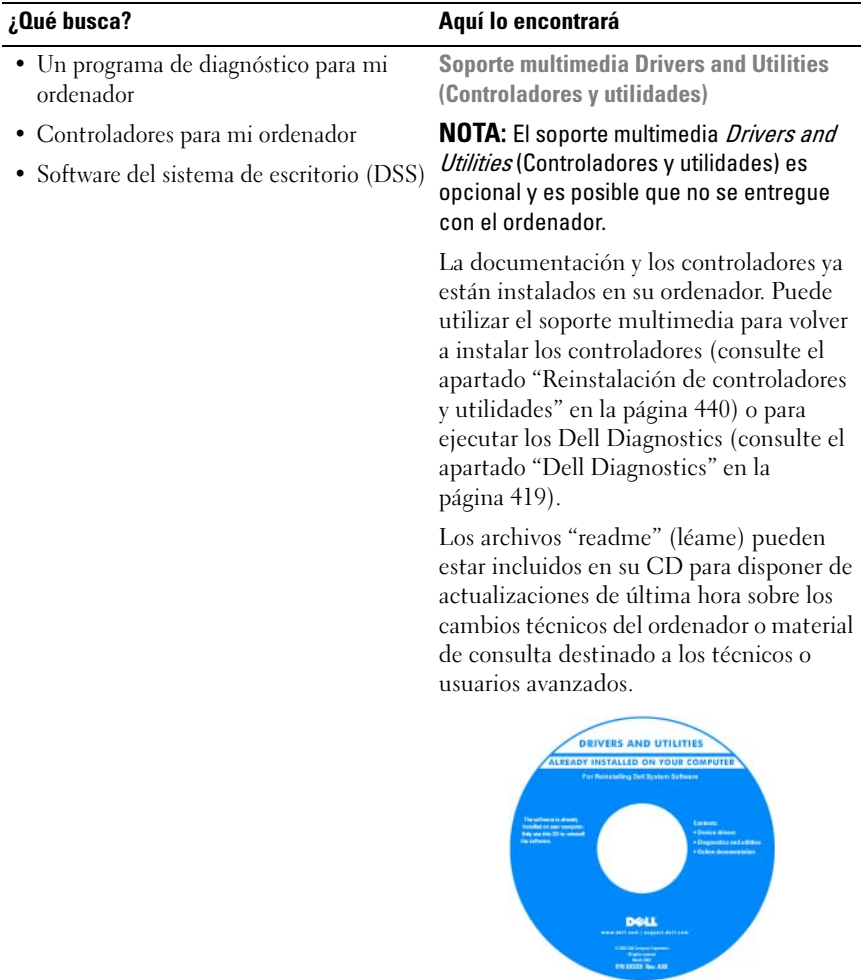

NOTA: Los controladores y las actualizaciones de la documentación se pueden encontrar en support.dell.com.

- Cómo instalar mi ordenador
- Cómo ejecutar Dell Diagnostics
- Códigos de error e indicadores luminosos de diagnóstico
- Herramientas y utilidades
- Cómo configurar una impresora
- Cómo detectar y solucionar problemas
- Cómo extraer e instalar piezas

#### ¿Qué busca? Aquí lo encontrará

Manual del propietario

NOTA: Este documento puede ser opcional, por lo que es posible que no se envíe con su ordenador.

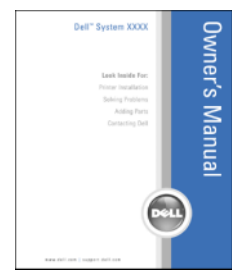

#### NOTA: Este documento está disponible en formato PDF en support.dell.com.

- Información sobre la garantía
- Términos y condiciones (sólo en EE.UU.)
- Instrucciones de seguridad
- Información reglamentaria
- Información ergonómica
- Contrato de licencia de usuario final

• Cómo extraer y cambiar piezas

- Especificaciones
- Cómo configurar los parámetros del sistema
- Cómo detectar y solucionar problemas

Guía de información del producto Dell™

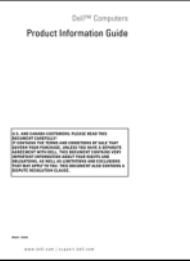

Guía del usuario Dell™ OptiPlex™

Centro de ayuda y soporte técnico de Microsoft Windows

- **1** Haga clic en **Inicio** o  $\leftrightarrow$  **Ayuda** y soporte técnico→ Guías del usuario y del sistema de Dell→ Guías del sistema.
- 2 Haga clic en la Guía del usuario de su ordenador.

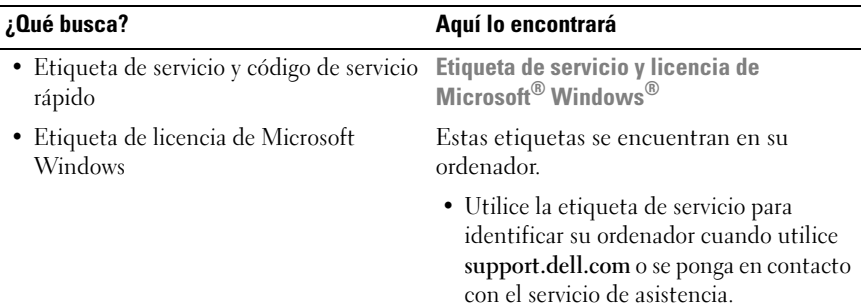

<span id="page-364-0"></span>• Escriba el código de servicio urgente para dirigir su llamada cuando se ponga en contacto con el servicio de asistencia.

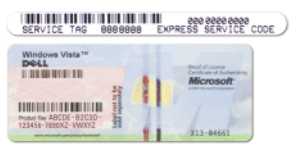

NOTA: Como una mayor medida de seguridad, a las etiquetas de licencia de Microsoft Windows diseñadas recientemente parece que les falta un trozo de etiqueta o que tienen un "agujero", para disuadir a los delincuentes de retirar la etiqueta.

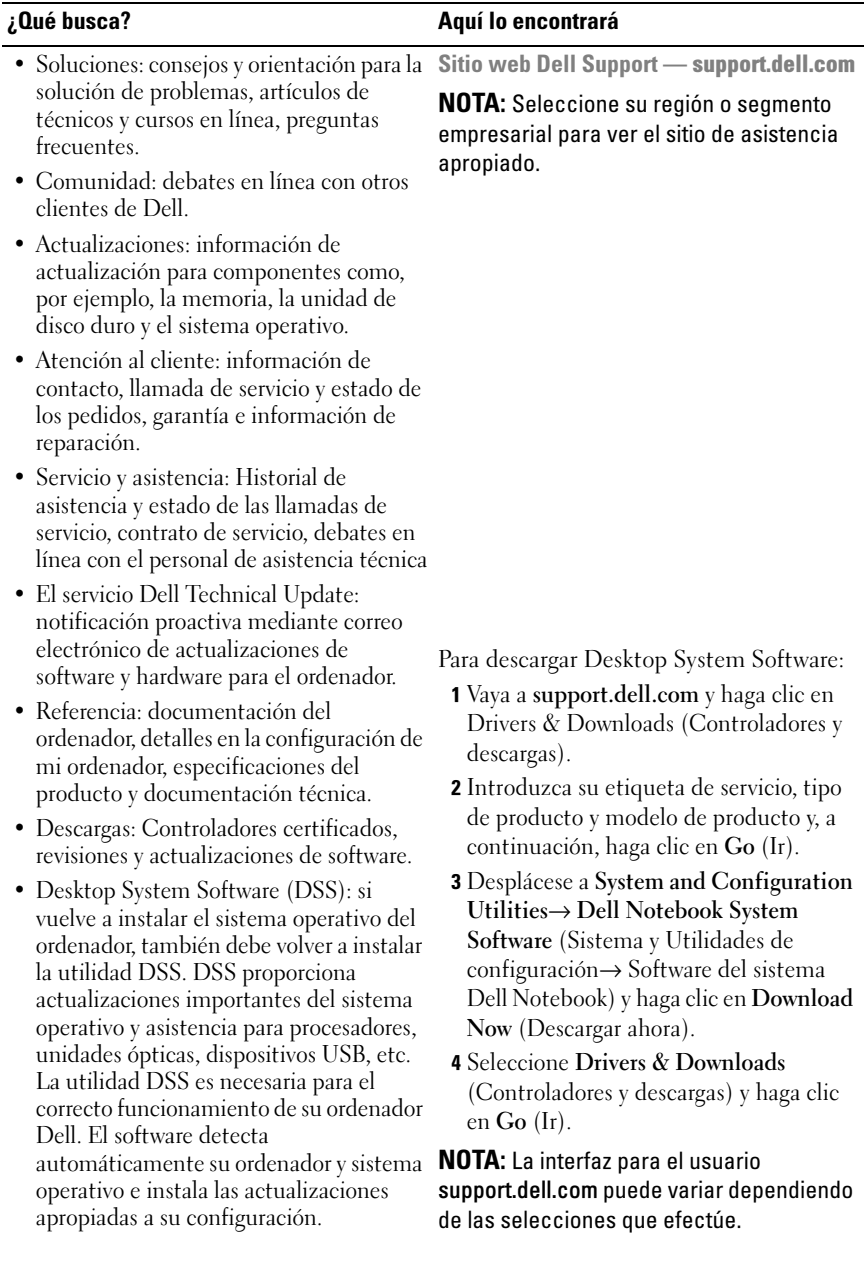

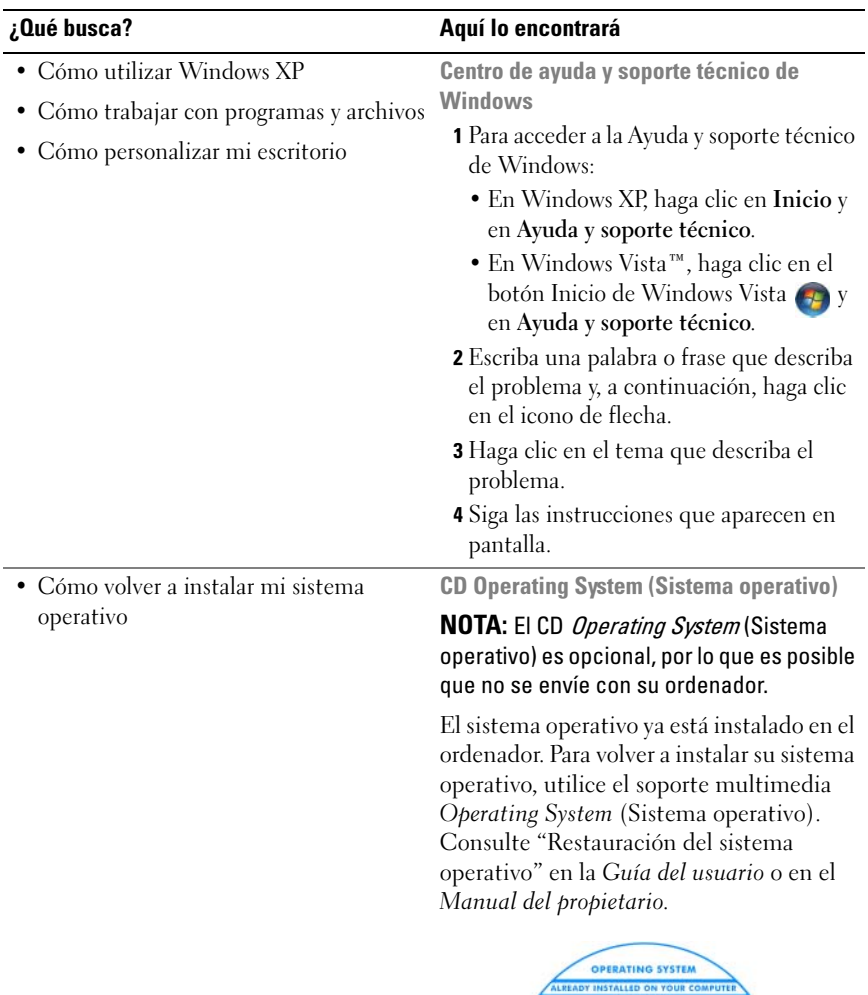

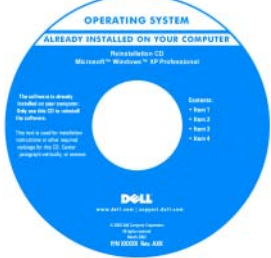

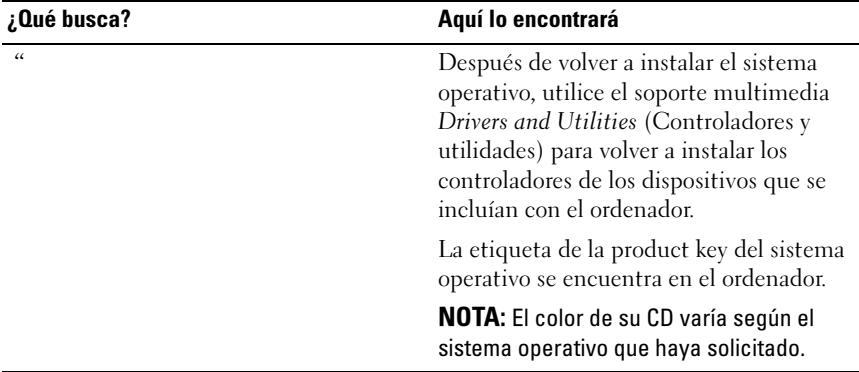

## <span id="page-367-0"></span>Configuración del ordenador

 $\sqrt{N}$  PRECAUCIÓN: Antes de realizar cualquiera de los procedimientos de esta sección, siga las instrucciones de seguridad que se encuentran en la Guía de información del producto.

AVISO: Si el ordenador tiene instalada una tarjeta de expansión (como una tarjeta de módem), conecte el cable adecuado a la tarjeta, no al conector situado en el panel posterior.

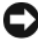

**AVISO:** Para avudar a permitir que el ordenador mantenga una temperatura de funcionamiento adecuada, asegúrese de no colocar el ordenador demasiado cerca de la pared o de otro compartimento de almacenamiento que pueda prevenir la circulación del aire por el chasis. Para obtener más información, consulte la Guía de información del producto.

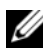

**NOTA:** Antes de instalar algún dispositivo o software no suministrados con el ordenador, consulte la documentación que los acompaña o póngase en contacto con su proveedor para asegurarse de que software o el dispositivo es compatible con el ordenador y el sistema operativo.

Debe completar todos los pasos para configurar el ordenador adecuadamente. Consulte las ilustraciones adecuadas que siguen a las instrucciones.

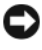

AVISO: No intente operar un ratón PS/2 y un ratón USB simultáneamente.

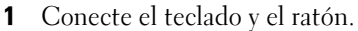

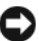

AVISO: No conecte un cable de módem al conector del adaptador de red. El voltaje de las comunicaciones telefónicas puede dañar el adaptador de red.

2 Conecte el módem o el cable de red.

Inserte el cable de red, no la línea telefónica, en el conector de red. Si tiene un módem opcional, conecte la línea telefónica al módem.

3 Conecte el monitor.

Alinee e inserte suavemente el cable del monitor para evitar que se doblen las patas del conector. Apriete los tornillos mariposa de los conectores del cable.

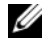

**NOTA:** En algunos monitores el conector de vídeo se encuentra debajo de la parte posterior de la pantalla. Consulte la documentación que se incluía con el monitor para ver las ubicaciones del conector.

- 4 Conecte los altavoces.
- 5 Conecte los cables de alimentación al ordenador, monitor y dispositivos e inserte los otros extremos de los cables de alimentación a las tomas de alimentación eléctrica.

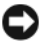

**CO AVISO:** Con el fin de evitar dañar un ordenador que tenga un interruptor de selección de voltaje manual, coloque dicho interruptor en la posición que más se parezca a la de la potencia de corriente alterna disponible en su área.

AVISO: En Japón, el conmutador de selección de voltaje debe marcar la posición 115V incluso si el suministro de corriente alterna disponible en Japón es de 100 V.

6 Verifique que el conmutador de selección de voltaje es la adecuada para su país.

El ordenador tiene un interruptor de selección de voltaje manual. Los ordenadores con un interruptor de selección de voltaje en el panel posterior se deben ajustar manualmente para que funcionen con el voltaje de operación correcto.

## <span id="page-369-0"></span>Configurar el teclado y el ratón

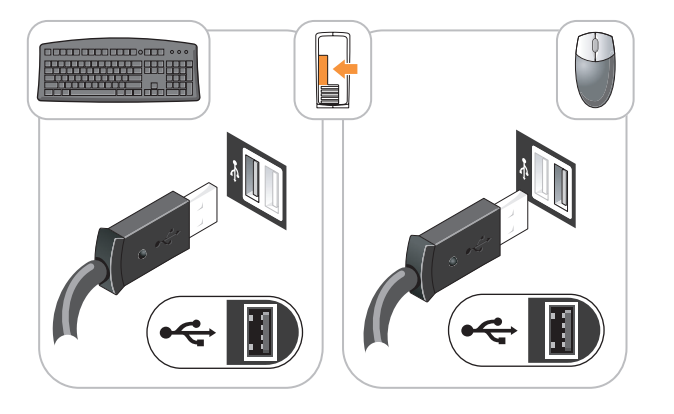

## <span id="page-369-1"></span>Configurar el monitor

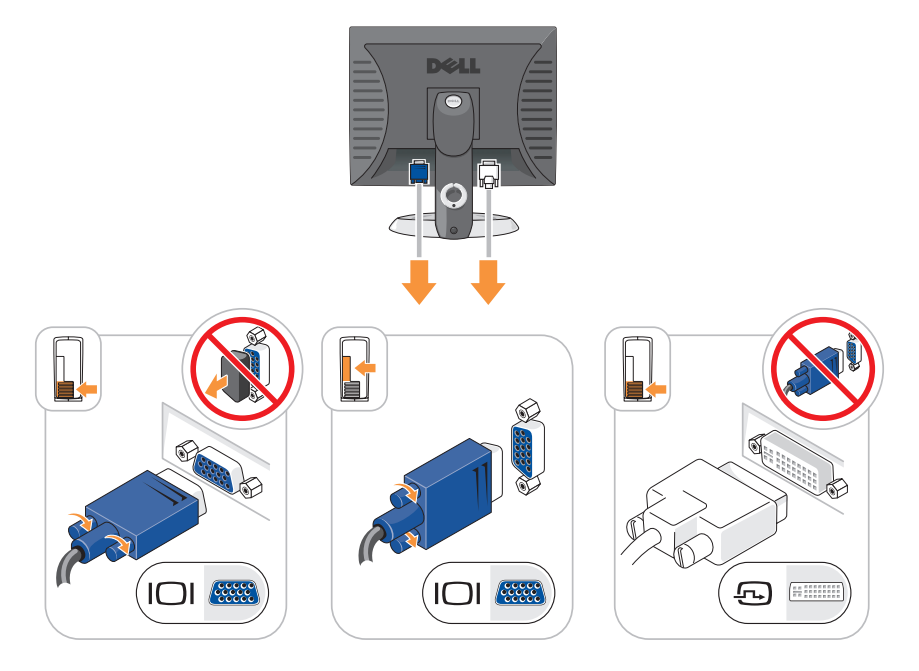

## <span id="page-370-0"></span>Conexiones de alimentación

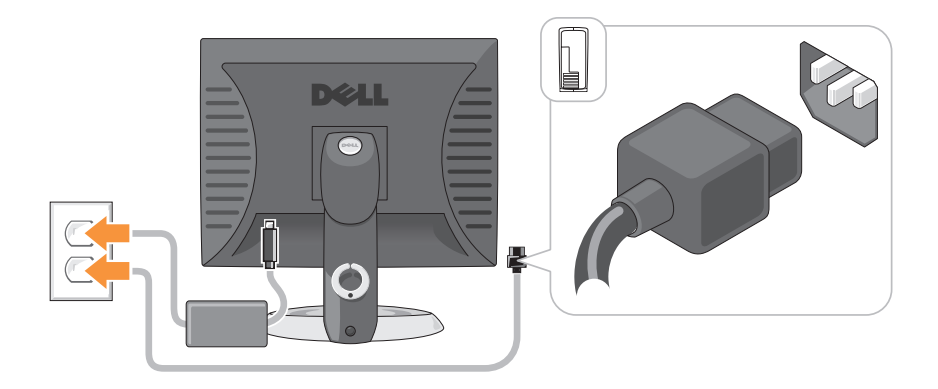

## <span id="page-370-1"></span>Antes de empezar

En este capítulo se describen los procedimientos para extraer e instalar los componentes del ordenador. A menos que se señale lo contrario, cada procedimiento asume que existen las siguientes condiciones:

- Ha realizado los pasos que se indican en los apartados ["Cómo apagar el](#page-371-0)  [ordenador" en la página 372](#page-371-0) y ["Ordenador de minitorre" en la página 374](#page-373-0).
- Ha leído la información de seguridad de la Guía de información del producto de Dell™.
- Se puede volver a colocar un componente realizando el procedimiento de extracción en orden inverso.

### <span id="page-370-2"></span>Herramientas recomendadas

Los procedimientos de este documento podrían requerir el uso de las siguientes herramientas:

- Un destornillador pequeño de paletas planas
- Un destornillador Phillips
- CD o disquete de actualización del programa BIOS flash

## <span id="page-371-0"></span>Cómo apagar el ordenador

AVISO: Para evitar la pérdida de datos, guarde y cierre todos los archivos abiertos y salga de todos los programas abiertos antes de apagar el ordenador.

- 1 Apague el sistema operativo:
	- a Guarde y cierre todos los archivos abiertos y salga de todos los programas activos.
	- **b** En el sistema operativo Microsoft<sup>®</sup> Windows<sup>®</sup> XP, haga clic en Inicio $\rightarrow$ Apagar→ Apagar.

En Microsoft® Windows Vista™, haga clic en el botón Inicio de Windows Vista™, <del>D</del>, situado en la esquina inferior izquierda del escritorio, haga clic en la flecha de la esquina inferior derecha del menú Inicio tal como se muestra a continuación y después haga clic en Apagar.

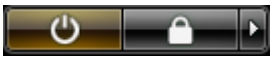

El equipo se apaga una vez finalizado el proceso de cierre del sistema operativo.

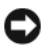

 $\blacksquare$  AVISO: Aseqúrese de que el ordenador y todos los dispositivos conectados estén apagados. Si el ordenador y los dispositivos conectados no se apagaron automáticamente cuando apagó el sistema operativo, pulse el botón de alimentación durante 4 segundos aproximadamente para apagarlos.

## <span id="page-371-1"></span>Antes de manipular el interior del ordenador

Aplique las siguientes pautas de seguridad para proteger el ordenador contra posibles daños y garantizar su propia seguridad personal.

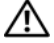

#### $\overline{\mathcal{L}^!}$  PRECAUCIÓN: Antes de comenzar cualquiera de los procedimientos de esta sección, siga las instrucciones de seguridad que se encuentran en la *Guía de* información del producto.

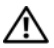

 $\sqrt{!}$  PRECAUCIÓN: Manipule los componentes y las tarjetas con precaución. No toque los componentes o contactos ubicados en una tarjeta. Sostenga las tarjetas por sus bordes o por su soporte metálico de montaje. Sujete un componente, como un procesador, por sus bordes y no por sus patas.

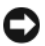

AVISO: Sólo un técnico certificado debe realizar reparaciones en el ordenador. La garantía no cubre los daños por reparaciones no autorizadas por Dell.

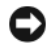

AVISO: Cuando desconecte un cable, tire de su conector o de su lazo liberador de tensión, y no del cable mismo. Algunos cables cuentan con un conector que tiene lengüetas de sujeción; si está desconectando un cable de este tipo, presione las lengüetas de sujeción antes de desconectar el cable. Cuando separe conectores, manténgalos alineados para evitar doblar las patas de conexión. Además, antes de conectar un cable, asegúrese de que los dos conectores estén orientados y alineados correctamente.

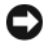

**AVISO:** Para evitar daños en el ordenador, realice los pasos siguientes antes de comenzar a trabajar dentro del ordenador.

- 1 Apague el ordenador.
- 2 Si el ordenador está conectado a un dispositivo de acoplamiento (acoplado), desacóplelo. Consulte la documentación que se incluye con el dispositivo de acoplamiento para obtener instrucciones.

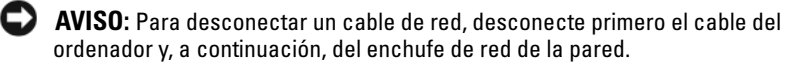

- 3 Desconecte todos los cables del teléfono o de la red del ordenador.
- 4 Desconecte el ordenador y todos los dispositivos conectados de las tomas de alimentación eléctrica correspondientes y, a continuación, pulse el botón de encendido para conectar a tierra la placa base.
- 5 Si fuera aplicable, retire la base del ordenador (para obtener más instrucciones, consulte la documentación que se incluye con la base) y la cubierta del cable, si está conectado (consulte el apartado ["Cubierta de los](#page-414-0)  [cables \(opcional\)" en la página 415\)](#page-414-0).

### $\overline{\mathcal{L}}$  PRECAUCIÓN: Para protegerse de las descargas eléctricas, desconecte el ordenador de la toma de corriente eléctrica antes de retirar la cubierta.

- 6 Retire la cubierta del sistema.
	- En el caso de un ordenador de minitorre, consulte el apartado ["Cómo](#page-379-0)  [quitar la cubierta del ordenador" en la página 380.](#page-379-0)
	- En el caso de un ordenador de sobremesa, consulte el apartado ["Cómo](#page-389-0)  [quitar la cubierta del ordenador" en la página 390.](#page-389-0)
	- En el caso de un ordenador de formato reducido, consulte el apartado ["Cómo quitar la cubierta del ordenador" en la página 401.](#page-400-0)
	- En el caso de un ordenador de formato ultrareducido, consulte el apartado ["Cómo quitar la cubierta del ordenador" en la página 413](#page-412-0).

**AVISO:** Antes de tocar algo en el interior del ordenador, conéctese a tierra tocando una superficie metálica sin pintura como, por ejemplo, la parte posterior del ordenador. Mientras trabaja, toque periódicamente una superficie metálica sin pintar para disipar la electricidad estática y evitar que los componentes internos resulten dañados.

## <span id="page-373-0"></span>Ordenador de minitorre

## <span id="page-373-1"></span>Vistas del sistema

#### Vista anterior

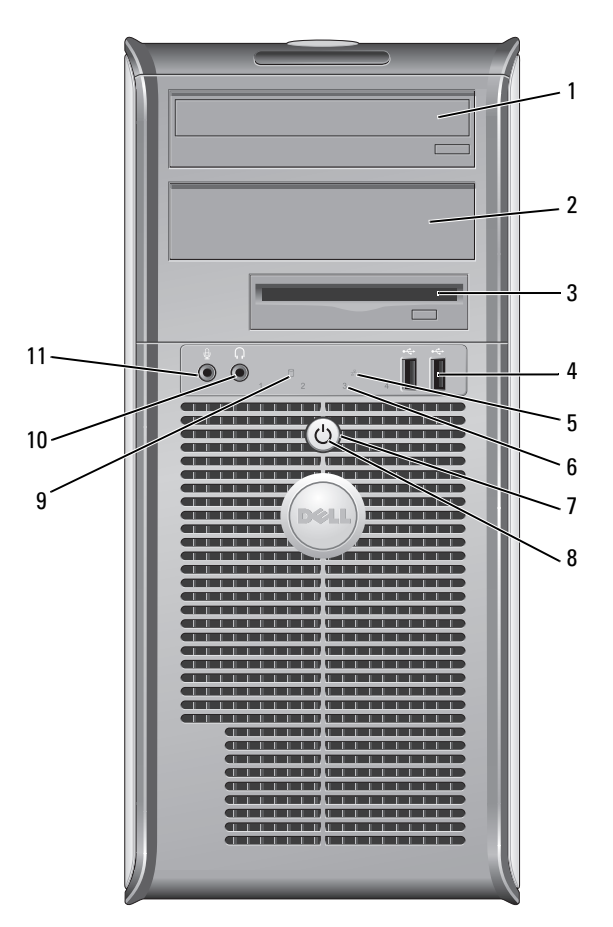

1 Compartimento para unidad de 5,25 pulgadas Puede contener una unidad óptica. Inserte un CD o DVD (si lo admite) en esta unidad.

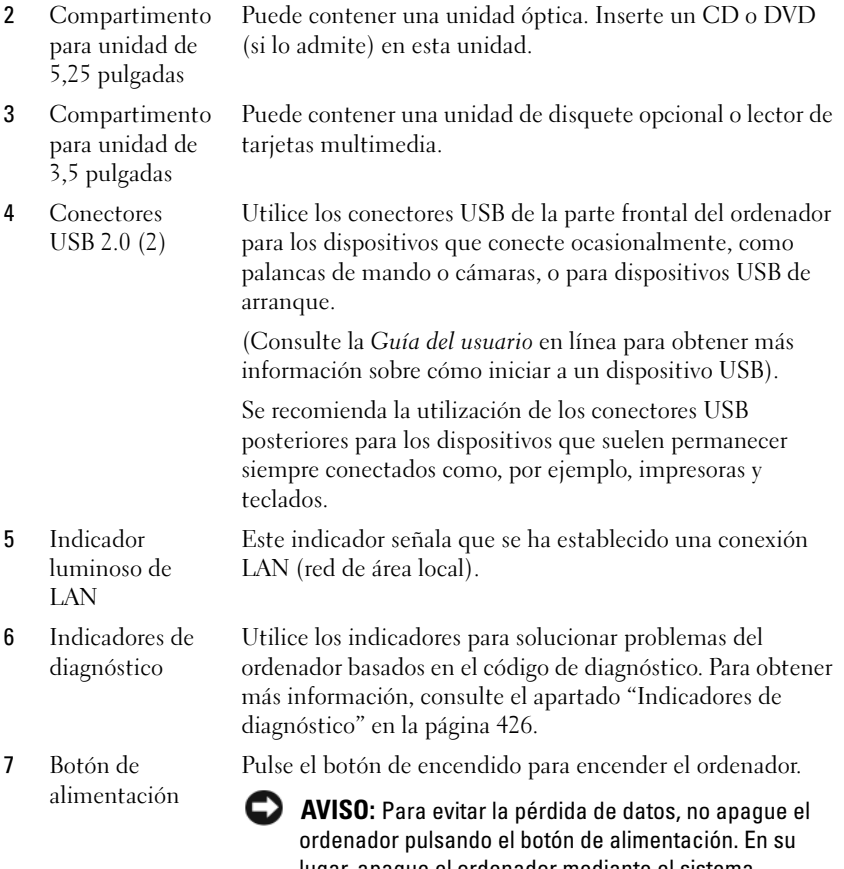

lugar, apague el ordenador mediante el sistema operativo. Consulte el apartado ["Cómo apagar el](#page-371-0)  [ordenador" en la página 372](#page-371-0) para obtener más información.

AVISO: Si su sistema operativo tiene ACPI activado, al pulsar el botón de alimentación el ordenador se apagará mediante el sistema operativo.

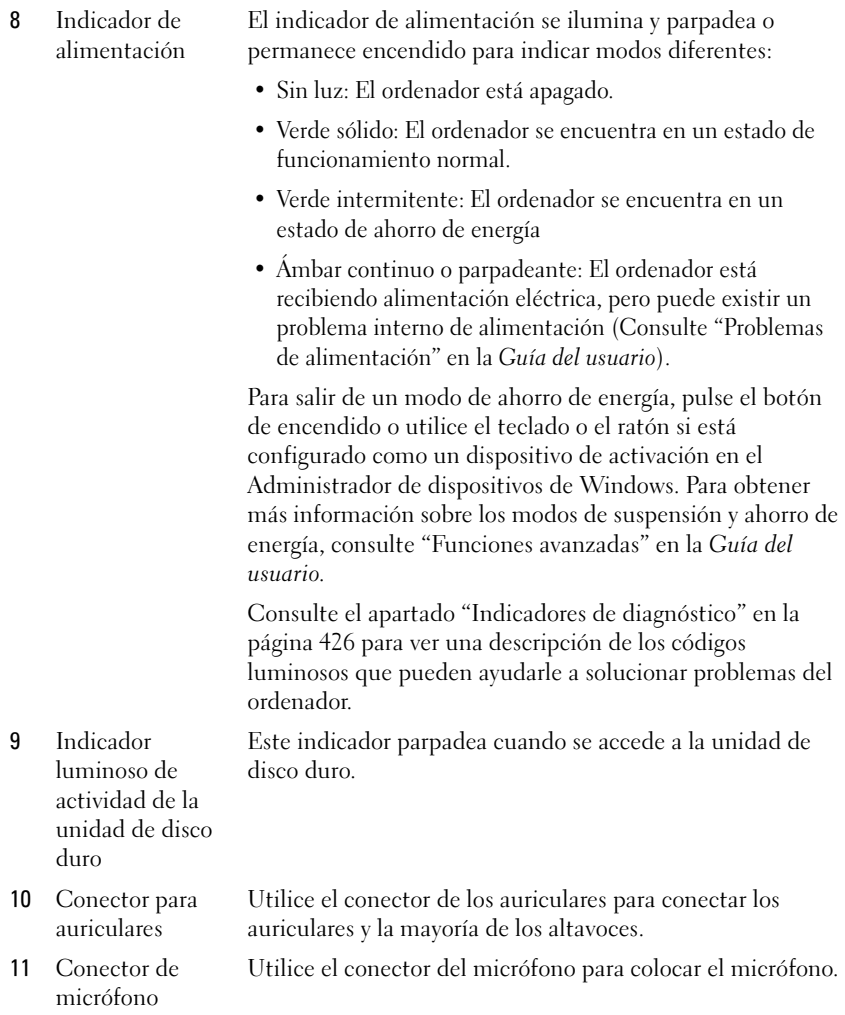

#### Vista posterior

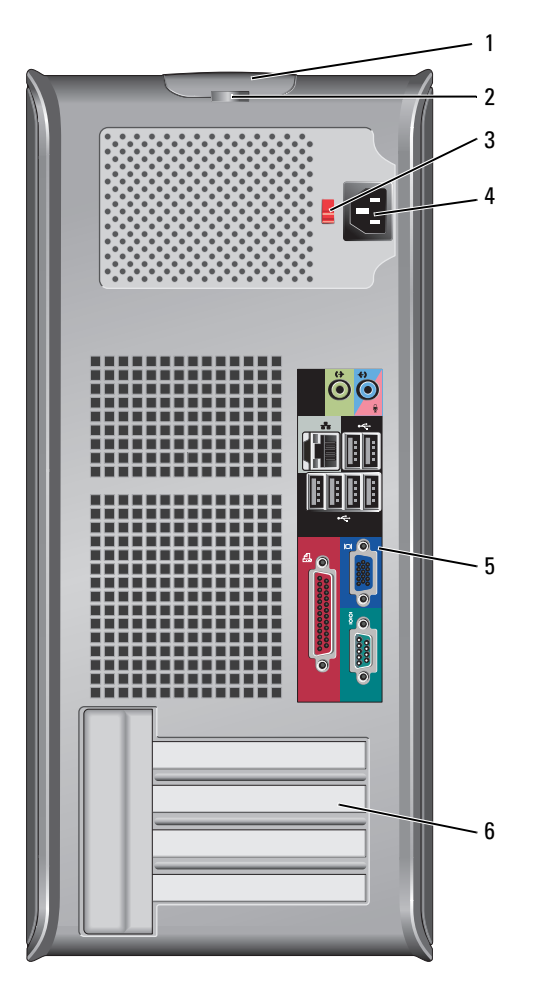

- 1 Pestillo de liberación de la cubierta Este seguro le permite abrir la cubierta de su ordenador.
- 2 Anillo del candado Inserte un candado para bloquear la cubierta del ordenador.

3 Interruptor de selección de voltaje

El ordenador está equipado con un interruptor de selección de voltaje. Con el fin de evitar dañar un ordenador que tenga un interruptor de selección de voltaje manual, coloque dicho interruptor en la posición que más se parezca a la de la potencia de corriente alterna disponible en su área.

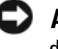

#### AVISO: En Japón el interruptor de selección de voltaje debe estar establecido en la posición 115-V.

Asimismo, asegúrese de que la clasificación eléctrica del monitor y los dispositivos conectados es la correcta según la potencia de corriente alterna disponible en su localidad.

- 4 Conector de alimentación Inserte el cable de alimentación. 5 Conectores del Enchufe los dispositivos serie, USB y de otro tipo en los
- panel posterior conectores apropiados. Consulte el apartado "Conectores del panel posterior" en la página 378.
- 6 Ranuras para tarjetas (4) Conectores de acceso para cualquier tarjeta PCI o PCI Express instalada, conector PS/2, conector eSATA, etc.

### Conectores del panel posterior

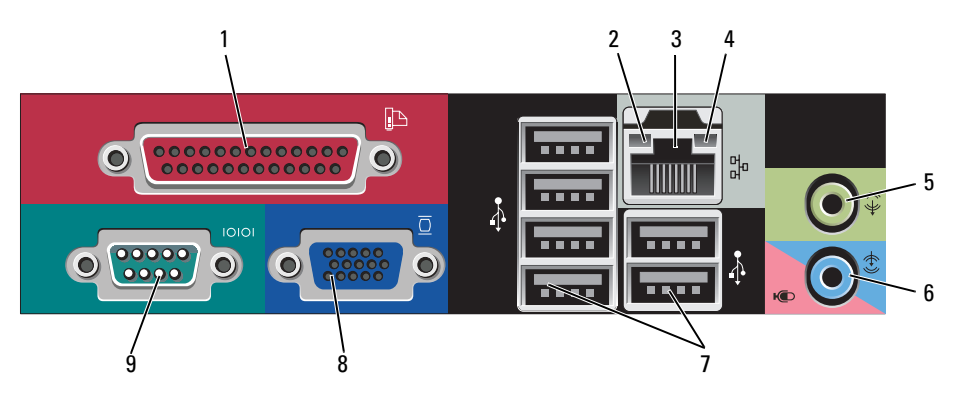

1 Conector paralelo Conecte un dispositivo paralelo, como una impresora, al conector paralelo. Si tiene una impresora USB, enchúfela a un conector USB.

> NOTA: El conector paralelo integrado se desactiva automáticamente si el ordenador detecta una tarjeta instalada que contiene un conector paralelo configurado en la misma dirección. Si desea más información, consulte "Opciones de configuración del sistema" en la Guía del usuario.

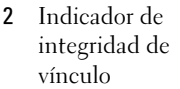

- Verde: Existe una conexión correcta entre una red a 10 Mbps y el ordenador.
- Naranja: Existe una conexión correcta entre una red a 100 Mbps y el ordenador.
- Amarillo: existe una conexión correcta entre una red a 1.000 Mbps (o 1 Gbps) y el ordenador.
- Apagado: El ordenador no detecta una conexión física con la red.

3 Conector del adaptador de red Para conectar el ordenador a una red o a un dispositivo de banda ancha, conecte un extremo de un cable de red a un enchufe de red o a su dispositivo de banda ancha. Conecte el otro extremo del cable de red al conector del adaptador de red, situado en el panel posterior del ordenador. Cuando el cable de red se haya conectado correctamente, oirá un clic.

#### NOTA: No enchufe un cable de teléfono al conector de red.

Las funciones de administración remota necesitan el uso de un NIC integrado.

Se recomienda que utilice cableado y conectores de categoría 5 para su red. Si debe utilizar la categoría 3 para cables, fuerce la velocidad de la red a 10 Mbps para garantizar un funcionamiento fiable.

- 4 Indicador de actividad de red Un indicador amarillo parpadea cuando el ordenador transmite o recibe datos de la red. Un gran volumen de tráfico en la red puede hacer que este indicador luminoso parezca estar continuamente encendido.
- 5 Conector de salida de línea Utilice el conector verde de salida de línea para conectar auriculares y la mayoría de altavoces con amplificadores integrados.

6 Conector del micrófono/línea de entrada Utilice el conector del micrófono/línea de entrada rosa para conectar un dispositivo de grabación/reproducción como un lector de cintas, reproductor de CD o vídeo; o un micrófono de PC para la entrada de voz o música en un programa de sonido o telefonía.

7 Conectores USB 2.0 (6) Utilice los conectores USB posteriores para los dispositivos que suelen permanecer siempre conectados como, por ejemplo, impresoras y teclados.

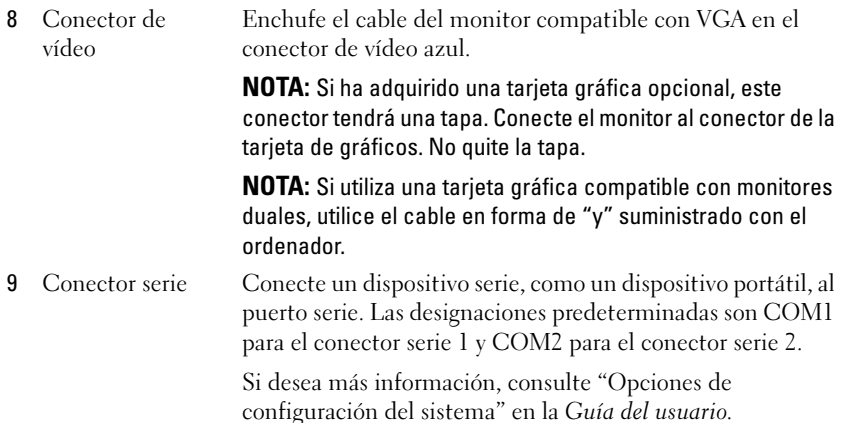

## <span id="page-379-0"></span>Cómo quitar la cubierta del ordenador

 $\sqrt{N}$  PRECAUCIÓN: Antes de comenzar cualquiera de los procedimientos de este apartado, siga las instrucciones de seguridad que se encuentran en la *Guía de* información del producto.

 $\sqrt{!}$  PRECAUCIÓN: Para protegerse de las descargas eléctricas, desconecte el ordenador de la toma de alimentación eléctrica antes de retirar la cubierta.

- 1 Siga los procedimientos que se indican en el apartado ["Antes de empezar"](#page-370-1)  [en la página 371](#page-370-1).
- 2 Apoye el ordenador sobre un lado como se muestra en la figura.
- 3 Localice el seguro de liberación de la cubierta que se muestra en la imagen. A continuación, deslice el seguro de liberación hacia atrás al tiempo que levanta la cubierta.
- 4 Sujete los laterales de la cubierta del ordenador y gire la cubierta hacia arriba hasta que salga, utilizando las lengüetas de la bisagra para hacer palanca.
- 5 Retire la cubierta de las lengüetas de la bisagra y colóquela sobre una superficie suave y no abrasiva.

 $\sqrt{!}$  PRECAUCIÓN: Los disipadores de calor de la tarieta gráfica pueden calentarse mucho durante el funcionamiento normal. Asegúrese de que el disipador de calor de la tarjeta gráfica haya tenido tiempo suficiente para enfriarse antes de tocarlo.

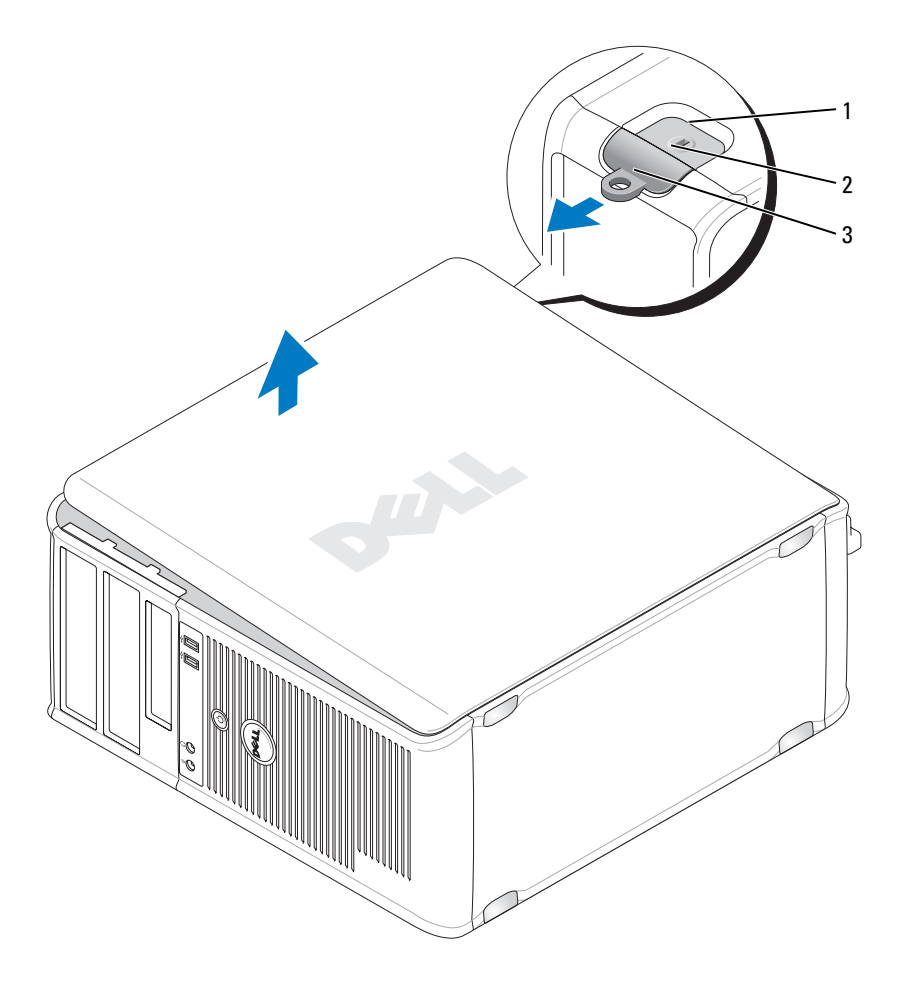

- 1 Ranura para cable de seguridad 2 Pestillo de liberación de la cubierta
	-

3 Anillo del candado

## <span id="page-381-0"></span>Interior de su equipo

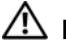

 $\triangle$  PRECAUCIÓN: Antes de comenzar cualquiera de los procedimientos de este apartado, siga las instrucciones de seguridad que se encuentran en la *Guía de* información del producto.

 $\overline{\mathcal{L}^{\prime}}$  PRECAUCIÓN: Para evitar las descargas eléctricas, desconecte el ordenador de la toma de alimentación eléctrica antes de retirar la cubierta.

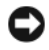

AVISO: Asegúrese de que al abrir la cubierta del ordenador no haya desconectado inadvertidamente los cables de la placa base.

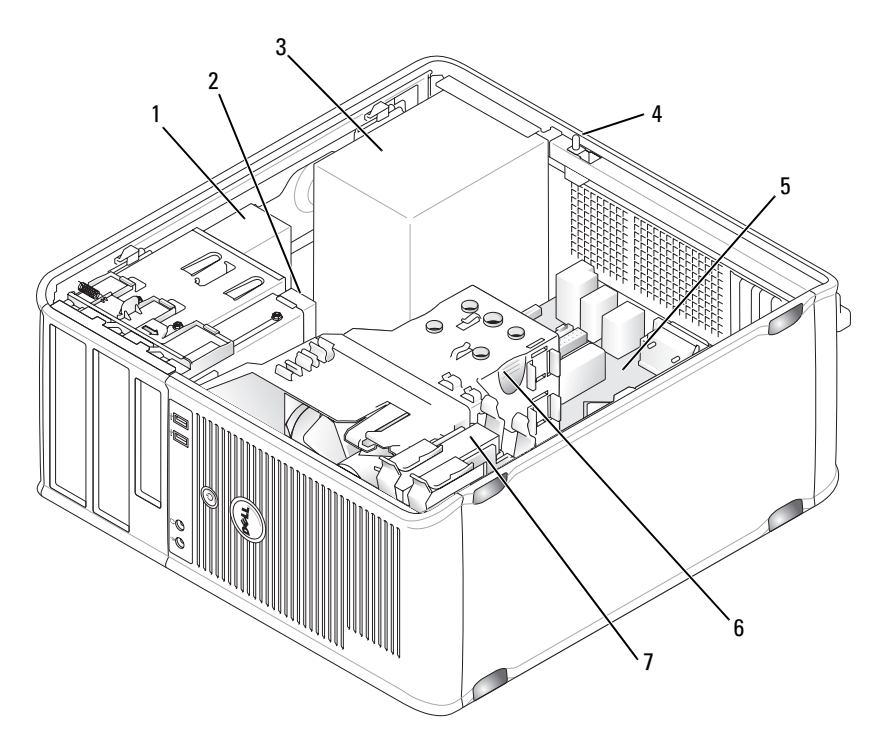

- 1 Unidad óptica 2 Unidad de disco
- 3 Fuente de alimentación 4 Conector del interruptor de
- 
- 7 Unidad de disco duro

intrusión en el chasis opcional

5 Tarjeta del sistema 6 Ensamblaje de disipador de calor

## <span id="page-382-0"></span>Componentes de la placa base

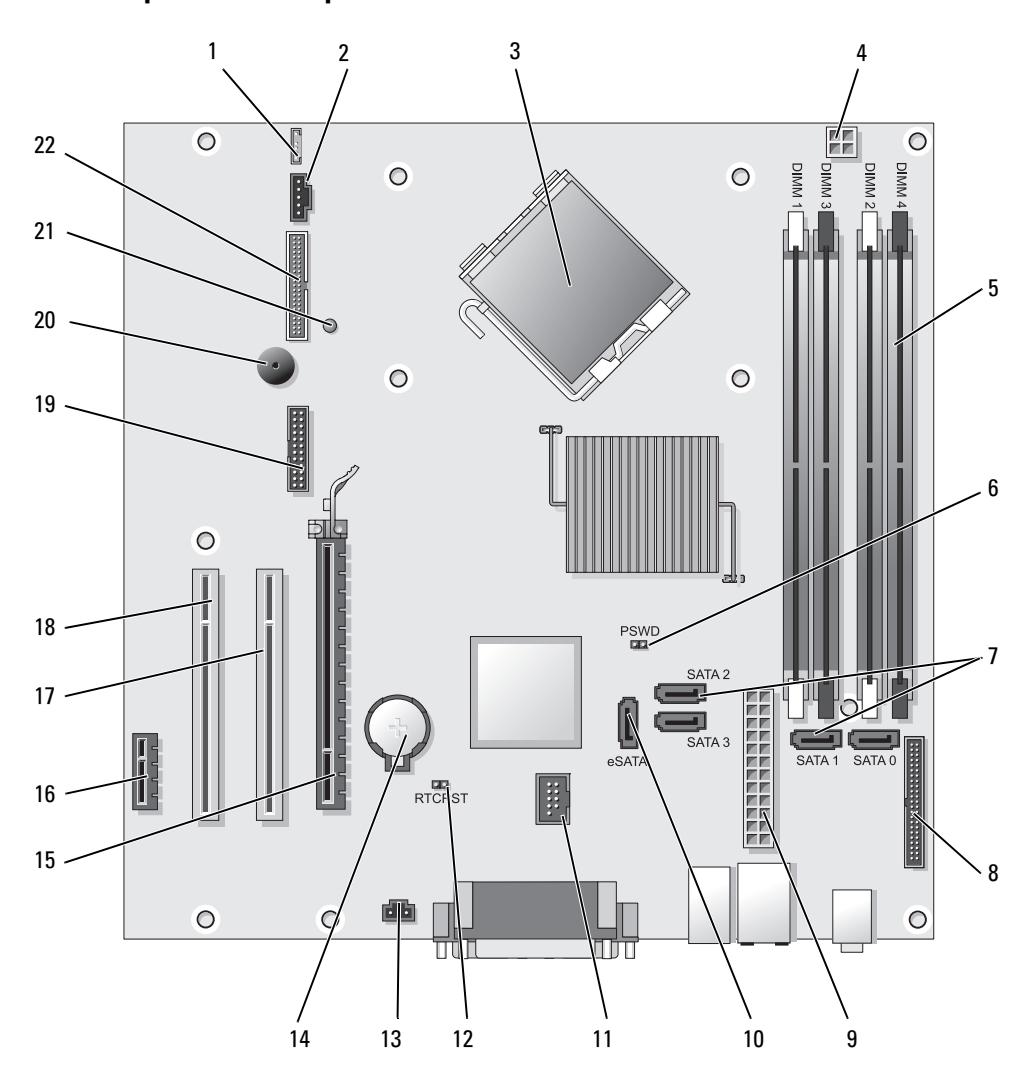

- 
- 
- 3 Conector del procesador (CPU) 14 Zócalo de la batería (BATTERY)
- 4 Conector de alimentación del procesador (12VPOWER)
- 5 Conectores del módulo de memoria (DIMM\_1, DIMM\_2, DIMM\_3, DIMM\_4)
- 6 Puente de contraseña (PSWD) 17 Conector PCI (SLOT2)
- 7 Conectores de unidad SATA (SATA0, SATA1, SATA2, SATA3)
- 8 Conector del panel anterior (FRONTPANEL)
- 9 Conector de alimentación (POWER) 20 Altavoz de la placa base (BEEP)
- 
- 
- 1 Conector del altavoz (INT\_SPKR) 12 Puente de reinicio de RTC (RTCRST)
- 2 Ventilador (FAN\_CPU) 13 Conector del interruptor de intrusión (INTRUSO)
	-
	- 15 Conector PCI Express x16 (SLOT1)
	- 16 Conector PCI Express x1 (SLOT4)
	-
	- 18 Conector PCI (SLOT3)
	- 19 Conector serie (SERIAL2)
	-
- 10 Conector SATA externo (eSATA) 21 LED de alimentación aux. (aux\_LED)
- 11 USB interno (INT\_USB) 22 Conector de disquete (DSKT)

### <span id="page-383-0"></span>Configuración de puentes

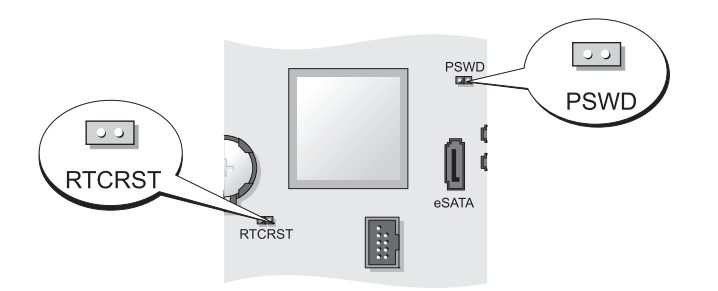

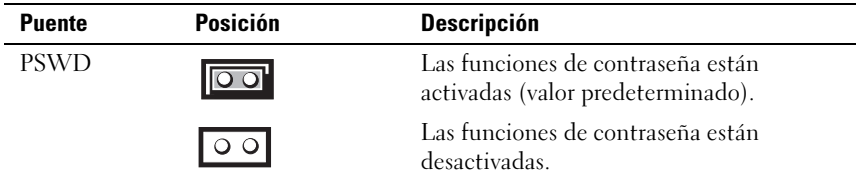

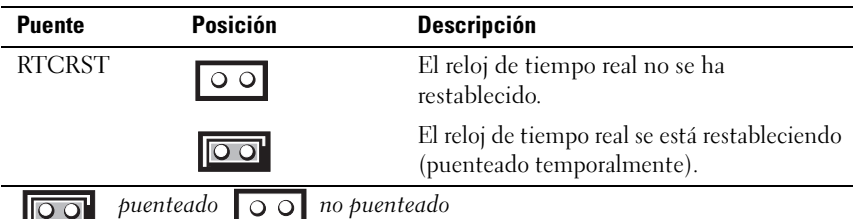

## <span id="page-384-0"></span>Ordenador de sobremesa

### <span id="page-384-1"></span>Vistas del sistema

#### Vista anterior

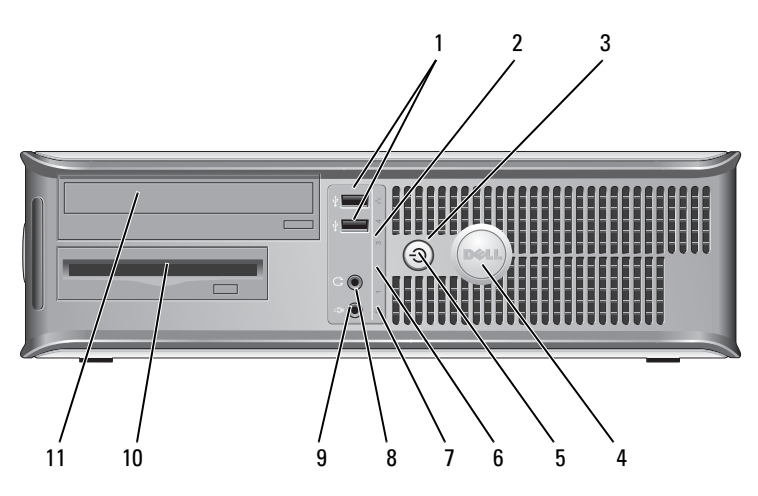

1 Conectores USB 2.0 (2)

Utilice los conectores USB de la parte frontal del ordenador para los dispositivos que conecte ocasionalmente, como palancas de mando o cámaras, o para dispositivos USB de arranque (consulte el apartado Configuración del sistemaen la Guía del usuario para obtener más información sobre cómo arrancar desde un dispositivo USB).

Se recomienda la utilización de los conectores USB posteriores para los dispositivos que suelen permanecer siempre conectados como, por ejemplo, impresoras y teclados.

- 2 Indicador luminoso de LAN
- 3 Botón de alimentación

Este indicador señala que se ha establecido una conexión LAN (red de área local).

Pulse el botón de encendido para encender el ordenador.

AVISO: Para evitar la pérdida de datos, no apague el ordenador pulsando el botón de alimentación. En su lugar, apague el ordenador mediante el sistema operativo. Consulte el apartado "Cómo apagar el ordenador" en la *Guía del usuario* para obtener más información.

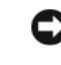

**EXTERNISO:** Si su sistema operativo tiene ACPI activado, al pulsar el botón de alimentación el ordenador se apagará mediante el sistema operativo.

- 4 Placa de identificación de Dell
- 5 Indicador de alimentación

Esta placa puede girarse de modo que esté orientada igual que su ordenador. Para girarla, coloque los dedos alrededor de la placa, presione con fuerza y gírela. También puede girarla utilizando la ranura que hay cerca de la parte inferior de la placa.

El indicador de alimentación se ilumina y parpadea o permanece encendido para indicar estados diferentes:

- Sin luz: El ordenador está apagado.
- Verde sólido: El ordenador se encuentra en un estado de funcionamiento normal.
- Verde parpadeante: el ordenador se encuentra en un modo de ahorro de energía.
- Ámbar continuo o parpadeante: Consulte "Problemas de alimentación" en la Guía del usuario.

Para salir de un modo de ahorro de energía, pulse el botón de encendido o utilice el teclado o el ratón si está configurado como un dispositivo de activación en el Administrador de dispositivos de Windows. Para obtener más información acerca de los modos de suspensión y cómo salir del modo de ahorro de energía, consulte "Administración de energía para Windows XP y Vista" en la Guía del usuario.

Consulte el apartado ["Indicadores de diagnóstico" en la](#page-425-0)  [página 426](#page-425-0) para ver una descripción de los códigos luminosos que pueden ayudarle a solucionar problemas del ordenador.

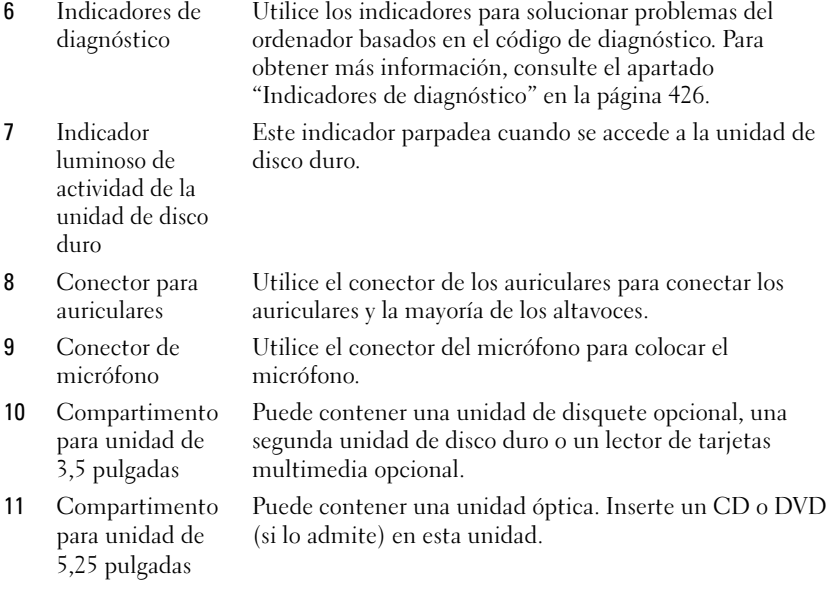

#### Vista posterior

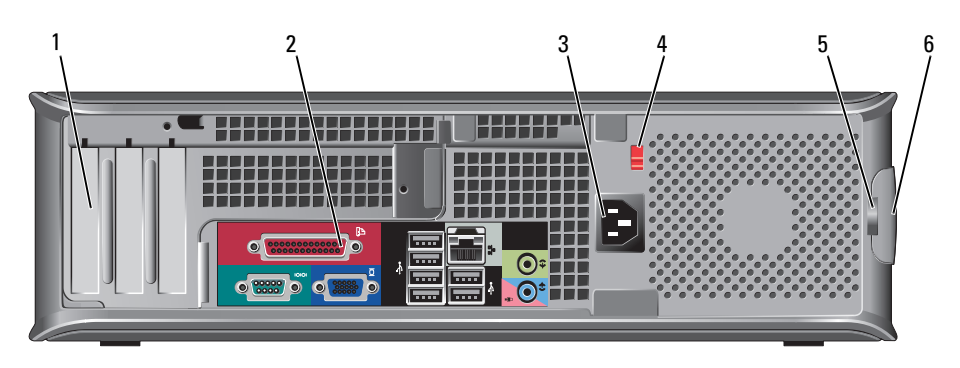

1 Ranuras para tarjetas (3)

Conectores de acceso para cualquier tarjeta PCI o PCI Express instalada, conector PS/2, conector eSATA, etc.

NOTA: La vista posterior del sistema será diferente si se instala una tarjeta vertical.

2 Conectores del panel posterior

Enchufe los dispositivos serie, USB y de otro tipo en los conectores apropiados (consulte el apartado "Conectores del panel posterior" en la página 388).

- 3 Conector de alimentación
- 4 Interruptor de selección de voltaje

Inserte el cable de alimentación.

Su ordenador está equipado con un interruptor de selección de voltaje. Con el fin de evitar dañar un ordenador que tenga un interruptor de selección de voltaje manual, coloque dicho interruptor en la posición que más se parezca a la de la potencia de corriente alterna disponible en su área:

AVISO: En Japón el interruptor de selección de voltaje debe estar establecido en la posición 115-V.

Asimismo, asegúrese de que la clasificación eléctrica del monitor y los dispositivos conectados es la correcta según la potencia de corriente alterna disponible en su localidad.

5 Anillo del candado Inserte un candado para bloquear la cubierta del ordenador.

Le permite abrir la cubierta del ordenador.

6 Pestillo de liberación de la cubierta

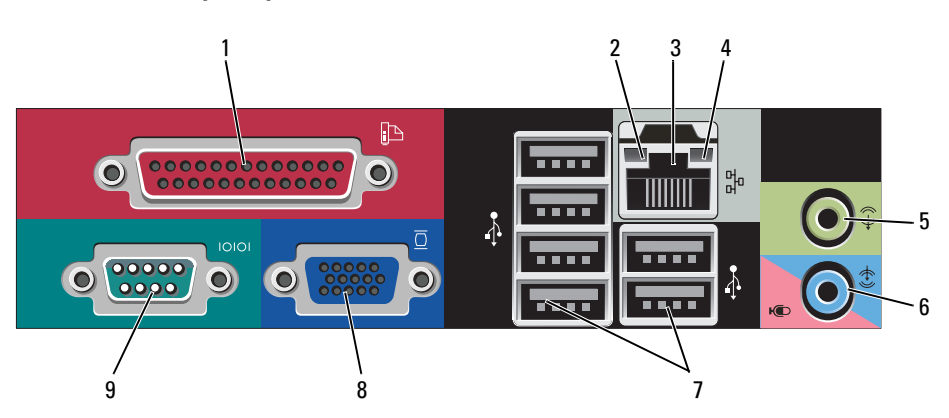

#### Conectores del panel posterior

1 Conector paralelo Conecte un dispositivo paralelo, como una impresora, al conector paralelo. Si tiene una impresora USB, enchúfela a un conector USB.

> NOTA: El conector paralelo integrado se desactiva automáticamente si el ordenador detecta una tarjeta instalada que contiene un conector paralelo configurado en la misma dirección. Si desea más información, consulte "Opciones de configuración del sistema" en la *Guía del usuario*.

- Verde: Existe una conexión correcta entre una red a 10 Mbps y el ordenador.
- Naranja: Existe una conexión correcta entre una red a 100 Mbps y el ordenador.
- Amarillo: existe una conexión correcta entre una red a 1.000 Mbps (o 1 Gbps) y el ordenador.
- Apagado: El ordenador no detecta una conexión física con la red.
- 3 Conector del adaptador de red Para conectar el ordenador a una red o a un dispositivo de banda ancha, conecte un extremo de un cable de red a un enchufe de red o a su dispositivo de banda ancha. Conecte el otro extremo del cable de red al conector del adaptador de red, situado en el panel posterior del ordenador. Cuando el cable de red se haya conectado correctamente, oirá un clic.

#### NOTA: No enchufe un cable de teléfono al conector de red.

Las funciones de administración remota necesitan el uso de un NIC integrado.

Se recomienda que utilice cableado y conectores de categoría 5 para su red. Si debe utilizar la categoría 3 para cables, fuerce la velocidad de la red a 10 Mbps para garantizar un funcionamiento fiable.

- 4 Indicador de actividad de red Un indicador amarillo parpadea cuando el ordenador transmite o recibe datos de la red. Un gran volumen de tráfico en la red puede hacer que este indicador luminoso parezca estar continuamente encendido.
- 5 Conector de salida de línea Utilice el conector verde de salida de línea para conectar auriculares y la mayoría de altavoces con amplificadores integrados.

2 Indicador de integridad de vínculo

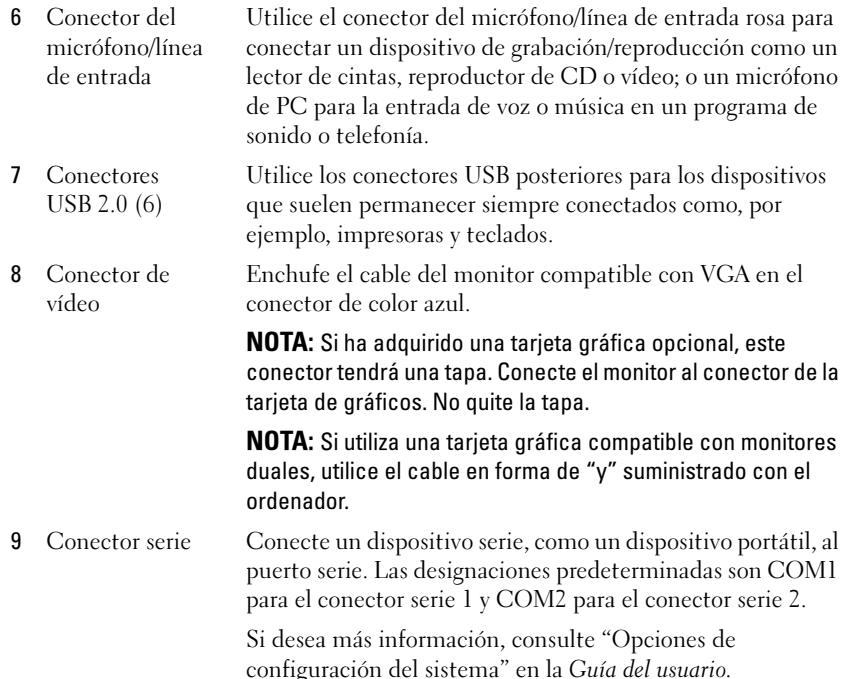

## <span id="page-389-0"></span>Cómo quitar la cubierta del ordenador

 $\bigwedge$  PRECAUCIÓN: Antes de comenzar cualquiera de los procedimientos de esta sección, siga las instrucciones de seguridad que se encuentran en la Guía de información del producto.

PRECAUCIÓN: Para protegerse de las descargas eléctricas, desconecte el ordenador de la toma de alimentación eléctrica antes de retirar la cubierta.

- 1 Siga los procedimientos que se indican en el apartado ["Antes de empezar"](#page-370-1)  [en la página 371](#page-370-1).
- 2 Si ha instalado un candado a través del anillo del candado en el panel posterior, retire el candado.
- 3 Localice el seguro de liberación de la cubierta que se muestra en la imagen. A continuación, deslice el seguro de liberación hacia atrás al tiempo que levanta la cubierta.
- 4 Sujete los laterales de la cubierta del ordenador y gire la cubierta hacia arriba hasta que salga, utilizando las lengüetas de la bisagra para hacer palanca.
- 5 Retire la cubierta de las lengüetas de la bisagra y colóquela sobre una superficie suave y no abrasiva.
- $\overline{\Delta}$  PRECAUCIÓN: Los disipadores de calor de la tarjeta gráfica pueden calentarse mucho durante el funcionamiento normal. Asegúrese de que el disipador de calor de la tarjeta gráfica haya tenido tiempo suficiente para enfriarse antes de tocarlo.

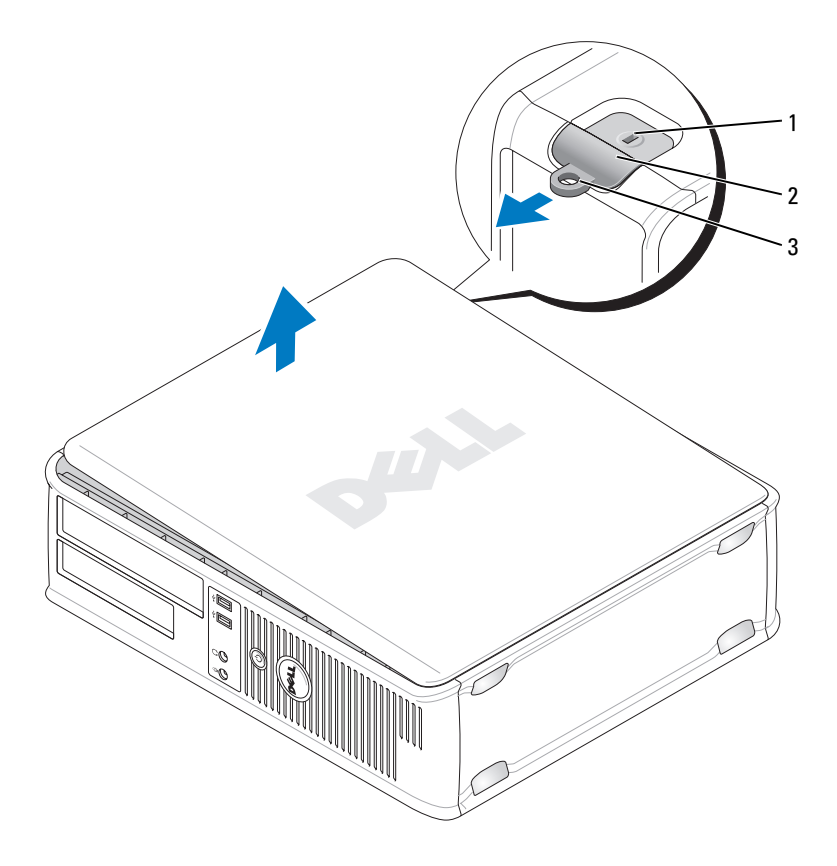

- 1 Ranura para cable de seguridad 2 Pestillo de liberación de la cubierta
- 

3 Anillo del candado

### <span id="page-391-0"></span>Interior de su ordenador

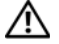

 $\bigwedge$  PRECAUCIÓN: Antes de comenzar cualquiera de los procedimientos de esta sección, siga las instrucciones de seguridad que se encuentran en la *Guía de* información del producto.

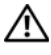

 $\mathcal{P}\setminus\mathcal{P}$ PRECAUCIÓN: Para evitar las descargas eléctricas, desconecte el ordenador de la toma de alimentación eléctrica antes de retirar la cubierta.

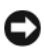

AVISO: Asegúrese de que al abrir la cubierta del ordenador no haya desconectado inadvertidamente los cables de la placa base.

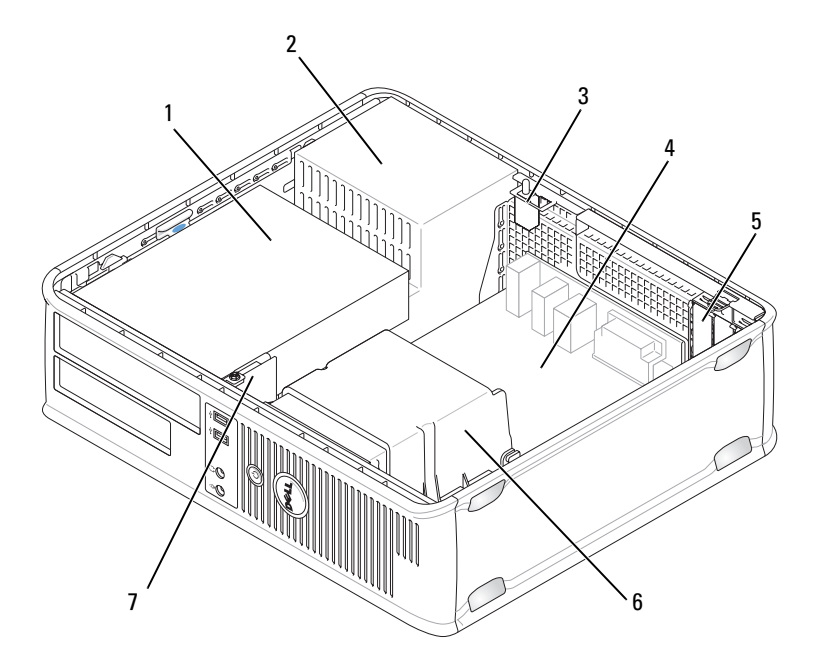

- 1 Compartimentos para unidades (lector de tarjetas multimedia o unidad de disquete, unidad óptica y unidad de disco duro)
- 3 Conector del interruptor de intrusión en el chasis opcional
- 
- 7 Panel de E/S frontal
- 2 Fuente de alimentación
- 4 Tarjeta del sistema
- 5 Ranuras para tarjetas 6 Ensamblaje de disipador de calor

## <span id="page-392-0"></span>Componentes de la placa base

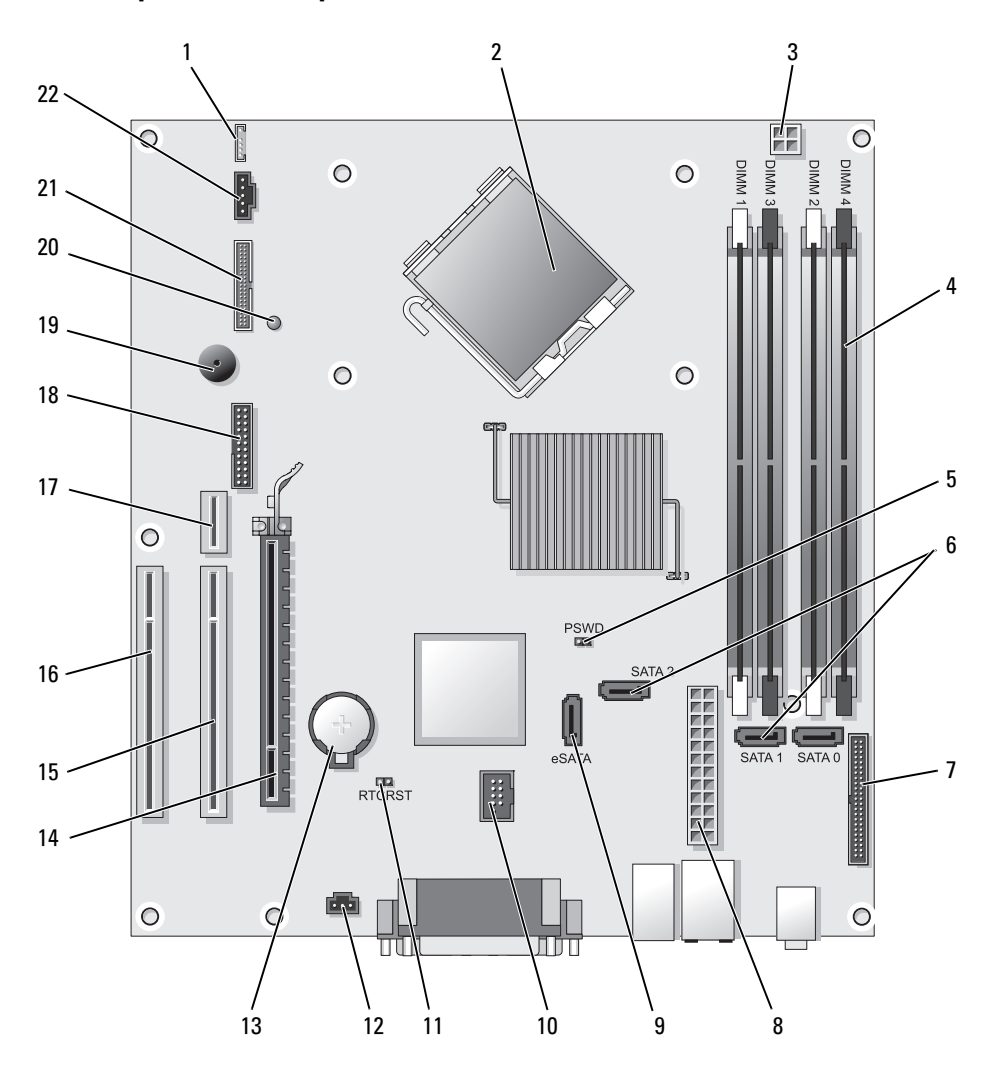

- 
- 2 Conector del procesador (CPU) 13 Zócalo de la batería (BATTERY)
- 3 Conector de alimentación del procesador (12VPOWER)
- 4 Conectores del módulo de memoria (DIMM\_1, DIMM\_2, DIMM\_3, DIMM\_4)
- 5 Puente de contraseña (PSWD) 16 Conector PCI (SLOT3)
- 6 Conectores SATA (SATA0, SATA1, SATA2)
- 7 Conector del panel anterior (FRONTPANEL)
- 8 Conector de alimentación (POWER) 19 Altavoz de la placa base (BEEP)
- 
- 
- 11 Puente de reinicio de RTC (RTCRST) 22 Conector del ventilador (FAN\_CPU)
- 1 Altavoz interno (INT\_SPKR) 12 Conector del interruptor de intrusión (INTRUSO)
	-
	- 14 Conector PCI Express x16 (SLOT1)
	- 15 Conector PCI (SLOT2)
	-
	- 17 Conector de tarjetas verticales (utiliza el puerto PCI-E/SLOT1 y el puerto PCI/SLOT2)
	- 18 Conector serie (SERIAL2)
	-
- 9 Conector SATA externo (eSATA) 20 LED de alimentación aux. (aux\_LED)
- 10 USB interno (INT\_USB) 21 Conector de disquete (DSKT)
	-

### <span id="page-393-0"></span>Configuración de puentes

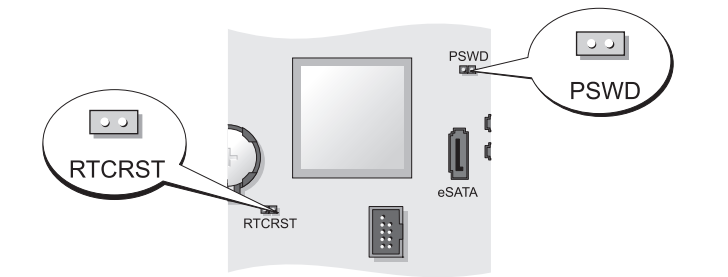

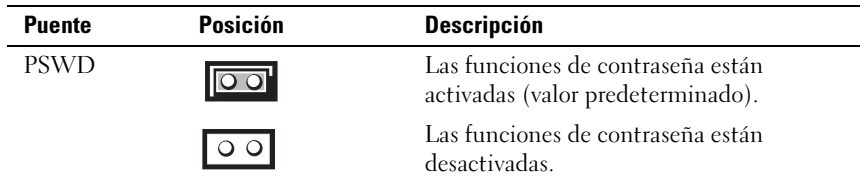

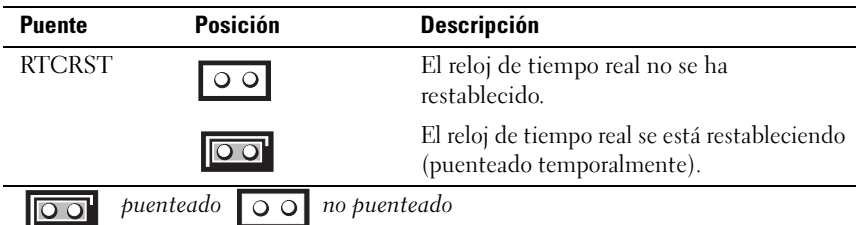

## <span id="page-394-0"></span>Ordenadores de formato reducido

### <span id="page-394-1"></span>Vistas del sistema

#### Vista anterior

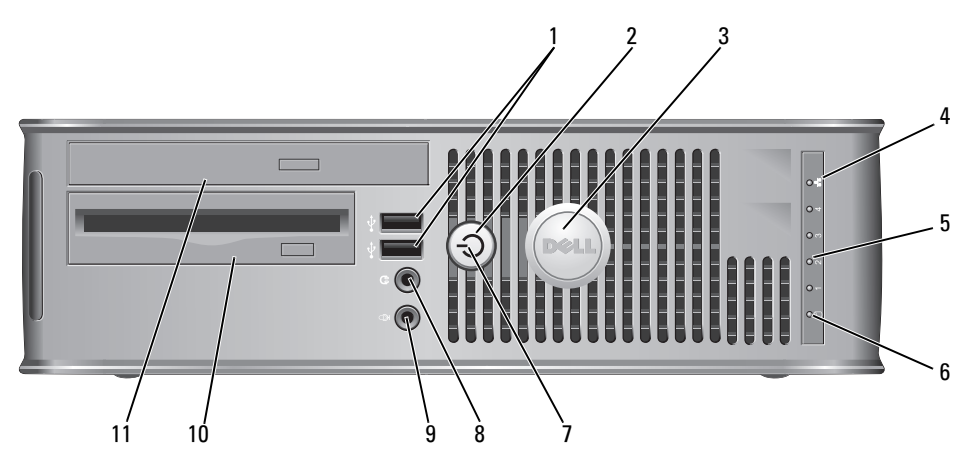

1 Conectores USB 2.0 (2)

Utilice los conectores USB de la parte frontal del ordenador para los dispositivos que conecte ocasionalmente, como palancas de mando o cámaras, o para dispositivos USB de arranque (consulte el apartado Configuración del sistemaen la Guía del usuario para obtener más información sobre cómo arrancar desde un dispositivo USB).

Se recomienda la utilización de los conectores USB posteriores para los dispositivos que suelen permanecer siempre conectados como, por ejemplo, impresoras y teclados.

2 Botón de alimentación Púlselo para encender el ordenador.

AVISO: Para evitar la pérdida de datos, no apague el ordenador pulsando el botón de alimentación. En su lugar, apague el ordenador mediante el sistema operativo. Consulte el apartado ["Cómo apagar el](#page-371-0)  [ordenador" en la página 372p](#page-371-0)ara obtener más información.

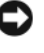

AVISO: Si su sistema operativo tiene ACPI activado, al pulsar el botón de alimentación el ordenador se apagará mediante el sistema operativo.

3 Placa de identificación de Dell Puede girarse de modo que esté orientada igual que su ordenador. Para girarla, coloque los dedos alrededor de la placa, presione con fuerza y gírela. También puede girarla utilizando la ranura que hay cerca de la parte inferior de la placa. 4 Indicador luminoso de LAN Indica que se ha establecido una conexión LAN (red de área local). 5 Indicadores de diagnóstico Utilice los indicadores para solucionar problemas del ordenador basados en el código de diagnóstico. Para obtener más información, consulte el apartado ["Indicadores de diagnóstico" en la página 426.](#page-425-0) 6 Indicador luminoso de actividad de la unidad de disco duro Este indicador parpadea cuando se accede a la unidad de disco duro.
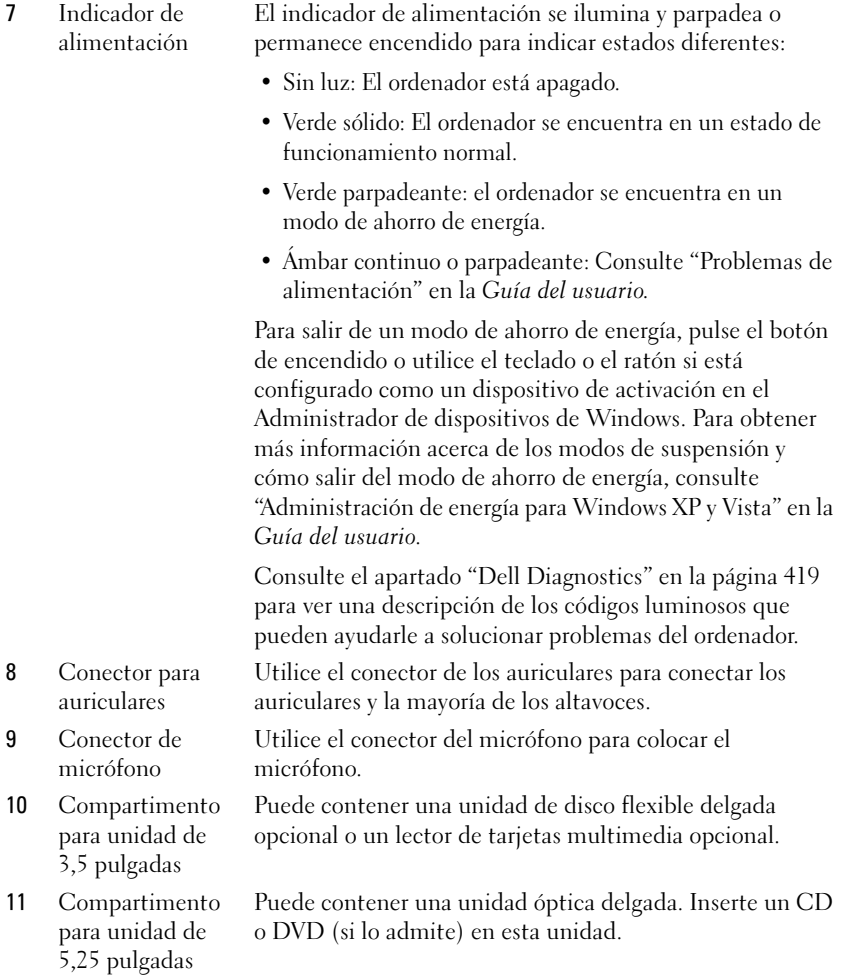

#### Vista posterior

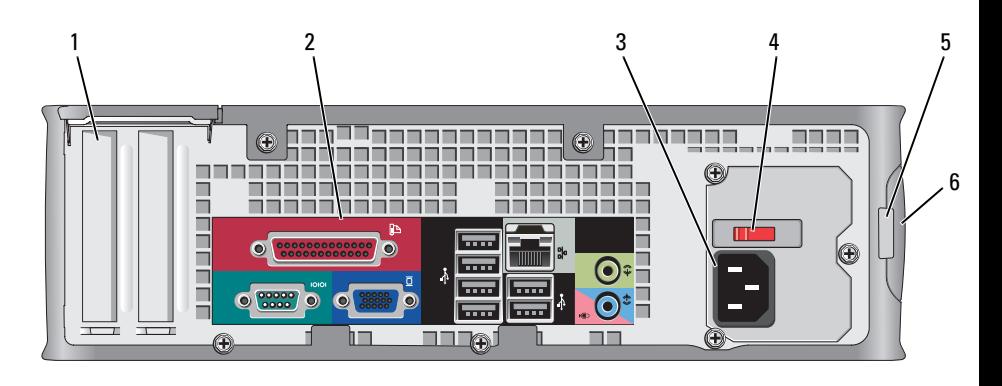

- 1 Ranuras para tarjetas (2)
- 2 Conectores del panel posterior
- 3 Conector de alimentación
- 4 Interruptor de selección de voltaje

5 Anillo del candado

6 Pestillo de liberación de la cubierta

Conectores de acceso para cualquier tarjeta PCI, tarjeta PCI Express, PS/2, eSATA, etc. instalada.

Enchufe los dispositivos serie, USB y de otro tipo en los conectores apropiados (consulte el apartado "Conectores del panel posterior" en la página 399).

Inserte el cable de alimentación.

El ordenador está equipado con un interruptor de selección de voltaje. Con el fin de evitar dañar un ordenador que tenga un interruptor de selección de voltaje manual, coloque dicho interruptor en la posición que más se parezca a la de la potencia de corriente alterna disponible en su área:

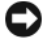

#### AVISO: En Japón el interruptor de selección de voltaje debe estar establecido en la posición 115-V.

Asimismo, asegúrese de que la clasificación eléctrica del monitor y los dispositivos conectados es la correcta según la potencia de corriente alterna disponible en su localidad.

Inserte un candado para bloquear la cubierta del ordenador.

Le permite abrir la cubierta del ordenador.

#### Conectores del panel posterior

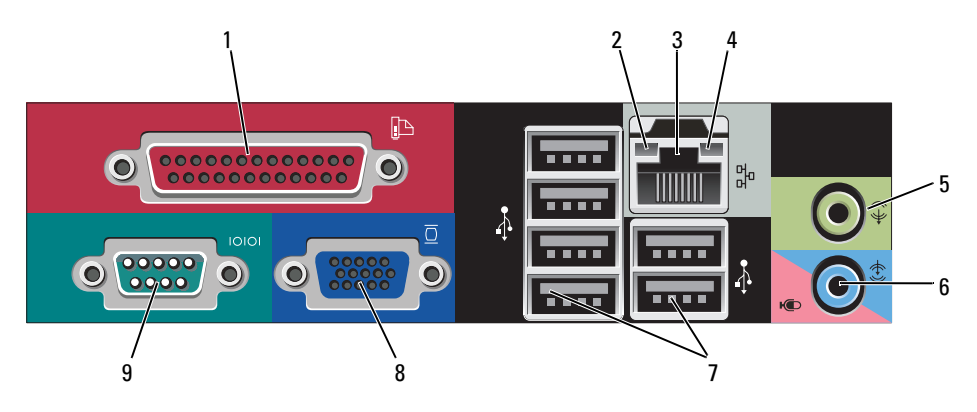

1 Conector paralelo Conecte un dispositivo paralelo, como una impresora, al conector paralelo. Si tiene una impresora USB, enchúfela a un conector USB.

> NOTA: El conector paralelo integrado se desactiva automáticamente si el ordenador detecta una tarjeta instalada que contiene un conector paralelo configurado en la misma dirección. Si desea más información, consulte "Opciones de configuración del sistema" en la *Guía del usuario*.

- 2 Indicador de integridad de vínculo
- Verde: Existe una conexión correcta entre una red a 10 Mbps y el ordenador.
- Naranja: Existe una conexión correcta entre una red a 100 Mbps y el ordenador.
- Amarillo: existe una conexión correcta entre una red a 1.000 Mbps (o 1 Gbps) y el ordenador.
- Apagado: El ordenador no detecta una conexión física con la red.

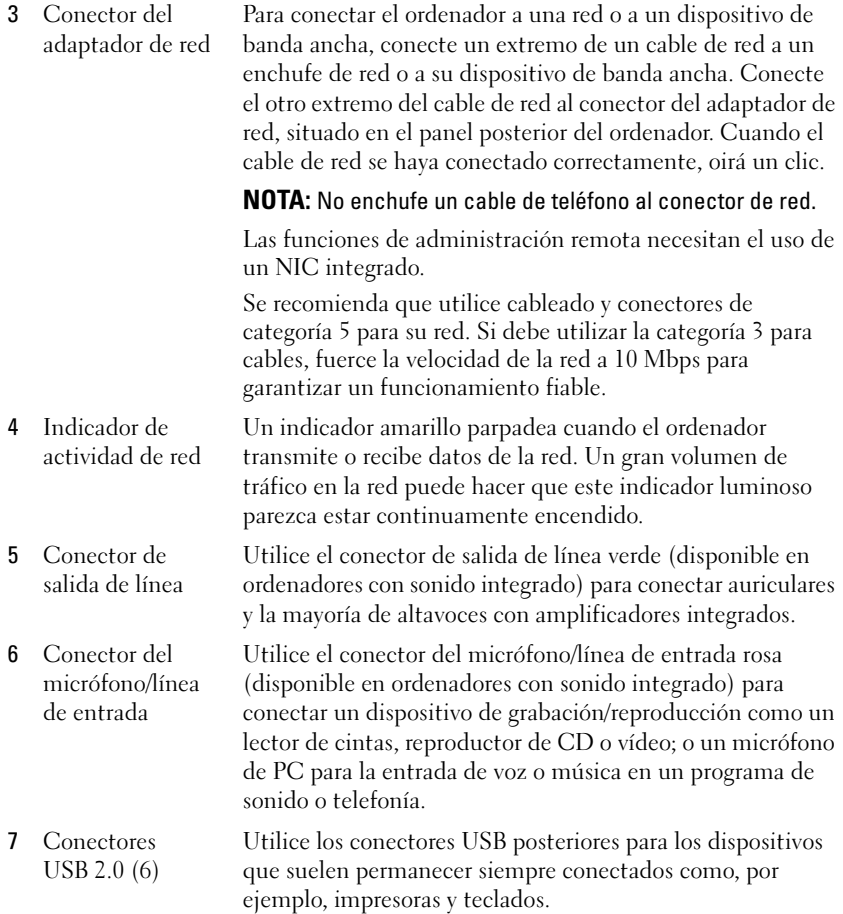

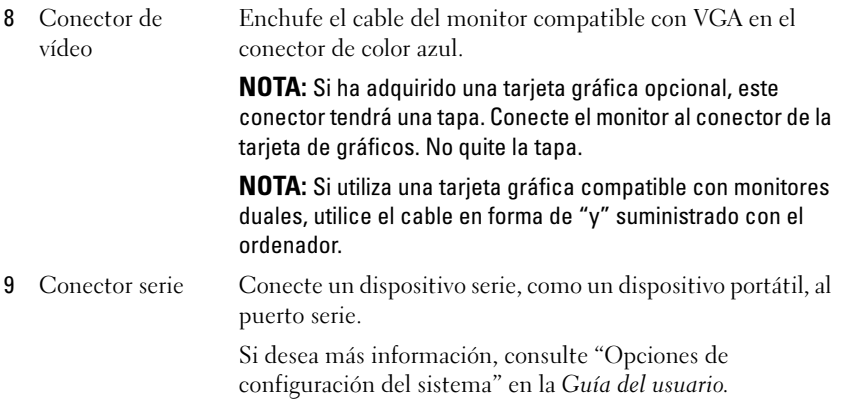

# Cómo quitar la cubierta del ordenador

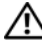

 $\overline{\mathcal{L}}$  PRECAUCIÓN: Antes de comenzar cualquiera de los procedimientos de esta sección, siga las instrucciones de seguridad que se encuentran en la Guía de información del producto.

 $\angle !\angle$  PRECAUCIÓN: Para protegerse de las descargas eléctricas, desconecte el ordenador de la toma de alimentación eléctrica antes de retirar la cubierta.

- 1 Siga los procedimientos que se indican en el apartado ["Antes de empezar"](#page-370-0)  [en la página 371.](#page-370-0)
- 2 Si ha instalado un candado a través del anillo del candado en el panel posterior, retire el candado.
- 3 Localice el seguro de liberación de la cubierta que se muestra en la imagen. A continuación, deslice el seguro de liberación hacia atrás al tiempo que levanta la cubierta.
- 4 Sujete los laterales de la cubierta del ordenador y gire la cubierta hasta que salga, utilizando las bisagras inferiores para hacer palanca.
- 5 Retire la cubierta de las lengüetas de la bisagra y colóquela sobre una superficie suave y no abrasiva.

 $\overline{\Delta}$  PRECAUCIÓN: Los disipadores de calor de la tarjeta gráfica pueden calentarse mucho durante el funcionamiento normal. Asegúrese de que el disipador de calor de la tarjeta gráfica haya tenido tiempo suficiente para enfriarse antes de tocarlo.

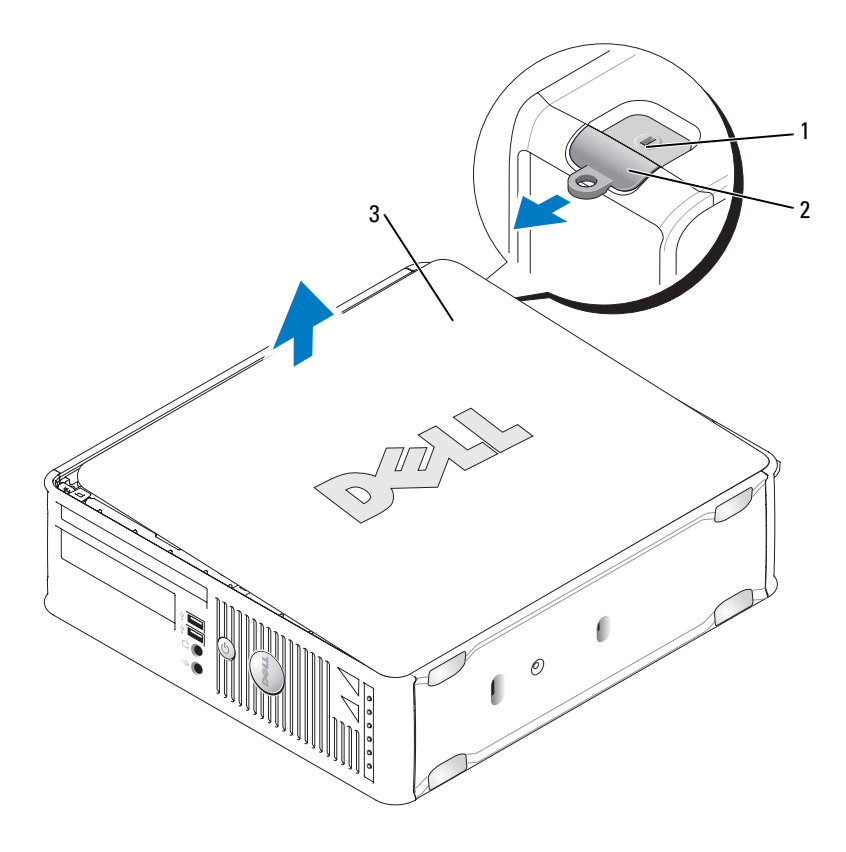

1 Ranura para cable de seguridad 2 Pestillo de liberación de la cubierta

3 Cubierta del ordenador

# Interior de su ordenador

 $\bigwedge$  PRECAUCIÓN: Antes de comenzar cualquiera de los procedimientos de esta sección, siga las instrucciones de seguridad que se encuentran en la Guía de información del producto.

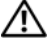

 $\overline{\mathcal{D}}$  PRECAUCIÓN: Para evitar las descargas eléctricas, desconecte el ordenador de la toma de alimentación eléctrica antes de retirar la cubierta.

AVISO: Asegúrese de que al abrir la cubierta del ordenador no haya desconectado inadvertidamente los cables de la placa base.

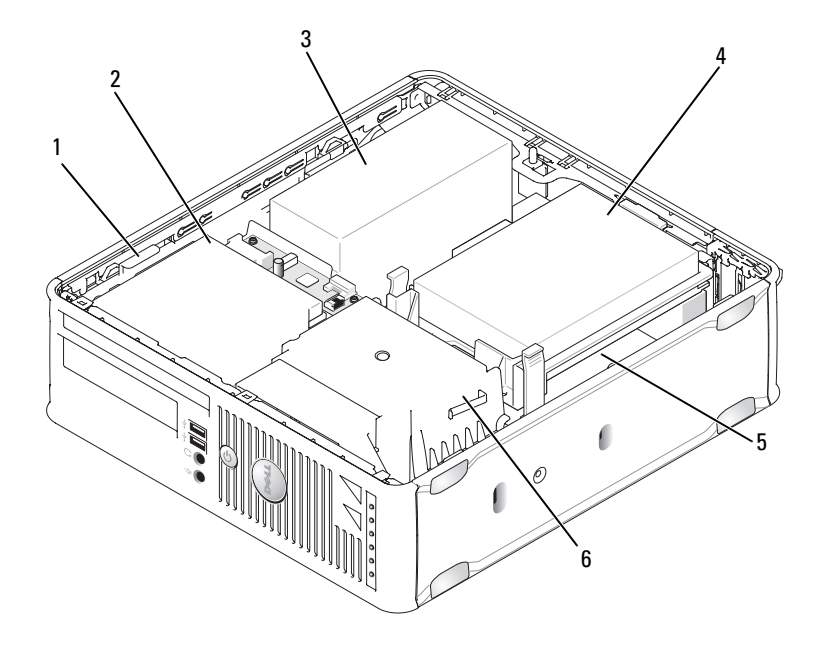

- 1 Seguro de liberación de la unidad 2 Unidad óptica
- 3 Fuente de alimentación 4 Unidad de disco duro
- 
- 
- 
- 5 Tarjeta del sistema 6 Ensamblaje de disipador de calor

# Componentes de la placa base

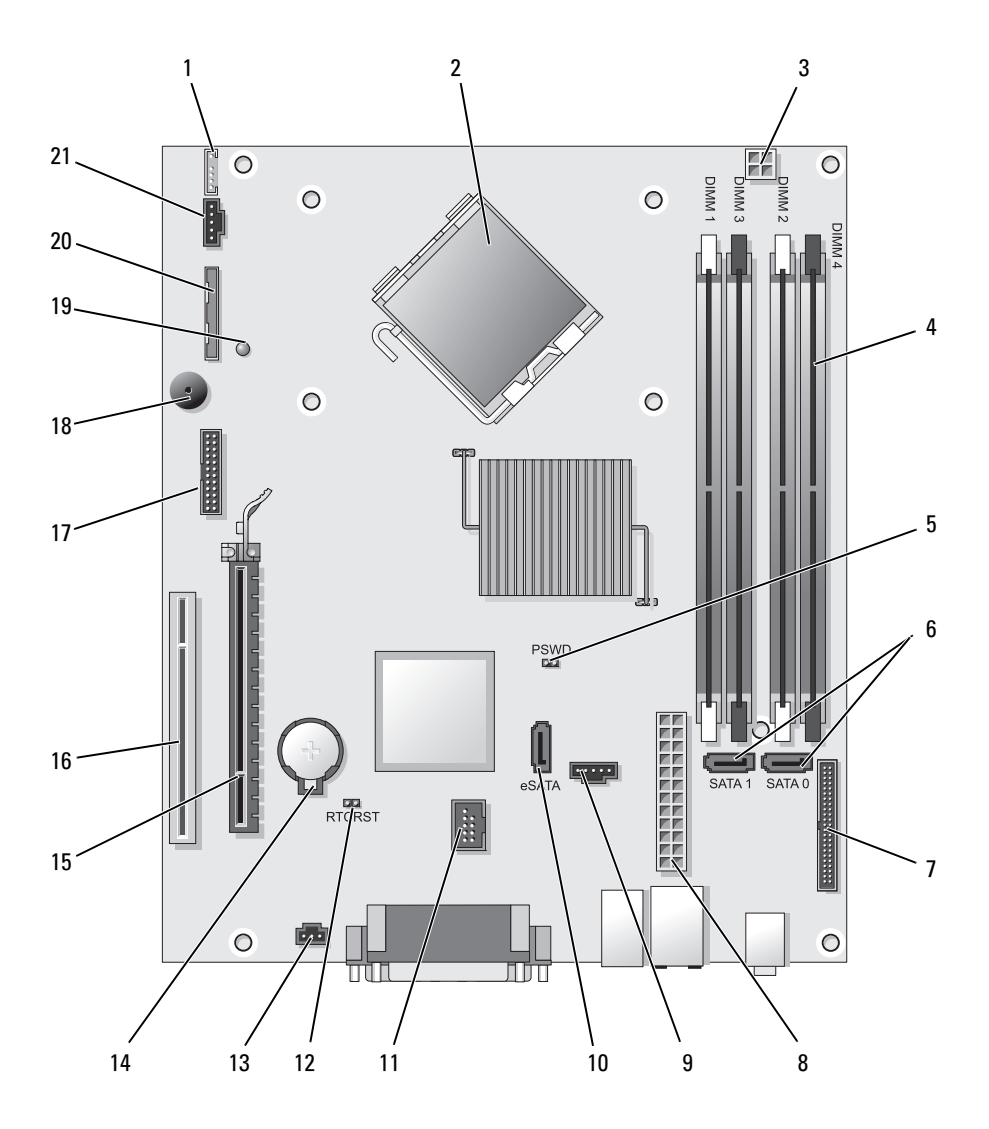

- 1 Conector del altavoz interno (INT\_SPKR)
- 
- 3 Conector de alimentación del procesador (12VPOWER)
- 4 Conectores del módulo de memoria (DIMM\_1, DIMM\_2, DIMM\_3, DIMM\_4)
- 5 Puente de contraseña (PSWD) 16 Conector PCI (SLOT2)
- 6 Conectores SATA (SATA0, SATA1) 17 Conector serie (SERIAL2)
- 7 Conector del panel anterior (FRONTPANEL)
- 
- 9 Conector del ventilador (FAN\_HDD) 20 Conector de la unidad de disquete
- 
- 11 Conector USB interno (INT\_USB)
- 12 Puente de reinicio de RTC (RTCRST)
- 2 Conector del procesador (CPU) 13 Conector del interruptor de intrusión (INTRUSO)
	- 14 Zócalo de la batería (BATTERY)
	- 15 Conector PCI Express x16 (SLOT1)
	-
	-
	- 18 Altavoz de la placa base (BEEP)
- 8 Conector de alimentación (POWER) 19 LED de alimentación aux. (aux\_LED)
	- (DSKT)
- 10 Conector SATA externo (eSATA) 21 Conector del ventilador (FAN\_CPU)

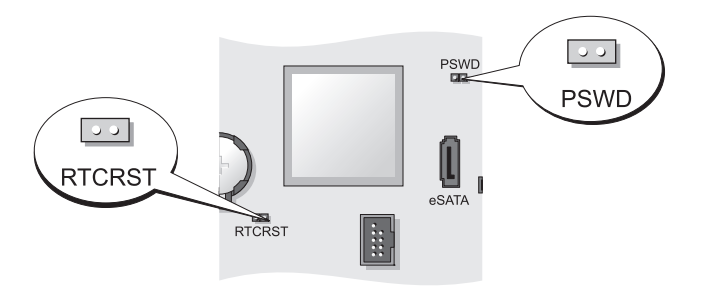

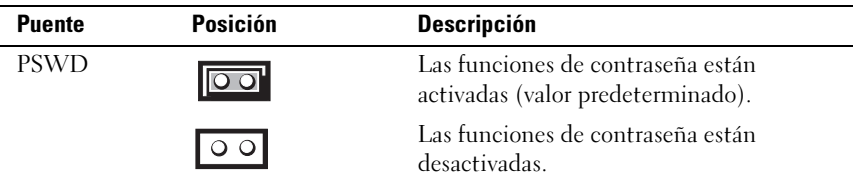

# Configuración de puentes

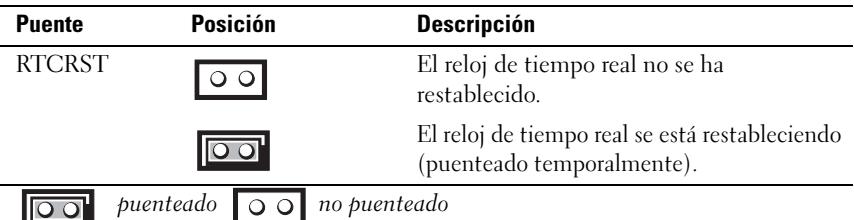

# Ordenador de formato ultrareducido

### Vistas del sistema

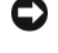

AVISO: No coloque el monitor sobre el ordenador. Use un soporte para el monitor.

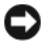

AVISO: Durante la instalación del ordenador, ponga todos los cables detrás del área de trabajo para evitar tirones, enredos o pisotones.

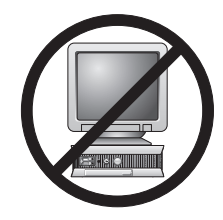

 $\mathbb Z$  NOTA: Si desea colocar el ordenador bajo un escritorio o en una pared, utilice el soporte opcional de montaje en

pared. Para solicitar este soporte, póngase en contacto con Dell (consulte "Cómo ponerse en contacto con Dell" en la Guía del usuario).

#### Vista anterior

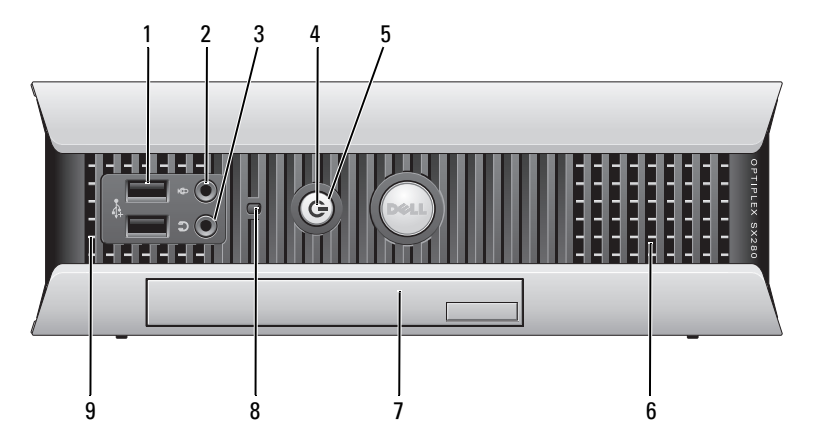

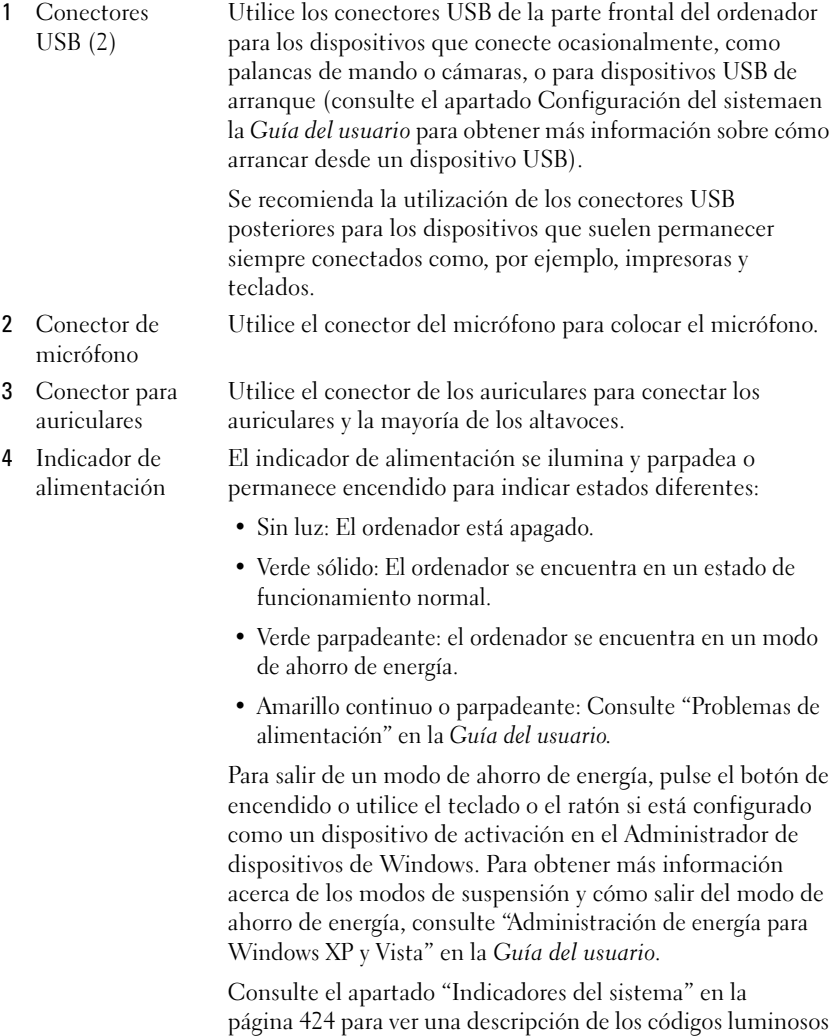

que pueden ayudarle a solucionar problemas del ordenador.

5 Botón de alimentación Pulse el botón de encendido para encender el ordenador.

- AVISO: Para evitar la pérdida de datos, no apague el ordenador pulsando el botón de alimentación. Consulte el apartado ["Cómo apagar el ordenador" en la página 372](#page-371-0) para obtener más información.
- 6 Rejillas de ventilación Las rejillas de ventilación evitan que el ordenador se caliente en exceso. Para garantizar una ventilación adecuada, no bloquee estas rejillas de ventilación.
- 7 Compartimento para módulos Instale una unidad óptica de módulo D, una segunda unidad de disco duro o una unidad de disquete en el compartimento para módulos.
- 8 Indicador de acceso a la unidad de disco La luz de acceso de la unidad de disco duro está encendida cuando el ordenador lee datos o graba datos en la unidad de disco duro. Es posible que la luz esté encendida cuando funcionen los dispositivos de su reproductor de CD.
- 9 Rejillas de ventilación Las rejillas de ventilación evitan que el ordenador se caliente en exceso. Para garantizar una ventilación adecuada, no bloquee estas rejillas de ventilación.

#### Vista lateral

duro

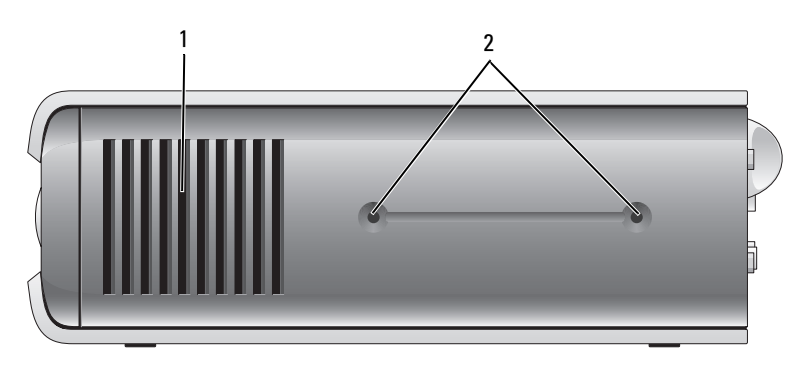

- 1 Rejillas de ventilación Las rejillas de ventilación, situadas en los laterales del ordenadores, evitan que el ordenador se caliente en exceso. Para garantizar una ventilación adecuada, no bloquee estas rejillas de ventilación.
- 2 Orificios de montaje Para montar un soporte opcional.

#### Vista posterior

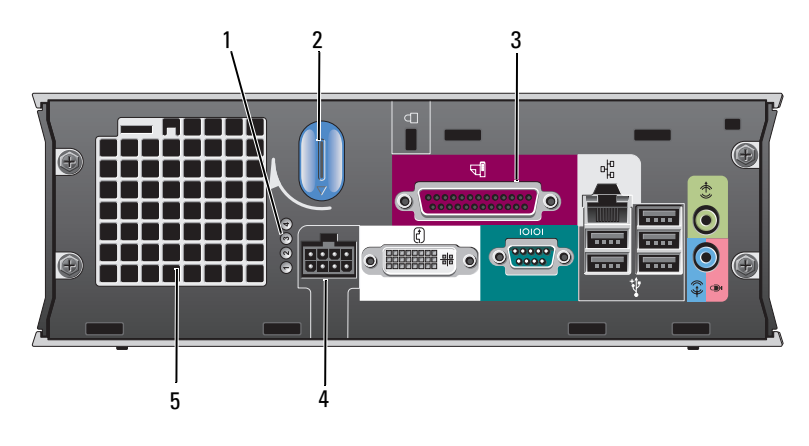

- 1 Indicadores de diagnóstico
- 2 Botón de liberación de la cubierta del ordenador
- 3 Conectores del panel posterior
- 4 Conector de alimentación
- 

Consulte el apartado ["Indicadores de diagnóstico" en](#page-425-0)  [la página 426](#page-425-0) para ver una descripción de los códigos luminosos que pueden ayudarle a solucionar problemas del ordenador.

Gire este botón en el sentido de las manecillas del reloj para retirar la cubierta.

Consulte el apartado "Conectores del panel posterior" en la página 410 para obtener una descripción de los conectores para el ordenador.

Inserte el enchufe del adaptador de alimentación de CA.

5 Rejillas de ventilación Las rejillas de ventilación evitan que el ordenador se caliente en exceso. Para garantizar una ventilación adecuada, no bloquee estas rejillas de ventilación.

#### Conectores del panel posterior

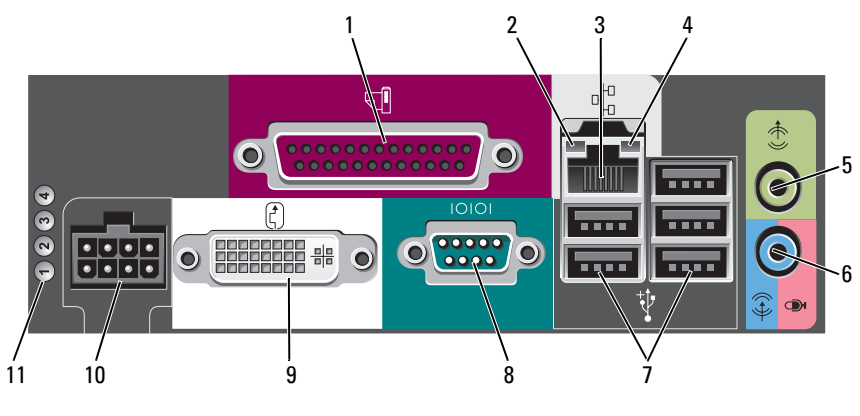

- 1 Conector paralelo
- 2 Indicador de integridad de vínculo
- Conecte un dispositivo paralelo, como una impresora, al conector paralelo. Si tiene una impresora USB, enchúfela a un conector USB.
- Verde: Existe una conexión correcta entre una red a 10 Mbps y el ordenador.
- Naranja: Existe una conexión correcta entre una red a 100 Mbps y el ordenador.
- Amarillo: Existe una conexión correcta entre una red a 1 Gb (o 1.000 Mbps) y el equipo.
- Apagado: El equipo no detecta ninguna conexión física con la red o la controladora de red está apagada en la configuración del sistema.
- 3 Adaptador de red Para conectar el ordenador a una red o a un dispositivo de banda ancha, conecte un extremo de un cable de red a un enchufe de red o a su dispositivo de banda ancha. Conecte el otro extremo del cable de red al conector del adaptador de red, situado en el panel posterior del ordenador. Cuando el cable de red se haya conectado correctamente, oirá un clic.

#### NOTA: No enchufe un cable de teléfono al conector de red.

Se recomienda que utilice cableado y conectores de categoría 5 para su red. Si debe utilizar la categoría 3 para cables, fuerce la velocidad de la red a 10 Mbps para garantizar un funcionamiento fiable.

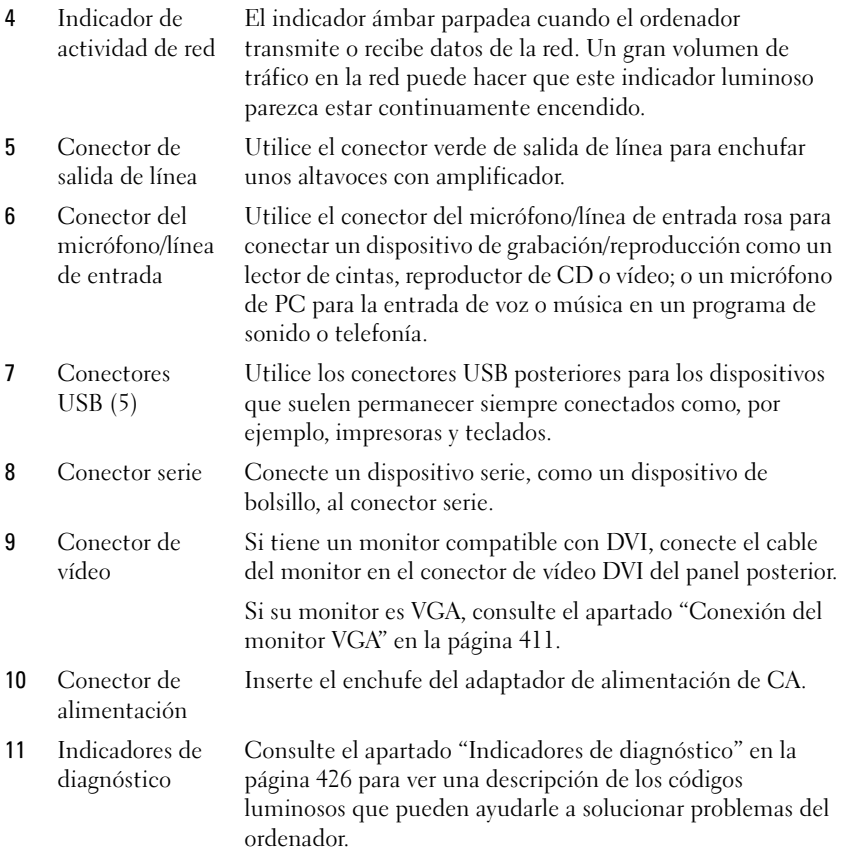

#### Conexión del monitor VGA

Si tiene un monitor VGA, enchufe el cable del adaptador en el conector blanco de vídeo DVI situado en el panel posterior del ordenador, y conecte el cable del monitor al conector VGA del adaptador.

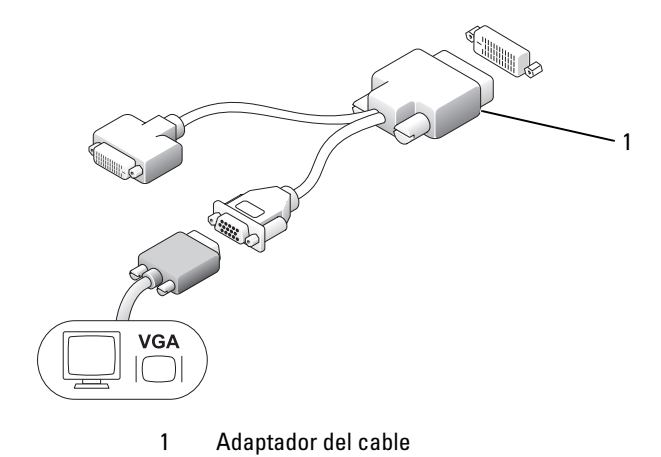

Conexión de dos monitores

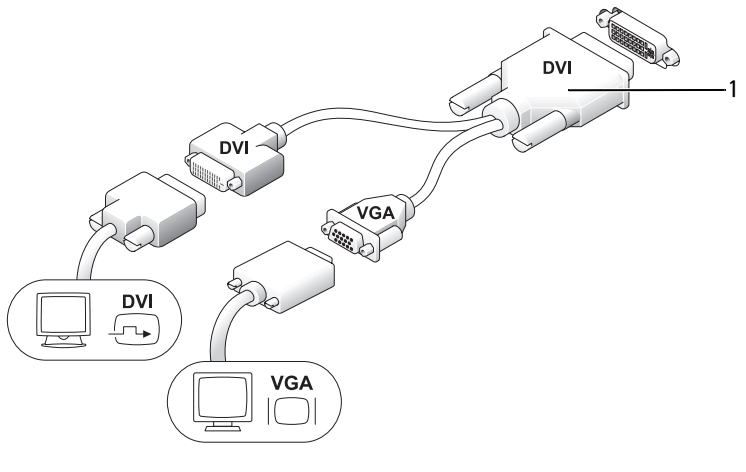

1 Adaptador del cable

Utilice el adaptador del cable para conectar un monitor VGA y un monitor DVI al conector DVI-I situado en el panel posterior.

Cuando conecte los dos monitores, el controlador de vídeo detectará esta conexión y activará la funcionalidad de monitores múltiples.

# <span id="page-412-0"></span>Cómo quitar la cubierta del ordenador

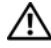

#### $\overline{\Delta}$  PRECAUCIÓN: Antes de comenzar cualquiera de los procedimientos de esta sección, siga las instrucciones de seguridad que se encuentran en la *Guía de* información del producto.

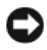

**AVISO:** Para evitar el daño por descargas electrostáticas en los componentes internos del ordenador, antes de tocar cualquiera de sus componentes electrónicos, descargue la electricidad estática de su cuerpo. Para ello, toque una superficie metálica sin pintar del chasis del ordenador.

- 1 Siga los procedimientos que se indican en el apartado ["Antes de empezar"](#page-370-0)  [en la página 371.](#page-370-0)
- 2 Quite la cubierta del ordenador (consulte el apartado ["Cómo quitar la](#page-412-0)  [cubierta del ordenador" en la página 413](#page-412-0)).
- AVISO: Conéctese a tierra tocando una superficie metálica sin pintar antes de tocar cualquier componente interno del ordenador. Mientras trabaja, toque periódicamente una superficie metálica sin pintar para disipar la electricidad estática y evitar que los componentes internos resulten dañados.
	- 3 Si corresponde, retire la cubierta del cable, (consulte el apartado ["Cubierta](#page-414-0)  [de los cables \(opcional\)" en la página 415](#page-414-0)).
	- 4 Retire la cubierta del sistema.
		- a Gire el botón de liberación de la cubierta en el sentido de las manecillas del reloj, tal como se muestra en la ilustración.
		- b Deslice la cubierta del ordenador hacia adelante 1 centímetro aproximadamente (1/2 pulgada) o hasta que se detenga y, a continuación, levante la cubierta.

 $\overline{\Delta}$  PRECAUCIÓN: Los disipadores de calor de la tarjeta gráfica pueden calentarse mucho durante el funcionamiento normal. Asegúrese de que el disipador de calor de la tarjeta gráfica haya tenido tiempo suficiente para enfriarse antes de tocarlo.

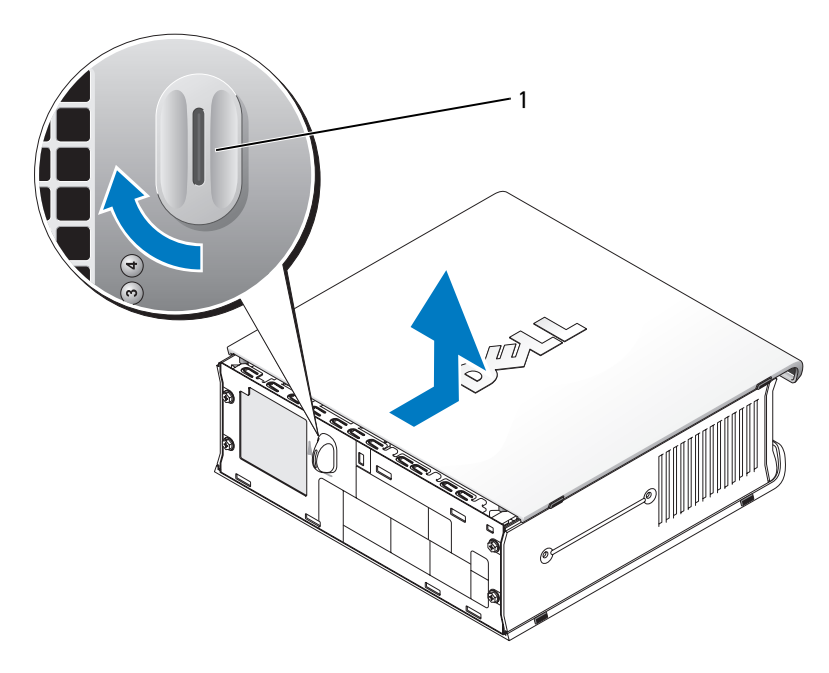

1 Botón de liberación

### Interior de su ordenador

 $\bigwedge$  PRECAUCIÓN: Antes de comenzar cualquiera de los procedimientos de esta sección, siga las instrucciones de seguridad que se encuentran en la *Guía de* información del producto.

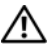

PRECAUCIÓN: Para evitar las descargas eléctricas, desconecte siempre el equipo del adaptador de alimentación de CA antes de retirar la cubierta.

AVISO: Para evitar el daño por descargas electrostáticas en los componentes internos del ordenador, antes de tocar cualquiera de sus componentes electrónicos, descargue la electricidad estática de su cuerpo. Para ello, toque una superficie metálica sin pintar del chasis del ordenador.

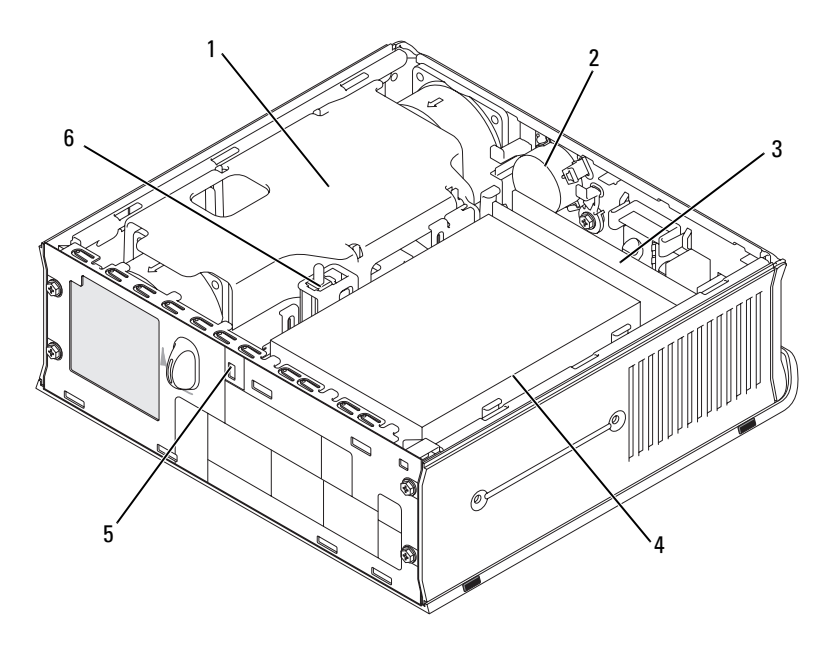

- 1 Cubierta del ventilador/ensamblaje de disipador de calor
- 3 Módulos de memoria (2) 4 Unidad de disco duro
- 
- 2 Altavoz (opcional)
- 
- 5 Ranura para cable de seguridad 6 Interruptor de intrusión en el chasis

# <span id="page-414-0"></span>Cubierta de los cables (opcional)

#### Acoplamiento de la cubierta de los cables

- 1 Asegúrese de que todos los cables de los dispositivos externos pasan a través del orificio de la cubierta de los cables.
- 2 Conecte todos los cables de los dispositivos a los conectores situados en la parte posterior del ordenador.
- 3 Sujete la parte inferior de la cubierta de los cables para alinear las lengüetas con las ranuras del panel posterior del ordenador.
- 4 Inserte las lengüetas en las ranuras y deslice la cubierta para alinear los extremos de la cubierta con los extremos del chasis (consulte la ilustración) hasta que la cubierta del cable esté bien colocada.
- 5 Instale un dispositivo de seguridad en la ranura del cable de seguridad (opcional).

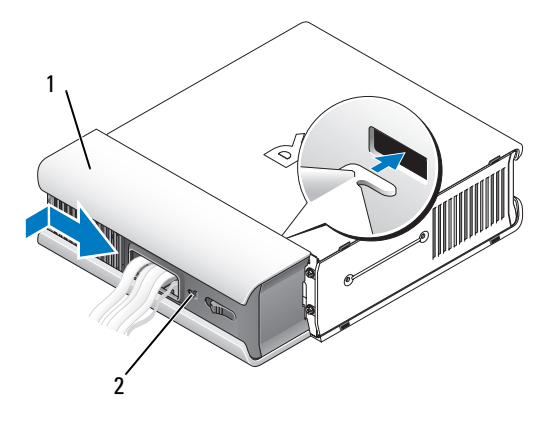

1 Cubierta de los cables 2 Ranura para cable de seguridad

#### Extracción de la cubierta de los cables

1 En caso de que haya instalado un dispositivo de seguridad en la ranura del cable de seguridad, extráigalo.

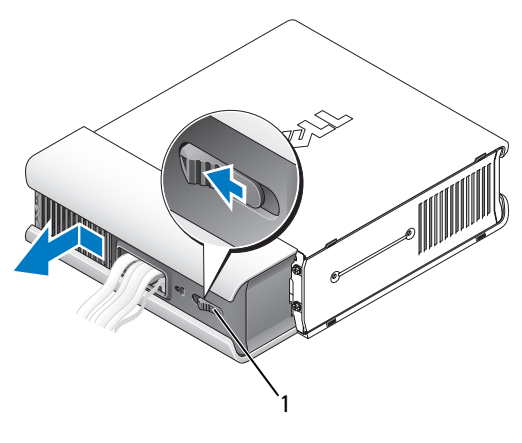

1 Botón de liberación

2 Deslice el botón de liberación, sujete la cubierta de los cables, y deslícela lateralmente tal como se muestra hasta que se detenga y, a continuación, levántela y retírela.

# Componentes de la placa base

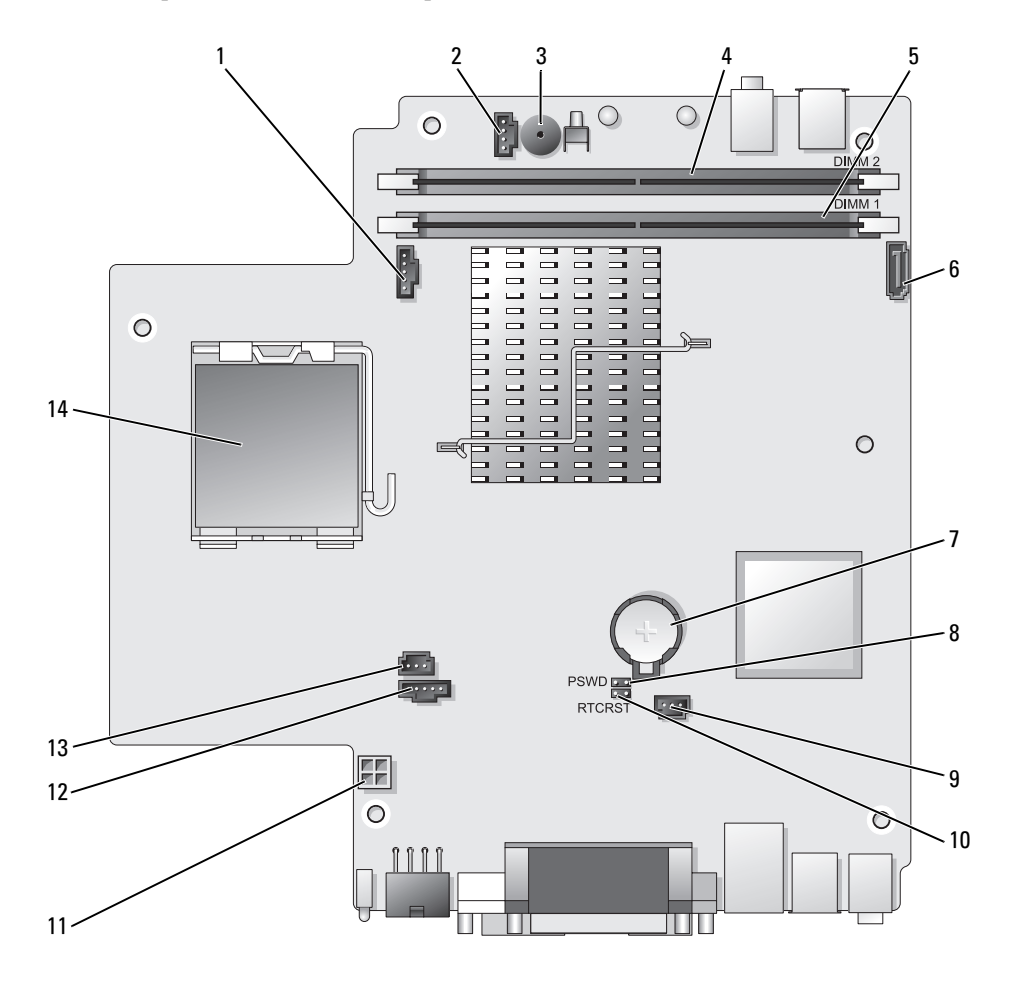

- 1 Conector del ventilador (FAN\_FRONT) 8 Puente de contraseña (PSWD)
- 2 Conector del altavoz interno (INT\_SPKR)
- 
- 4 Conector de memoria del canal B (DIMM\_2)
- 5 Conector de memoria del canal A (DIMM\_1)
- 6 Conector del cable de datos SATA (SATA0)
- 
- 
- 9 Conector del ventilador de la unidad de disco duro (FAN\_HDD)
- 3 Altavoz de la placa base (BEEP) 10 borrar el puente CMOS (RTCRST)
	- 11 Conector de alimentación de la unidad de disco duro (SATA\_PWR)
	- 12 Conector del ventilador (FAN\_REAR)
	- 13 Conector del interruptor de intrusión (INTRUSO)
- 7 Batería (BATT) 14 Procesador (CPU)

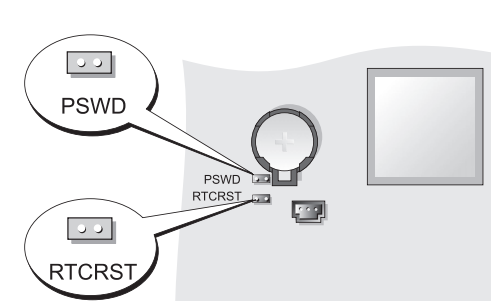

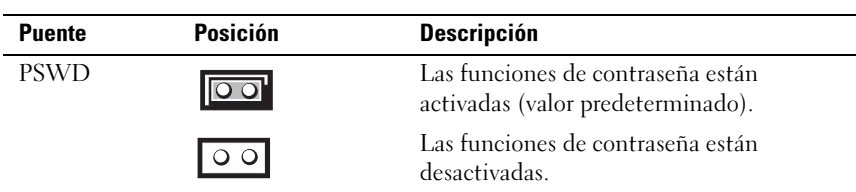

 $\circ$ 

# Configuración de puentes

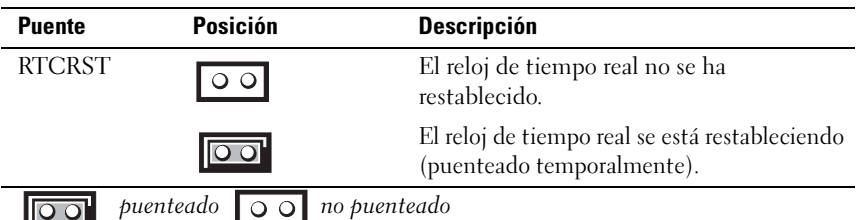

# Solución de problemas

Dell proporciona una serie de herramientas para ayudarle en el caso de que el ordenador no funcione como es de esperar. Para obtener la información más actualizada sobre la solución de problemas de su ordenador, consulte el sitio web Dell Support en support.dell.com.

Si se produce algún problema en el ordenador para el que necesite la ayuda de Dell, escriba una descripción detallada del error, los códigos de sonido o los patrones de los indicadores de diagnóstico, introduzca el código de servicio rápido y la etiqueta de servicio que aparece a continuación y póngase en contacto con Dell desde la misma ubicación que el ordenador. Para obtener información acerca de cómo ponerse en contacto con Dell, consulte la Guía del usuario en línea.

Para obtener un ejemplo del código de servicio rápido y de la etiqueta de servicio, consulte el apartado "Localización de información" en la Guía del usuario del ordenador.

Código de servicio urgente: Etiqueta de servicio:

# <span id="page-418-0"></span>Dell Diagnostics

#### $\bigwedge$  PRECAUCIÓN: antes de comenzar cualquiera de los procedimientos de este apartado, siga las instrucciones de seguridad que se encuentran en la Guía de información del producto.

### Cuándo utilizar los Dell Diagnostics

Si tiene un problema con el ordenador, realice las comprobaciones que se indican en este apartado y ejecute Dell Diagnostics antes de ponerse en contacto con Dell para recibir asistencia técnica.

Se recomienda imprimir estos procesos antes de empezar.

#### AVISO: Los Dell Diagnostics (Diagnósticos Dell) sólo funcionan en los ordenadores Dell™.

Introduzca la configuración del sistema (consulte "Cómo introducir la configuración del sistema" en la Guía del usuario), revise la información sobre la configuración del ordenador y asegúrese de que el dispositivo que quiere probar se muestra en la configuración del sistema y está activo.

Inicie Dell Diagnostics desde la unidad de disco duro o desde el soporte multimedia Drivers and Utilities (Controladores y utilidades) (un CD opcional). Consulte el apartado "Cómo iniciar Dell Diagnostics desde la unidad de disco duro" en la página 420 o "Inicio de Dell Diagnostics desde el CD opcional Drivers and Utilities (Controladores y utilidades)" en la página 421 para obtener más información.

# Cómo iniciar Dell Diagnostics desde la unidad de disco duro

Los Dell Diagnostics se encuentran en una partición oculta de la utilidad de diagnóstico en la unidad de disco duro.

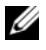

**ZA NOTA:** Si el ordenador no muestra ninguna imagen en la pantalla, póngase en contacto con Dell.

- 1 Apague el ordenador. Encienda (o reinicie) el ordenador.
- 2 Si el ordenador está conectado a un dispositivo de acoplamiento (acoplado), desacóplelo. Consulte la documentación que se incluye con el dispositivo de acoplamiento para obtener instrucciones.
- 3 Conecte el ordenador a una toma de alimentación eléctrica.
- 4 Encienda el ordenador. Cuando aparezca el logotipo de DELL™, pulse <F12> inmediatamente.
- **XXIII NOTA:** si recibe un mensaje que indica que no se ha encontrado ninguna partición para la utilidad de diagnóstico, ejecute Dell Diagnostics desde el CD Drivers and Utilities (Controladores y utilidades) opcional. Consulte el apartado "Uso del [soporte multimedia Drivers and Utilities \(Controladores y utilidades\)" en la](#page-438-0)  [página 439](#page-438-0) para obtener información sobre el CD Drivers and Utilities (Controladores y utilidades).

Si espera demasiado y aparece el logotipo del sistema operativo, siga esperando hasta que aparezca el escritorio de Microsoft® Windows®. Después apague el ordenador y vuelva a intentarlo.

- 5 Cuando aparezca la lista de dispositivos de inicio, resalte Boot to Utility Partition (Iniciar en la partición de la utilidad) y pulse <Intro>.
- 6 Pulse cualquier tecla para elegir una opción de diagnóstico en su unidad de disco duro. El menú resultante muestra:
	- Memoria de prueba le lleva a la opción Diagnóstico MPMemory
	- Sistema de prueba le lleva a la utilidad Dell Diagnostic (Diagnóstico de Dell)
	- Salir sale de la opción Diagnósticos
- 7 Seleccione Test System (Sistema de prueba).
- 8 Cuando aparezca el Main Menu (Menú principal) de los Dell Diagnostics, seleccione la prueba que desea ejecutar (consulte el apartado "Menú principal de los Dell Diagnostics" en la página 422).

#### Inicio de Dell Diagnostics desde el CD opcional Drivers and Utilities (Controladores y utilidades)

- 1 Inserte el CD opcional Drivers and Utilities (Controladores y utilidades).
- 2 Apague y reinicie el ordenador

Cuando aparezca el logotipo de DELL, presione <F12> inmediatamente.

Si espera demasiado y aparece el logotipo de Windows, siga esperando hasta que vea el escritorio de Windows. Entonces, apague el ordenador y vuelva a intentarlo.

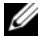

**NOTA:** Los pasos siguientes modifican la secuencia de arranque sólo una vez. La próxima vez que inicie el ordenador, éste lo hará según los dispositivos especificados en la configuración del sistema.

- 3 Cuando aparezca la lista de dispositivos de inicio, resalte SATA CD-ROM Device (Dispositivo CD-ROM SATA) y pulse <Intro>.
- 4 Seleccione la opción SATA CD-ROM Device (Dispositivo CD-ROM de SATA) en el menú de inicio del CD.
- 5 En el menú que aparece, seleccione la opción Boot from CD-ROM (Iniciar desde CD-ROM).
- 6 Escriba 1 para iniciar el menú del CD Drivers and Utilities (Controladores y utilidades).
- 7 Escriba 2 para iniciar los Dell Diagnostics.
- 8 Seleccione Run the 32 Bit Dell Diagnostics (Ejecutar los Diagnósticos Dell de 32 bits) de la lista numerada. Si se muestran varias versiones, seleccione la apropiada para su ordenador.
- 9 Cuando aparezca el Main Menu (Menú principal) de los Dell Diagnostics, seleccione la prueba que desea ejecutar (consulte el apartado "Menú principal de los Dell Diagnostics" en la página 422).

#### Menú principal de los Dell Diagnostics

1 Una vez se hayan cargado los Dell Diagnostics y aparezca la pantalla Main Menu (Menú principal), haga clic en el botón de la opción que desea.

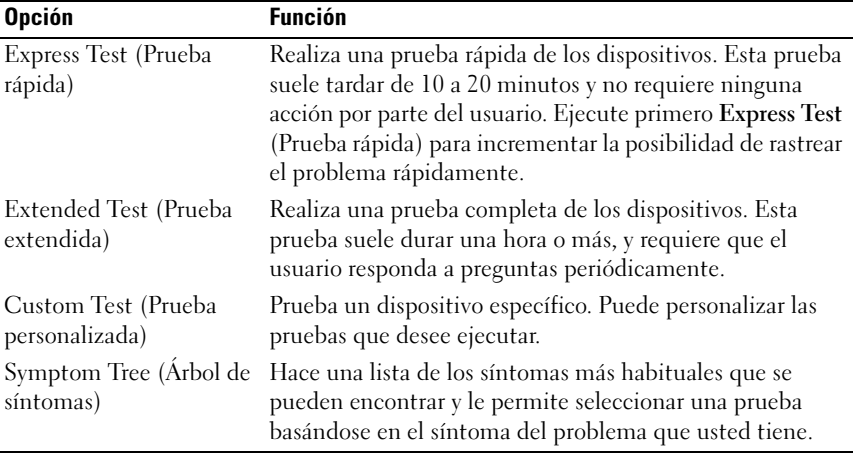

2 Si se produce un problema durante una prueba, aparecerá un mensaje con un código de error y una descripción del problema. Anote el código de error y la descripción del problema, y siga las instrucciones de la pantalla.

Si no puede resolver esta condición de error, póngase en contacto con Dell (consulte el apartado "Cómo ponerse en contacto con Dell" en la Guía del usuario).

**NOTA:** La etiqueta de servicio del ordenador se encuentra en la parte superior de cada pantalla de prueba. Si se pone en contacto con Dell, el servicio de asistencia técnica le pedirá su etiqueta de servicio. La etiqueta de servicio del ordenador aparece en la lista de la opción System Info (Información del sistema) en el programa Configuración del sistema. Si desea más información, consulte "Configuración del sistema" en la *Guía del usuario*.

3 Si ejecuta una prueba desde la opción Custom Test (Prueba personalizada) o Symptom Tree (Árbol de síntomas), haga clic en la ficha correspondiente que se describe en la tabla siguiente para obtener más información.

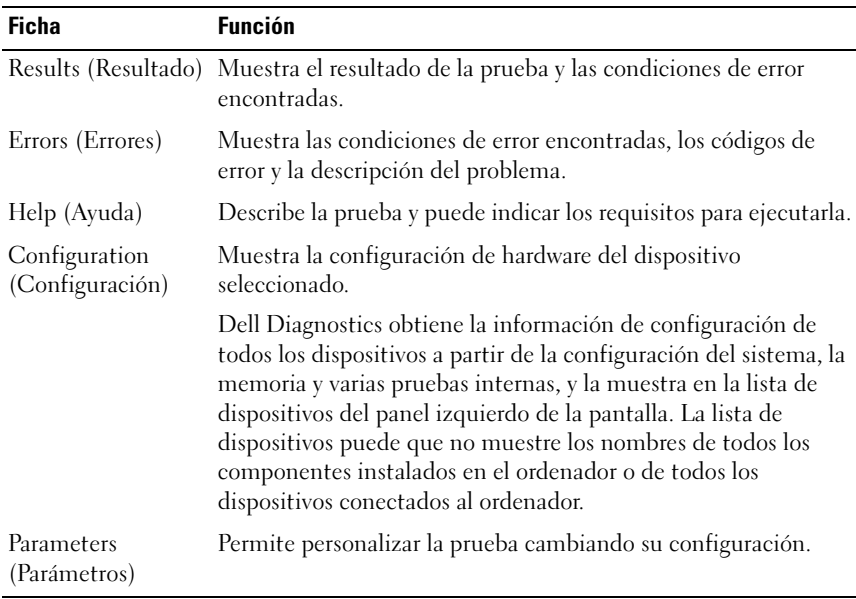

- 4 Cuando finalicen las pruebas, si está ejecutando los Dell Diagnostics (Diagnósticos Dell) desde el CD Drivers and Utilities (Controladores y utilidades), extráigalo.
- 5 Cuando las pruebas hayan terminado, cierre la pantalla de la prueba para volver a la pantalla Main Menu (Menú principal). Para salir de Dell Diagnostics y reiniciar el ordenador, cierre la pantalla Main Menu (Menú principal).

# <span id="page-423-0"></span>Indicadores del sistema

El indicador del botón de alimentación y el indicador de unidad de disco duro pueden indicar que hay un problema en el ordenador.

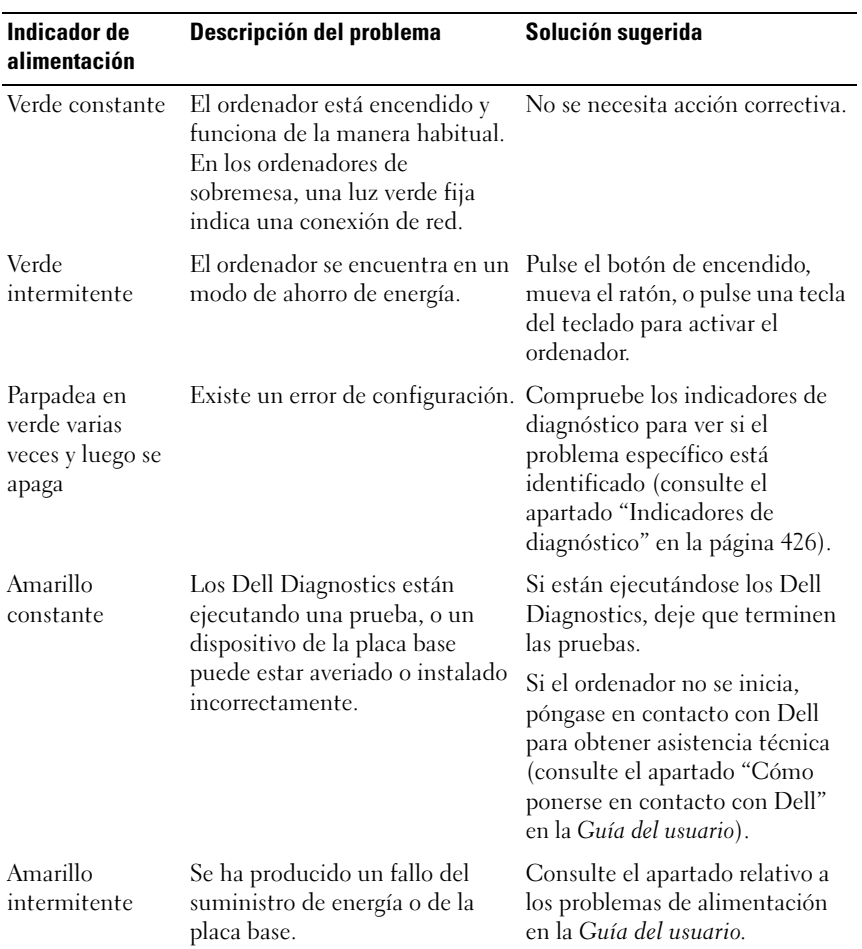

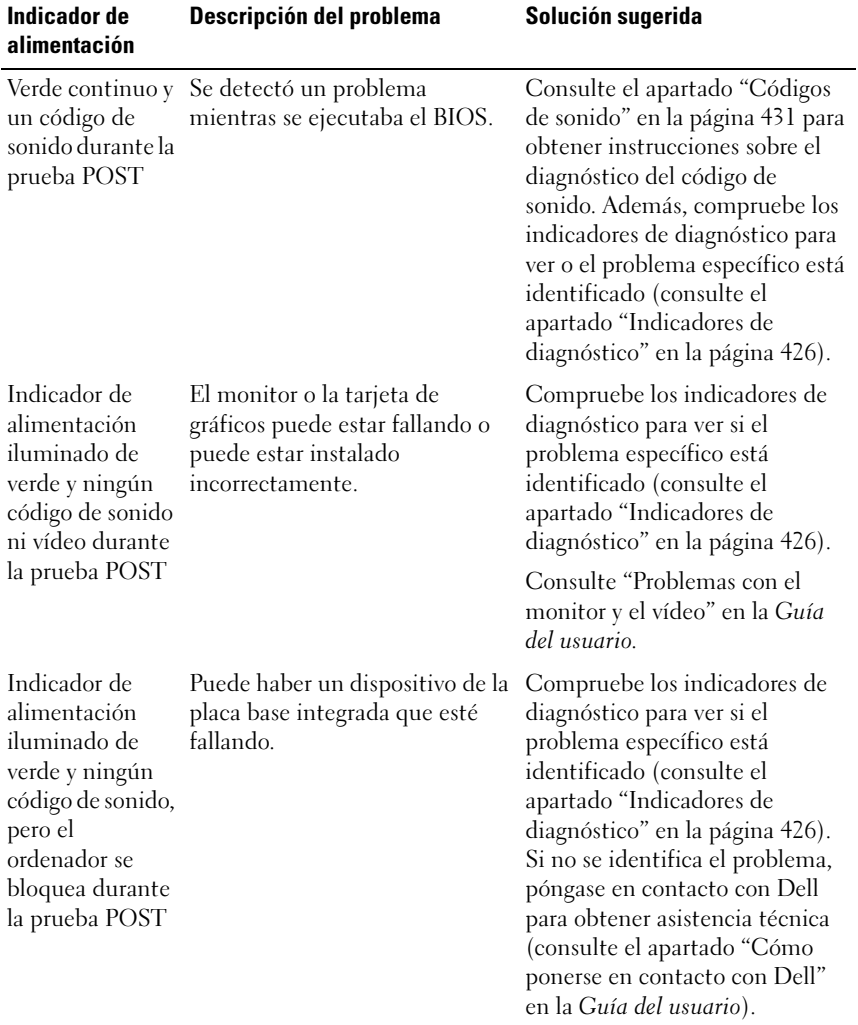

# <span id="page-425-0"></span>Indicadores de diagnóstico

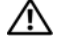

#### PRECAUCIÓN: Antes de comenzar cualquiera de los procedimientos de este apartado, siga las instrucciones de seguridad que se encuentran en la *Guía de* información del producto.

Para ayudar a solucionar un problema, el ordenador tiene cuatro indicadores etiquetados con los números "1", "2", "3" y "4" en el panel anterior. Normalmente, cuando el ordenador se inicia, los indicadores parpadean antes de apagarse. Si el ordenador no funciona correctamente, la secuencia de indicadores ayuda a identificar el problema.

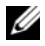

**NOTA:** Cuando el ordenador complete la autoprueba de encendido, los cuatro indicadores se apagarán antes de que se arranque el sistema operativo.

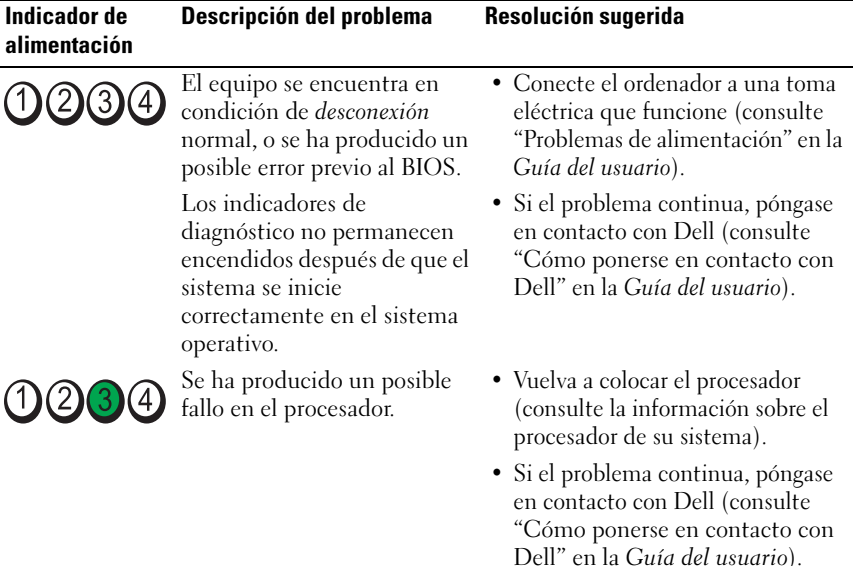

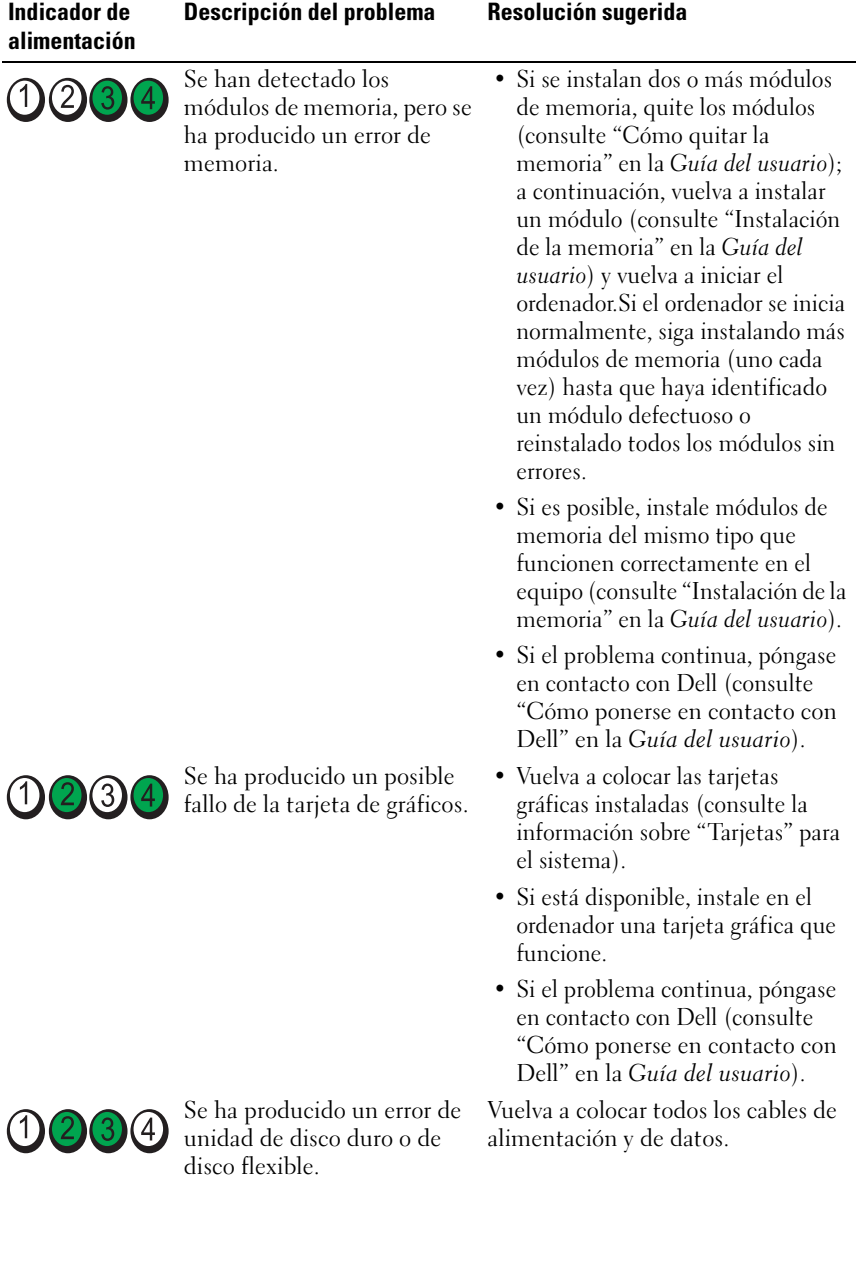

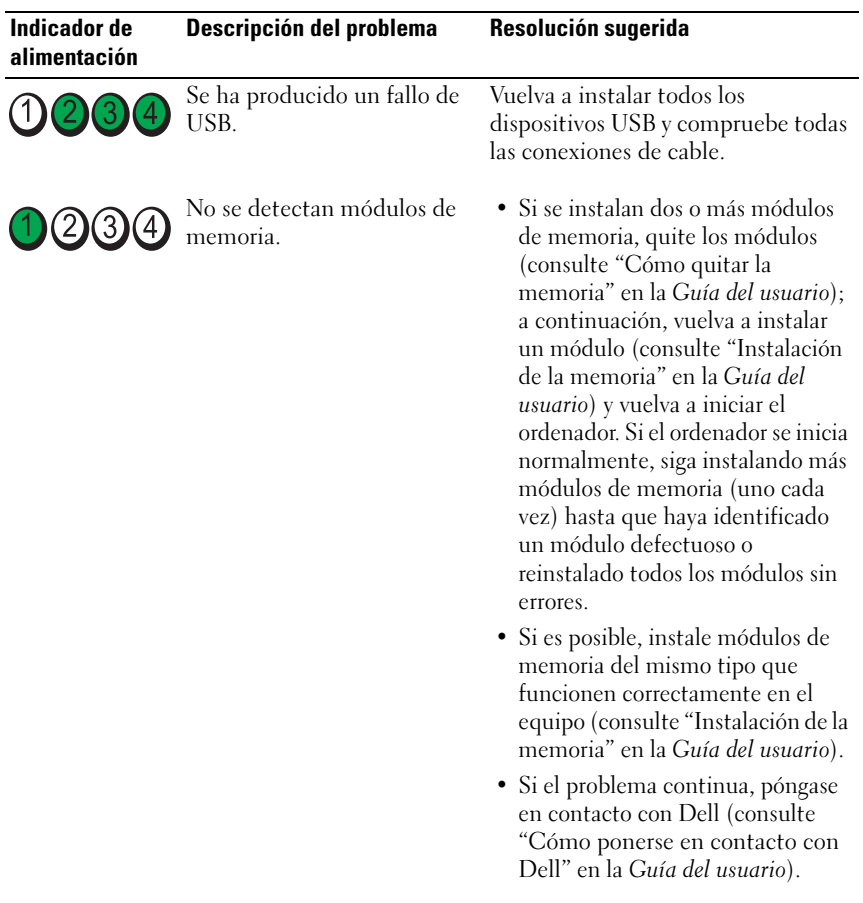

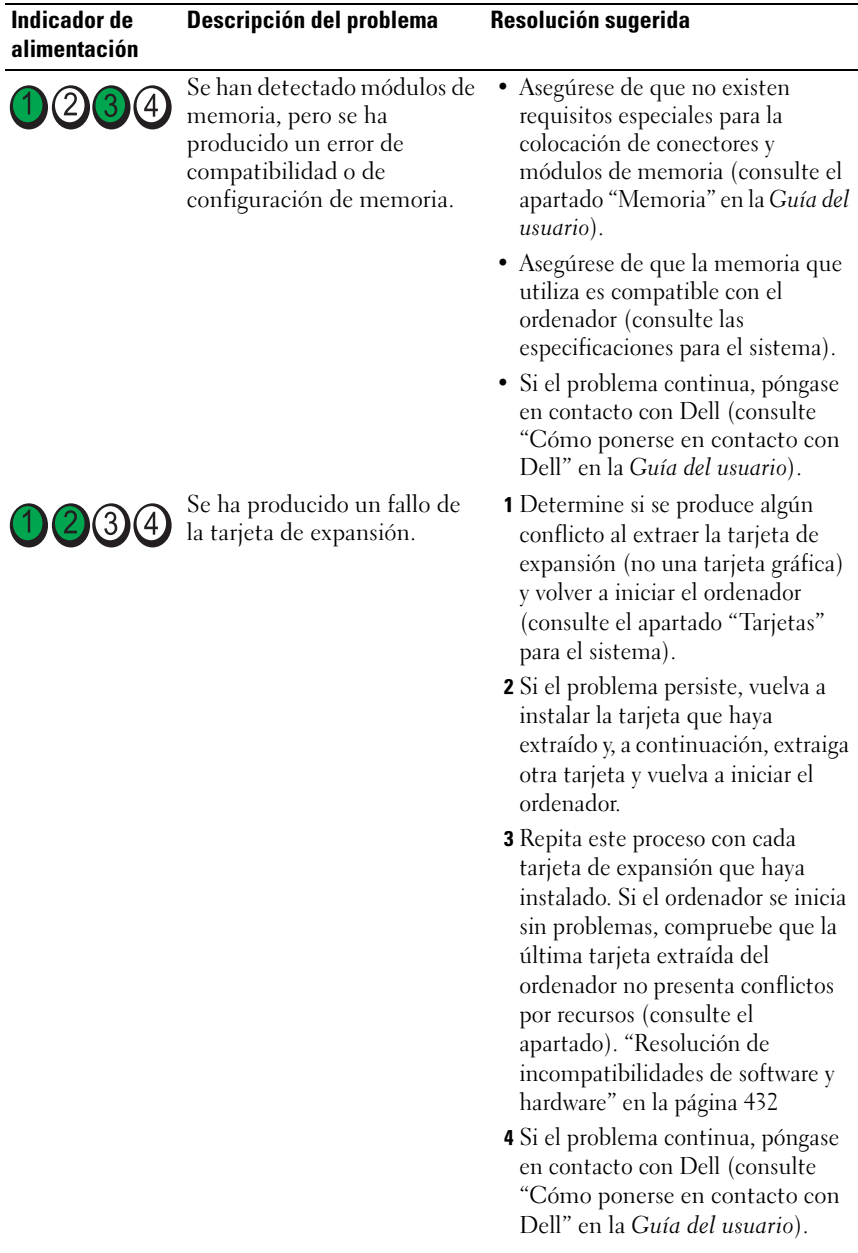

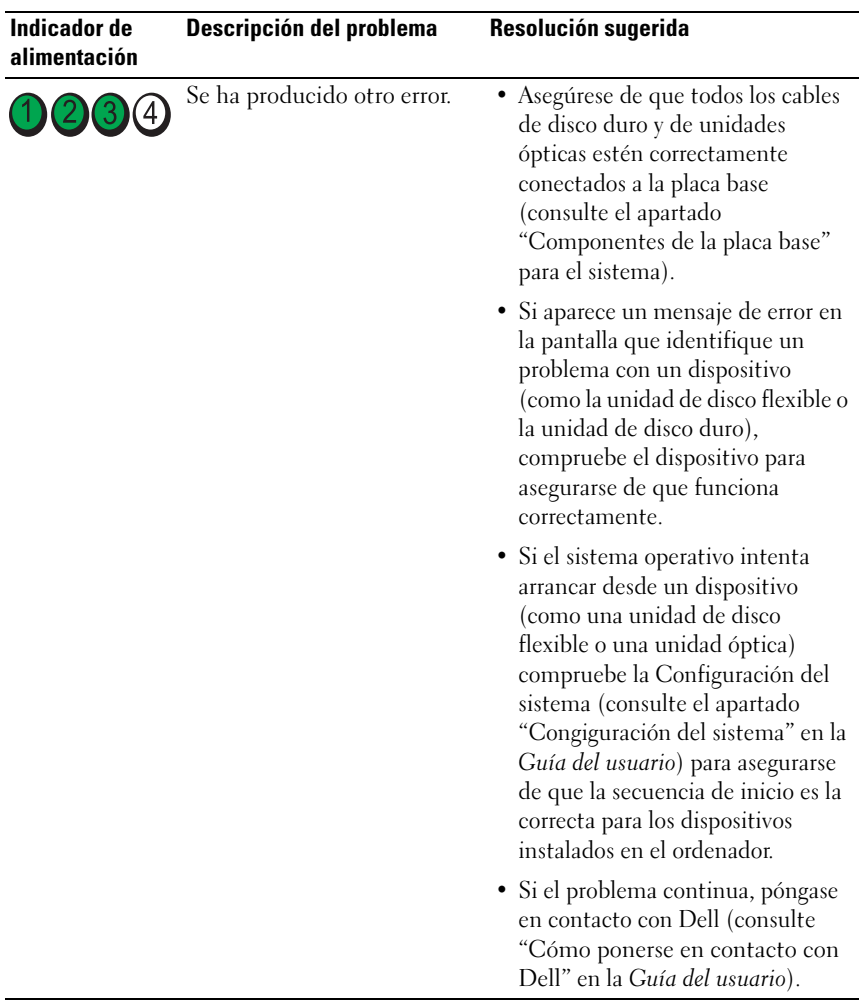

# <span id="page-430-0"></span>Códigos de sonido

Si el monitor no puede mostrar errores o problemas, es posible que el ordenador emita una serie de sonidos durante el inicio. Esta serie de sonidos, denominada códigos de sonido, identifica un problema. Por ejemplo, el código de sonido 1-3-1 (un código de sonido posible) consiste en un sonido, una serie de tres sonidos y, a continuación, otro sonido. Este código de sonido indica que el ordenador ha detectado un problema de memoria.

El hecho de volver a colocar los módulos de memoria puede corregir los errores de código de sonido siguientes. Si el problema continua, póngase en contacto con Dell para obtener asistencia técnica (consulte el apartado "Cómo ponerse en contacto con Dell" en la Guía del usuario).

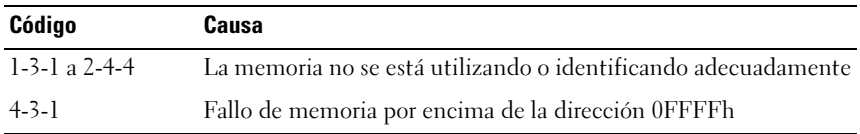

Si se le presenta alguno de los siguientes errores de códigos de sonido, consulte el apartado "Cómo ponerse en contacto con Dell" en la Guía del usuariopara obtener instrucciones sobre cómo obtener asistencia técnica.

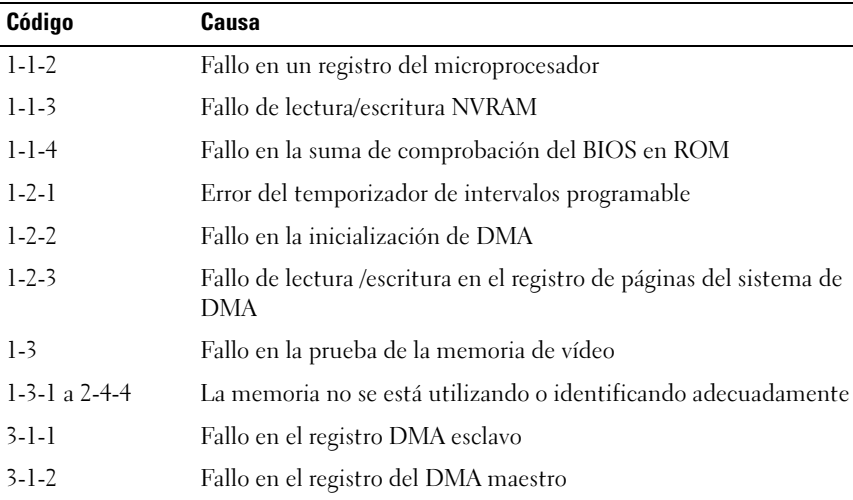

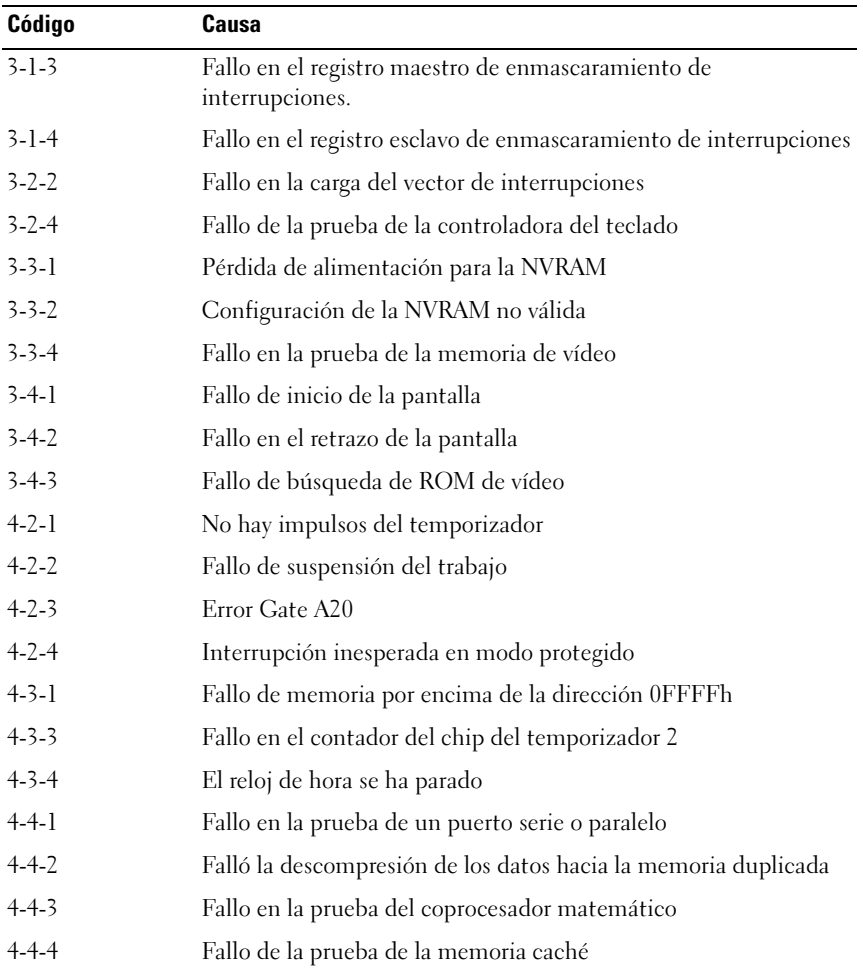

# <span id="page-431-0"></span>Resolución de incompatibilidades de software y hardware

Si un dispositivo no se detecta durante la configuración del sistema operativo o se detecta pero no está configurado correctamente, puede utilizar el Agente de solución de errores de hardware para solucionar la incompatibilidad.
Para iniciar el Solucionador de Problemas de Hardware:

Windows XP:

- 1 Haga clic en Inicio<sup>→</sup> Ayuda y soporte técnico.
- 2 Escriba solucionador de problemas de hardware en el campo de búsqueda y pulse <Intro> para iniciar la búsqueda.
- 3 En el apartado Solución de un problema, haga clic en Solucionador de problemas de hardware.
- 4 En la lista Solucionador de problemas de hardware, seleccione la opción que mejor describa el problema y haga clic en Siguiente para seguir los pasos restantes de la solución del problema.

Windows Vista:

- 1 Haga clic en el botón de inicio de Windows Vista  $\bigoplus$  y, en Ayuda y soporte técnico.
- 2 Escriba solucionador de problemas de hardware en el campo de búsqueda y pulse <Intro> para iniciar la búsqueda.
- <span id="page-432-1"></span>3 En los resultados de la búsqueda, seleccione la opción que describa mejor el problema y siga con los pasos de resolución restantes.

# <span id="page-432-0"></span>Restauración del sistema operativo

Puede restaurar su sistema operativo de la siguiente manera:

- La opción "Restaurar sistema" restituye su ordenador al estado operativo previo sin afectar la información de los archivos. Utilice Restaurar Sistema como la primera solución para recuperar su sistema operativo y conservar los archivos de datos.
- Dell PC Restore by Symantec (disponible en Windows XP) y Dell Factory Image Restore (disponible en Windows Vista) restaura el estado de funcionamiento de la unidad de disco duro existente en el momento de adquisición del ordenador. Las dos funciones borran permanentemente todos los datos de la unidad de disco duro y quitan cualquier aplicación que se instaló después de haber recibido el ordenador. Utilice Dell PC Restore o Dell Factory Image Restore sólo si Restaurar sistema no ha solucionado el problema del sistema operativo.
- Si ha recibido un disco Operating System (Sistema operativo) con el ordenador, puede usarlo para restaurar el sistema operativo. Sin embargo, el uso del disco Operating System (Sistema operativo) también suprime todos los datos del disco duro. Use el disco únicamente si Restaurar sistema no soluciona el problema del sistema operativo.

# <span id="page-433-0"></span>Cómo utilizar la función Restaurar sistema de Microsoft Windows

Los sistemas operativos Windows proporcionan la función Restaurar sistema, que permite volver a un estado operativo anterior del ordenador (sin que ello afecte a los archivos de datos) si, al realizar cambios en el hardware, en el software o en otros valores del sistema, el ordenador se queda en un estado operativo no deseado. Todos los cambios que la función Restaurar sistema haga en el ordenador son completamente reversibles.

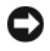

**CO** AVISO: Realice copias de seguridad regulares de sus archivos de datos. La función Restaurar sistema no supervisa ni recupera los archivos de datos.

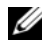

**NOTA:** Los procedimientos en este documento se escribieron para la vista predeterminada de Windows, por lo que podrían no funcionar si cambia el ordenador Dell™ a la vista clásica de Windows.

## Inicio de la función Restaurar sistema

Windows XP:

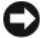

**CO** AVISO: Antes de restaurar el equipo a un estado operativo anterior, guarde y cierre los archivos abiertos y salga de los programas activos. No modifique, abra ni suprima ningún archivo ni programa hasta que la restauración del sistema haya finalizado.

- 1 Haga clic en Inicio<sup>→</sup> Todos los programas→ Accesorios→ Herramientas del sistema→ Restaurar sistema.
- 2 Haga clic en Restaurar mi ordenador a una hora anterior o Crear un punto de restauración.
- 3 Haga clic en Siguiente y siga el resto de indicaciones de la pantalla.

Windows Vista:

- **1** Haga clic en Inicio
- 2 En el cuadro Iniciar búsqueda, escriba Restaurar sistema y pulse  $\langle$ Intro $\rangle$ 
	-

 $\mathscr A$  NOTA: Es posible que aparezca la ventana User Account Control (Control de cuenta de usuario). Si es un administrador del ordenador, haga clic en Continue (Continuar); si no, póngase en contacto con el administrador para continuar con la acción deseada.

3 Haga clic en Siguiente y siga el resto de indicaciones de la pantalla.

En el caso de que la función Restaurar sistema no resolviera el problema, puede deshacer la última restauración del sistema.

#### Cómo deshacer la última operación de Restaurar sistema

AVISO: Antes de deshacer la última restauración del sistema, guarde y cierre todos los archivos abiertos y cierre todos los programas. No modifique, abra ni suprima ningún archivo ni programa hasta que la restauración del sistema haya finalizado.

Windows XP:

- 1 Haga clic en Inicio<sup>→</sup> Todos los programas→ Accesorios→ Herramientas del sistema→ Restaurar sistema.
- 2 Haga clic en Deshacer la última restauración y en Siguiente.

Windows Vista:

- 1 Haga clic en Inicio <sup>49</sup>.
- 2 En el cuadro Iniciar búsqueda, escriba Restaurar sistema y pulse  $\langle$ Intro $\rangle$
- 3 Haga clic en Deshacer la última restauración y en Siguiente.

#### Activación de la función Restaurar sistema

**20 NOTA:** Windows Vista no desactiva la función Restaurar sistema aunque haya poco espacio en el disco. Por tanto, los pasos que aparecen a continuación sólo se aplican a Windows XP.

Si vuelve a instalar Windows XP con menos de 200 MB de espacio libre en el disco duro, Restaurar sistema se desactivará automáticamente.

Para ver si la función Restaurar sistema está activada:

- 1 Haga clic en Inicio<sup>→</sup> Panel de control→ Rendimiento y mantenimiento<sup>→</sup> Sistema.
- 2 Haga clic en la ficha Restaurar sistema y asegúrese de que la opción Desactivar Restaurar sistema no esté seleccionada.

# Uso de Dell™ PC Restore y Dell Factory Image Restore

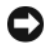

AVISO: El uso de Dell PC Restore (Restaurar PC de Dell) o Dell Factory Image Restore (Restaurar imagen de fábrica de Dell) suprime permanentemente todos los datos de la unidad de disco duro y elimina cualquier programa de aplicación o controlador instalado después de haber recibido el ordenador. Si es posible, cree una copia de seguridad de los datos antes de utilizar estas opciones. Utilice las funciones PC Restore o Factory Image Restore sólo si Restaurar sistema no ha solucionado el problema del sistema operativo.

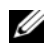

**NOTA:** Es posible que Dell PC Restore by Symantec (Restaurar PC de Dell por Symantec) y Dell Factory Image Restore (Restaurar imagen de fábrica de Dell) no estén disponibles en algunos países u ordenadores.

<span id="page-435-1"></span><span id="page-435-0"></span>Utilice Dell PC Restore (Windows XP) o Dell Factory Image Restore (Windows Vista) únicamente como último método para restaurar el sistema operativo. Estas opciones restauran la unidad de disco duro al estado operativo en que estaba cuando compró el ordenador. Cualquier programa o archivo que se haya agregado desde que recibió su ordenador—incluidos los archivos de datos—se borrarán permanentemente de la unidad de disco duro. Los archivos de datos incluyen: documentos, hojas de cálculo, mensajes de correo electrónico, fotos digitales, archivos de música, etc. Si es posible, realice una copia de seguridad de todos los datos antes de utilizar la función PC Restore o Factory Image Restore.

## Windows XP: Dell PC Restore (Restaurar PC de Dell)

Uso de PC Restore (Restaurar PC):

1 Encienda el ordenador.

Durante el proceso de inicio, aparecerá una barra azul con www.dell.com en la parte superior de la pantalla.

2 Pulse <Ctrl><F11> en el momento exacto que vea la barra azul.

Si no presiona <Ctrl><F11> a tiempo, deje que el ordenador termine de iniciarse y reinícielo de nuevo.

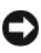

**CO** AVISO: Si no desea continuar con la función PC Restore (Restaurar PC), haga clic en Reboot (Reiniciar).

3 Haga clic en Restore (Restaurar) y haga clic en Confirm (Confirmar).

El proceso de restauración tardará de 6 a 10 minutos aproximadamente en completarse.

4 Cuando se le indique, haga clic en **Finalizar** para reiniciar el equipo.

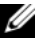

**NOTA:** No apague el equipo manualmente. Haga clic en Finish (Terminar) y deje que el ordenador se reinicie completamente.

5 Cuando se le indique, haga clic en Sí.

El equipo se reinicia. Puesto que el ordenador se restaura a su estado operativo original, las pantallas que aparecen, como, por ejemplo, la pantalla Contrato de licencia del usuario final, son las mismas que aparecen cuando se enciende el ordenador por primera vez.

**6** Haga clic en Next (Siguiente).

Aparece la pantalla System Restore (Restaurar sistema) y, a continuación, el ordenador se reinicia.

7 Cuando se reinicie el ordenador, haga clic en OK (Aceptar).

Eliminación de la función PC Restore (Restaurar PC)

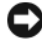

AVISO: Al eliminar Dell PC Restore (Restaurar PC de Dell) de la unidad de disco duro, se borrará la utilidad PC Restore permanentemente de su ordenador. Después de haber eliminado Dell PC Restore (Restaurar PC de Dell), no podrá utilizar esta función para restaurar el sistema operativo del ordenador.

La función Dell PC Restore (Restaurar PC de Dell) le permite restaurar su unidad de disco duro al estado operativo que estaba cuando compró el ordenador. Se recomienda que no elimine la función PC Restore (Restaurar PC) de su ordenador, aunque sea para obtener espacio adicional en el disco duro. Si elimina la función PC Restore de la unidad de disco duro, nunca podrá volver a recuperarla ni tampoco utilizarla para volver el sistema operativo de su ordenador al estado original.

- 1 Inicie el ordenador como administrador local.
- 2 En el Explorador de Windows, vaya a c:\dell\utilities\DSR.
- 3 Haga doble clic en el nombre de archivo DSRIRRemv2.exe.

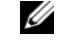

**NOTA:** Si no inicia el ordenador como administrador local, aparecerá un mensaje indicándole que debe hacerlo. Haga clic en Salir y, a continuación, inicie sesión como administrador local.

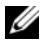

**NOTA:** Si no hay partición para la función PC Restore (Restaurar PC) en la unidad de disco duro de su ordenador, aparecerá un mensaje que le informará de que no se ha encontrado la partición. Haga clic en Salir; no hay ninguna partición que suprimir.

- 4 Haga clic en Aceptar para eliminar la partición de PC Restore de la unidad de disco duro.
- 5 Haga clic en Sí cuando aparezca un mensaje de confirmación.

Se ha borrado la partición de PC Restore (Restaurar PC) y el nuevo espacio de disco disponible se incluye en la asignación de espacio libre de la unidad de disco duro.

- 6 Haga clic con el botón derecho del ratón en Disco local (C:) en el Explorador de Windows, haga clic en Propiedades y asegúrese de que el espacio de disco adicional está disponible, tal como se indica en el valor aumentado en Espacio libre.
- 7 Haga clic en Finish (Terminar) para cerrar la ventana PC Restore Removal (Eliminación de la función PC Restore) y reinicie el ordenador.

## Windows Vista: Dell Factory Image Restore (Restaurar imagen de fábrica de Dell)

- 1 Encienda el ordenador. Cuando aparezca el logotipo de Dell, pulse <F8> varias veces para acceder a la ventana de Advanced Boot Options (Opciones avanzadas de inicio) de Vista.
- 2 Seleccione Repair Your Computer (Reparar el ordenador).

<span id="page-437-0"></span>Aparece la ventana System Recovery Options (Opciones de recuperación del sistema).

- 3 Seleccione un diseño de teclado y haga clic en Next (Siguiente).
- 4 Para acceder a las opciones de recuperación, inicie sesión como usuario local. Para tener acceso al símbolo del sistema, escriba administrator en el campo Nombre de usuario y, a continuación, haga clic en OK (Aceptar).
- 5 Haga clic en Dell Factory Image Restore (Restaurar imagen de fábrica de Dell).

**NOTA:** En función de la configuración, es posible que necesite seleccionar Dell Factory Tools (Herramientas de fábrica de Dell) y después Dell Factory Image Restore (Restaurar imagen de fábrica de Dell).

Aparece la pantalla de bienvenida Dell Factory Image Restore (Restaurar imagen de fábrica de Dell).

**6** Haga clic en Siguiente.

Aparece la pantalla Confirm Data Deletion (Confirmar la eliminación de datos).

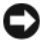

**EX** AVISO: Si no desea continuar con la función Factory Image Restore (Restaurar imagen de fábrica), haga clic en Cancel (Cancelar).

7 Haga clic en la casilla de verificación para confirmar que desea reformatear la unidad de disco duro y restaurar el software del sistema al estado en que salió de la fábrica y, a continuación, haga clic en Next(Siguiente).

Se iniciará el proceso de restauración que puede durar cinco minutos o más. Aparecerá un mensaje cuando se hayan restaurado el sistema operativo y las aplicaciones instaladas en la fábrica al estado en que se encontraban al salir de fábrica.

8 Haga clic en Finish (Terminar) para reiniciar el sistema.

# Uso del soporte multimedia Drivers and Utilities (Controladores y utilidades)

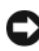

**AVISO:** El soporte multimedia *Drivers and Utilities* (Controladores y utilidades) puede contener controladores para sistemas operativos diferentes al de su ordenador. Asegúrese de que está instalando el software adecuado para el sistema operativo.

Muchos controladores, como los de teclado, vienen incluidos en el sistema operativo Microsoft Windows. Deberá instalar controladores en los casos siguientes:

- Si desea actualizar el sistema operativo.
- Si desea volver a instalar el sistema operativo.
- <span id="page-438-0"></span>• Si desea conectar o instalar un nuevo dispositivo.

## Cómo identificar los controladores

Si tiene algún problema con un dispositivo, determine si el controlador es el origen del problema y, si es necesario, actualícelo.

# Microsoft® Windows® XP

- 1 Haga clic en Inicio<sup>→</sup> Panel de control.
- 2 Debajo de Elija una categoría, haga clic en Rendimiento y mantenimiento y en Sistema.
- 3 En la ventana Propiedades del sistema, haga clic en la ficha Hardware y, a continuación, haga clic en Administrador de dispositivos.

#### Microsoft Windows Vista™

- 1 Haga clic en el botón de inicio de Windows Vista  $\bigoplus$ , y haga clic con el botón derecho del ratón en Computer (PC).
- 2 Haga clic en Propiedades→ Administrador de dispositivos.

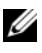

 $\mathscr{D}$  NOTA: Es posible que aparezca la ventana User Account Control (Control de cuenta de usuario). Si es un administrador del ordenador, haga clic en Continue (Continuar); si no, póngase en contacto con el administrador para continuar.

Desplácese por la lista para ver si algún dispositivo presenta un signo de exclamación (un círculo amarillo con el signo [*!*]) en el icono del dispositivo.

Si hay un signo de exclamación junto al nombre del dispositivo, es posible que deba volver a instalar el controlador o instalar un nuevo controlador (consulte el apartado ["Reinstalación de controladores y utilidades" en la página 440\)](#page-439-0).

# <span id="page-439-1"></span><span id="page-439-0"></span>Reinstalación de controladores y utilidades

AVISO: En la página web Dell Support (support.dell.com) y en el soporte multimedia *Drivers and Utilities* (Controladores y utilidades) se proporcionan los controladores aprobados para los ordenadores Dell™. Si instala controladores obtenidos de otras fuentes, puede que el ordenador no funcione correctamente.

# Cómo usar la función Desinstalación del controlador de dispositivo de Windows

<span id="page-439-2"></span>Si surge un problema en el ordenador después de instalar o actualizar un controlador, utilice la función Desinstalación del controlador de dispositivo de Windows para restaurar la versión previamente instalada del controlador.

Windows XP:

- 1 Haga clic en Inicio<sup>→</sup> Mi PC→ Propiedades→ Hardware<sup>→</sup> Administrador de dispositivos.
- 2 Haga clic con el botón derecho del ratón en el dispositivo para el que se ha instalado el nuevo controlador y haga clic en Propiedades.
- 3 Haga clic en la ficha Controladores→ Desinstalar controlador.

Windows Vista:

- 1 Haga clic en el botón de inicio de Windows Vista  $\rightarrow$ , y haga clic con el botón derecho del ratón en Computer (PC).
- 2 Haga clic en Propiedades→ Administrador de dispositivos.
- **NOTA:** Es posible que aparezca la ventana User Account Control (Control de cuenta de usuario). Si es un administrador del ordenador, haga clic en Continue (Continuar); si no, póngase en contacto con el administrador para entrar en el Administrador de dispositivos.
- 3 Haga clic con el botón derecho del ratón en el dispositivo para el que se ha instalado el nuevo controlador y haga clic en Propiedades.
- 4 Haga clic en la ficha Controladores  $\rightarrow$  Desinstalar controlador.

Si la función Desinstalación del controlador de dispositivo no resuelve el problema, utilice la función Restaurar sistema (consulte el apartado ["Restauración del sistema operativo" en la página 433\)](#page-432-0) para que el ordenador vuelva al estado operativo que existía antes de instalar el nuevo controlador.

# Reinstalación manual de controladores

Después de extraer los archivos de controlador en la unidad de disco duro, tal como se describe en el apartado anterior:

Windows XP:

- 1 Haga clic en Inicio→ Mi PC→ Propiedades→ Hardware→ Administrador de dispositivos.
- 2 Haga doble clic en el tipo de dispositivo para el que va a instalar el controlador (por ejemplo, Audio o Vídeo).
- 3 Haga doble clic en el nombre del dispositivo cuyo controlador vaya a instalar.
- 4 Haga clic en la ficha Controlador<sup>→</sup> Actualizar controlador.
- **5** Haga clic en Instalar desde una lista o ubicación específica (avanzado) $\rightarrow$ Siguiente.
- 6 Haga clic en Examinar y vaya al sitio en el que previamente copió los archivos de los controladores.
- 7 Cuando aparezca el nombre del controlador adecuado, haga clic en Siguiente.
- 8 Haga clic en Finalizar y reinicie el equipo.

Windows Vista:

- 1 Haga clic en el botón de inicio de Windows Vista  $\bigoplus$ , y haga clic con el botón derecho del ratón en Computer (PC).
- 2 Haga clic en Propiedades→ Administrador de dispositivos.

**NOTA:** Es posible que aparezca la ventana User Account Control (Control de cuenta de usuario). Si es un administrador del ordenador, haga clic en Continue (Continuar); si no, póngase en contacto con el administrador para entrar en el Administrador de dispositivos.

- 3 Haga doble clic en el tipo de dispositivo para el que va a instalar el controlador (por ejemplo, Audio o Vídeo).
- 4 Haga doble clic en el nombre del dispositivo cuyo controlador vaya a instalar.
- **5** Haga clic en la ficha Controlador  $\rightarrow$  Actualizar controlador $\rightarrow$  Browse my computer for driver software (Buscar en mi ordenador el software del controlador).
- 6 Haga clic en Examinar y vaya al sitio en el que previamente copió los archivos de los controladores.
- 7 Cuando el nombre del controlador apropiado aparezca, haga clic en el nombre del controlador→ Aceptar→ Siguiente.
- 8 Haga clic en Finalizar y reinicie el equipo.

# Índice

# A

alimentación [indicador, 386,](#page-385-0) [397](#page-396-0) archivo de ayuda [Centro de ayuda y soporte técnico](#page-366-0)  de Windows, 367

# C  $CD$

[sistema operativo, 367](#page-366-1)

[CD Operating System \(Sistema](#page-366-1)  operativo), 367 [Centro de ayuda y soporte](#page-366-0) 

técnico, 367

[Contrato de licencia de usuario](#page-363-0)  final, 364

controladores [cómo identificarlos, 439](#page-438-0) [volver a instalar, 440](#page-439-1)

cubierta [abrir, 380,](#page-379-0) [390,](#page-389-0) [401](#page-400-0)

[códigos de sonido, 431](#page-430-0)

# D

diagnósticos [códigos de sonido, 431](#page-430-0) [indicadores, 424,](#page-423-0) [426](#page-425-0)

documentación [Contrato de licencia de usuario](#page-363-0)  final, 364 [en línea, 366](#page-365-0) [ergonómica, 364](#page-363-0) [garantía, 364](#page-363-0) [Guía de información del](#page-363-0)  producto, 364 [Guía del usuario, 364](#page-363-1) [reglamentaria, 364](#page-363-0) [seguridad, 364](#page-363-0)

# E

[etiqueta de servicio, 365](#page-364-0) etiquetas [etiqueta de servicio, 365](#page-364-0) [Microsoft Windows, 365](#page-364-0)

# F

Factory Image Restore [\(Restaurar imagen de fábrica](#page-437-0)  de Dell), 438

[Factory Image Restore](#page-435-0)  (Restaurar imagen de [fábrica\), 436](#page-435-0)

# G

[Guía de información del](#page-363-0)  producto, 364

[Guía del usuario, 364](#page-363-1)

# H

hardware [códigos de sonido, 431](#page-430-0)

# I

indicadores [alimentación, 386,](#page-385-0) [397](#page-396-0) [diagnóstico, 424,](#page-423-0) [426](#page-425-0) [parte anterior del ordenador, 424,](#page-423-0)  [426](#page-425-0) [indicadores de diagnóstico, 424,](#page-423-0)  [426](#page-425-0) [información ergonómica, 364](#page-363-0) [información reglamentaria, 364](#page-363-0) [información sobre la](#page-363-0)  garantía, 364 instalación de piezas [antes de comenzar, 419](#page-418-0) instalar piezas [antes de empezar, 371](#page-370-0) [apagar el ordenador, 372](#page-371-0) [herramientas recomendadas, 371](#page-370-1) [instrucciones de seguridad, 364](#page-363-0)

# M

mensajes de error [códigos de sonido, 431](#page-430-0) [indicadores de diagnóstico,](#page-423-0) [424,](#page-423-0) [426](#page-425-0)

# O

ordenador [códigos de sonido, 431](#page-430-0) [restaurar al estado anterior, 433](#page-432-1)

# P

[PC Restore \(Restaurar PC de](#page-435-1)  Dell), 436 [placa base, 383,](#page-382-0) [393,](#page-392-0) [417](#page-416-0) [placa base.](#page-392-0) Consulte placa base [placa base.](#page-382-0) Véase placa base problemas [códigos de sonido, 431](#page-430-0) [indicadores de diagnóstico,](#page-423-0) [424,](#page-423-0) [426](#page-425-0) [restaurar al estado](#page-432-1)  [anterior,](#page-432-1) 433-[434](#page-433-0)

# R

[Restaurar sistema, 433-](#page-432-1)[434](#page-433-0)

# S

sistema operativo [volver a instalar, 367](#page-366-1) [sitio de soporte de Dell, 366](#page-365-0) [sitio web de soporte, 366](#page-365-0) solución de problemas [Centro de ayuda y soporte](#page-366-0)  técnico, 367 [indicadores de diagnóstico, 424,](#page-423-0)  [426](#page-425-0) [restaurar al estado](#page-432-1)  [anterior, 433-](#page-432-1)[434](#page-433-0)

# W

Windows Vista [Factory Image Restore \(Restaurar](#page-435-0)  imagen de fábrica), 436 [Restaurar sistema, 434](#page-433-0) Windows XP [Centro de ayuda y soporte](#page-366-0)  técnico, 367 [Desinstalación del controlador de](#page-439-2)  dispositivo, 440 [PC Restore \(Restaurar PC\), 436](#page-435-1) [Restaurar sistema, 433-](#page-432-1)[434](#page-433-0) [volver a instalar, 367](#page-366-1)

# Dell™ OptiPlex<sup>™</sup> 755 Hızlı Başvuru Kılavuzu

**Modeller DCTR, DCNE, DCSM ve DCCY**

# **Notlar, Bildirimler ve Uyarılar**

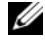

**NOT:** NOT, bilgisayarınızı daha iyi kullanmanıza yardımcı olacak önemli bir bilgi verir.

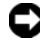

**D**İ**KKAT:** DİKKAT, bir donanım arızası veya veri kaybı olasılığını belirtir ve sorunu nasıl önleyeceğinizi açıklar.

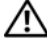

**UYARI: UYARI, olası maddi hasar, ki**ş**isel yaralanma veya ölüm tehlikesi anlamına gelir.**

#### **Bu belgedeki bilgiler önceden haber verilmeden de**ğ**i**ş**tirilebilir. © 2007 Dell Inc. Tüm hakları saklıdır.**

Dell Inc. tarafından verilmiş yazılı izin olmadan herhangi bir şekilde çoğaltılması kesinlikle yasaktır.

Bu metinde kullanılan ticari markalar: *Dell*, *DELL* logosu, *OptiPlex*, *Inspiron*, *Dimension*, *Latitude*, *Dell Precision*, *DellNet*, *TravelLite*, *OpenManage, PowerVault, Axim*, *PowerEdge*, *PowerConnect*, *PowerApp* ve *StrikeZone* Dell Inc. şirketinin ticari markalarıdır; *Intel*, *Pentium, SpeedStep,* ve *Celeron*  kayıtlı ticari markalardır ve *Core* ve *vPro* Intel Corporation'ın ABD'de ve diğer ülkelerde ticari markalarıdır*; Microsoft, MS-DOS, Windows, Windows Vista* ve *Windows Vista Start button* Microsoft Corporation'ın ABD'de ve diğer ülkelerde kayıtlı ticari markaları veya ticari markalarıdır; *IBM* International Business Machines Corporation'ın kayıtlı ticari markasıdır; *Bluetooth* Bluetooth SIG, Inc. şirketinin ticari markasıdır ve Dell Inc. tarafından lisanslı olarak kullanılmaktadır. *ENERGY STAR* ABD Çevre Koruma Kurumu'nun kayıtlı ticari markasıdır. Bir ENERGY STAR ortağı olan Dell Inc. bu ürünün ENERGY STAR enerji verimliliği kurallarına uyduğunu beyan eder.

Bu belgede, marka ve adların sahiplerine ya da ürünlerine atıfta bulunmak için başka ticari marka ve ticari adlar kullanılabilir. Dell Inc. kendine ait olanların dışındaki ticari markalar ve ticari isimlerle ilgili hiçbir mülkiyet hakkı olmadığını beyan eder.

**Modeller: DCTR, DCNE, DCSM ve DCCY**

\_\_\_\_\_\_\_\_\_\_\_\_\_\_\_\_\_\_\_\_

**Temmuz 2007 P/N FN392 Rev. A00**

# İ**çerik**

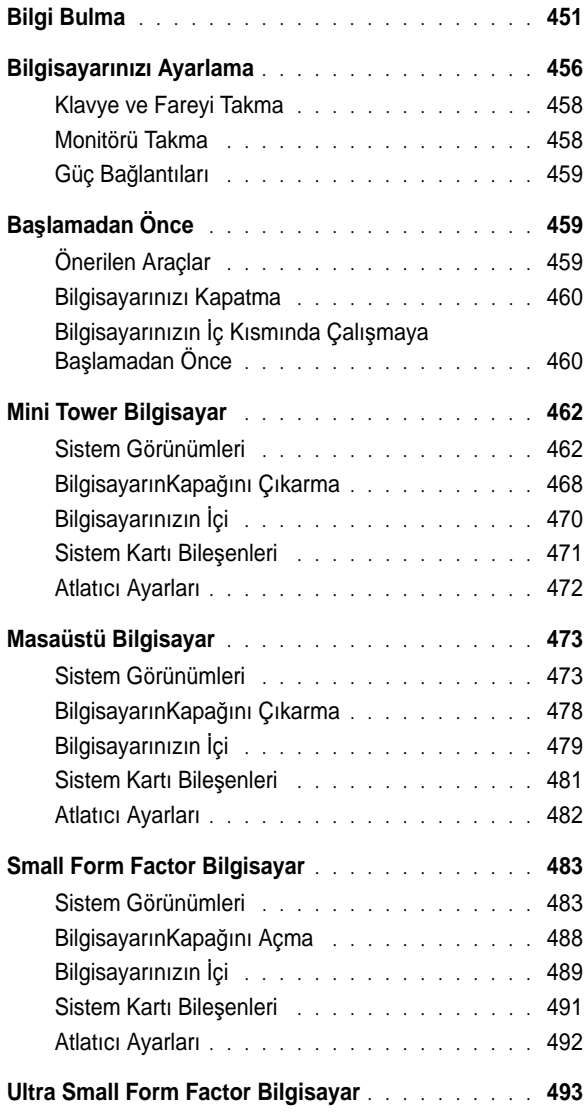

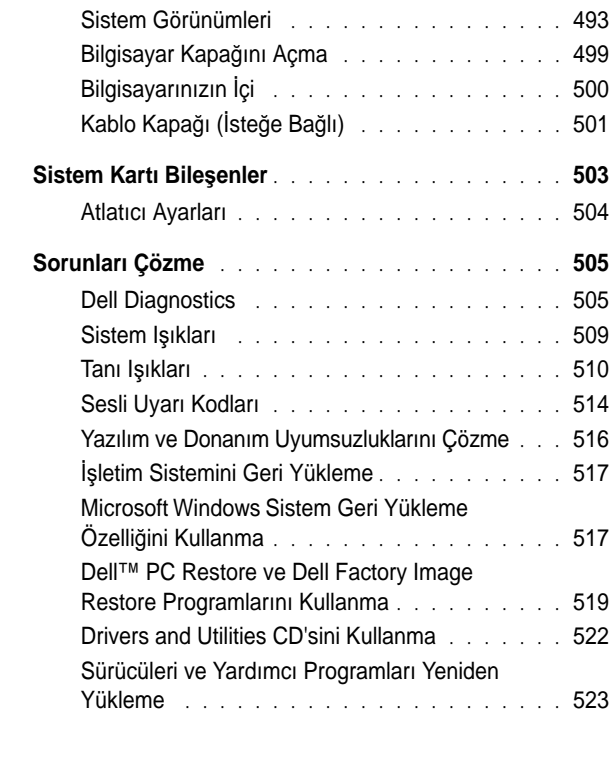

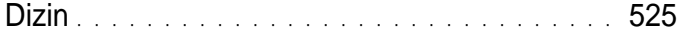

# <span id="page-450-0"></span>**Bilgi Bulma**

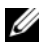

**NOT:** Bazı özellik ve ortamlar isteğe bağlı olabilir ve bilgisayarınızla birlikte gelmeyebilir. Bazı özellik ve ortamlar belirli ülkelerde kullanılmıyor olabilir.

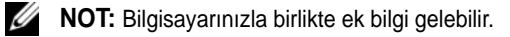

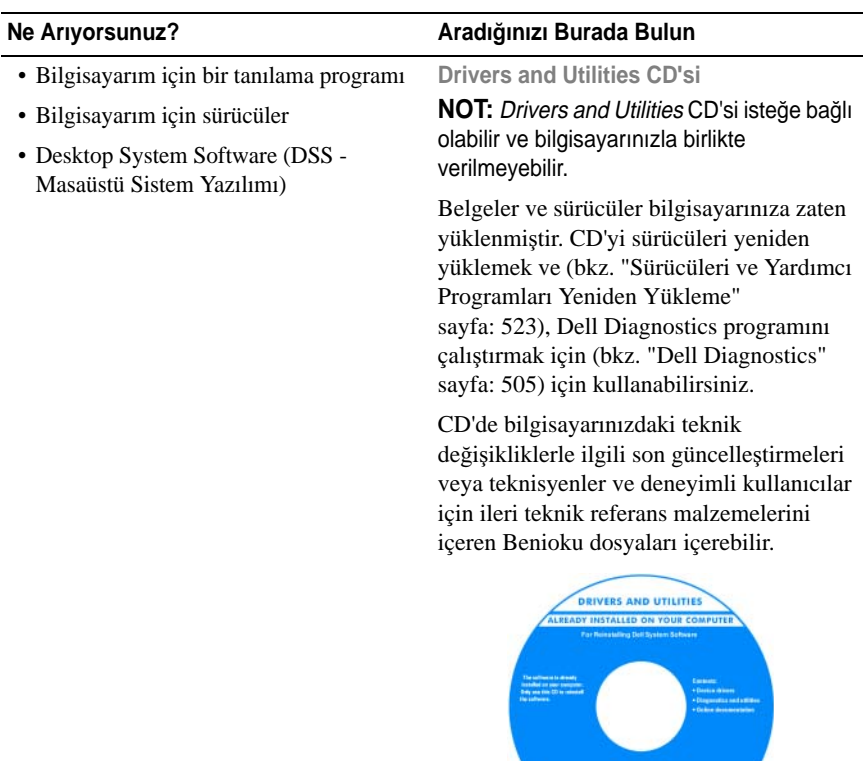

**NOT:** Sürücü ve belge güncelleştirmeleri **support.dell.com** web sitesinde bulunabilir.

**Dell** 

- Bilgisayarımı nasıl kurarım?
- Dell Diagnostics nasıl çalıştırılır?
- Hata kodları ve tanı ışıkları
- Araçlar ve yardımcı programlar
- Yazıcı nasıl kurulur?
- Sorunları nasıl giderebilirim ve çözebilirim?
- Parçalar nasıl takılır ve çıkarılır?

#### **Ne Arıyorsunuz? Aradı**ğ**ınızı Burada Bulun**

**Kullanıcı Kılavuzu**

**NOT:** Bu belge isteğe bağlı olabilir ve bilgisayarınızla birlikte verilmeyebilir.

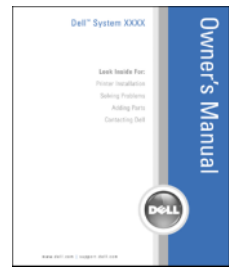

**NOT:** Bu belge, **support.dell.com** Web sitesinde PDF dosyası olarak bulunmaktadır.

- Garanti bilgileri
- Hükümler ve Koşullar (sadece ABD)
- Güvenlik yönergeleri
- Düzenleyici bilgiler
- Ergonomi bilgileri
- Son Kullanıcı Lisans Sözleşmesi

**Dell™ Ürün Bilgileri Kılavuzu**

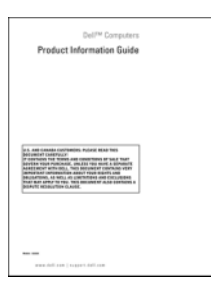

- Parçaları nasıl çıkartabilirim ve değiştirebilirim?
- Özellikler
- Sistem ayarlarını nasıl yapılandırabilirim?
- Sorunları nasıl giderebilirim ve çözebilirim?

**Dell™ OptiPlex™ Kullanım Kılavuzu**

*Microsoft Windows Yardım ve Destek Merkezi*

- **1 Baslat** veya  $\rightarrow$  **Yardım ve Destek**→ **Dell User and System Guides**→ **System Guides**'ı tıklatın.
- 2 Bilgisayarınızla ilgili *Kullanım Kılavuzu*'nu tıklatın.

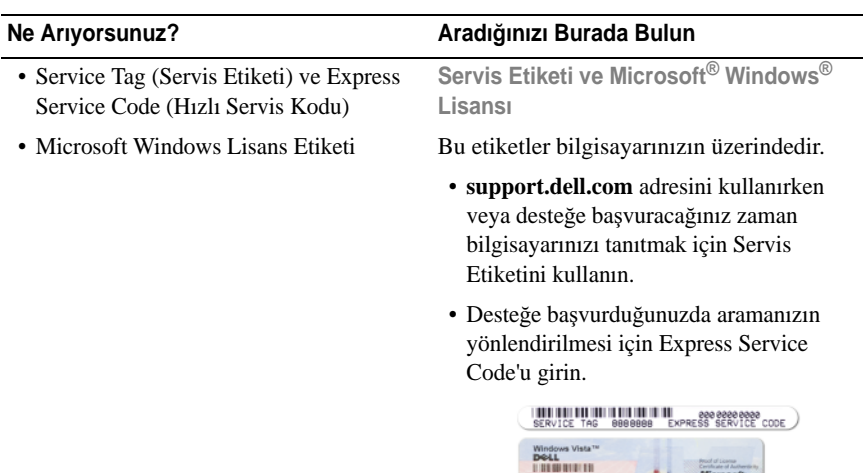

**NOT:** Artırılmış bir güvenlik önlemi olarak, yeni tasarlanan Microsoft Windows lisans etiketinde, etiketin çıkarılmasını zorlaştırmak için eksik bir parça veya "delik" bulunur.

<span id="page-452-0"></span>

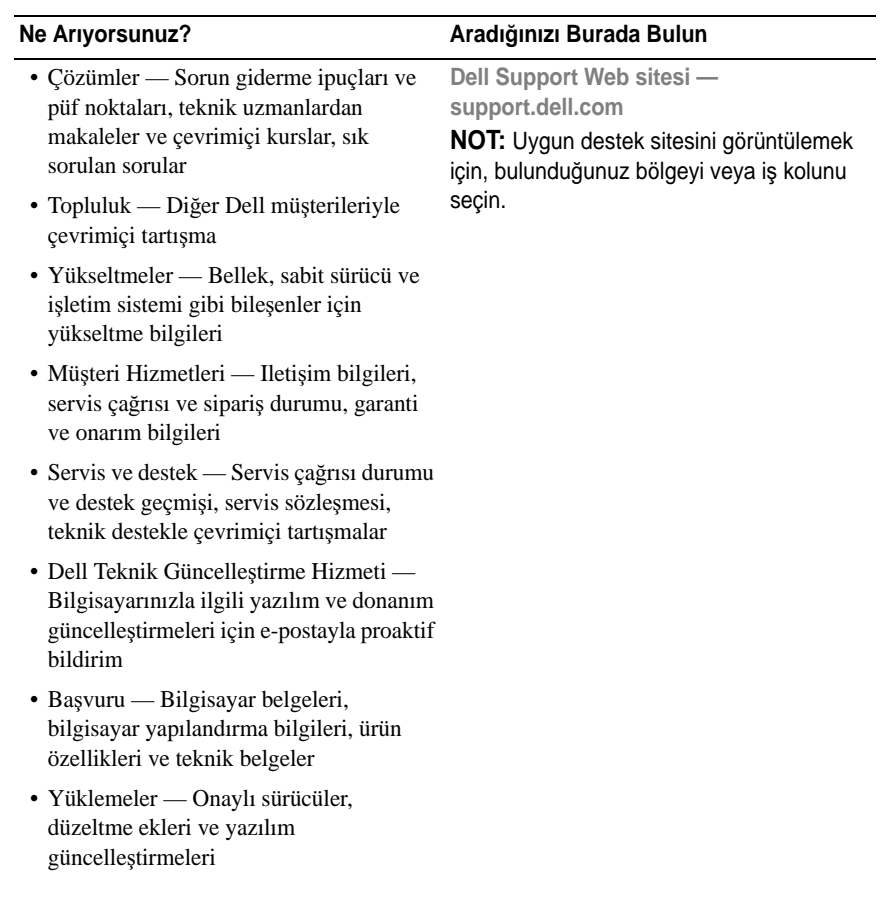

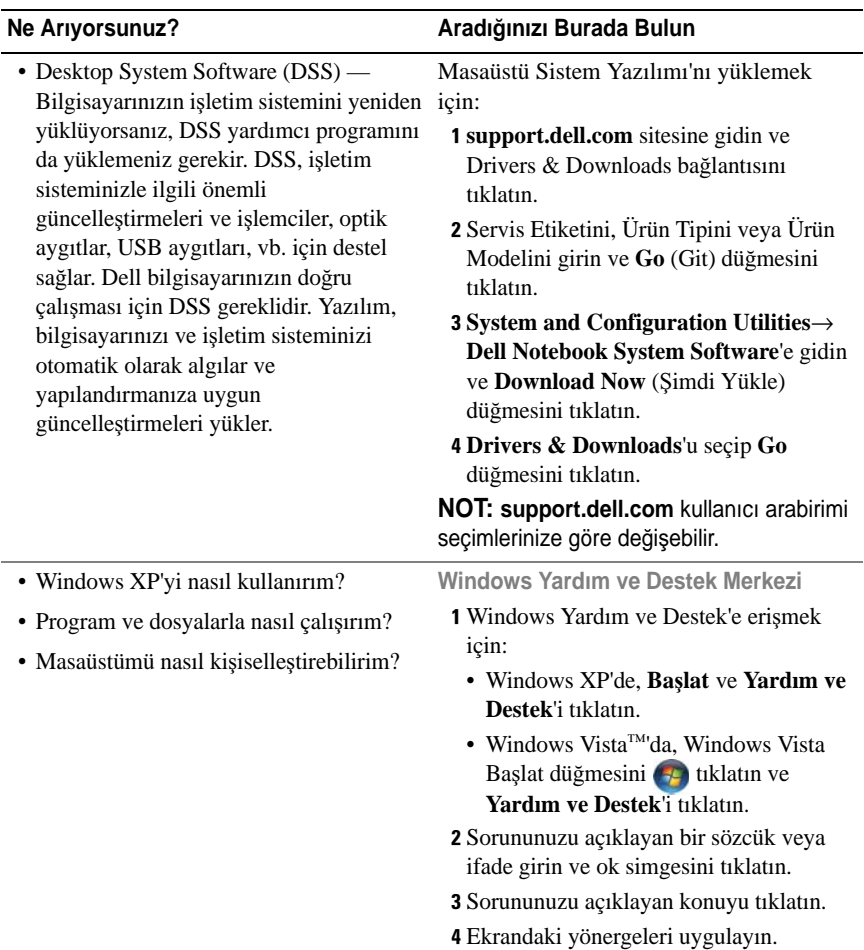

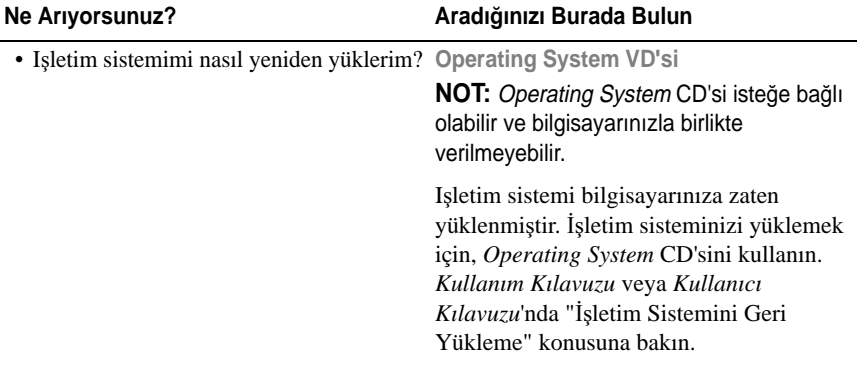

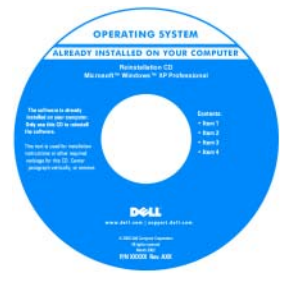

İşletim sisteminizi yeniden yükledikten sonra, bilgisayarınızla birlikte gelen aygıtların sürücülerini yeniden yüklemek için *Drivers and Utilities* CD'sini kullanın.

Iş[letim sisteminizin ürün anahtarı etiketi,](#page-452-0)  bilgisayarınızda bulunur.

**NOT:** CD'nizin rengi, sipariş ettiğiniz işletim sistemine göre değişir.

# <span id="page-455-0"></span>**Bilgisayarınızı Ayarlama**

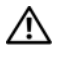

**UYARI: Bu bölümdeki yordamları uygulamadan önce, Ürün Bilgileri Kılavuzu'ndaki güvenlik yönergelerine bakın.**

**D**İ**KKAT:** Bilgisayarınızda genişletme kartı (örneğin bir modem kartı) takılıysa, ilgili kabloyu arka paneldeki konektöre değil, karta takın.

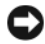

**D**İ**KKAT:** Bilgisayarın uygun çalışma sıcaklığını korumasına yardımcı olmak için, bilgisayarı bir duvara veya kasa etrafında hava dolaşımını engelleyebilecek diğer yerlere fazla yakın yerleştirmediğinizden emin olun. Daha fazla bilgi için Ürün Bilgileri Kılavuzu'na bakın.

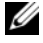

**24 NOT:** Bilgisayarınızla birlikte gelmeyen herhangi bir aygıtı veya yazılımı yüklemeden önce, söz konusu aygıt veya yazılımla birlikte gelen belgeleri okuyun veya satıcıdan aygıtın ya da yazılımın bilgisayarınız ve işletim sisteminizle uyumlu olup olmadığını öğrenin.

Bilgisayarınızı gerektiği gibi kurabilmek için tüm adımları tamamlamanız gerekir. Yönergelerin ardından gelen ilgili şekillere bakın.

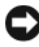

**DİKKAT:** PS/2 ve USB farelerini aynı anda çalıştırmayı denemeyin.

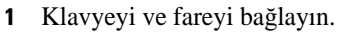

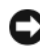

**D**İ**KKAT:** Ağ bağdaştırıcısı konektörüne modem kablosu takmayın. Telefon iletişimlerinden kaynaklanan voltaj ağ adaptörüne zarar verebilir.

2 Modem veya ağ kablosunu bağlayın.

Ağ kablosunu telefon hattına değil ağ konektörüne takın. Isteğe bağlı modeminiz varsa, telefon hattını modeme bağlayın.

3 Monitörü bağlayın.

Konektör pinlerinin eğilmemesine dikkat ederek, monitör kablosunu hizalayın ve hafifçe takın. Kablo konektörlerindeki kelebek başlı vidaları sıkın.

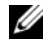

**24 NOT:** Bazı monitörlerde, ekranın arkasının alt tarafında video konektörü vardır. Konektör yerleri için, monitörünüzle gelen belgelere bakın.

- 4 Hoparlörleri bağlayın.
- 5 Güç kablolarını bilgisayara, monitöre ve aygıtlara takın ve güç kablolarını diğer uçlarını elektrik prizlerine takın.

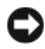

**D**İ**KKAT:** Voltaj seçim anahtarını el ile ayarlamadan bilgisayarınızın zarar görmemesi için, anahtarı bulunduğunuz bölgedeki voltaja en yakın değere ayarlayın.

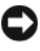

**D**İ**KKAT:** Japonya'da AC gücü 100 V olmasına karşın, voltaj seçim anahtarı 115 V olarak ayarlanmalıdır.

6 Voltaj seçim anahtarının bölgenize uygun şekilde ayarlandığını doğrulayın.

Bilgisayarınızda manüel voltaj seçim anahtarı vardır. Arka panelde voltaj seçim anahtarı bulunan bilgisayarların, doğru çalışma voltajında çalışmaları için el ile ayarlanmaları gerekir.

# <span id="page-457-0"></span>**Klavye ve Fareyi Takma**

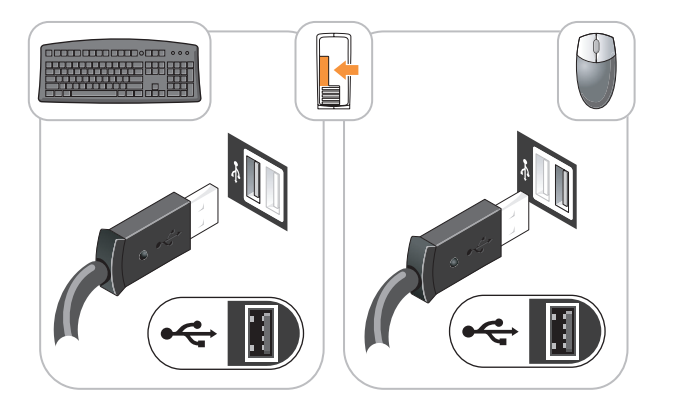

# <span id="page-457-1"></span>**Monitörü Takma**

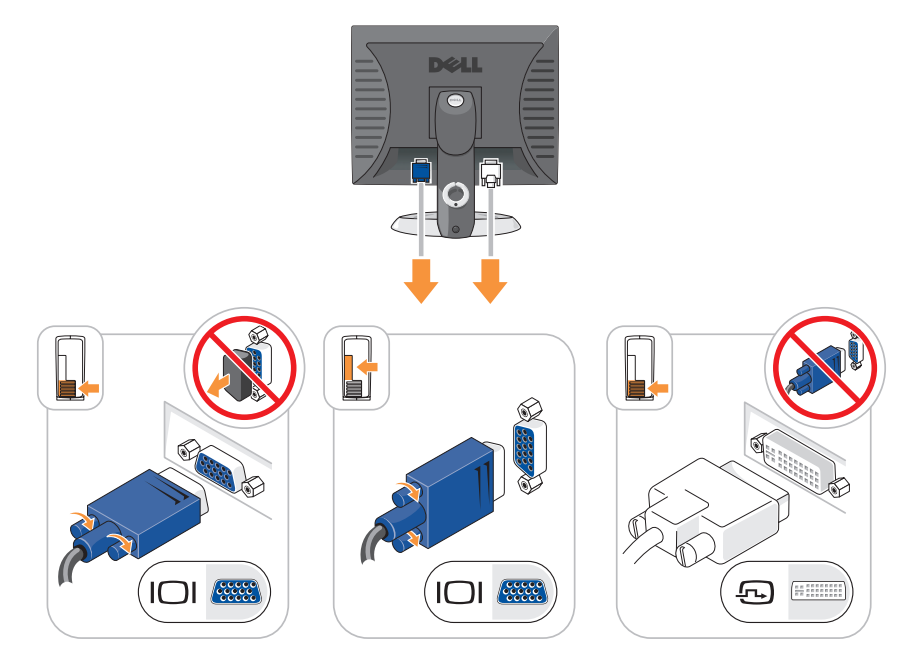

# <span id="page-458-0"></span>**Güç Ba**ğ**lantıları**

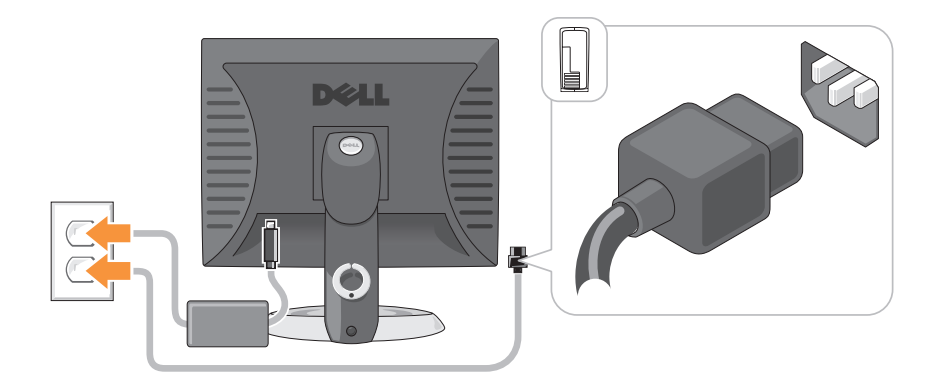

# <span id="page-458-1"></span>**Ba**ş**lamadan Önce**

Bu konu bilgisayarınızdaki bileşenleri takma ve çıkarma yordamları sağlar. Aksi belirtilmediği sürece, her yordam aşağıdaki koşulların geçerli olduğunu varsayar:

- • ["Bilgisayarınızı Kapatma" sayfa: 460](#page-459-0) ve ["Mini Tower Bilgisayar" sayfa: 462](#page-461-0) konularındaki adımları tamamladınız.
- Dell™ *Ürün Bilgileri Kılavuzu* 'ndaki güvenlik bilgilerini okudunuz.
- Bir bileşeni kaldırma yordamı gerçekleştirilerek çıkarabilir veya işlemi tersten yaparak takabilirsiniz.

# <span id="page-458-2"></span>**Önerilen Araçlar**

Bu belgedeki yordamlar için aşağıdaki araçlar gerekebilir:

- Küçük boy düz tornavida
- Phillips tornavida
- Flash BIOS güncelleştirme programı disketi veya CD'si

# <span id="page-459-0"></span>**Bilgisayarınızı Kapatma**

**D**İ**KKAT:** Veri kaybını önlemek için, bilgisayarınızı kapatmadan önce tüm açık dosyaları kaydedip kapatın ve tüm açık programlardan çıkın.

- 1 Işletim sistemini kapatın:
	- a Tüm açık dosyaları kaydedip kapatın ve tüm açık programlardan çıkın.
	- <sup>b</sup> *Microsoft® Windows® XP i*ş*letim sisteminde* **Ba**ş**lat**→ **Bilgisayarı Kapat**→ **Bilgisayarı kapat**'ı tıklatın.

*Microsoft® Windows Vista™ i*ş*letim sisteminde* Windows Vista Başlat Düğmesini <sup>42</sup> tıklatın, masaüstünün sol alt köşesinde, Başlat menüsünün sağ alt tarafındaki oku (aşağıda gösterilmiştir) tıklatın, sonra da **Bilgisayarı Kapat**'ı tıklatın.

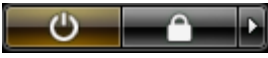

Bilgisayar işletim sistemi kapatma işlemi tamamlandıktan sonra kapanır.

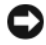

**D**İ**KKAT:** Bilgisayarı ve takılı tüm aygıtları kapatın. İşletim sistemini kapattığınızda bilgisayarınız ve takılı tüm aygıtlar otomatik olarak kapanmıyorsa, bunları kapatmak için bilgisayarın güç düğmesini 4 saniye basılı tutun.

# <span id="page-459-1"></span>**Bilgisayarınızın** İ**ç Kısmında Çalı**ş**maya Ba**ş**lamadan Önce**

Bilgisayarınızı olası zararlardan korumak ve kendi kişisel güvenliğinizi sağlamak için aşağıdaki güvenlik ilkelerini kullanın.

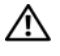

**UYARI: Bu bölümdeki yordamlara ba**ş**lamadan önce, Ürün Bilgileri Kılavuzu'ndaki güvenlik yönergelerini uygulayın.**

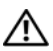

**UYARI: Bile**ş**enleri ve kartları itina ile kullanın. Bile**ş**enlere veya kartların üzerindeki temas noktalarına dokunmayın. Kartları uç kısmından veya metal montaj kenarından tutun. Bile**ş**enleri, örne**ğ**in bir i**ş**lemciyi pinlerinden de**ğ**il kenarlarından tutun.**

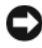

**D**İ**KKAT:** Yalnızca yetkili bir servis teknisyeni bilgisayarınızda onarım yapmalıdır. Dell tarafından yetkilendirilmemiş servislerden kaynaklanan zararlar garantinizin kapsamında değildir.

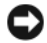

**D**İ**KKAT:** Bir kabloyu çıkarırken kablonun kendisini değil, fişi veya koruyucu halkayı tutarak çekin. Bazı kablolarda kilitleme dilleri vardır; bu tür kabloları çıkarırken, kabloyu çekmeden önce kilitleme dillerini içeriye bastırın. Bağlayıcıları çıkartırken, bağlayıcı pinlerinin eğilmesini önlemek için bağlayıcıları düz tutun. Ayrıca bir kabloyu bağlamadan önce, her iki bağlayıcının yönlerinin doğru olduğundan ve doğru hizalandıklarından emin olun.

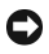

**D**İ**KKAT:** Bilgisayara vermekten kaçınmak için, bilgisayarın içinde çalışmaya başlamadan önce aşağıdaki adımları uygulayın.

- 1 Bilgisayarınızı kapatın.
- 2 Bilgisayar bir yerleştirme aygıtına bağlıysa, çıkarın. Yönergeler için yerleştirme aygıtıyla birlikte gelen belgelere bakın.

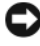

**D**İ**KKAT:** Ağ kablosunu çıkarmak için, kabloyu önce bilgisayarınızdan, sonra da ağ duvar prizinden çekin.

- 3 Bilgisayardan tüm telefon ve ağ kablolarını çıkarın.
- 4 Bilgisayarınızı ve takılı tüm aygıtları elektrik prizlerinden çıkarın ve ardından sistem kartını topraklamak için güç düğmesine basın.
- 5 Varsa bilgisayarın altlığını (yönergeler için, altlığın belgelerine bakın) ve takılıysa kablo kapağını çıkarın (bkz. ["Kablo Kapa](#page-500-0)ğı (İsteğe Bağlı)" [sayfa: 501\)](#page-500-0).

#### **UYARI: Elektrik çarpmalarına kar**ş**ı korunmak için, kapa**ğ**ı çıkarmadan önce bilgisayarınızın fi**ş**ini elektrik prizinden çekin.**

- 6 Bilgisayarın kapağını çıkarın.
	- Mini tower bilgisayar için, bkz. ["BilgisayarınKapa](#page-467-0)ğını Çıkarma" [sayfa: 468.](#page-467-0)
	- Masaüstü bilgisayar için, bkz. ["BilgisayarınKapa](#page-477-0)ğını Çıkarma" [sayfa: 478.](#page-477-0)
	- Small form factor bilgisayar için, bkz. ["BilgisayarınKapa](#page-487-0)ğını Açma" [sayfa: 488.](#page-487-0)
	- Ultra small form factor bilgisayar için, bkz. ["Bilgisayar Kapa](#page-498-0)ğını Açma" [sayfa: 499.](#page-498-0)

**D**İ**KKAT:** Bilgisayarınızın içindeki herhangi bir şeye dokunmadan önce, bilgisayarınızın arkasındaki metal kısım gibi boyanmamış bir metal yüzeye dokunarak kendinizi topraklayın. Çalışırken, iç bileşenlere zarar verebilecek statik elektriği boşaltmak için, boyanmamış metal yüzeye belirli aralıklarla dokunun.

# <span id="page-461-0"></span>**Mini Tower Bilgisayar**

# <span id="page-461-1"></span>**Sistem Görünümleri**

#### **Önden Görünüm**

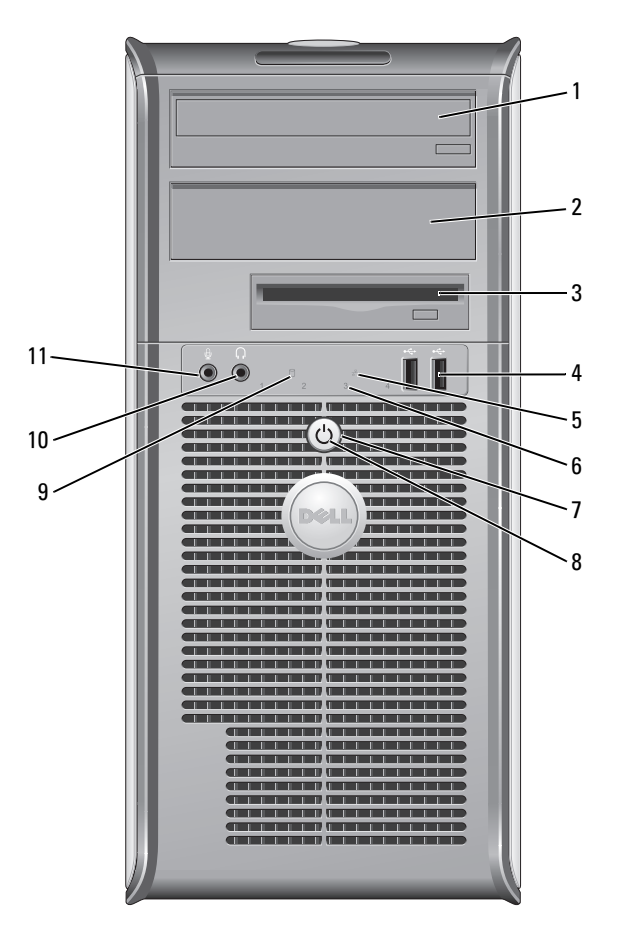

- 1 5,25-inç sürücü bölmesi Bir optik sürücü bulundurabilir. Bu sürücüye CD veya DVD (destekleniyorsa) takın.
- 2 5,25-inç sürücü bölmesi Bir optik sürücü bulundurabilir. Bu sürücüye CD veya DVD (destekleniyorsa) takın.

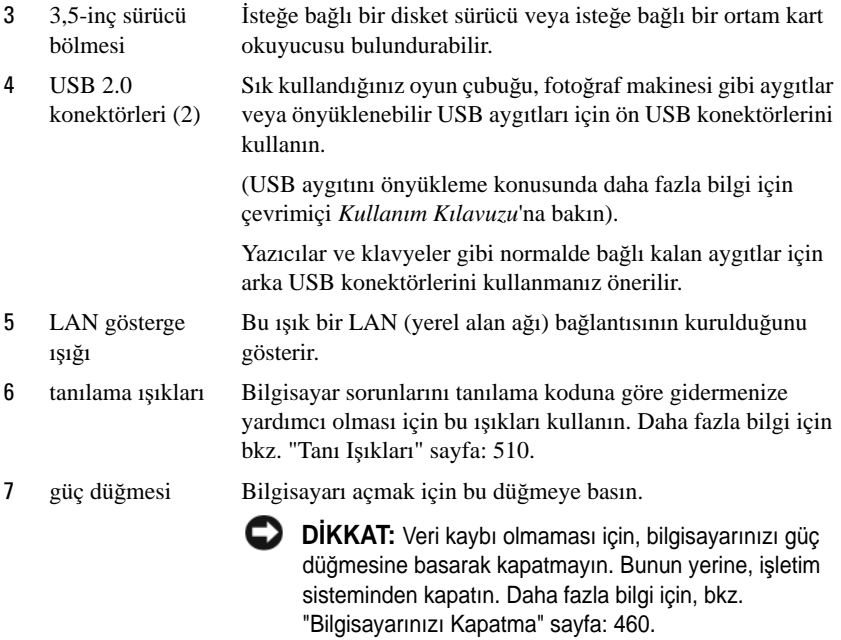

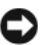

**DİKKAT:** Işletim sisteminizde ACPI etkinse, güç düğmesine bastığınızda bilgisayar işletim sisteminden kapanır.

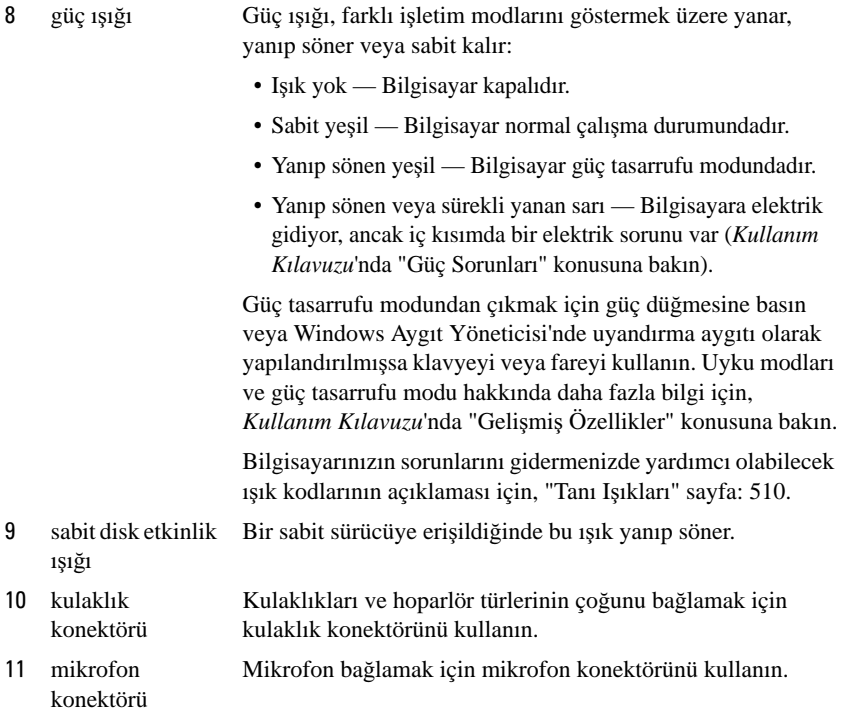

# **Arkadan Görünüm**

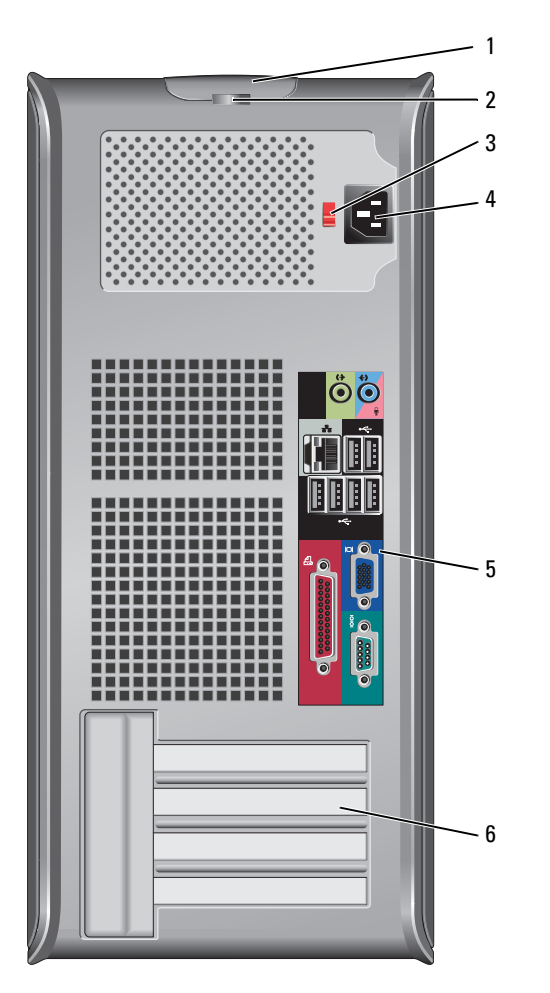

- kapak açma mandalı Bu mandal, bilgisayar kapağını açmanızı sağlar.
- asma kilit halkası Bilgisayar kapağını kilitlemek için bir asma kilit takın.

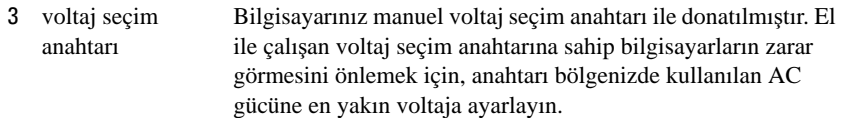

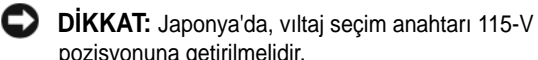

pozisyonuna getirilmelidir. Ayrıca monitörünüzün ve bağlı aygıtlarınızın nominal elektrik

değerlerinin bölgenizde kullanılan AC gücüyle çalışmaya uygun olduğundan emin olun.

- 4 güç konektörü Güç kablosunu yerleştirin.
- 5 arka panel konektörler Seri, USB ve diğer cihazları uygun konektörlerine takın. Bkz. "Arka Panel Konektörleri" sayfa: 466.
- 6 kart yuvaları (4) Takılı tüm PCI veya PCI Express kartlarının könektörlerine, PS/2 konektörüne, eSATA konektörüne, vb. ulaşın.

## **Arka Panel Konektörleri**

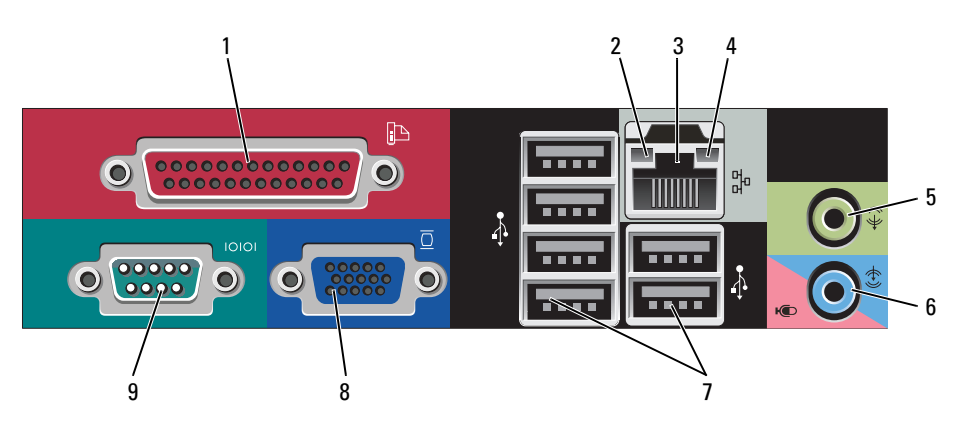

1 paralel bağlantı konektörü Yazıcı gibi paralel aygıtları paralel bağlantı konektörüne bağlayın. USB yazıcınız varsa, bunu USB konektörüne takın. **NOT:** Bilgisayar, aynı adrese yapılandırılmış paralel konektör içeren bir kart takılı olduğunu algıladığında, tümleşik paralel konektör otomatik olarak devre dışı bırakılır. Daha fazla bilgi için, Kullanım Kılavuzu'nda "Sistem Kurulumu Seçenekleri" konusuna bakın.

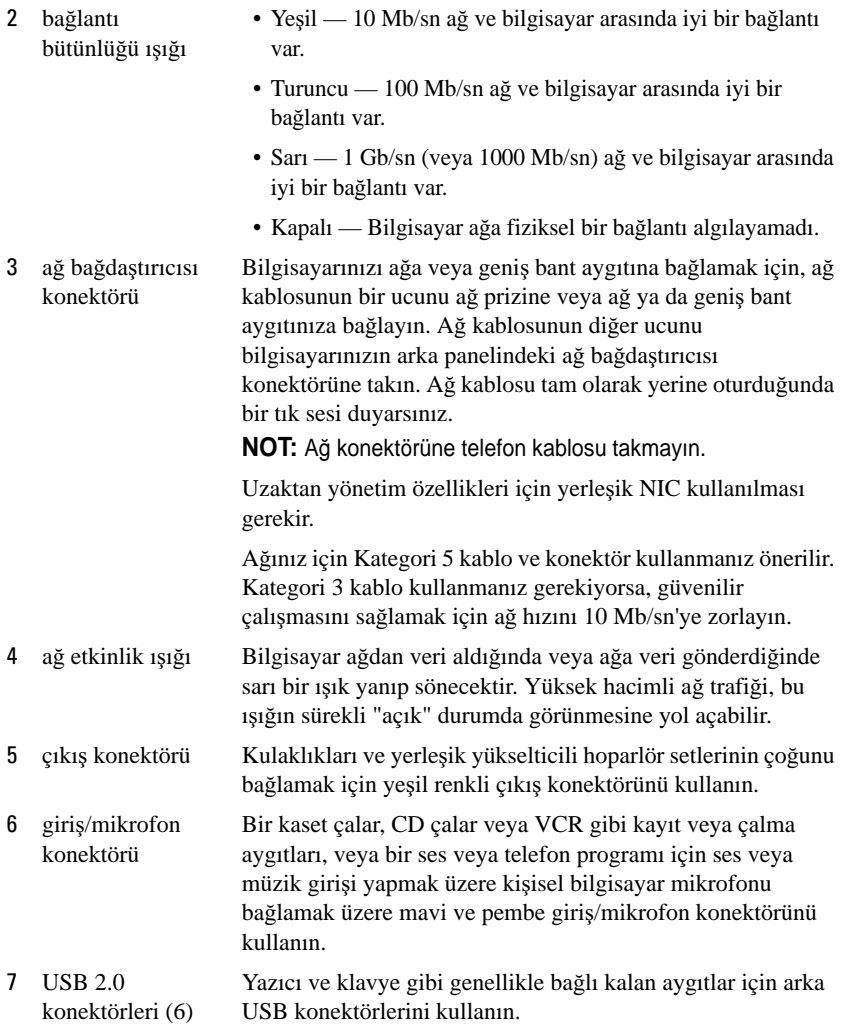

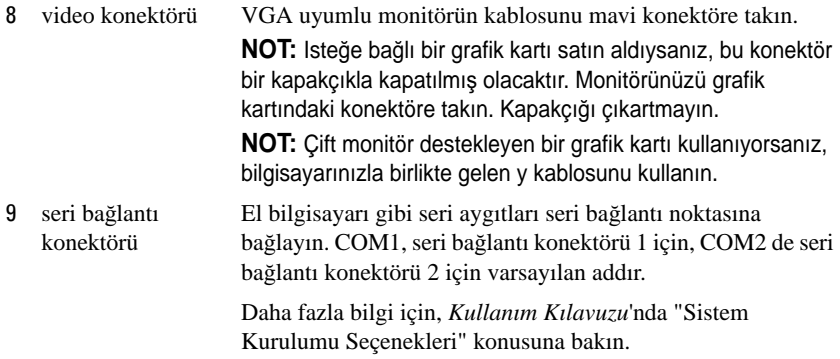

# <span id="page-467-0"></span>**BilgisayarınKapa**ğ**ını Çıkarma**

**UYARI: Bu bölümdeki yordamları uygulamaya ba**ş**lamadan önce Ürün Bilgileri Kılavuzu'ndaki güvenlik yönergelerine bakın.**

**UYARI: Elektrik çarpmalarına kar**ş**ı korunmak için, kapa**ğ**ı çıkarmadan önce bilgisayarınızın fi**ş**ini elektrik prizinden çekin.**

- 1 "Baş[lamadan Önce" sayfa: 459](#page-458-1) konusundaki yordamları uygulayın.
- 2 Bilgisayarı resimde görüldüğü gibi yana doğru yatırın.
- 3 Resimde gösterilen kapak açma mandalını bulun. Sonra, kapağı kaldırırken açma mandalını arkaya doğru kaydırın.
- 4 Bilgisayar kapağının yan taraflarından tutun ve menteşe tırnaklarını baskı noktası olarak kullanarak kapağı yukarı doğru döndürün.
- 5 Kapağı menteşe tırnaklarından çıkarın ve yumuşak ve pürüzsüz bir yere koyun.

**UYARI: Grafik kartı ısı emicileri normal çalı**ş**ma sırasında çok fazla ısınabilir. Grafik kartı ısı emicisinin so**ğ**uması için belirli bir süre bekleyin.**
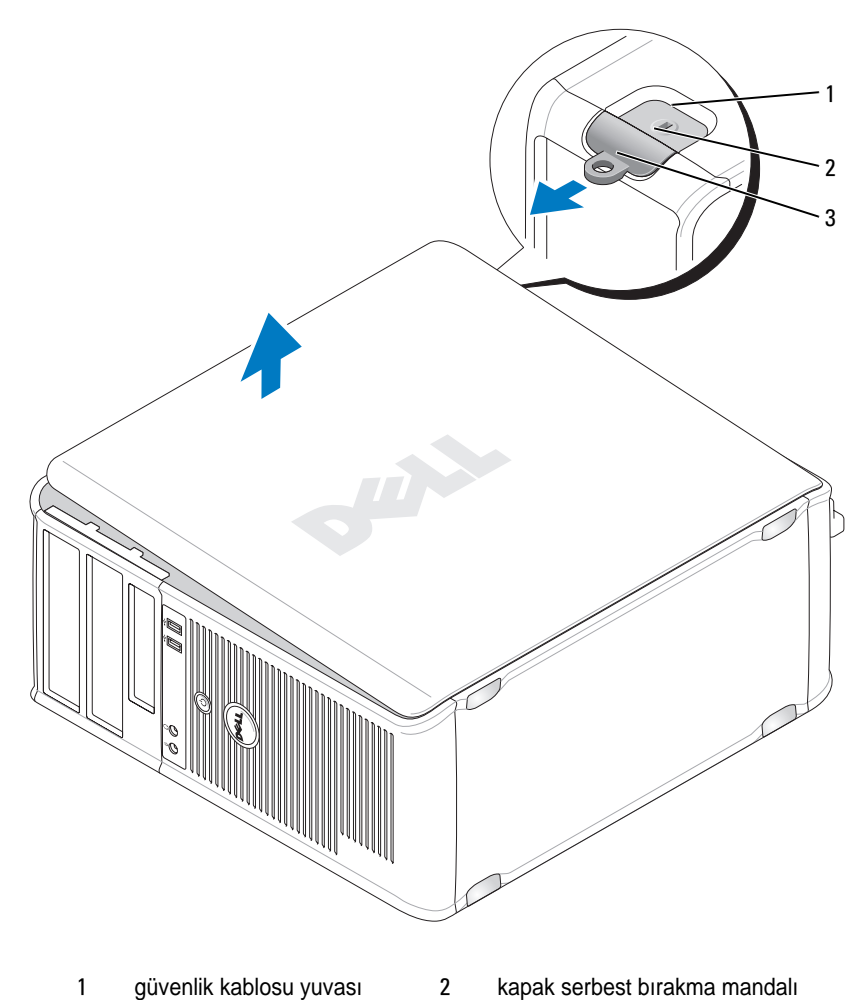

asma kilit halkası

# **Bilgisayarınızın** İ**çi**

**UYARI: Bu bölümdeki yordamları uygulamaya ba**ş**lamadan önce Ürün Bilgileri Kılavuzu'ndaki güvenlik yönergelerine bakın.**

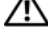

**UYARI: Elektrik çarpmasını önlemek için, kapa**ğ**ı çıkarmadan önce bilgisayarınızın fi**ş**ini elektrik prizinden çekin.**

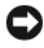

**D**İ**KKAT:** Kazayla sistem kartındaki kabloların yerinden çıkmasını önlemek için bilgisayarın kapağını açarken dikkatli olun.

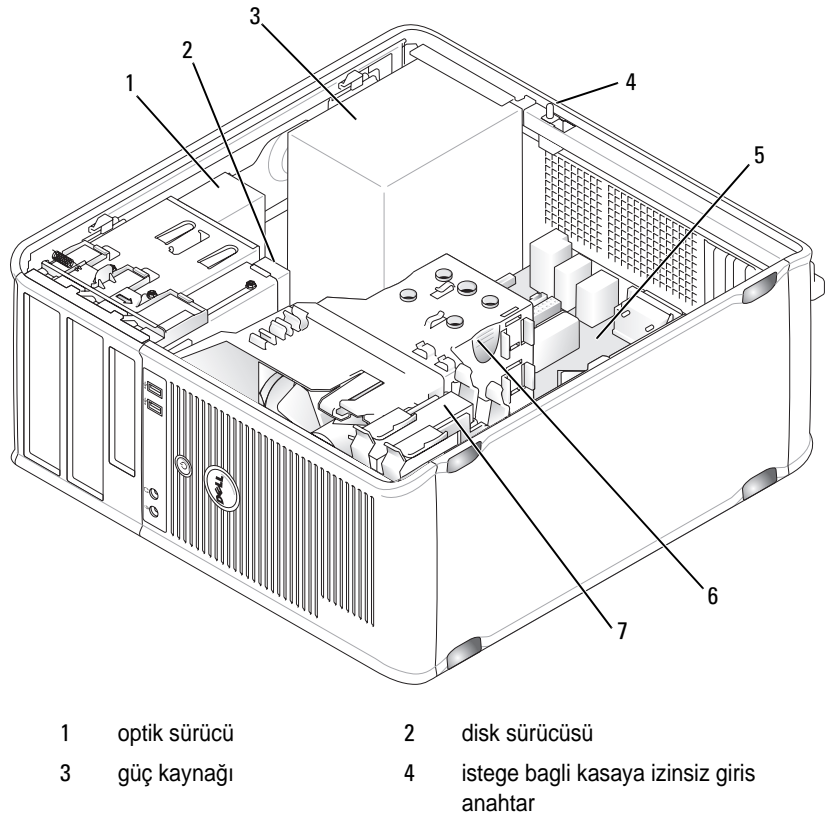

5 sistem kartı 6 ısı emicisi birimi

7 sabit sürücü

# **Sistem Kartı Bile**ş**enleri**

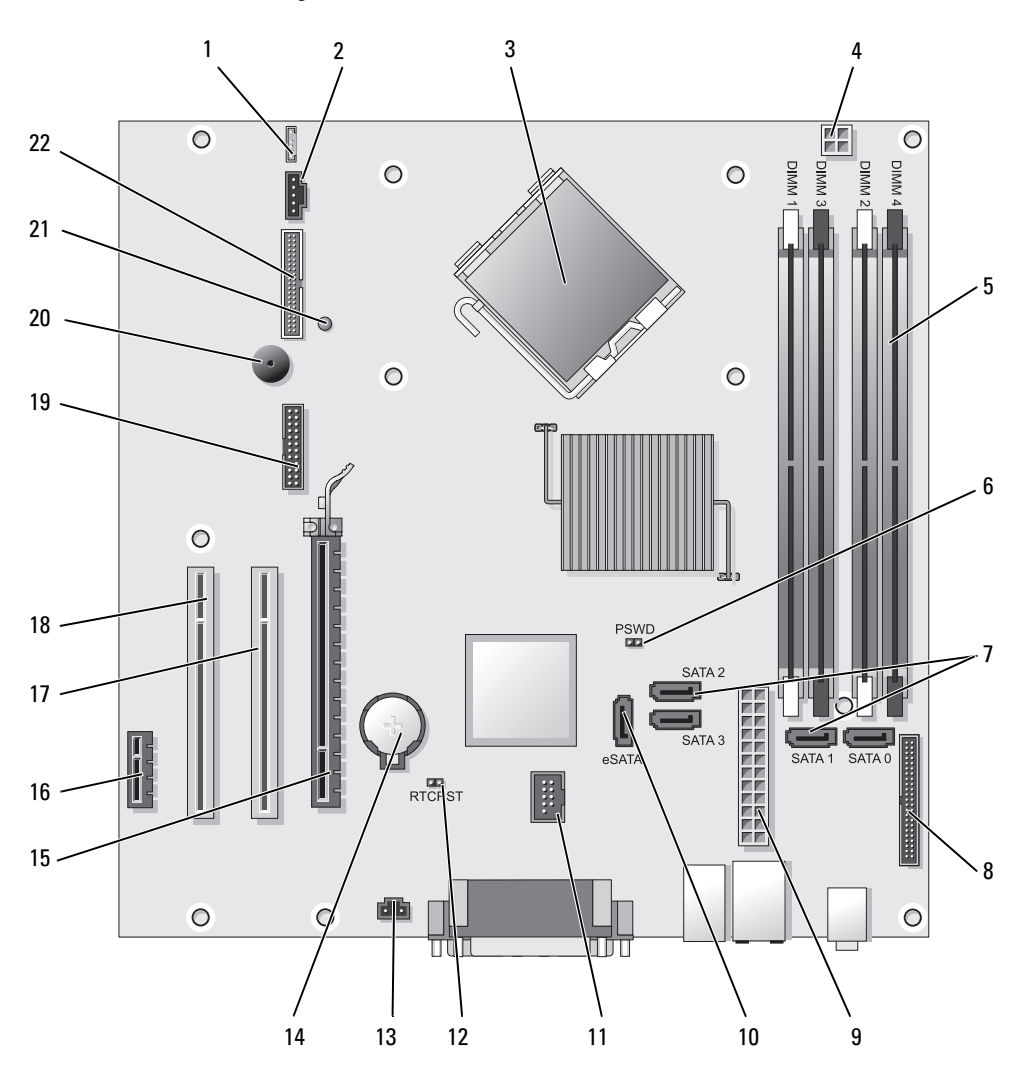

- 
- 
- 3 işlemci konektörü (CPU) 14 pil yuvası (BATTERY)
- 4 işlemci güç konektörü (12VPOWER) 15 PCI Express x16 konektör (SLOT1)
- 5 bellek modülü konektörleri (DIMM\_1, DIMM\_2, DIMM\_3, DIMM\_4)
- 
- 7 SATA sürücüsü konektörleri (SATA0, SATA1, SATA2, SATA3)
- 8 ön panel konektörü (FRONTPANEL) 19 seri konektör (SERIAL2)
- 
- 10 harici SATA konektörü (eSATA) 21 yedek güç LED'i (AUX\_LED)
- 
- 1 hoparlör konektörü (INT\_SPKR) 12 RTC sıfırlama atlatıcısı (RTCRST)
- 2 fan (FAN\_CPU) 13 izinsiz giriş anahtarı konektörü (INTRUDER)
	-
	-
	- 16 PCI Express x1 konektör (SLOT4)
- 6 parola atlatıcı (PSWD) 17 PCI konektör (SLOT2)
	- 18 PCI konektör (SLOT3)
	-
- 9 güç konektörü (POWER) 20 sistem kartı hoparlörü (BEEP)
	-
- 11 dahili USB (INT\_USB) 22 disket konektörü (DSKT)

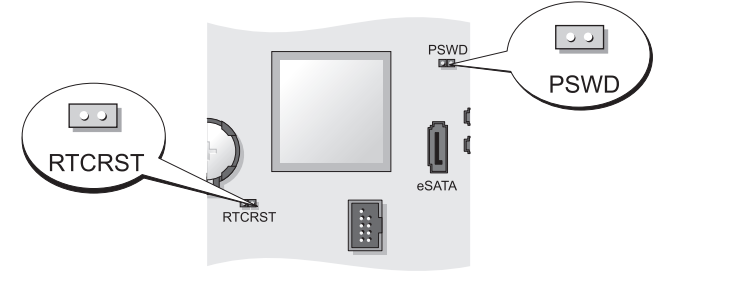

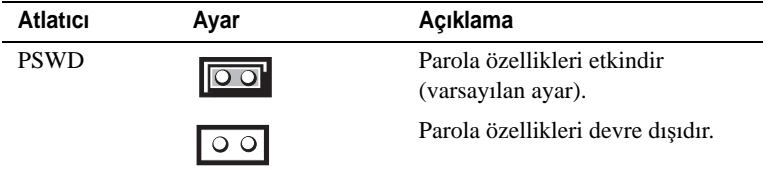

### **Atlatıcı Ayarları**

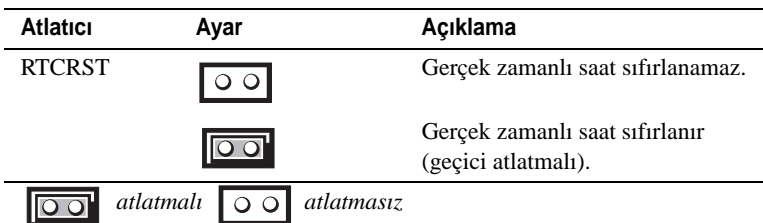

# **Masaüstü Bilgisayar**

## **Sistem Görünümleri**

**Önden Görünüm**

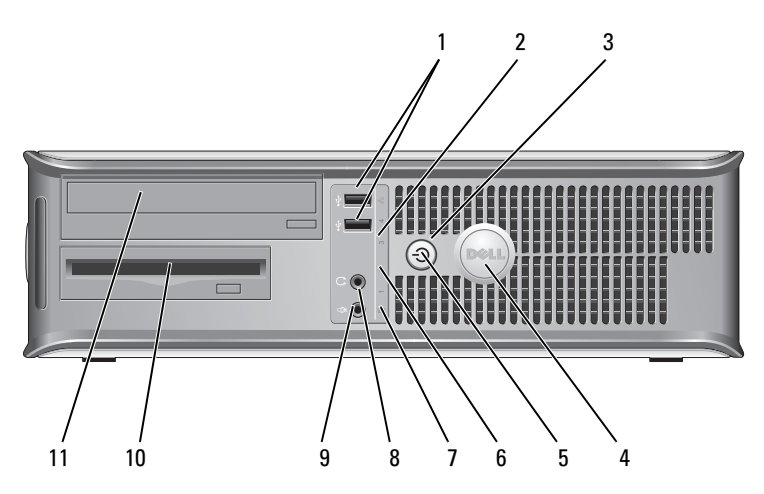

1 USB 2.0 konektörleri (2) Sık kullandığınız oyun çubuğu, fotoğraf makinesi gibi aygıtlar veya önyüklenebilir USB aygıtları için ön USB konektörlerini kullanın (USB aygıtını önyükleme konusunda daha fazla bilgi için *Kullanım Kılavuzu*'nda "Sistem Kurulumu" konusuna bakın).

> Yazıcılar ve klavyeler gibi normalde bağlı kalan aygıtlar için arka USB konektörlerini kullanmanız önerilir.

2 LAN gösterge ışığı Bu ışık bir LAN (yerel alan ağı) bağlantısının kurulduğunu gösterir.

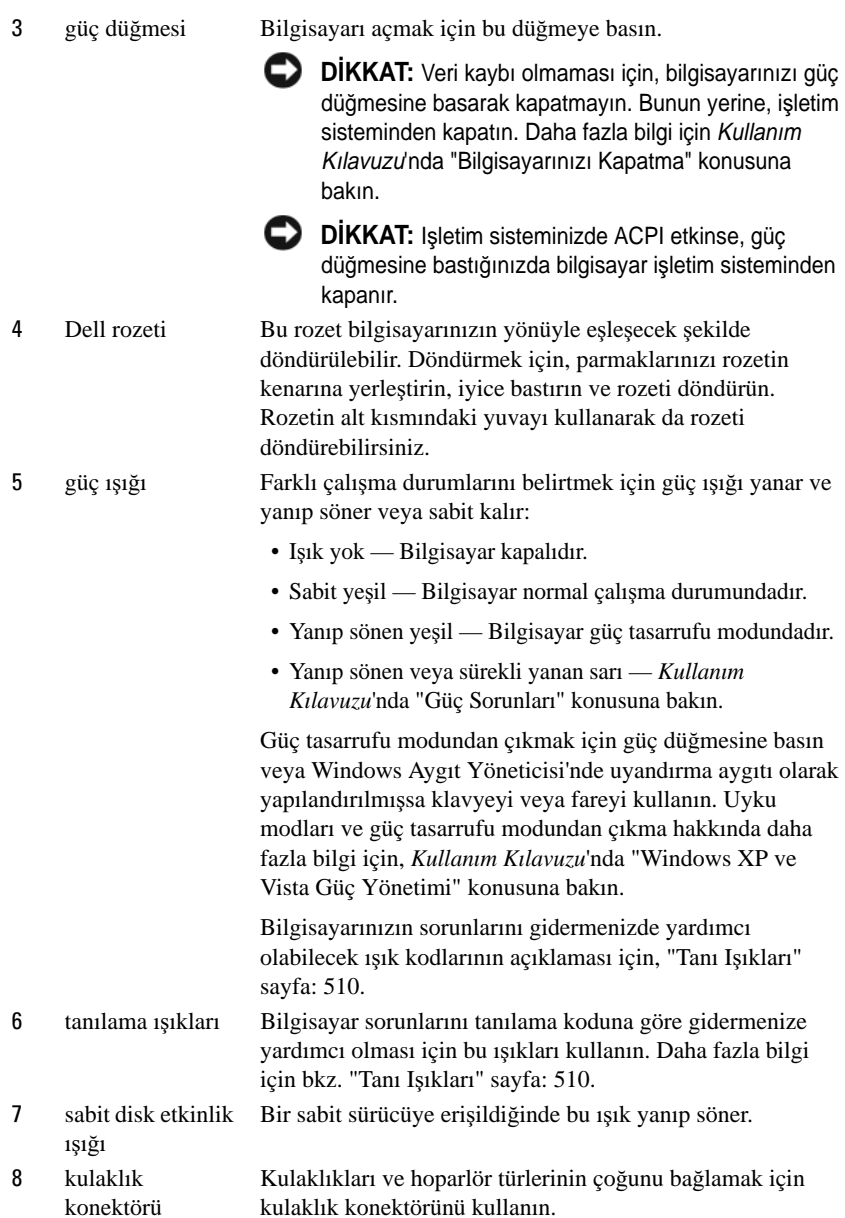

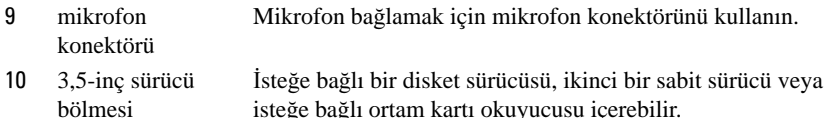

isteğe bağlı ortam kartı okuyucusu içerebilir.

11 5,25-inç sürücü bölmesi Bir optik sürücü bulundurabilir. Bu sürücüye CD veya DVD (destekleniyorsa) takın.

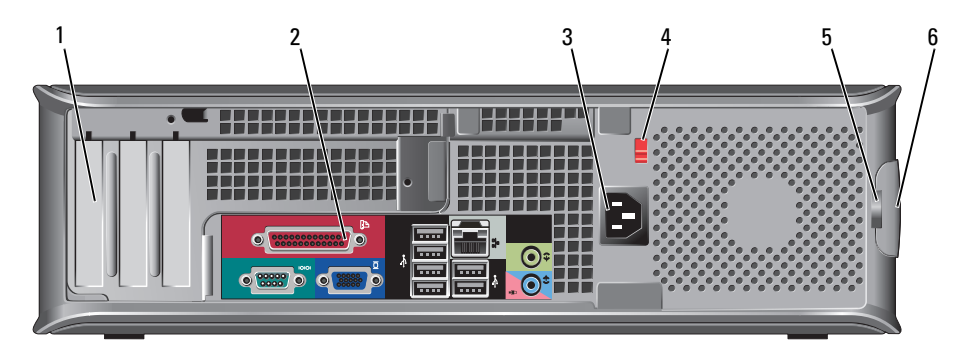

**Arkadan Görünüm**

- 1 kart yuvaları (3) Takılı tüm PCI veya PCI Express kartlarının konektörlerine, PS/2 konektörüne, eSATA konektörüne, vb. ulaşın. **NOT:** Yükseltme takılıysa, sistemin arka görünümü farklı olacaktır.
- 2 arka panel konektörleri Seri, USB ve diğer aygıtları ilgili konektörlere takın (bkz. "Arka Panel Konektörleri" sayfa: 476).
- 3 güç konektörü Güç kablosunu yerleştirin.
- 4 voltaj seçim anahtarı Bilgisayarınızda el ile kullanılan voltaj seçim düğmesi vardır. El ile kullanılan voltaj seçim düğmesini ayarlarken bilgisayarın hasar görmemesi için düğmeyi bölgenizdeki AC akımına en yakın konuma getirin.

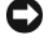

**D**İ**KKAT:** Japonya'da voltaj seçim anahtarı 115-V pozisyonuna getirilmelidir.

Ayrıca monitörünüzün ve bağlı aygıtlarınızın nominal elektrik değerlerinin bölgenizde kullanılan AC gücüyle çalışmaya uygun olduğundan emin olun.

- 5 asma kilit halkası Bilgisayar kapağını kilitlemek için bir asma kilit takın.
- 6 kapak açma mandalı Bilgisayar kapağını açmanıza izin verir.

### **Arka Panel Konektörleri**

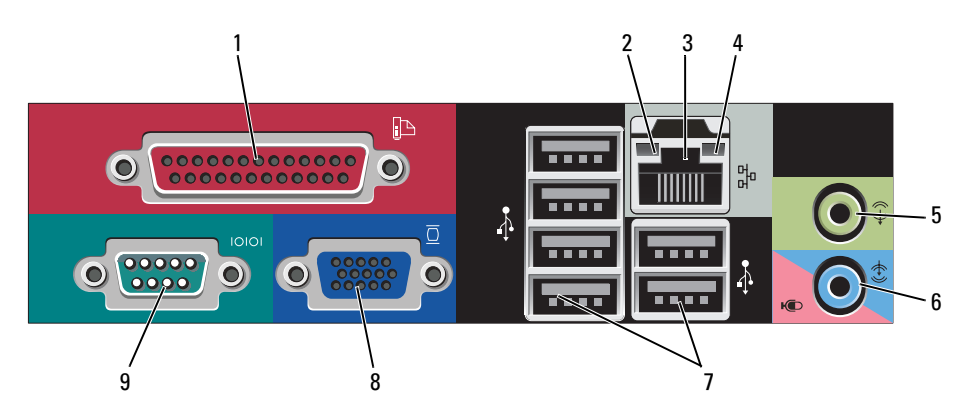

- 1 paralel bağlantı konektörü Yazıcı gibi paralel aygıtları paralel bağlantı konektörüne bağlayın. USB yazıcınız varsa, bunu USB konektörüne takın. **NOT:** Bilgisayar, aynı adrese yapılandırılmış paralel konektör içeren bir kart takılı olduğunu algıladığında, tümleşik paralel konektör otomatik olarak devre dışı bırakılır. Daha fazla bilgi için, Kullanım Kılavuzu'nda "Sistem Kurulum Seçenekleri" konusuna bakın.
- 2 bağlantı bütünlüğü ışığı • Yeşil — 10 Mb/sn ağ ve bilgisayar arasında iyi bir bağlantı var.
	- Turuncu 100 Mb/sn ağ ve bilgisayar arasında iyi bir bağlantı var.
	- Sarı 1 Gb/sn (veya 1000 Mb/sn) ağ ve bilgisayar arasında iyi bir bağlantı var.
	- Kapalı Bilgisayar ağa fiziksel bir bağlantı algılayamadı.

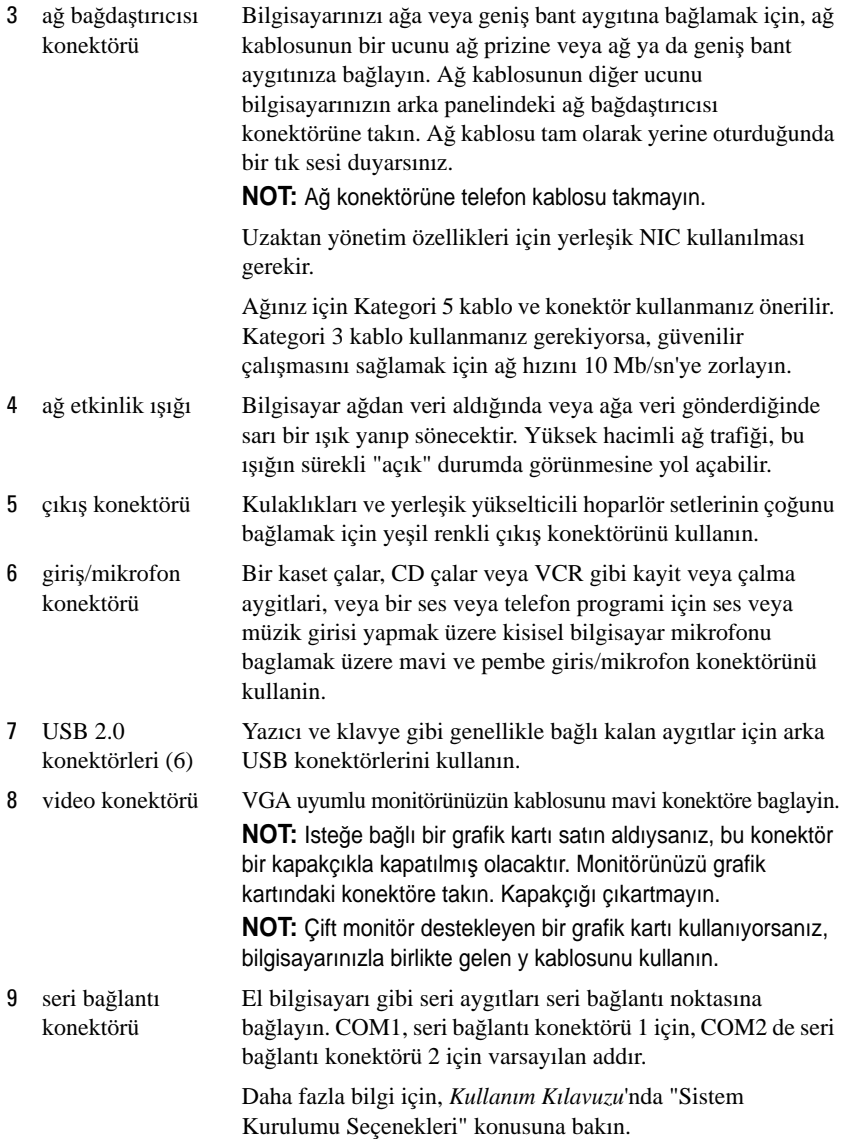

## **BilgisayarınKapa**ğ**ını Çıkarma**

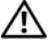

**UYARI: Bu bölümdeki yordamlara ba**ş**lamadan önce, Ürün Bilgileri Kılavuzu'ndaki güvenlik yönergelerini uygulayın.**

**UYARI: Elektrik çarpmalarına kar**ş**ı korunmak için, kapa**ğ**ı çıkarmadan önce bilgisayarınızın fi**ş**ini elektrik prizinden çekin.**

- 1 "Baş[lamadan Önce" sayfa: 459](#page-458-0) konusundaki yordamları uygulayın.
- 2 Arka paneldeki asma kilit halkasına bir asma kilit taktıysanız asma kilidi çıkarın.
- 3 Resimde gösterilen kapak açma mandalını bulun. Sonra, kapağı kaldırırken açma mandalını arkaya doğru kaydırın.
- 4 Bilgisayar kapağının yan taraflarından tutun ve menteşe tırnaklarını baskı noktası olarak kullanarak kapağı yukarı doğru döndürün.
- 5 Kapağı menteşe tırnaklarından çıkarın ve yumuşak ve pürüzsüz bir yere koyun.

**UYARI: Grafik kartı ısı emicileri normal çalı**ş**ma sırasında çok fazla ısınabilir. Grafik kartı ısı emicisinin so**ğ**umasını bekleyin.**

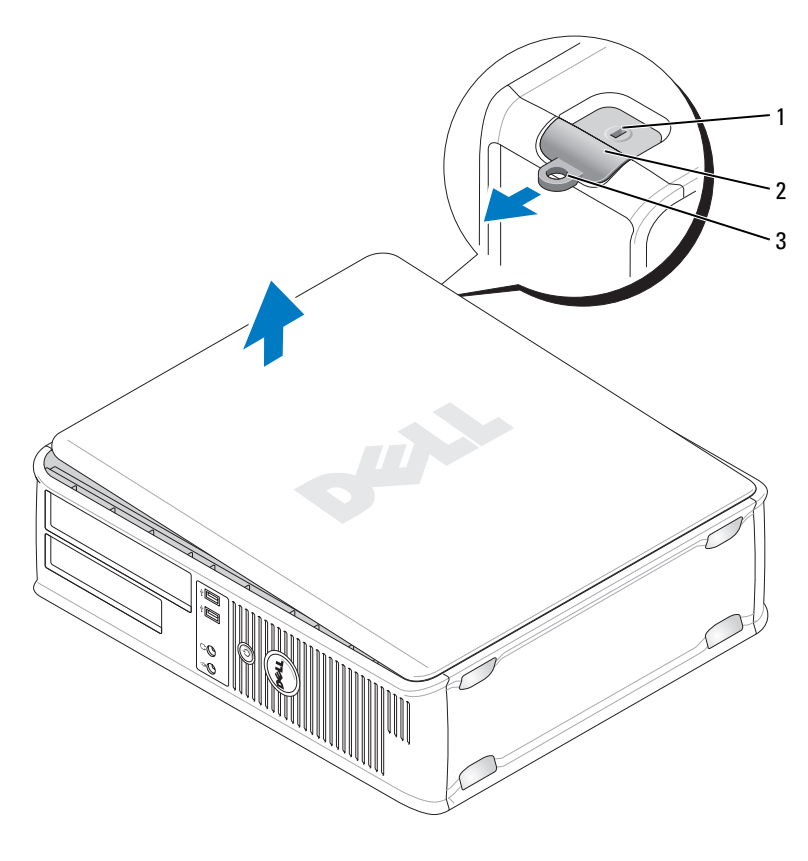

- 
- 1 güvenlik kablosu yuvası 2 kapak serbest bırakma mandalı
- 3 asma kilit halkası

# **Bilgisayarınızın** İ**çi**

**UYARI: Bu bölümdeki yordamlara ba**ş**lamadan önce, Ürün Bilgileri Kılavuzu'ndaki güvenlik yönergelerini uygulayın.**

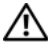

**UYARI: Elektrik çarpmasını önlemek için, kapa**ğ**ı çıkarmadan önce bilgisayarınızın fi**ş**ini elektrik prizinden çekin.**

**D**İ**KKAT:** Kazayla sistem kartındaki kabloların yerinden çıkmasını önlemek için bilgisayarın kapağını açarken dikkatli olun.

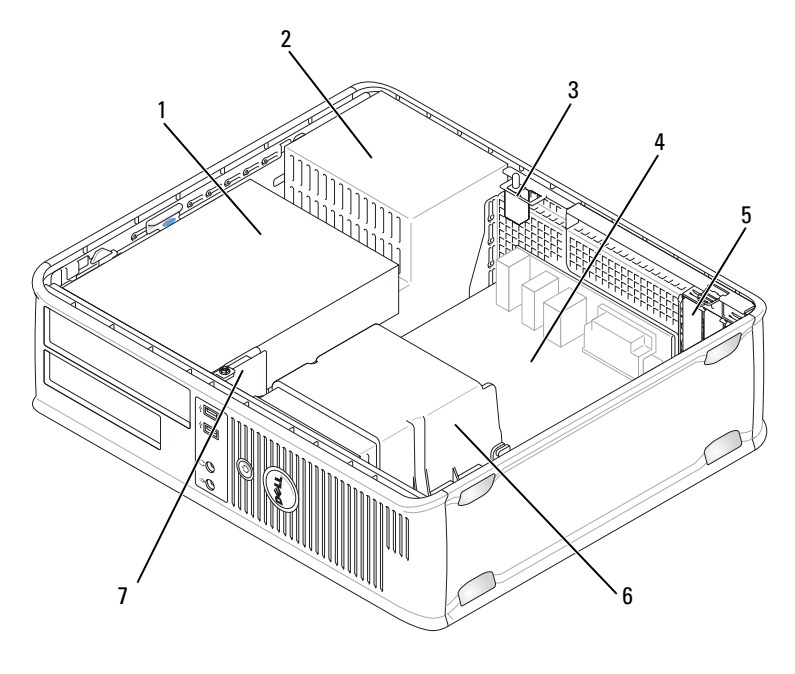

- sürücü bölmeleri (ortam kart okuyucu veya disket sürücü, optik disk ve sabit disk) güç kaynağı
- istege bagli kasaya izinsiz giris anahtar sistem kartı
- kart yuvaları 6 ısı emicisi birimi
- ön G/Ç paneli
- 
- 

480 | Hızlı Başvuru Kılavuzu

# **Sistem Kartı Bile**ş**enleri**

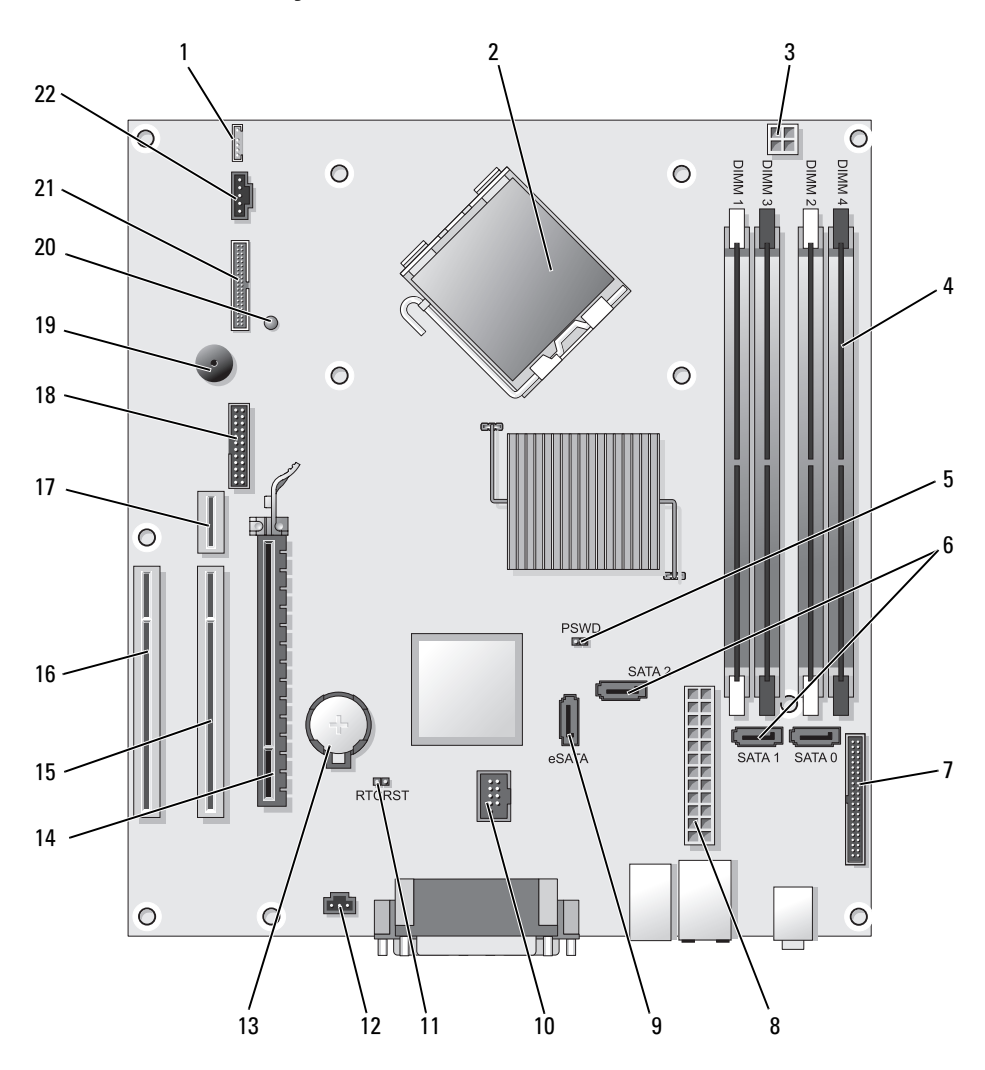

- 
- 2 işlemci konektörü (CPU) 13 pil yuvası (BATTERY)
- 3 işlemci güç konektörü (12VPOWER) 14 PCI Express x16 konektör (SLOT1)
- 4 bellek modülü konektörleri (DIMM\_1, DIMM\_2, DIMM\_3, DIMM\_4)
- 5 parola atlatıcı (PSWD) 16 PCI konektör (SLOT3)
- 6 SATA konektörleri (SATA0, SATA1, SATA2)
- 7 ön panel konektörü (FRONTPANEL) 18 seri konektör (SERIAL2)
- 
- 9 harici SATA konektörü (eSATA) 20 yedek güç LED'i (AUX\_LED)
- 
- 11 RTC sıfırlama atlatıcısı (RTCRST) 22 fan konektörü (FAN\_CPU)
- 1 iç hoparlör (INT\_SPKR) 12 izinsiz giriş anahtarı konektörü (INTRUDER)
	-
	-
	- 15 PCI konektör (SLOT2)
	-
	- 17 yükseltici konektörü (PCI-E bağlantı noktası/SLOT1 ve PCI bağlantı noktası/SLOT2 kullanır)
	-
- 8 güç konektörü (POWER) 19 sistem kartı hoparlörü (BEEP)
	-
- 10 dahili USB (INT\_USB) 21 disket konektörü (DSKT)
	-

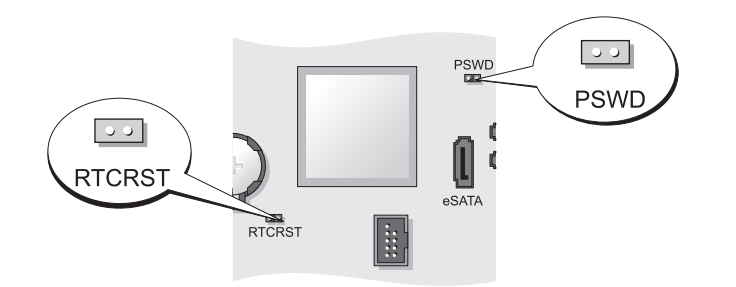

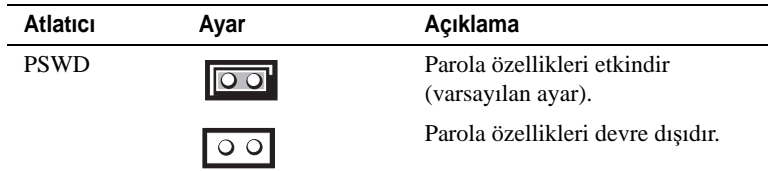

### **Atlatıcı Ayarları**

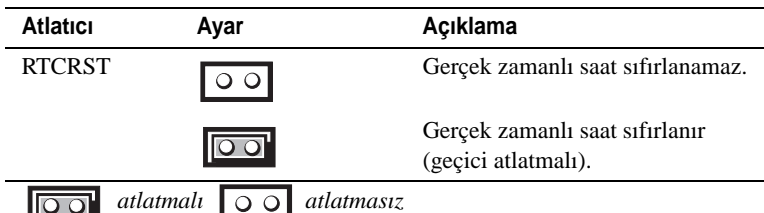

# **Small Form Factor Bilgisayar**

## **Sistem Görünümleri**

**Önden Görünüm**

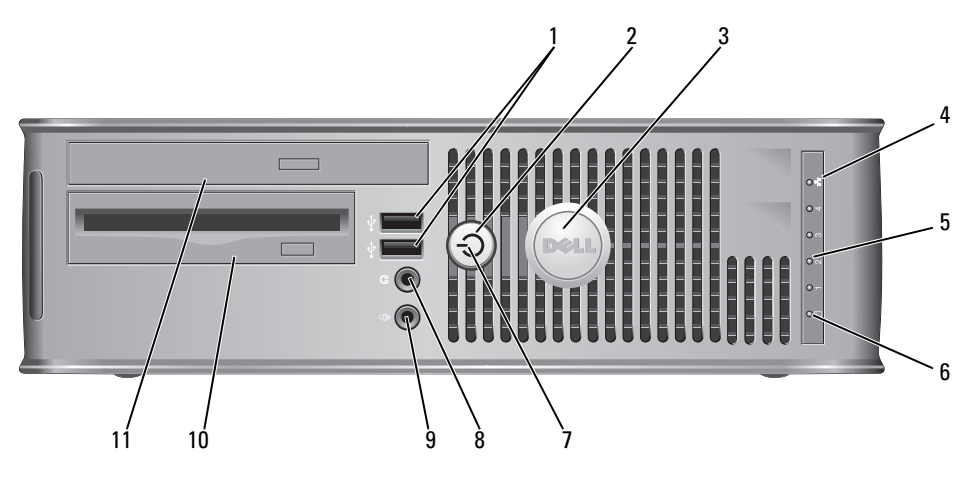

1 USB 2.0 konektörleri (2) Sık kullandığınız oyun çubuğu, fotoğraf makinesi gibi aygıtlar veya önyüklenebilir USB aygıtları için ön USB konektörlerini kullanın (USB aygıtını önyükleme konusunda daha fazla bilgi için *Kullanım Kılavuzu*'nda "Sistem Kurulumu" konusuna bakın).

Yazıcılar ve klavyeler gibi normalde bağlı kalan aygıtlar için arka USB konektörlerini kullanmanız önerilir.

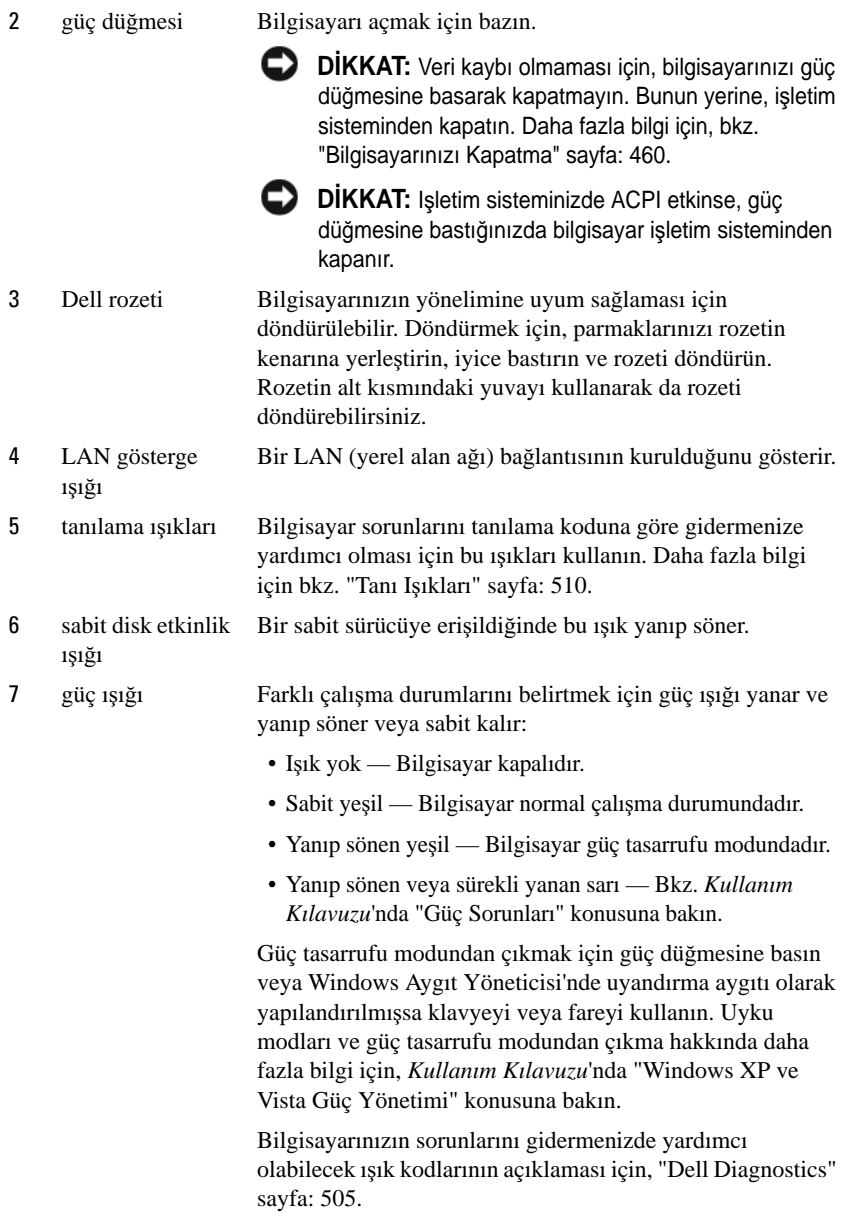

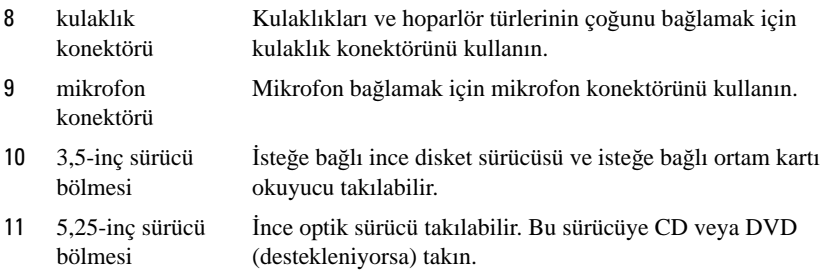

#### **Arkadan Görünüm**

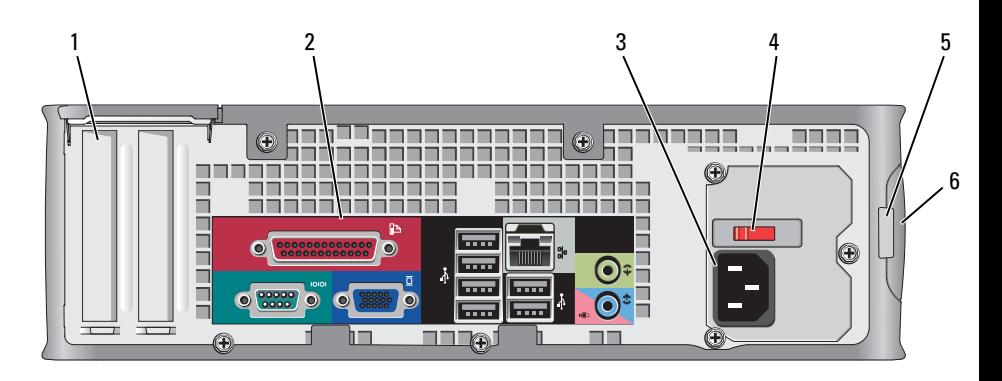

- 1 kart yuvaları (2) Takılı tüm PCI kartları, PCI Express kartları, PS/2, eSATA, vb. konektörlerine ulaşın.
- 2 arka panel konektörleri Seri, USB ve diğer aygıtları ilgili konektörlere takın (bkz. "Arka Panel Konektörleri" sayfa: 486).
- 3 güç konektörü Güç kablosunu yerleştirin.
- 4 voltaj seçim anahtarı

Bilgisayarınız manuel voltaj seçim anahtarı ile donatılmıştır. El ile kullanılan voltaj seçim düğmesini ayarlarken bilgisayarın hasar görmemesi için düğmeyi bölgenizdeki AC akımına en yakın konuma getirin.

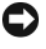

**D**İ**KKAT:** Japonya'da voltaş seçim anahtarı 115-V pozisyonuna getirilmelidir.

Ayrıca monitörünüzün ve bağlı aygıtlarınızın nominal elektrik değerlerinin bölgenizde kullanılan AC gücüyle çalışmaya uygun olduğundan emin olun.

- 5 asma kilit halkası Bilgisayar kapağını kilitlemek için bir asma kilit takın.
- 6 kapak serbest bırakma mandalı Bilgisayar kapağını açmanıza izin verir.

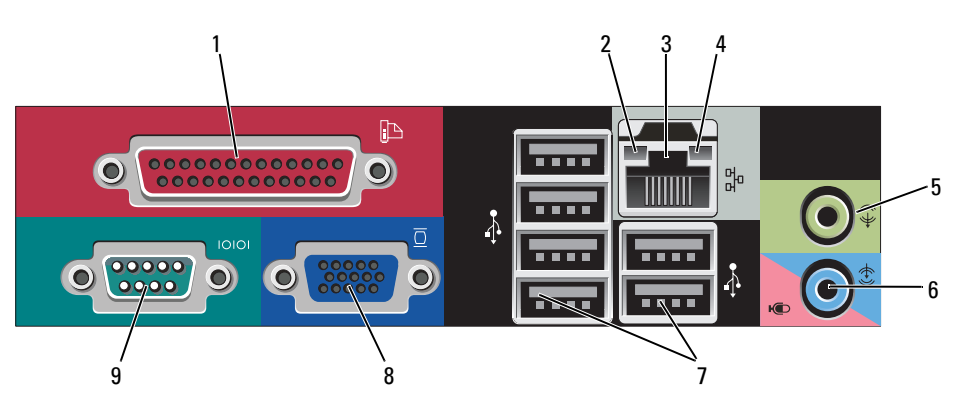

#### **Arka Panel Konektörleri**

1 paralel bağlantı konektörü

Yazıcı gibi paralel aygıtları paralel bağlantı konektörüne bağlayın. USB yazıcınız varsa, bunu USB konektörüne takın.

**NOT:** Bilgisayar, aynı adrese yapılandırılmış paralel konektör içeren bir kart takılı olduğunu algıladığında, tümleşik paralel konektör otomatik olarak devre dışı bırakılır. Daha fazla bilgi için, Kullanım Kılavuzu'nda "Sistem Kurulumu Seçenekleri" konusuna bakın.

- 2 bağlantı bütünlüğü ışığı • Yeşil — 10 Mb/sn ağ ve bilgisayar arasında iyi bir bağlantı var.
	- Turuncu 100 Mb/sn ağ ve bilgisayar arasında iyi bir bağlantı var.
	- Sarı 1 Gb/sn (veya 1000 Mb/sn) ağ ve bilgisayar arasında iyi bir bağlantı var.
	- Kapalı Bilgisayar ağa fiziksel bir bağlantı algılayamadı.

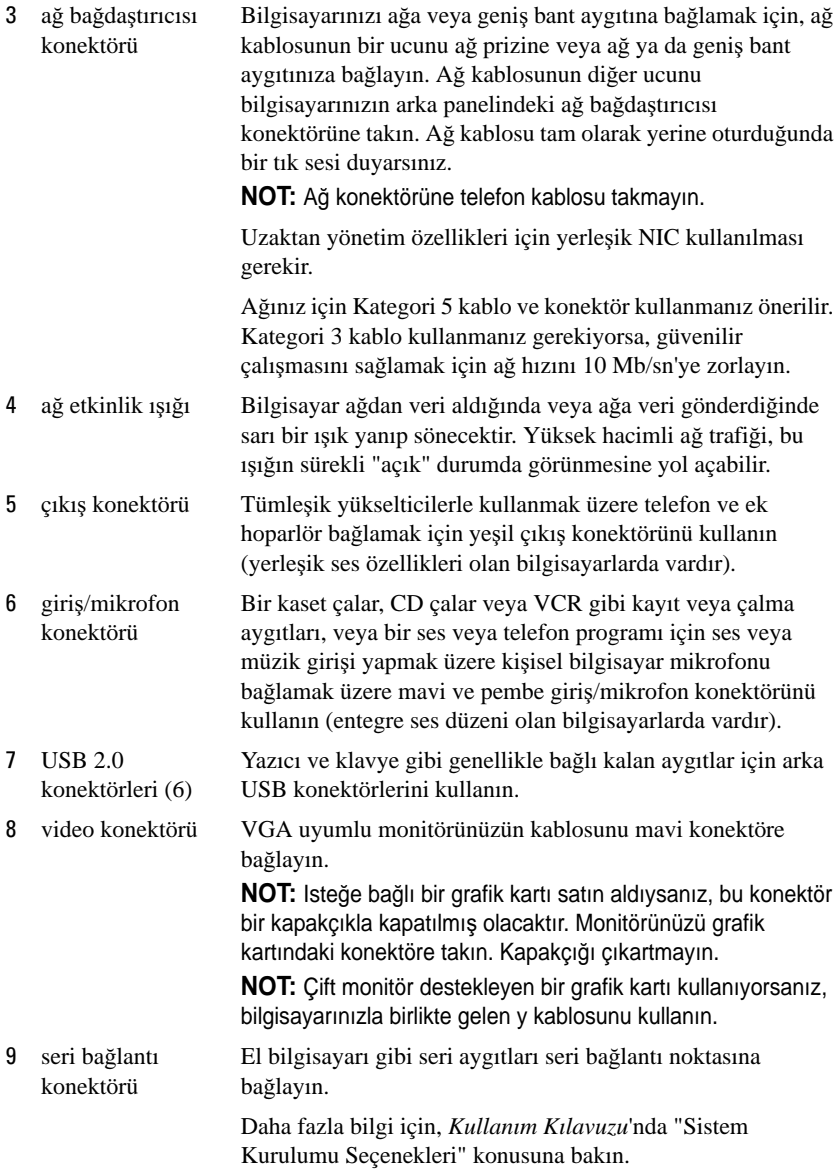

## **BilgisayarınKapa**ğ**ını Açma**

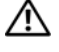

**UYARI: Bu bölümdeki yordamlara ba**ş**lamadan önce, Ürün Bilgileri Kılavuzu'ndaki güvenlik yönergelerini uygulayın.**

**UYARI: Elektrik çarpmalarına kar**ş**ı korunmak için, kapa**ğ**ı çıkarmadan önce bilgisayarınızın fi**ş**ini elektrik prizinden çekin.**

- 1 "Baş[lamadan Önce" sayfa: 459](#page-458-0) konusundaki yordamları uygulayın.
- 2 Arka paneldeki asma kilit halkasına bir asma kilit taktıysanız asma kilidi çıkarın.
- 3 Resimde gösterilen kapak açma mandalını bulun. Sonra, kapağı kaldırırken açma mandalını arkaya doğru kaydırın.
- 4 Bilgisayar kapağını kenarlarından sıkıca tutun ve alt menteşeleri üzerinde döndürün.
- 5 Kapağı menteşe tırnaklarından çıkarın ve yumuşak ve pürüzsüz bir yere koyun.

**UYARI: Grafik kartı ısı emicileri normal çalı**ş**ma sırasında çok fazla ısınabilir. Grafik kartı ısı emicisinin so**ğ**umasını bekleyin.**

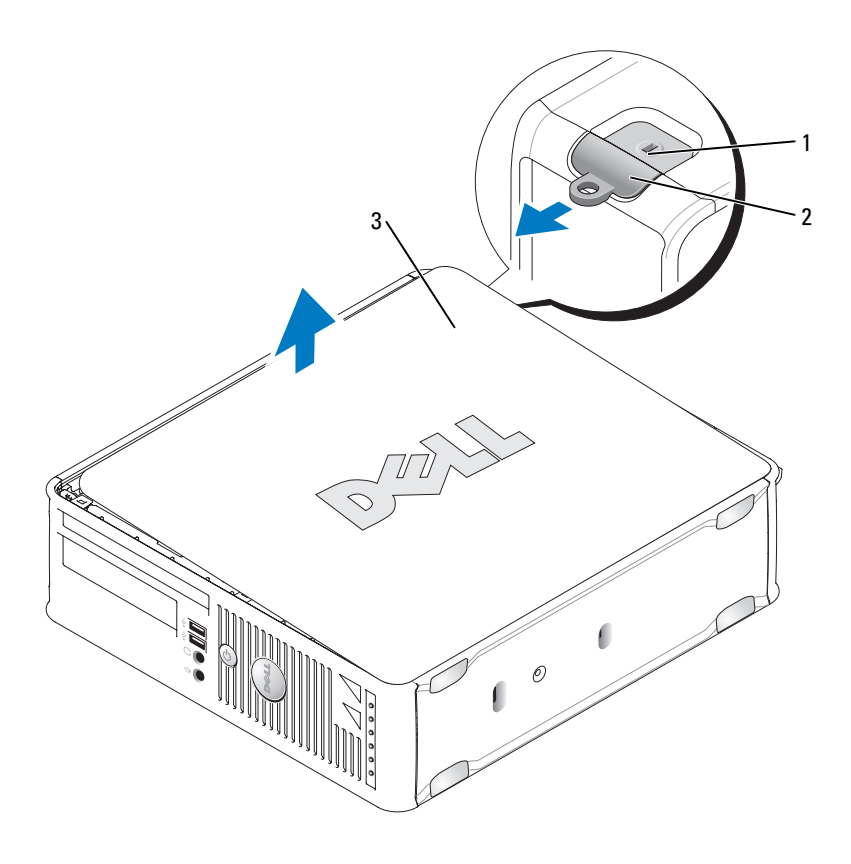

- 
- 1 güvenlik kablosu yuvası 2 kapak serbest bırakma mandalı
- 3 bilgisayar kapağı

# **Bilgisayarınızın** İ**çi**

**UYARI: Bu bölümdeki yordamlara ba**ş**lamadan önce, Ürün Bilgileri Kılavuzu'ndaki güvenlik yönergelerini izleyin.**

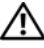

**UYARI: Elektrik çarpmasını önlemek için, kapa**ğ**ı çıkarmadan önce bilgisayarınızın fi**ş**ini elektrik prizinden çekin.**

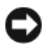

**D**İ**KKAT:** Kazayla sistem kartındaki kabloların yerinden çıkmasını önlemek için bilgisayarın kapağını açarken dikkatli olun.

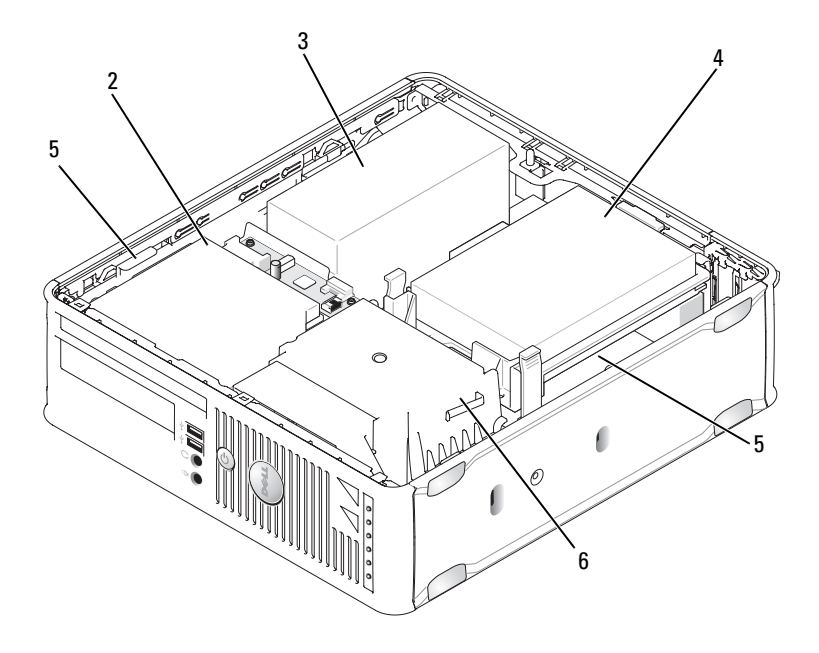

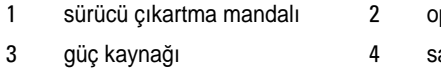

- ptical drive
- abit sürücü
- sistem kartı 6 ısı emicisi birimi

# **Sistem Kartı Bile**ş**enleri**

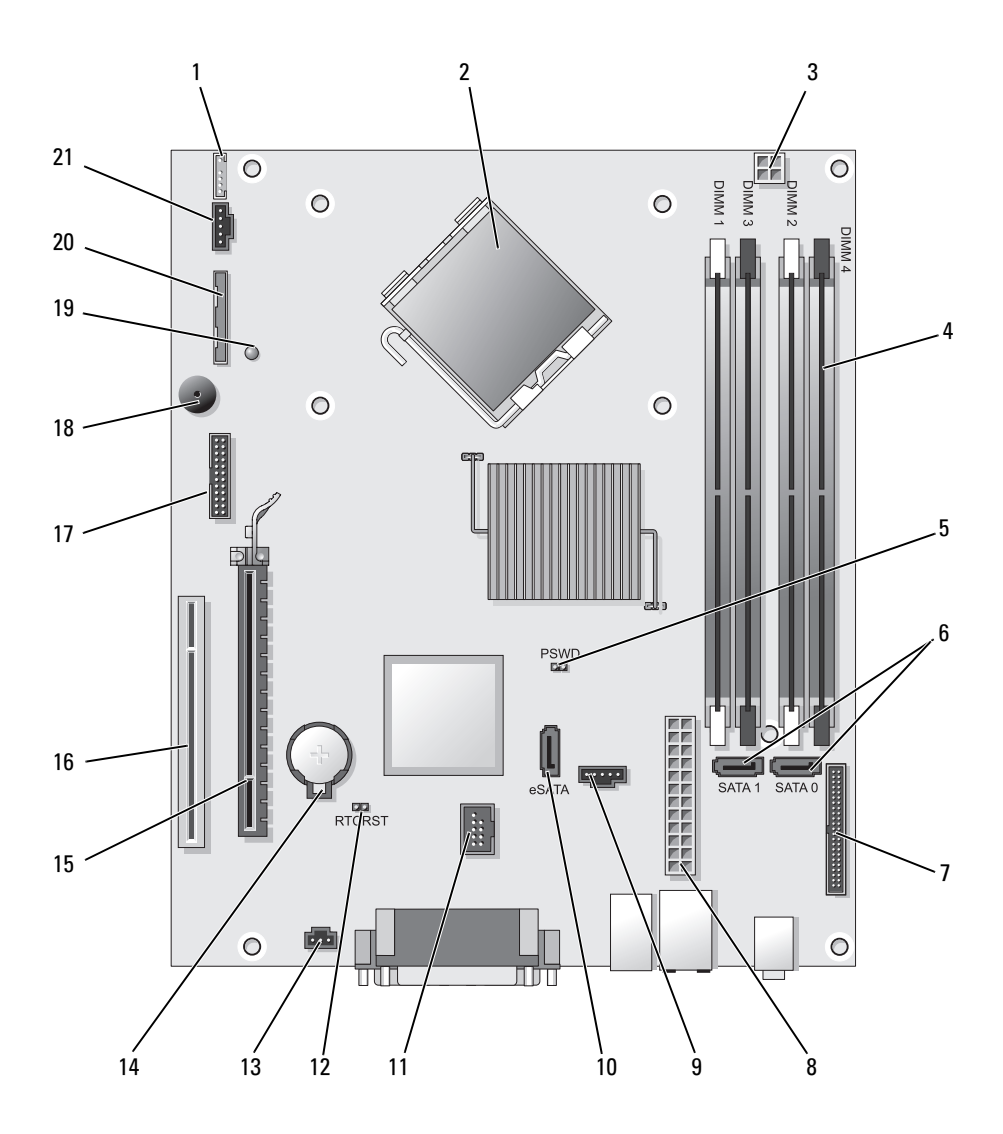

- 1 iç hoparlör konektörü (INT\_SPKR) 12 RTC sıfırlama atlatıcısı (RTCRST)
- 
- 3 işlemci güç konektörü (12VPOWER) 14 pil yuvası (BATTERY)
- 4 bellek modülü konektörleri (DIMM\_1, DIMM\_2, DIMM\_3, DIMM\_4)
- 
- 6 SATA konektörler (SATA0, SATA1) 17 seri konektör (SERIAL2)
- 7 ön panel konektörü (FRONTPANEL) 18 sistem kartı hoparlörü (BEEP)
- 
- 
- 10 eSATA konektörü (eSATA) 21 fan konektörü (FAN\_CPU)
- 11 dahili USB konektörü (INT\_USB)
- 
- 2 işlemci konektörü (CPU) 13 izinsiz giriş anahtarı konektörü (INTRUDER)
	-
	- 15 PCI Express x16 konektör (SLOT1)
- 5 parola atlatıcı (PSWD) 16 PCI konektör (SLOT2)
	-
	-
- 8 güç konektörü (POWER) 19 yedek güç LED (AUX\_LED)
- 9 fan konektörü (FAN\_HDD) 20 disket sürücü konektörleri (DSKT)
	-

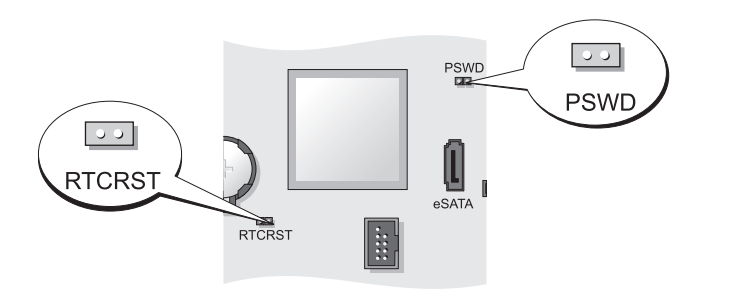

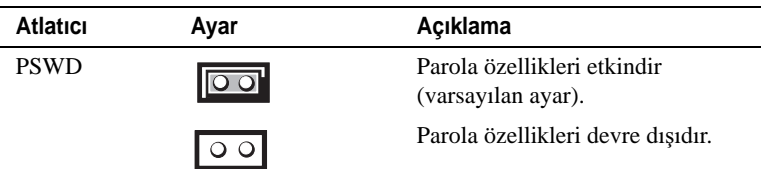

### **Atlatıcı Ayarları**

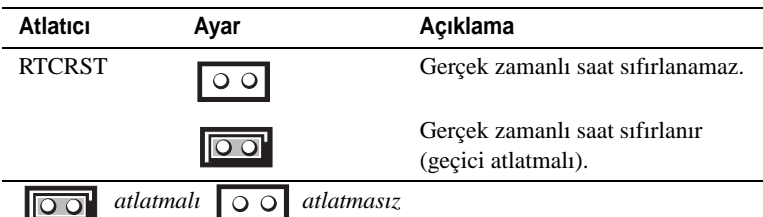

# **Ultra Small Form Factor Bilgisayar**

## **Sistem Görünümleri**

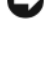

**D**İ**KKAT:** Monitörü bilgisayarın üzerine koymayın. Bir monitör altlığı kullanın.

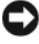

**D**İ**KKAT:** Bilgisayarınızı kurarken, kabloların çıkmasını, karışmasını veya üzerine basılmasını önlemek için tüm kabloları çalışma alanınızın arkasına toplayın.

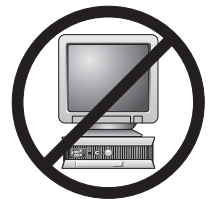

**NOT:** Bilgisayarınızı masanın altına veya duvara yerleştirmek istiyorsanız, isteğe bağlı duvara montaj dirseğini kullanın. Bu dirseği sipariş etmek için, Dell'e başvurun (Kullanım Kılavuzu'nda "Dell'e Başvurma" konusuna bakın).

## **Önden Görünüm**

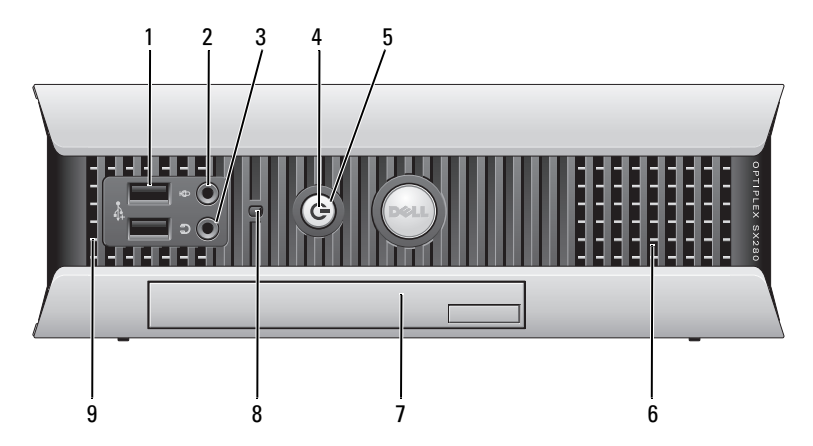

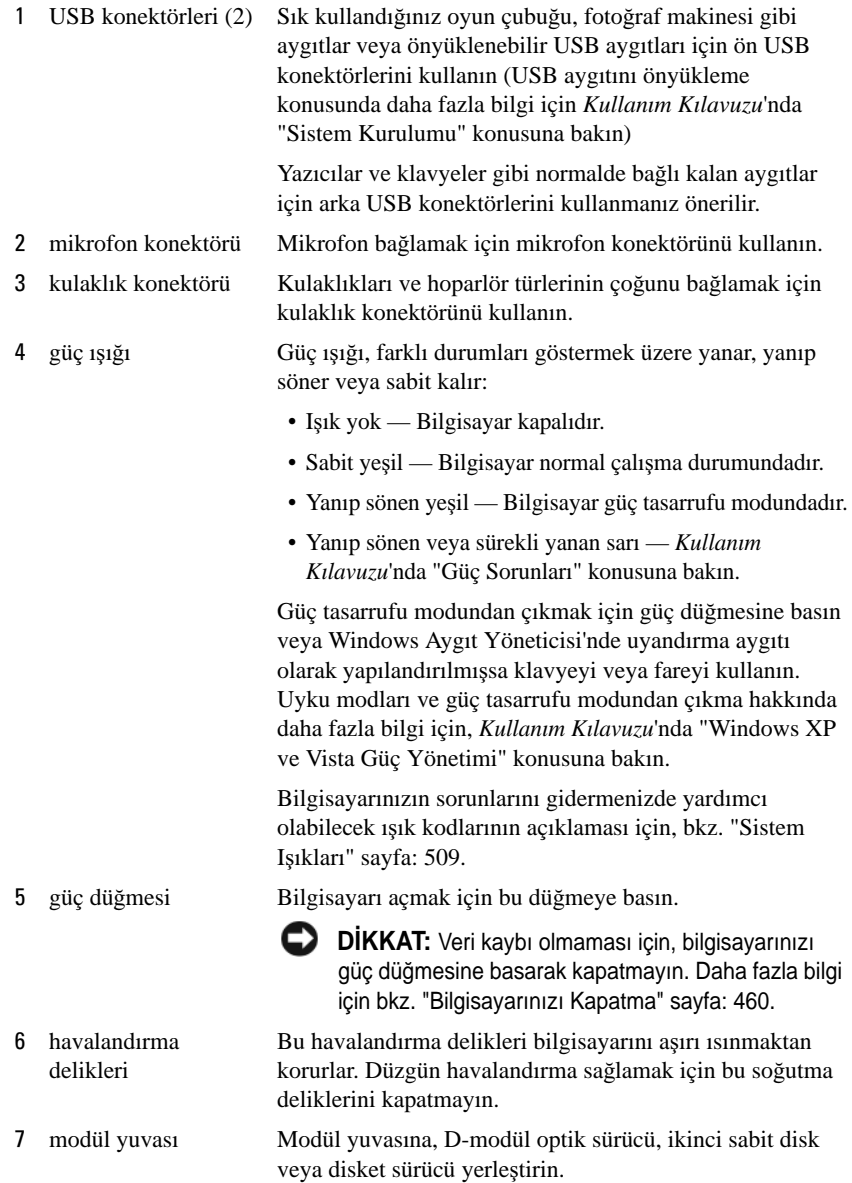

- 8 sabit sürücü erişim ışığı Bilgisayar sabit diskten veri okurken veya sabit diske veri yazarken sabit sürücü erişim ışığı yanar. Bu ışık CD oynatıcı gibi aygıtlar çalıştığında da yanabilir.
- 9 havalandırma delikleri Bu havalandırma delikleri bilgisayarını aşırı ısınmaktan korurlar. Düzgün havalandırma sağlamak için bu soğutma deliklerini kapatmayın.

#### **Yandan Görünüm**

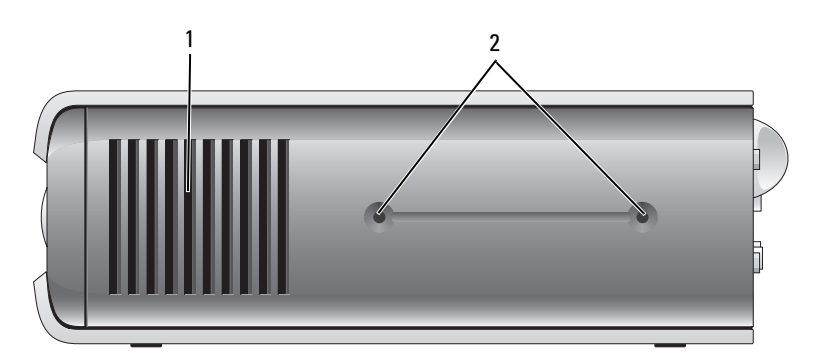

- 1 havalandırma delikleri Bu havalandırma delikleri bilgisayarınızın her iki tarafına yerleştirilmiş olup bilgisayarınızı aşırı ısınmaktan korurlar. Düzgün havalandırma sağlamak için bu soğutma deliklerini kapatmayın.
- 2 montaj delikleri İsteğe bağlı altlığı takmak için.

### **Arkadan Görünüm**

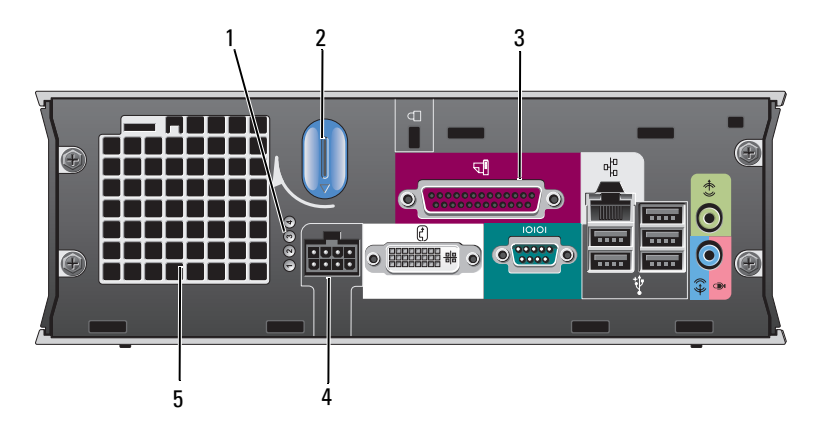

1 tanılama ışıkları Bilgisayarınızın sorunlarını gidermenizde yardımcı olabilecek ışık kodlarının açıklaması için, ["Tanı](#page-509-0)  Iş[ıkları" sayfa: 510](#page-509-0). 2 bilgisayar kapağı serbest bırakma düğmesi Kapağı çıkarmak için bu düğmeyi saat yönünde döndürün. 3 arka panel konektörleri Bilgisayarınızdaki konektörler hakkında daha fazla bilgi için, bkz. "Arka Panel Konektörleri" sayfa: 497. 4 güç konektörü AC gücü adaptörü fişini takın. 5 havalandırma delikleri Bu havalandırma delikleri bilgisayarını aşırı ısınmaktan korurlar. Düzgün havalandırma sağlamak için bu soğutma deliklerini kapatmayın.

#### **Arka Panel Konektörleri**

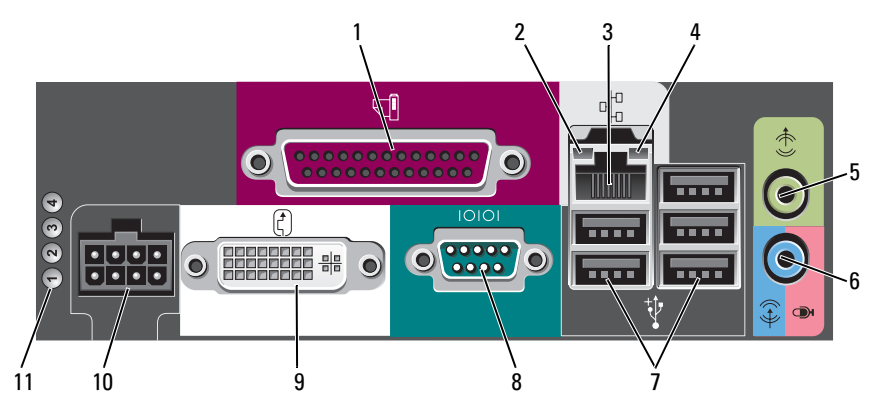

1 paralel bağlantı konektörü

2 bağlantı bütünlüğü ışığı Yazıcı gibi paralel aygıtları paralel bağlantı konektörüne bağlayın. USB yazıcınız varsa, bunu USB konektörüne takın.

- Yeşil 10 Mb/sn ağ ve bilgisayar arasında iyi bir bağlantı var.
	- Turuncu 100 Mb/sn ağ ve bilgisayar arasında iyi bir bağlantı var.
	- Sarı 1000 Mb/sn (1 Gb/sn) ağ ve bilgisayar arasında iyi bir bağlantı var.
	- Yanmıyor Bilgisayar fiziksel bir ağ bağlantısı kuramıyor veya sistem kurulumunda ağ denetleyicisi kapatıldı.
- 3 ağ bağdaştırıcısı Bilgisayarınızı ağa veya geniş bant aygıtına bağlamak için, ağ kablosunun bir ucunu ağ prizine veya ağ ya da geniş bant aygıtınıza bağlayın. Ağ kablosunun diğer ucunu bilgisayarınızın arka panelindeki ağ bağdaştırıcısı konektörüne takın. Ağ kablosu tam olarak yerine oturduğunda bir tık sesi duyarsınız.

**NOT:** Ağ konektörüne telefon kablosu takmayın.

Ağınız için Kategori 5 kablo ve konektör kullanmanız önerilir. Kategori 3 kablo kullanmanız gerekiyorsa, güvenilir çalışmasını sağlamak için ağ hızını 10 Mb/sn'ye zorlayın.

4 ağ etkinlik ışığı Bilgisayar ağ verileri ilettiğinde veya aldığında koyu sarı ışık yanıp söner. Yüksek hacimli ağ trafiği, bu ışığın sürekli "açık" durumda görünmesine yol açabilir.

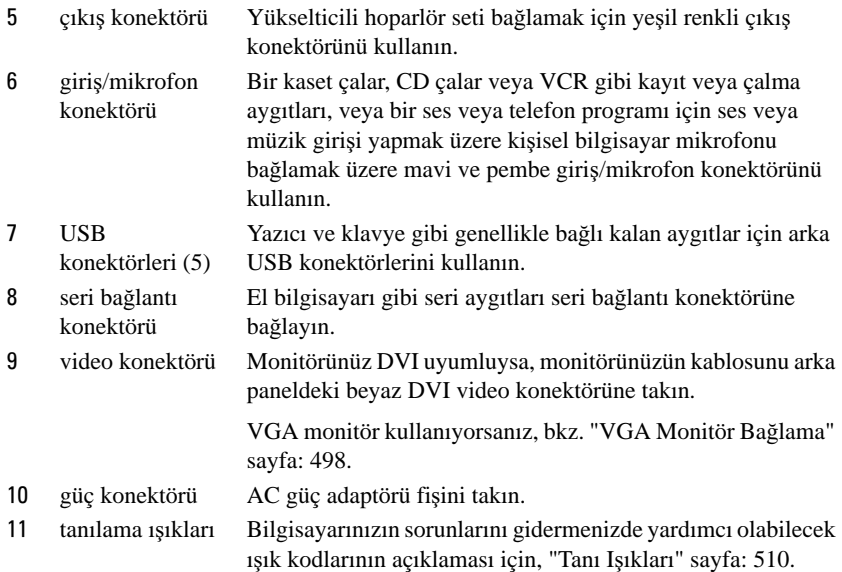

### **VGA Monitör Ba**ğ**lama**

Bir VGA monitör kullanacaksanız, adaptör kablosunu bilgisayarınızın arka panelindeki DVI video konektörüne, monitörün kablosunu da adaptördeki VGA konektörüne takın.

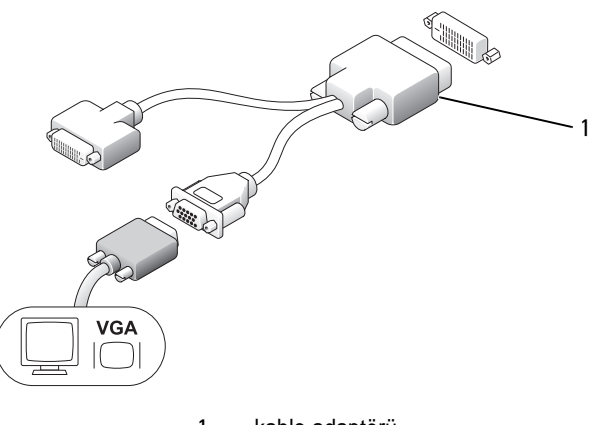

### İ**ki Monitör Ba**ğ**lama**

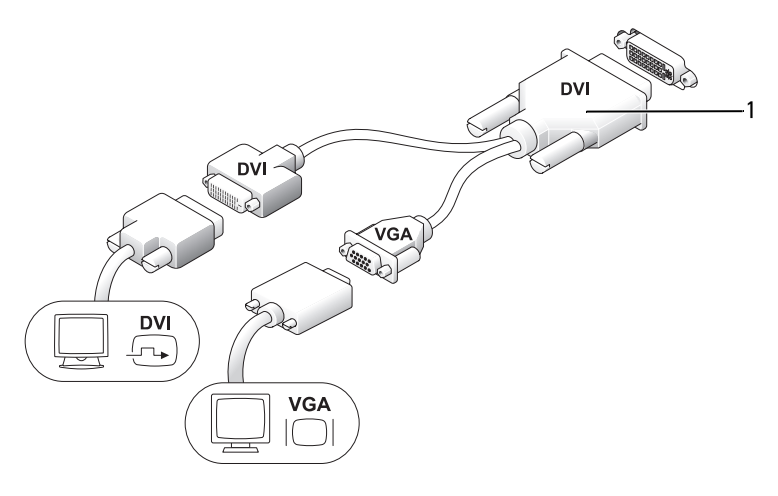

1 kablo adaptörü

Arka paneldeki DVI-I konektörüne VGA monitör ve DVI monitör bağlamak için kablo adaptörünü kullanın.

İki monitör bağladığınızda, video sürücüsü bu bağlantıyı algılar ve birden çok monitör işlevini etkinleştirir.

## <span id="page-498-0"></span>**Bilgisayar Kapa**ğ**ını Açma**

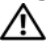

### **UYARI: Bu bölümdeki yordamlara ba**ş**lamadan önce, Ürün Bilgileri Kılavuzu'ndaki güvenlik yönergelerini izleyin.**

**D**İ**KKAT:** Bilgisayarınızın içindeki bileşenlerin statik zarar görmesini önlemek için, bilgisayarınızın elektronik bileşenlerine dokunmadan önce vücudunuzdaki statik elektriği boşaltın. Bunun için bilgisayarınızın kasasındaki boyasız bir metal yüzeye dokunmanız yeterli olacaktır.

- 1 "Baş[lamadan Önce" sayfa: 459](#page-458-0) konusundaki yordamları uygulayın.
- 2 Bilgisayarın kapağını açma (bkz. "Bilgisayar Kapağ[ını Açma" sayfa: 499\)](#page-498-0).

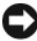

**D**İ**KKAT:** Bilgisayarınızın içindeki herhangi bir şeye dokunmadan önce, boyanmamış bir metal yüzeye dokunarak kendinizi topraklayın. Çalışırken, iç bileşenlere zarar verebilecek statik elektriği boşaltmak için, boyanmamış metal yüzeye belirli aralıklarla dokunun.

- 3 Varsa kablo kapağını çıkarın (bkz. "Kablo Kapağı (İsteğe Bağ[lı\)" sayfa: 501](#page-500-0)).
- 4 Bilgisayarın kapağını çıkarın:
	- a Resimde gösterildiği gibi kapak düğmesini saat yönünde döndürün.
	- b Bilgisayar kapağını 1 cm kadar (½ inç) veya durana kadar kaydırın ve kapağı kaldırın.

**UYARI: Grafik kartı ısı emicileri normal çalı**ş**ma sırasında çok fazla ısınabilir. Grafik kartı ısı emicisi so**ğ**uyana kadar bekleyin.**

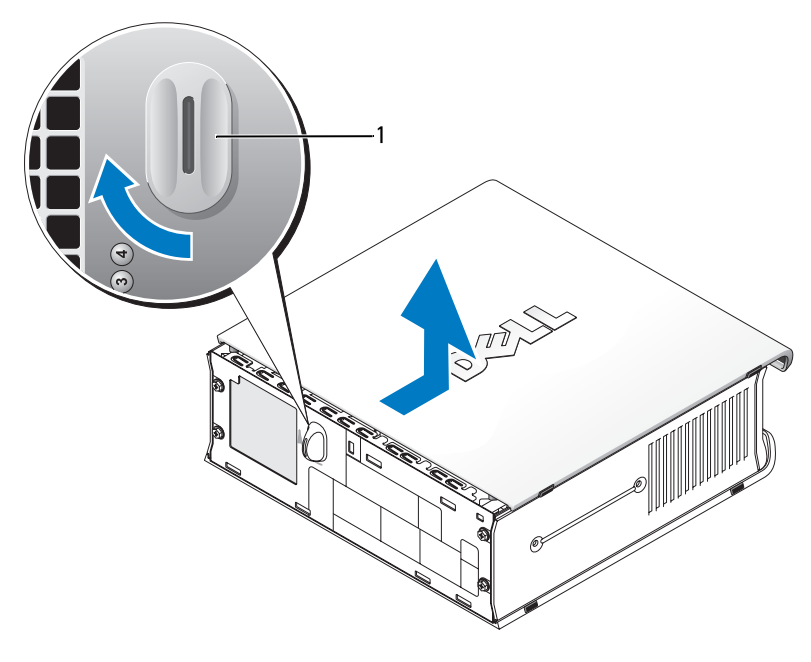

1 ayırma kafası

## **Bilgisayarınızın** İ**çi**

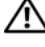

**UYARI: Bu bölümdeki yordamlara ba**ş**lamadan önce, Ürün Bilgileri Kılavuzu'ndaki güvenlik yönergelerini izleyin.**

**UYARI: Elektrik çarpmasını önlemek için, kapa**ğ**ı çıkarmadan önce bilgisayarınızın AC gücü adaptörünü bilgisayarınızdan çıkarın.**

**D**İ**KKAT:** Bilgisayarınızın içindeki bileşenlerin statik zarar görmesini önlemek için, bilgisayarınızın elektronik bileşenlerine dokunmadan önce vücudunuzdaki statik elektriği boşaltın. Bunun için bilgisayarınızın kasasındaki boyasız bir metal yüzeye dokunmanız yeterli olacaktır.

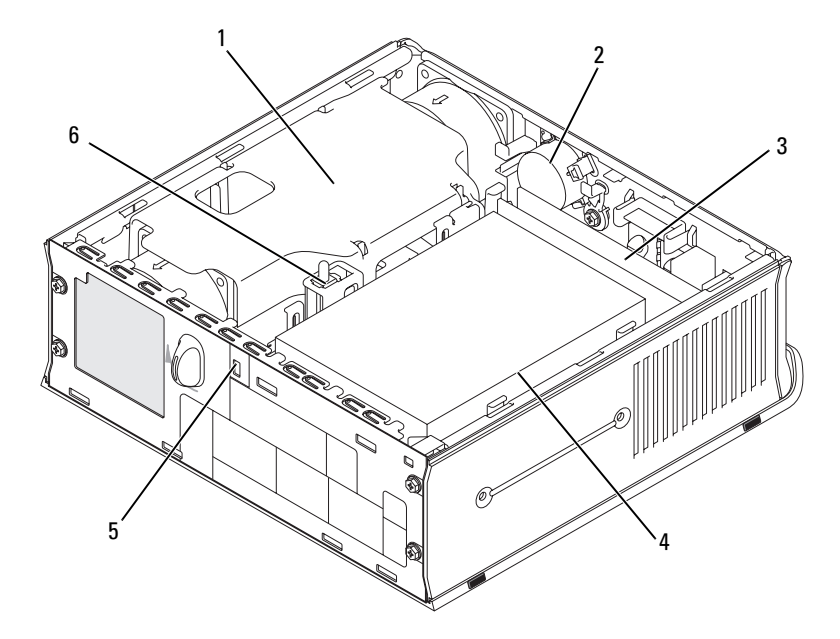

- 1 vantilatör koruması/ısı emici tertibatı 2 hoparlör (isteğe bağlı)
- 3 bellek modülleri (2) 4 sabit sürücü
- 
- 
- 
- 5 güvenlik kablosu yuvası 6 kasaya izinsiz giriş önleme anahtarı

## <span id="page-500-0"></span>**Kablo Kapa**ğ**ı (**İ**ste**ğ**e Ba**ğ**lı)**

#### **Kablo Kapa**ğ**ını Takma**

- 1 Tüm harici aygıt kablolarının kablo kapağındaki delikten geçirdiğinizden emin olun.
- 2 Tüm aygıt kablolarını bilgisayarın arkasındaki konektörlere takın.
- 3 Kablo kapağının altından tutarak tırnakları bilgisayarın arka panelindeki yuvalara hizalayın.
- Tırnakları yuvalara sokun, kapağı kaydırarak uçlarının kasanın uçlarıyla hizalanmasını sağlayın ve kablo kapağı yerine oturuncaya kadar itin (çizime bakın).
- Kilitli kablo yuvasına (isteğe bağlı) kilitli bir aygıt takın.

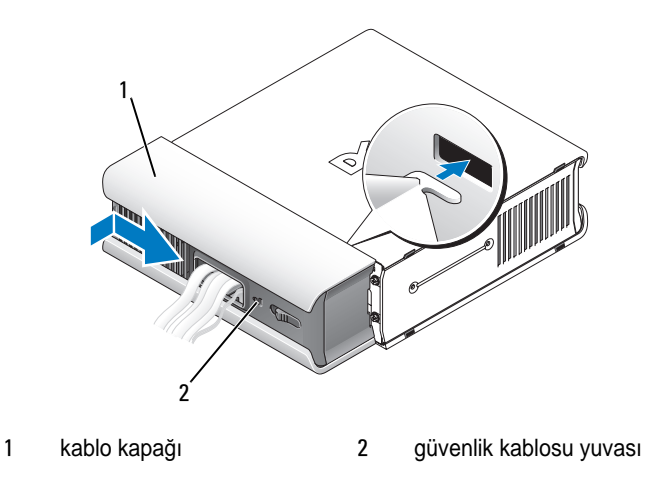

### **Kablo Kapa**ğ**ını Çıkarma**

Güvenlik kablosu yuvasına bir güvenlik aygıtı yerleştirilmişse aygıtı çıkartın.

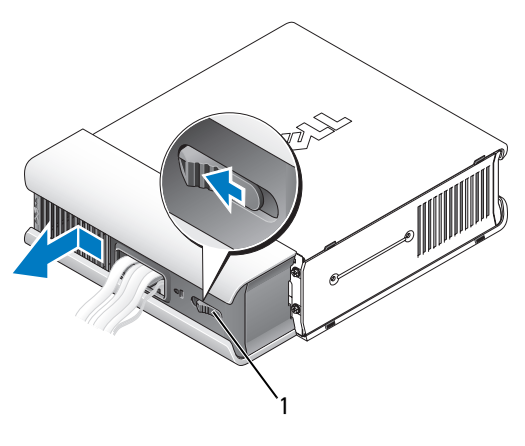

serbest bırakma düğmesi

 Serbest bırakma düğmesini kaydırın, kablo kapağını tutun ve kapağı iki yanından durana kadar şekilde gösterildiği gibi kaydırın, sonra da kablo kapağını kaldırıp alın.

# **Sistem Kartı Bile**ş**enler**

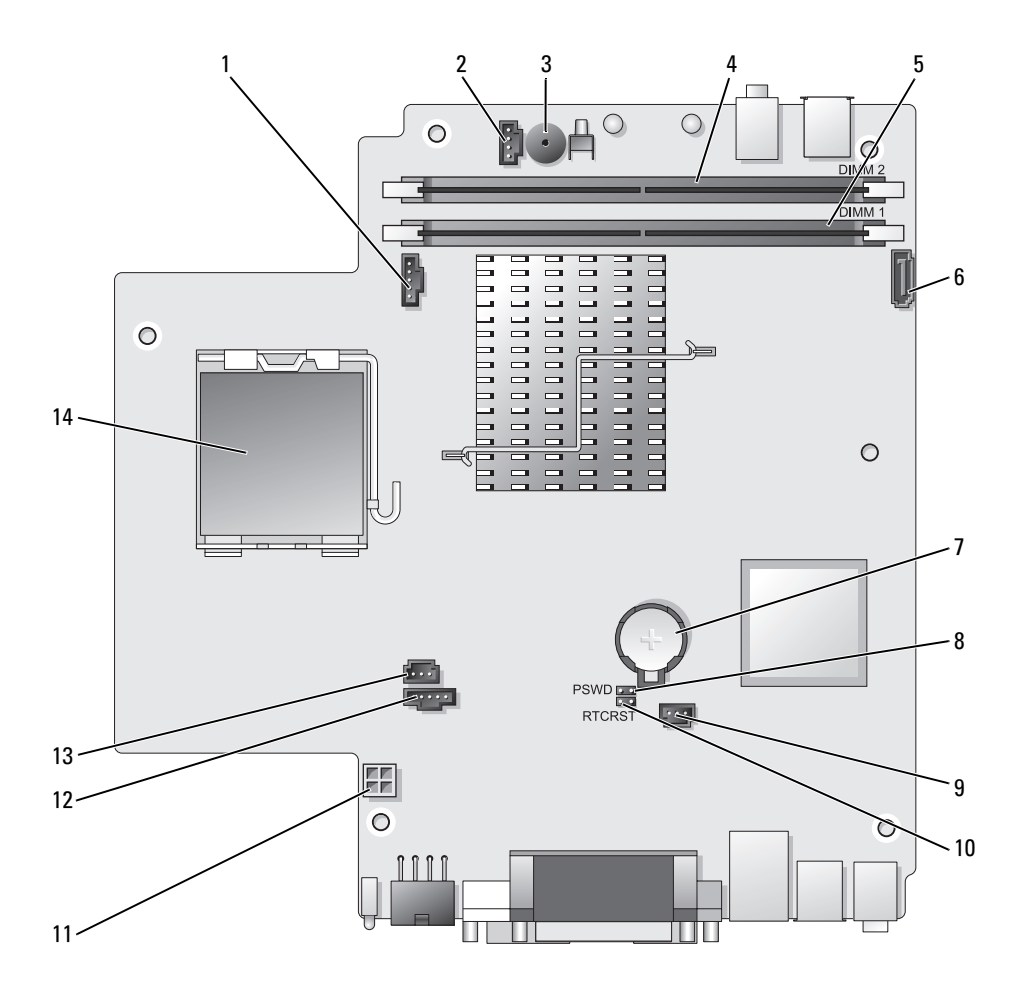

- 1 vantilatör konektörü (FAN\_FRONT)
- 2 iç hoparlör konektörü (INT\_SPKR)
- 
- 4 kanal B bellek konektörü (DIMM\_2)
- 5 kanal A bellek konektörü (DIMM\_1)
- 6 SATA veri kablosu konektörü (SATA0)
- 

# **Atlatıcı Ayarları**

- 8 parola atlatıcı (PSWD)
- 9 sabit sürücü fan konektörü (FAN\_HDD)
- 3 sistem kartı hoparlörü (BEEP) 10 CMOS temizle jumper'ı (RTCRST)
	- 11 sabit sürücü güç konektörü (SATA\_PWR)
	- 12 vantilatör konektörü (FAN\_REAR)
	- 13 izinsiz giriş anahtarı konektörü (INTRUDER)
- 7 pil (BATT) 14 işlemci (CPU)

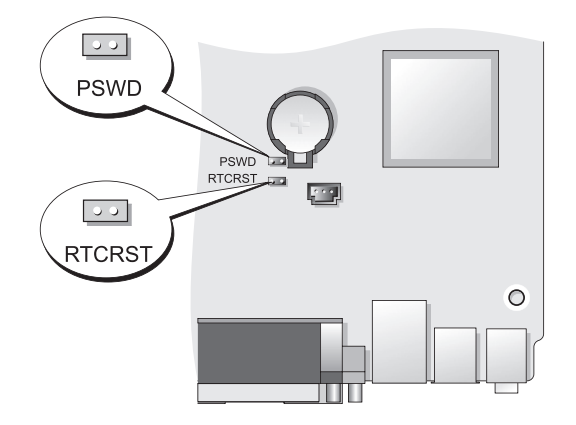

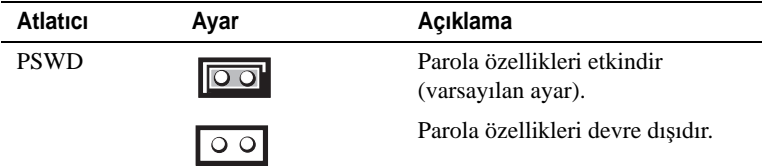
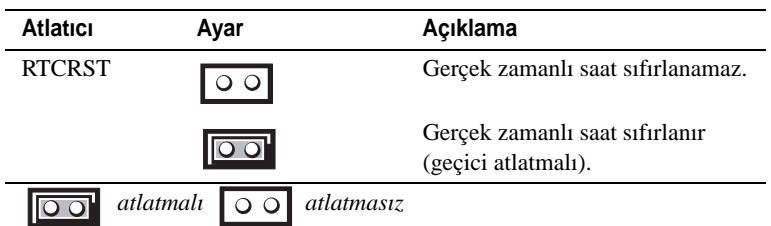

# <span id="page-504-0"></span>**Sorunları Çözme**

Dell, bilgisayarınızın beklendiği şekilde çalışmaması halinde yardımcı olacak çeşitli araçlar sağlamaktadır. Bilgisayarınızla ilgili en son sorun giderme bilgileri için, **support.dell.com** adresindeki Dell Destek web sitesine bakın.

Bilgisayarınızda Dell'den yardım almanızı gerektiren sorunlar olursa, hatanın ayrıntılı bir açıklamasını, sesli uyarı kodlarını veya tanılama ışığı desenlerini yazın, altına Hızlı Servis Kodu ve Servis Etiketi numaralarını kaydedin, sonra da bilgisayarınızın bulunduğu yerdeki Dell birimine başvurun. Dell'e başvurma hakkında bilgi için, çevrimiçi *Kullanım Kılavuzu*'nuza bakın.

Hızlı Servis Kodu ve Servis Etiketi örneği için bilgisayarınızın *Kullanım Kılavuzu*'nda "Bilgi Bulma" bölümüne bakın.

Hızlı Servis Kodu:\_\_\_\_\_\_\_\_\_\_\_\_\_\_\_\_\_\_\_\_\_\_\_\_\_\_\_

Servis Etiketi:

## **Dell Diagnostics**

**UYARI: Bu bölümdeki yordamları uygulamaya ba**ş**lamadan önce Ürün Bilgileri Kılavuzu'ndaki güvenlik yönergelerine bakın.**

## **Dell Diagnostics Programını Kullanma**

Bilgisayarınızla ilgili bir sorun yaşarsanız, teknik yardım almak üzere Dell'e başvurmadan önce bu bölümdeki kontrolleri yapın ve Dell Diagnostics programını çalıştırın.

Başlamadan önce bu yordamları yazdırmanızı öneririz.

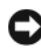

**D**İ**KKAT:** Dell Diagnostics programı yalnızca Dell™ bilgisayarlarda çalışır.

Sistem kurulumuna girin (*Kullanım Kılavuzu*'nda "Sistem Kurulumuna Girme" konusuna bakın), bilgisayarınızın yapılandırma bilgilerini gözden geçirin ve test etmek istediğiniz aygıtın sistem kurulumunda göründüğünden ve etkinleştirildiğinden emin olun.

Sabit sürücüden veya *Drivers and Utilities* CD'sinden (isteğe bağlı CD) Dell Diagnostics programını çalıştırın. Daha fazla bilgi için, bkz. "Dell Diagnostics Programını Sabit Sürücünüzden Başlatma" sayfa: 506 or "Dell Diagnostics Programını Drivers and Utilities CD'sinden (İsteğe Bağlı) Çalıştırma" sayfa: 507.

#### **Dell Diagnostics Programını Sabit Sürücünüzden Ba**ş**latma**

Dell Diagnostics programı sabit diskinizdeki gizli bir tanı yardımcı programı bölümünde bulunur.

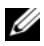

**24 NOT:** Bilgisayarınızın ekran görüntüsü yoksa, Dell'e başvurun.

- 1 Bilgisayarı kapatın. Bilgisayarınızı açın (veya yeniden başlatın).
- 2 Bilgisayar bir yerleştirme aygıtına bağlıysa, çıkarın. Yönergeler için yerleştirme aygıtıyla birlikte gelen belgelere bakın.
- 3 Bilgisayarı bir elektrik prizine takın.
- 4 Bilgisayarı açın. DELL™ logosu göründüğünde, hemen <F12> 'ye basın.
- **NOT:** Tanı yardımcı programı bölümü bulunamadığını belirten bir ileti görürseniz, isteğe bağlı Drivers and Utilities CD'sinden Dell Diagnostics programını çalıştırın. İsteğe bağlı Drivers and Utilities CD'si hakkında daha fazla bilgi için, bkz. ["Drivers](#page-521-0)  [and Utilities CD'sini Kullanma" sayfa: 522](#page-521-0).

Uzunca bir süre beklediyseniz ve işletim sistemi logosu görünürse, Microsoft® Windows® masaüstünü görene kadar bekleyin. Ardından bilgisayarınızı kapatın ve yeniden deneyin.

- 5 Önyükleme aygıt listesi göründüğünde, **DiagnosticsBoot to Utility Partition**'i secin ve <Enter> tusuna basın.
- 6 Sabit sürücünüzdeki bir tanı seçeneğini belirlemek için herhangi bir tuşa basın. Sonuç menüsü görüntülenir:
	- Test Memory MPMemory Diagnostic'e gider
	- Test System Dell Diagnostic yardımcı programına gider
	- Exit Diagnostics programından çıkar
- 7 Test System'i seçin.
- 8 Dell Diagnostics **Ana Menüsü** göründüğünde, çalıştırmak istediğiniz testi seçin (bkz. "Dell Diagnostics Ana Menüsü" sayfa: 507).

#### **Dell Diagnostics Programını Drivers and Utilities CD'sinden (**İ**ste**ğ**e Ba**ğ**lı) Çalı**ş**tırma**

- 1 *Drivers and Utilities* CD'sini (isteğe bağlı) takın.
- 2 Bilgisayarı kapatıp tekrar başlatın.

DELL logosu göründüğünde, hemen <F12> tuşuna basın.

Fazla uzun süre beklediyseniz ve Windows logosu görünürse, Windows masaüstünü görene kadar bekleyin. Ardından bilgisayarınızı kapatın ve yeniden deneyin.

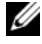

**NOT:** Sonraki adımlar, önyükleme sırasını yalnızca bir kez değiştirir. Sonraki başlatmada, bilgisayar sistem kurulumunda belirtilen aygıtlara göre önyükleme yapar.

- 3 Önyükleme aygıt listesi göründüğünde, **SATA CD-ROM Device**'ı vurgulayın ve <Enter> tuşuna basın.
- 4 CD önyükleme menüsünden **SATA CD-ROM Device** seçeneğini belirleyin.
- 5 Açılan menüden **Boot from CD-ROM** seçeneğini belirleyin.
- 6 *Drivers and Utilities* CD'si menüsünü başlatmak için 1 yazın.
- 7 Dell Diagnostics programını başlatmak için 2 yazın.
- 8 Numaralı listeden **Run the 32 Bit Dell Diagnostics**'i (32 Bit Dell Diagnostics Programını Çalıştır) seçin. Birden çok sürüm listelenmişse, bilgisayarınıza uygun sürümü seçin.
- 9 Dell Diagnostics **Ana Menüsü** göründüğünde, çalıştırmak istediğiniz testi seçin (bkz. "Dell Diagnostics Ana Menüsü" sayfa: 507).

#### **Dell Diagnostics Ana Menüsü**

1 Dell Diagnostics programı yüklendikten ve **Ana Menü** ekranı göründükten sonra, istediğiniz seçeneğin düğmesini tıklatın.

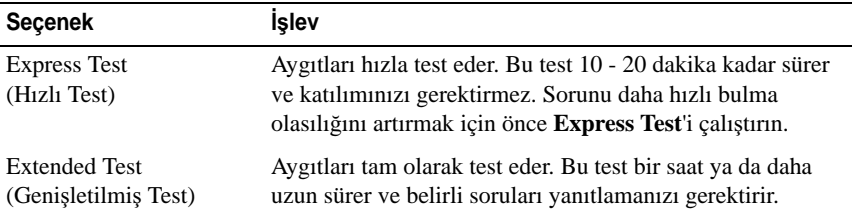

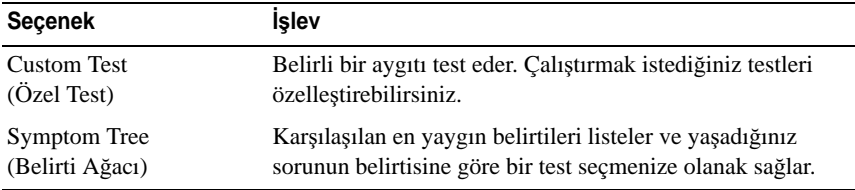

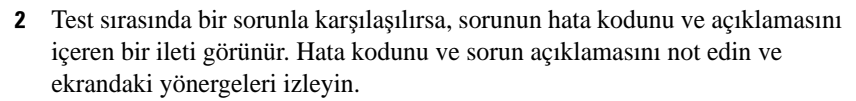

Hata durumunu gideremezseniz, Dell'e başvurun (*Kullanım Kılavuzu*'nda "Dell'e Başvurma" konusuna bakın).

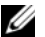

**NOT:** Her test ekranının en üstünde bilgisayarınızın Servis Etiketi numarası bulunur. Dell'e başvurduğunuzda, teknik destek bölümü Servis Etiketi numaranızı sorar. Bilgisayarınızın Servis Etiketi sistem kurulumunun **System Info** seçeneğinde listelenir. Daha fazla bilgi için Kullanım Kılavuzu'nda "Sistem Kurulumu" konusuna bakın.

3 **Custom Test** (Özel Test) veya **Symptom Tree** (Belirti Ağacı) seçeneğinden bir test yürütürseniz, daha fazla bilgi için aşağıdaki tabloda açıklanan ilgili sekmeyi tıklatın.

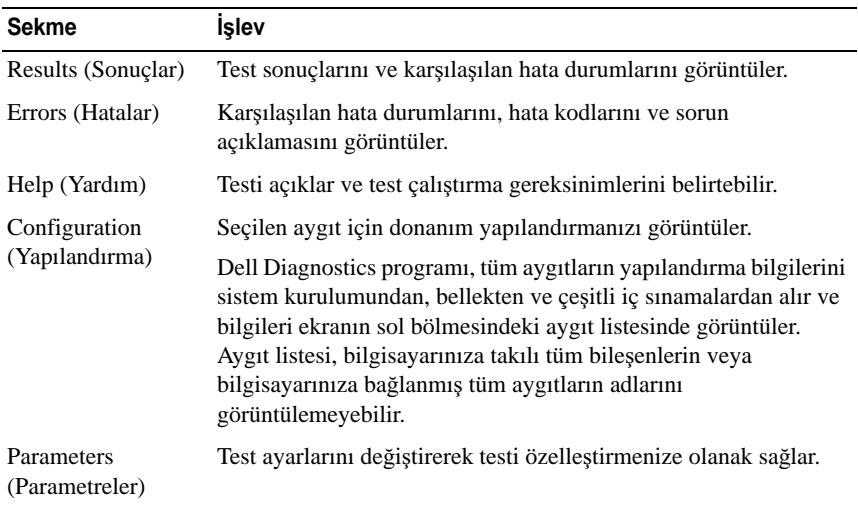

- 4 Testler tamamlandığında, Dell Diagnostics programını *Drivers and Utilities* CD'sinden çalıştırıyorsanız CD'yi çıkarın.
- 5 Testler tamamlandığında, **Ana Menü** ekranına dönmek için test ekranını kapatın. Dell Diagnostics programından çıkmak ve bilgisayarı yeniden başlatmak için, **Ana Menü** ekranını kapatın.

#### <span id="page-508-0"></span>**Sistem I**ş**ıkları**

Güç düğmesi ışığı ve sabit sürücü ışığı bir sorun olduğunu belirtebilir.

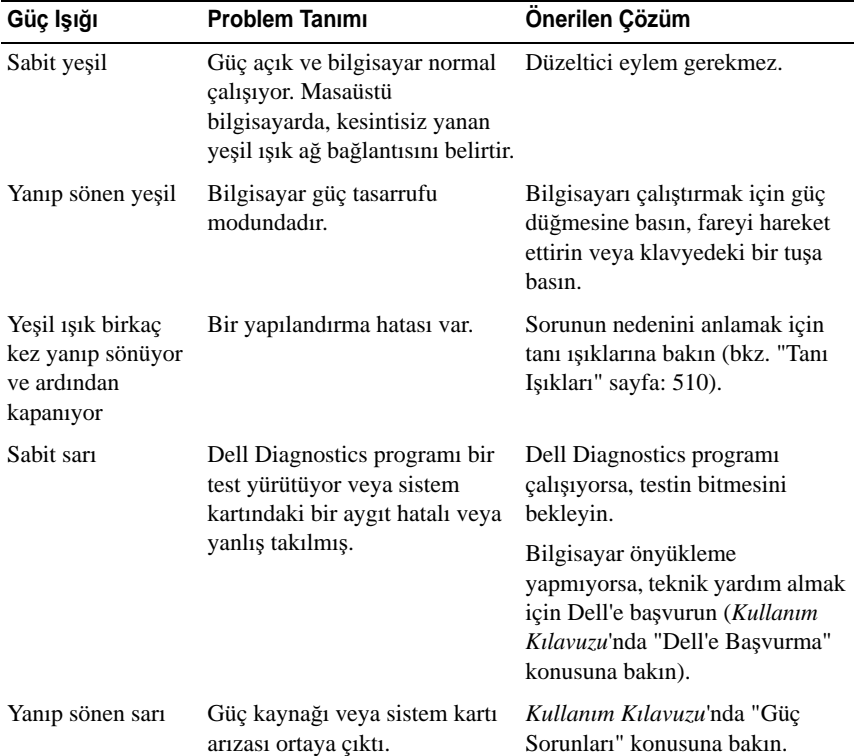

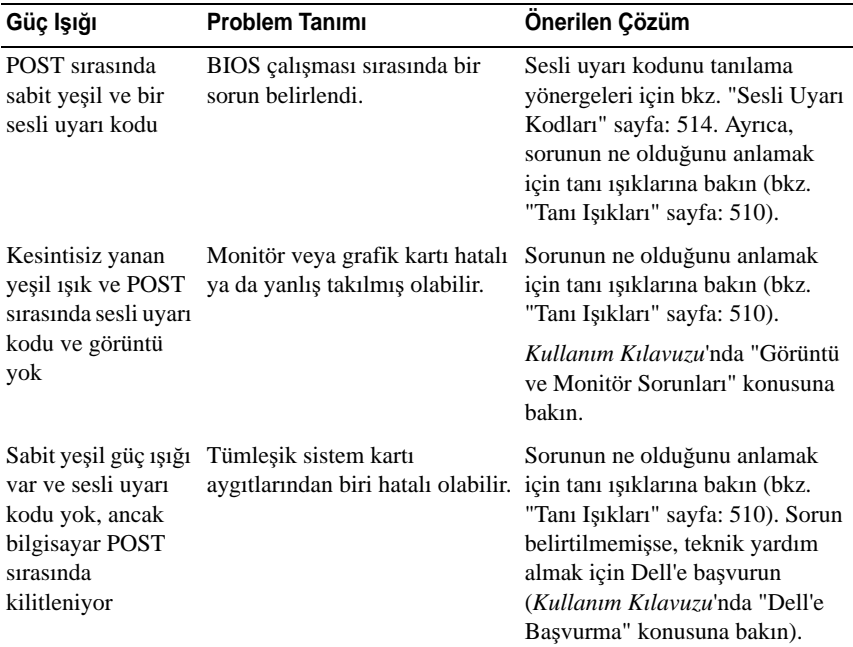

## <span id="page-509-1"></span><span id="page-509-0"></span>**Tanı I**ş**ıkları**

#### **UYARI: Bu bölümdeki yordamlara ba**ş**lamadan önce, Ürün Bilgileri Kılavuzu'ndaki güvenlik yönergelerini uygulayın.**

Sorunu çözmenize yardımcı olmak için, bilgisayarınızın ön panelinde 1, 2, 3, 4 şeklinde etiketlenmiş dört ışık bulunur. Bilgisayar normal bir şekilde başlatıldığında, ışıklar yanıp söner ve sonra kapanır. Bilgisayar düzgün çalışmıyorsa, ışıkların düzeni sorunu anlamanıza yardımcı olabilir.

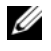

**NOT:** Bilgisayar POST işlemini tamamladıktan sonra, işletim sistemi önyüklenmeden önce dört ışık da söner.

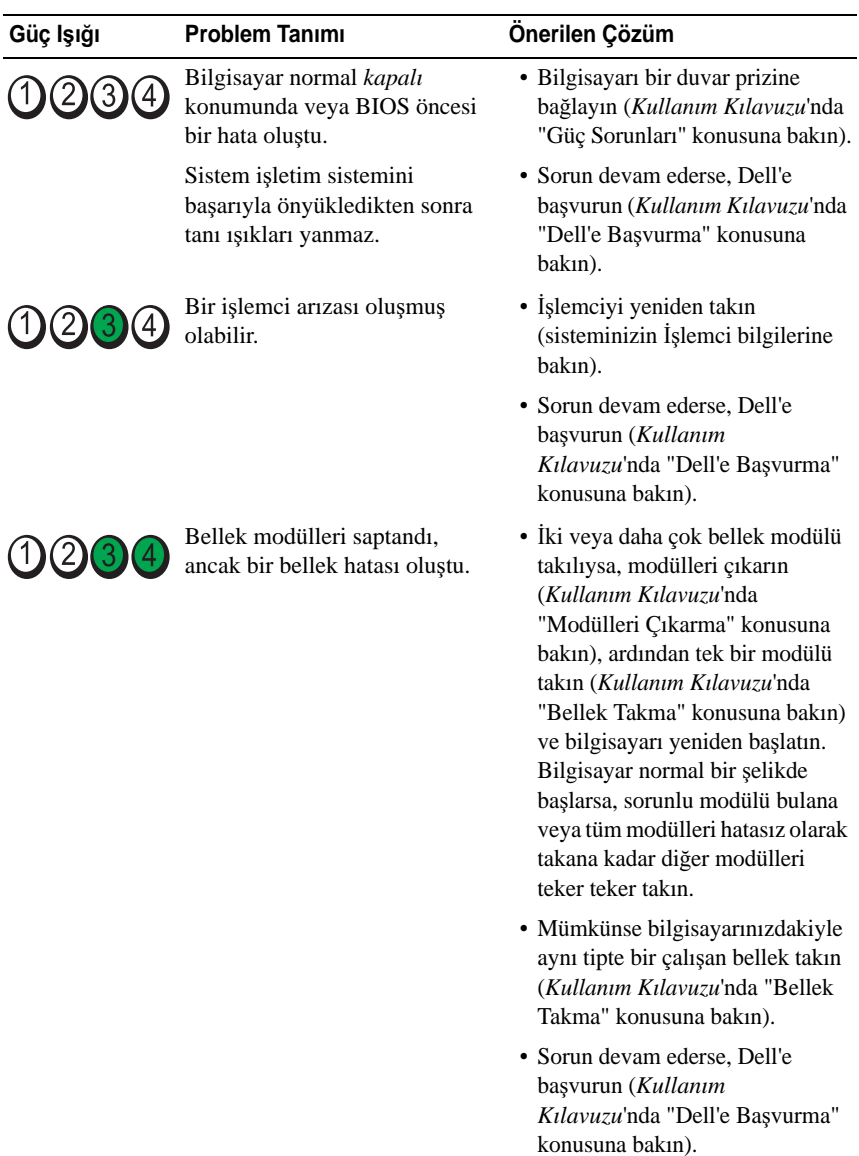

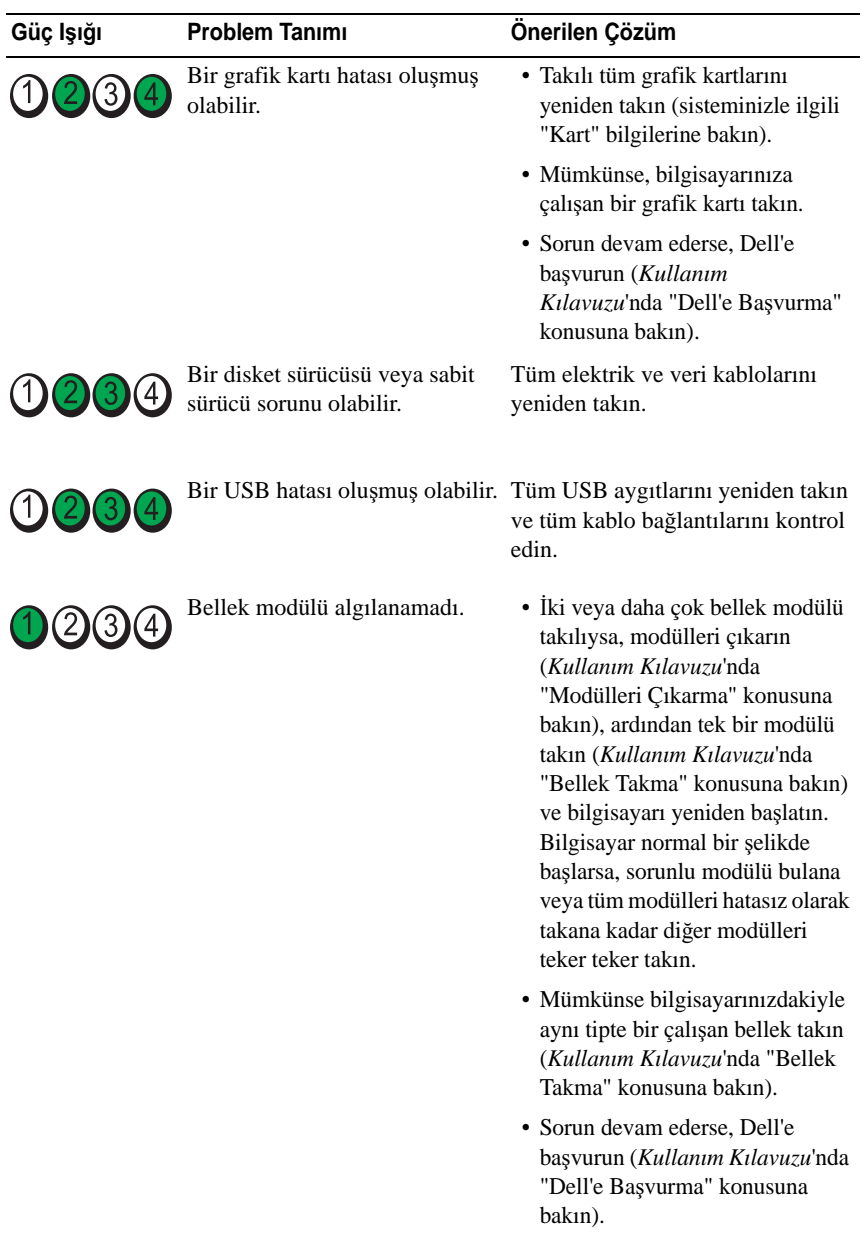

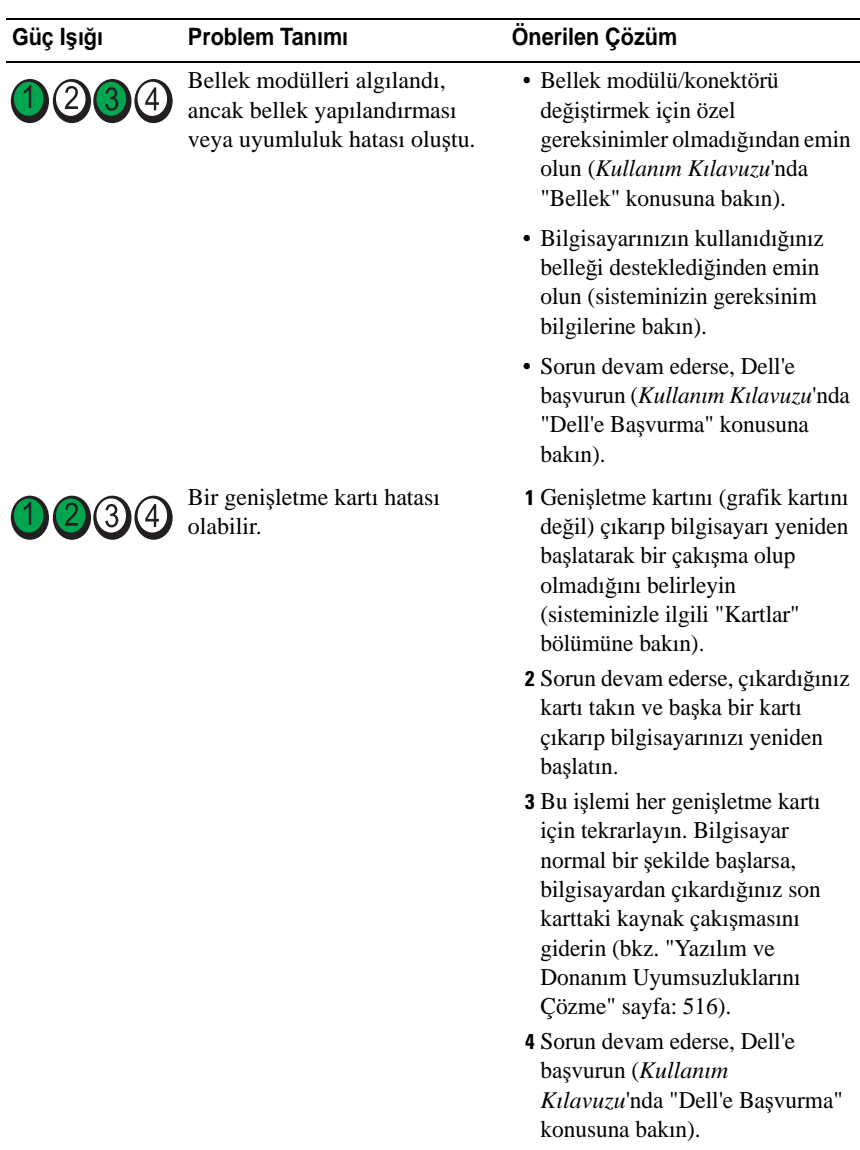

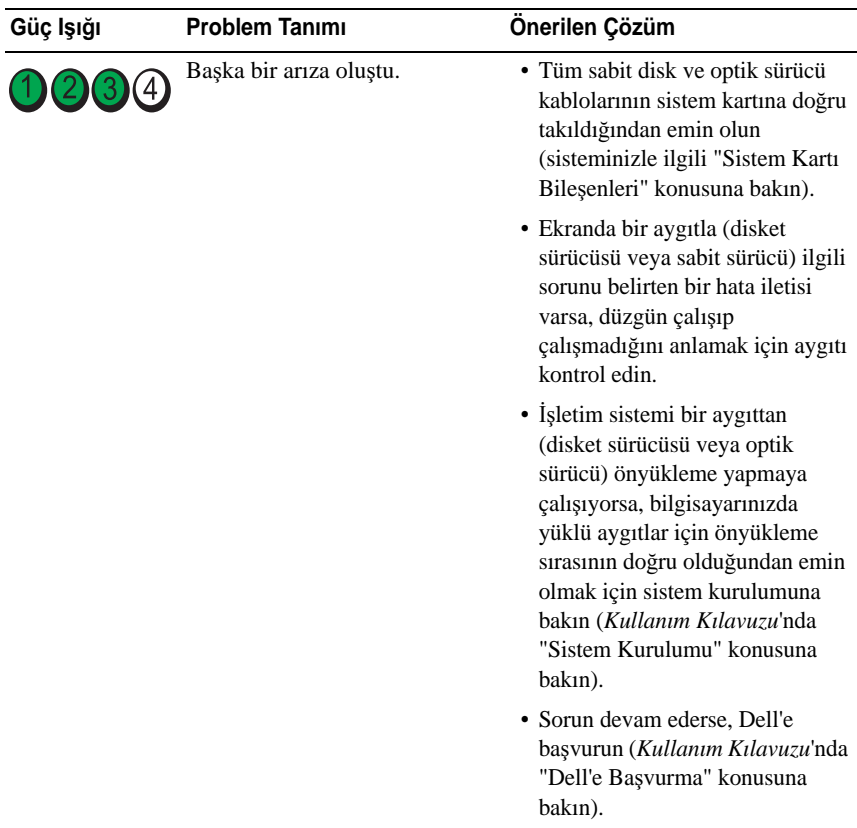

#### <span id="page-513-1"></span><span id="page-513-0"></span>**Sesli Uyarı Kodları**

Monitör hataları veya sorunları görüntüleyemezse, bilgisayarınız başlangıçta bir dizi sesli uyarı verebilir. Sesli uyarı kodu adı verilen sesli uyarı dizileri bir sorunu belirtir. Örneğin, 1-3-1 sesli uyarı kodu (olası sesli uyarı kodlarından biri) bir uyarı sesi, peşpeşe üç uyarı sesi ve ardından bir uyarı sesi dizisinden oluşur. Bu sesli uyarı kodu, bilgisayarın bir bellek sorunuyla karşılaştığını anlatır.

Bellek modüllerinin yeniden takılması aşağıdaki sesli uyarı kodu hatalarını giderebilir. Sorun devam ederse, teknik yardım alma yönergeleri için Dell'e başvurun (*Kullanım Kılavuzu*'nda "Dell'e Başvurma" konusuna bakın).

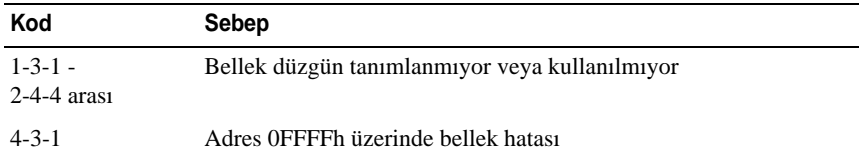

Aşağıdaki sesli uyarı kodu hatalarından herhangi biriyle karşılaşırsanız, teknik yardım alma yönergeleri için *Kullanım Kılavuzu*'nda "Dell'e Başvurma" konusuna bakın.

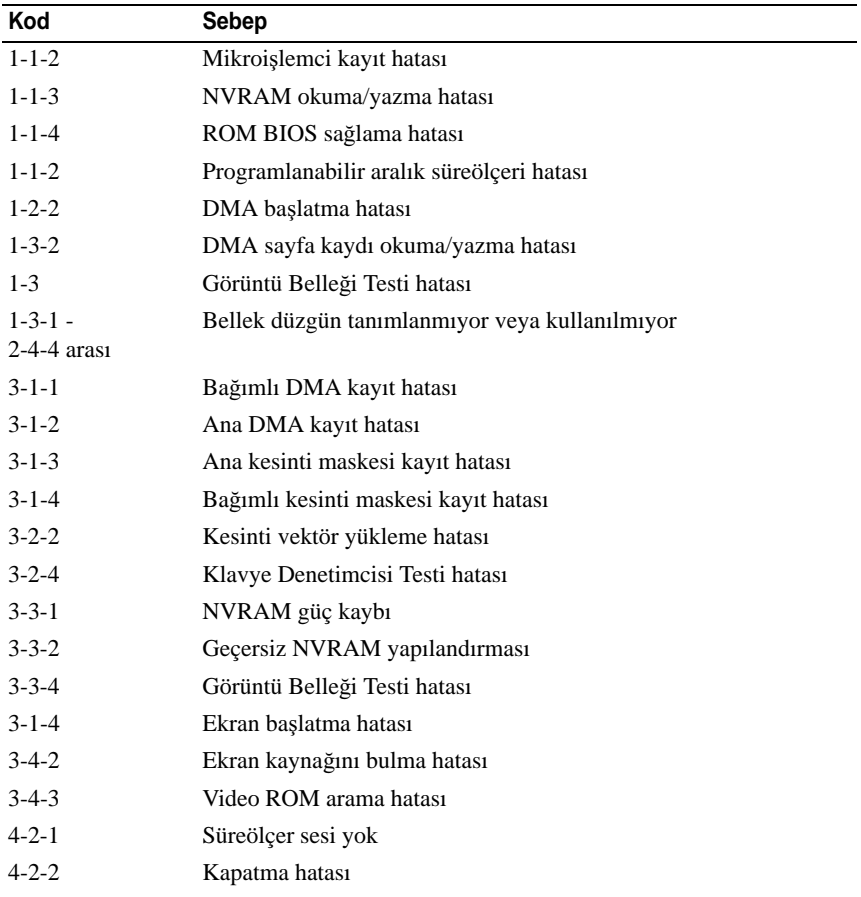

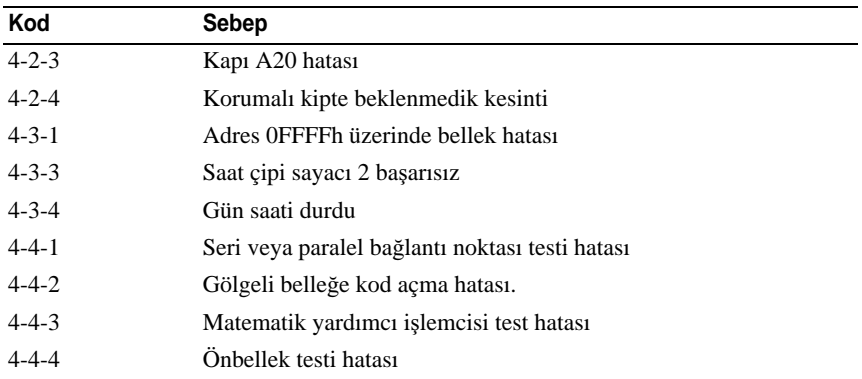

## <span id="page-515-0"></span>**Yazılım ve Donanım Uyumsuzluklarını Çözme**

İşletim sistemi kurulumu sırasında bir aygıt algılanamazsa veya algılanıyorsa, anca yanlış yapılandırıldıysa, uyumsuzluğu çözmek için Donanım Sorun Gidericisi'ni kullanabilirsiniz.

Donanım Sorun Gidericisi'ni başlatmak için:

*Windows XP:*

- 1 **Ba**ş**lat**→**Yardım ve Destek**'i tıklatın.
- 2 Arama alanınan hardware troubleshooter (donanım sorun gidericisi) yazın ve <Enter> tuşuna basarak aramayı başlatın.
- 3 **Sorun Çöz** bölümünde, **Donanım Sorun Gidericisi**'ni tıklatın.
- 4 **Donanım Sorun Gidericisi** listesinde, sorununuzu en iyi tanımlayan seçeneği tıklatın ve diğer sorun giderme adımlarını tamamlamak üzere İ**leri**'yi tıklatın.

*Windows Vista:*

- 1 Windows Vista Baslat düğmesini **(† 1)** tıklatın, sonra da **Yardım ve Destek'i tıklatın**.
- 2 Tarama alanına hardware troubleshooter (donanım sorun gidericisi) yazın ve <Enter> tuşuna basarak aramayı başlatın.
- 3 Arama sonuçlarında, sorununuzu en iyi tanımlayan seçeneği tıklatın ve diğer sorun giderme adımlarını tamamlayın.

## <span id="page-516-0"></span>İş**letim Sistemini Geri Yükleme**

İşletim sisteminizi aşağıdaki yöntemlerle geri yükleyebilirsiniz:

- <span id="page-516-1"></span>• Sistem Geri Yükleme bilgisayarınızı veri dosyalarını etkilemeden önceki bir işletim durumuna döndürür. İşletim sisteminizi geri yüklemek ve veri dosyalarını korumak için Sistem Geri yüklemeyi ilk çözüm olarak kullanın.
- Symantec tarafından üretilen Dell PC Restore (Windows XP'de bulunur) ve Dell Factory Image Restore (Windows Vista'da bulunur) sabit diskinizi bilgisayarınızı satın aldığınız zamanki işletim durumuna döndürür. Her iki program da sabit sürücüdeki tüm verileri kalıcı olarak siler ve bilgisayarınızı aldıktan sonra yüklediğiniz tüm programları kaldırır. Dell PC Restore veya Dell Factory Image Restore programını yalnızca Sistem Geri Yükleme işletim sistemi sorununu gidermediyse kullanın.
- <span id="page-516-2"></span>• Bilgisayarınızla birlikte *Operating System* diski de aldıysanız, işletim sisteminizi yüklemek için bunu kullanabilirsiniz. Ancak, *Operating System*  diski kullanıldığında da da sabit sürücünüzdeki veriler silinir. Diski *yalnızca* Sistem Geri Yükleme işletim sistemi sorununu gidermediyse kullanın.

## **Microsoft Windows Sistem Geri Yükleme Özelli**ğ**ini Kullanma**

Donanım, yazılım veya diğer sistem ayarları bilgisayarınız istenmeyen bir işletim durumuna soktuysa, Windows işletim sistemi, veri dosyalarını etkilemeden bilgisayarınızı önceki bir işletim durumuna döndürmenizi sağlayan bir Sistem Geri Yükleme seçeneği sağlar. Sistem Geri Yükleme seçeneğinin bilgisayarınızda yaptığı değişikliklerin tümü geri alınabilir.

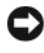

**D**İ**KKAT:** Veri dosyalarınız düzenli olarak yedekleyin. Sistem Geri Yükleme, veri dosyalarınızı izlemez veya kurtarmaz.

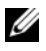

**NOT:** Bu belgedeki yordamlar Windows'un varsayılan görünümü için yazılmıştır, bu nedenle, Dell™ bilgisayarınızda Windows Klasik görünümünü ayarladıysanız geçerli olmayabilir.

#### **Sistem Geri Yüklemeyi Ba**ş**latma**

*Windows XP*:

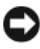

**D**İ**KKAT:** Bilgisayarı daha önceki bir sistem durumuna geri yüklemeden önce, açık dosyaları kaydedip kapatın ve açık programlardan çıkın. Sistem geri yükleme bitene kadar hiçbir dosyayı veya programı değiştirmeyin, açmayın veya silmeyin.

- 1 **Ba**ş**lat**→ **Tüm Programlar**→ **Donatılar**→ **Sistem Araçları**→ **Sistem Geri Yükleme**'yi tıklatın.
- 2 **Bilgisayarımı önceki bir zamana geri yükle** veya **Geri yükleme noktası olu**ş**tur**'u seçin.
- 3 İ**leri**'yi tıklatın ve ekranda görüntülenen komut istemlerini uygulayın.

#### *Windows Vista*:

- 1 **Ba**ş**lat**'ı tıklatın .
- 2 Arama Başlat kutusuna System Restore (Sistem Geri Yükleme) yazıp <Enter> tuşuna basın.

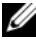

**22 NOT: Kullanıcı Hesap Denetimi** penceresi açılabilir. Bilgisayarın yöneticisiyseniz, **Devam**'ı tıklatın; değilseniz, istenen eylemi gerçekleştirmek için sistem yöneticinize başvurun.

3 İ**leri**'yi tıklatın ve ekranda görüntülenen komut istemlerini uygulayın.

Sistem Geri Yükleme sorununuzu çözmezse, son sistem geri yükleme işlemini geri alabilirsiniz.

#### **Son Sistem Geri Yüklemeyi Geri Alma**

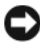

**D**İ**KKAT:** Son sistem geri yüklemesini geri almadan önce, açık dosyaları kaydedip kapatın ve açık programlardan çıkın. Sistem geri yükleme bitene kadar hiçbir dosyayı veya programı değiştirmeyin, açmayın veya silmeyin.

*Windows XP*:

- 1 **Ba**ş**lat**→ **Tüm Programlar**→ **Donatılar**→ **Sistem Araçları**→ **Sistem Geri Yükleme**'yi tıklatın.
- 2 **Son geri yüklememi geri al**'ı ve İ**leri**'yi tıklatın.

*Windows Vista*:

- 1 **Ba**ş**lat**'ı tıklatın .
- 2 Arama Başlat kutusuna System Restore (Sistem Geri Yükleme) yazın ve <Enter> tuşuna basın.
- 3 **Son geri yüklememi geri al**'ı ve İ**leri**'yi tıklatın.

#### **Sistem Geri Yükleme'yi Etkinle**ş**tirme**

**NOT:** Windows Vista, disk alanı az olsa bile Sistem Geri Yükleme işlevini devre dışı bırakmaz. Bu nedenle, aşağıdaki adımlar yalnızca Windows XP için geçerlidir.

Windows XP'yi boş sabit disk alanı 200 MB'den daha azken yeniden yüklerseniz, Sistem Geri Yükleme otomatik olarak devre dışı kalır.

Sistem Geri Yükleme seçeneğinin etkin olup olmadığını görmek için:

- 1 **Ba**ş**lat**→ **Denetim Masası**→ **Performans ve Bakım**→ **Sistem**'i tıklatın.
- 2 **Sistem Geri Yükleme** sekmesini tıklatın ve **Sistem Geri Yüklemeyi Kapat**'ın işaretli olmadığından emin olun.

## **Dell™ PC Restore ve Dell Factory Image Restore Programlarını Kullanma**

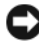

**D** DİKKAT: Dell PC Restore veya Dell Factory Image Restore programının kullanılması sabit sürücüdeki tüm verileri siler ve bilgisayarınızı aldıktan sonra yüklediğiniz tüm programları ve sürücüleri kaldırır. Mümkünse, bu seçenekleri kullanmadan önce verilerinizin yedeğini alın. PC Restore veya Dell Factory Image Restore programını yalnızca Sistem Geri Yükleme iştetim sistemi sorununuzu çözmediyse kullanın.

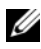

<span id="page-518-0"></span>**NOT:** Symantec tarafından üretilen Dell PC Restore ve Dell Factory Image Restore bazı ülkelerde veya bazı bilgisayarlarda bulunmayabilir.

<span id="page-518-1"></span>Dell PC Restore (Windows XP) veya Dell Factory Image Restore (Windows Vista) programını yalnızca işletim sisteminizi geri yüklemek için son seçenek olarak kullanın. Bu seçenekler işletim sisteminizi bilgisayarınızı satın aldığınız zamanki işletim durumuna geri yükler. Bilgisayarınızı aldıktan sonra yüklenen tüm programlar ve dosyalar —veri dosyaları da dahil— sabit sürücüden kalıcı olarak silinir. Veri dosyaları belgeler, elektronik tablolar, e-posta iletileri, dijital fotoğraflar, müzik dosyaları gibi dosyalardır. Mümkünse PC Restore veya Factory Image Restore kullanmadan önce tüm verilerinizin yedeğini alın.

#### **Windows XP: Dell PC Restore**

PC Restore Kullanma:

1 Bilgisayarı açın.

Önyükleme işlemi sırasında, ekranın üst tarafında **www.dell.com** yazan mavi bir çubuk görünür.

2 Mavi çubuğu görür görmez <Ctrl> <F11> tuşlarına basın.

<Ctrl> <F11> tuşlarına zamanında basamazsanız, bilgisayarın açılmasını bekleyin, sonra da bilgisayarı yeniden başlatın.

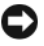

**D**İ**KKAT:** PC Restore ile devam etmek istemiyorsanız, **Reboot** (Yeniden Yükle) seçeneğini tıklatın.

3 **Restore** (Geri Yükle) ve **Confirm** (Onayla) düğmelerini tıklatın.

Geri yükleme işlemi yaklaşık 6 - 10 dakikada tamamlanır.

4 İstendiğinde, bilgisayarınızı yeniden başlatmak için **Finish** (Son) düğmesini tıklatın.

**NOT:** Bilgisayarınızı el ile kapatmayın. **Finish** düğmesini tıklatın ve bilgisayarın yeniden başlamasını bekleyin.

5 İstendiğinde **Yes** (Evet) düğmesini tıklatın.

Bilgisayar yeniden başlar. Bilgisayar özgün işletim durumuna geri yükleneceği için, Son Kullanıcı Lisans Sözleşmesi gibi ekranlar bilgisayar ilk açıldığında görünenlerle aynı olacaktır.

6 İ**leri**'yi tıklatın.

**Sistem Geri Yükleme** ekranı görüntülenir ve bilgisayar yeniden başlar.

7 Bilgisayar yeniden başladıktan sonra, **Tamam**'ı tıklatın.

PC Restore'u Kaldırma:

**D** DİKKAT: Dell PC Restore'u sabit sürücüden kaldırmak PC Restore yardımcı programını bilgisayarınızdan kalıcı olarak siler. Dell PC Restore'u kaldırdıktan sonra, bilgisayarınızın işletim sistemini yüklemek için bu programı tekrar kullanamazsınız.

Dell PC Restore, sabit diskinizi bilgisayarınızı satın aldığınız zamanki işletim durumuna geri yükler. PC Restore programını, sabit sürücüde yer açmak için olsa bile *kaldırmamanız* önerilir. PC Restore programını sabit sürücüden kaldırırsanız tekrar geri çağıramazsanız ve bilgisayarınızın işletim sistemini ilk durumuna geri döndürmek için PC Restore'u kullanamazsınız.

- 1 Bilgisayarda yerel yönetici olarak oturum açın.
- 2 Microsoft Windows Gezgini'nde, **c:\dell\utilities\DSR** dizinine gidin.
- 3 **DSRIRRemv2.exe** dosyasını çift tıklatın.

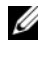

**20 NOT:** Yerel yönetici olarak oturum açmazsanız, yönetici olarak oturum açmanız gerektiğini belirten bir ileti görüntülenir. **Çıkı**ş'ı tıklatın ve yerel yönetici olarak oturum açın.

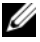

**XXIII NOT:** Bilgisayarınızın sabit sürücüsünde PC Restore bölümü yoksa, bölümün bulunmadığını belirten bir ileti görüntülenir. **Çıkı**ş'ı tıklatın; silinecek bölüm yoktur.

- 4 PC Restore bölümünü sabit sürücüden kaldırmak için **Tamam**'ı tıklatın.
- 5 Onay iletisi görüntülendiğinde **Evet**'i tıklatın.

PC Restore bölümü silinir ve yeni kullanılabilir disk alanı sabit sürücüdeki boş disk alanına eklenir.

- 6 Windows Gezgini'nde **Yerel Diski (C)** tıklatın, **Özellikler**'i tıklatın ve ek disk alanının **Bo**ş **Alan** değerine eklendiğini doğrulayın.
- 7 **Son**'u tıklatıp **PC Restore Kaldırma** penceresini kapatın ve bilgisayarı yeniden başlatın.

#### **Windows Vista: Dell Factory Image Restore**

- 1 Bilgisayarı açın. Dell logosu göründüğünde, Vista Gelişmiş Önyükleme Seçenekleri penceresine erişmek için birkaç kez <F8> tuşuna basın.
- 2 **Bilgisayarı Onar**'ı seçin.

<span id="page-520-0"></span>Sistem Geri Yükleme Seçenekleri penceresi görünür.

- 3 Bir klavye düzeni seçin ve İ**leri**'yi tıklatın.
- 4 Geri yükleme seçeneklerine erişmek için yerel kullanıcı olarak oturum açın. Komut istemine erişmek için, Kullanıcı Adı alanına administrator yazın ve **Tamam**'ı tıklatın.
- 5 **Dell Factory Image Restore**'ı tıklatın.
	- **NOT:** Yapılandırmanıza bağlı olarak, önce **Dell Factory Tools**'u, ardından **Dell Factory Image Restore**'u seçmeniz gerekebilir.

Dell Factory Image Restore hoş geldiniz ekranı açılır.

6 İ**leri**'yi tıklatın.

Confirm Data Deletion (Veri Silme Onayı) ekranı görünür.

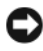

**D**İ**KKAT:** Factory Image Restore ile devam etmek istiyorsanız İ**ptal**'i tıklatın.

7 Sabit sürücüyü yeniden biçimlendirme ve sistem yazılımını fabrika durumuna geri yükleme işlemine devam etmek istediğiniz onaylamak için onay kutusunu işaretleyin ve İ**leri**'yi tıklatın.

Geri yükleme işlemi başlar ve tamamlanması birkaç dakika sürebilir. İşletim sistemi ve fabrikada yüklenen uygulamalar fabrika durumuna geri yüklendiğinde bir ileti görüntülenir.

8 Sistemi yeniden başlatmak için **Son**'u tıklatın.

## <span id="page-521-0"></span>**Drivers and Utilities CD'sini Kullanma**

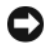

**DİKKAT:** Drivers and Utilities CD'si bilgisayarınızda bulunmayan işletim sistemlerinin sürücülerini içerebilir. İşletim sisteminize uygun yazılımı yüklediğinizden emin olun.

Klavye sürücüsü gibi çeşitli sürücüler Microsoft Windows işletim sistemiyle birlikte yüklenir. Sürücüleri aşağıdaki durumlarda yüklemeniz gerekebilir:

- İşletim sisteminizi yükselttiğinizde.
- İşletim sistemini yeniden yüklediğinizde.
- <span id="page-521-1"></span>• Yeni bir aygıt bağladığınızda veya taktığınızda.

#### **Sürücüleri Belirleme**

Harhangi bir aygıtla ilgili sorun yaşarsanız, sorunun nedeninin sürücü olup olmadığını belirleyin ve gerekiyorsa sürücüyü güncelleyin.

## **Microsoft® Windows® XP**

- 1 **Ba**ş**lat**→ **Denetim Masası**'nı tıklatın.
- 2 **Bir Kategori Seçin**'in altında, **Performans ve Bakım**'ı, sonra da **Sistem**'i tıklatın.
- 3 **Sistem Özellikleri** penceresinde **Donanım** sekmesini, sonra da **Aygıt Yöneticisi**'ni tıklatın.

#### **Microsoft Windows Vista™**

- 1 Windows Vista Başlat düğmesini <sup>(† j</sup>tıklatın ve **Bilgisayar**'ı sağ tıklatın.
- 2 **Özellikler**→ **Aygıt Yöneticisi**'ni tıklatın.

**24 NOT: Kullanıcı Hesap Denetimi** penceresi görüntülenebilir. Bilgisayarın yöneticisiyseniz **Devam**'ı tıklatın; değilseniz, devam etmek için yöneticinize başvurun.

Aygıt simgesinde ünlem işareti (sarı daire içinde [**!**]) olan bir aygıt olup olmadığını görmek için listeyi kaydırın.

Aygıt adının yanında ünlem işareti varsa, sürücüyü yeniden yüklemeniz veya yeni bir sürücü yüklemeniz gerekebilir (bkz. ["Sürücüleri ve Yardımcı](#page-522-0)  [Programları Yeniden Yükleme" sayfa: 523\)](#page-522-0).

## <span id="page-522-0"></span>**Sürücüleri ve Yardımcı Programları Yeniden Yükleme**

<span id="page-522-1"></span>**C** DIKKAT: support.dell.com adresindeki Dell Destek web sitesinde ve *Drivers and* Utilities CD'sinde Dell™ bilgisayarlarına ait sürücüler bulunur. Başka kaynaklardan alınan sürücüler yüklerseniz bilgisayarınız düzgün çalışmayabilir.

#### <span id="page-522-2"></span>**Windows Aygıt Sürücüsü Geri Alma**

Bir sürücüyü yükledikten veya güncelledikten sonra bir sorun ortaya çıkarsa, sürücüyü daha önce yüklenen bir sürümle değiştirmek için Windows Aygıt Sürücüsü Geri Alma işlevini kullanın.

*Windows XP:*

- 1 **Ba**ş**lat**→ **Bilgisayarım**→ **Özellikler**→ **Donanım**→ **Aygıt Yöneticisi**'ni tıklatın.
- 2 Yeni sürücünün yüklendiği aygıtı sağ tıklatın ve **Özellikler**'i tıklatın.
- 3 **Sürücüler** sekmesini→ **Sürücüyü Geri Al**'ı tıklatın.

*Windows Vista:*

- 1 Windows Vista Başlat düğmesini <sup>(† j</sup>uklatın ve **Bilgisayarım**'ı sağ tıklatın.
- 2 **Özellikler**→ **Aygıt Sürücüsü**'nü tıklatın.

**XX** NOT: Kullanıcı Hesap Denetimi penceresi görüntülenebilir. Bilgisayarda yöneticiyseniz **Devam**'ı tıklatın; değilseniz, Aygıt Yöneticisi'ne girmek için yöneticinize başvurun.

- 3 Yeni sürücünün yüklendiği aygıtı sağ tıklatın ve **Özellikler**'i tıklatın.
- 4 **Sürücüler** sekmesini→ **Sürücüyü Geri Al**'ı tıklatın.

Aygıt Sürücüsü Geri Alma işlevi sorunu çözmezse, bilgisayarınızı yeni sürücüyü yüklemeden önceki işletim durumuna geri döndürmek için Sistem Geri Yükleme'yi kullanın (bkz. "İş[letim Sistemini Geri Yükleme" sayfa: 517](#page-516-0)).

#### **Sürücüleri El** İ**le Yükleme**

Sürücü dosyalarını önceki bölümde açıklanan şekilde sabit sürücünüze aldıktan sonra:

*Windows XP:*

- 1 **Ba**ş**lat**→ **Bilgisayarım**→ **Özellikler**→ **Donanım**→ **Aygıt Sürücüsü**'nü tıklatın.
- 2 Sürücüsünü yüklediğiniz aygıtın tipini (örneğin, **Ses** veya **Görüntü**) çift tıklatın.
- Sürücüsünü yüklediğiniz aygıtın adını çift tıklatın.
- **Sürücüler** sekmesi→ **Sürücüyü Güncelle**ş**tir**'i tıklatın.
- **Listeden ya da belirli bir konumdan yükle (Geli**ş**mi**ş**)**→ İ**leri**'yi tıklatın.
- **Gözat**'ı tıklatın ve sürücü dosyalarını yüklemiş olduğunuz konumu bulun.
- İlgili sürücünün adını gördüğünüzde İ**leri**'yi tıklatın.
- **Son**'u tıklatın ve bilgisayarınızı yeniden başlatın.

*Windows Vista:*

- Windows Vista Başlat düğmesini tıklatın ve **Bilgisayar**'ı sağ tıklatın.
- **Özellikler**→ **Aygıt Yöneticisi**'ni tıklatın.

- Sürücüsünü yüklediğiniz aygıtın tipini (örneğin, **Ses** veya **Görüntü**) çift tıklatın.
- Sürücüsünü yüklediğiniz aygıtın adını çift tıklatın.
- **Sürücü** sekmesi→ **Sürücüyü Güncelle**→ **Bilgisayarımda sürücü yazılımına gözat**'ı tıklatın.
- **Gözat**'ı tıklatın ve sürücü dosyalarını kopyalamış olduğunuz konumu bulun.
- İlgili sürücünün adını gördüğünüzde, sürücünün adını→ **Tamam**→ İ**leri**'yi tıklatın.
- **Son**'u tıklatın ve bilgisayarınızı yeniden başlatın.

**Z NOT: Kullanıcı Hesap Denetimi** penceresi görüntülenebilir. Bilgisayarda yöneticiyseniz **Devam**'ı tıklatın; değilseniz, Aygıt Yöneticisi'ne girmek için yöneticinize başvurun.

# **Dizin**

## **Æ**

[ana kart.](#page-470-0) *Bkz.* sistem kartı

## **B**

belge ergonomi[, 452](#page-451-0) garanti[, 452](#page-451-0) güvenlik[, 452](#page-451-0) mevzuat[, 452](#page-451-0) Son Kullanıcı Lisans Anlaşması[, 452](#page-451-0) Ürün Bilgileri Kılavuzu[, 452](#page-451-0) belgeleme Kullanım Kılavuzu[, 452](#page-451-1) belgeler çevrimiçi[, 454](#page-453-0) bilgisayar önceki duruma geri yükleme[, 517](#page-516-1) bilgisayar sesli uyarı kodları[, 514](#page-513-1)

# **C**

CD'ler işletim sistemi[, 456](#page-455-0)

## **D**

Dell destek sitesi[, 454](#page-453-0) destek web sitesi[, 454](#page-453-0) donanım sesli uyarı kodları[, 514](#page-513-1)

## **E**

ergonomi bilgileri[, 452](#page-451-0) etiketler Microsoft Windows[, 453](#page-452-0) Servis Etiketi[, 453](#page-452-0)

## **F**

Factory Image Restore[, 519,](#page-518-0) [521](#page-520-0)

## **G**

garanti bilgileri[, 452](#page-451-0) güvenlik talimatları[, 452](#page-451-0) güç ışık[, 474,](#page-473-0) [484](#page-483-0) güç düğmesi ışığı[, 509](#page-508-0)

# **H**

hata iletileri sesli uyarı kodları[, 514](#page-513-1) tanı ışıkları[, 509-](#page-508-0)[510](#page-509-1)

# **I**

işletim sistemi yeniden yükleme[, 456](#page-455-0)

## **K**

kapak açma[, 468,](#page-467-0) [478,](#page-477-0) [488](#page-487-0) Kullanım Kılavuzu[, 452](#page-451-1)

#### **M**

mevzuat bilgileri[, 452](#page-451-0)

#### **O**

Operating System CD'si[, 456](#page-455-0)

#### **P**

parçaları takma başlamadan önce[, 459,](#page-458-0) [505](#page-504-0) bilgisayarınızı kapatma[, 460](#page-459-0) önerilen araçlar[, 459](#page-458-1)

PC Restore[, 519](#page-518-1)

## **S**

Servis Etiketi[, 453](#page-452-0) sesli uyarı kodları[, 514](#page-513-1) Sistem Geri Yükleme[, 517](#page-516-1) sistem kartı[, 471,](#page-470-0) [481,](#page-480-0) [503](#page-502-0) sistem ışıkları[, 509](#page-508-0) Son Kullanıcı Lisans Anlaşması[, 452](#page-451-0) sorun giderme tanı ışıkları[, 509-](#page-508-0)[510](#page-509-1) Yardım ve Destek Merkezi[, 455](#page-454-0) önceki duruma geri yükleme[, 517](#page-516-1) sorunlar sesli uyarı kodları[, 514](#page-513-1) tanı ışıkları[, 509-](#page-508-0)[510](#page-509-1) önceki duruma geri yükleme[, 517](#page-516-1) sürücüler belirleme[, 522](#page-521-1) yeniden yükleme[, 523](#page-522-1)

## **T**

tanı sesli uyarı kodları[, 514](#page-513-1) ışıklar[, 509-](#page-508-0)[510](#page-509-1) tanı ışıkları[, 509-](#page-508-0)[510](#page-509-1)

## **W**

Windows Vista Factory Image Restore[, 519](#page-518-0) Sistem Geri Yükleme[, 517](#page-516-2) Windows XP Aygıt Sürücüsü Geri Alma[, 523](#page-522-2) Geri Yükleme[, 517](#page-516-2) PC Restore[, 519](#page-518-1) Sistem Geri Yükleme[, 517](#page-516-1) Yardım ve Destek Merkezi[, 455](#page-454-0) yeniden yükleme[, 456](#page-455-0)

## **Y**

yardım dosyası Windows Yardım ve Destek Merkezi[, 455](#page-454-0) Yardım ve Destek Merkezi[, 455](#page-454-0)

# **Ö**

Ürün Bilgileri Kılavuzu[, 452](#page-451-0)

# Ğ

ışıklar bilgisayarın önü[, 509-](#page-508-0)[510](#page-509-1) güç[, 474,](#page-473-0) [484](#page-483-0) güç düğmesi[, 509](#page-508-0) sistem[, 509](#page-508-0) tanı[, 509-](#page-508-0)[510](#page-509-1)